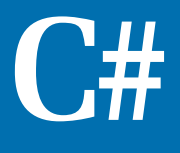

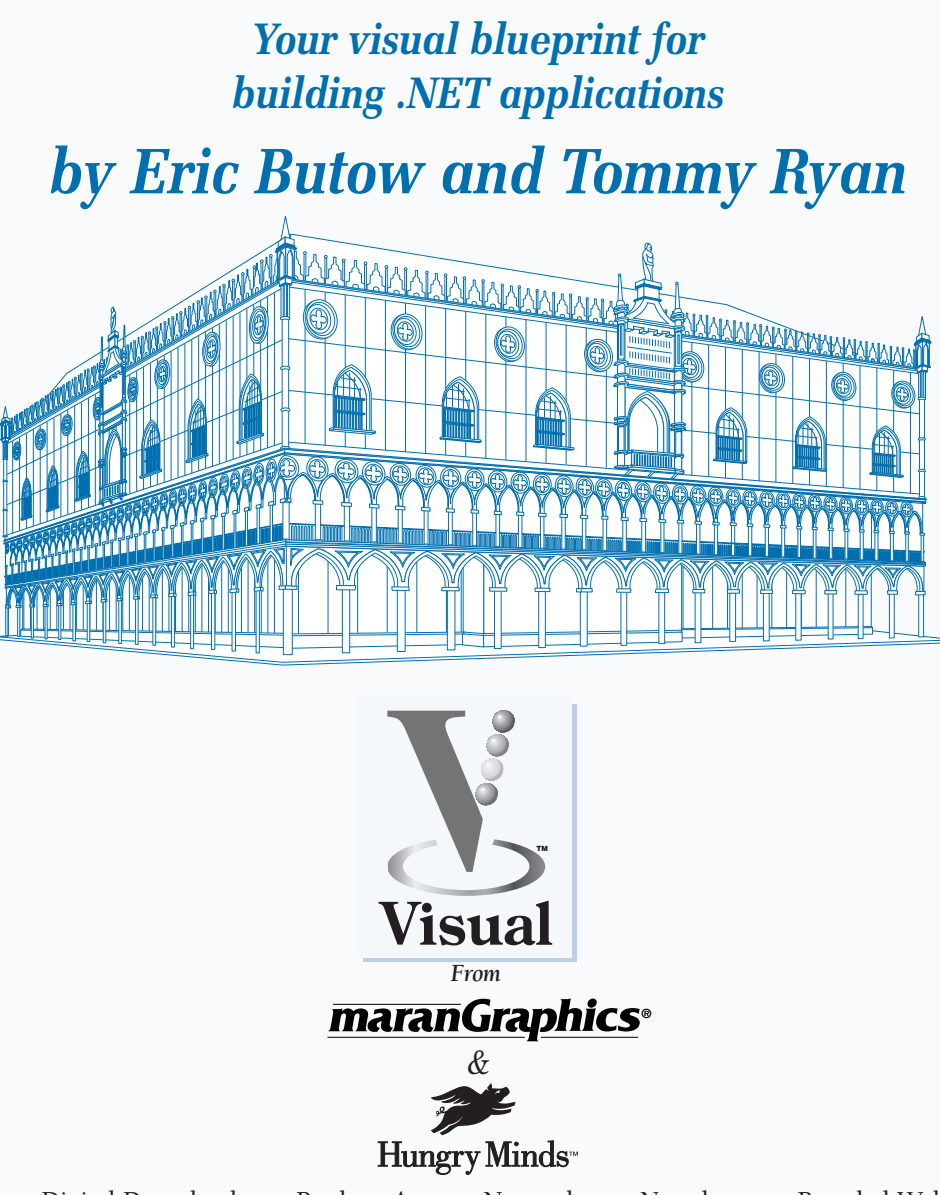

Best-Selling Books • Digital Downloads • e-Books • Answer Networks • e-Newsletters • Branded Web Sites • e-Learning New York, NY • Cleveland, OH • Indianapolis, IN

#### C#: Your visual blueprint for building .NET applications

Published by Hungry Minds, Inc. 909 Third Avenue New York, NY 10022

#### Copyright © 2002 Hungry Minds, Inc.

Certain designs, text, and illustrations Copyright © 1992-2002 maranGraphics, Inc., used with maranGraphics' permission. All rights reserved. No part of this book, including interior design, cover design, and icons, may be reproduced or transmitted in any form, by any means (electronic, photocopying, recording, or otherwise) without the prior written permission of the publisher.

maranGraphics, Inc. 5755 Coopers Avenue Mississauga, Ontario, Canada L4Z 1R9

Library of Congress Control Number: 2001089361 ISBN: 0-7645-3601-X Printed in the United States of America

10 9 8 7 6 5 4 3 2 1

#### 1V/QW/RR/QR/IN

Distributed in the United States by Hungry Minds, Inc.

Distributed by CDG Books Canada Inc. for Canada; by Transworld Publishers Limited in the United Kingdom; by IDG Norge Books for Norway; by IDG Sweden Books for Sweden; by IDG Books Australia Publishing Corporation Pty. Ltd. for Australia and New Zealand; by TransQuest Publishers Pte Ltd. for Singapore, Malaysia, Thailand, Indonesia, and Hong Kong; by Gotop Information Inc. for Taiwan; by ICG Muse, Inc. for Japan; by Intersoft for South Africa; by Eyrolles for France; by International Thomson Publishing for Germany, Austria and Switzerland; by Distribuidora Cuspide for Argentina; by LR International for Brazil; by Galileo Libros for Chile; by Ediciones ZETA S.C.R. Ltda. for Peru; by WS Computer Publishing Corporation, Inc., for the Philippines; by Contemporanea de Ediciones for Venezuela; by Express Computer Distributors for the Caribbean and West Indies; by Micronesia Media Distributor, Inc. for Micronesia; by Chips Computadoras S.A. de C.V. for Mexico; by Editorial Norma de Panama S.A. for Panama; by American Bookshops for Finland.

For U.S. corporate orders, please call maranGraphics at 800-469-6616 or fax 905-890-9434.

For general information on Hungry Minds' products and services please contact our Customer Care Department within the U.S. at 800-762-2974, outside the U.S. at 317-572-3993 or fax 317-572-4002.

For sales inquiries and reseller information, including discounts, premium and bulk quantity sales, and foreign-language translations, please contact our Customer Care Department at 800-434-3422, fax 317-572-4002, or write to Hungry Minds, Inc., Attn: Customer Care Department, 10475 Crosspoint Boulevard, Indianapolis, IN 46256.

For information on licensing foreign or domestic rights, please contact our Sub-Rights Customer Care Department at 212-884-5000.

For information on using Hungry Minds' products and services in the classroom or for ordering examination copies, please contact our Educational Sales Department at 800-434-2086 or fax 317-572-4005.

For press review copies, author interviews, or other publicity information, please contact our Public Relations department at 317-572-3168 or fax 317-572-4168.

For authorization to photocopy items for corporate, personal, or educational use, please contact Copyright Clearance Center, 222 Rosewood Drive, Danvers, MA 01923, or fax 978-750-4470.

Screen shots displayed in this book are based on pre-released software and are subject to change.

<u>LIMIT OF LIABILITY/DISCLAIMER OF WARRANTY:</u> THE PUBLISHER AND AUTHOR HAVE USED<br>THEIR BEST EFFORTS IN PREPARING THIS BOOK. THE PUBLISHER AND AUTHOR MAKE NO REPRESENTATIONS OR WARRANTIES WITH RESPECT TO THE ACCURACY OR COMPLETENESS<br>OF THE CONTENTS OF THIS BOOK AND SPECIFICALLY DISCLAIM ANY IMPLIED WARRANTIES<br>OF MERCHANTABILITY OR FITNESS FOR A PARTICULAR PURPOSE. THERE ARE NO<br> AND STRATEGIES CONTAINED HEREIN MAY NOT BE SUITABLE FOR EVERY INDIVIDUAL. NEITHER THE PUBLISHER NOR AUTHOR SHALL BE LIABLE FOR ANY LOSS OF PROFIT OR ANY OTHER COMMERCIAL DAMAGES, INCLUDING BUT NOT LIMITED TO SPECIAL, INCIDENTAL, CONSEQUENTIAL, OR OTHER DAMAGES.

#### Trademark Acknowledgments

Hungry Minds, the Hungry Minds logo, Visual, the Visual logo, Read Less - Learn More and related trade dress are registered trademarks or trademarks of Hungry Minds, Inc., in the United States and/or other countries and may not be used without written permission. The maranGraphics logo is a registered trademark or trademark of maranGraphics, Inc. Visual Studio is a a registered trademark of Microsoft Corporation. All other trademarks are the property of their respective owners. Hungry Minds, Inc. and maranGraphics, Inc. are not associated with any product or vendor mentioned in this book.

FOR PURPOSES OF ILLUSTRATING THE CONCEPTS AND TECHNIQUES DESCRIBED IN THIS BOOK, THE AUTHOR HAS CREATED VARIOUS NAMES, COMPANY NAMES, MAILING, E-MAIL AND INTERNET ADDRESSES, PHONE AND FAX NUMBERS AND SIMILAR INFORMATION, ALL OF WHICH ARE FICTITIOUS. ANY RESEMBLANCE OF THESE FICTITIOUS NAMES, ADDRESSES, PHONE AND FAX NUMBERS AND SIMILAR INFORMATION TO ANY ACTUAL PERSON, COMPANY AND/OR ORGANIZATION IS UNINTENTIONAL AND PURELY COINCIDENTAL.

#### **Permissions**

#### maranGraphics

Certain text and illustrations by maranGraphics, Inc., used with maranGraphics' permission.

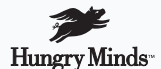

is a trademark of Hungry Minds, Inc.

#### U.S. Corporate Sales

Contact maranGraphics at (800) 469-6616 or fax (905) 890-9434.

#### U.S. Trade Sales

Contact Hungry Minds at (800) 434-3422 or (317) 572-4002.

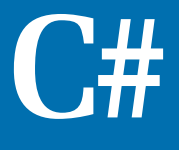

*Your visual blueprint for building .NET applications*

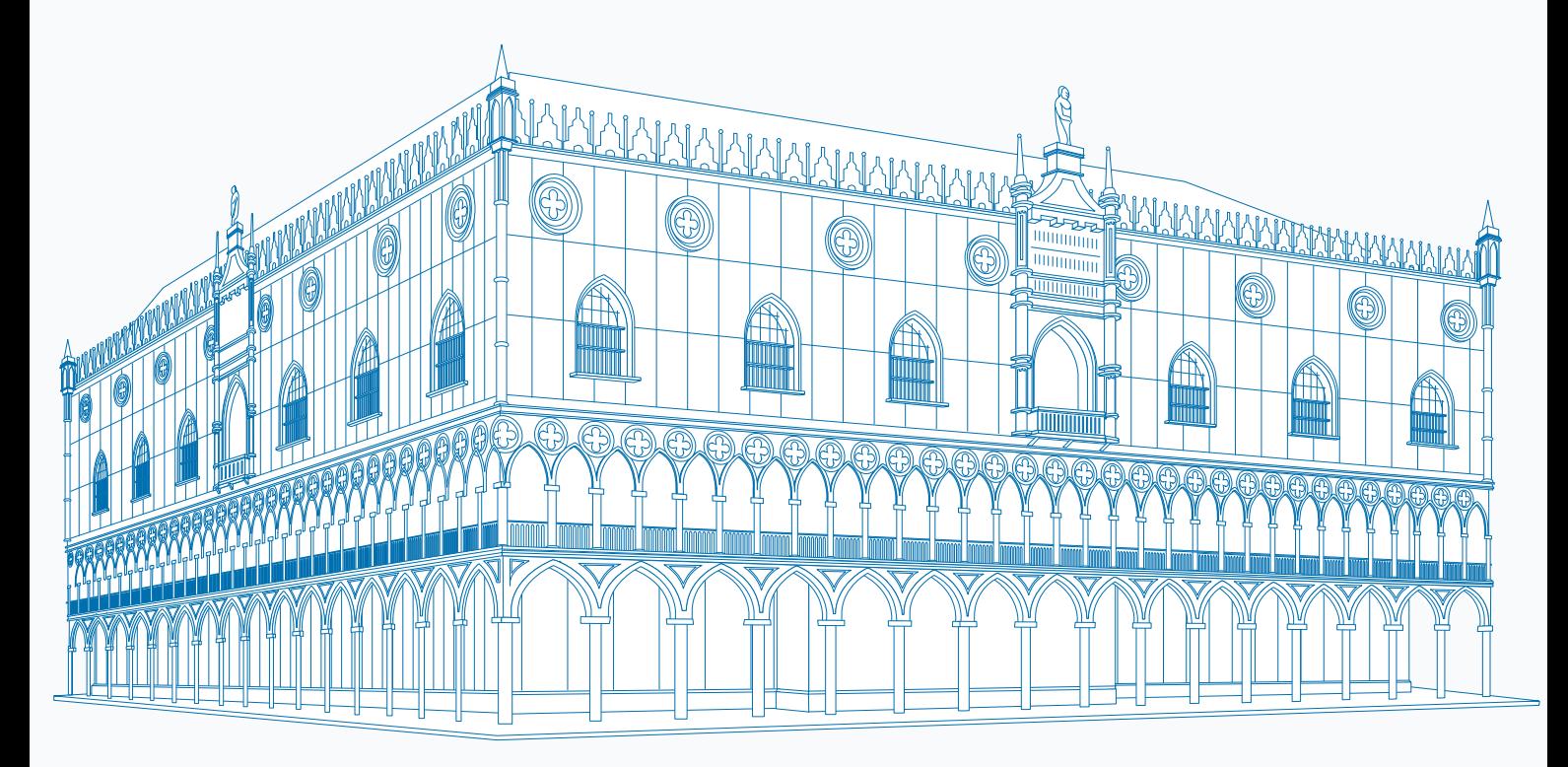

**maranGraphics is a family-run business located near Toronto, Canada.**

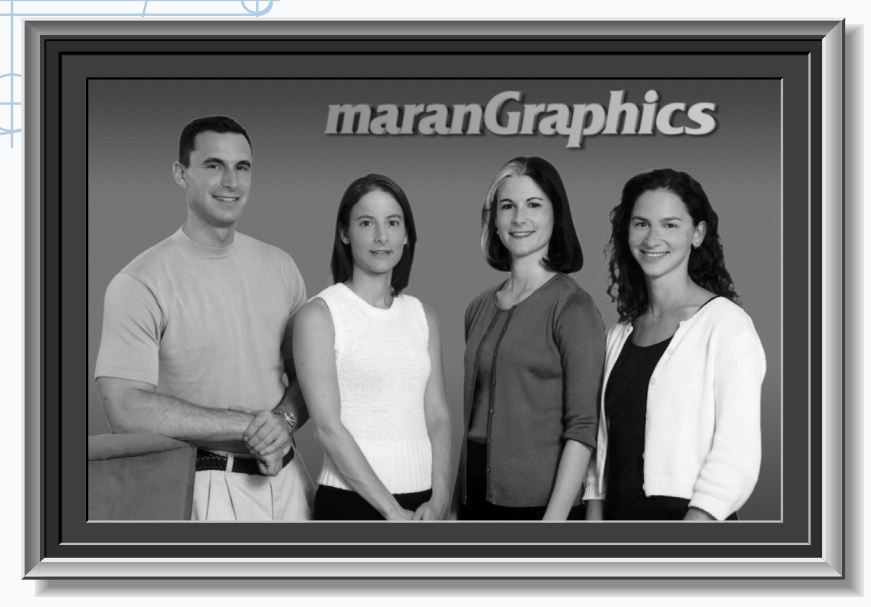

At **maranGraphics**, we believe in producing great computer books — one book at a time.

maranGraphics has been producing high-technology products for over 25 years, which enables us to offer the computer book community a unique communication process.

Our computer books use an integrated communication process, which is very different from the approach used in other computer books. Each spread is, in essence, a flow chart — the text and screen shots are totally incorporated into the layout of the spread. Introductory text and helpful tips complete the learning experience.

maranGraphics' approach encourages the left and right sides of the brain to work together — resulting in faster orientation and greater memory retention.

Above all, we are very proud of the handcrafted nature of our books. Our carefully-chosen writers are experts in their fields, and spend countless hours researching and organizing the content for each topic. Our artists

rebuild every screen shot to provide the best clarity possible, making our screen shots the most precise and easiest to read in the industry. We strive for perfection, and believe that the time spent handcrafting each element results in the best computer books money can buy.

Thank you for purchasing this book. We hope you enjoy it!

Sincerely,

Robert Maran

President

maranGraphics

Rob@maran.com

www.maran.com

www.hungryminds.com/visual

## **CREDITS**

*Acquisitions, Editorial, and Media Development* **Project Editor** Jade L. Williams

> **Acquisitions Editor** Jen Dorsey

**Product Development Supervisor** Lindsay Sandman

> **Copy Editor** Timothy Borek

**Technical Editor** Namir Shammas

**Editorial Manager**  Rev Mengle

**Media Development Manager**  Laura Carpenter

> **Permissions Editor**  Carmen Krikorian

**Media Development Specialist** Megan Decraene

**Media Development Coordinator** Marisa E. Pearman

*Production*

**Book Design**  maranGraphics®

**Production Coordinator**  Nancee Reeves **Layout** LeAndra Johnson, Adam Mancilla, Kristin Pickett, Jill Piscitelli

**Screen Artists**  Ronda David-Burroughs, David E. Gregory, Mark Harris, Jill A. Proll

> **Cover Illustration**  Russ Marini

**Proofreader** Laura Albert, Laura L. Bowman, John Greenough, Andy Hollandbeck, Carl Pierce, Dwight Ramsey

**Indexer** TECHBOOKS Production Services

> **Special Help**  Microsoft Corporation, Richard Graves

## **ACKNOWLEDGMENTS**

Hungry Minds Technology Publishing Group: Richard Swadley, Senior Vice President and Publisher; Mary Bednarek, Vice President and Publisher, Networking; Joseph Wikert, Vice President and Publisher, Web Development Group; Mary C. Corder, Editorial Director, Dummies Technology; Andy Cummings, Publishing Director, Dummies Technology; Barry Pruett, Publishing Director, Visual/Graphic Design

Hungry Minds Manufacturing: Ivor Parker, Vice President, Manufacturing

Hungry Minds Marketing: John Helmus, Assistant Vice President, Director of Marketing

Hungry Minds Production for Branded Press: Debbie Stailey, Production Director

Hungry Minds Sales: Michael Violano, Vice President, International Sales and Sub Rights

## **ABOUT THE AUTHORS**

#### **Eric Butow**

Eric Butow is the president and CEO of E.E. Butow Communications LLC (www.eebutow.com), a technical communications firm based in Roseville, California. Butow is also the author of several other Hungry Minds books including *Master Visually Windows 2000 Server* and *FrontPage 2002 Weekend Crash Course.*

#### **Tommy Ryan**

Tommy graduated from Clemson University with a degree in Chemical Engineering. Tommy has over twelve years of technical project experience and over four years of pure software consulting experience. Tommy's area of focus is consulting for Microsoft Internet technologies, including Microsoft ASP.NET, C#, SQL Server 2000, BizTalk Server 2000, and Commerce Server 2000. Tommy has used several processes for software development, including variants of the Rational Unified Process, and the Microsoft Solutions Framework. On projects, Tommy normally plays the role of Technical Lead. His certifications include MCSE, MCSD, MCT, and MCP + Internet. Tommy is a recent instructor of MSF Design, Microsoft Site Server 3.0, Interdev 6.0, and several of the Visual Basic 6.0 classes. Tommy is the co-author of *"ASP.NET: Your visual blueprint for creating Web applications on the .NET framework."* You can contact Tommy at tryan@threewill.com and learn more about him at http://www.threewill.com/people/tryan.

## **AUTHORS' ACKNOWLEDGMENTS**

#### **Eric Butow**

I would like to acknowledge all the people at Hungry Minds for their support and assistance in making this book possible, especially my editors, Jade Williams and Jennifer Dorsey.

### **Tommy Ryan**

I would like to thank all of the hardworking people at Hungry Minds for helping produce this book – especially Jennifer Dorsey, Jade Williams, and other editors. Jennifer made sure that I was paid (very important) and Jade did an great job of explaining how to write with style.

To the clients that I have worked with during the past couple of years for challenging me to be a better consultant, including Nick Callivas, Brian Blinco, Jay Dalke, Bob Hughes, and Harwell Thrasher.

To my previous employeer, Extreme Logic, and all of the exceptional people that helped me mature as a consultant and an educator. This company has taught me some valuable lessons.

To my colleagues at W.L. Gore and Associates that helped me start my professional career, including John Reaney, Mark Fundakowsi, Diccon Bancroft, John Pysczynski, Pamela Perdue, Erik Nightwine, Debra Raup, Ray Edmanson, Bob McCleary, Lawrence Anderson, Wolfgang Holma and Line 10 Production Team; the WinCC Team at Siemens that helped me in my transition to being a Microsoft geek, including Emilio Matt, Rob Bohm, Bob Meads, Rich Miceli, Charlie Moore, Jörg Allmendinger, and Rene Wolf; and my extended family and friends for the support in the things outside of work, including Joe and Rosemarie Markiewicz, Robert and Donna Philips, Joe and Jan Markiewicz, and Chuck and Mary Hanson, Rob and Gretchen Pfeiffer, and Reverend Joe Ciccone CSP.

A special thanks goes out to my brother, Danny Ryan. Without Danny, I would not have taken or completed my contribution to this book or the ASP.NET book. Danny is an excellent partner and I look forward to the great things that we will accomplish in our new endeavors.

## **Eric Butow**

To my grandmother, who instilled her Midwestern sensibilities in me.

## **Tommy Ryan**

To my eternal partner, Linda.

# **TABLE OF CONTENTS**

# 

# 1) GETTING STARTED WITH C#

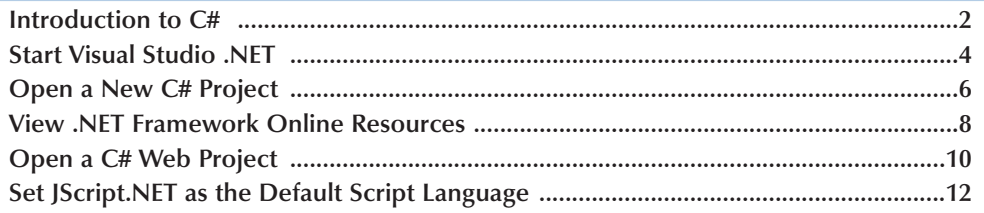

# 2) EXPLORING THE C# INTERFACE

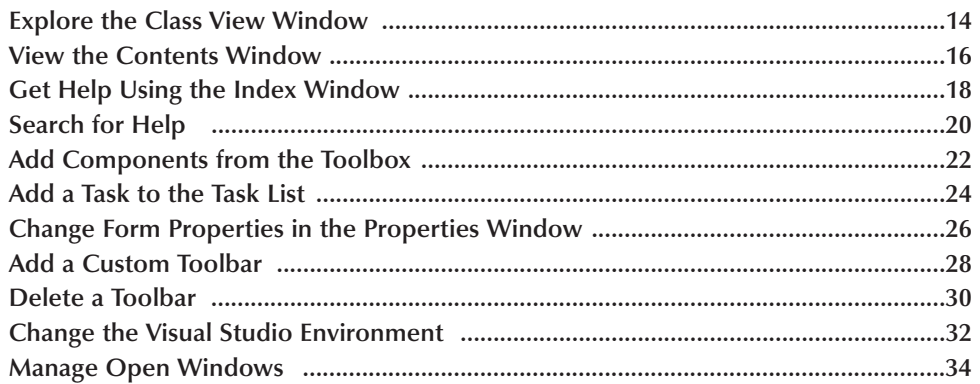

## 3) WORKING WITH VISUAL C# BASICS \_\_\_\_\_\_

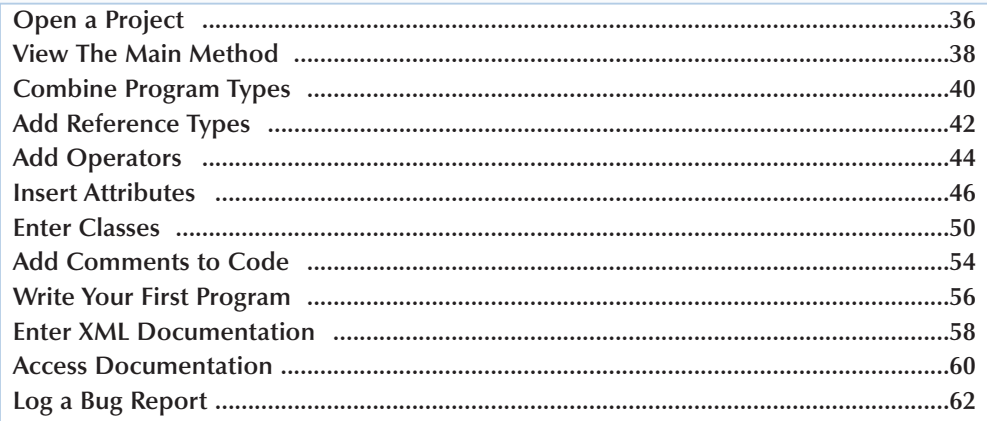

## 4) PROGRAMMING C# BUILDING BLOCKS \_\_\_\_\_

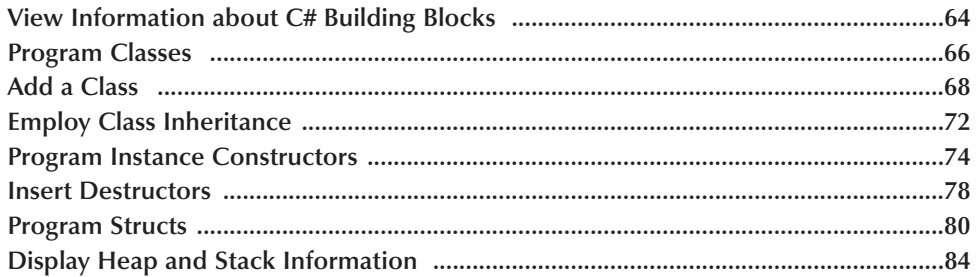

# 5) WORKING WITH TYPES AND INTERFACES

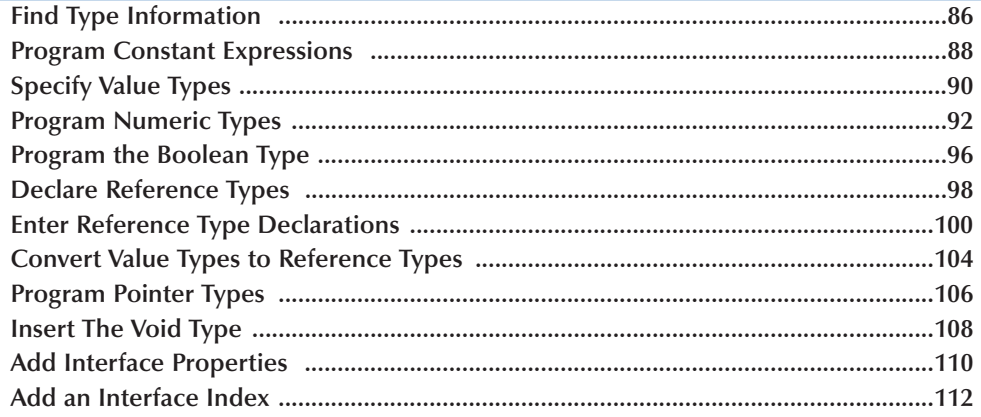

## 6) PROGRAMMING METHODS AND EVENTS \_\_

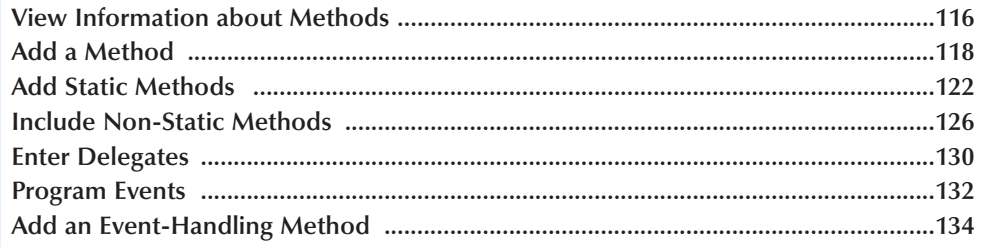

# 7) USING ARRAYS

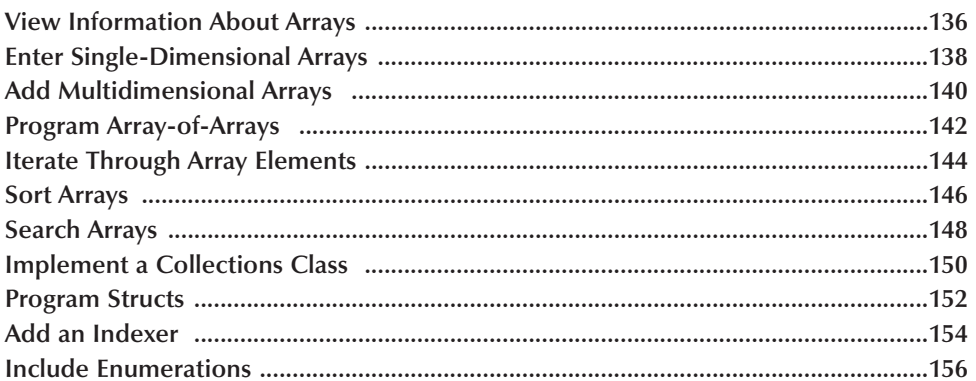

# 8) WORKING WITH STRINGS

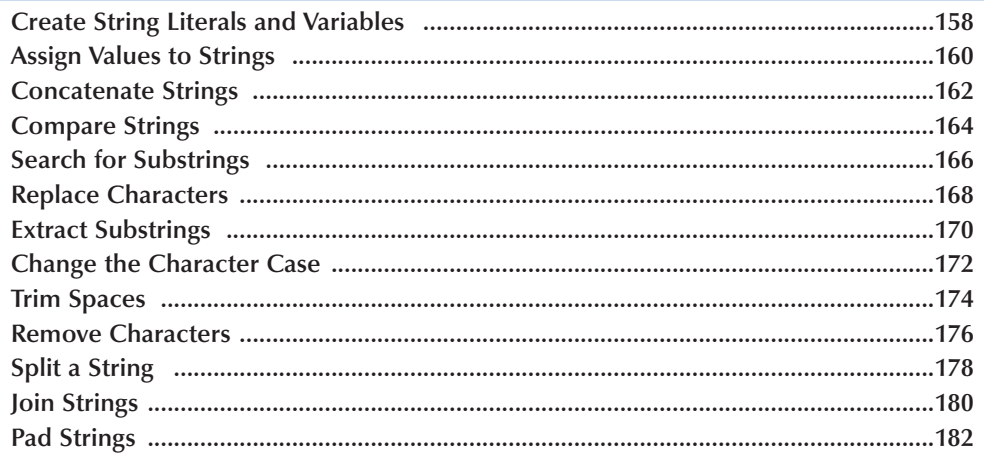

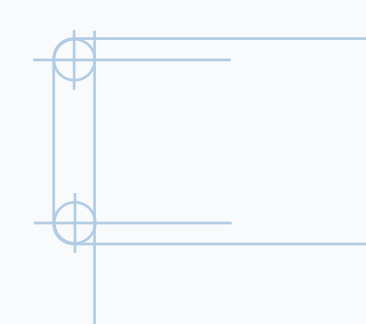

# 9) ACCESSING PROPERTIES

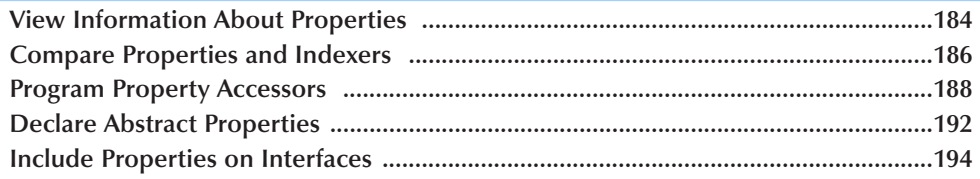

# 10) BUILDING FORMS

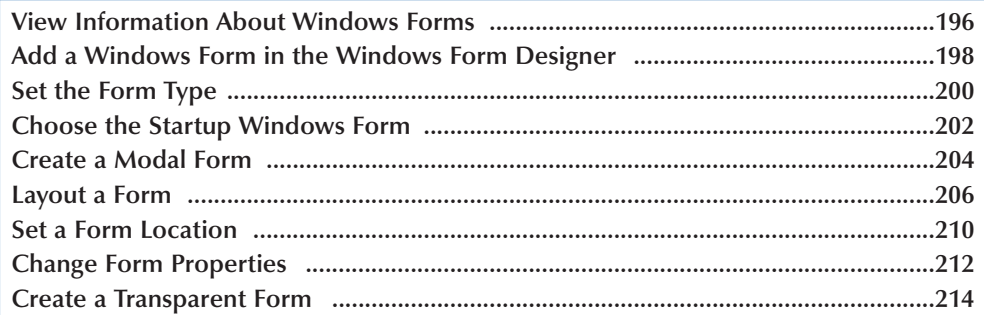

# 11) PROGRAMMING WEB APPLICATIONS

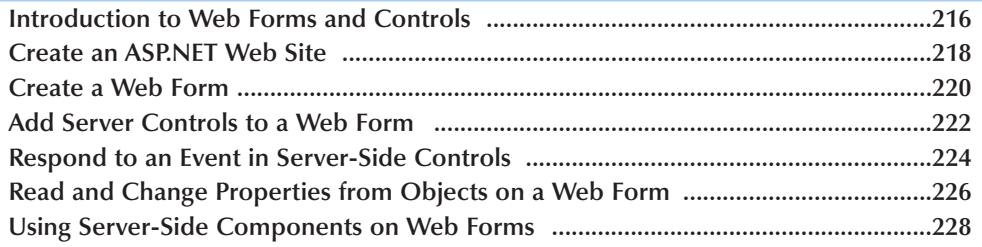

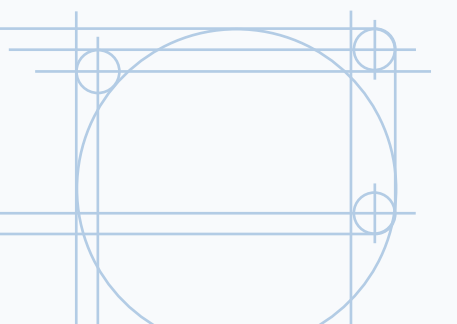

# **12) ACCESSING DATA WITH C# AND ADO.NET**

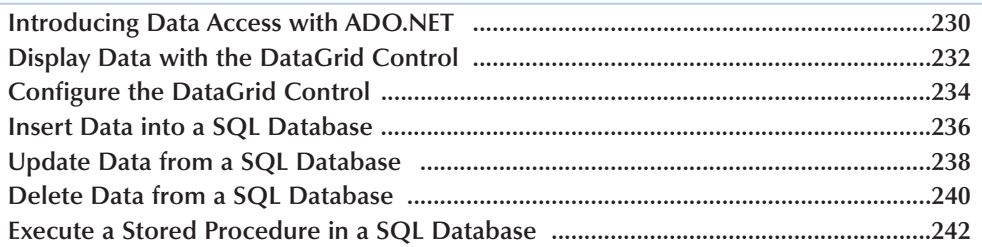

# **13) USING THE XML FRAMEWORK CLASS**

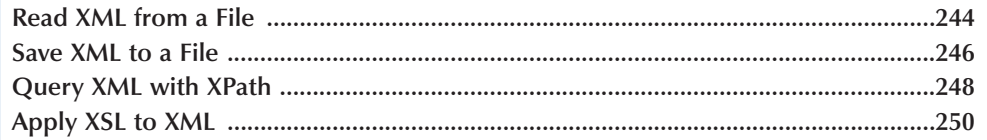

## **14) CREATING AND DEPLOYING DISTRIBUTED APPLICATIONS**

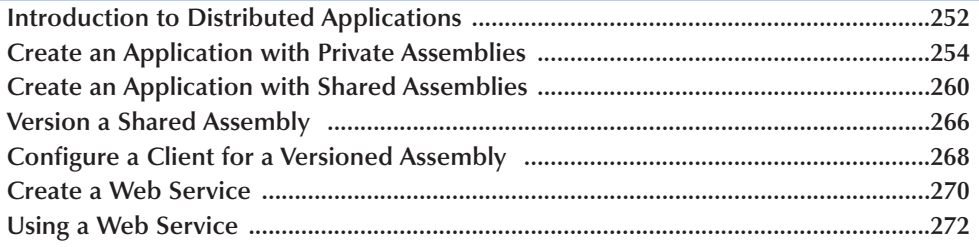

# **15) WORKING WITH ERRORS**

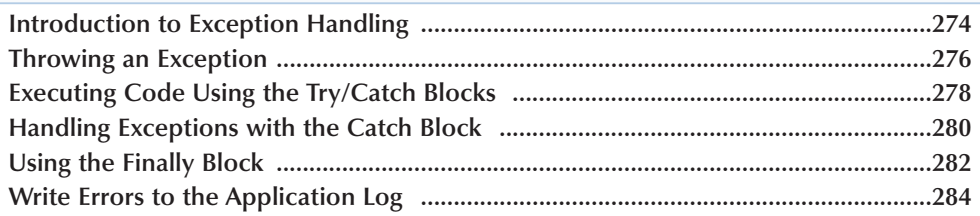

# **APPENDIX A) C# QUICK REFERENCE**

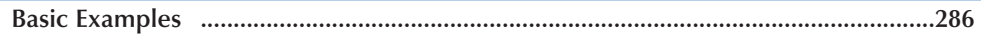

# **APPENDIX B) ABOUT THE CD-ROM**

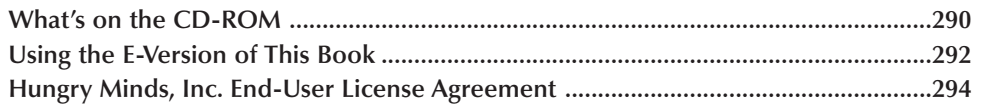

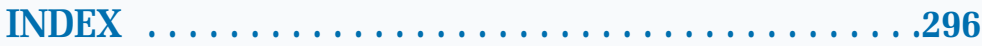

# **HOW TO USE THIS BOOK**

*C#: Your visual blueprint for building .NET applications* **uses simple, straightforward examples to teach you how to create powerful and dynamic programs. To get the most out of this book, you should read each chapter in order, from beginning to end. Each chapter introduces new ideas and builds on the knowledge learned in previous chapters. Once you become familiar with** *C#: Your visual blueprint for building .NET applications***, this book can be used as an informative desktop reference.**

## **Who This Book Is For**

**If you are interested in writing programs for the new Microsoft C# programming language, then** *C#: Your visual blueprint for building .NET applications* **is the book for you.**

**This book will take you through the basics of using the Visual Studio Microsoft Development Environment (MDE) window and familiarize you with the essentials of C# programming. The book even covers advanced topics including creating forms, macros, and Web applications.**

**No prior experience with programming is required, but familiarity with the Microsoft Windows operating system installed on your computer is an asset.**

## **What You Need To Use This Book**

**To perform the tasks in this book, you need a computer with Microsoft Windows NT 4.0 or 2000 installed as well as Microsoft Visual Studio.NET. You do not require any special development tools since all the tools are contained within Visual Studio .NET. However, you do need a Web browser such as Microsoft Internet Explorer.**

### **The Conventions In This Book**

**A number of typographic and layout styles have been used throughout** *C#: Your visual blueprint for building .NET applications* **to distinguish different types of information.**

### Courier Font

**Indicates the use of C# code such as tags or attributes, scripting language code such as statements, operators or functions and ASP code such as objects, methods or properties.**

### **Bold**

**Indicates information that must be typed by you.**

### *Italics*

**Indicates a new term being introduced.**

# **Apply** \*kt

**An Apply It section usually contains a segment of code that takes the lesson you just learned one step further. Apply It sections offer inside information and pointers that can be used to enhance the functionality of your code.**

# Extra

**An Extra section provides additional information about the task you just accomplished. Extra sections often contain interesting tips and useful tricks to make working with C# easier and more efficient.**

## **The Organization Of This Book**

*C#: Your visual blueprint for building .NET applications* **contains 15 chapters and two appendixes.**

**The first chapter, Getting Started with C#, introduces you to C#, how to start Visual Studio .NET and open a new C# project, how to learn about C# online and how you can run C# with Web pages and Java.**

**Chapter 2, Exploring the C# Interface, shows you how to navigate and work with the Visual Studio .NET MDE window and receive online help. This chapter helps you use the power of the MDE window to your greatest advantage when you create C# programs.**

**Chapter 3, Working wiht Visual C# Basics, introduces you to the essentials of C#. This chapter also covers some C# programming fundamentals that enable you to use the material in the following chapters to create your own C# programs.**

**The fourth chapter, Programming C# Building Blocks, gets you started with programming C# modules and their two main building blocks, classes and structures.**

**Chapters 5 through 9 explore how you can add different C# elements to your program — types and interfaces, methods and events, arrays, strings, and properties. You are shown in detail how to access and utilize each of these fundamental elements of C#.**

**Chapter 10, Building Forms, shows you how to build forms in C# so users can interact with your program.**

**Chapter 11, Programming Web Applications, shows you how you can integrate forms, buttons, controls, and other Web features into your program for distribution and use on the Web.**

**Chapter 12, Accessing DATA with C# and ADO.NET, shows you how you can design C# and XML components and create and run C# macros.**

**Chapter 13, Using the XML Framework Class, shows you how to distribute your program on one computer, on the network, and on the Web. You will also learn how to manage program changes and distribute those changes.**

**Chapter 14, Creating and Deploying Distributed Applications, shows you how to check the performance of your program, manage the debugger**

**Chapter 15, Working with Errors, shows you how to review common C# errors that you should avoid.**

**The first appendix contains a reference section. Once you are familiar with the contents of this book, you can use the C# references to obtain at-a-glance information for some of the most commonly used C# statements.**

## **What Is On The CD-ROM**

**The CD-ROM disc included in this book contains the sample code from each of the two-page lessons. This saves you from having to type the code and helps you quickly get started creating C# code. The CD-ROM disc also contains several shareware and evaluation versions of programs that can be used to work with** *C#: Your visual blueprint for building .NET applications***. An e-version of the book is also available on the disc.**

# **INTRODUCTION TO C#**

**C# is a new programming language created by Microsoft and introduced with the release of Visual Studio .NET (also known as Visual Studio .NET 7.0).**

**C# lets you write programs that enable you to manipulate the computer to perform certain tasks.**

### **The Birth of C#**

**As a recent birth in the programming language family, C# has two programming language parents: C++ and Java. C# contains many C++ features but also adds the object-oriented features from Java.**

**C# contains many different components, including:**

- **• Versioning support, so that your base and derived classes — templates that define how an object performs — remain compatible as you develop them**
- **• Events, so that your program can notify clients of a class about something that has happened to an object**
- **• Type safety and verification that increases reliability and ensures code security**
- **• Garbage collection, so that your program can identify objects that your program can no longer reach**
- **• Unsafe mode, where you can use pointers to manipulate memory outside the garbage collector's control, including methods and properties**

#### **Close Relations with C and C++**

**C# is built on the C++ language, so it behaves much like the language. Like C++, C# lets you write enterprise applications, and C# contains many C++ features, including statements and operators. C# also provides access to common Application Program Interface (API) styles including Component Object Model (COM) and C-style APIs.**

#### **Security**

**Computer networks let programmers share Visual Studio .NET code including C# programs across the network. This collaborative effort lets you and your programming team create C# programs much more quickly than one person alone. The problem with collaborating over a network is that unauthorized users from within or outside your network may try to gain access to your C# program code.**

**Visual Studio .NET provides built-in security features so you or the leader of your programming team can determine who on your network gets access to your C# program code and resources. You can also set different levels of security for different people in case you want only certain people to have access to certain program code.**

### **Integration**

**The primary advantage of using Visual Studio .NET is that all of the programming languages have been designed to work together from the start. When you write a new C# program, Visual Studio .NET gives you tools that you can use to program links from your C# program into another program written in another Visual Studio .NET language.**

**For example, you can create a database in Visual FoxPro and then create a C# program that links into the Visual FoxPro database. If you have written or acquired completed programs in a Visual Studio language such as Visual C++ or Visual Basic, you can include links from your C# program into those programs. The end result is seamless integrated functionality between programs.**

#### **Differences Between C# and C++**

**Microsoft includes Visual C++ and C# in Visual Studio .NET. On the surface, C# has few differences from Visual C++. When you look carefully and start programming, you will notice that C# differs in several important respects from Visual C++:**

- **• C# has an alternate method of accessing the C++ initialization list when constructing the base class.**
- **• A class can inherit implementation from only one base class.**
- **• You can call overridden base class members from derived classes.**
- **• C# has a different syntax for declaring C# arrays.**
- **• There are differences in several different types including** bool**,** struct**, and** delegate**.**
- **• The** Main **method is declared differently.**
- **• Support of the new** ref **and** out **method parameters that are used instead of pointers for passing parameters by reference.**
- **• New keywords including** extern **and** static**.**
- **• New statements including** switch **and** finally**.**
- **• New operators including** is **and** typeof**.**
- **• Different functionality for some operators and for overloading operators.**

## **GETTING STARTED WITH C#**

# 1

### **DLLs**

**The advent of Windows brought** *dynamic link libraries* **(DLLs) to programmers. DLLs are small, independent programs that contain executable routines that programs can use to produce a certain result in Windows. For example, if a program needs to open a file, you can write your C# program that uses the code in the DLL to open the file. Using DLLs frees up your time to work on your program without having to reprogram the same code in your C# program over and over again.**

**You can access DLLs from your C# program, and create DLLs in C# for your C# program to refer to when necessary. C# has full COM/Platform support, so you can integrate C# code with any programming language that can produce COM DLLs such as Visual C++.**

### **XML**

**Extensible Markup Language (XML) is a more powerful version of HyperText Markup Language (HTML), the standard Web page language. Visual Studio .NET and C# let you document your program using XML and then extract the XML code into a separate file.**

**Visual Studio .NET supports XML so that you can integrate your C# programs with the World Wide Web. You can document your C# code using XML and then use XML for creating Web Services and Web controls that let you and your code interact with a Web site. For example, you may have an inventory system written in C# that interacts with the order-taking page on your company's Web site.**

#### **COMPARE C#, VISUAL C++, AND JAVA**

**Many of the simple programming procedures that you use in C# are similar in both parent languages — Visual C++ and Java — and in some cases the procedures are** **identical. The following are examples of simple programming procedures that illustrate the similarities and differences between C#, Visual C++, and Java.**

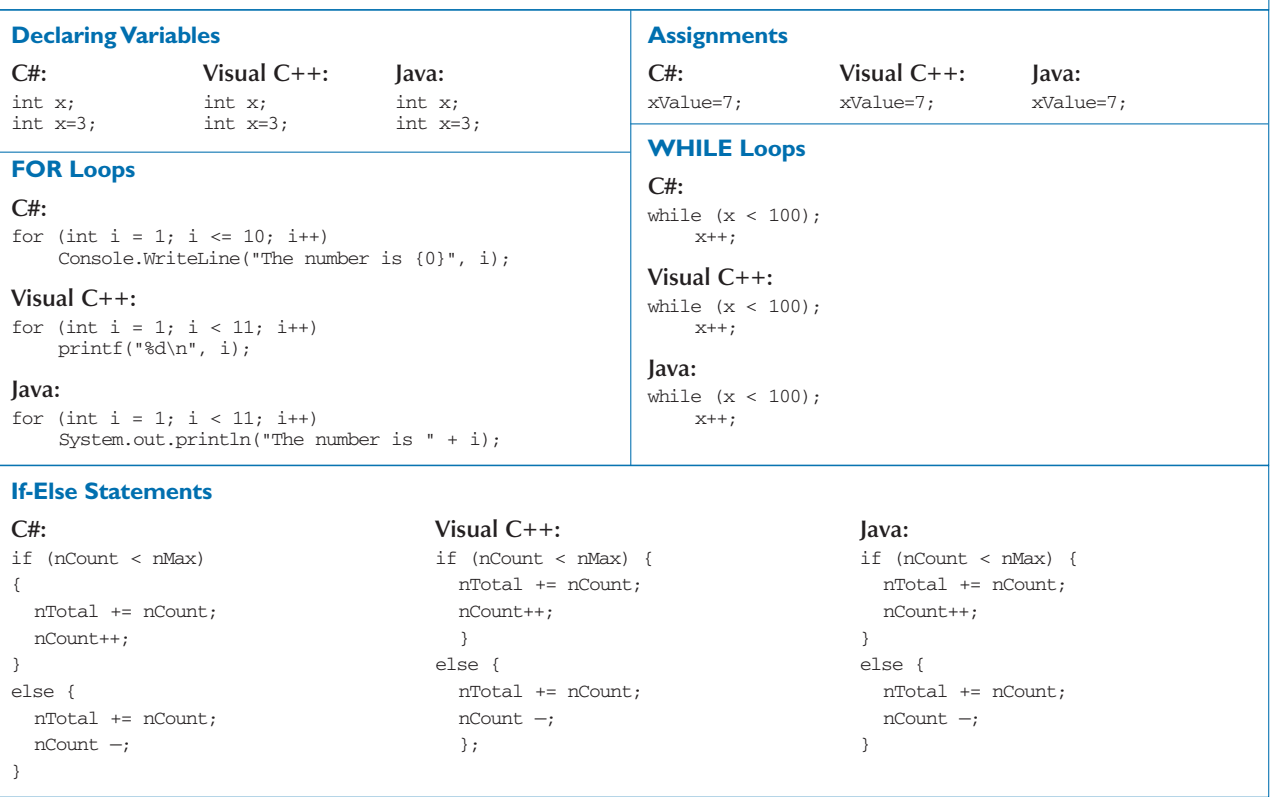

# **START VISUAL STUDIO .NET**

**Visual Studio .NET contains a graphical programming environment called the Microsoft Development Environment (MDE). The MDE enables you to create programs in Visual C# and other Visual Studio .NET languages.**

**When you start Visual Studio .NET, the MDE window appears with several windows within the MDE window. In the largest area of the MDE window, which is called the parent window, the Visual Studio Start page appears. The Start page lists any recent projects and provides two buttons so that you can open a project file or create a new project.**

**The Start page lets you log into the Microsoft Developers Network (MSDN) Web site directly from the MDE, so you can receive the latest information from Microsoft about Visual Studio, get technical help from fellow Visual Studio users at Microsoft's online forum, and search for information online.**

**Visual Studio .NET also lets you create and change your profile so that you can view windows, enter keyboard commands, and receive help for the programming language in which you are working. For example, if you have used an older version of Visual Studio in the past and you prefer to use the old windows and keyboard commands, Visual Studio lets you use Visual Basic and C++ windows and menus.**

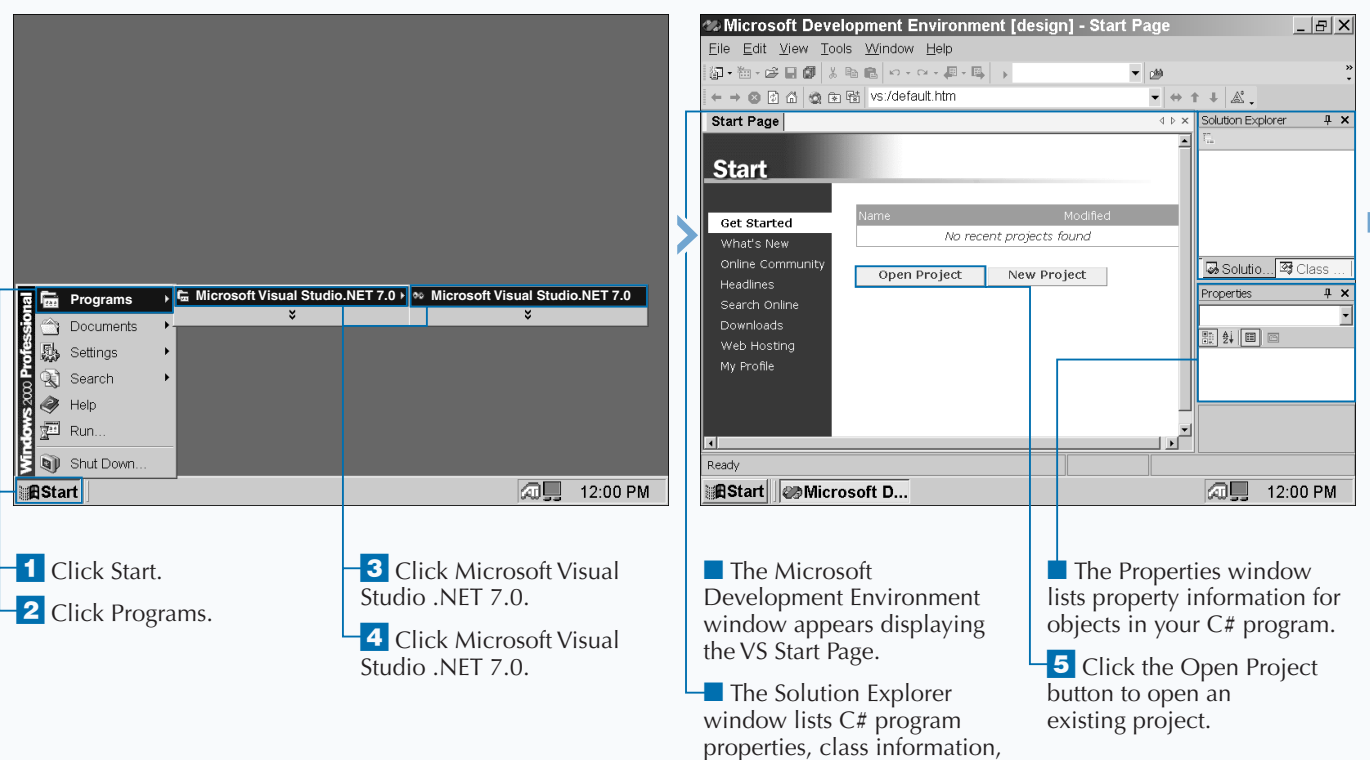

and help topics.

### **START VISUAL STUDIO .NET**

## Extra

**You can change what appears on the MDE when you start up — it does not have to be the Start page. You can start in an empty environment without the Start page by clicking the My Profile option and then clicking Show Empty Environment from the At Startup drop-down list box. The next time you start Visual Studio .NET, the parent window will have nothing in it — it will display your default Windows background color.**

**If you want to start Visual Studio .NET from your desktop, you can create a shortcut that opens the MDE window when you double-click the desktop icon. Consult your Windows documentation for information about how to create a shortcut. No matter what parent directory you installed Visual Studio into, the MDE program appears in the** \Common7\IDE\ **subdirectory with the devenv.exe filename. For example, if you installed Visual Studio .NET in its default location on your primary hard drive, the path would be** C:\Program Files\Visual Studio .NET\Common7\ IDE\devenv.exe**.**

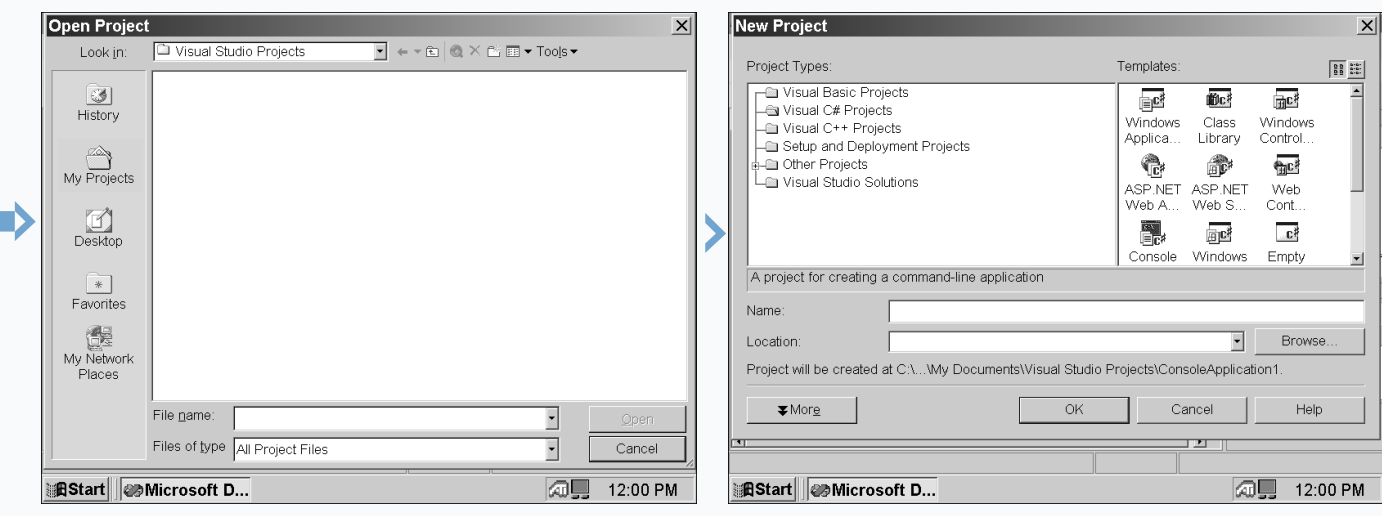

■ The Open Project window appears so you can open an existing C# project.

**6** Click the New Project button in step 5.

■ The New Project window appears so you can open a new C# project.

# **OPEN A NEW C# PROJECT**

**A** fter you start the MDE window, you can open a new project. A project contains all the files related to you C# program you want to write, Visual Studio creates all of the **project. A project contains all the files related to your C# program. After you determine the type of C# project files you need to start programming. Visual Studio contains project templates that let you create different types of programs. The MDE window lets you create eight different projects so you can tailor your C# program to the needs of your program users.**

**You can create three different application types, each with a different user interface. First, you can create a Windows application that has a graphical, form-based interface. You can create a console application with a character-based interface. Finally, you can create a Web application that**

**resides on a Web server and uses Web pages for its interface.**

**You can create three types of programs that are not fullfledged but provide components that other programs can use. First, you can create a class library program so you can provide classes for other programs. Second, you can create a Windows control library for creating form controls such as buttons. Third, you can create a Web control library program that provides Web controls for your Web-based C# programs.**

**You can also create two different types of programs for specific needs: a Windows service that is a long-running application that runs in its own Windows session and a Web service for integrating your Web site with a C# program.**

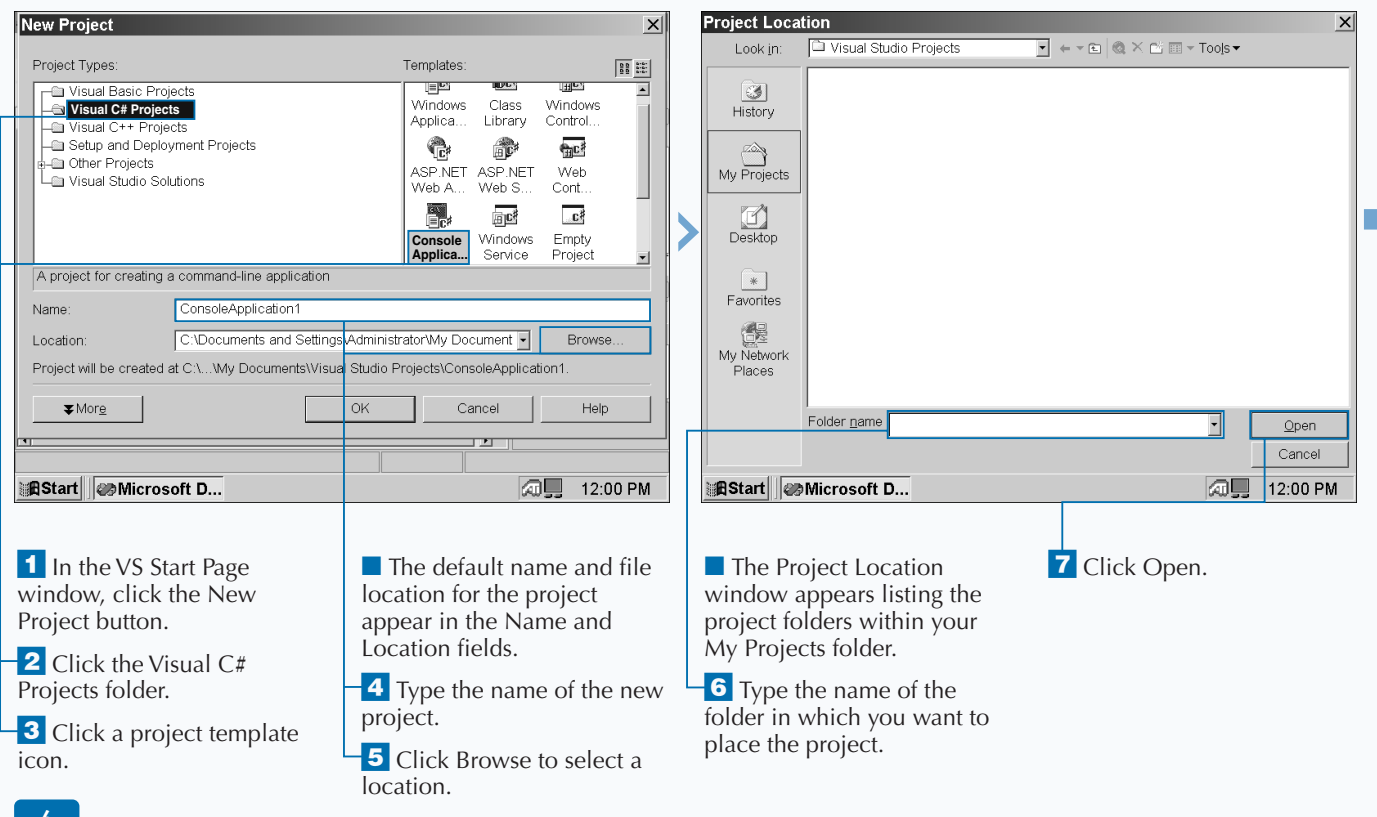

### **OPEN A NEW C# PROJECT**

**Solution Explorer - Fi... 4 X** 

 $\blacktriangledown$ 

 $\triangle$  b  $\times$ 

 $\frac{1}{2}$   $\frac{1}{2}$   $\times$ 

**When the Open Project window appears, it shows all the projects in the default project folder, My Projects. By clicking one of the icons on the left side of the Project Location window, you can choose the folder from which a project is opened:**

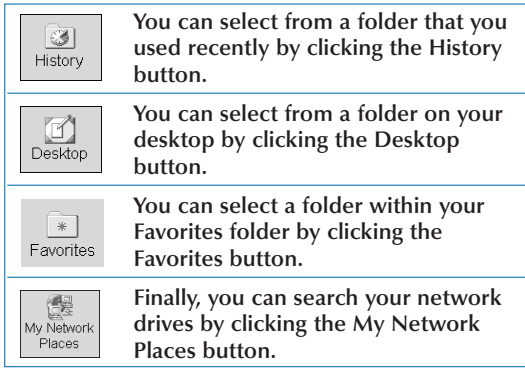

**In the Project Location window, you can also select any folder on your hard drive(s) by clicking the Down Arrow (** $\blacktriangledown$ ) next to the Look in field and then **selecting your drive. The folders on the selected drive appear in the window.**

**You can view all the templates in the Templates area by clicking the small button above and to the right of the Templates area.**

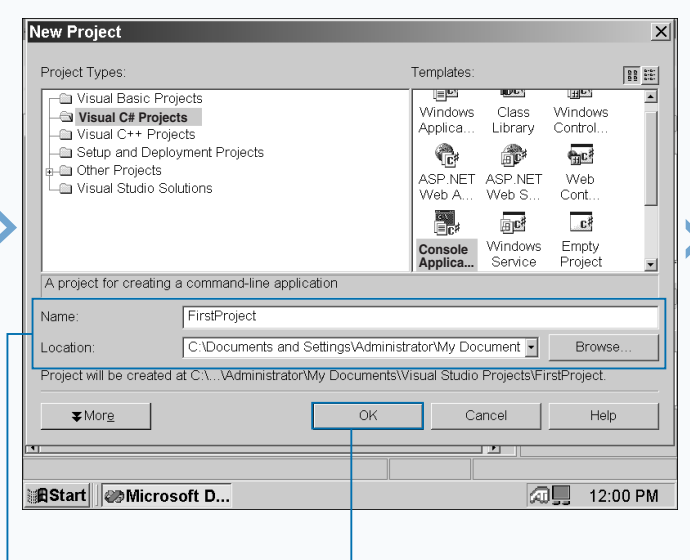

■ The New Project dialog box reappears with the name and location you selected in the Name and Location fields.

**Extra** 

*Note: If you know the name of the path location where you want to store the project, you can type it directly into the Location field.*

8 Click OK.

**FirstProject.Class1 Main(string[] args)** ⊡ Solution 'FirstProject' using System;  $\overline{ }$ —<br>- @ FirstProject e - a References □namespace FirstProject 國 AssemblyInfo.cs  $\sqrt{ }$ **Class1.cs** /// <summarv> /// Summary description for Class1.  $111 <$ /summary **あSolutio...**图 Class class Class1  $\left\{ \right.$ Properties  $+ x$ static void Main (string[] args) Class1.cs File Prope -**E 4 0 0** // TODO: Add code to start application here **E** Advanced Build Actic Compile Custom To Advanced Ready 图Start @FirstProject... la L 12:00 PM

% FirstProject - Microsoft Visual C#.NET [design] - Class1.cs

Eile Edit View Project Build Debug Tools Window Help

| 河• 街• 69 日 5 || ※ 40 临 || × - × - 月 - 円 || → Debug

■ The form or code that corresponds to the template you selected replaces the Start Page in the parent window.

Start Page Class1.cs

# **VIEW .NET FRAMEWORK ONLINE RESOURCES**

**Visual Studio .NET contains minimal printed documentation. Most of the documentation for C# and Visual Studio .NET is contained within the MDE window itself. Having online documentation within the MDE window enables you to get the help you need quickly and conveniently.**

**The MDE window also contains links to help from both the Microsoft Web site and online newsgroups where you can leave and read messages from other C# programmers. You can also search the Microsoft Web site for help with specific topics.**

**Visual Studio .NET installs its self-contained help files when you install Visual Studio .NET. You can access self-contained help from the MDE menu bar, but you can only access**

**online help and resources from the Start menu. When you access help on the Web or newsgroups, the MDE parent window behaves as a window in your Internet browser would, so you can get your help directly from the MDE window without having to start an Internet browser.**

**If you have a continuous connection to the World Wide Web, such as a DSL or cable modem connection, then the Microsoft Web site help pages update automatically each time you access them. If you have a dial-up connection and you are not currently connected to the Web, then the MDE window will require you to connect before you can view the Microsoft Web site help pages.**

### **VIEW .NET FRAMEWORK ONLINE RESOURCES**

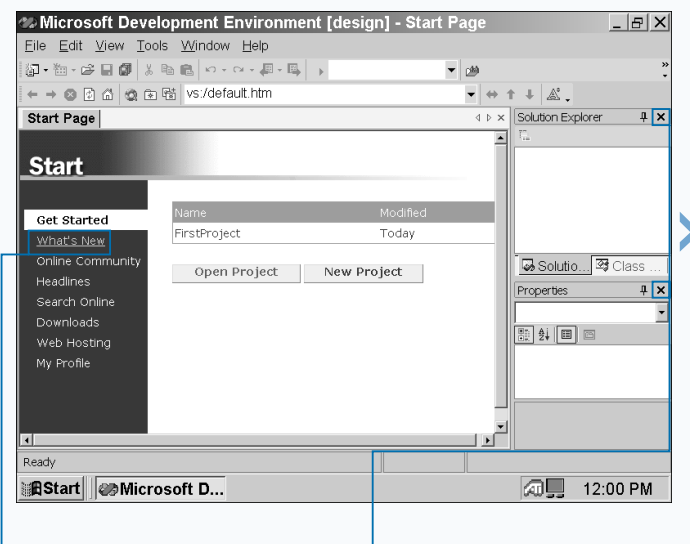

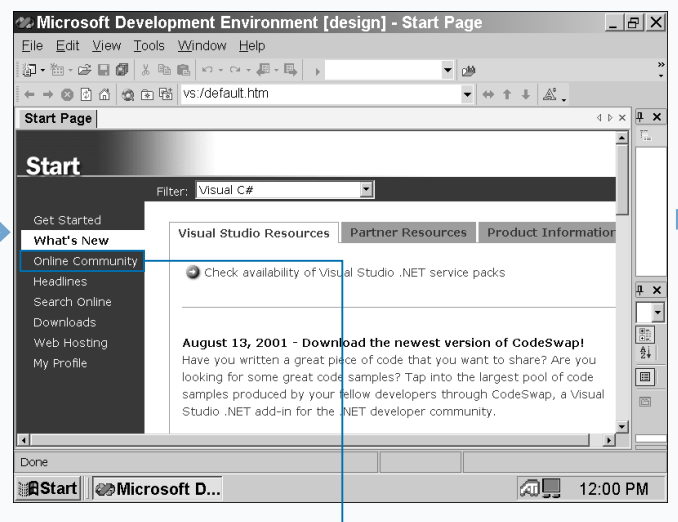

<sup>1</sup> Click the What's New link in the Start Page.

■ You can make more room for your Start page by closing the Solution Explorer and Properties windows. To close the panels, click  $\times$  at the right of the windows' title bars.

■ The latest product information appears on the page.

**2** Click the Online Community link in the Start Page.

## **Extra**

**If you want to see information just about C#, you can filter out information to see the information you want in the Filter drop-down list that appears at the top of the Start page.**

**The Filter drop-down list enables you to view Web information on the Microsoft Web site, view headlines, search for help, and view downloads that have information specific to the Visual Studio .NET language or topic that you want to view.**

**If you want to filter help results and information by topic, you have two options for doing so. You can limit your filter to topics that strictly mention C# or to C# topics and other topics that relate to C#.**

**If you access a newsgroup, your default newsgroup program, for example, the Microsoft Outlook Newsreader, loads automatically and displays new messages. If you do not have a newsreader, the MDE window reports that a newsreader cannot be started and that you cannot access the newsgroups.**

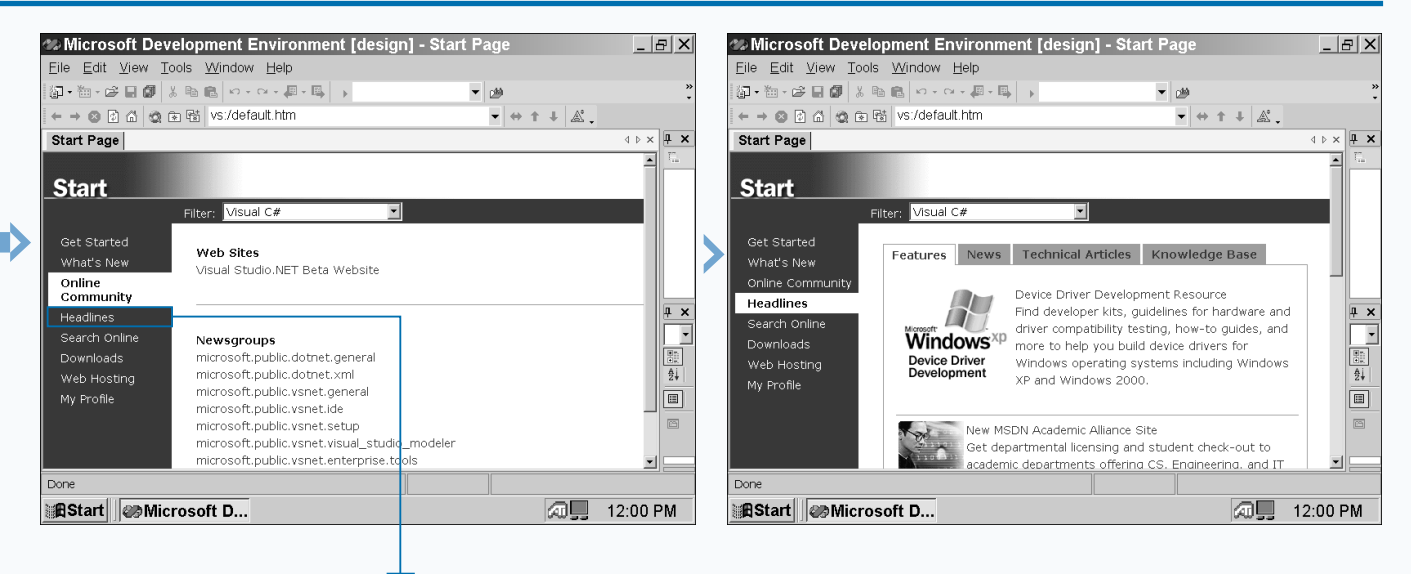

■ The Visual Studio NFT Web site and available newsgroups appear on the page.

**3** Click the Headlines link. A list of headlines with the latest information about Visual Studio .NET and its languages appear in the parent window.

# **OPEN A C# WEB PROJECT**

**\*#** contains several templates for creating Web-based **projects so that you can integrate your C# programs with a Web site and share the projects with other members of a programming team. Sharing projects on a Web site or a corporate intranet speeds development of your C# program. Integrating a C# program with a Web site lets you accept input from users on a Web site and manipulate that data in the program.**

**A** *graphical user interface***, GUI, is a window on the screen that lets users interact with the program. One key C# component for building a GUI program is the** *Web form.* **A Web form is a collection of tools that lets you create a**

**program GUI, and C# builds Web forms using Microsoft Active Server Pages (ASP) technology.**

**Active Server Pages are a Microsoft Web technology, and the latest ASP version, ASP .NET, integrates the Visual Studio .NET programming languages with Web browsers. C# lets you build two types of Web applications that use ASP.NET:** *Applications* **that use forms and** *services* **that use Webbased technologies such as XML.**

**You can also create two other types of Web-related projects: button controls and new Web projects. You can create button controls for use in Web forms, and start a new Web project from scratch.**

#### **OPEN A C# WEB PROJECT**

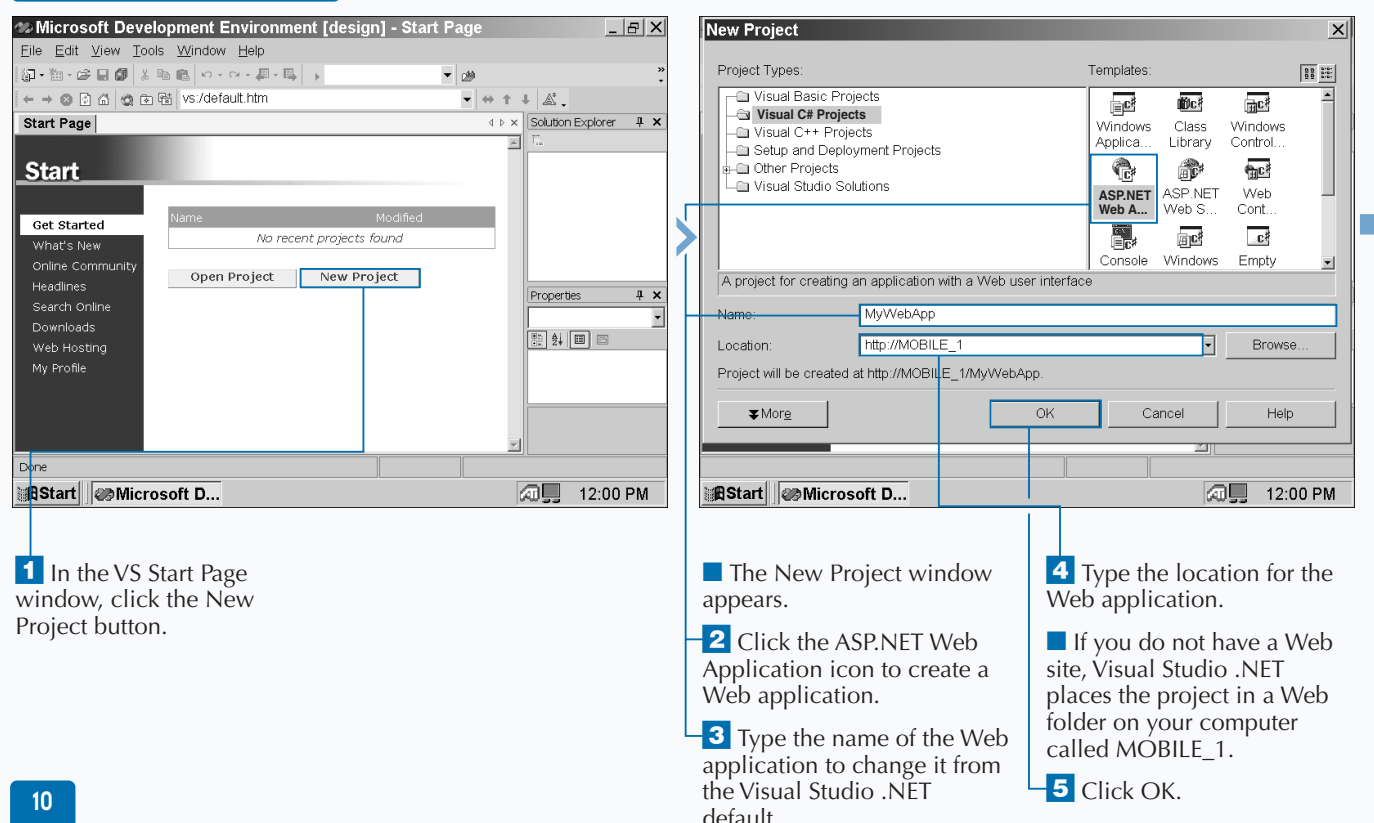

## **Extra**

**When you create a new Web project and place it on a Web directory, you should ensure that the directory where you place your Web program is secure so that only people with certain access can view it. If the Web directory your program resides in is not secure, others can access, alter, and outright steal your code from both inside and outside of your network. Discuss these issues with your Webmaster before posting your code on the Web or an intranet.**

**When you create a Web project, you must install certain components onto your Web server. Without these components, you cannot develop your Web site. You can develop Web projects by installing the following components onto your Web server: Internet Information Server version 4.0 or later, FrontPage Server Extensions, the .NET Framework Common Language Runtime, and ASP.NET. Make sure that your Webmaster has installed these programs before you develop a C# Web application.**

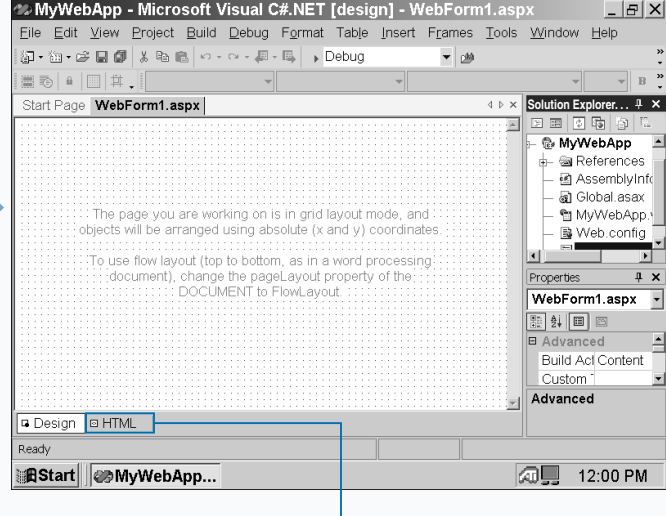

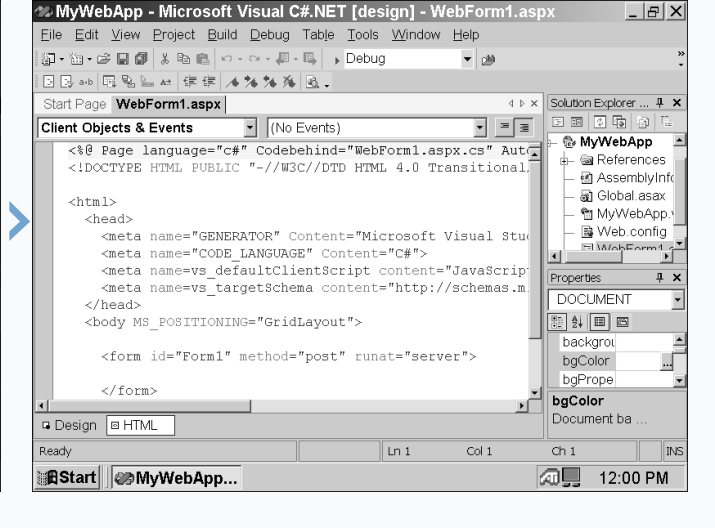

■ The Web form design grid appears.

**6** Click the HTML button at the bottom of the parent window.

■ The Web code appears in the parent window.

# **SET JSCRIPT .NET AS THE DEFAULT SCRIPT LANGUAGE**

**Because Java is a progenitor of C# as well as a**<br> **Bubiquitous Web programming language, Microsoft**<br>
This support lets you integrate existing Java programs with **ubiquitous Web programming language, Microsoft provides Java support for Visual Studio .NET and C#. your C# program so both programs appear to work seamlessly — that is, as one program.**

**Microsoft implements this support not through Java itself, but through a derivative scripting language called** *JScript.* **JScript is the Microsoft implementation of the JavaScript programming language, and it lets you link JavaScript in your Web page or XML document with your C# program and to other Java programs.**

**SET JSCRIPT .NET AS THE DEFAULT SCRIPT LANGUAGE**

**The only differences between JavaScript and JScript are minor, and there are no functionality differences with the JavaScript with which you may already be familiar. JScript .NET is not a full-fledged programming language. You can neither write standalone programs with it using ASP.NET nor view it with ASP-enabled Internet browsers.**

**Your C# program cannot automatically tell that your Web page has JScript or JavaScript code. Instead, you must create or edit a Web page from the MDE window and set the default client script for the HTML document. Then, you can enter JScript code into your HTML program and your C# program will be able to read the JScript-enabled HTML page.**

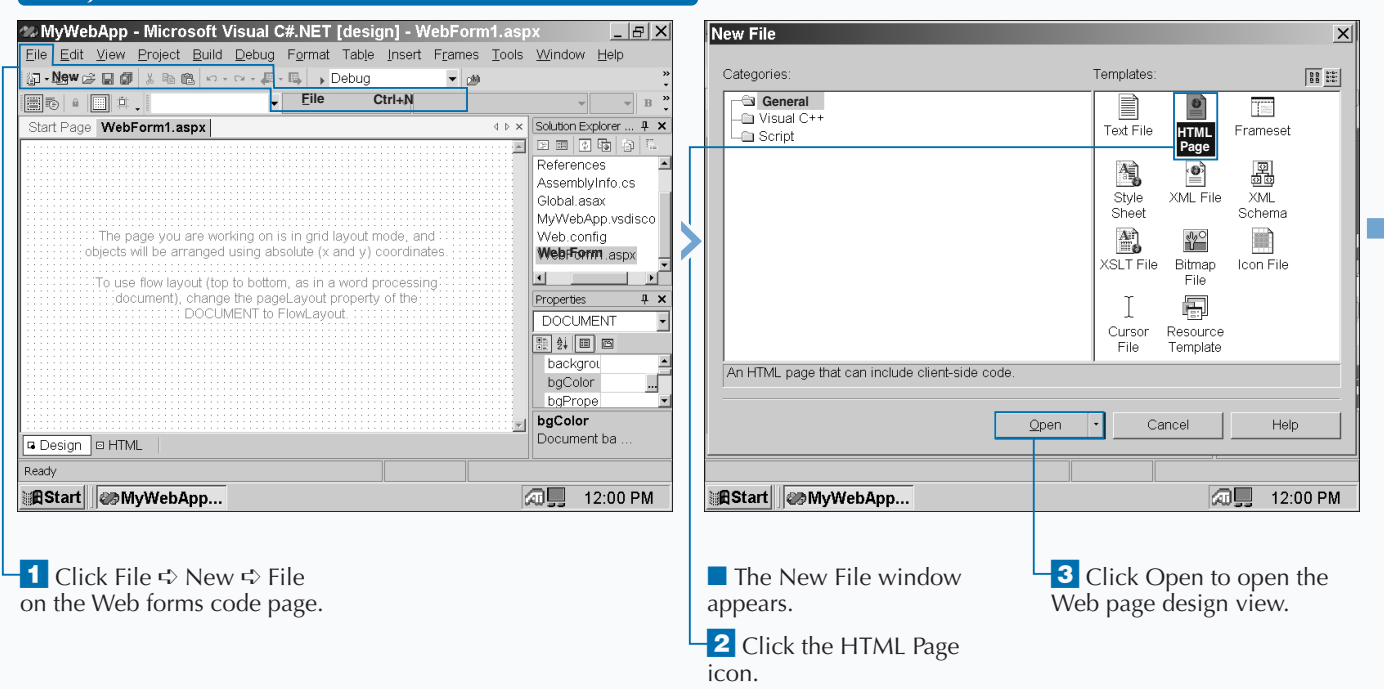

## Extra

**You cannot take advantage of the MDE window's editing tools when you edit an HTML or XML page. If you want a full-fledged script debugger, Microsoft offers the Microsoft Script Debugger, which is a dedicated debugger for JScript and VBScript scripts.**

**The Microsoft Script Debugger and its companion Script Editor are separate programs that you can download from the Microsoft Developer Network Web site at http://msdn. microsoft.com/scripting.**

**If you are not certain about whether a program that you want to integrate into a C# program has JavaScript enabled, you can easily find out by opening your Web page in an HTML editor and checking for text that starts with** <SCRIPT LANGUAGE = "JavaScript"**. If you find this text, you have JavaScript in your Web page, and all you have to do is enable JScript .NET in that Web page within the MDE window.**

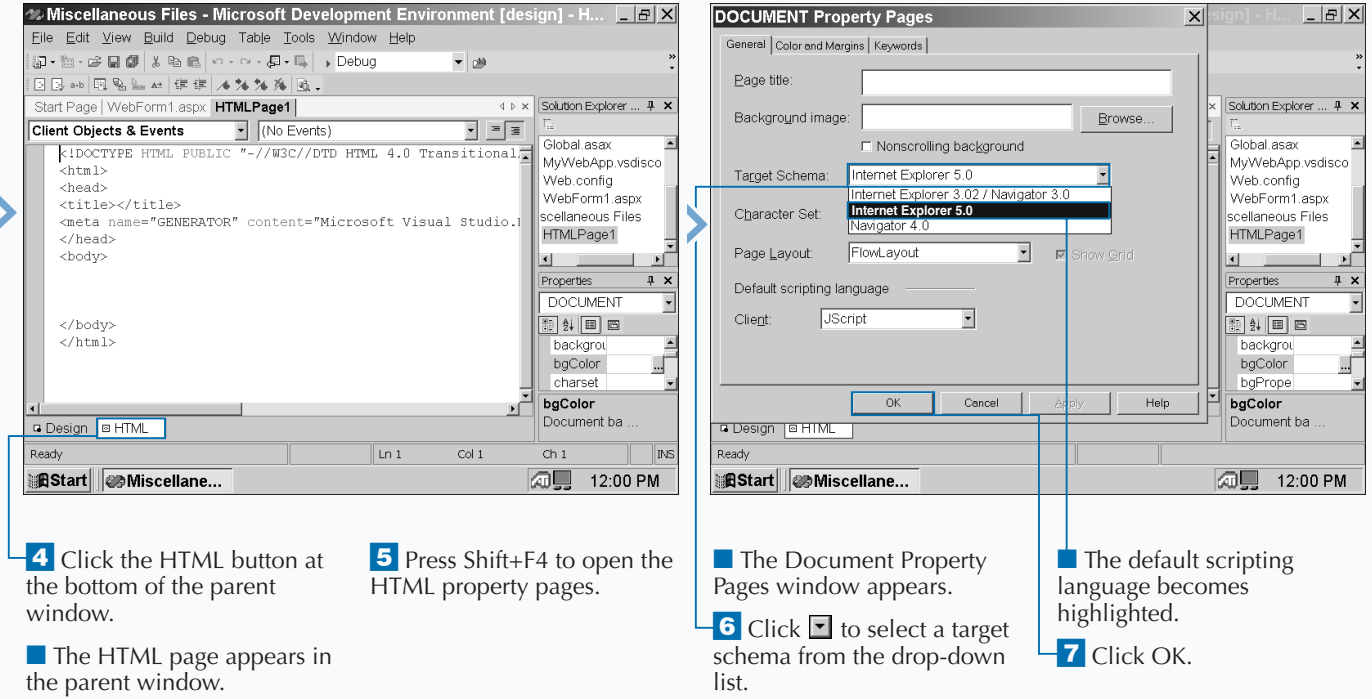

# **EXPLORE THE CLASS VIEW WINDOW**

**When you start a new C# project, C# creates default**<br>
your new program. For example, if you start a<br>
new Windows application that has a form, C# creates **classes that define and categorize the elements in your new program. For example, if you start a default classes that define the form objects. The Class View window lets you view all your classes and their related components so you know exactly what is in your class code without having to search through the code.**

**The Class View window gives you a convenient way to see with which class an object in your program is associated without having to close or minimize your program code or form. The Class View window appears in the same space in** **the Microsoft Development Environment (MDE) window as the Solution Explorer window.**

**The class information appears in a tree format that you can expand to view all classes associated with a particular program component, such as a form. If you have more than one program in a project, the Class View window tree lets you access classes for all the programs in the project.**

**If you want to see classes that meet certain criteria, you can sort classes in the tree alphabetically, by type for viewing related classes in your program, or by access.**

### **EXPLORE THE CLASS VIEW WINDOW**

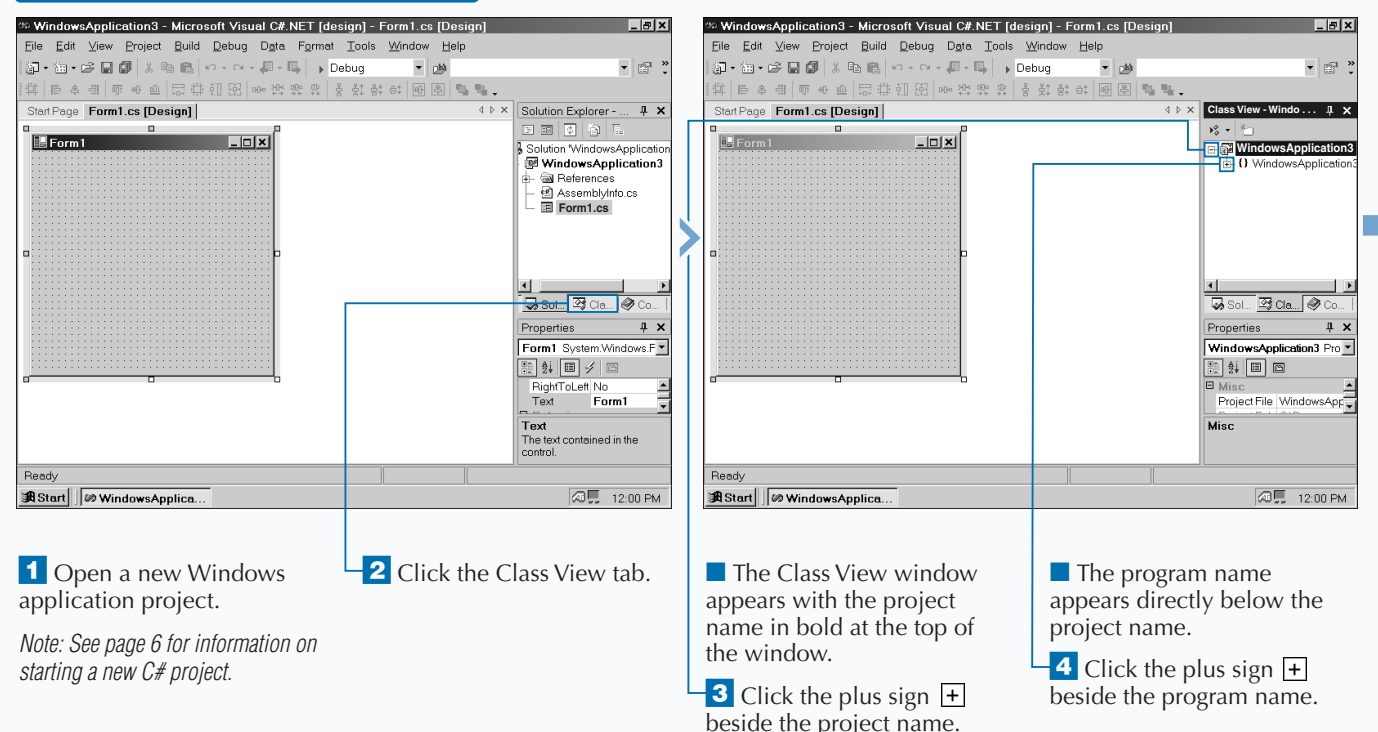

## **Extra**

**If the Class View window is not available as a tab at the bottom of the Solution Explorer window, you can access the Class View window from the menu bar.**

**You can open the Class View window by clicking View and then Class View on the menu. You can also open the Class View window by pressing Ctrl+Shift+C. No matter if you access the Class View window using the menu or the keyboard, after you open the Class View window, it replaces the Solution Explorer in the upper-right corner of the parent window.**

**When you click a class, the properties for that class appear in the Properties window; the Properties window appears below the Class View window.**

**If you do not have the Properties window open, you can right-click the class and then click Properties from the pop-up menu. See page 26 to learn more about the Properties window.**

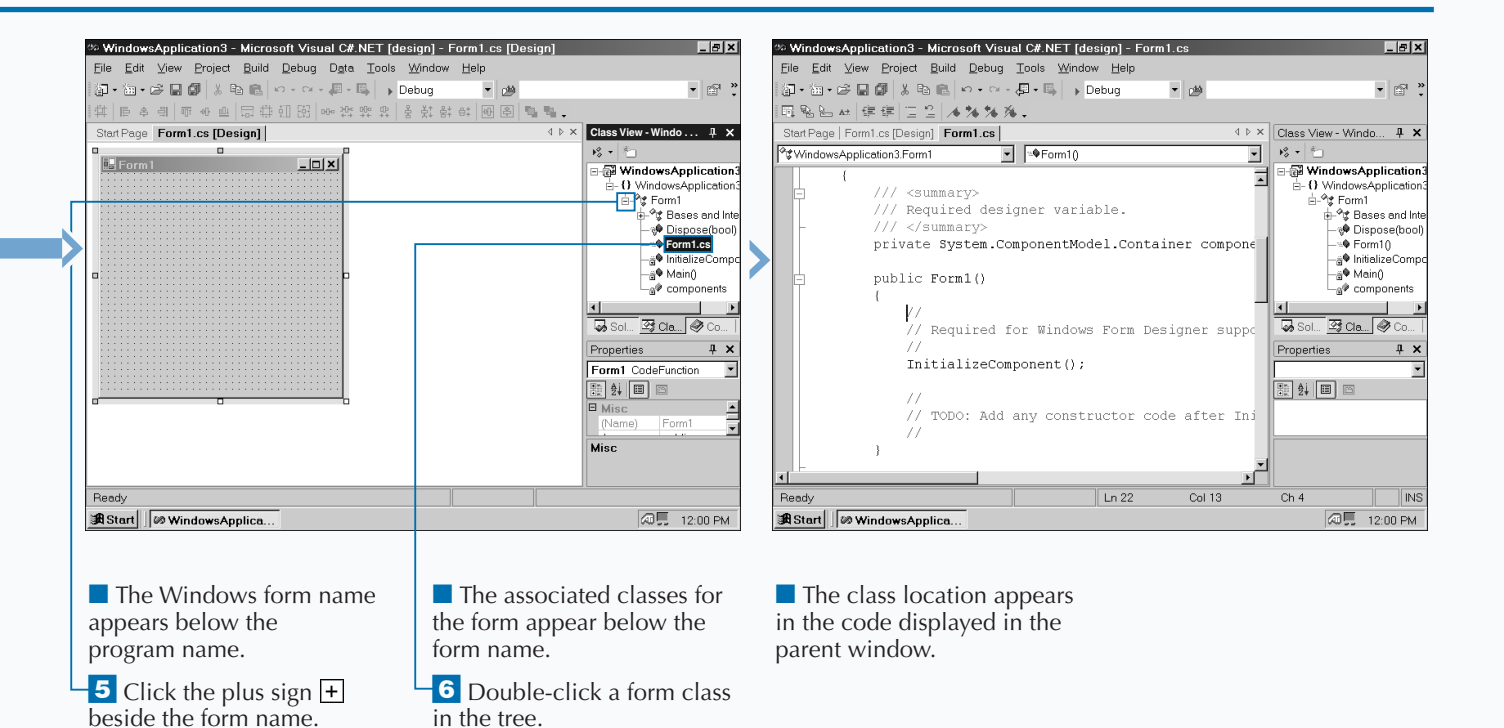

# **VIEW THE CONTENTS WINDOW**

**The Microsoft Development Environment (MDE) window provides several different types of online Visual .NET documentation, including the Contents window. When you access the Contents window, the window appears in the same space as the Solution Explorer window. If you have used Windows online help before, then the Contents window will be very familiar to you. The MDE organizes Visual Studio .NET information into different subjects that display in the Contents window in a tree format.**

**Microsoft has divided the Contents window into two main topic groups called** *books:* **Visual Studio .NET and MSDN Library. The online documentation displayed in each topic**

**contains subtopic groups. You can open each book in the tree that matches the subject you want more information about.**

**As you expand the tree, specific topics appear, enabling you to select your topic from this list. Many help pages also contain links to other help pages, in case you need related information.**

**The Filtered By drop-down list at the top of the Contents window lets you filter the type of information displayed in the tree. If you want to view only C# information, the Contents window tree will display those groups and topics that pertain only to C#.**

#### **VIEW THE CONTENTS WINDOW**

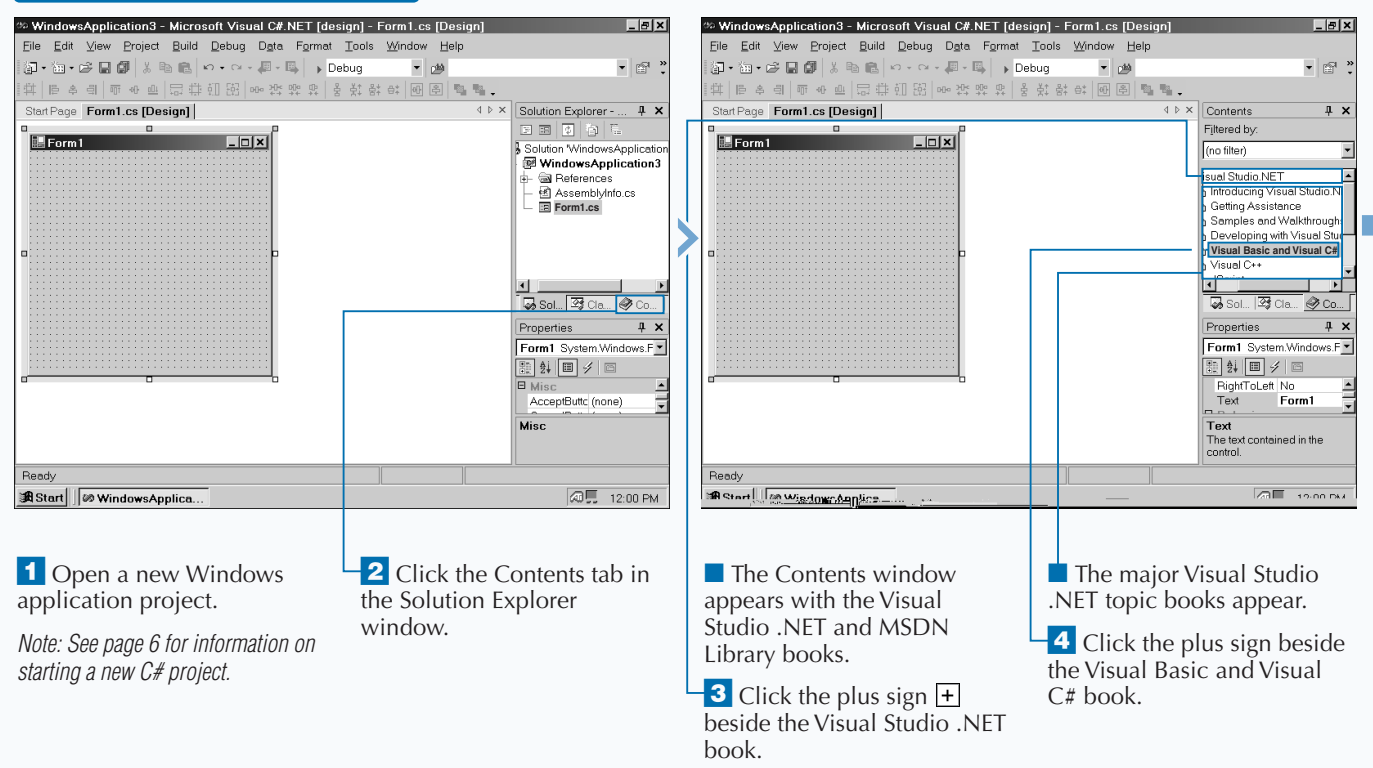

## Bxtra

**With some topics, the Contents window may not be able to display the full names of the topics. The MDE window provides two ways to scroll through the entire topic name so you can determine if that is a topic you want more information about.**

**First, you can click the horizontal scrollbar at the bottom of the Contents window. This lets you view the entire window. Second, you can move the mouse pointer over the topic name and the full topic name will appear in a white box above the mouse pointer. The second option does not work if the name of the topic is too long.**

**In the Contents window tree structure, as with any tree structure in the MDE, you can close all the topics underneath a book in the tree by clicking the minus sign beside the topic. When you do, all the topics that appear under the book minimize.**

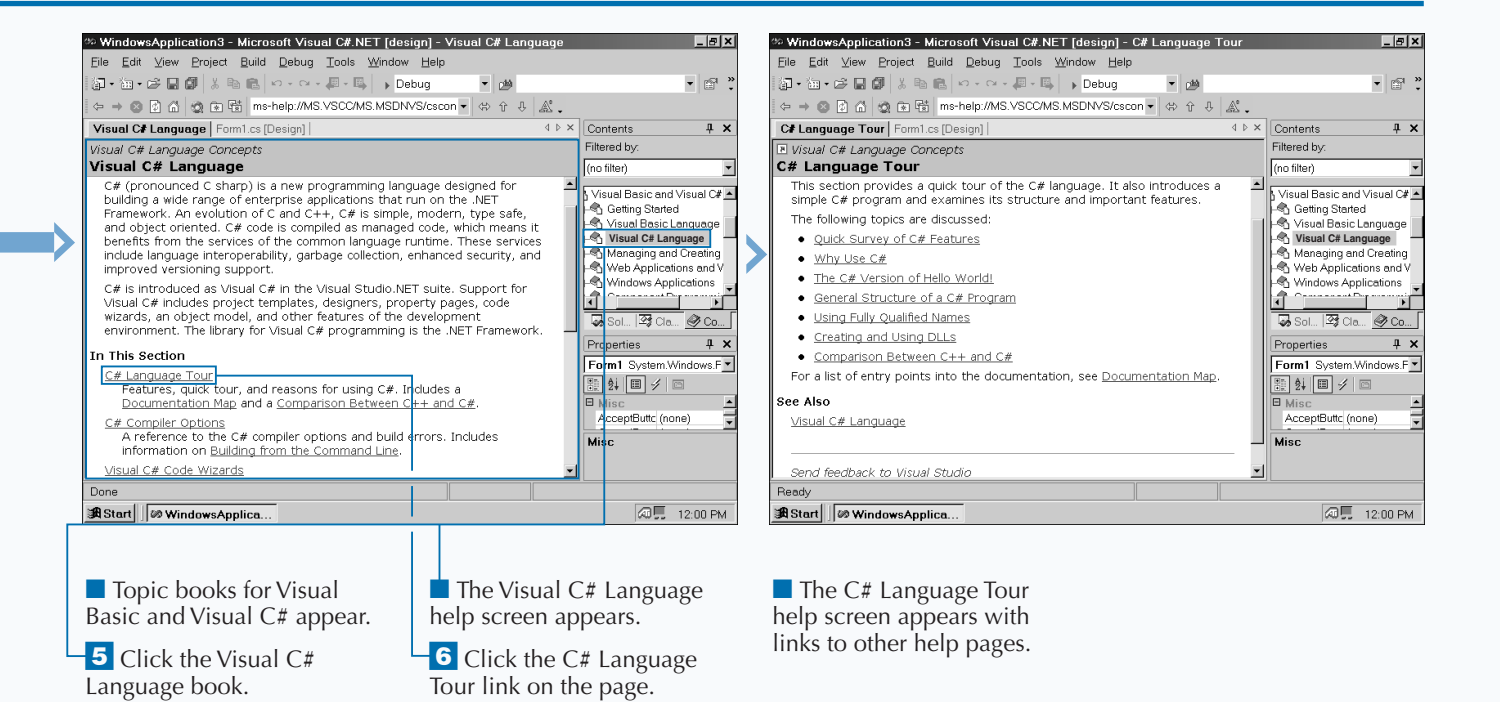

17

# **GET HELP USING THE INDEX WINDOW**

**The Index window lets you search for specific topic information, instead of going through all the topics in the Contents window searching for what you need. The Index window lets you type in the topic that you are looking for and then finds the topic that best matches your description. Some topics contain subtopics that let you view different aspects of a topic. For example, if you want to learn more about properties, the Index window contains plenty of topics about how properties apply to different aspects of Visual Studio .NET, such as adding properties to forms.**

**As with the Contents window, you can filter the topics that appear in the Index window, according to different parts of Visual Studio .NET. If you want to view only C# information, you can set the filter so that the Index window presents only C# topics. You can also set the filter so the Index window presents topics about and related to C#.**

**You can view related information in any help topic page link and in the Index Results window directly below the help topic page. The filter that you set in the Index window does not affect these page and Index Results links.**

#### **GET HELP USING THE INDEX WINDOW**

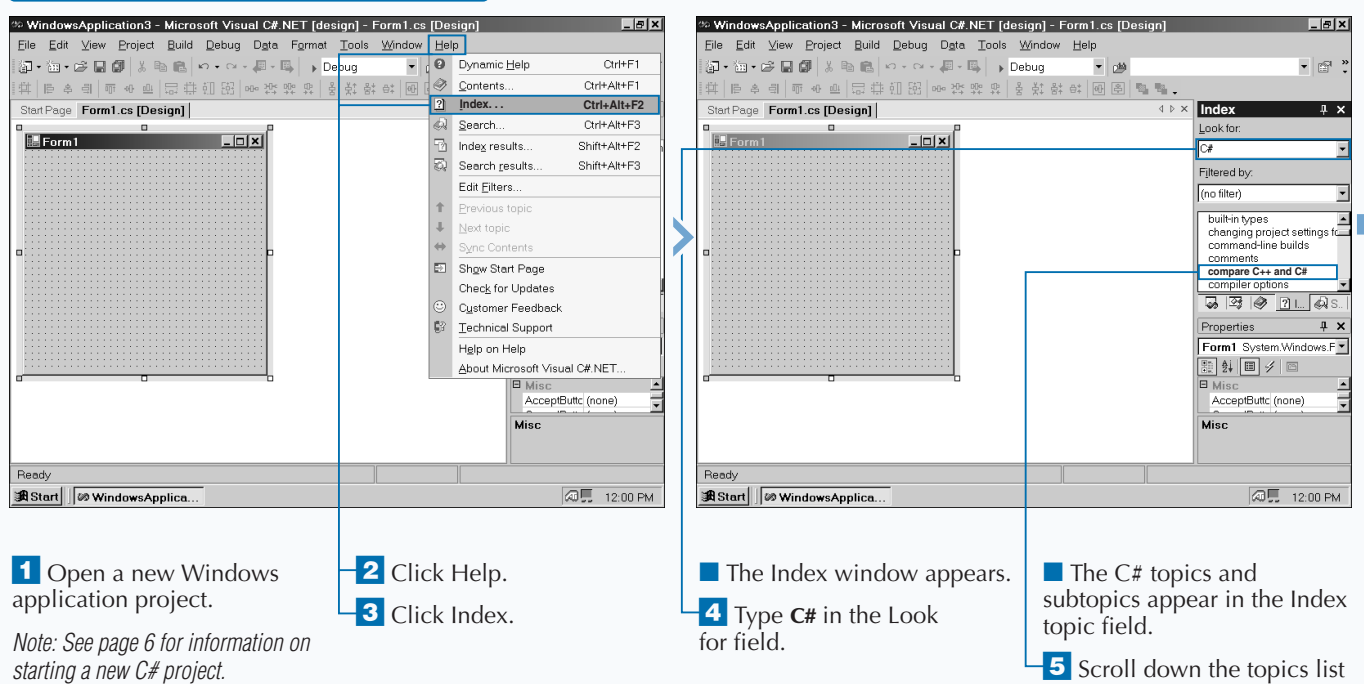

and click the compare C++ and C# topic in the topic list. **Extra** 

**You can view the last five searches that you made in the Index window by clicking the down arrow to the right of the Look For: field. When you click the down arrow, the last five search topics will appear with the latest search topic at the top of the list.**

**Moving back and forth between help topics is an effective way to search for help that you have already viewed. You can view help topics that you viewed previously in one of two ways.**

**First, you can move back and forth between help topics that you have already viewed by pressing the Alt key and the left or right arrow key on your keyboard. The left arrow displays one previously viewed help topic, and the right arrow displays the next help topic you can view. Second, you can click either the left or right arrow in the upper-right corner of the help topic.**

**All the help topics you view disappear after you close the parent window, so when you start the parent window again you will have to begin a new search.**

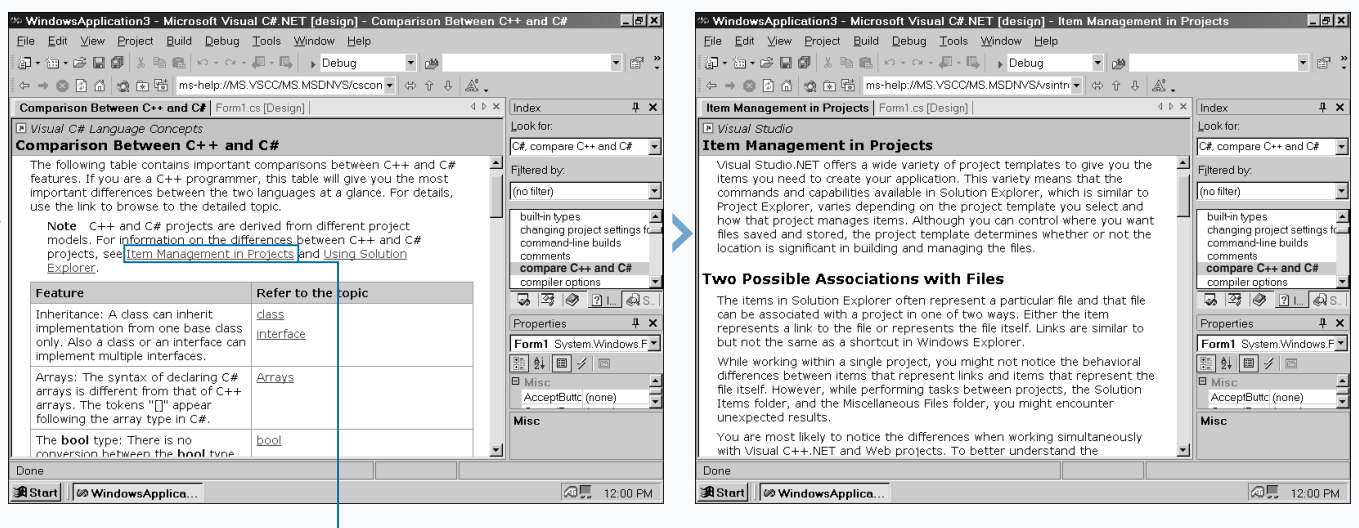

■ The Comparison Between  $C++$  and  $C#$  help page appears with links to related topics in the page.

**6** Click the Item Management in Projects link in the help page.

■ The Item Management in Projects help page appears. *Note: You can return to the Comparison Between C++ and C# help page by pressing Alt + the left arrow key.*

# **SEARCH FOR HELP**

**The Search window lets you search by keyword in any help topic. If you need to find a particular word, such as** *classes***, the Search window lets you narrow your search down to help pages that contain that word. help topic. If you need to find a particular word, such search down to help pages that contain that word.**

**After you search for a word, the Search Results window displays the topics that contain that word. You can narrow the search down even further by using one of the Search window's nine filters and four search criteria check boxes.**

**The Search window has no preset filters when you search for a particular topic, which means that you automatically search through the entire Visual Studio .NET database. When you use filters, you search for words in help pages**

**that pertain to a specific topic. For example, you can look for the word** *class* **in all help pages that pertain to the C# topic.**

**You can limit the search even more by checking one of the four search criteria check boxes. These check boxes let you search words in specific locations, such as in a title, to speed your search.**

**Visual Studio .NET does not limit its search to its own database, but if you have an active Internet connection, Visual Studio .NET also accesses the Microsoft Developer Network (MSDN) Web site for information.**

#### **SEARCH FOR HELP**

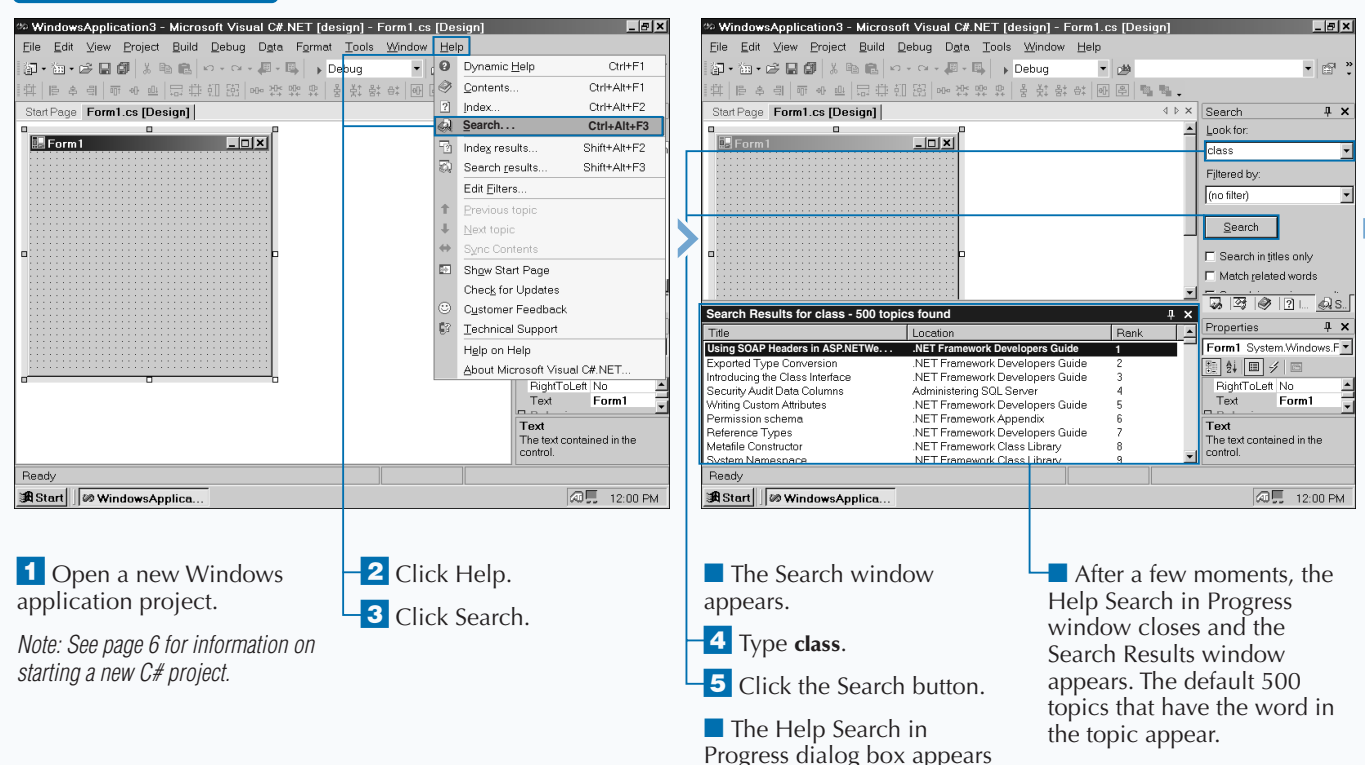

in the center of your screen.

## **EXPLORING THE C# INTERFACE**

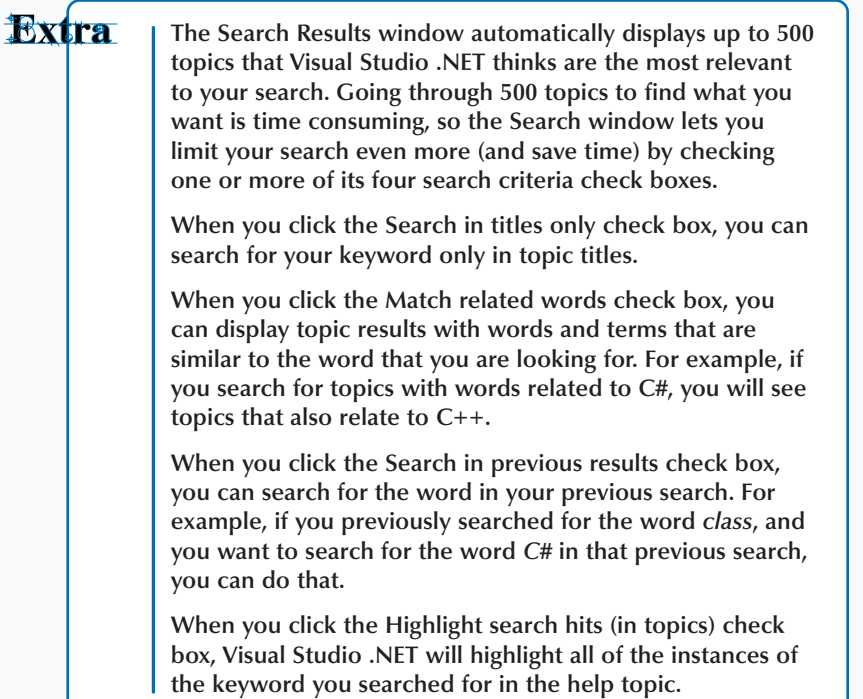

Å

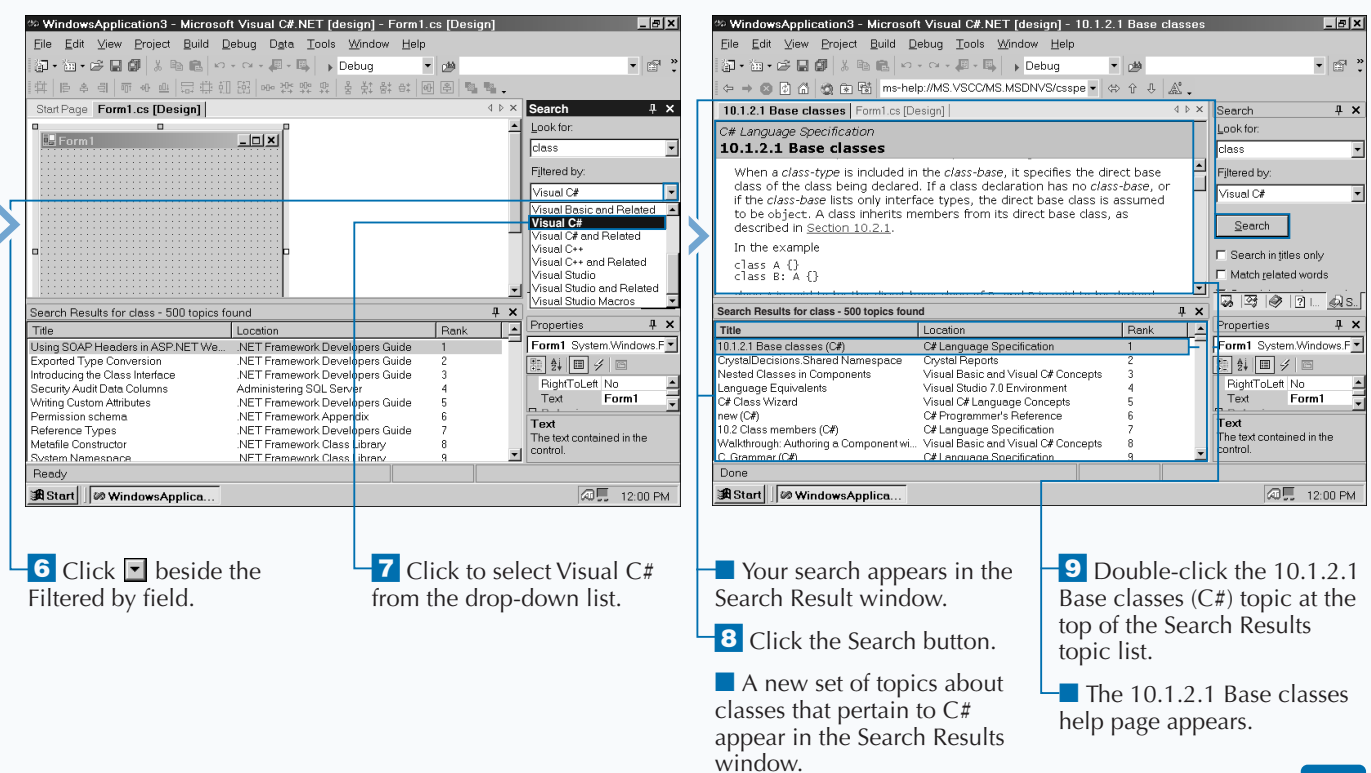

# **ADD COMPONENTS FROM THE TOOLBOX**

**A** fter you create a new Visual C# program in the MDE window, you can add functionality to the skeleton of your program in two ways: programmatically or by using the Toolbox. The Toolbox contains a variety of **window, you can add functionality to the skeleton of using the Toolbox. The Toolbox contains a variety of components so you can add them to your program and modify them.**

**Toolbox components can include design-time controls, HTML code fragments, text files, and .NET components. The Toolbox places these components into different groups. For example, Web form components appear in the Web Forms group.**

**The type of C# program you create determines the components the Toolbox displays. For example, if you create a Windows application that has a form, then the** **Toolbox will display the Windows Forms component group that contains all the form components, such as a check box and a button.**

**The Toolbox always contains two groups: General and Clipboard Ring. The General group contains components that apply to any object. You can cut or copy components to the Clipboard Ring and then paste those components from the Clipboard Ring to another object such as a button from one form to another.**

**You can open a new group in the Toolbox and copy objects from a program into that group or from another group. You can also add components from Visual Studio .NET or another location on your computer or network.**

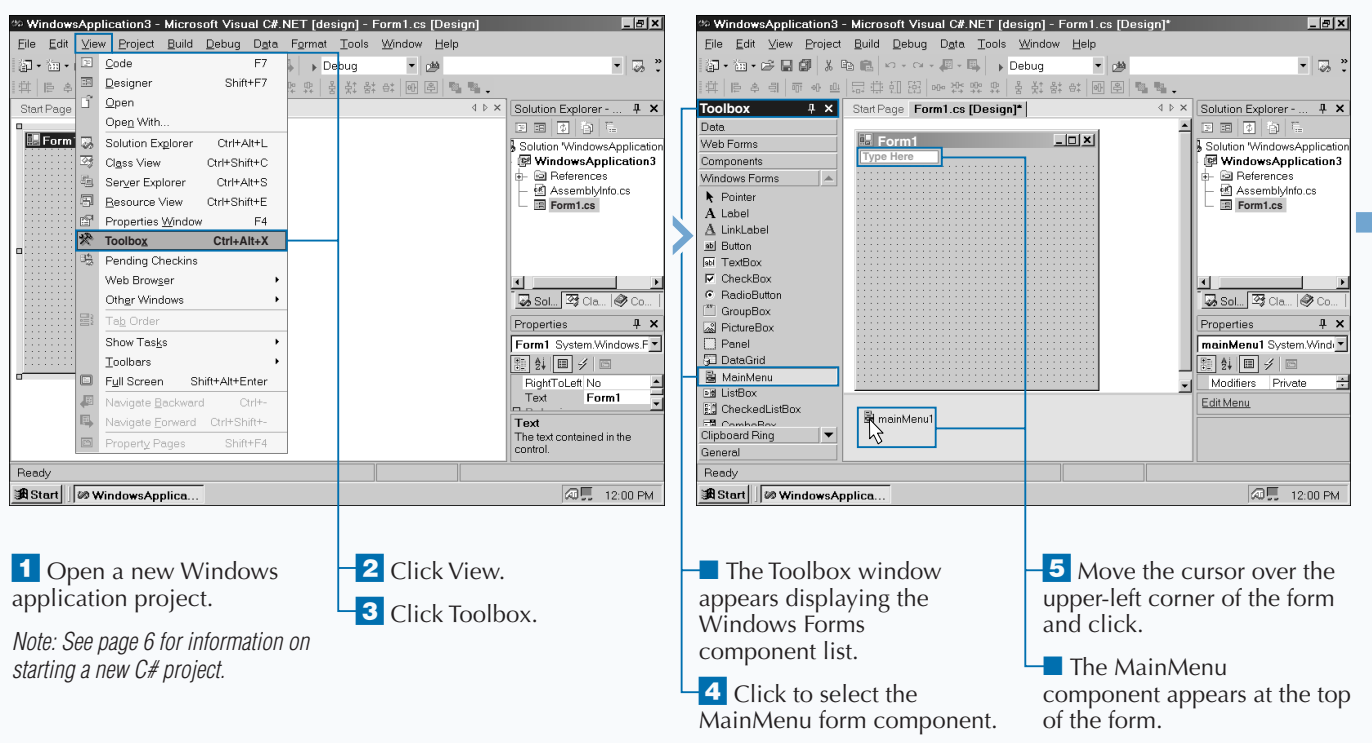

### **ADD COMPONENTS FROM THE TOOLBOX**
## **Bxtra**

**You can delete any component from the Toolbox by right-clicking the component and then clicking Delete in the pop-up menu that appears. The only component you cannot delete is the Pointer component in the General group.**

**You can quickly cut, copy, and paste Toolbox objects by pressing the following keyboard combinations: Ctrl+X to cut, Ctrl+C to copy, and Ctrl+V to paste. When you access the Clipboard Ring, you can press Ctrl+Shift+V to move to the next item in the clipboard until you arrive at the object you want to cut, copy, or paste.**

**You can display all group tabs in the Toolbox window by right-clicking anywhere in the Toolbox window and selecting Show All Tabs from the popup menu that appears.**

**If you want to view only the object icons and not their descriptions, right-click anywhere in the Toolbox window and then select List View in the pop-up menu. Return to the list view by rightclicking in the Toolbox window and then selecting the List View option in the pop-up menu.**

**You can also rearrange group tabs in the Toolbox window and objects within a group by clicking and dragging the group tab or object to a new location in the window.**

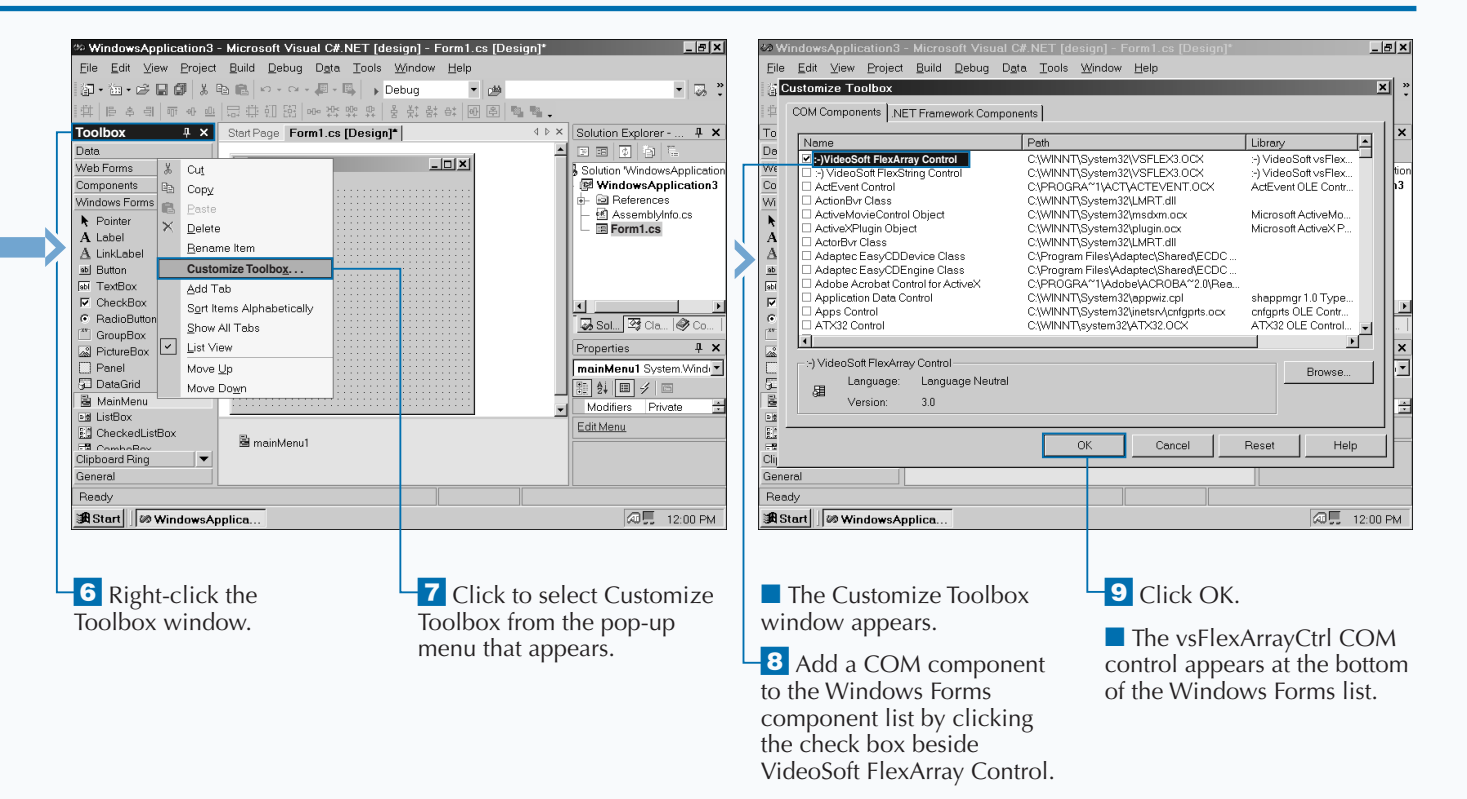

# **ADD A TASK TO THE TASK LIST**

**During program construction, you probably write**<br>down errors and tasks on a piece of paper or on<br>sticky notes. The Task List in the MDE eliminates<br>need for paper notes by letting you enter tasks that you **down errors and tasks on a piece of paper or on sticky notes. The Task List in the MDE eliminates the need to complete within the MDE for easy reference.**

**If Visual Studio .NET encounters an error in a program, it automatically adds the problem to the task list for your information. If you want to add any other tasks to your list, you can log the task by identifying the task to complete, what program the task applies to, and the line you must apply the task to, if any.**

**You can also identify which tasks have been completed or not, and what priority each task will take. The Task List window presents the tasks in table form for easy viewing. After you populate your task list, you can sort it by different criteria. For example, you can sort the list so the highpriority tasks appear at the top of the Task List window.**

**You can also view certain tasks that you may be concentrating on. For example, if you have finished your program and you need only to add comments, you can have the Task View window display only the comment tasks.**

### **ADD A TASK TO THE TASK LIST**

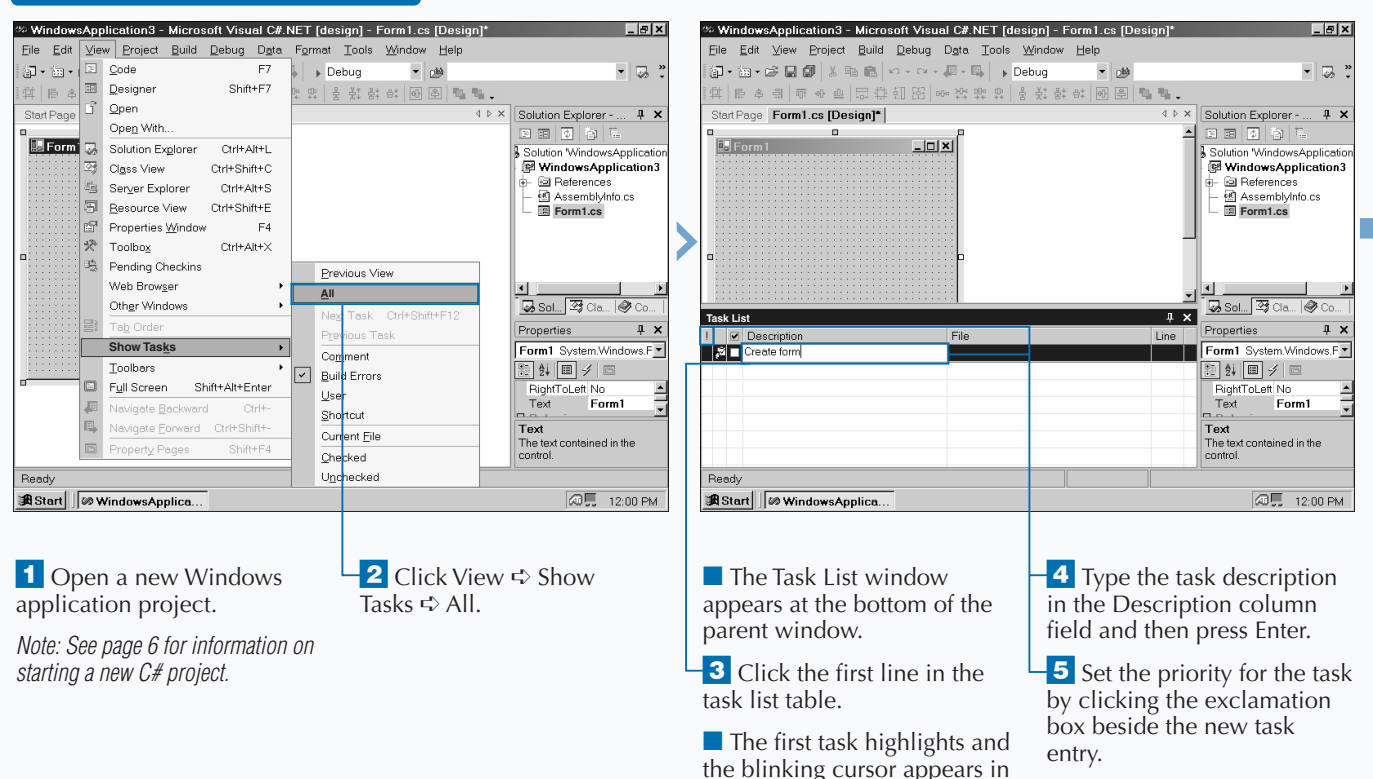

the description field.

## Bxtra

**When you have a large number of tasks, the Task List window lets you show tasks of a certain type so you can see only the tasks you want. You can show tasks by right-clicking a task and then clicking Show Tasks from the pop-up menu that appears. The default selection is All (that shows all tasks), but you can also view comment tasks, tasks that report build errors, user-inspired tasks, shortcut tasks, tasks in the current file, checked tasks (that is, completed), and unchecked tasks.**

**If you have used any word-processing program recently, you know about the benefit of having red squiggly underlines that appear under misspelled words so you can correct the misspellings quickly. Visual Studio .NET uses the same approach for code errors so you can fix those errors quickly; Microsoft calls this feature IntelliSense.**

**If you make a coding mistake, such as adding a matching brace, then the MDE window automatically adds the error to the Task List with a red squiggly icon next to it that identifies that there is a coding problem to fix.**

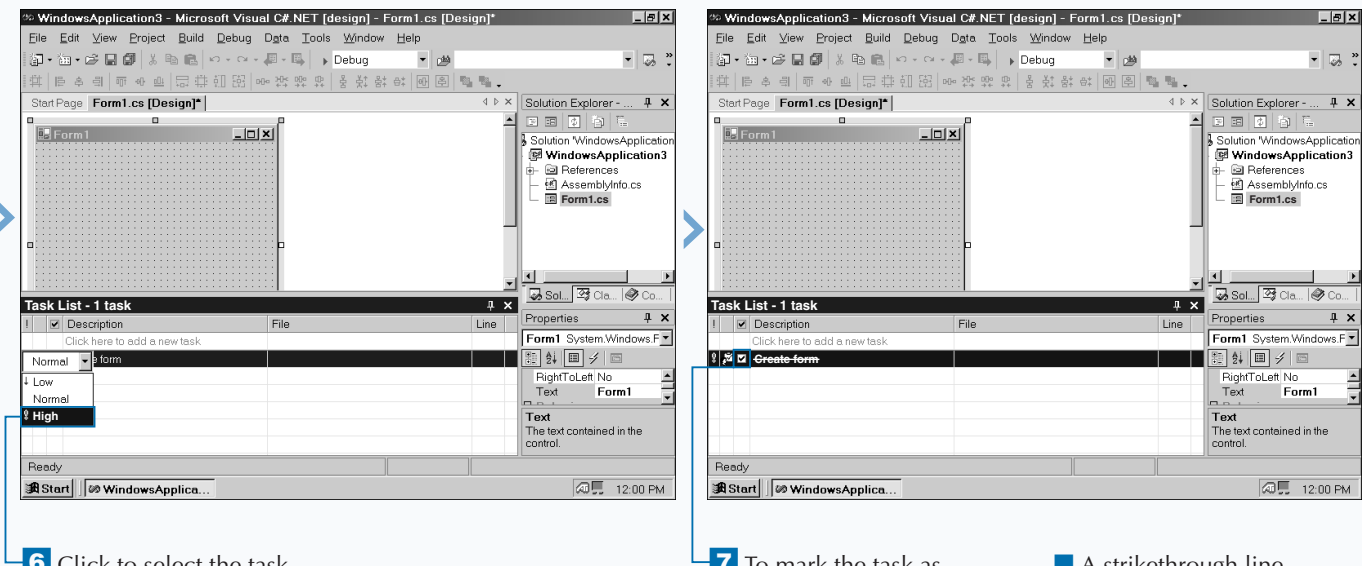

**6** Click to select the task priority (low, normal, or high) from the drop-down menu.

 $\overline{7}$  To mark the task as completed, click the check box beside the task.

■ A strikethrough line appears through the task description that denotes that the task has been completed.

# **CHANGE FORM PROPERTIES IN THE PROPERTIES WINDOW**

**The Properties window appears in the lower-right**<br>
corner of the parent window. The Properties window<br>
contains the information that pertains to a specific<br>
object. For example, if you create a Windows application, **corner of the parent window. The Properties window contains the information that pertains to a specific the form appears in the parent window; a form lets a user input information so your C# program can manipulate it. The form properties, including the form name, appear in the Properties window. When you change the form name, that name will appear on the form when you run your program.**

**The Properties window reflects information in the currently selected object. The Properties window contains a list of all objects in the program that you can alter in the properties window.**

**Many objects contain names or values that you can edit directly in the Properties window. Some object attributes have check boxes that you can click to enable or disable the object attribute. The Properties window also provides a description about a selected object attribute in case you are not familiar with what an attribute does.**

**Some object attributes in the Properties window contain more information than what the attribute value provides, such as font size, that you can edit in the Properties window. You can also sort the attributes in the Properties window if you want to see certain types of properties, such as events.**

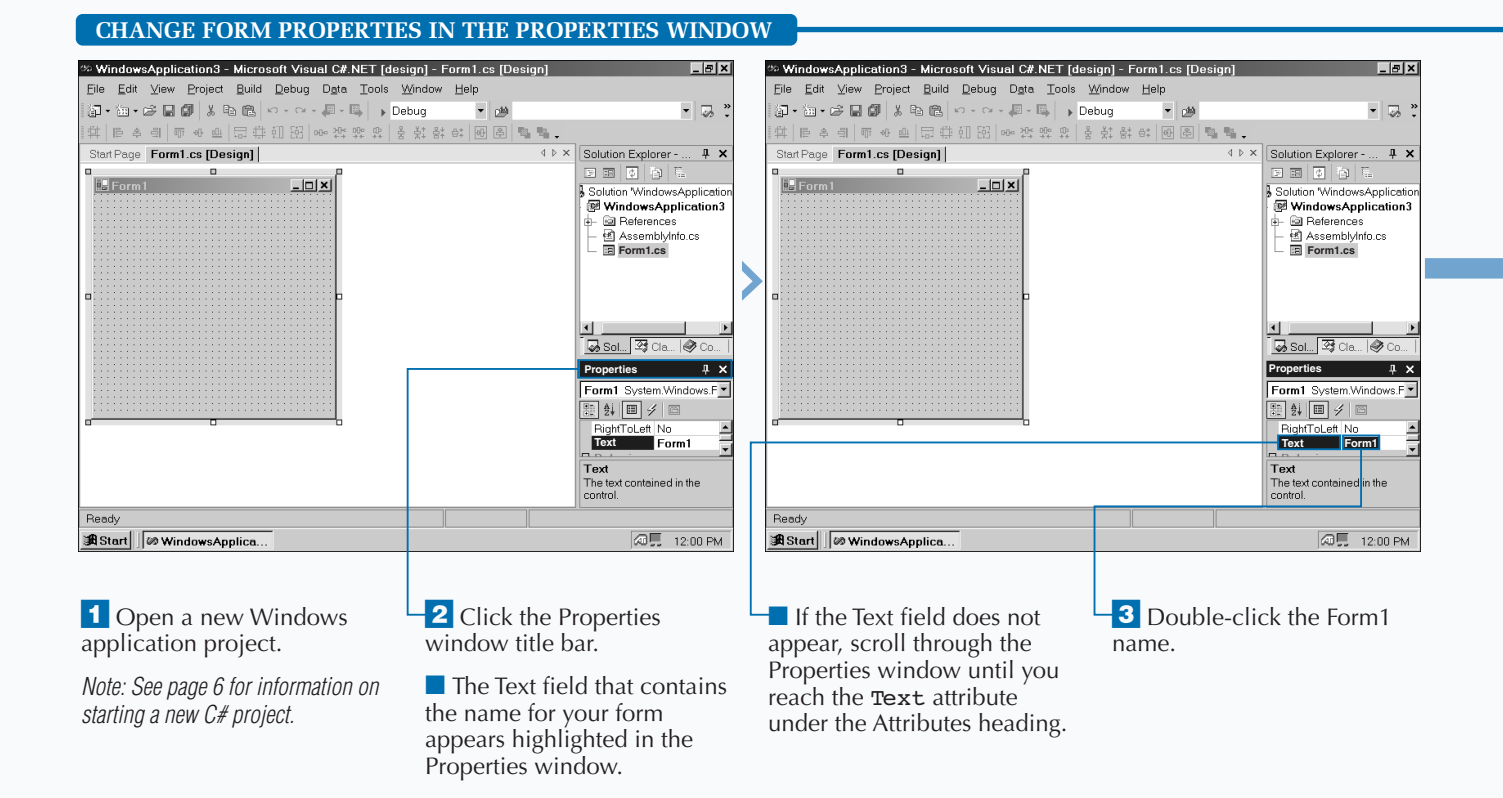

# **ADD A CUSTOM TOOLBAR**

**Toolbars appear near the top of the MDE window,**<br>
enabling you to access commands that you use most<br>
often without having to remember where a specific<br>
command is in a menu; instead, you can just click a button. **enabling you to access commands that you use most often without having to remember where a specific The MDE window has 25 built-in toolbars; the Standard toolbar appears by default and others appear when you perform a particular function. For example, the Layout toolbar appears when you edit a form. You can also add your own custom toolbars to access the features you use.**

**Custom toolbars can reduce the number of active toolbars in the parent window. If you prefer accessing commands using the keyboard, Visual Studio .NET also lets you set keyboard combinations for different commands.**

**Visual Studio .NET also lets you determine how information on the toolbar appears on your screen. For example, you can determine if you want the toolbar icons to also contain their text descriptions. Doing so makes it much easier to determine what a command does, especially if you are not familiar with all of the toolbar buttons, but they do add additional space to your toolbar that will take away from other space in your window. An alternative method that saves space is to have ScreenTips on toolbars active so a button description appears when you move the mouse pointer over a toolbar button.**

### **ADD A CUSTOM TOOLBAR**

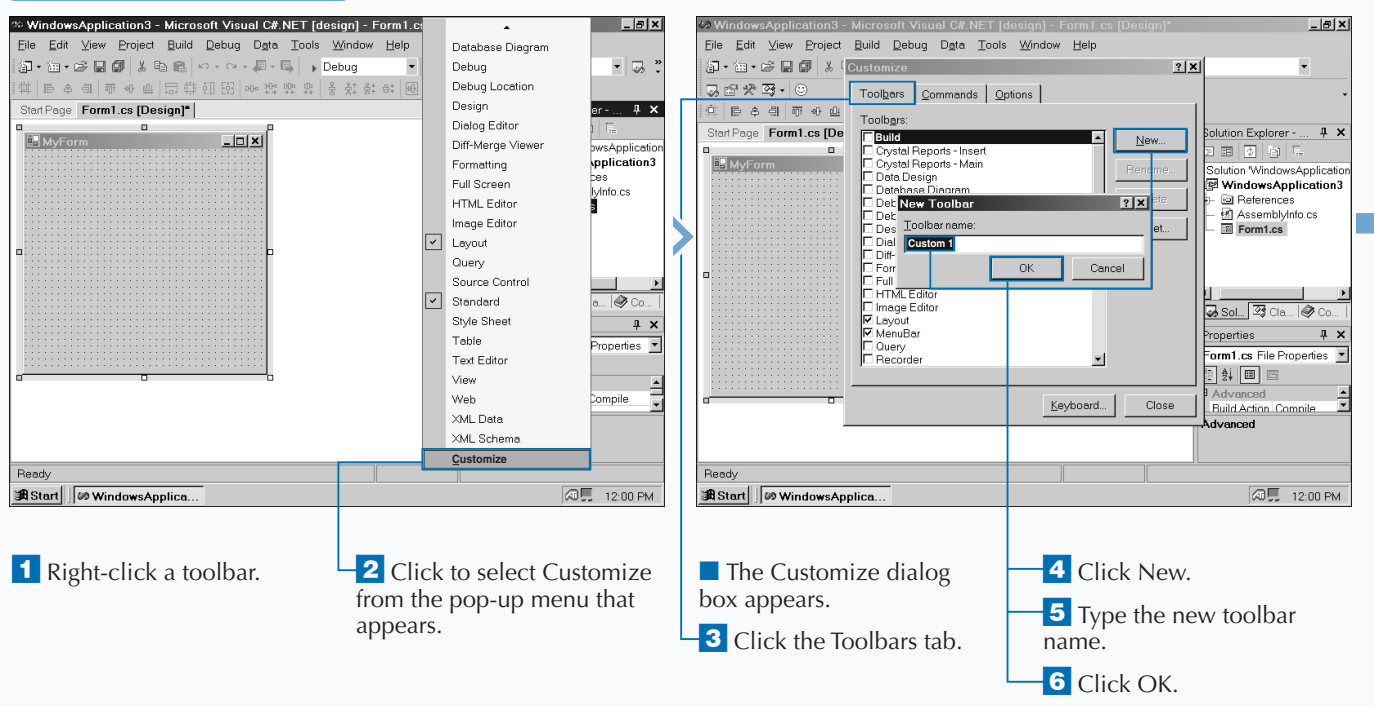

## Bxtra

custom toolbar.

appears.

<sup>8</sup> Click to select Customize from the pop-up menu that

**You can reset the number of toolbars to the Visual Studio .NET default — the Standard and Web toolbars — by clicking the Reset button in the Customize window's Toolbars tab.**

**Visual Studio .NET has default settings for what drop-down menu options appear when you click an option on the menu. The most recent options that you used appear first, and then the rest of the options appear after the drop-down menu has been open for a short time. You can reset this information by clicking the Reset my usage data button in the Customize window's Options tab.**

**If you want to know what the keyboard shortcuts are for certain tabs without having to look them up in the Customize window, you can click the Show shortcut keys in ScreenTips check box in the Customize window's Options tab. After you check the check box, you can move the mouse pointer over a Toolbar button and the description and keyboard shortcut (if there is one) will appear in the ScreenTip next to the pointer.**

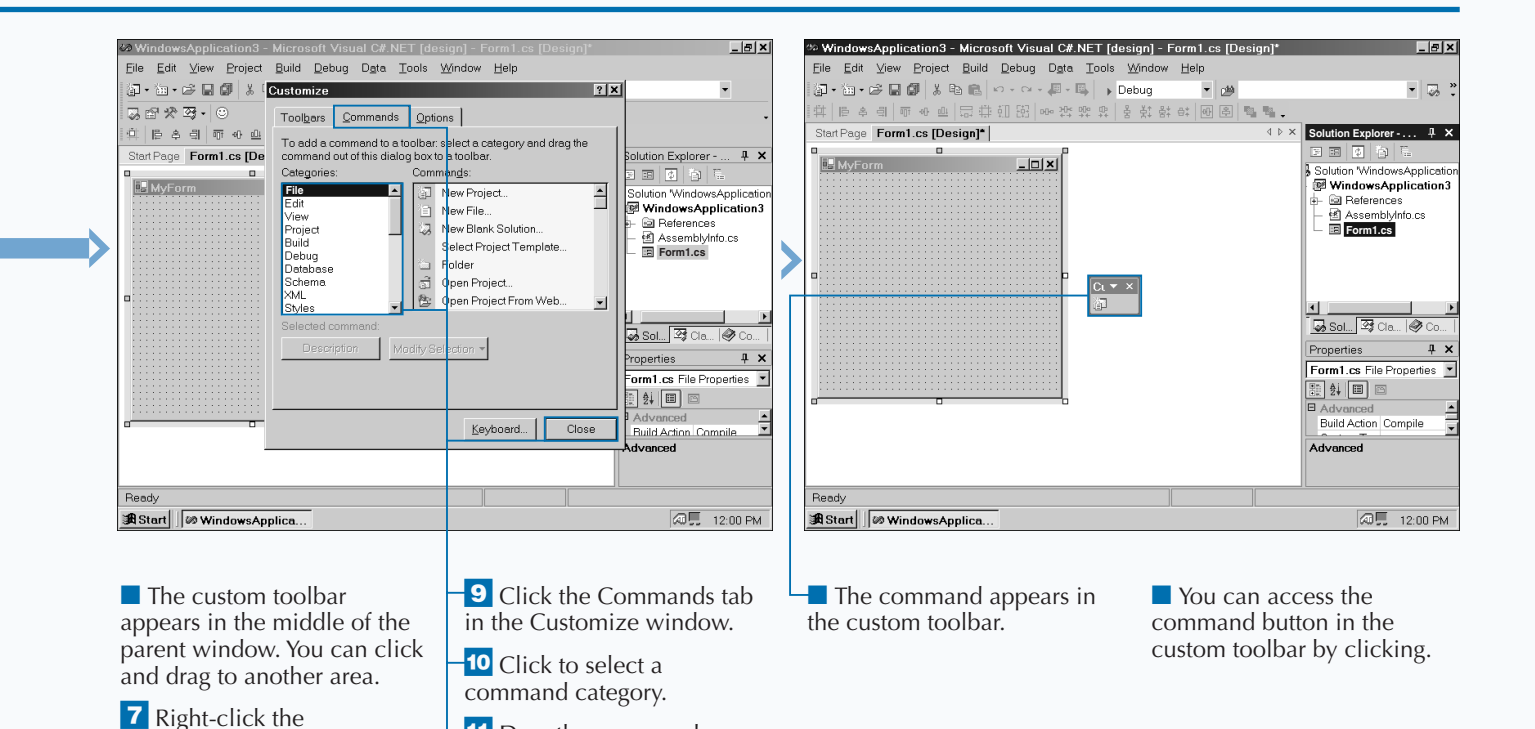

**11** Drag the command you want to add to the custom

**12** Click the Close button in the Customize window.

toolbar.

If you find that you no longer use a toolbar and you way to use the extra space for other features in the MDE window, like the parent window for editing code, the MDE window lets you delete a toolbar entirely from your **f you find that you no longer use a toolbar and you want to use the extra space for other features in the MDE window, like the parent window for editing code, the system.**

**At the left of every toolbar is a series of dark gray lines or** *hashmarks***. These lines indicate the start of the toolbar and where you can place the mouse pointer so you can move the toolbar around on the screen. You can determine whether the toolbar will remain at the top of the screen or float around the screen as its own window.**

**A down arrow appears at the far right of every active toolbar. This down arrow contains a menu that lets you conveniently add and remove buttons from the selected toolbar.**

**If you have more than one toolbar on the screen in the same toolbar row on the page, not all the buttons can fit on the toolbar row. If you want to have all the buttons visible in one toolbar row, move the toolbar to a new location or remove buttons from one or more toolbars so that all the toolbars fit, or increase your video resolution.**

#### **DELETE A TOOLBAR**

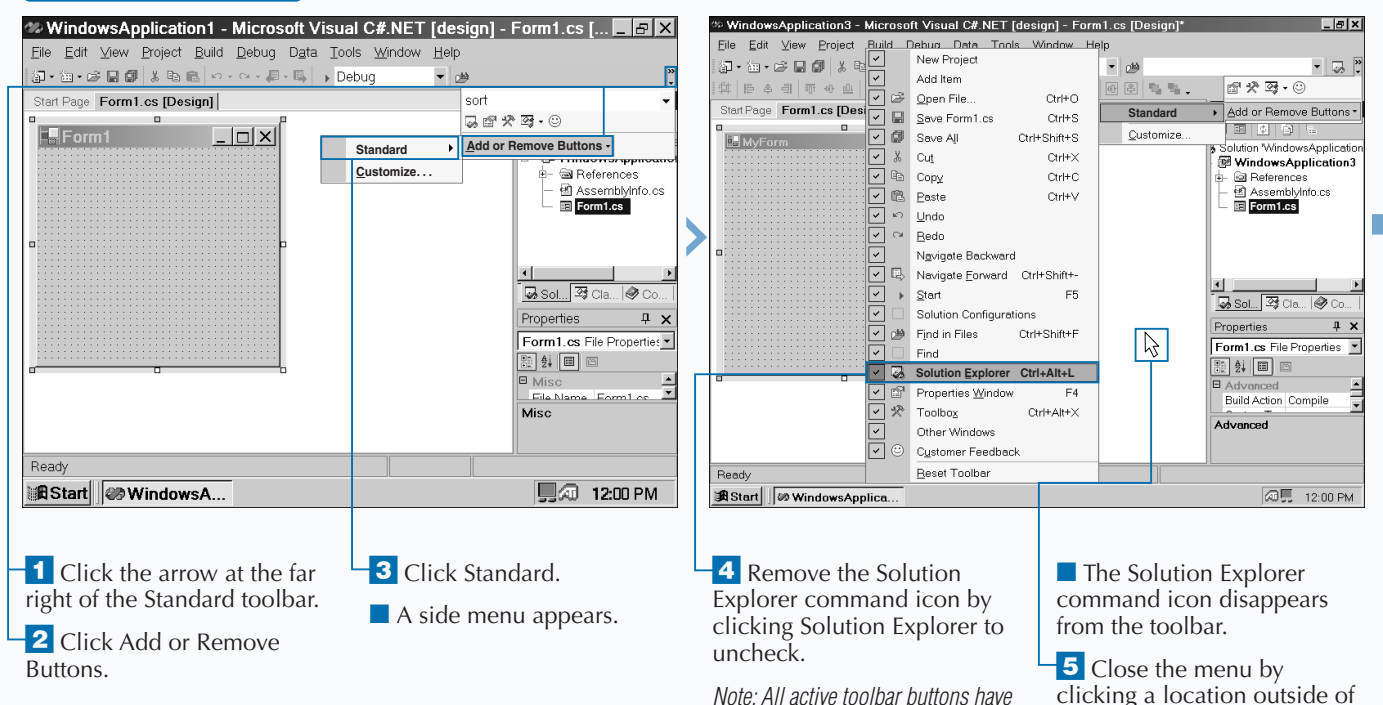

*check marks next to their names in* 

the menu.

*the menu.*

**C#**

## Bxtra

**You can also remove a toolbar by right-clicking the toolbar's hashmark and selecting the active toolbar from the pop-up menu that appears. You can tell which toolbars are active by looking for a check mark next to each toolbar.**

**If you have a truncated button bar, it displays two caret marks (>) above the down arrow. When you click either the caret marks or the down arrow, the functionality for both appears in the pop-up window. In this case, the Add and Remove Buttons option appears below the rest of the buttons in the button bar.**

**If you move a floating button bar around the perimeter of the screen, the button bar will immediately attach itself (or** *dock***) to the perimeter in its own vertical or horizontal bar. This approach helps ensure that you get the maximum window space for all the other windows in the parent window.**

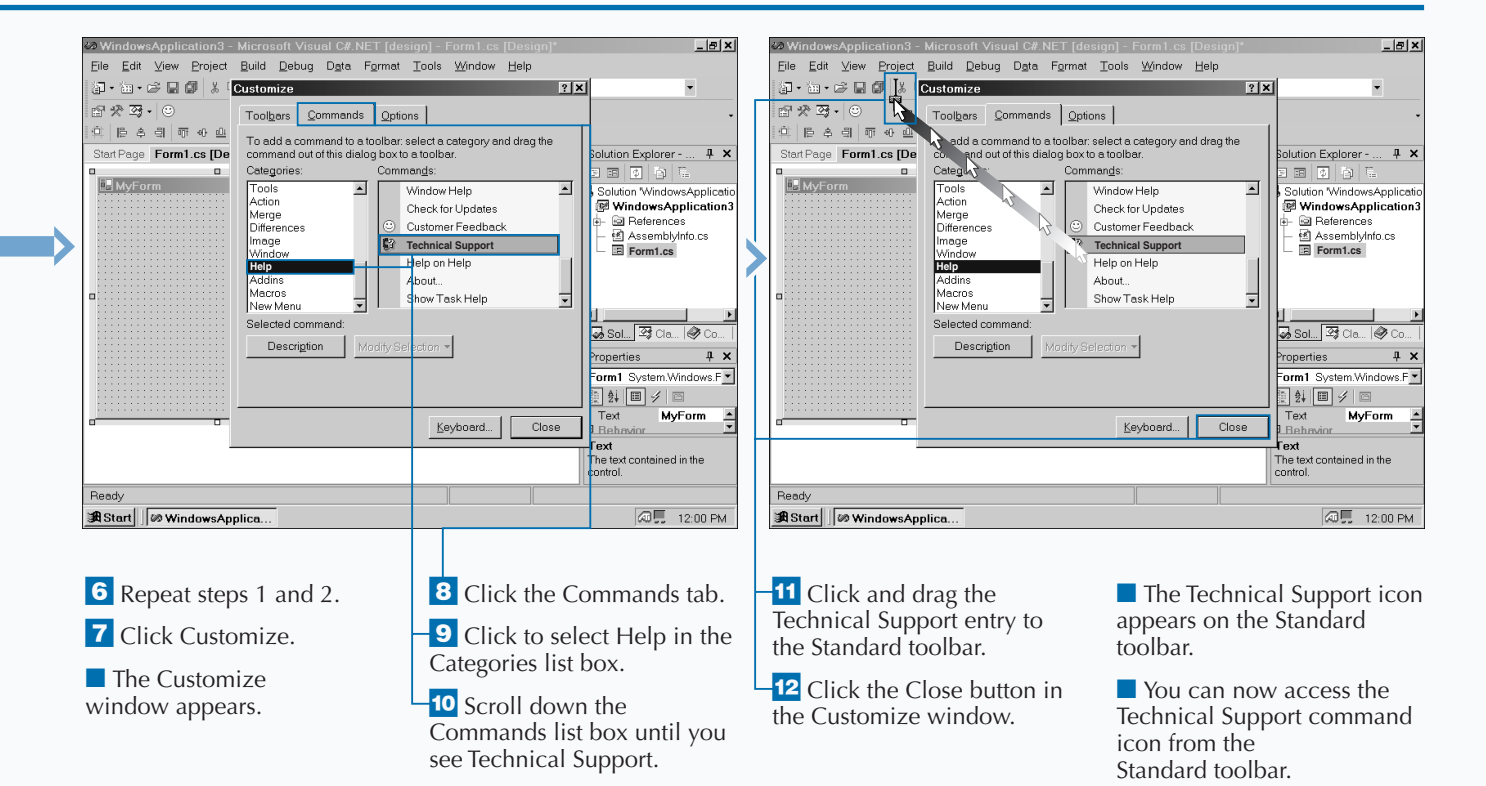

## **CHANGE THE VISUAL STUDIO ENVIRONMENT**

**The MDE window gives you several methods for**<br>accessing commands including windows, toolbars, a<br>shortcut keys. This modular approach to the user<br>environment lets you add and remove windows, toolbars, **accessing commands including windows, toolbars, and shortcut keys. This modular approach to the user and shortcut keys to the MDE window to create a working environment designed for you.**

**The MDE parent window provides a dozen environmental categories that you can alter. These categories contain different attributes that you can change. For example, if you want to change the keyboard shortcuts to mimic those in the previous version of Visual Studio (version 6), or shortcuts for a particular Visual Studio component (such as**

**Visual Basic), you can do this so you do not have to spend time learning new keyboard shortcuts (or adding them).**

**These environmental attributes also contain the active defaults denoted by information that appears in a text box or choices denoted by selected (or unselected) check boxes or radio buttons. The Options window presents the object categories and attributes so you can make changes and view settings quickly.**

**Some attributes and settings also contain descriptions so you can make more informed choices. Some attributes also let you set choices more precisely by offering buttons to more advanced settings.**

environment to MDI.

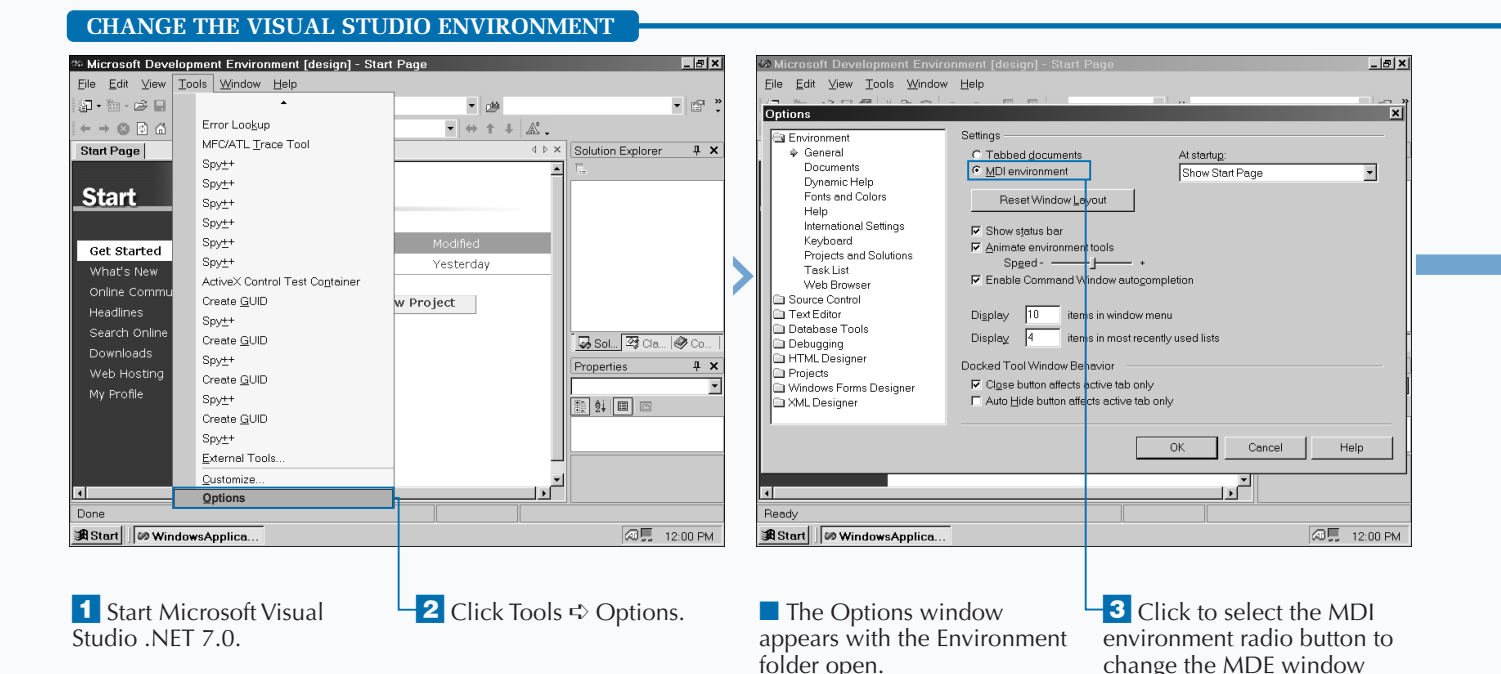

**C#**

## Extra

**Two of the features that you will probably be interested in changing are the fonts and colors that appear in the parent window. Visual Studio .NET gives you a lot of control over how the visual elements on your screen appear in the parent window. When you access the Fonts and Colors option in the Options window, you can change the font and color scheme for more than 65 different elements that appear in a wizard. The sample area displays how the element font and type look before you apply them.**

**Changes that you make to the Options window do not take effect until you click the OK button. Unfortunately, if you make a change that you did not want to make and you cannot change it, you must click the Cancel button (and lose any other changes you made), open the Options window again, and make your changes.**

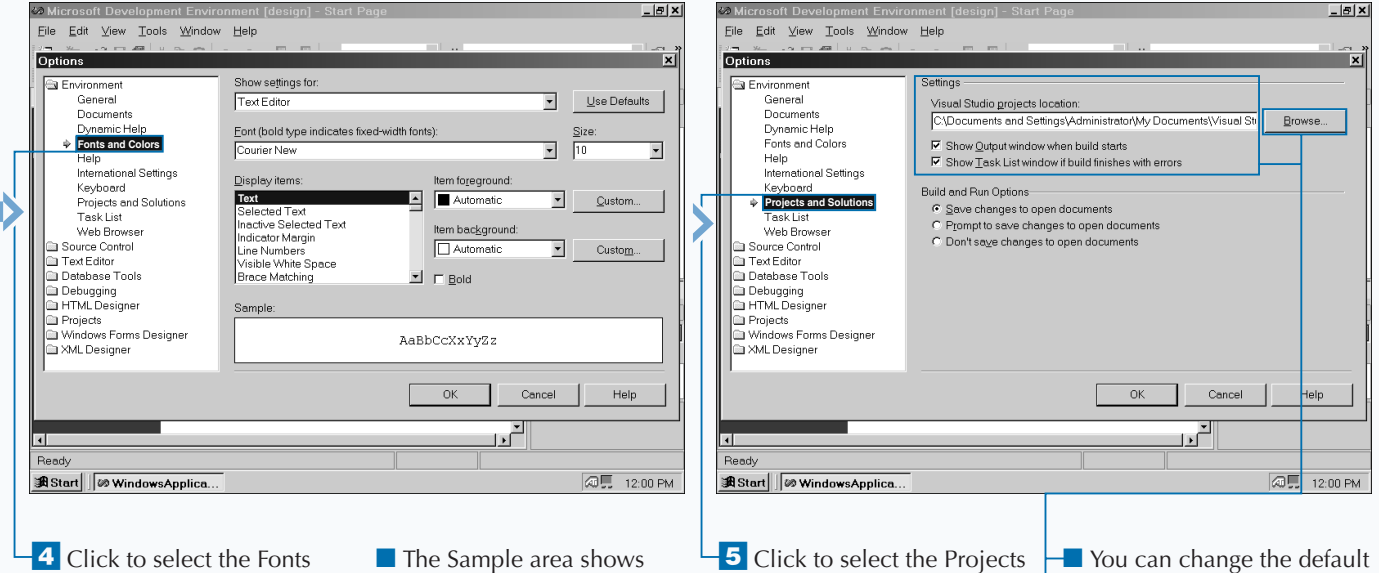

and Colors attribute to change the MDE window fonts and colors.

■ The Sample area shows how different elements will appear on screen.

5 Click to select the Projects and Solutions attribute to change the file locations of projects and project build and run options.

■ You can change the default location on your disk for all projects in the Visual Studio projects location text box.

**6** Click OK after you finish viewing and making any changes.

# **MANAGE OPEN WINDOWS**

**The parent window is the area where you edit your program by either typing in code or editing forms. When you run your program, the changes you make in the parent window will appear.**

**The parent window is comprised of several windows that appear within it. The parent window displays documents in one of two interface modes: the Tabs on documents mode, which is the default interface mode, and the Multiple Document Interface mode.**

**The Tabs on Documents mode presents document windows in tabbed panes within the parent window. When you click a different tab at the top of the window, the information for that tab appears in the parent window.**

**The Multiple Document Interface mode presents document windows one at a time in the parent window. You can switch between document windows through the menu bar much as you would if you switched between open documents in a Windows word-processing program.**

**The windows that appear around the parent window provide information that you need to work, but you can also hide these windows automatically. The window titles will appear as tabs at the edge of your screen, and the window that corresponds to each tab does not open until you move the mouse pointer over the tab.**

### **MANAGE OPEN WINDOWS**

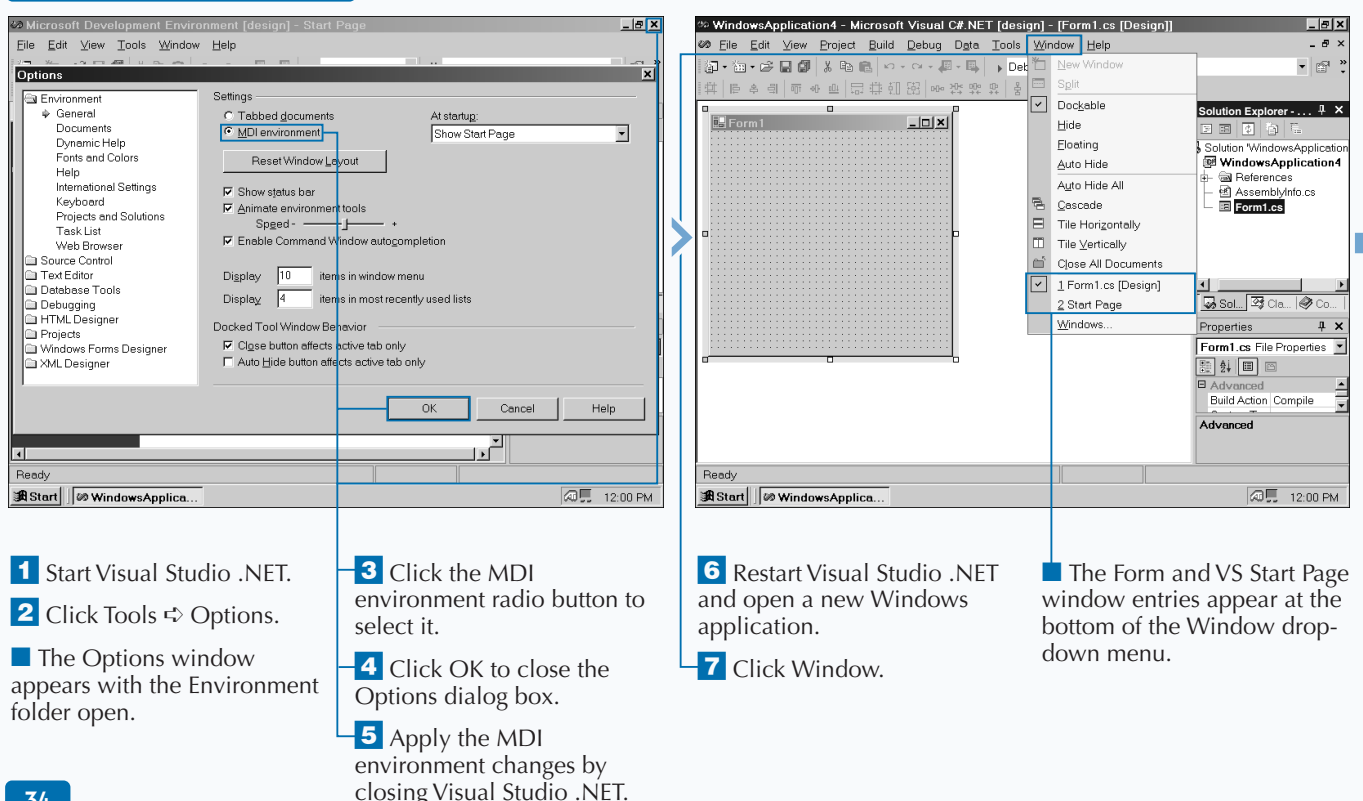

## Bxtra

**One common error when you change between the Tabs on Documents and Multiple Document Interface modes is not saving your work before you close Visual Studio .NET. The remedy is to select File** ➪ **Save, if you have a project open, before you close Visual Studio .NET.**

**If you find it easier and faster to cycle through all the tabbed panes in the parent window using a keyboard rather than the mouse, all you need to do is hold down the Ctrl key and press the Tab key to move to the next tabbed pane. You can use this keyboard method in either the Tabs on Documents or Multiple Document Interface mode.**

**When you hide windows, the parent window resizes to the maximum space available. If you reopen a hidden window, the parent window does not resize. You can fix this by clicking the Auto Hide icon in the affected window again.**

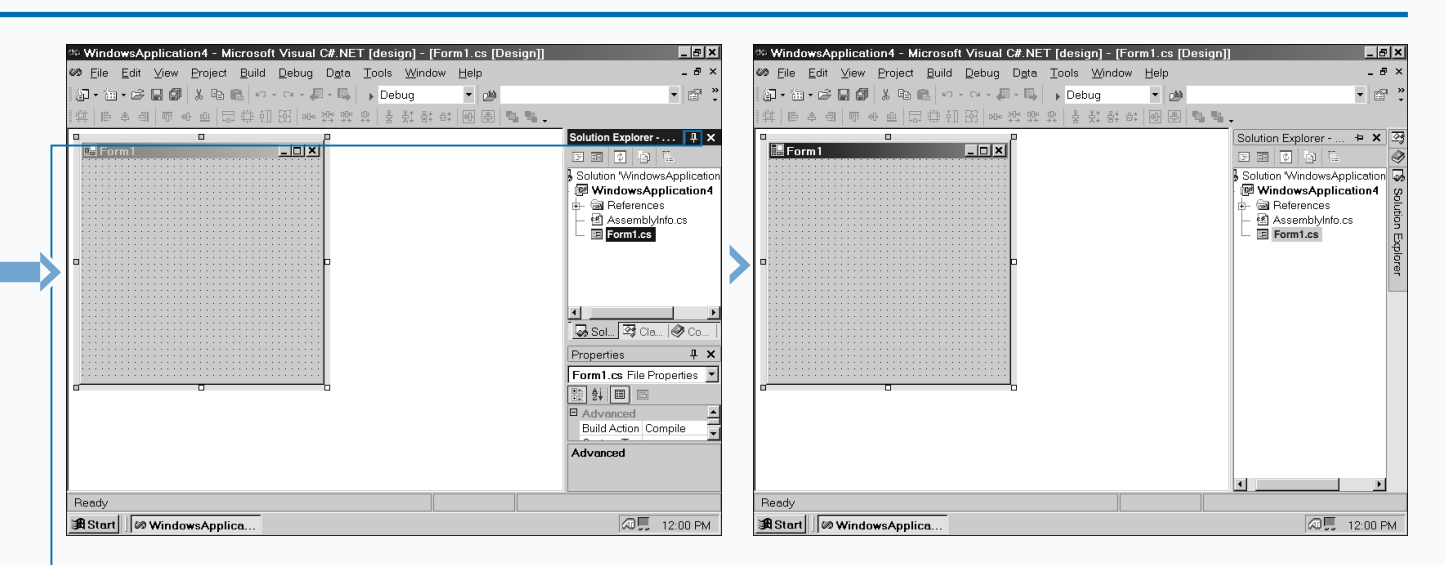

**8** Click the Auto Hide icon in the Solution Explorer title bar to change the appearance of the Solution Explorer window.

■ Tabs appear to the right of the Solution Explorer window. Moving the mouse pointer over each tab opens the associated window in place of the Solution Explorer window.

# **OPEN A PROJECT**

**V**isual Studio .NET places your C# program and related files, such as binary files, within a *project*. When you open a project, Visual Studio .NET opens all of the project components so you can edit and run your C# **files, such as binary files, within a** *project***. When you project components so you can edit and run your C# programs. When you start Visual Studio .NET you can open an existing project in one of two ways: from the Start page or from the File menu option.**

**You can open a project file from any directory on your computer or your network. As with other Windows software programs, such as Microsoft Office, you can open files within commonly-used folders including the default My Projects folder and your Favorites folder.**

**You can also change your default directory within the MDE window so you can save and access files from that directory. When you change your default directory before you create your first C# program, you will save the time it takes to move all your programs to that new default directory.**

**The Look in field contains a directory tree so you can navigate throughout your computer and/or network file and directory structure. After you select the directory in the Look in field, the Open Project window displays the directory files.**

#### **OPEN A PROJECT**

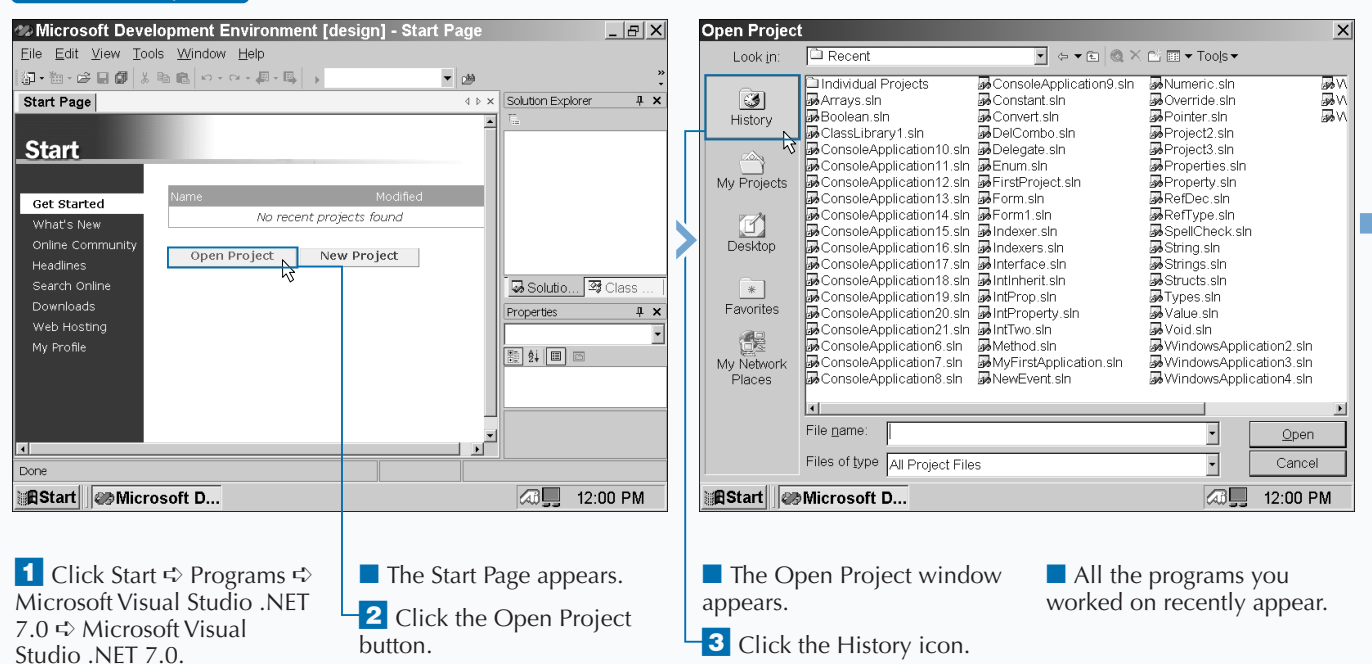

**C#**

## Extra

**If you install the Visual Studio .NET upgrade over an older version of Visual Studio with its directory structure, Visual Studio .NET will move your existing project files to the default Visual Studio Projects folder on your computer without affecting the files in any way. However, you should back up your files before you install Visual Studio .NET in case you run into any installation problems. Of course, you should also back up your project files to another media, such as a Zip drive or tape drive often in case of serious computer trouble.**

**When you open Visual Studio .NET, the VS Home Page displays a list of recently modified projects at the top of the page. The most recent project you worked on appears at the top of the list. You can open a project in the list by clicking the project title link in the list. If you are uncertain about when you last worked on a recent project, the list contains the date and time the project was saved.**

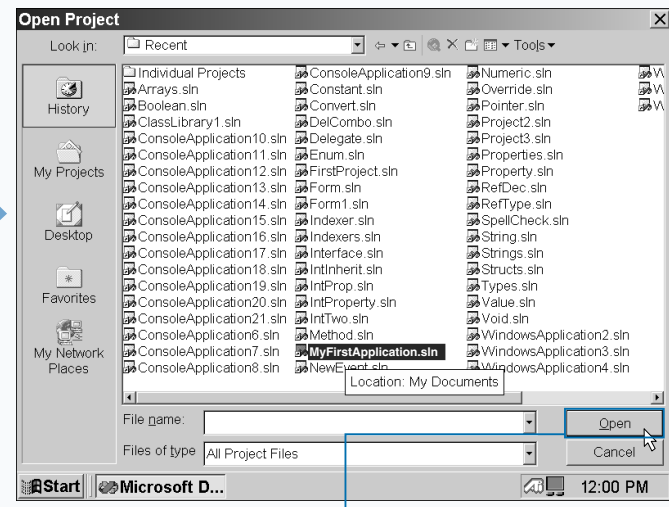

4 Click an application file in the list.

**<sup>■</sup> Click Open.** ■ The program code appears in the parent window.

%Boolean - Microsoft Visual C#.NET [design] - Class1.cs Eile Edit View Project Build Debug Tools Window Help ar ar 2 - 5 # | ↓ & & | o - o - # - 4 | → Debug

/// Summary description for Class1.

static void Main (string [] args)

bool Variable = true;

S a<sup>O</sup>Main(string[] args)

Console.WriteLine(Variable ? "true" : "fal

 $\mathsf{In}~1$ 

Start Page Class1.cs

using System;

 $\left\{ \right.$ 

Ready

⊩namespace Boolean

**細Start | e∌Boolean -** ...

/// <summarv>

 $// \times / \text{summary}$ class Class1

**St** Boolean Class1

*Note: If you leave your mouse pointer over the filename, the directory location of the file will appear in a pop-up box.*

<u>| 호| 지</u>

4 D x Solution Explorer - Bo... P X

— @ Boolean in En References

Solution 'Boolean' (1 pr

<mark>통Solutio...</mark> <sup>23</sup> Class.

**Properties** 

 $E$   $\frac{1}{2}$ 

 $ch<sub>1</sub>$ 

**ABL** 

國 AssemblyInfo.cs Class1.cs

┚

ą x

F

INS

12:00 PM

日图首日

▼ 29

Col 1

 $\overline{\mathbf{r}}$ 

 $\overline{\phantom{0}}$ 

## **VIEW THE MAIN METHOD**

**The MDE window automates some code generation so you can better use your time writing the meat of your code.**

**After you create a new C# program, the MDE window creates the basic structure of your program based on the program you want to create. For example, if you create a console application, then the MDE window will create one class with a** Main method **included so you can perform functions such as specify variables, perform calculations, and output results on the screen.**

**The** Main **method is the block of code where you perform many of your functions. Without a** Main **method your C#**

**program cannot run, so no matter what type of C# project you want to create, the MDE window will always include a** *skeleton* Main **method — a** Main **method that does not have any functional code within it.**

**The default state for the** Main **method is void — the method returns no values of its own. Instead, the method processes the code within it. For example, you can add two numbers and output the result.**

**Depending on the type of project you create, the** Main **method contains comments that tell you to replace the comments with the functional code.**

### **VIEW THE MAIN METHOD**

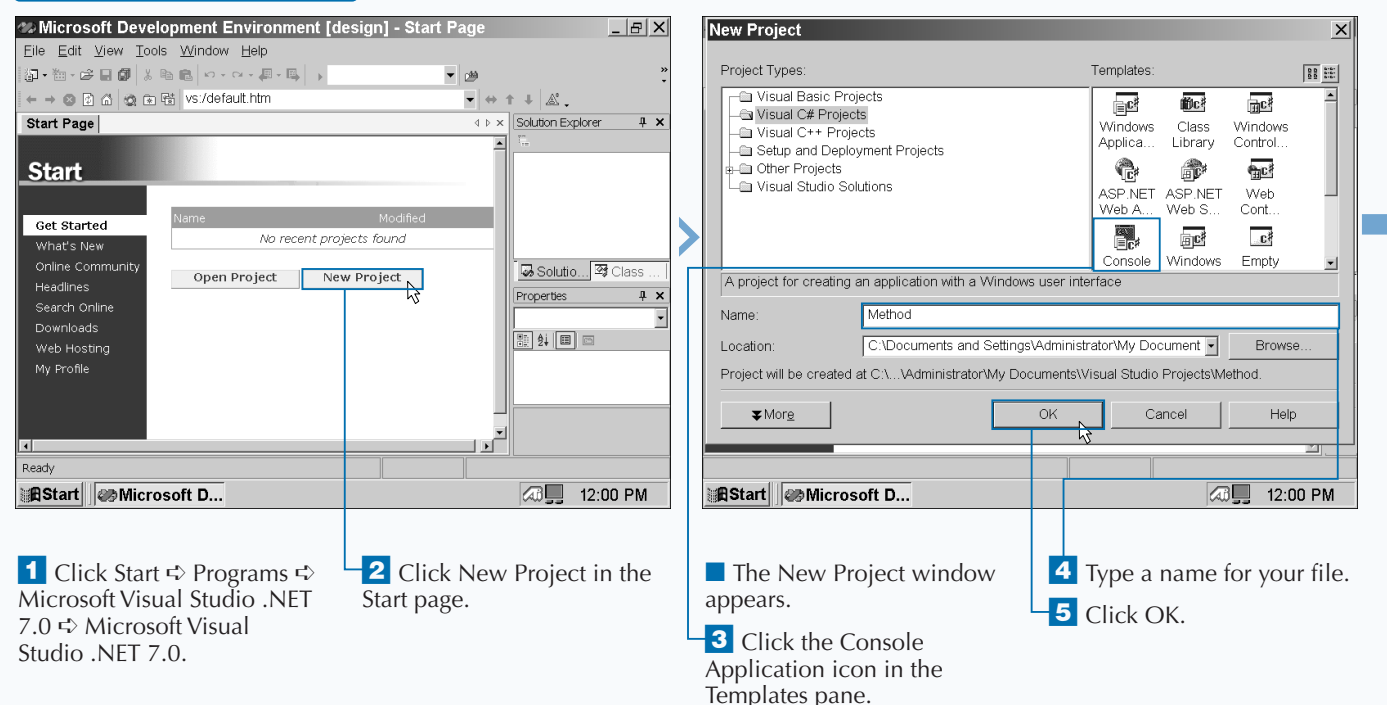

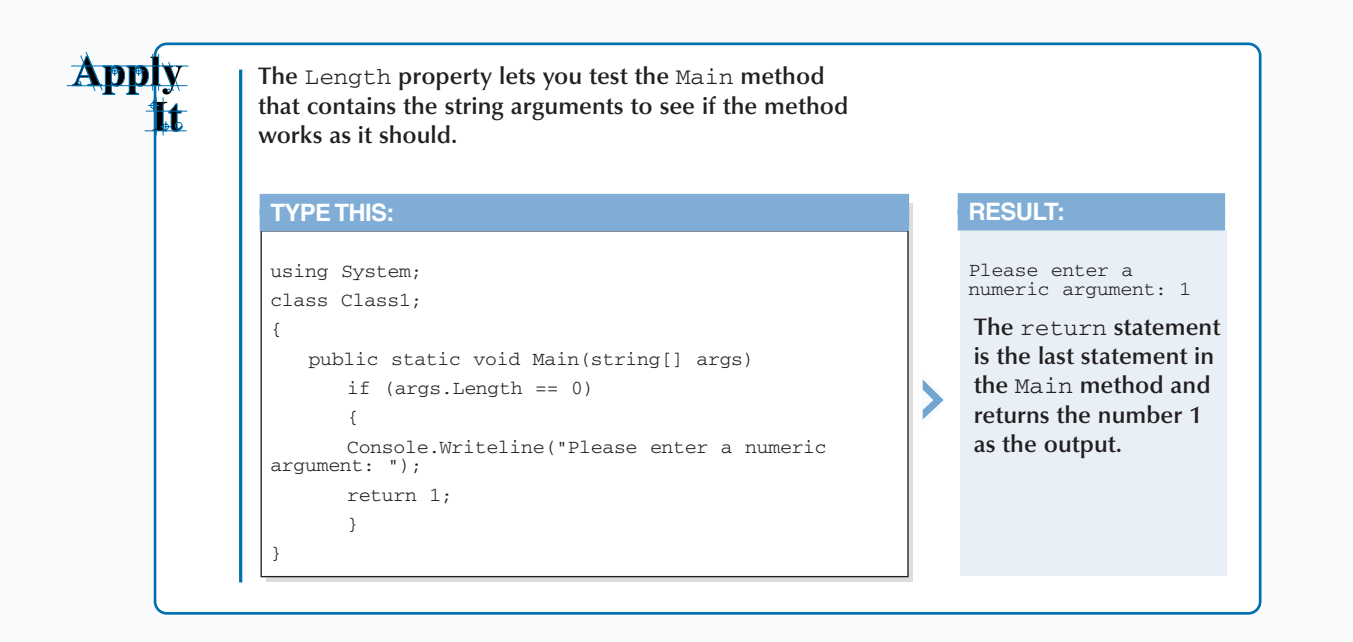

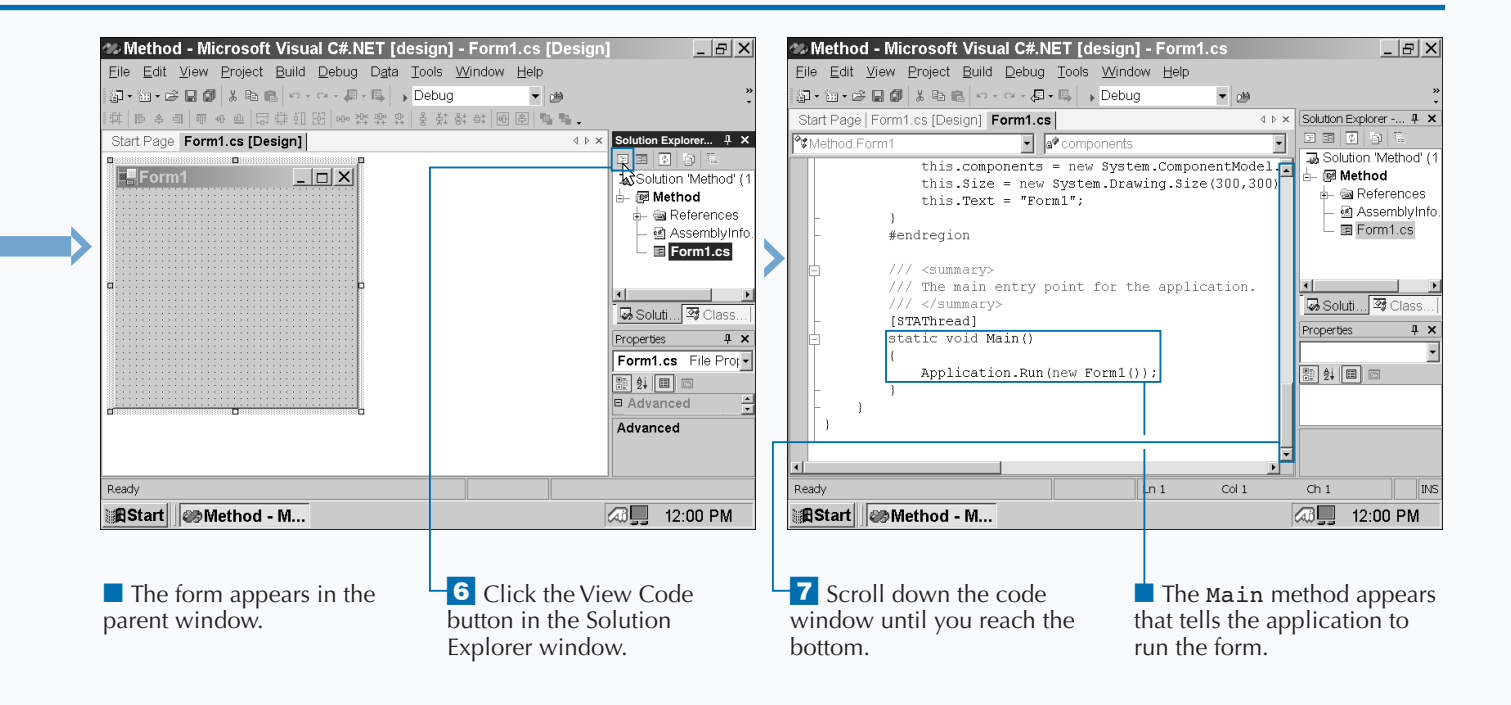

39

# **COMBINE PROGRAM TYPES**

**C# categorizes the elements it uses, such as numbers and characters, into types. These types include predefined basic types, such as numeric and Boolean types, and user-defined types that include structs and enumerated types. Basic types include numbers and the type the number belongs to identifies the kind of number it is. For example, a number that is an integer can only be a whole number in a range from –2,147,643,848 to 2,147,483,647. Integers cannot have decimal places; numbers with decimal places belong in the decimal type. You declare these types when you equate a number with a variable, such as declaring that the number 5 is an integer.**

**As with other programming languages, C# requires that you declare the correct type for its associated number.**

**Numeric types belong to the struct category that is one of the two large C# type categories. The other is the enumeration type. The enumeration type lets you specify a list of constants and then assigns numbers to those constants so you can select one of the constants for use in your program. For example, you can specify months of the year in an enumeration and then output a month on the screen by calling the enumeration number associated with that month.**

### **COMBINE PROGRAM TYPES**

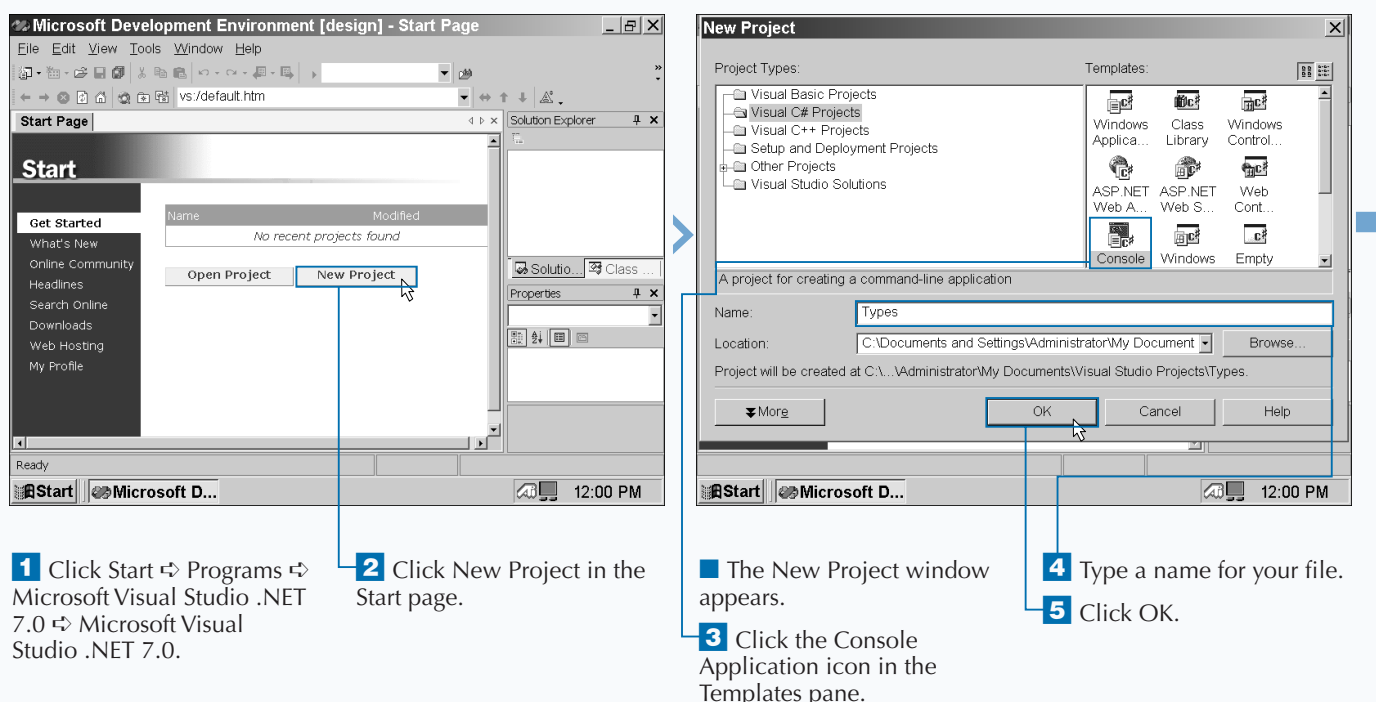

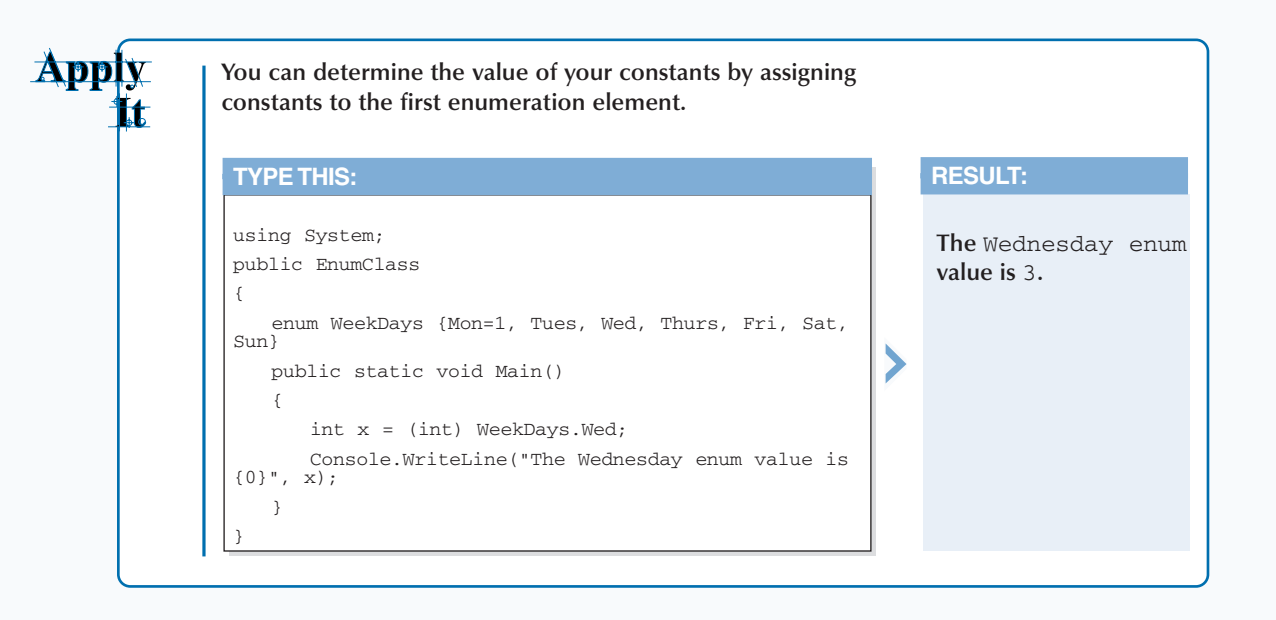

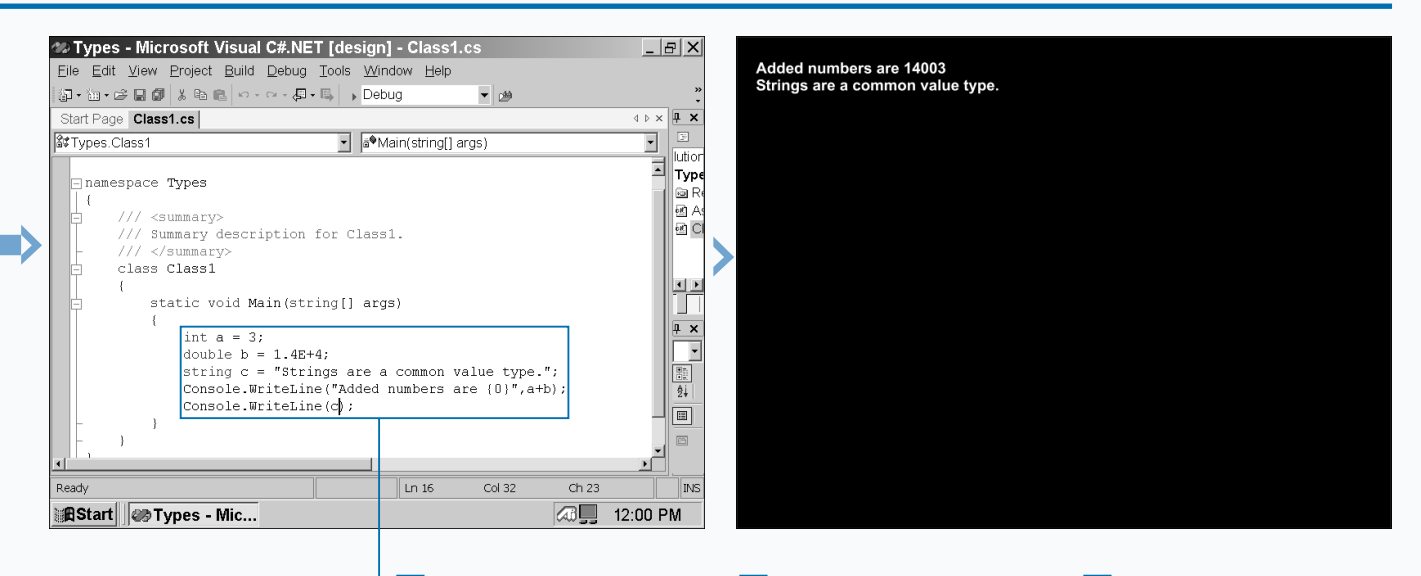

■ The Class1.cs code appears in the parent window.

*Note: You can make more room for your Start page by clicking and dragging the right edge of the Start page until you reach the maximum size for the Start page.*

**6** Delete the comments within the Main method.

**<sup>1</sup>** Type the code that defines some numeric and string types, adds the numeric types, and outputs the result.

**8** Run the program by pressing the F5 key.

■ The combined numeric types and string types appear on the screen.

## **ADD REFERENCE TYPES**

**C**# categorizes elements refer to data elsewhere in a<br>program as reference types. Reference types let<br>you access data that you need within different place<br>in your program. For example, you may have several blocks **program as** reference types**. Reference types let you access data that you need within different places of code that need to refer to the boiling temperature of water.**

**The reference type category contains several smaller categories including declarative and built-in types.**

**Declarative reference type elements include classes, interfaces, and delegates. These elements contain values and code that performs certain functions such as arithmetical operations.**

**Built-in reference types include objects and strings. An** *object* **is a collection of data and functionality. For example,** **an object can be a variable with a value assigned to it, such**  $\overline{a}$ **s**  $\overline{x} = 1$ .

**A string is a collection of characters for displaying output on screen. With string reference types, you can compare the values of the strings using the Visual C# equality operators the** == **or** =! **operators — or other operators such as the additive operator, the plus sign, +. For example, you can define two strings and see if they are equal as shown below:**

string a = "Tigger" string b = "is a cat." Console.WriteLine ( a + b );

**The above code block would return with the output** Tigger is a cat**.**

### **ADD REFERENCE TYPES**

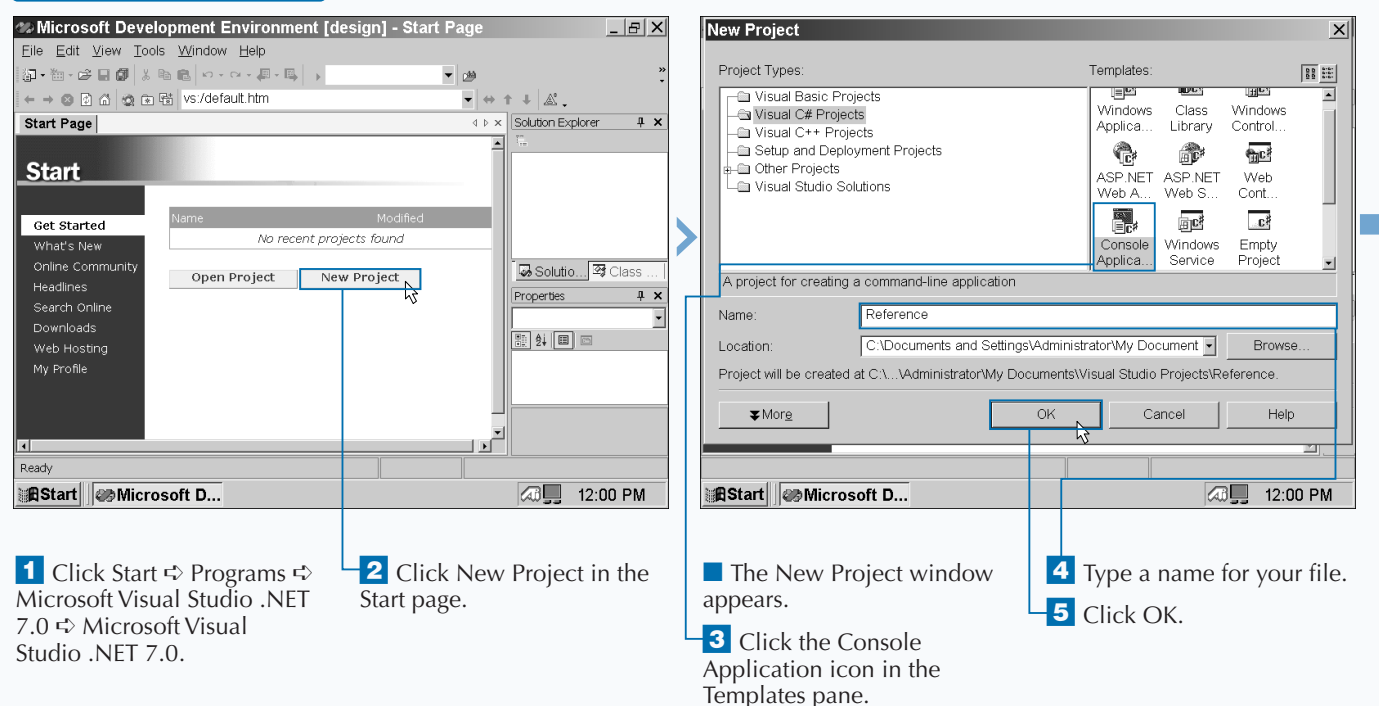

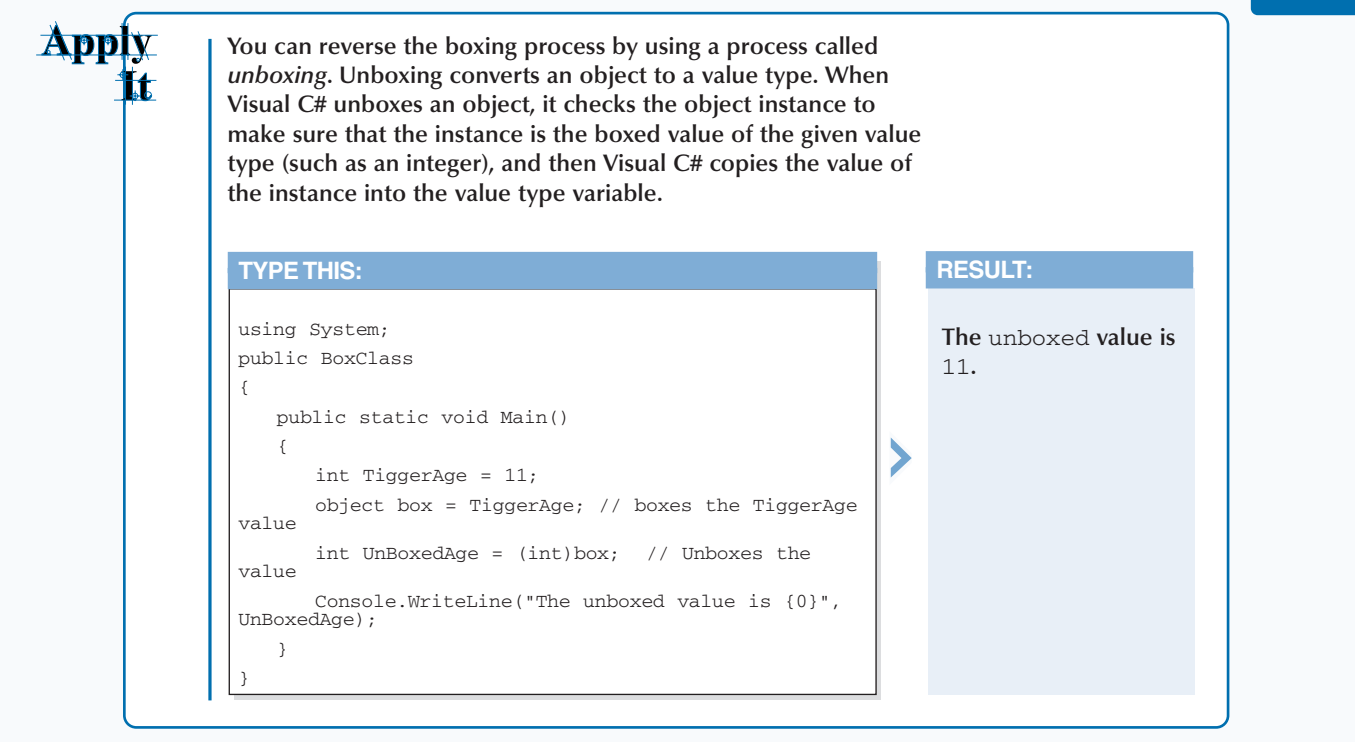

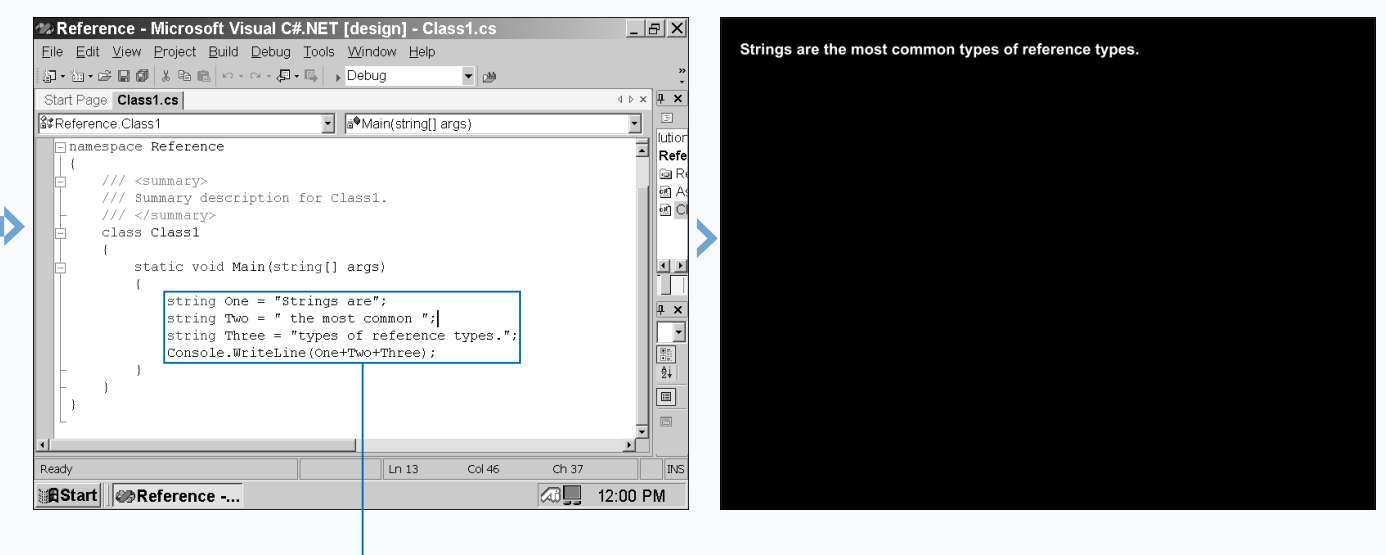

■ The Class1.cs code appears in the parent window.

**6** Delete the comments within the Main method. **7** Type the code that specifies strings and concatenates them.

**8** Run the program by pressing the F5 key.

■ The concatenated string appears on the screen.

# **ADD OPERATORS**

**Your program cannot operate without** *operators,* **which are mathematical symbols that perform a wide variety of functions. These operators compare, combine, and contrast values so your program can make choices. For example, your program can refuse to perform a particular action if a user-entered value such as a password is not the same as a stored password in a program.**

**C# places operators into sixteen different categories. Some operators calculate arithmetical algorithms such as number addition and subtraction. Some arithmetical operators let you control calculation overflow errors, such as divide by zero errors, that can cause a program crash.**

**Some operators are logical — they calculate whether a condition is true or not such as a user ID number matching the ID number on file within the program. Other operators are relational and determine whether a value is greater than, equal to, or less than another value.**

**Other operators assign values to variables by using the equals sign or a combination of the equals sign and another operator.** For example, if you have the arguments  $x = 1$  and  $x + 5$ , then that is the equivalent of  $x = 1 + 6$ .

**The most important operator of all is the new operator that lets you create new objects, such as classes and variables, in your program.**

#### **ADD OPERATORS**

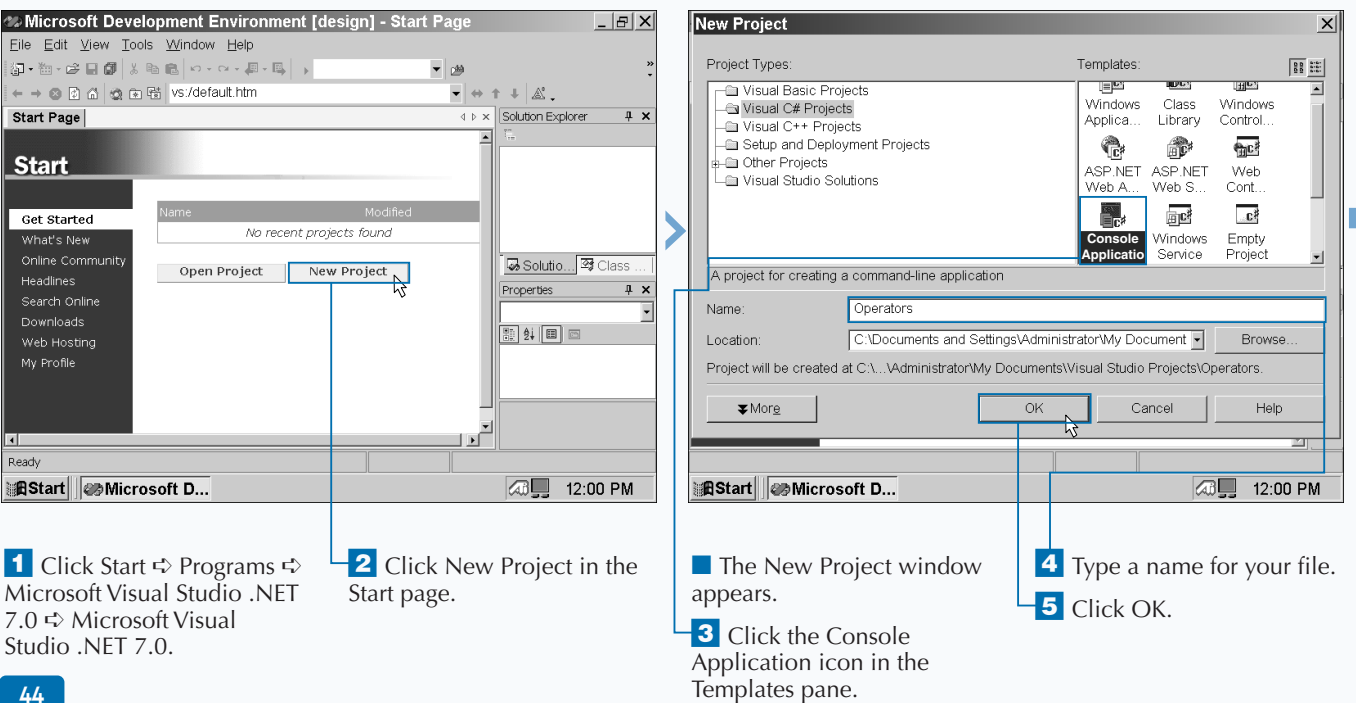

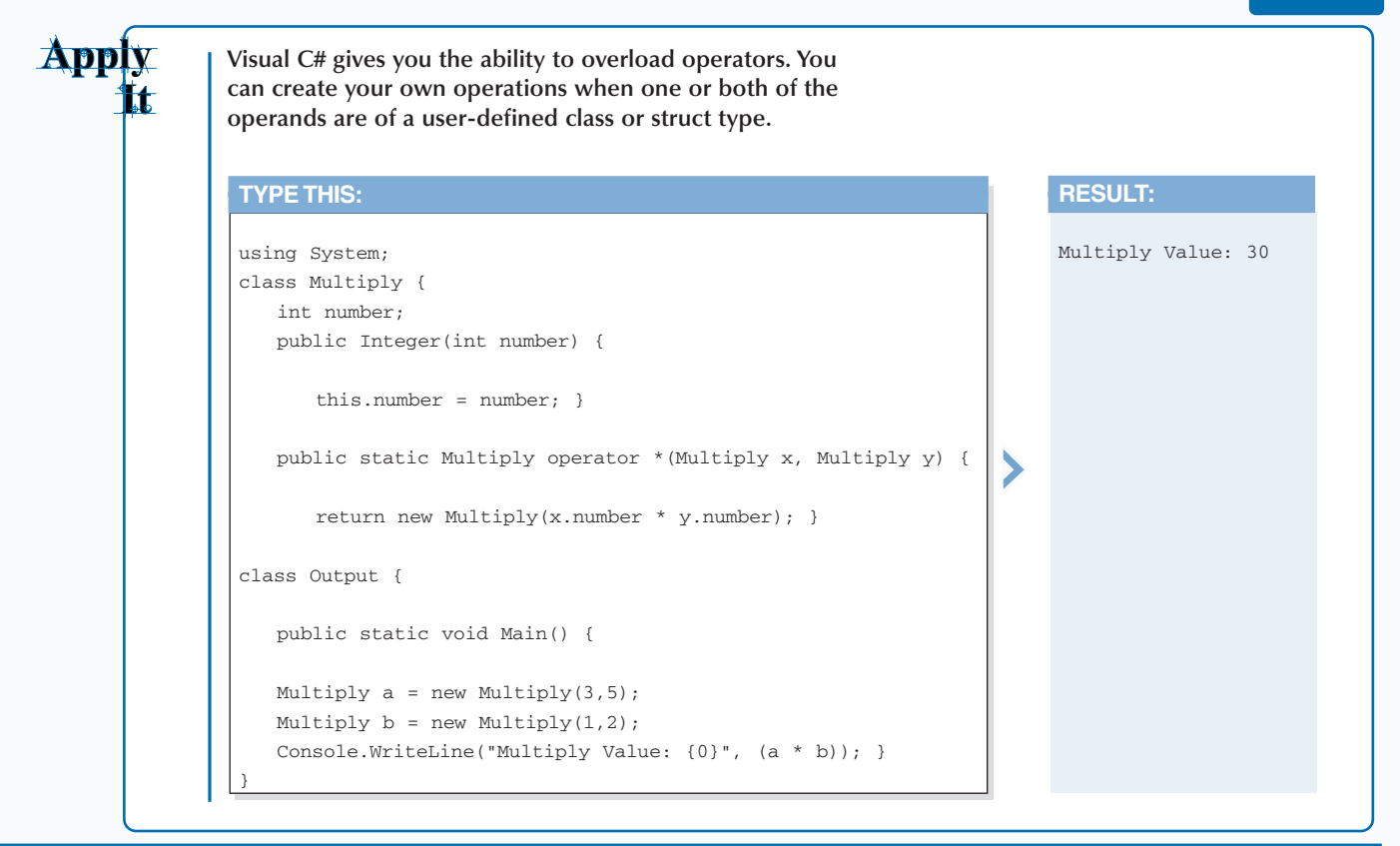

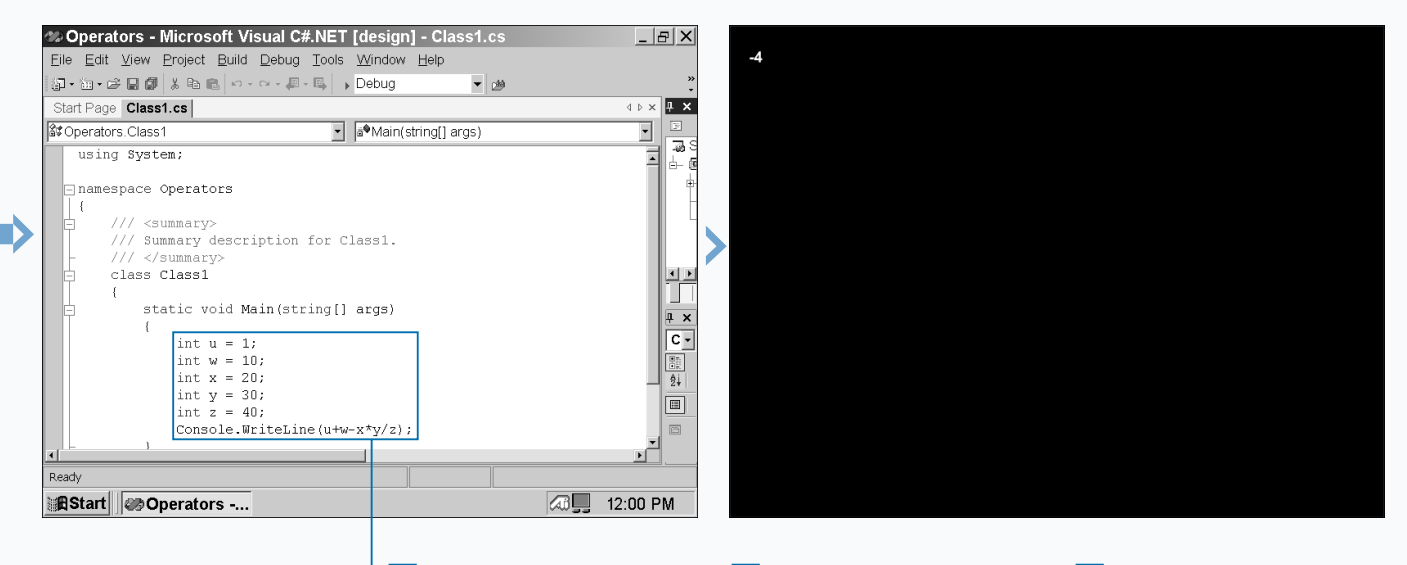

■ The Class1.cs code appears in the parent window.

**6** Delete the comments within the Main method.

**7** Type the code that specifies integer values and combines them using four arithmetic operators.

**8** Run the program by pressing the F5 key.

■ The concatenated string appears on the screen.

## **INSERT ATTRIBUTES**

**C**# provides attributes so you can specify additional information about the functionality of a string of code. For example, you can add an attribute to a string of code that points to another file for the program to **information about the functionality of a string of code. For example, you can add an attribute to a open or to a type in another program.**

**Attributes retrieve information by using the** reflection **process. When your C# program runs, the attributes obtain information about program assemblies — the collection of types used in your program — and the types within those assemblies including classes, interfaces, and value types.**

**When your C# program encounters an attribute in a string of code, the program invokes the attribute. For example, if** **your C# program encounters an attribute for accessing an external file, such as a text file, the file will open when you and your users access that string of code.**

**C# contains three reserved attributes:** AttributeUsage**, which decribes how a custom attribute class is used;** Conditional**, which marks a conditional method; and** Obsolete**, which marks a piece of unusable code. You can also create your own custom attributes by definining an attribute class. C# gives you the building blocks of attribute creation by deriving all custom attributes from the built-in** System.Attribute **class.**

#### **INSERT ATTRIBUTES**

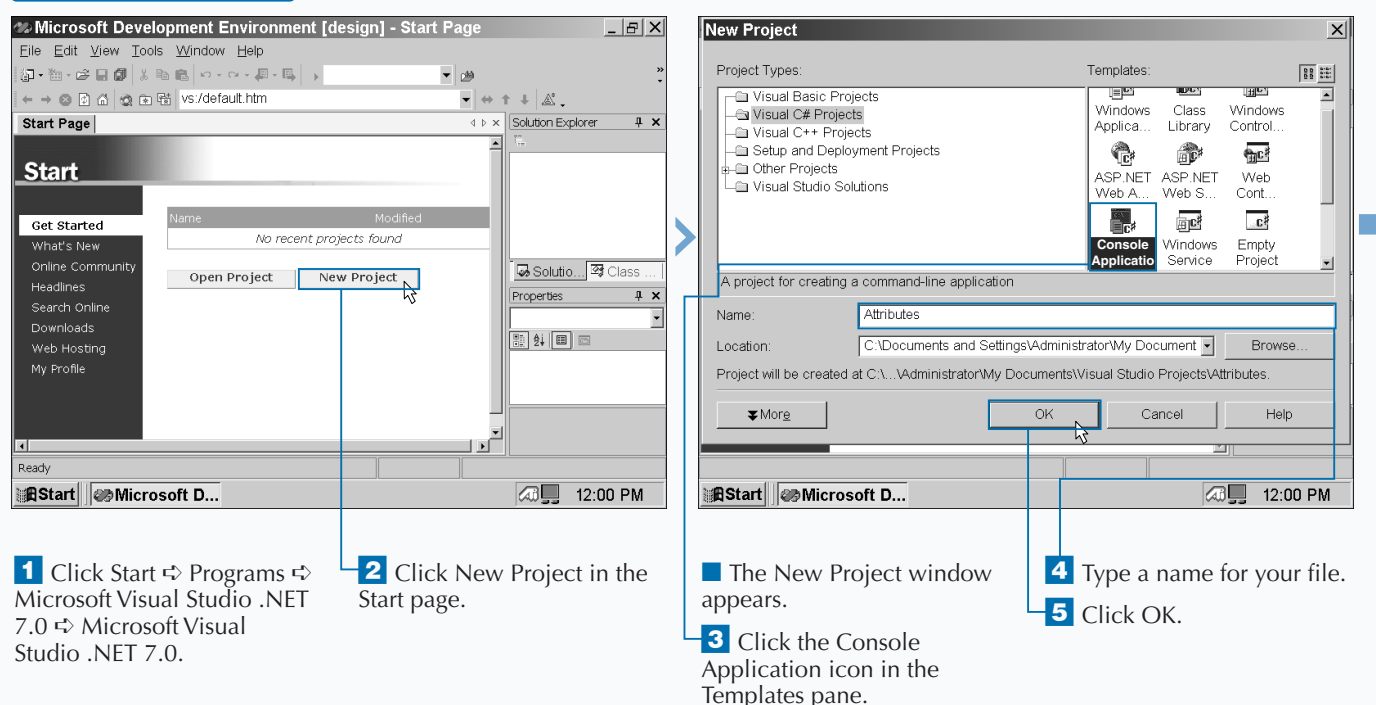

\* Attributes - Microsoft Visual C#.NET [design] - Class1.cs

public static void Output (string output) {

Class1.Output("I'm in Class1 now.");

Class1.Output("I'm in Main first.");

Console. WriteLine (output); }

static void Main (string[] args)

Eile Edit View Project Build Debug Tools Window Help

[Conditional ("Trace")]

public class Class2 { static void One()

 $one( )$ :

Start Page Class1.cs

**\*** Attributes. Class2

Ready

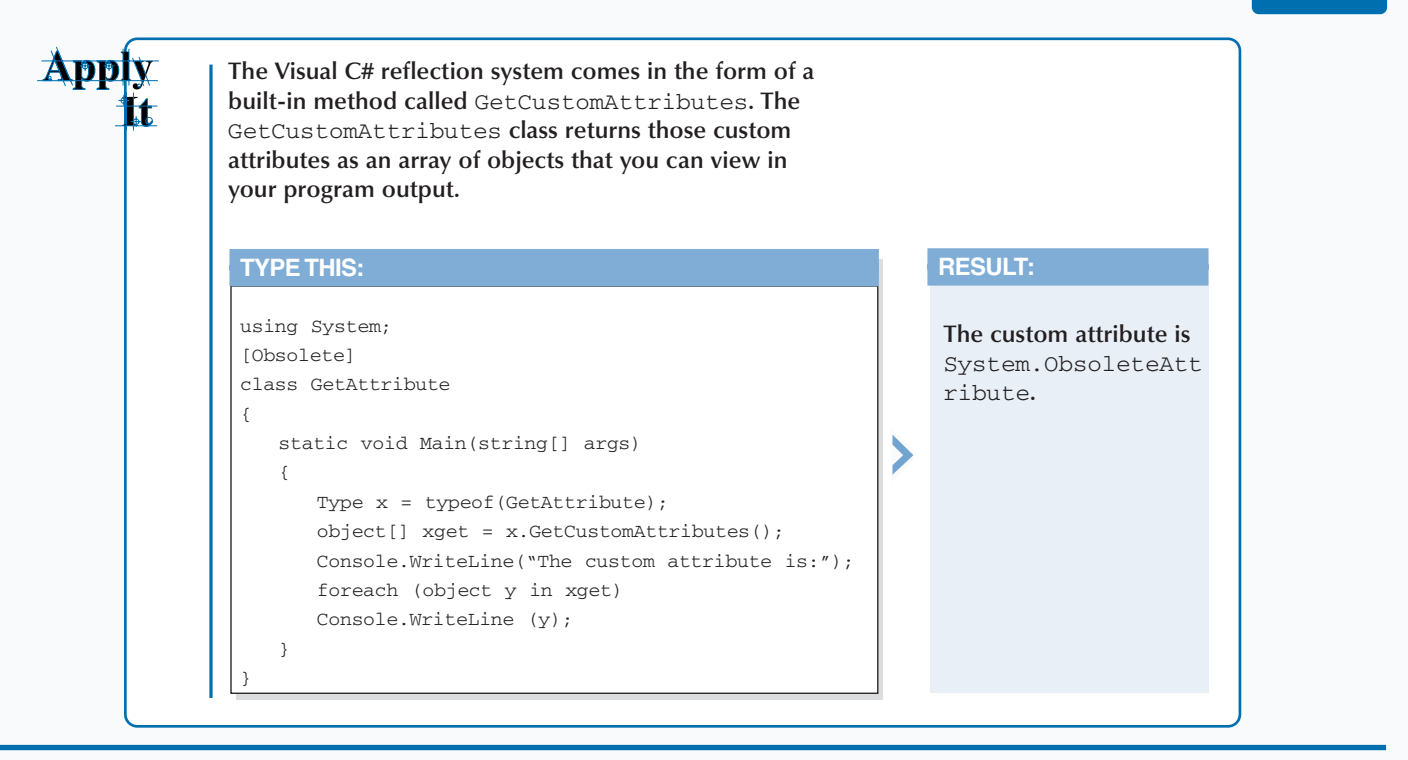

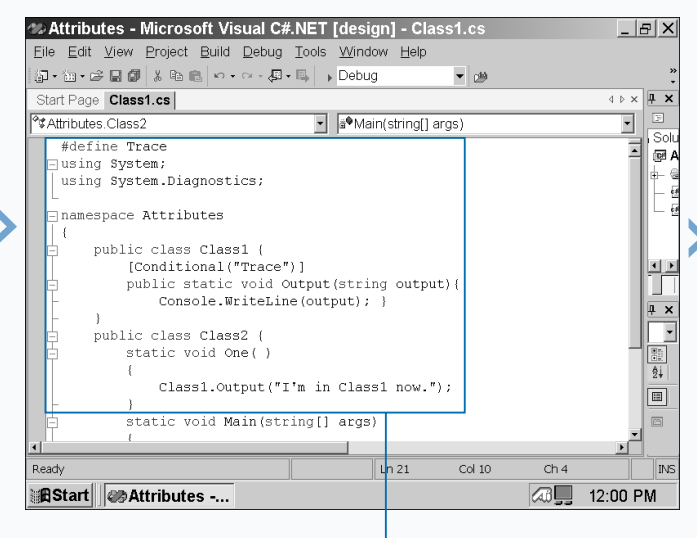

■ The Class1.cs code appears in the parent window.

**6** Delete the summary description code for Class1. **<sup>7</sup>** Type the preprocessor and additional System namespace at top, the class to output data, and the output statement for the first method. **8** Remove the comments within the Main method.

過Start **@Attributes -...** 

**9** Type code that outputs a string from the Main method and then gives permission to access the One method.

 $\mathsf{ch}\,4$ 

∞□

 $Col 10$ 

• 29

v a<sup>o</sup>Main(string[] args)

 $n_{21}$ 

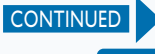

 $\frac{1}{2}$  $\frac{1}{2}$ 

4 D X | Q X  $\Box$ 

Soli

@ A

h- €

Ï

 $\frac{1}{2}$  x

 $\overline{\phantom{a}}$ 

 $\frac{1}{2+}$ 

间

 $\boxed{\text{c}}$ 

INS

12:00 PM

 $\overline{\cdot}$ 

킈

# **INSERT ATTRIBUTES**

**C# provides three built-in attributes. One provides the necessary building block for creating custom attributes. The other two attributes provide common attribute functions in C# programs: making a method conditional and marking a string of code that is obsolete. For example, you can set an attribute that will run a method only if the user-entered password matches the password in your program.**

**The** AttributeUsage **attribute lets you define where you can apply your attributes. Visual C# contains built-in attribute values called** AttributeTargets **that let you determine what elements should include the attribute, such as a class.**

**The** Conditional **attribute lets you determine whether a string in your program will let a method execute. The** Conditional **attribute looks for a preprocessing identifier, such as input from the user, that tells the program whether it should execute a particular method or skip the entire method.**

**The** Obsolete **attribute lets you mark a section of code as that not to be used. You can set the** Obsolete **attribute to display a message when you encounter the code in your program (which is the preferred method so you can inform users about other options), or as a Boolean false attribute that will generate a compiler warning when you access that part of the program.**

### **INSERT ATTRIBUTES (CONTINUED)**

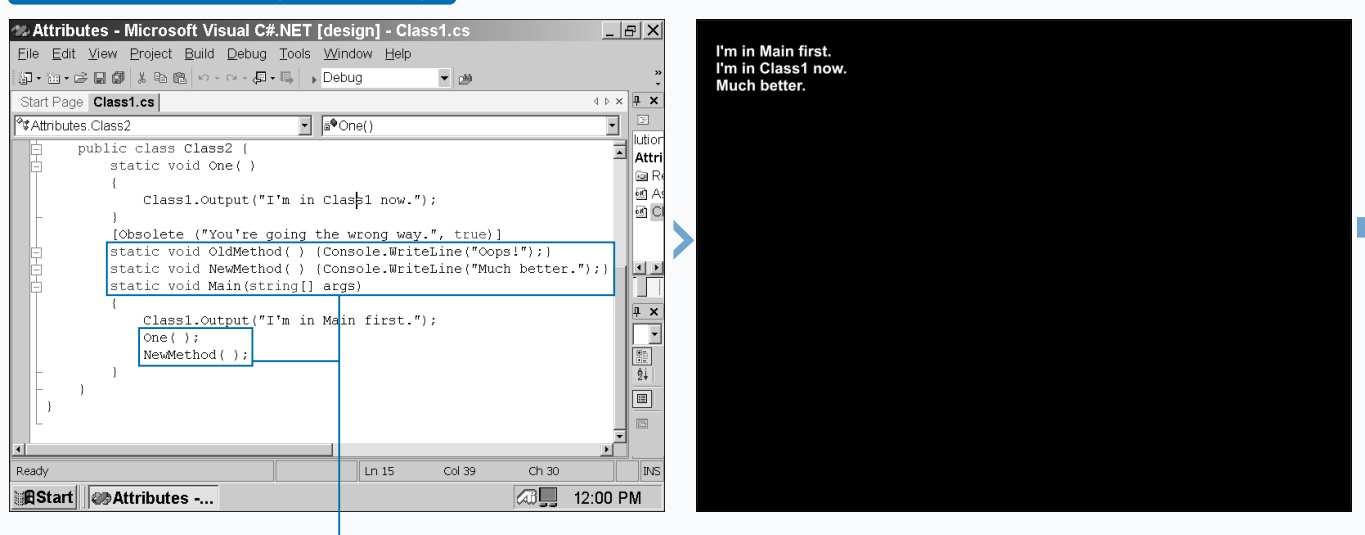

10 Add the Obsolete attribute code within Class2.

11 Add the Main method code that calls NewMethod.

**12** Run the program by pressing the F5 key.

 $\blacksquare$  The Main method string appears first followed by the One method string and the NewMethod string.

**The** AttributeTargets **class not only lets you specify the attribute target for an assembly or module but also for classes.**

### **TYPE THIS:**

}

**Apply** 

using System; [AttributeUsage(AttributeTargets.Class)] class information Info : SystemAttribute { public Info(string name);

**The** AttributeTargets.Class **argument within the** AttributeUsage **attribute tells your program that the program attributes apply to a class and not to any other target.**

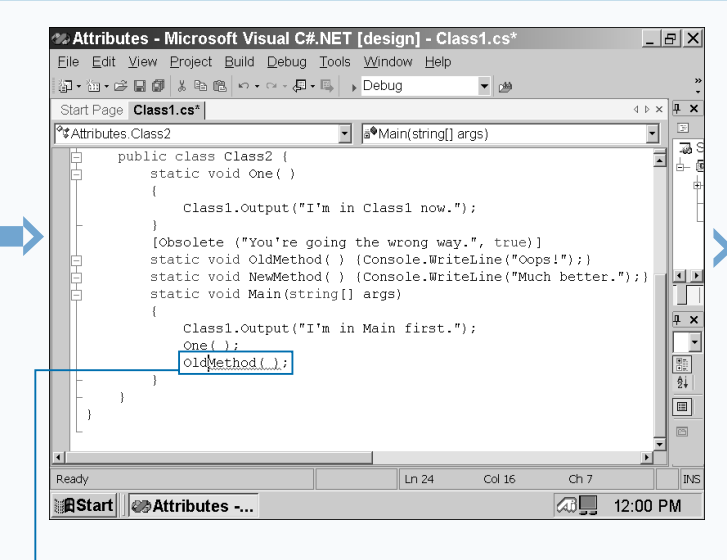

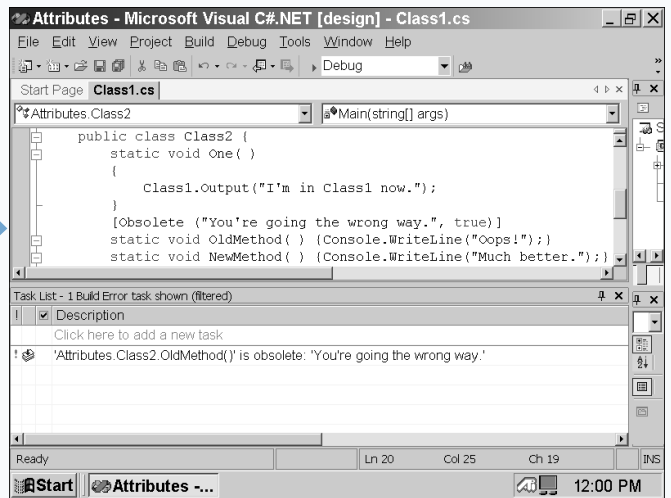

13 Change the NewMethod code in the Main method to OldMethod.

**14** Run the program by pressing the F5 key.

■ The obsolete method prompts the Task List to report that you are going the wrong way.

# **ENTER CLASSES**

**C** lasses provide the functionality your C# program needs to perform its tasks. Three types of members comprise a class: data members, such as user-<br>entered fields; function members that include methods, **needs to perform its tasks. Three types of members comprise a class: data members, such as userproperties, and operators; and type members such as value types.**

**Visual C# lets you add classes using the Add Class Wizard. This three-page wizard asks you questions about the types of classes that you want to add, and after the wizard finishes, Visual C# enters the class types in your program automatically without making you put in the extra work of defining the classes in code.**

**Before you add the class in the Add Class Wizard, you have to tell Visual C# to add a class in the Class View window. When you add a class in the Class View window, the Add Class Wizard appears so you can enter the class information. After you enter the information, the class code appears in the parent window.**

**The Solution Explorer window in the MDE window provides the most direct way of adding a class to your project. When you add a class into the Solution Explorer tree, the class code appears in the parent window so you can edit it. The class does not, however, have as many elements defined as if you created a class using the Add Class Wizard.**

#### **ENTER CLASSES**

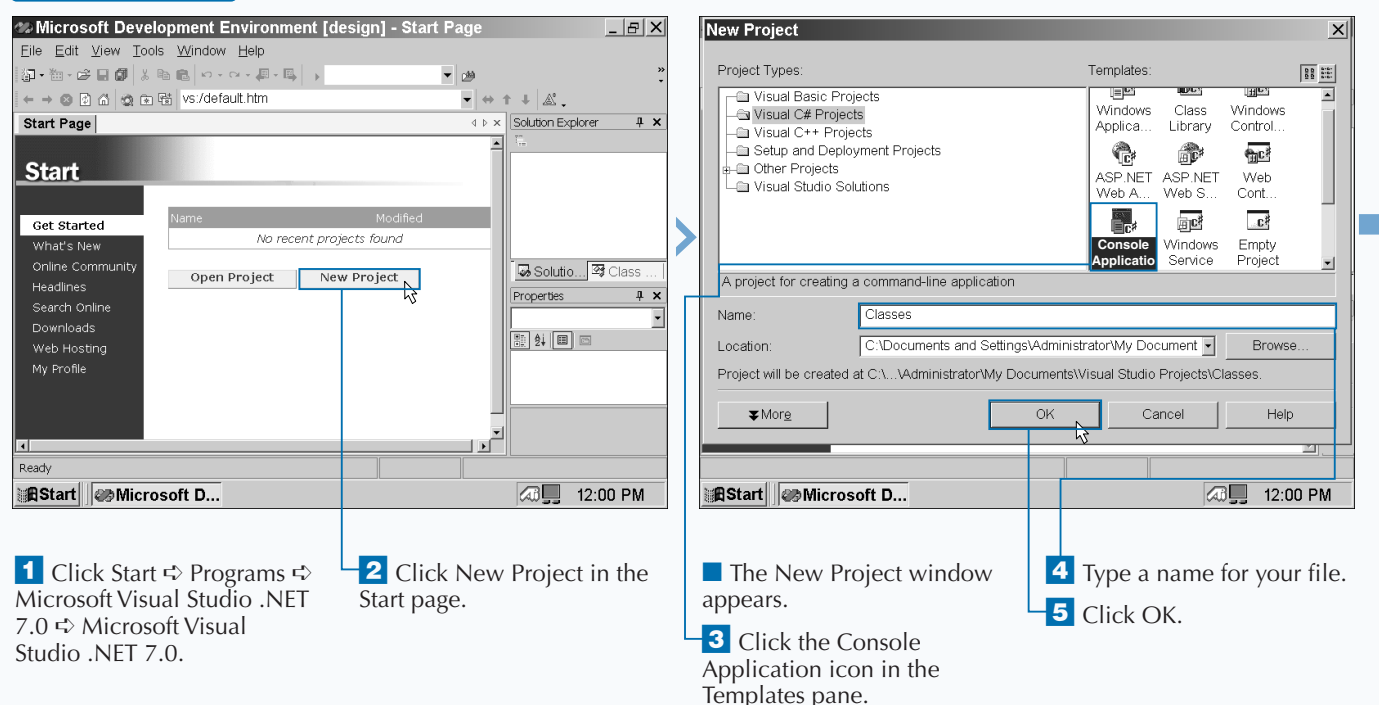

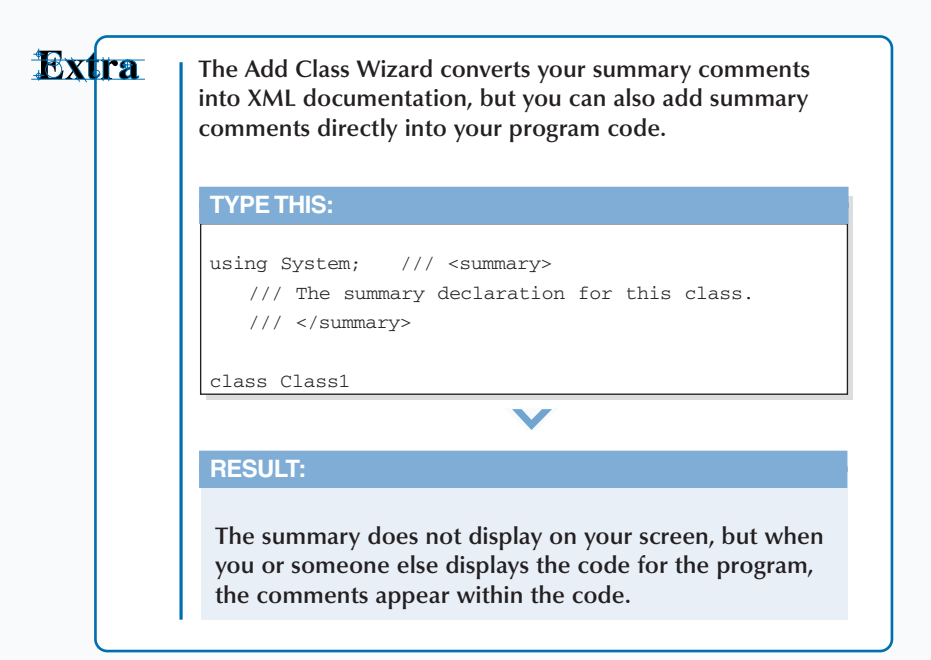

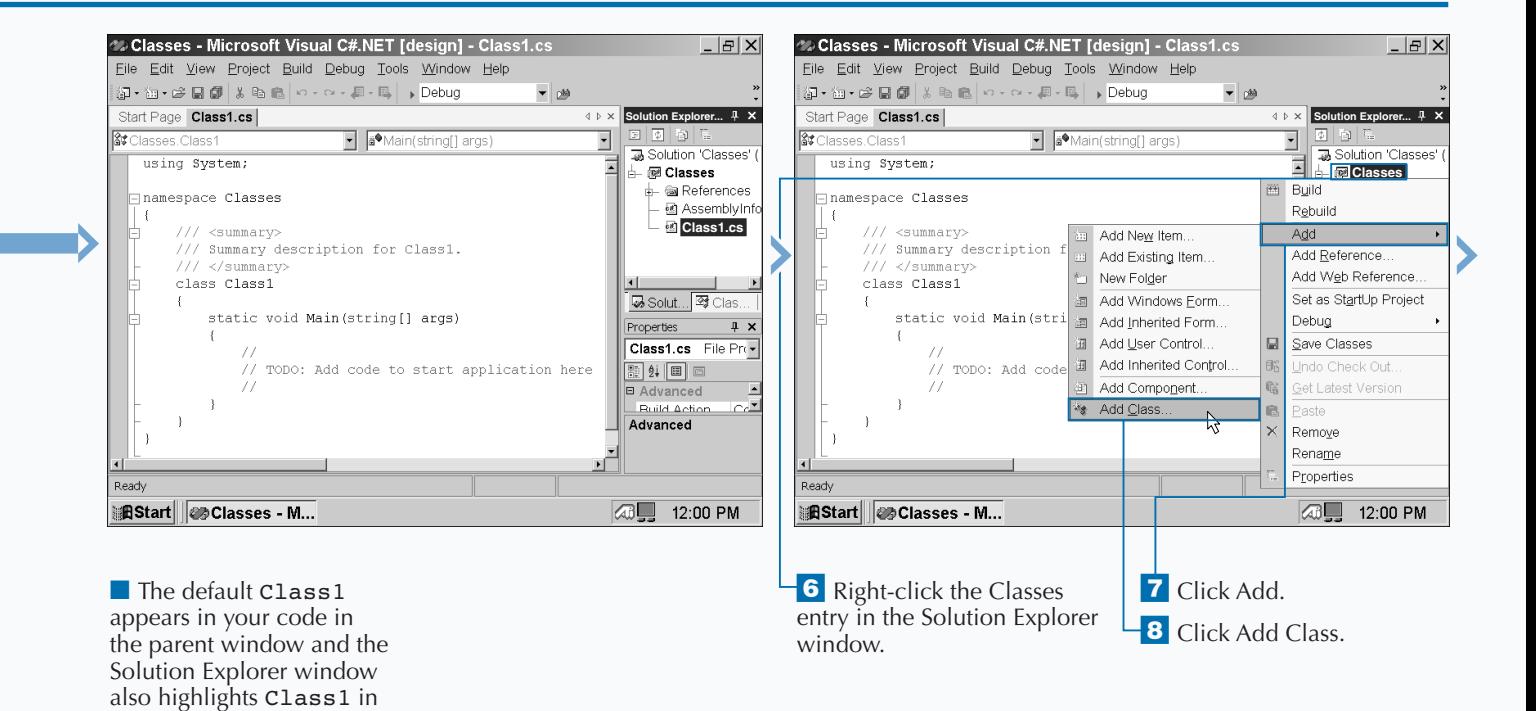

the tree.

**CONTINUED** 

51

## **ENTER CLASSES**

**A** filename, you must create a namespace. A namespace and its associated filename, you must create a namespace. A namespace and its carrier or program elements to external programs **filename, you must create a namespace. A namespace organizes your Visual C# program so that it can properly. A namespace is something like a box that you use to contain your entire program elements in.**

**When you create a Visual C# program that is something different than an empty project (such as a Windows application), Visual C# creates the namespace for you automatically and the namespace has the name of your program. The namespace is the first thing that appears in your program.**

**After you enter the namespace information, you can define both the accessibility level for the class and the class modifiers. The accessibility level lets you determine whether your class can be accessed by all elements in your program, and others, or accessed by certain components. The class modifiers let you determine whether your class will be a base class or a class that cannot be inherited by another class.**

**After you add any comments and finish with the wizard, the class code appears in the parent window already created so you can concentrate on writing the rest of your program.**

#### **ENTER CLASSES (CONTINUED)**

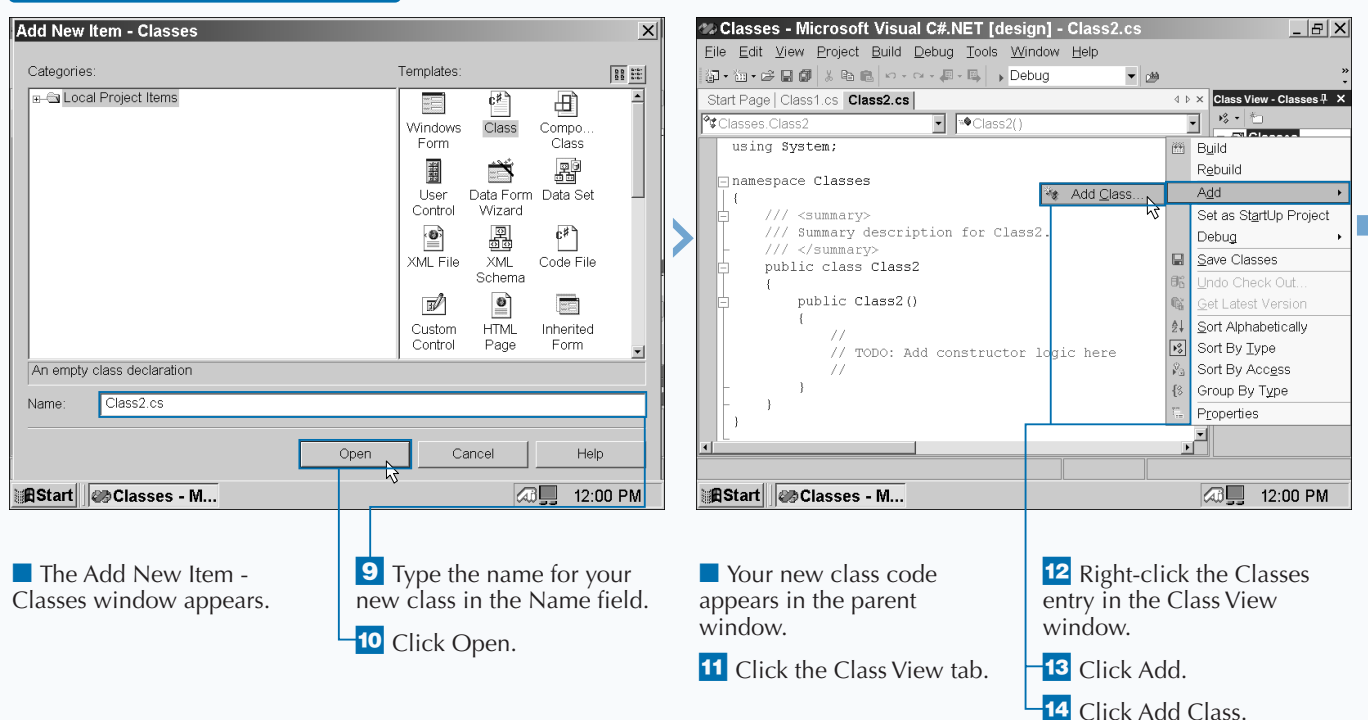

**When you determine the class accessibility level, you can determine whether the class will have elements that can only be accessed by files in the same** *assembly***. An assembly is like a box that holds boxes containing your program components; these components come in the form of files, such as a class being stored in a** .CS **file. You restrict access to the same assembly by using the internal keyword.**

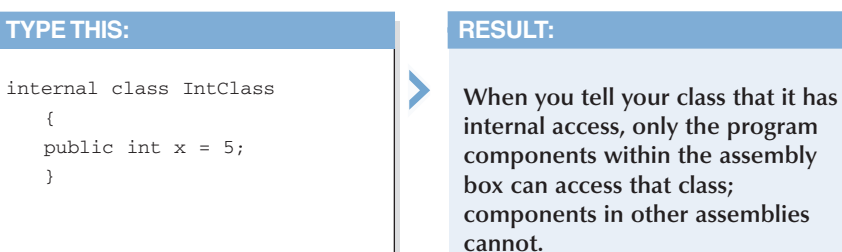

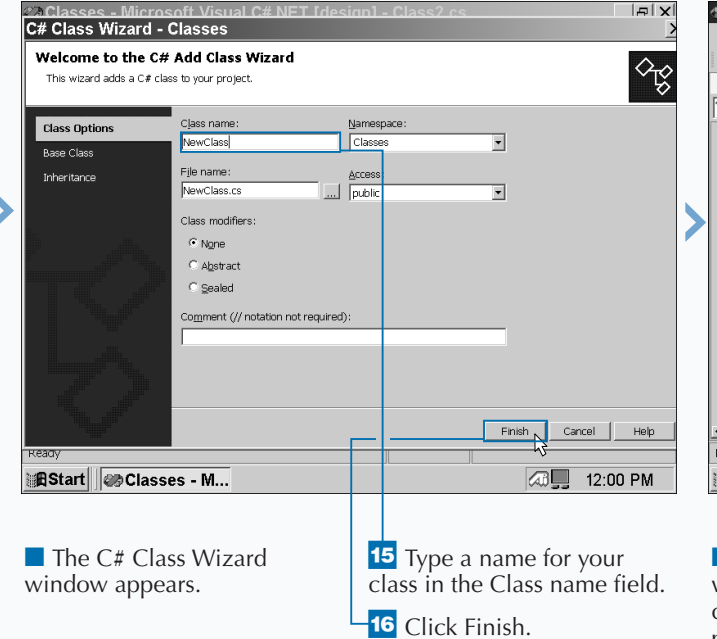

**Apply** 

tt

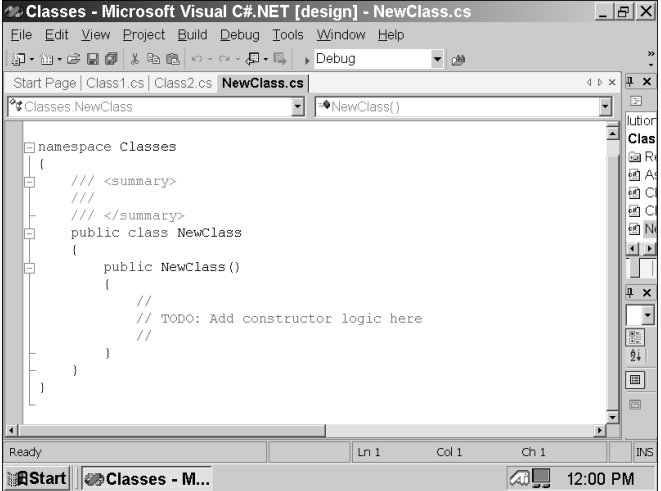

■ The C# Class Wizard window closes and your new class code appears in the parent window.

## **ADD COMMENTS TO CODE**

**C**# lets you add comments to your code so you can remind yourself and tell others who view your code, what you have done. If you update your code, comments can tell you what you did when you wrote that **remind yourself and tell others who view your code what you have done. If you update your code, string of code. Comments also tell others what you did to the code in case someone else has to review or change your code. In sum, comments show that you are a polite programmer.**

**Like Java and C++, Visual C# indicates comments with two forward slash marks (//). Visual C# also marks comments in green and automatically adds comments to your code if you** **create a new Visual C# project that is something other than an empty project (such as a form or console application). These comments provide information about what certain code does and also include "to do" information about what code you should add to the program skeleton.**

**If you have only a few words in your comments, you can add the comments to the right of the code line. If you want to say more, you can add multiple lines, although it is usually a good idea to break multi-line comments out onto their own lines so people can read your comments more easily.**

#### **ADD COMMENTS TO CODE**

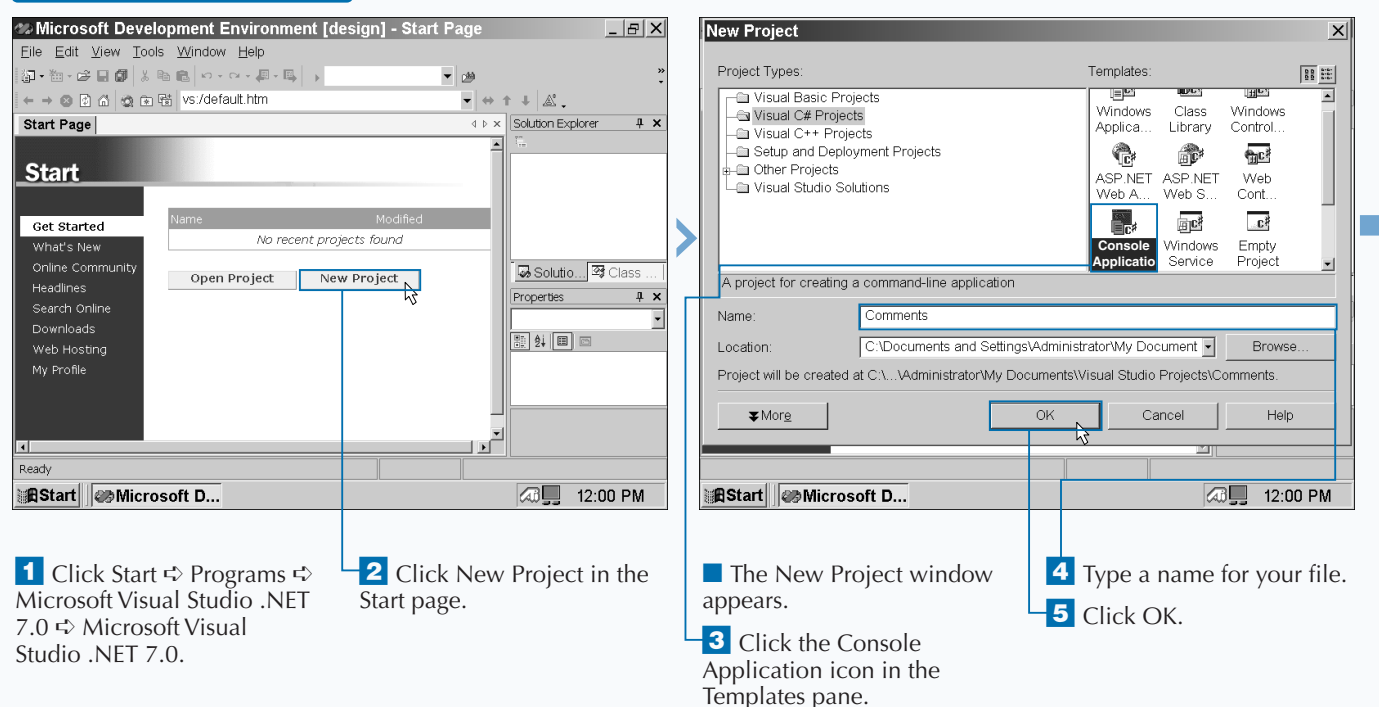

## Extra

**Like Java and C++, Visual C# begins its comments with the slash-and-asterisk combination (/\*) and ends comments with the asterisk-and-slash combination (\*/). However, there are some minor variations. Java and C# have the same comment structure, but C++ is slightly different. In case you want to copy comments from your Java and/or C++ program over to your Visual C# program. Here are examples of comments in Visual C#, Java, and C++.**

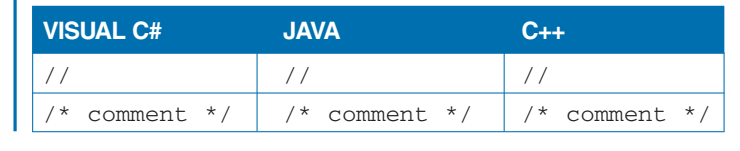

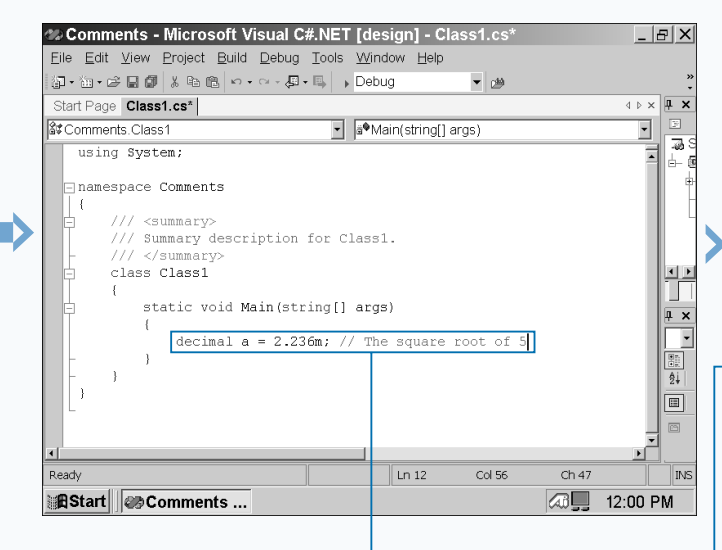

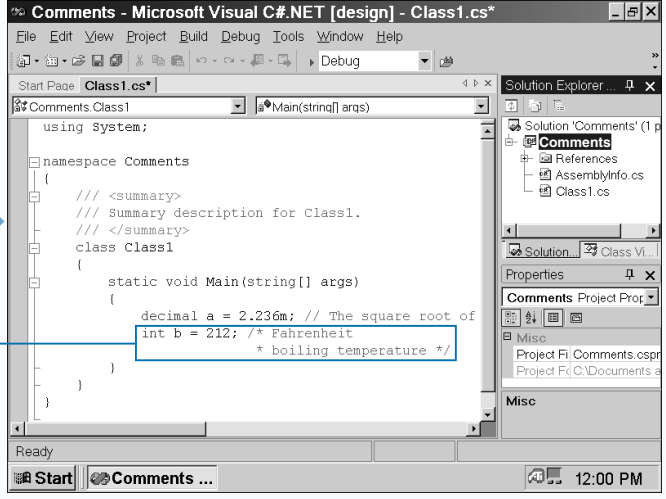

■ The Class1.cs code appears in the parent window.

**6** Delete the comments within the Main method.

**7** Type a decimal value with a two-slash comment immediately afterward.

■ The comment code color turns green to differentiate your comment from other code.

**8** Type an integer value and a comment by placing **/\*** at the beginning and an **\*/** at the end of the comment.

■ The comment code turns green to differentiate your comment from other code.

*Note: When you finish typing in an asterisk and slash, your comment appears in boldface; this signifies that you have a complete comment.*

# **WRITE YOUR FIRST PROGRAM**

**Your first program lets you become acquainted with**<br> **enformally** confidence in programming with C#, and provides the<br> **enjoyment of seeing your first program compile. The Hello, programming in the MDE window, gives you confidence in programming with C#, and provides the world! program is the ubiquitous first program that people write no matter what programming language you write the program in. Visual C# is brand new, so this task shows you how to write a Hello, world! program so you can announce your program, and Visual C#, to the rest of the world.**

**You can program your Hello, world! program in several different ways, though this task shows you only one of them. You can view all sample Hello, world! programs in the** **Visual Studio .NET online help available in the MDE window. See page 18 for more information about using Visual Studio .NET online help.**

**You can also download the Hello, world! samples directly from the Hello World Tutorial page in Visual Studio .NET if you want to open and run them without having to type in all of the variants yourself. After you compile the program, the result appears in a** hello.exe **file that you can run from Visual C# or by opening the file in Windows and viewing the output in an MS-DOS, for Windows 9***x* **and ME, or console, for Windows NT or 2000, window.**

### **WRITE YOUR FIRST PROGRAM**

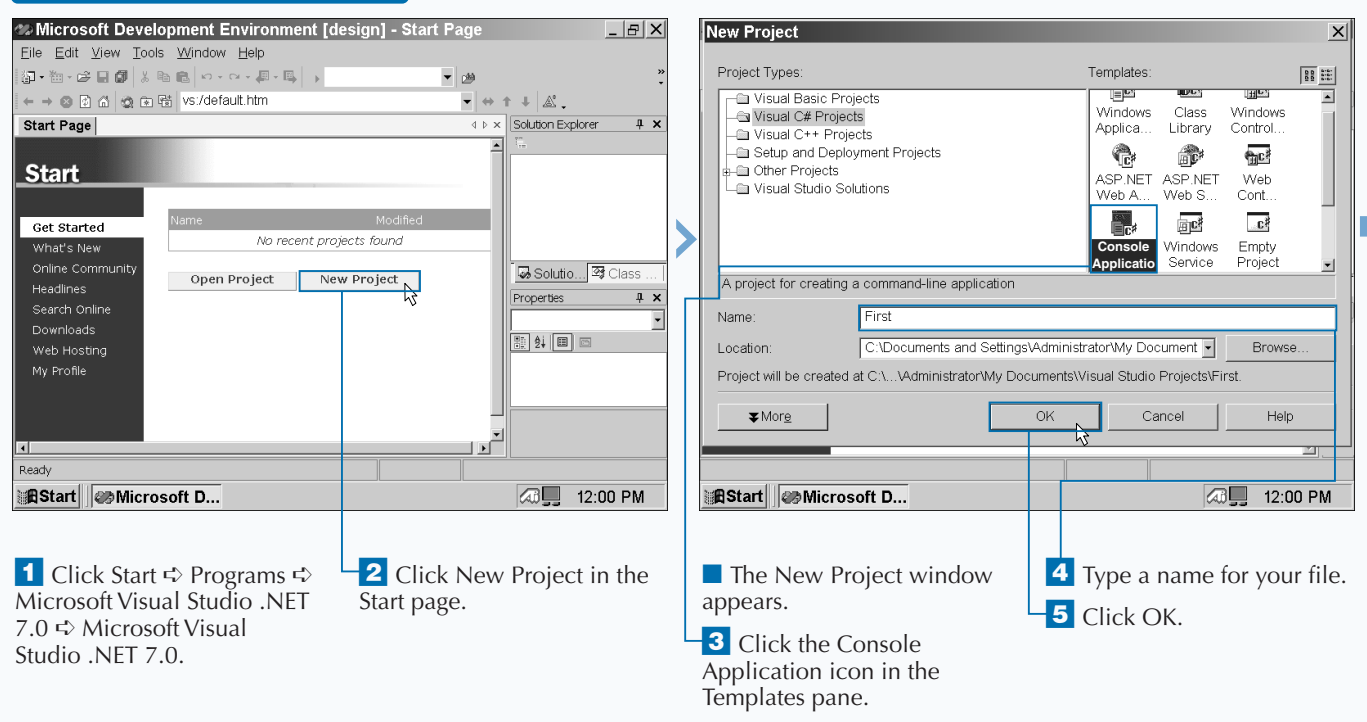

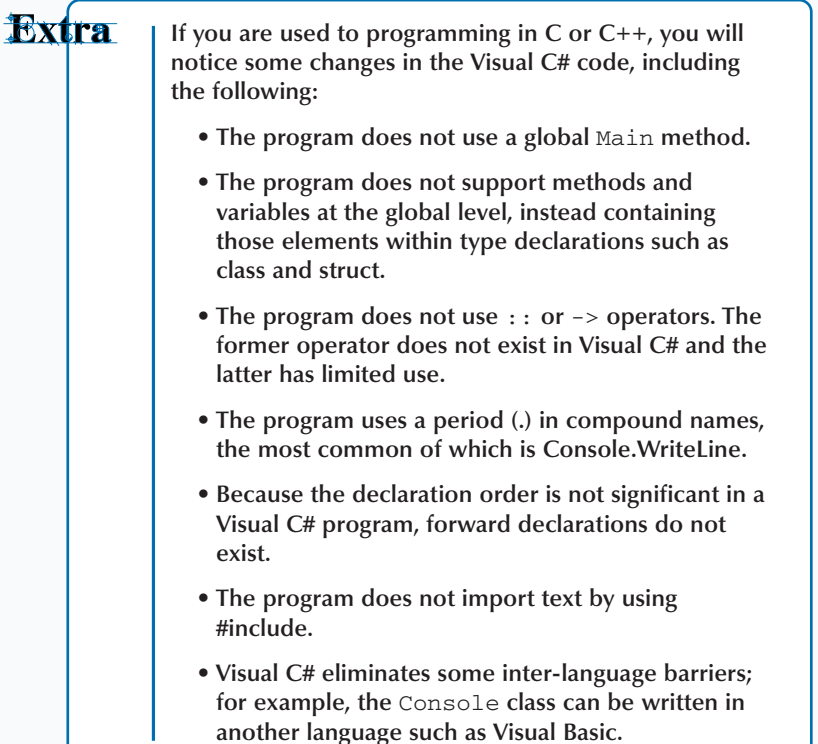

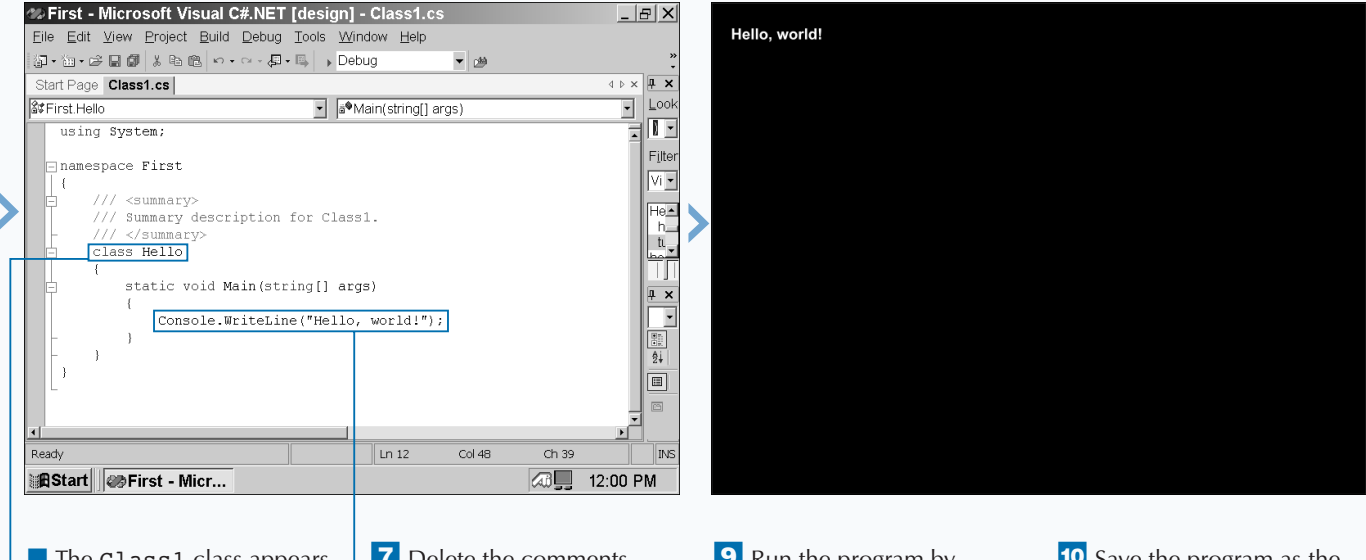

■ The Class1 class appears in the parent window.

**6** Rename Class1 as **Hello**.

**7** Delete the comments from the Main method.

**8** Type the Console.WriteLine statement that announces your program to the world. **9** Run the program by pressing the F5 key.

■ The Hello, world! text appears.

# **ENTER XML DOCUMENTATION**

**A** fter you document your code and compile it, C#<br>automatically changes that code into Extensib<br>let you pass those comments easily if you want to share **automatically changes that code into** Extensible Markup Language, XML, **format. XML comments let you pass those comments easily if you want to share them with others, such as on a corporate Intranet, for feedback.**

**XML is a cross between HTML, Hypertext Markup Language, and the more powerful SGML, Standard Generalized Markup Language. XML contains greater flexibility than HTML but XML is not as hard to learn and use as SGML is.**

**XML is the default documentation language for Visual Studio .NET. You can compile the XML comments in your** **program into an XML file that can then be shared on the Internet or on your company intranet using your Internet browser, provided that your browser is XML-capable. However, the job of processing the XML file so that it can create XML documentation is up to your site Webmaster.**

**XML documentation in your program starts with three slash marks, ///. Visual C# also includes 14 built-in XML tags for user documentation such as the** <summary> **tag. Visual C# processes the XML tags on types and type members such as classes, and that is why you will see some XML documentation when you view the code in a Visual C# project, other than an empty project, that is.**

#### **ENTER XML DOCUMENTATION**

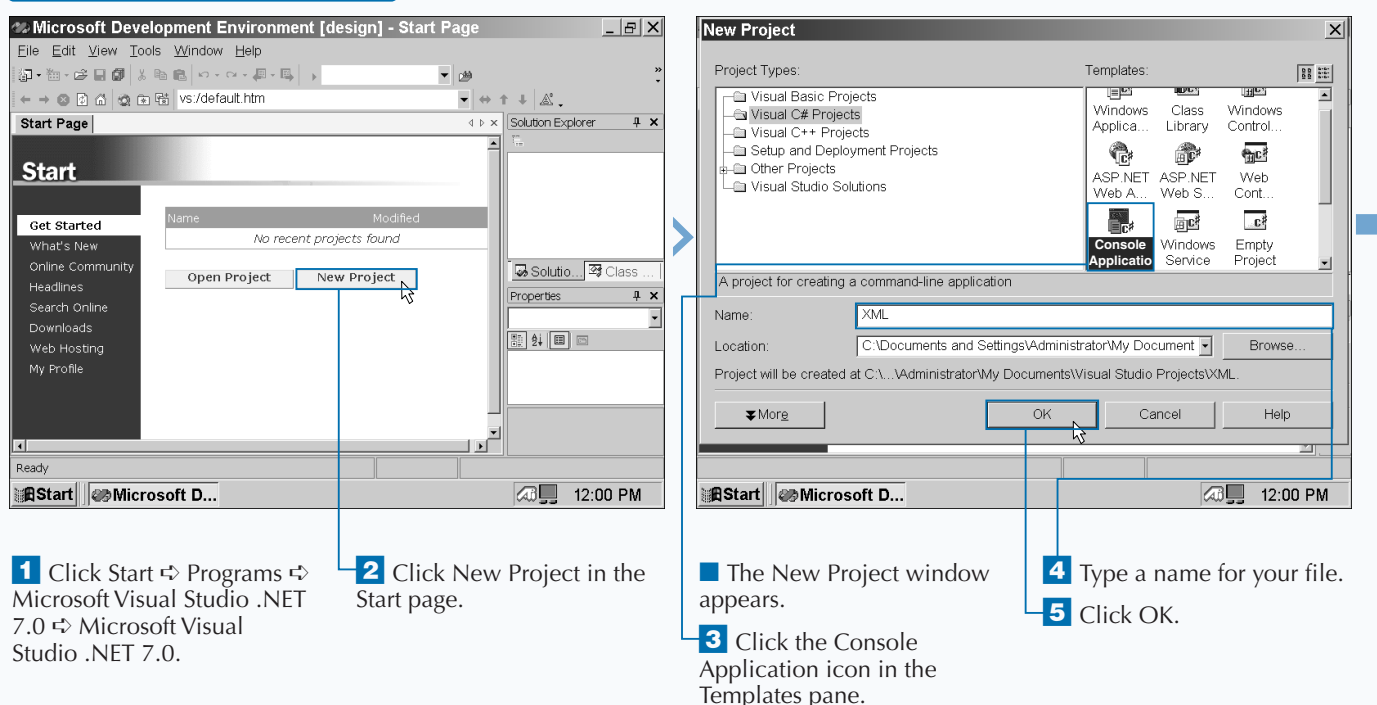
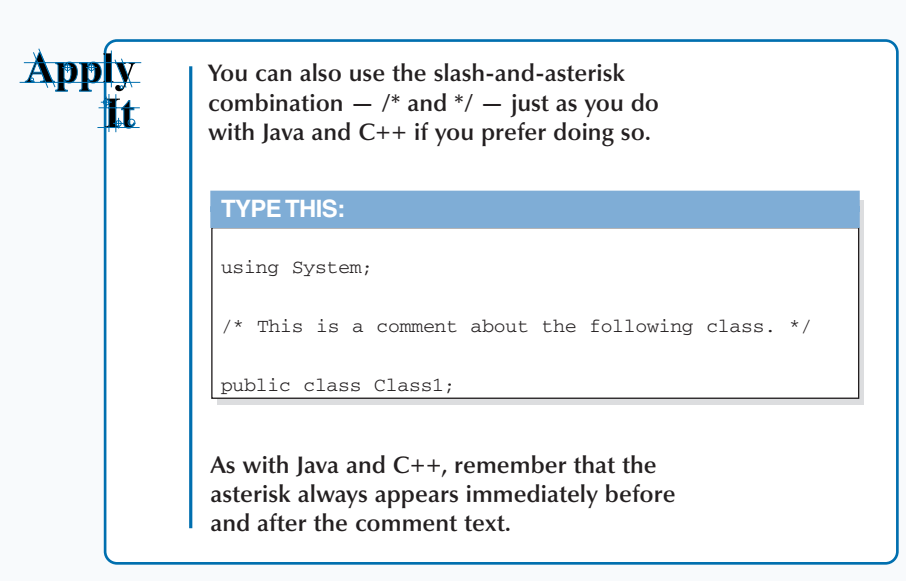

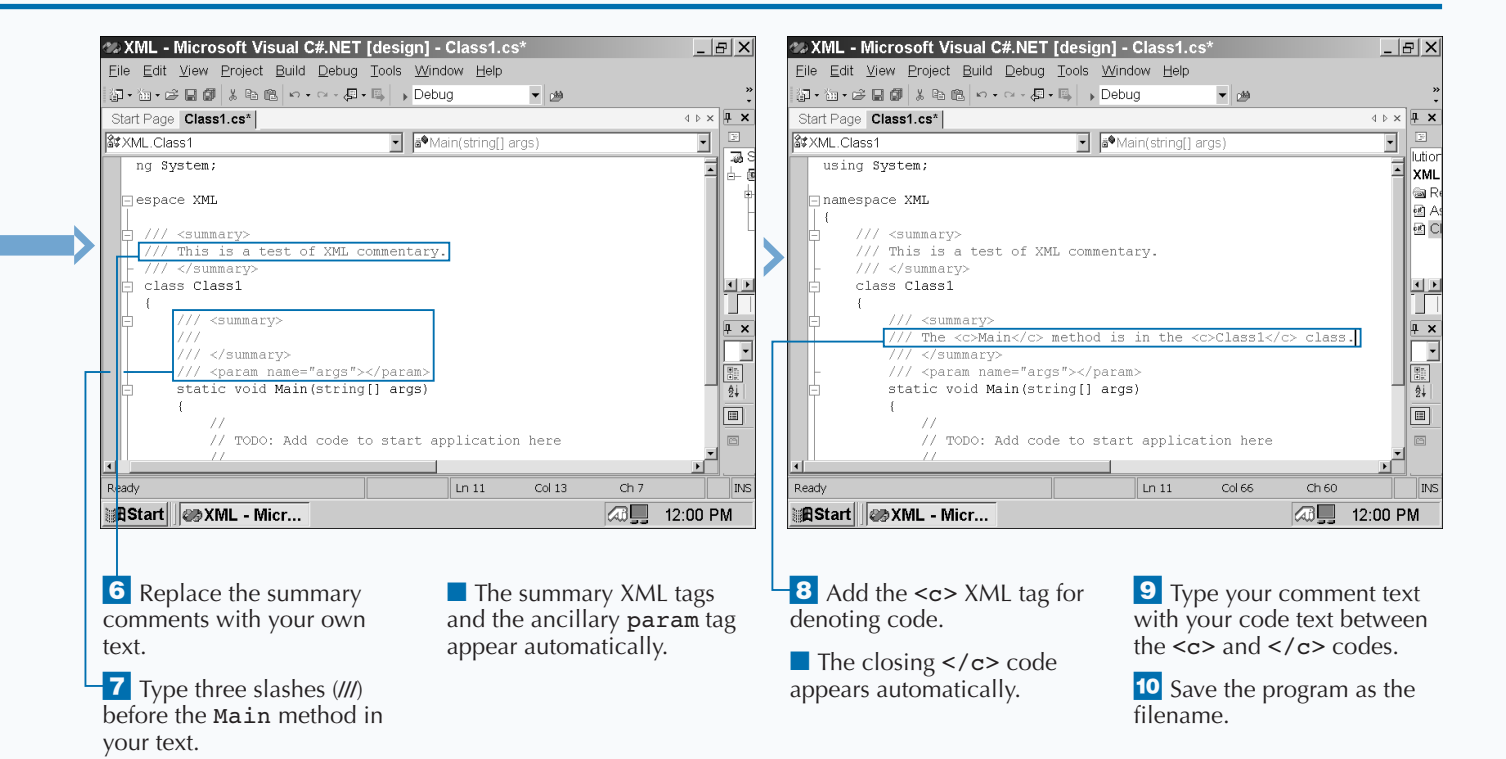

59

## **ACCESS DOCUMENTATION**

**The MDE window gives you access to many different sources of help so you can get the answers you need quickly and get back to programming.**

**These sources include online text files that provide help and online resources from the Microsoft Web site. The online help files and Web pages appear directly within the MDE window so you do not have to close the MDE window and open a new one.**

**Visual Studio .NET installs online help as part of its installation process. You can access these files directly from the MDE window menu bar. Visual Studio .NET groups**

**these files by topic so you can find what you want easily. If you need more powerful search features, you can search by keywords and other criteria such as limiting results to Visual C# topics. When you view a help page, it appears in the parent window as another tab so you can switch between your help page and C# program.**

**When you view the online help features, those Web pages appear in the parent window as well. You can navigate these pages just as you would in a Web browser so you can find the information you want. The MDE window also includes a built-in online search feature so you can find what you need online more effectively.**

#### **ACCESS DOCUMENTATION**

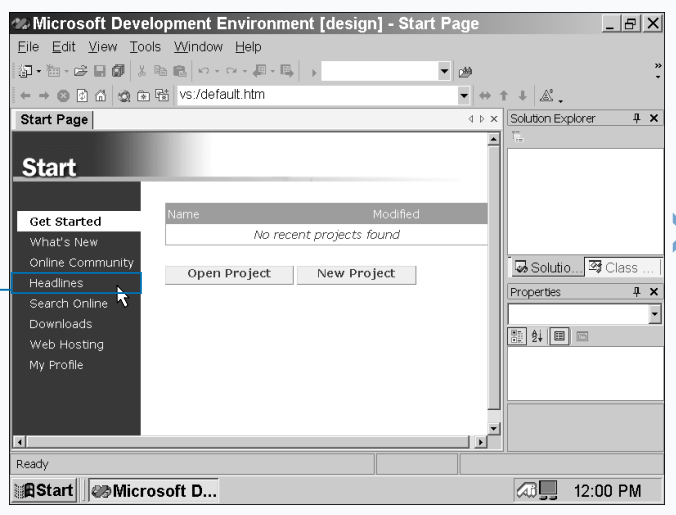

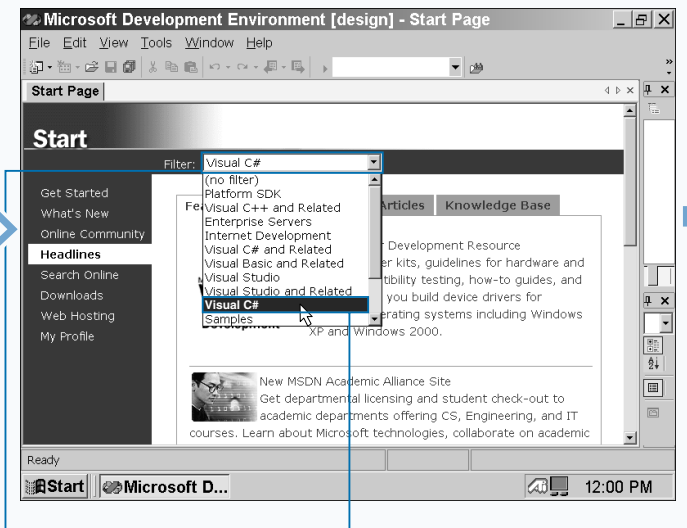

⁄ Click Start ➪ Programs ➪ Microsoft Visual Studio .NET  $7.0 \Leftrightarrow$  Microsoft Visual Studio .NET 7.0.

**2** Click the Headlines link in the Start page.

*Note: If you have a dial-up Internet connection, your dial-up connection window will appear so you can dial your Internet service provider. If you cannot connect to the Internet, the parent window displays an action cancelled message stating that Internet Explorer was unable to connect.*

■ The Headlines screen appears in the Start menu with the Features tab selected.

**3** Click  $\blacktriangleright$  to the right of the Filter field.

**4** Filter the headline articles to show Visual C# articles only by clicking Visual C#.

### Extra

**If you decide to view a Webcast in MSDN Online that requires Windows Media Player and you do not have the Player, you can download the Player from the Webcast's opening HTML screen that contains an overview of the Webcast and links to download the Player.**

**You can send feedback directly from the MSDN Online site by clicking the Send Us Your Feedback link at the lower left-hand corner of the MSDN Online window. After you click the link, you can enter feedback on the MSDN articles or features or submit a bug report about the MSDN Web site, but not about Visual Studio .NET.**

**You can search for specific articles within MSDN Online by entering a search phrase in the Enter Search Phrase text box in the upper–left of the MSDN Online window and then click the Search button. The results will then appear in the MSDN Online window. If you need to conduct a more refined search, you can click the Advanced link below the Search button.**

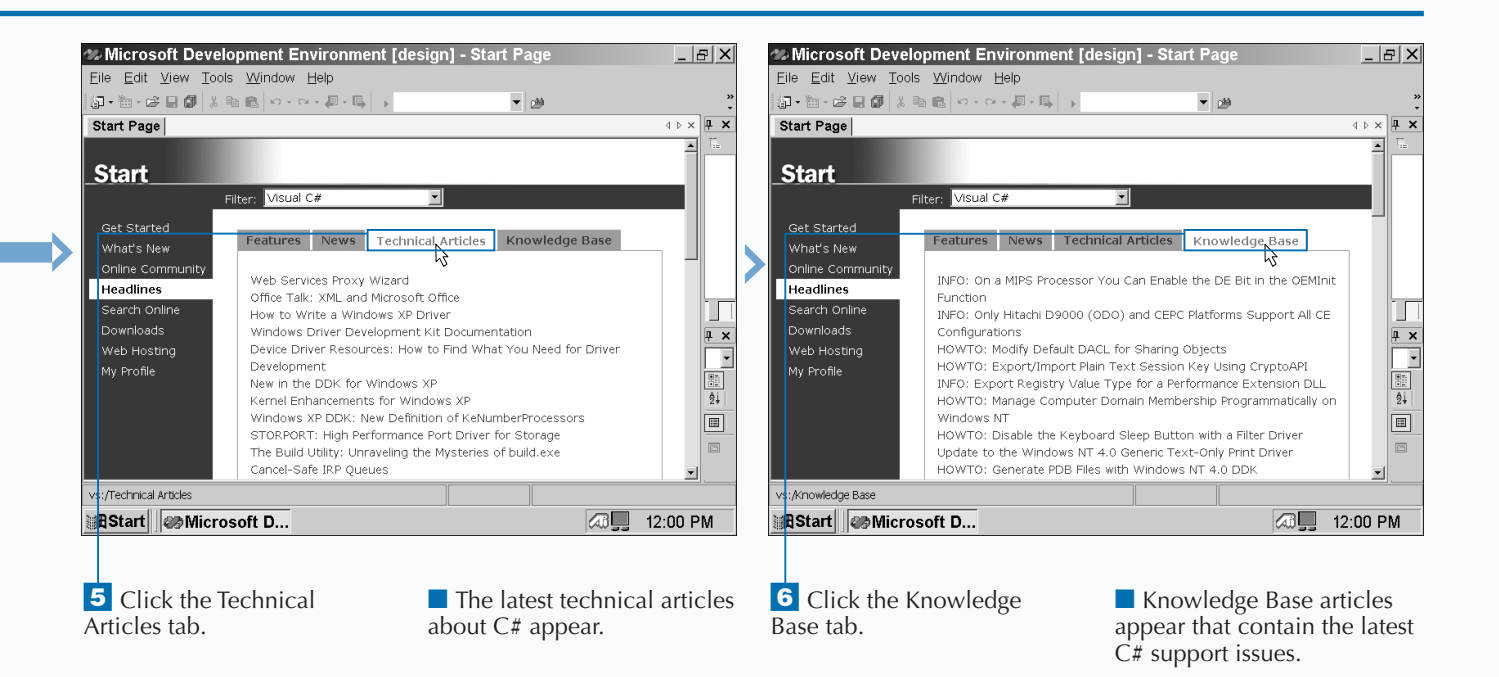

## **LOG A BUG REPORT**

It is inevitable that a product as sophisticated as Visual Studio .NET will have a few bugs in it. Microsoft wants your help in identifying bugs you have run into so the Visual Studio .NET team at Microsoft can fix your re **t is inevitable that a product as sophisticated as Visual Studio .NET will have a few bugs in it. Microsoft wants your help in identifying bugs you have run into so the problem as quickly as possible. Microsoft makes it easy for you to send issues to Microsoft directly in the Microsoft Development Environment, MDE, window.**

**You log into the Visual Studio .NET Web site with your username and password. If you do not have a username or password, you can create one from the Web site. When you create a username and password, you will also have to enter your contact information that includes your name, mailing address, e-mail address, and telephone number.**

**After you log on successfully, you can read up on Visual Studio .NET news and information from the Visual Studio .NET site, and from here you can also log bug reports. After you enter a bug report, the Web site forwards the report to the appropriate personnel on the Visual Studio .NET team.**

**If the Visual Studio .NET team needs more information from you to replicate or fix the problem, they will contact you by e-mail using the contact information you entered when you created your username and password.**

#### **LOG A BUG REPORT**

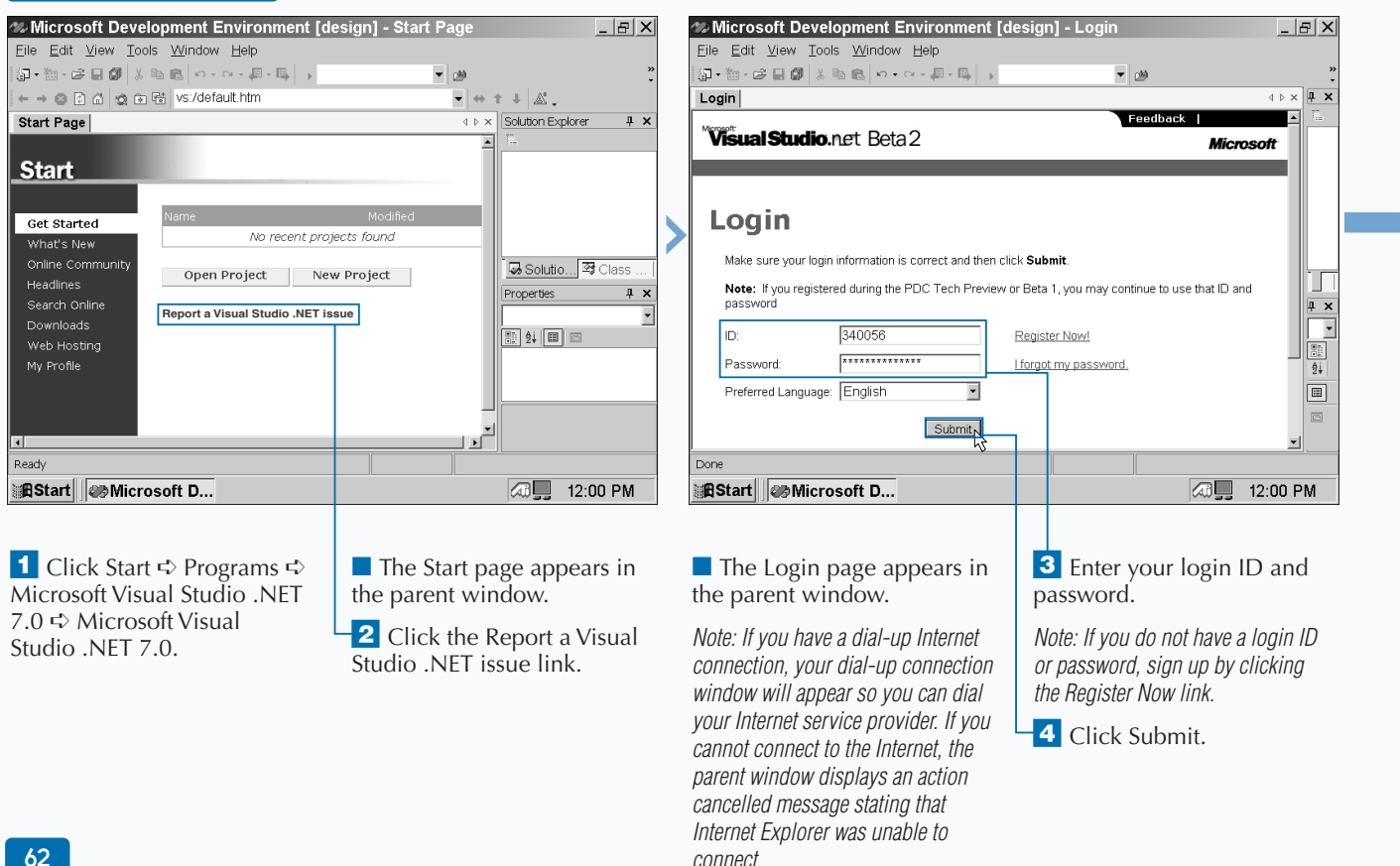

### Extra

**It is easy to forget passwords, because you can have different passwords for each service, program, or operating system that requires a password. You should keep your passwords in a safe place, never on a network, so you can refer to them in case you forget them.**

**If you forget your password into the Visual Studio .NET site, you can click the I forgot my password link in the Login page. You will have to enter your user ID name and your e-mail address so Microsoft can e-mail you your password. If you forget your user ID name then you will have to open a new account with a different username so you can log on.**

**You can submit feedback directly to the Visual Studio .NET team at Microsoft without entering the Visual Studio .NET site. The Login page has a Feedback link at the upper right-hand corner of the site. When you click this link, a blank e-mail message to the Visual Studio .NET team e-mail address will appear so you can send the team an e-mail with your comments, suggestions, and/or problems.**

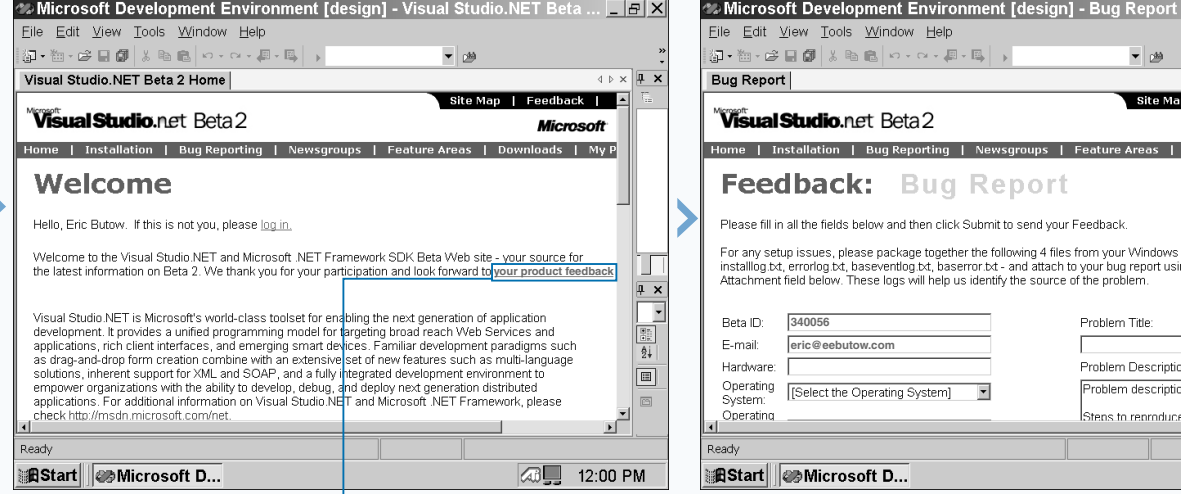

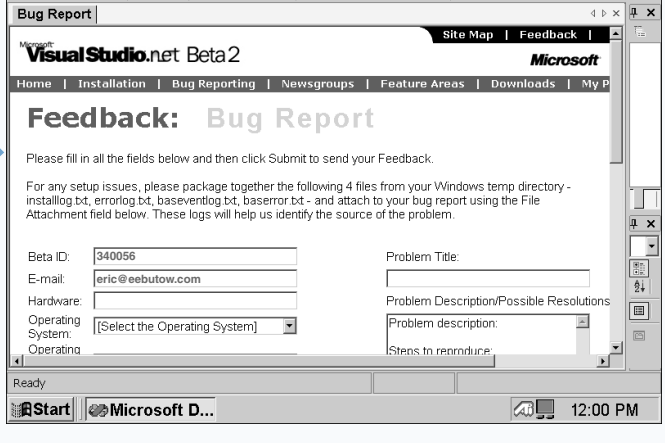

 $\mathbf{v}$  on

■ The Visual Studio .NET welcome page appears.

*Note: Before you see the Welcome page, you may see a Security Alert dialog box informing you that you will be directed to a non-secure page. Click the Yes button in the box if it appears.*

5 Enter a bug report by clicking the your product feedback link.

■ The bug report screen appears so you can give technical support detailed information about your problem.

 $|E|$   $\times$ 

# **VIEW INFORMATION ABOUT C# BUILDING BLOCKS**

**C**# contains three different types of building blocks<br>that define variables and functionality. You combin<br>these building blocks — methods, classes, and<br>structures — together to form a functioning program. **that define variables and functionality. You combine structures — together to form a functioning program.**

**A** *class* **is the smallest building block, and it acts like a box for you to keep certain classes of elements such as the ages of your cats. You can also declare classes as base classes where a class can inherit characteristics from a base class. For example, you can have a base class of cats' names and have inheritor classes that contain more specific information such as fur color.**

**A structure is a value type. Unlike a class, which contains references to data in your program, a structure contains the data to which the classes refer. You can create structures using the struct keyword that you will learn about later in this chapter.**

**A module, the largest building block, is a portable executable file that can contain structures and classes. Modules have** .exe **(executable) or** .dll **(Dynamic Link Library) extensions; you can use modules to test various portions of your program before you integrate them and to integrate with other Windows programs that will reference the same DLL file.**

### **VIEW INFORMATION ABOUT C# BUILDING BLOCKS**

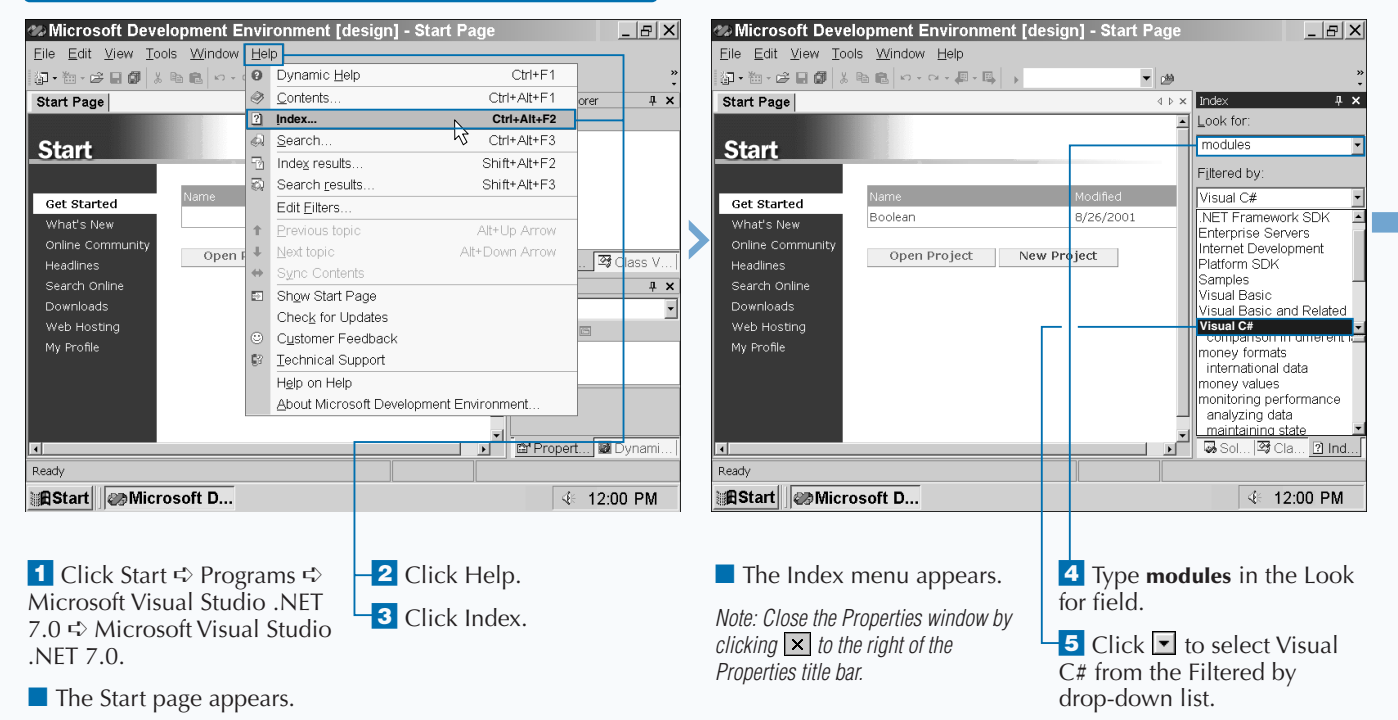

**C#**

### Extra

**You can create a module with the class name** Module **so your program knows the module will integrate with other parts of a program with a namespace such as a class. This ensures that your module and a class in your program work together.**

**If you want to create modules as separate programs, you can give each one a separate namespace name, or if you want to have the modules integrated, you can give several modules the same namespace name.**

**Classes help your program run more quickly. A class has the extra advantage of being a reference type you can pass along a class that contains data instead of passing the data itself. Structs have the advantage of requiring less memory because moving a struct means that the program does not have to keep referencing data and using memory for that purpose.**

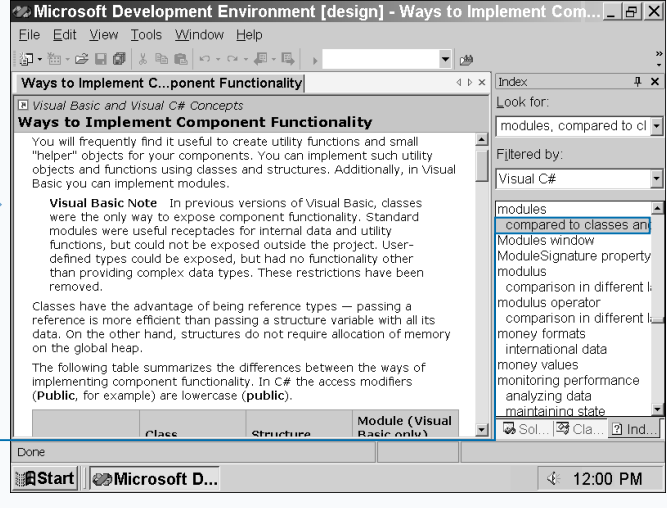

■ The Ways to Implement Component Functionality page appears in the parent

window.

**6** Click compared to classes

in the topics list.

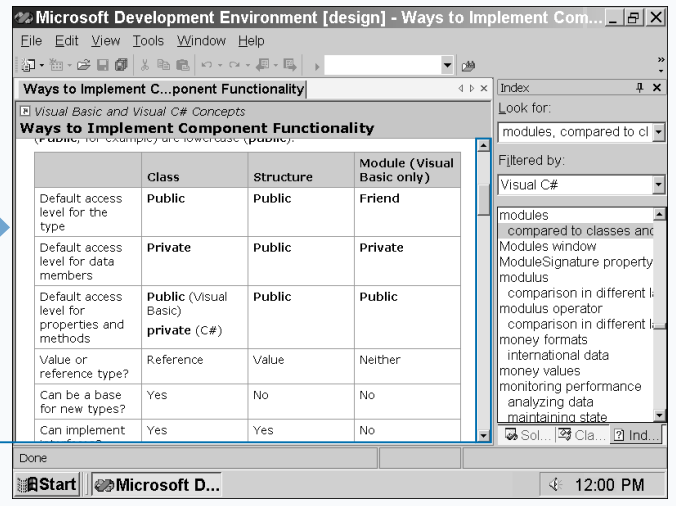

**<sup>†</sup>7** Scroll down the page until you reach the comparison table.

■ The comparison table compares the different components.

# **PROGRAM CLASSES**

**O**bject-oriented programming languages use classes<br>that act as containers for data elements in your<br>program, such as methods, process that data and perform **that act as containers for data elements in your program. Classes let other elements in your program, such as methods, process that data and perform functions such as displaying a calculation result as output.**

**Object-oriented programming languages make use of classes, which are reference types that act as containers for data elements in your program. Classes include class member characteristics such as the method the member performs, the events the member performs, or the properties of the member.**

**A class usually includes definition of the object and the implementation of that object. However, a class can have no implementation information, and C# refers to the members of such a class as abstract members, and the class is called**

**an** *abstract class.* **You can use an abstract class when you want its instances to only have basic functionality that you can override or augment with information from other classes.**

**C# refers to the members of a class as an object. When your program invokes the object, the program refers to the class and receives the object properties as well as any implementation methods, such as whether the program uses the object as an event.**

**You can determine how your program accesses objects in your class. For example, one object within a class can only access another object within that class. However, any class can access objects in any other class.**

### **PROGRAM CLASSES**

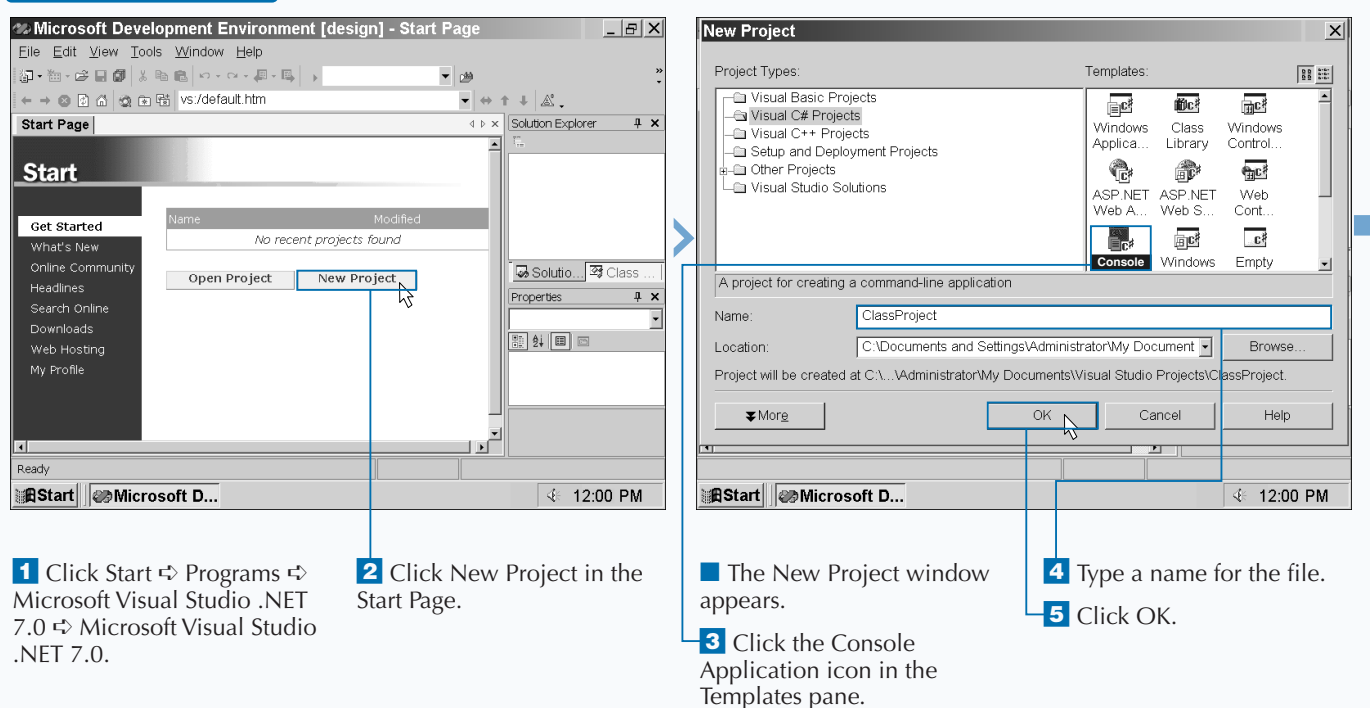

### **PROGRAMMING C# BUILDING BLOCKS**

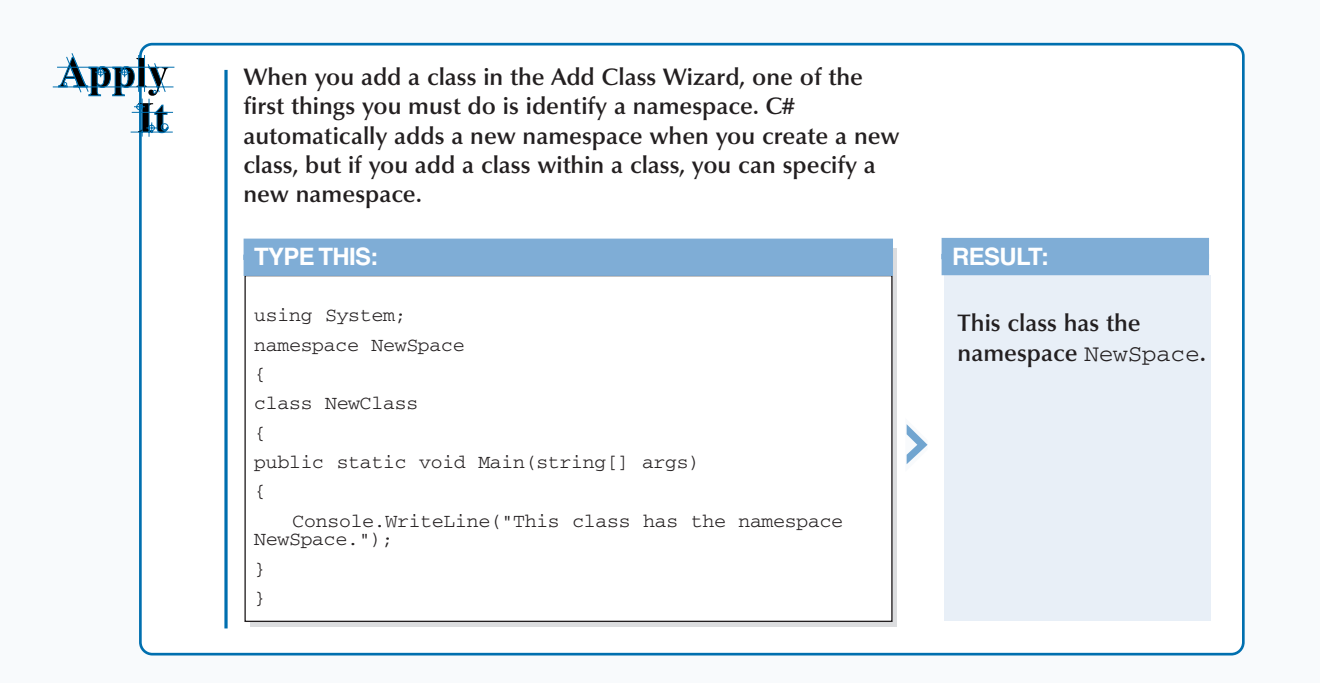

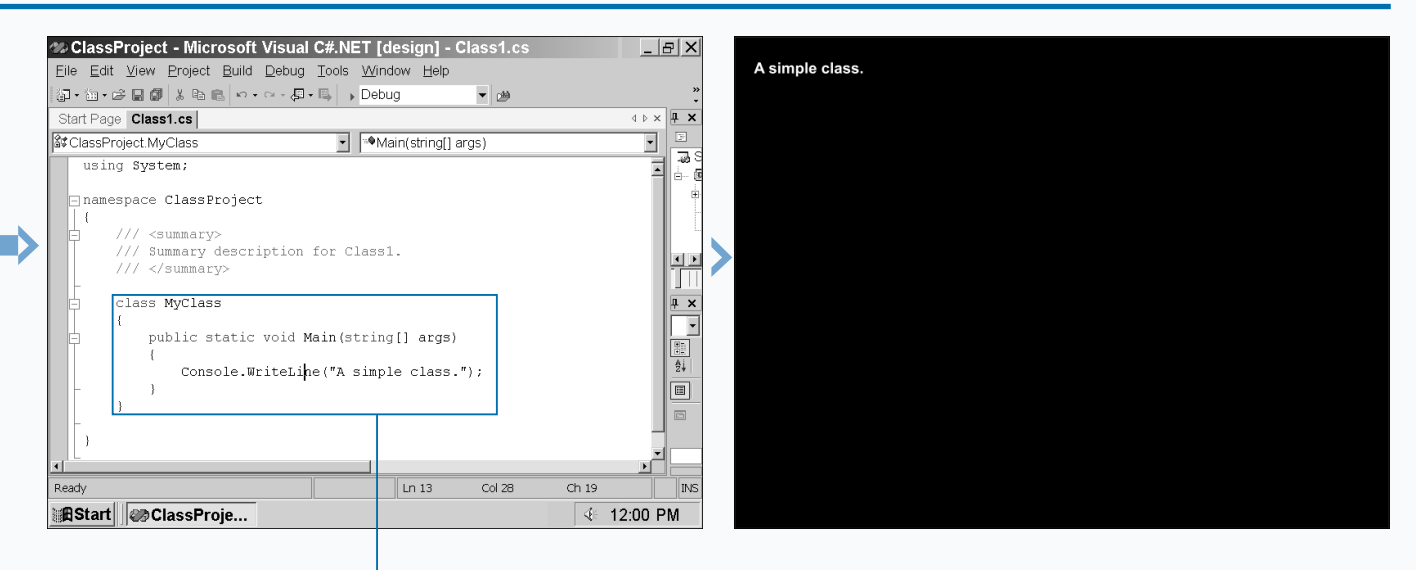

■ The Class1.cs code appears in the parent window.

**6** Delete the Class1 code from the program.

**<sup>t</sup>7** Type the MyClass code.

<sup>8</sup> Run the program by pressing the F5 key.

 $\blacksquare$  The output string appears on the screen.

**9** Save the program as the filename.

*Note: You can make more room for your Start page by clicking and dragging the right edge of the Start page until you reach the maximum size for the Start page.*

# **ADD A CLASS**

**A** fter you open a new C# project, the MDE window automatically creates a new class so you can save time and enter the class code immediately. If you need to add more classes you can do so in one of two ways: **automatically creates a new class so you can save time and enter the class code immediately. If you programming the class in code or accessing the Add Class Wizard from the Solution Explorer or Class View windows.**

**The Class View window lets you create a class using the Add Class Wizard. The Add Class Wizard also lets you determine if the class you are creating will inherit information from**

**another class. If you want your class to inherit data from another, you must determine whether your class inherits from a base class or another class.**

**A** *base class* **is a single class from which all other classes will inherit. For example, if you set up class B to inherit from the base class A, you can set up class C to inherit from class B, and that way, class C will inherit all of the properties from class B as well as the base class A.**

### **ADD A CLASS**

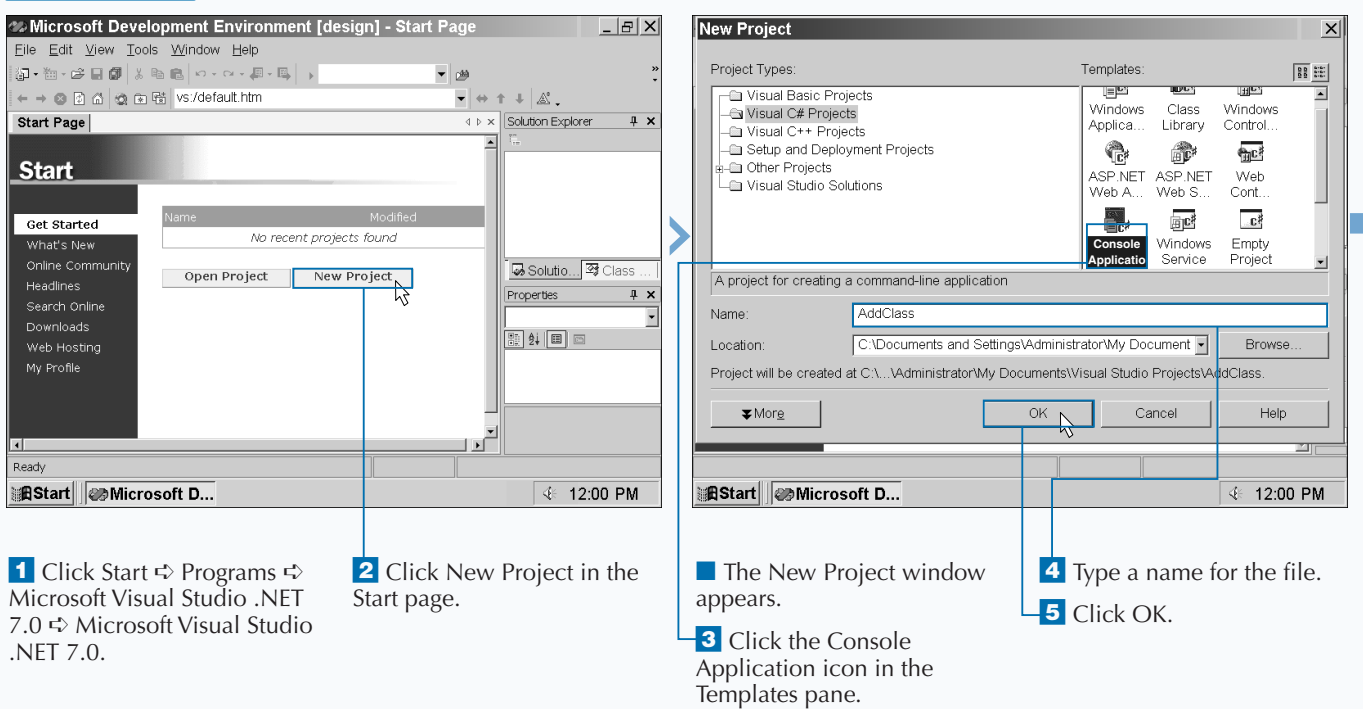

### Extra

**If you have programmed in C++ or Java before, you should be aware of changes in C# so you are not surprised. Because C# is closely related to C++ and Java, here are examples of the differences between several class-related keywords.**

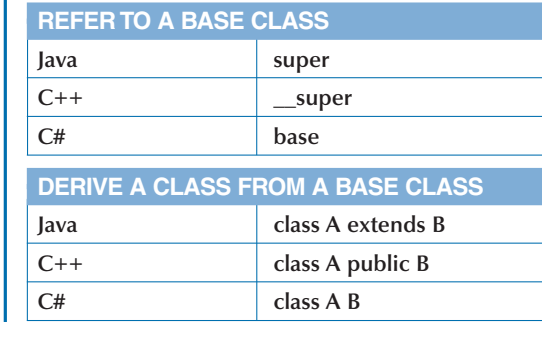

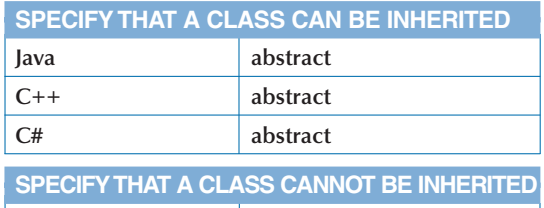

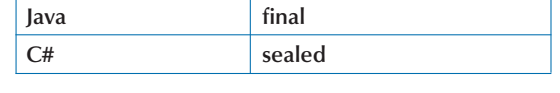

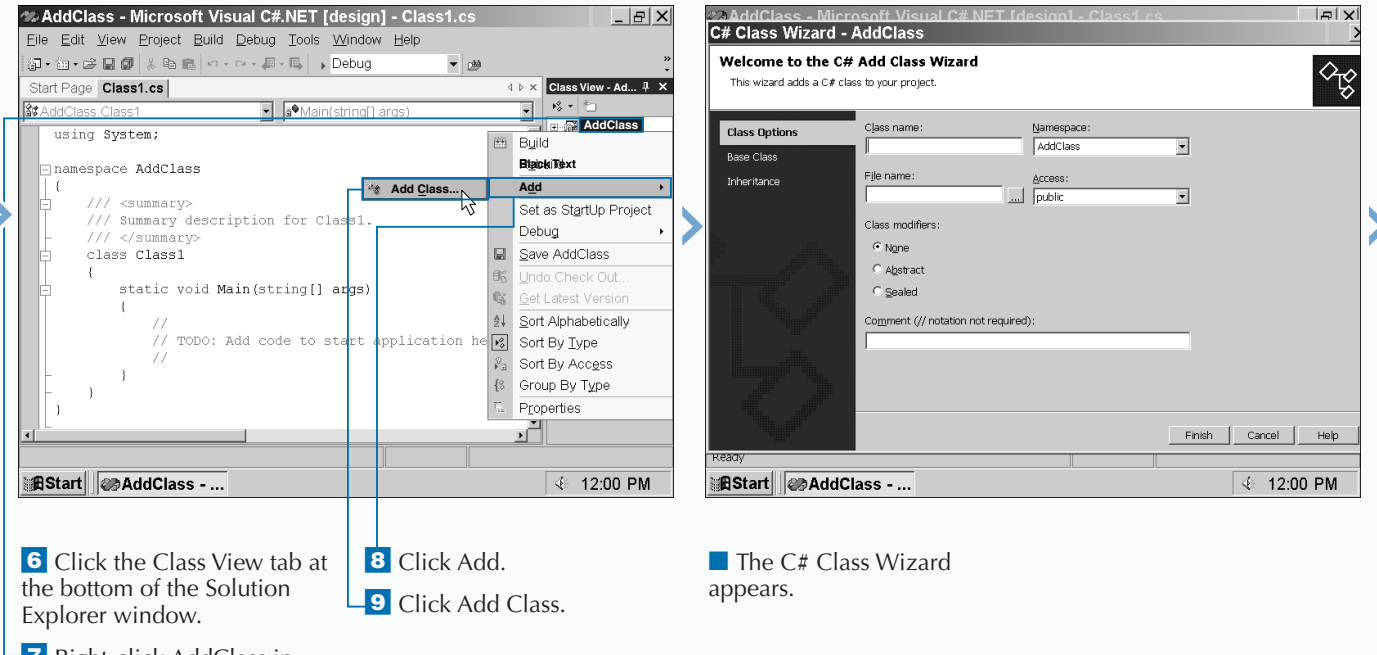

**7** Right-click AddClass in the Class View window.

**CONTINUED** 

# **ADD A CLASS**

If you decide to add a class using the Solution Explorer, the procedure is different than adding a class from the Class View window. The most obvious difference is that you do not use the Add Class Wizard. Instead, you tel **f you decide to add a class using the Solution Explorer, the procedure is different than adding a class from the Class View window. The most obvious difference is that that you want to create a new class object. After you create the class object, the class appears with the class skeleton already written for you so you can edit the class.**

**You can add as many classes to your program as you want. The class structure contains the namespace information, sample XML commentary, the class constructor, and comments telling you to add the constructor logic in place** **of the comments. The class structure appears no matter what project you have created — even an empty Web project. You can edit the class to your content in the MDE parent window.**

**You can change the properties of the added class by using the Properties window below the Solution Explorer window. If you want to change the name of your class you can do that in the Solution Explorer as well. When you finish editing your class, it remains as part of your project unless you click the Exclude From Project option when you right-click the class name.**

### **ADD A CLASS (CONTINUED)**

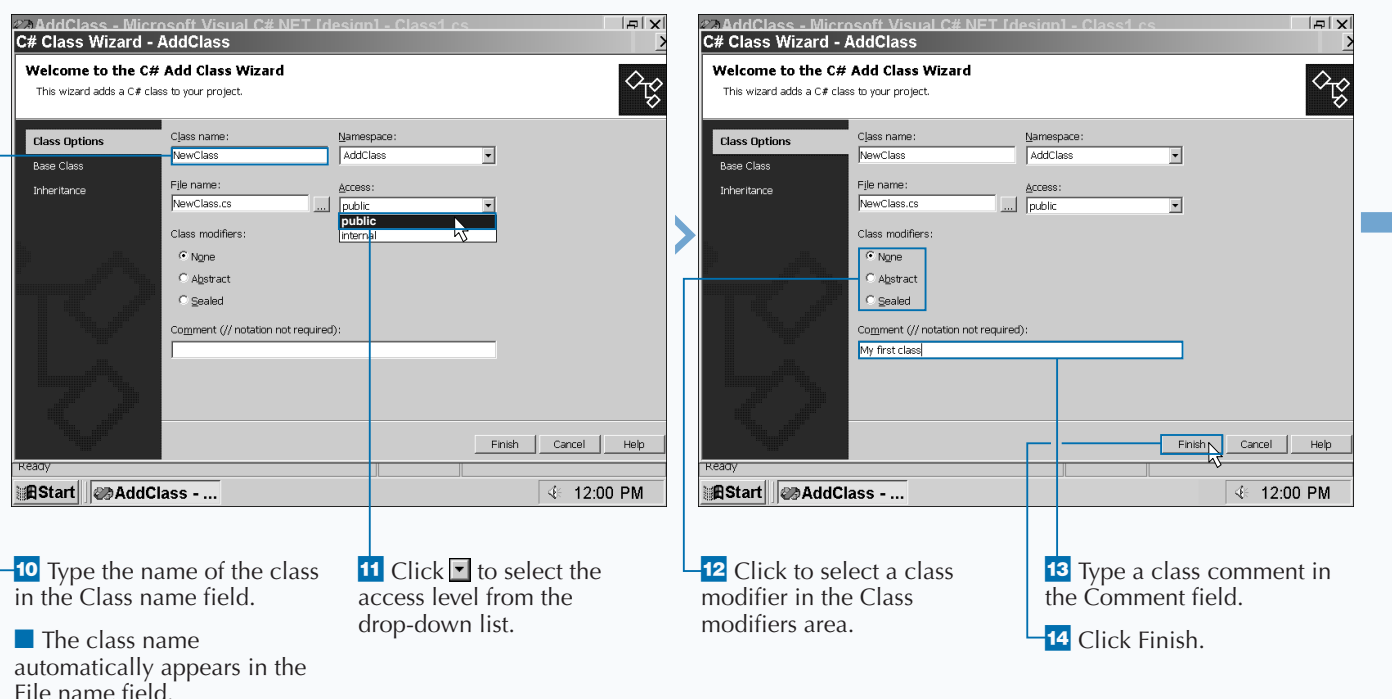

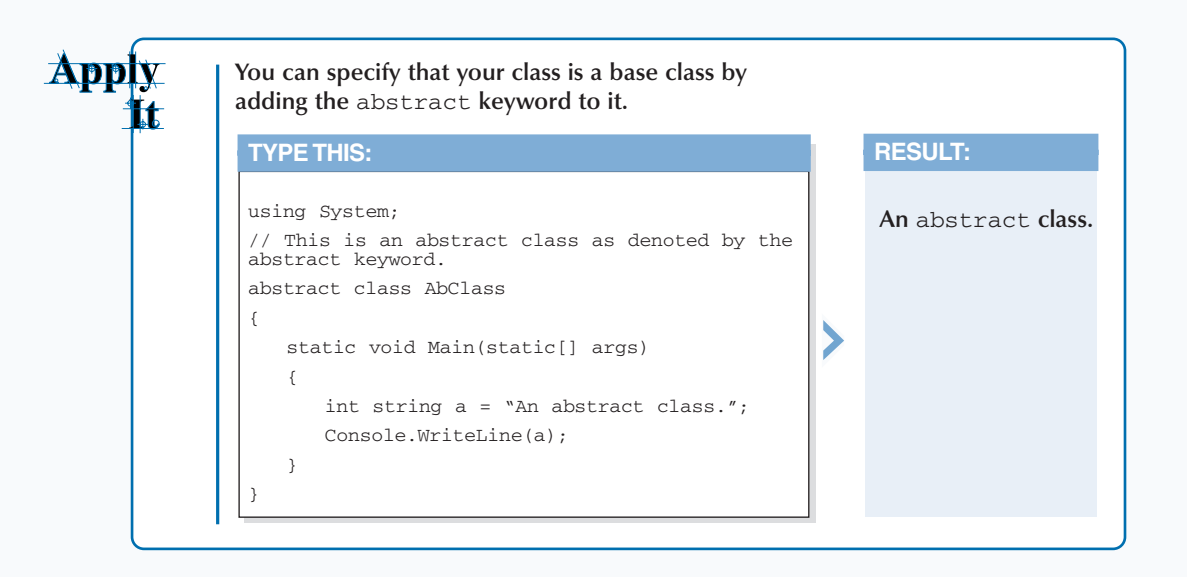

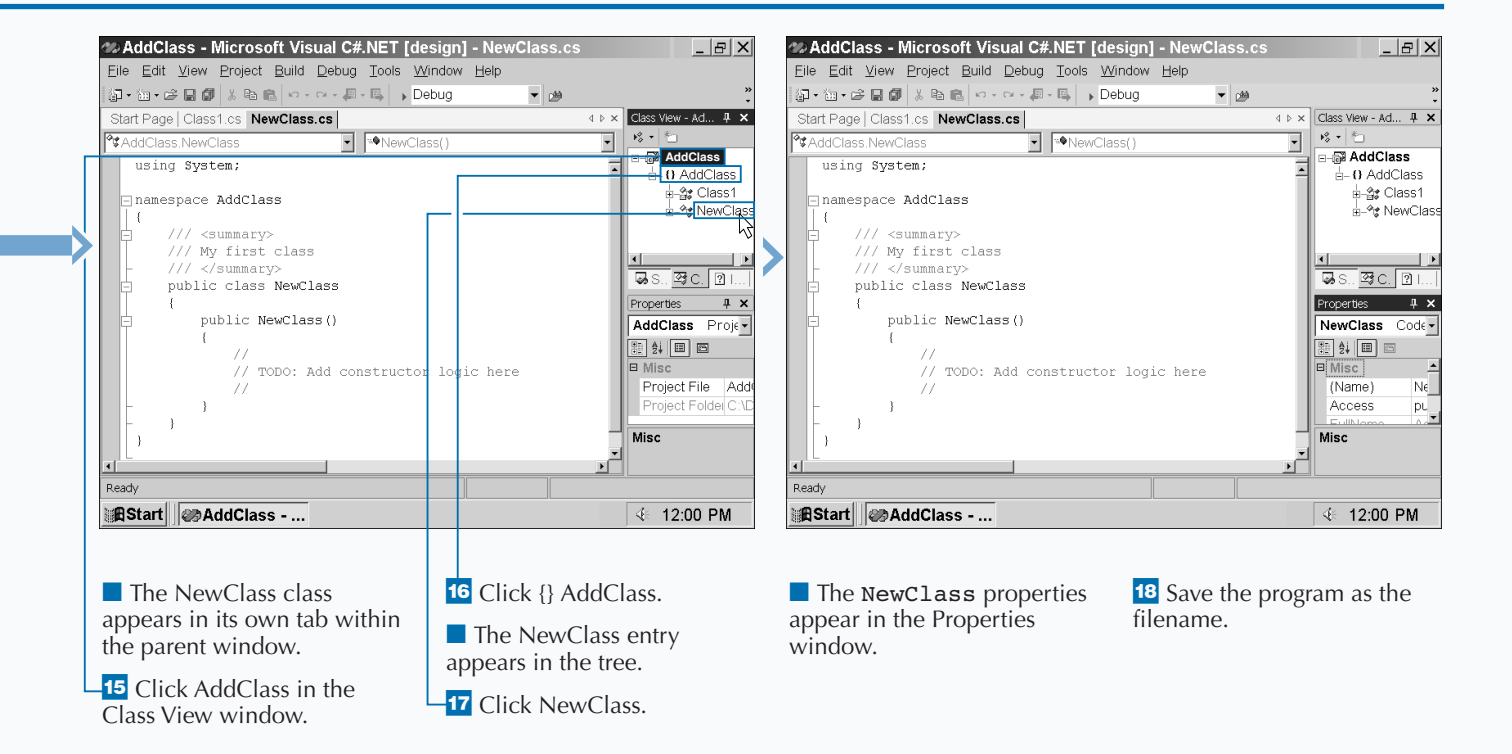

# **EMPLOY CLASS INHERITANCE**

**You can create classes with objects that more than one**<br>class can refer to. Class inheritance lets you define<br>objects in a class once and then have other classes in<br>your program refer to those objects. **class can refer to. Class inheritance lets you define your program refer to those objects.**

**Class inheritance speeds up the programming process by reusing code from a base class in other inheriting classes without adding extra code. You can also change objects in your base class that apply to all the inheriting classes.**

**Inheritance is not the best solution for all programming circumstances — interfaces can provide a better solution. See page 110 for more information on class inheritance and interfaces.**

**C# only gives you the ability to inherit classes from one base class. The base class is the very first class that all other classes inherit from. Like C++, you can have nested classes. Nested classes let you create classes within the class that you are programming in the MDE parent window. A nested class directly inherits from its parent class. Having nested classes makes it faster for you to create inheriting classes than if you created new classes one at a time.**

**You can override some base class information such as methods in your inheriting class, but for the most part inheriting classes observe the base class rules.**

一個

 $\vert \cdot \vert$ 

 $\overline{P}$ 

 $\frac{A}{24}$ 

回

 $\qquad \qquad \Box$ 

INS

 $\overline{\phantom{a}}$ 

### **EMPLOY CLASS INHERITANCE**

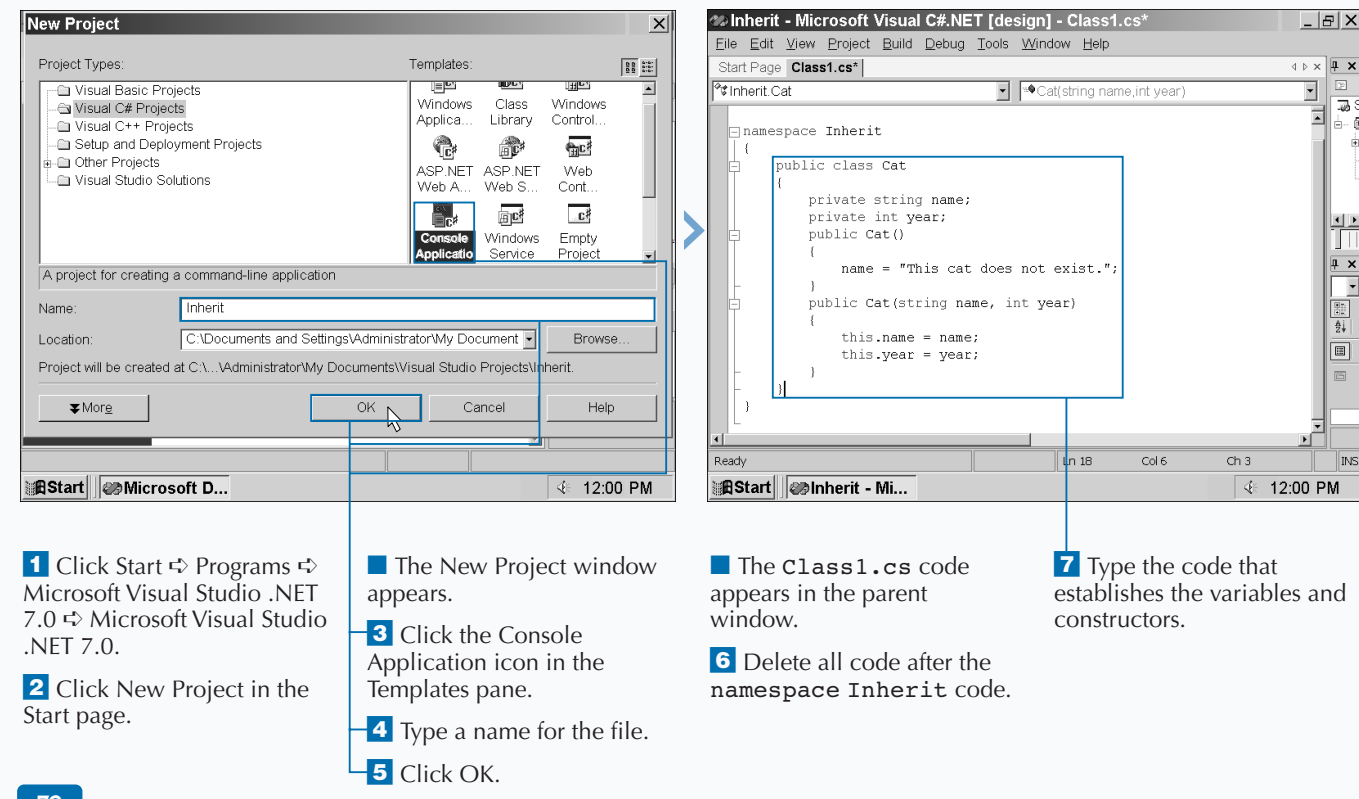

### **PROGRAMMING C# BUILDING BLOCKS**

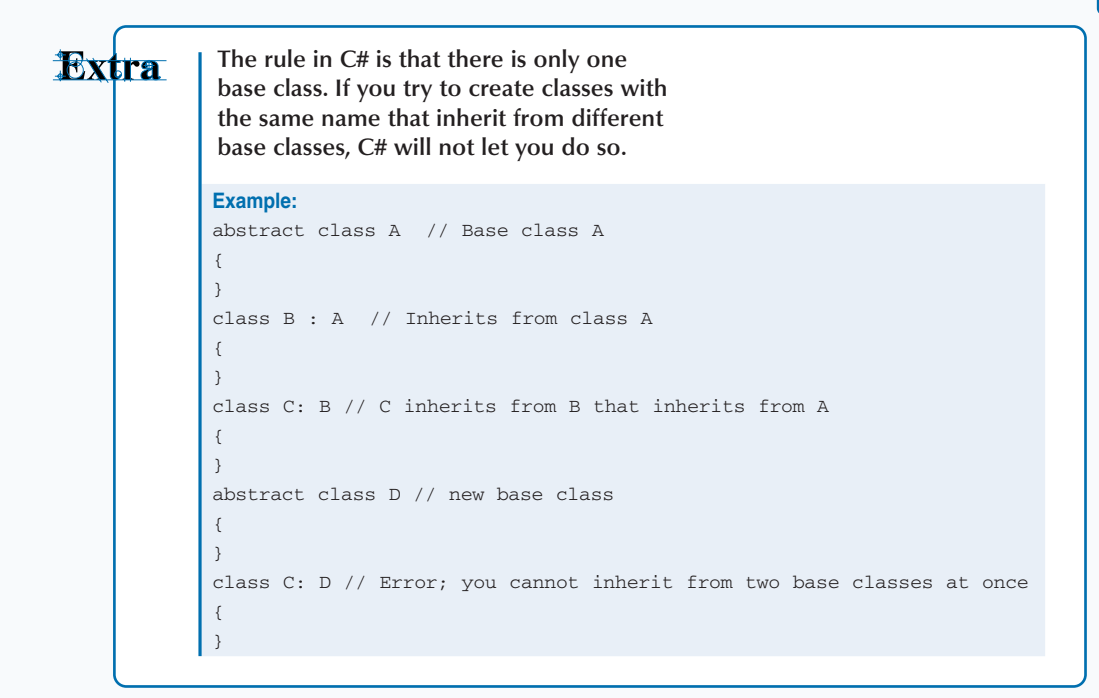

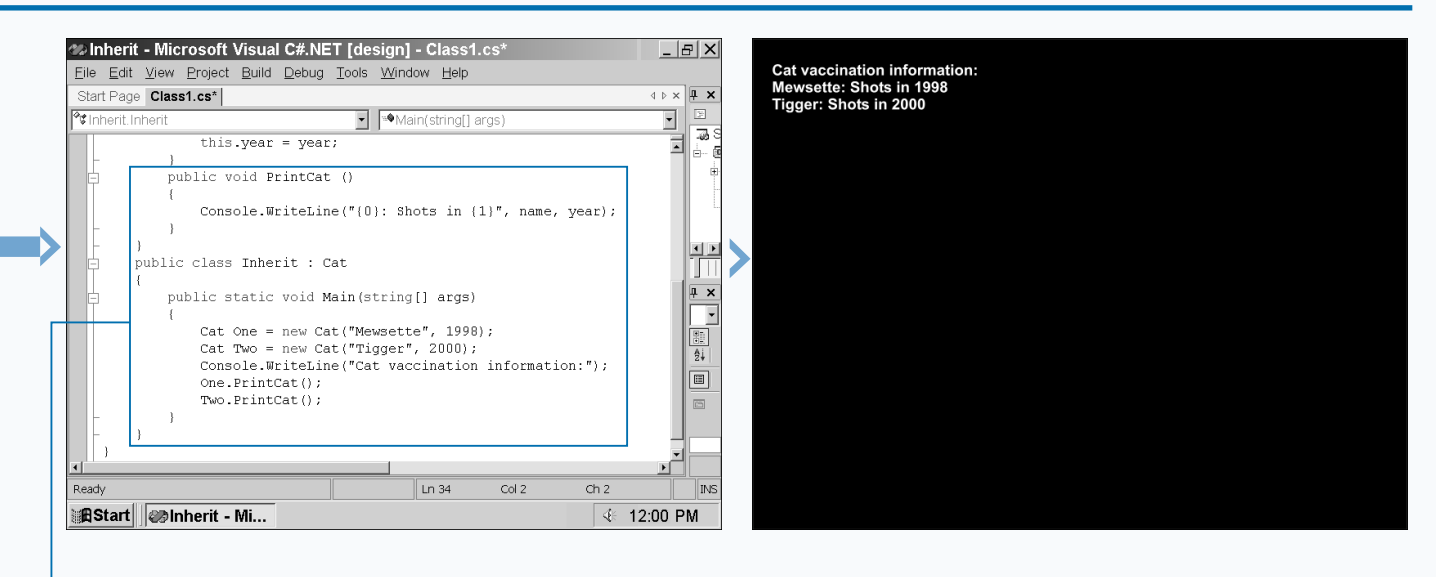

**8** Type the code that outputs the information and the inheriting class that processes the information for output.

**9** Run the program by pressing the F5 key.

■ The output strings appear on the screen.

10 Save the program as the filename.

*Note: You may want to change the summary comment in the class to note to others that NewClass inherits from Class1.*

# **PROGRAM INSTANCE CONSTRUCTORS**

**A** constructor is a declaration that tells the compiler<br>what type of class you have created, the features of<br>your class, and how you will treat every instance of your **A constructor is a declaration that tells the compiler what type of class you have created, the features of your class, and how you will treat every instance of your class.**

**An instance is a variable of an object in the class. For example, two separate instances in the Cat class can be Mewsette and Tigger. Every member that belongs to your class has a status associated with it: static or instance.**

**A** *static* **member of a class belongs to the class itself, not any specific instance, and maintains a current value. This is**

**useful if you want to have a class of passwords with information that does not change. An** *instance* **lets you input different variables for your class. For example, if you have a** Cat **class, you can include various types of information such as name, weight, breed, and so on.**

**The instance constructor initializer is a piece of code that implements initialization of an instance of a class — in short, the piece of code that makes your class work. If you do not have a constructor in your class, C# adds one automatically — constructor initializers are that important. When you add a new class, C# adds the constructor initializer automatically.**

#### **PROGRAM INSTANCE CONSTRUCTORS**

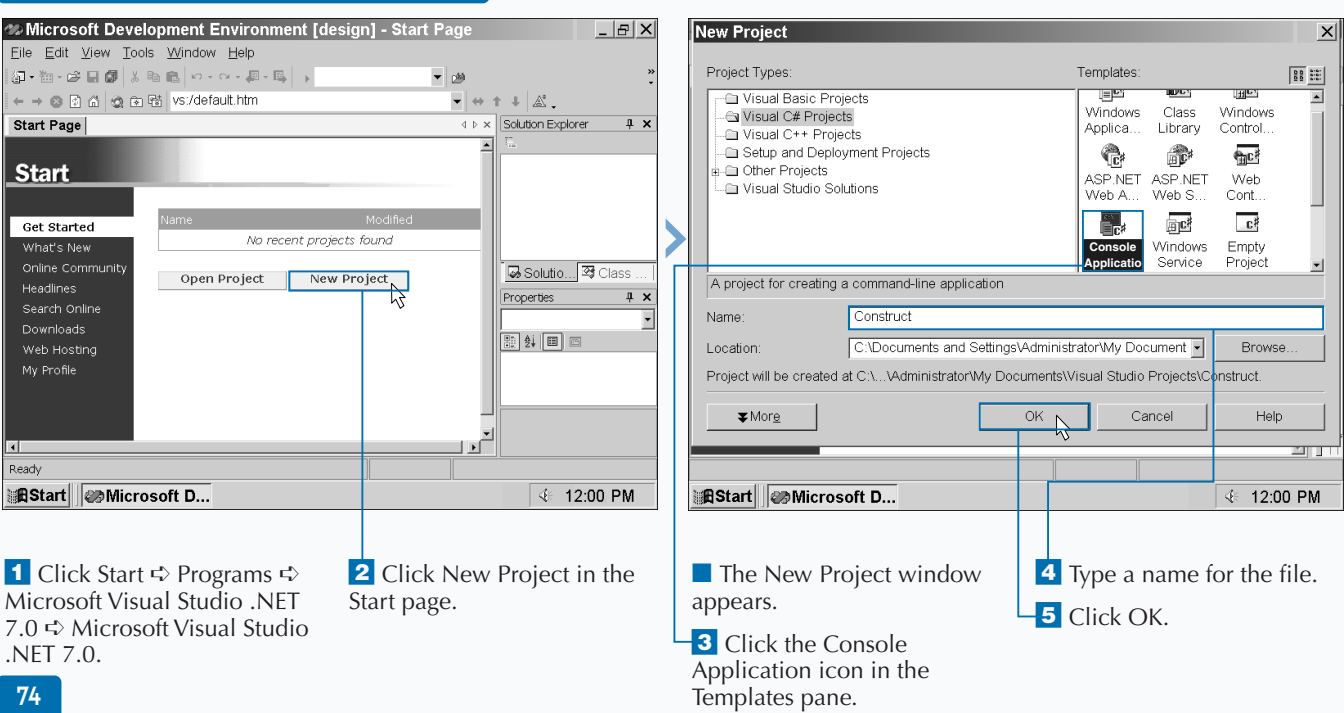

### **PROGRAMMING C# BUILDING BLOCKS**

**You can add the** this **keyword so a class or struct can overload existing constructors and call one of its own constructors instead.**

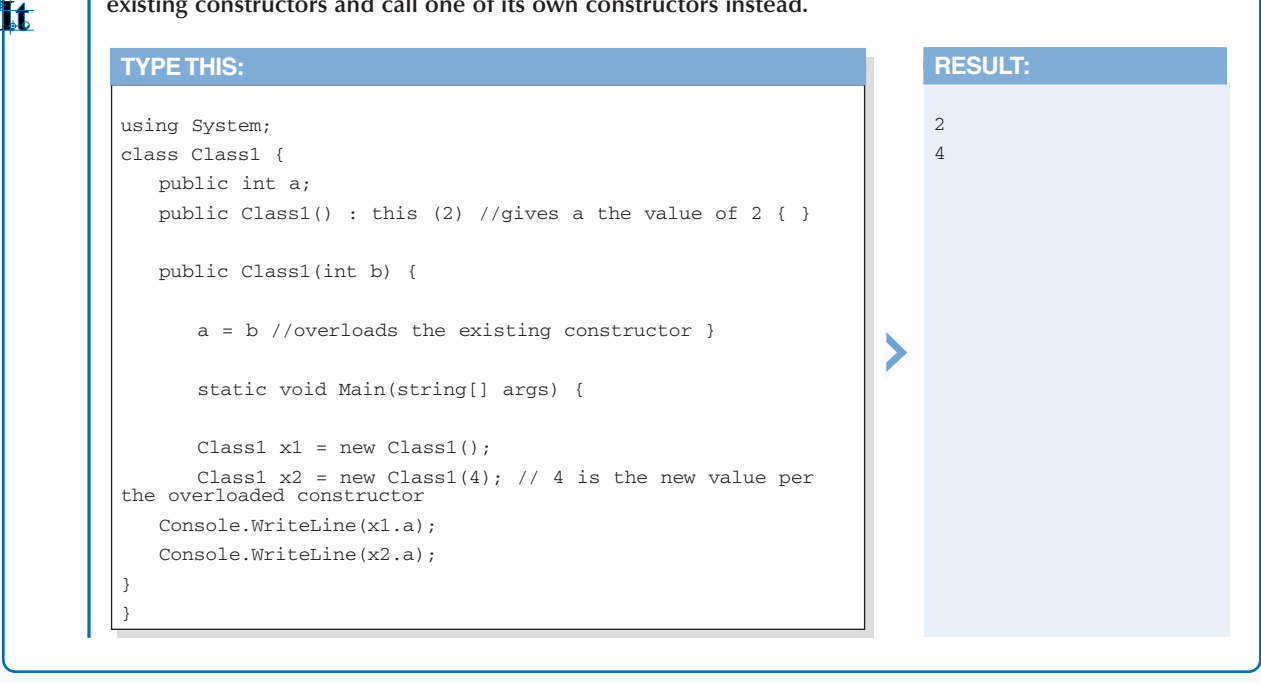

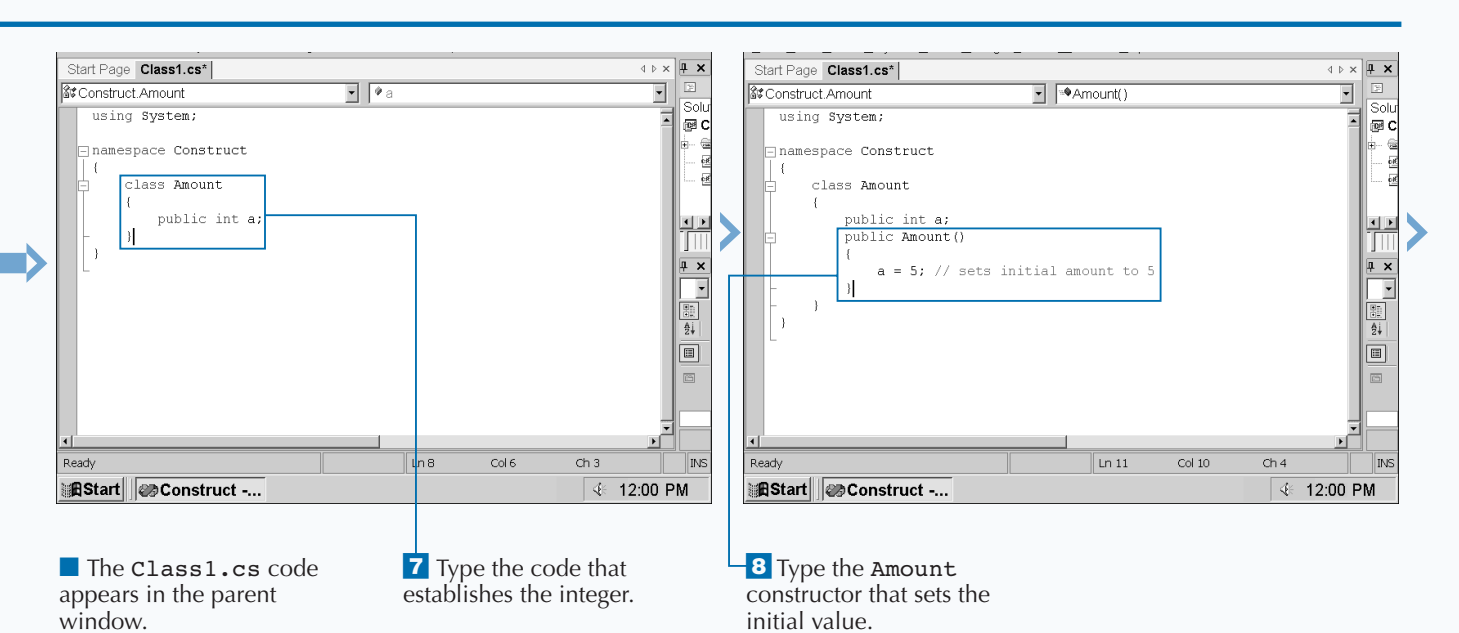

**6** Delete all code after the namespace Construct code.

Appiy

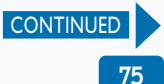

# **PROGRAM INSTANCE CONSTRUCTORS**

The constructor declaration can include a set of attributes that help define what it is the class is For example, if your class is creating a method set attributes that determine how your class can be **he constructor declaration can include a set of attributes that help define what it is the class is doing. For example, if your class is creating a method, you can accessed. You can also add access modifiers to the class no matter what type of class you construct. These five access modifiers — public, protected internal, protected, internal, or private — determine your class accessibility.**

**The constructor initializer is only meant as the starting (and defining) point for the constructor itself. If you have a nested class, that nested class constructor initializer can access the parameters in the parent class constructor**

**initializer. For example, you can have a class with the constructor** class One **and the constructor of the second class can be** class Two: One**. The constructor initializer cannot, however, access any parameters in the constructor itself.**

**If you have an object in an inherited class, you can determine what class the object accesses — the** base **keyword tells the object to access class information from the base class, and the** this **keyword tells the object to access class information from the class in which it resides. If a constructor has no initializer, C# creates a base variable automatically.**

### **PROGRAM INSTANCE CONSTRUCTORS**

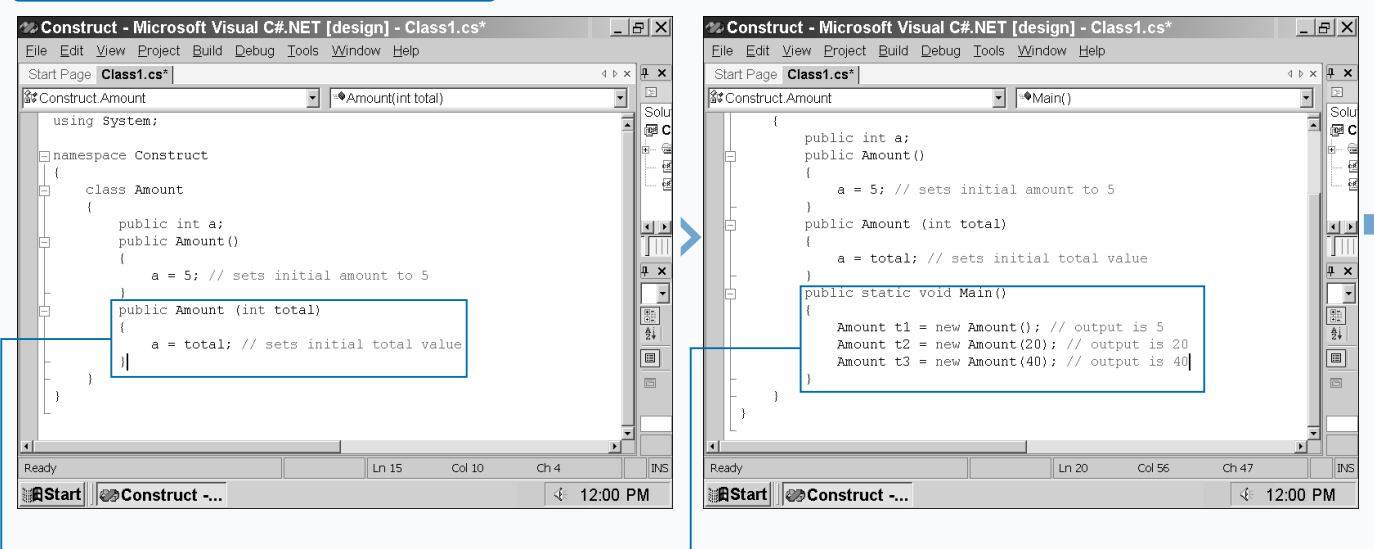

**9** Type the second Amount constructor that sets the initial total value.

**<sup>10</sup>** Type the amount values in the Main method.

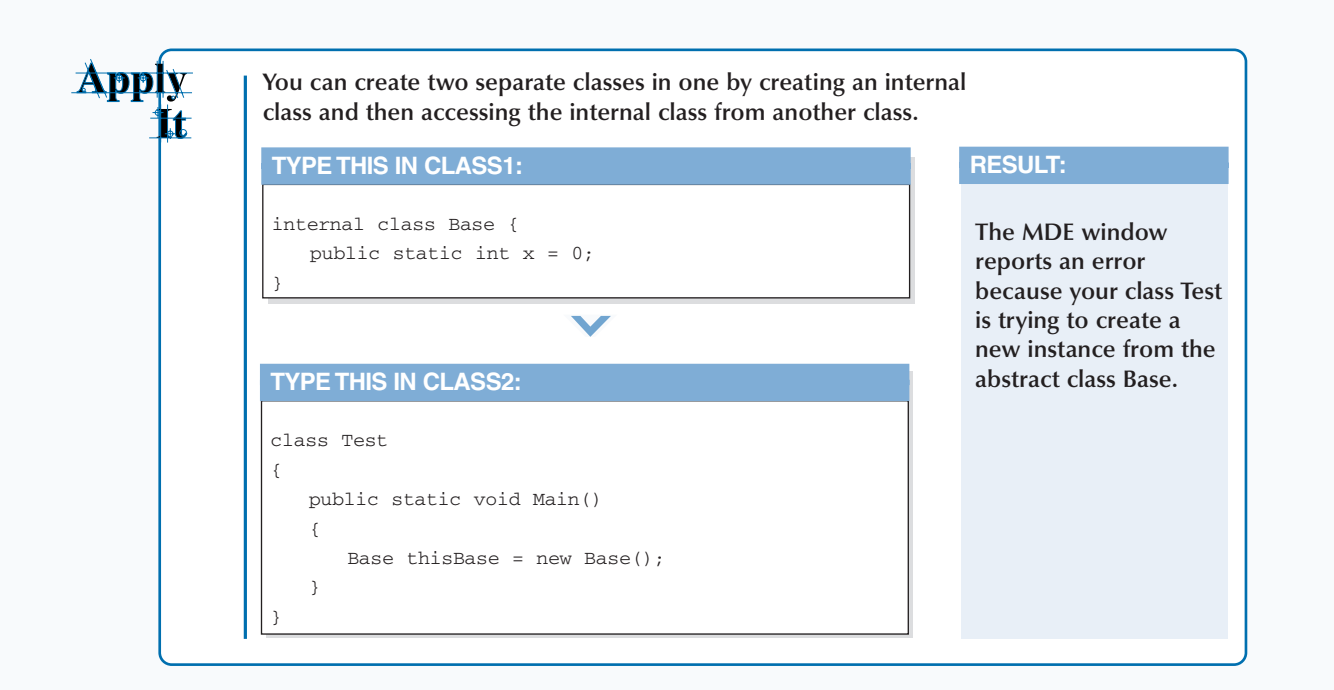

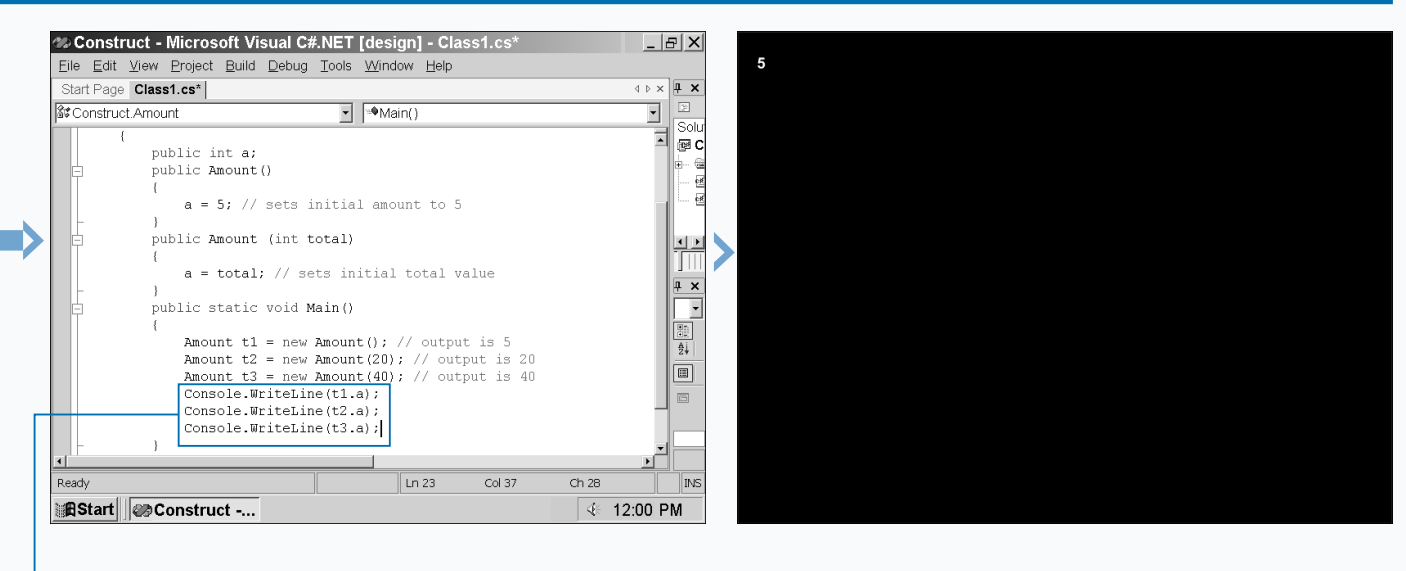

**11** Type the output code for all three values in the Main method.

**<sup>12</sup>** Run the program by pressing the F5 key.

■ The value appears on the screen.

**13** Save the program as the filename.

## **INSERT DESTRUCTORS**

**When you create constructors you are setting the**<br>However, there may be times where you have t<br>remove those objects from memory either to free up the **stage to place your objects somewhere in memory. However, there may be times where you have to remove those objects from memory either to free up the space for other objects or because you want to clean out those objects that no longer apply to your program. C# gives you the ability to delete these objects by using destructors.**

**As the name suggests, a destructor destroys objects that you specify. The good news is that C# employs destructors automatically when it discovers that an object is no longer being used by the code.**

**Destructors are also helpful when you have objects that take up absolute addresses in your memory. The end result is that you have cleaner code that runs more efficiently and you do not have to go on a search and destroy mission. The lack of explicit destructors is a bit of bad news, but because C# takes care of it, you have one less thing to worry about.**

**When your program compiles, C# checks to see if any code in your program does not use a particular object any longer. If C# finds such an instance it adds the destructor code with the void return type automatically.**

### **INSERT DESTRUCTORS**

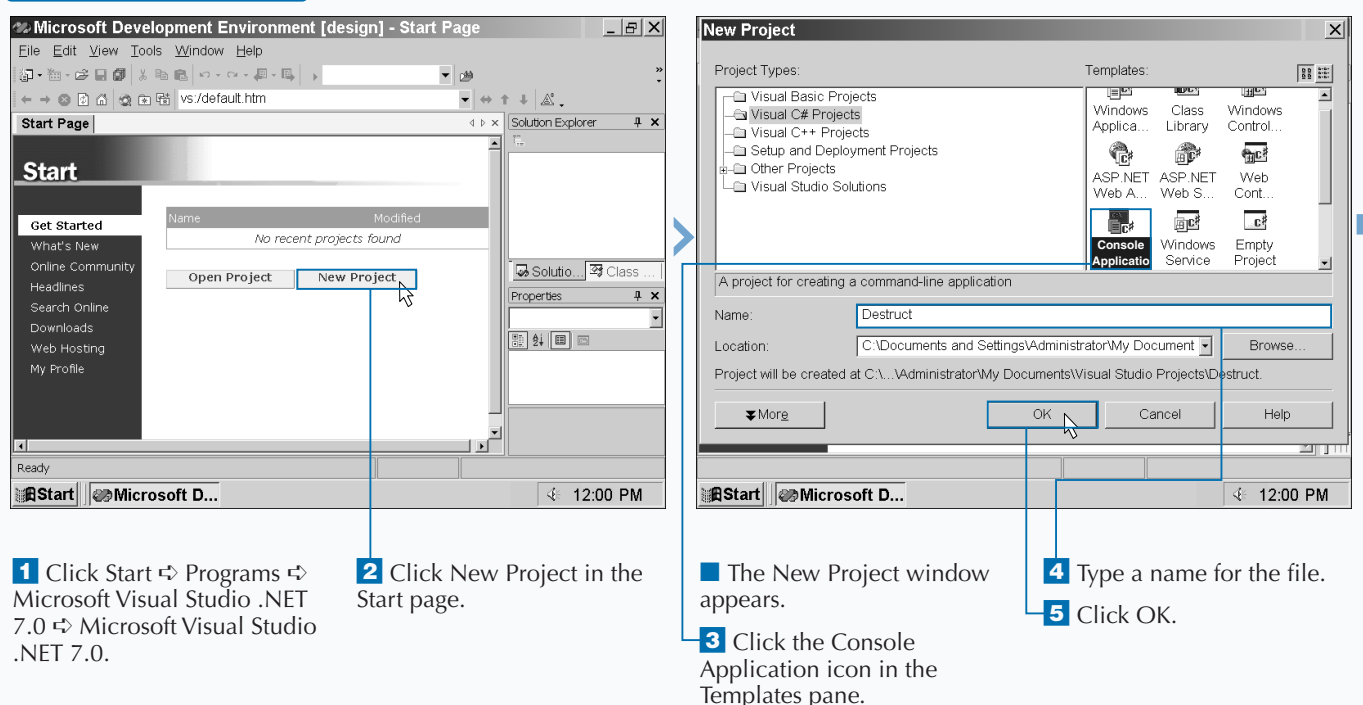

### Extra

**C# destroys objects completely and thoroughly. Destructors are not inherited — that is, when C# determines that your project is no longer using the object in a base class, it will not go to any other inherited classes to see if the objects exist in those inherited classes. Instead, C# goes through every class one by one. If C# finds an inherited class with the same object, then C# places that object higher on its list of objects to destroy.**

**After C# finishes its check of objects in all classes, it creates a list of objects to destroy with the objects in inherited classes first on its task list. Then C# goes through its list and destroys the orphan objects one by one. This all happens behind the scenes, but when you open your classes after your project compiles, you can see the destructor code.**

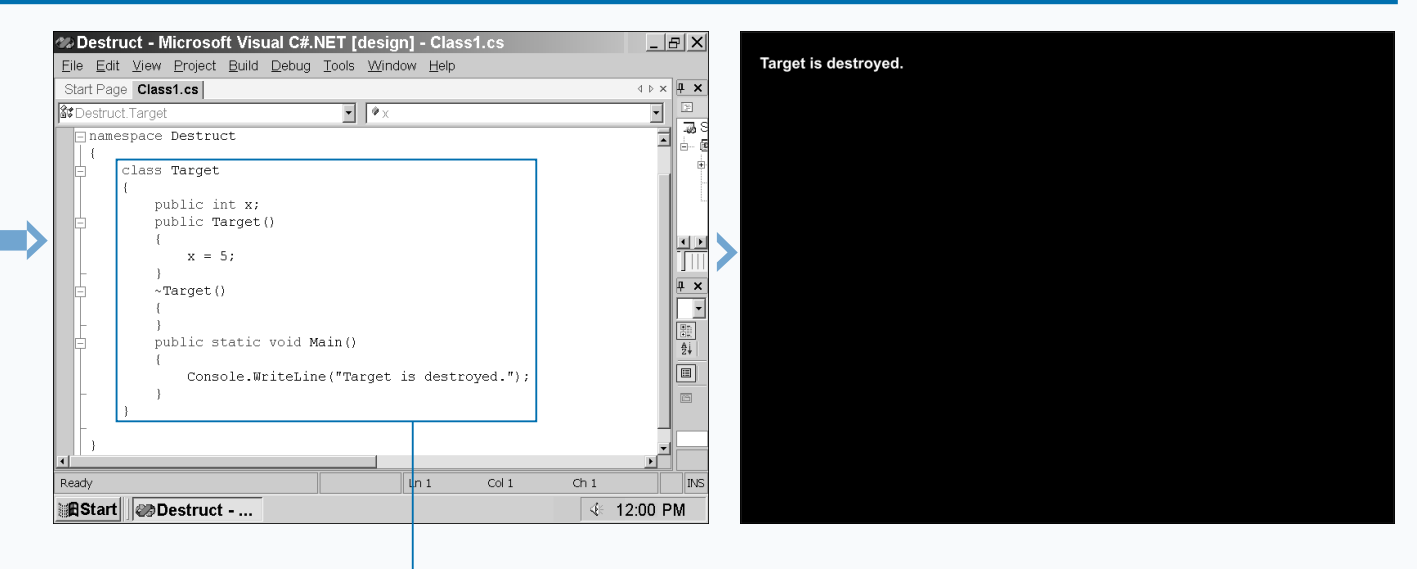

■ The Class1.cs code appears in the parent window.

**6** Delete all code after the namespace Destruct code.

**<sup>7</sup>** Type the code that establishes the constructor, then destroys the constructor with the destructor, and outputs a report.

8 Run the program by pressing the F5 key.

■ The string appears on the screen.

**9** Save the program as the filename.

**Astruct is a value type that is short for structure. As you may have guessed, a structure contains many different types of data including constants, constructors, fields, methods, and properties. A struct differs from a class in that a class is a reference type where an object created in your program refers to the class information to which the object belongs.**

**In contrast, a struct contains all of the information the object needs within itself. A struct is most useful if you have a limited range of values for a particular object such as the color of a cat's fur or the types of model trains you have**

**available. The Visual Studio .NET team at Microsoft recommends that if you have a class that is smaller than 16 bytes then your C# program is more likely to handle a struct more efficiently than a class.**

**The structure of your struct code block is very similar to that of a class code. For example, a struct uses the same accessibility modifiers that let you determine how your project and other programs access your struct code. However, you build your struct code within the main portion of your program and not as a separate class file.**

#### **PROGRAM STRUCTS**

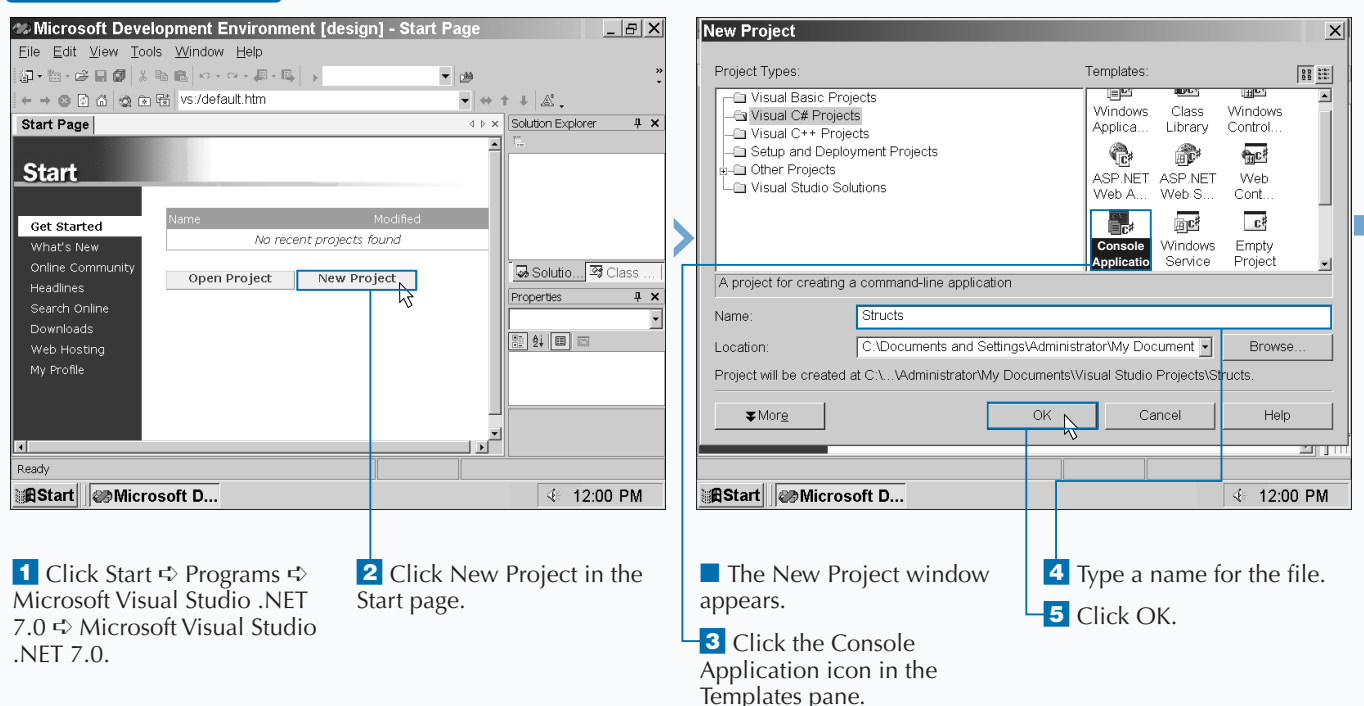

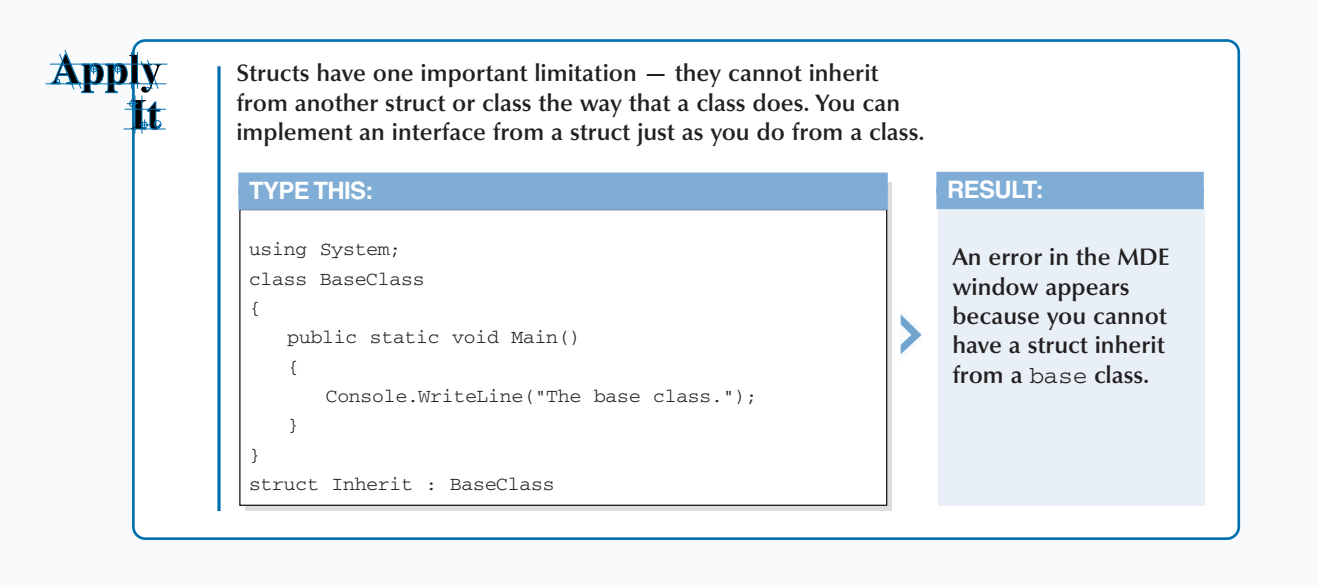

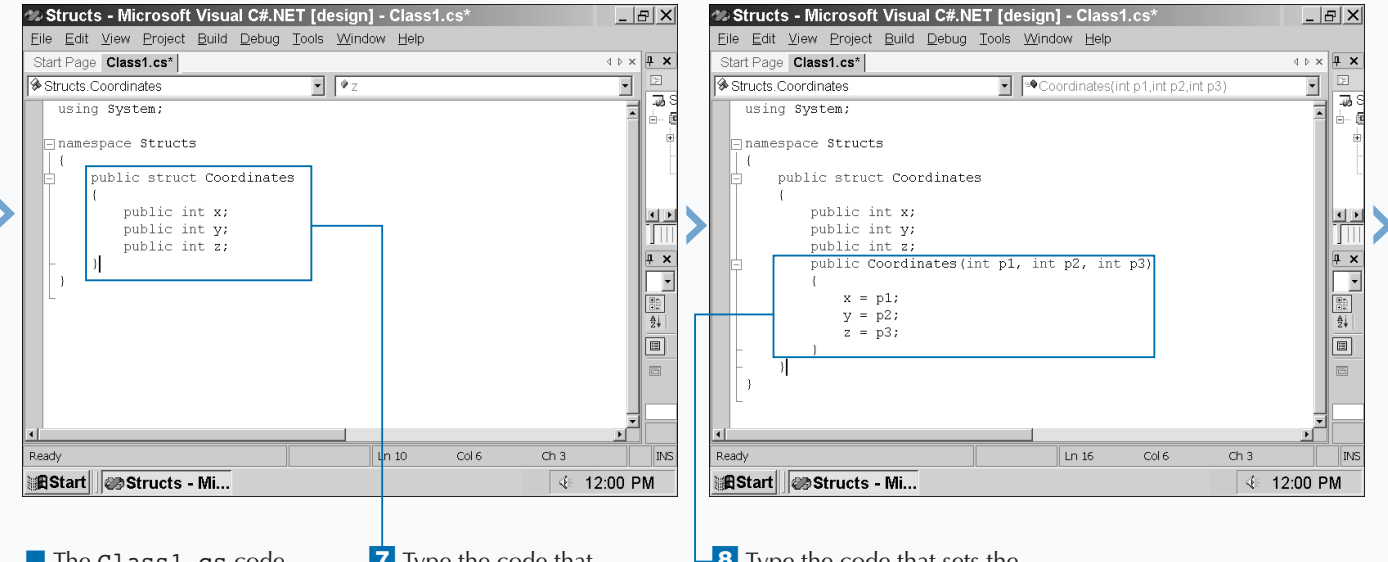

■ The Class1.cs code appears in the parent window.

 $\overline{7}$  Type the code that establishes the struct and its variables.

<sup>-</sup> 8 Type the code that sets the coordinates.

**6** Delete all code after the namespace Structs code.

CONTINUED

# **PROGRAM STRUCTS**

**S** tructs are more efficient when you have only a limited range of values that an object must refer to. This make a struct a good choice when you define an array of values because a struct will process only the array, not **tructs are more efficient when you have only a limited range of values that an object must refer to. This makes a struct a good choice when you define an array of separate value in the array.**

**Unlike classes, C# does not include a Struct Wizard like the Add Class Wizard, which helps you create classes. What is more, when you create structs you do not do so in its own component as with classes. Instead, you create structs within the main body of your project programmatically.**

**Structs can include constructors like classes can, but these struct constructors must include parameters. These**

**parameters include the name of the struct and if the struct depends on or implements an interface. If you try to create a struct that has no parameters, C# will let you know that you are in error and your project will not compile.**

**There are some other differences between structs and classes. There is also no inheritance for structs as there is for classes because structs are self-contained. Structs cannot inherit information from most classes, and structs cannot function as a base class.**

### **PROGRAM STRUCTS (CONTINUED)**

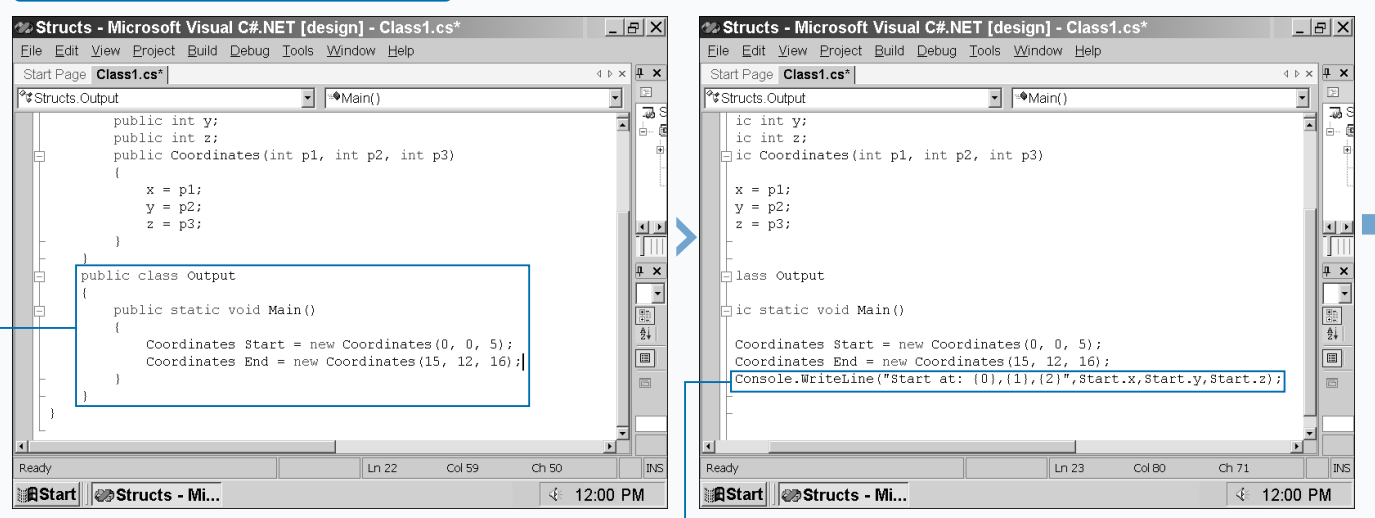

**9** Type the class and the Main method for providing screen output and enter the coordinates at the start and the end.

**<sup>10</sup>** Type the output line for the Start coordinates.

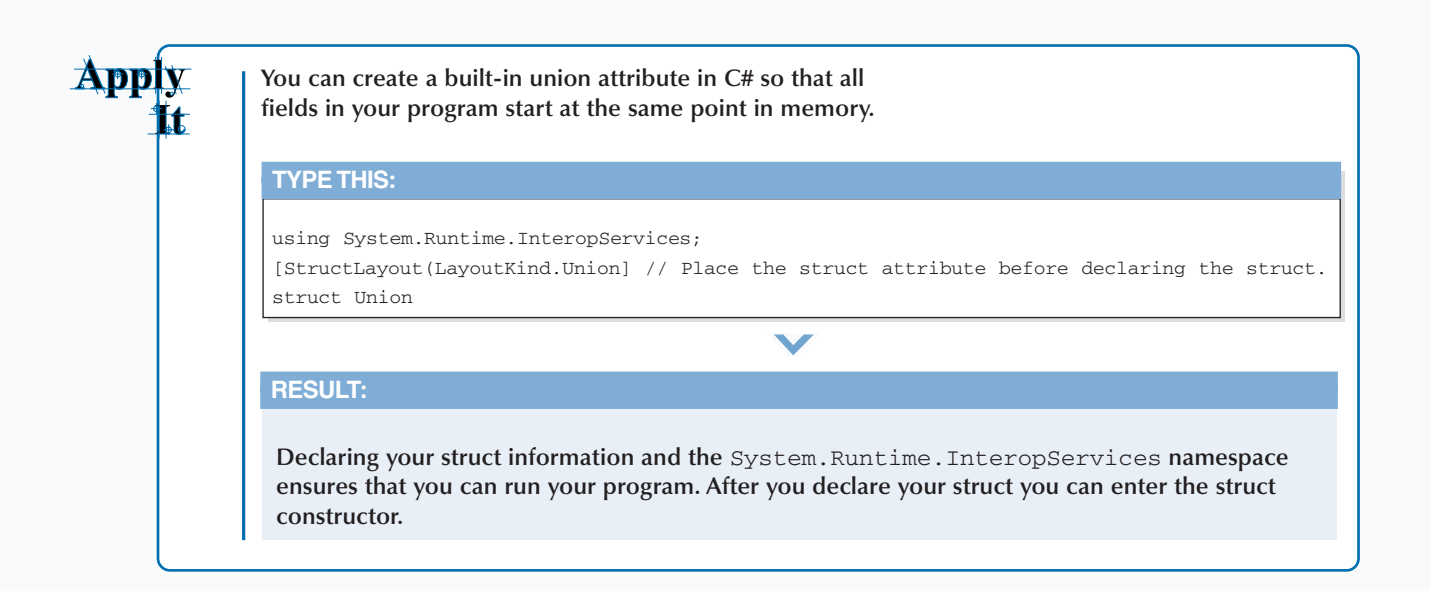

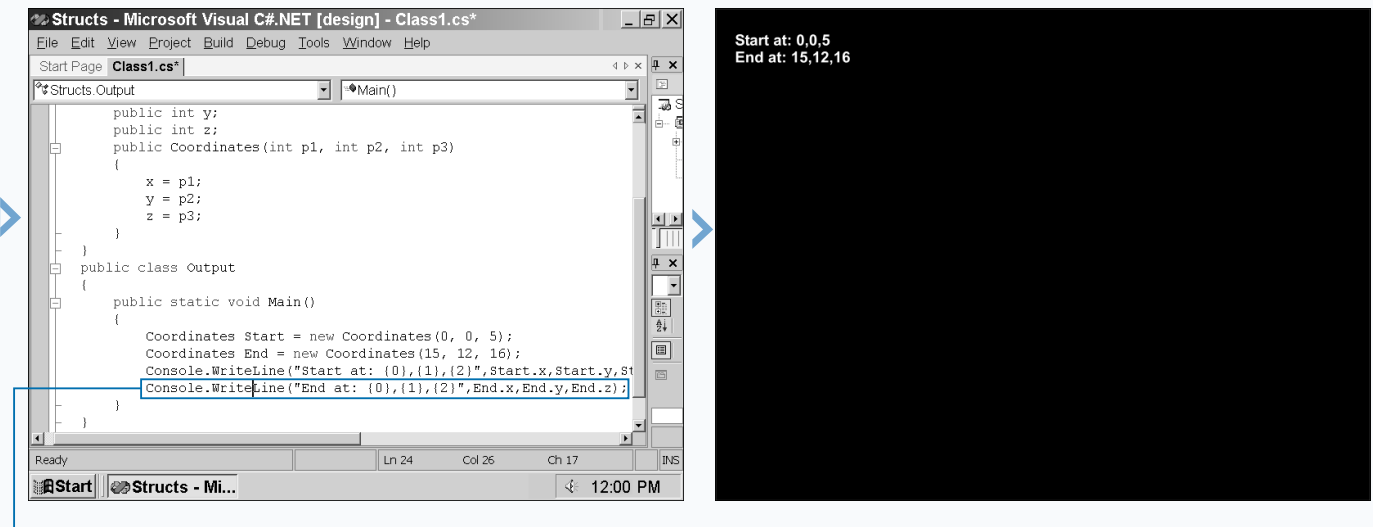

**T** Type the output line for the End coordinates.

**<sup>12</sup>** Run the program by pressing the F5 key.

■ The string appears on the screen.

**<sup>13</sup>** Save the program as the filename.

# **DISPLAY HEAP AND STACK INFORMATION**

**C**# allocates memory in one of two ways: heap and<br>stack. The heap method provides more flexibility<br>classes usually use the heap method. The stack<br>approach sets aside memory for processing. Structs use **stack. The heap method provides more flexibility so classes usually use the heap method. The stack approach sets aside memory for processing. Structs use stack memory allocation because they are self-contained and know exactly how much memory to allocate for their operation.**

**A heap memory method is a term that describes the dynamic allocation and freeing of objects as the program runs. The heap method is best when you do not know the amount of objects ahead of time and/or the number of objects cannot fit into a stack. Because classes produce a large number of objects that cannot be known ahead of time, the compiler allocates new classes and operators on the heap.**

**A stack is an area of memory that holds arguments and variables. When the compiler compiles your project it automatically sets aside the stack memory it will need so your program will run properly. Because structs are selfcontained, the compiler knows how much memory to use and sets aside the stack.**

**The heap method gives you more flexibility, and it is best when you use classes. However, you should use structs whenever possible to ensure that the amount of memory your project takes up is as low as possible, which means your project is reaching peak performance.**

### **DISPLAY HEAP AND STACK INFORMATION**

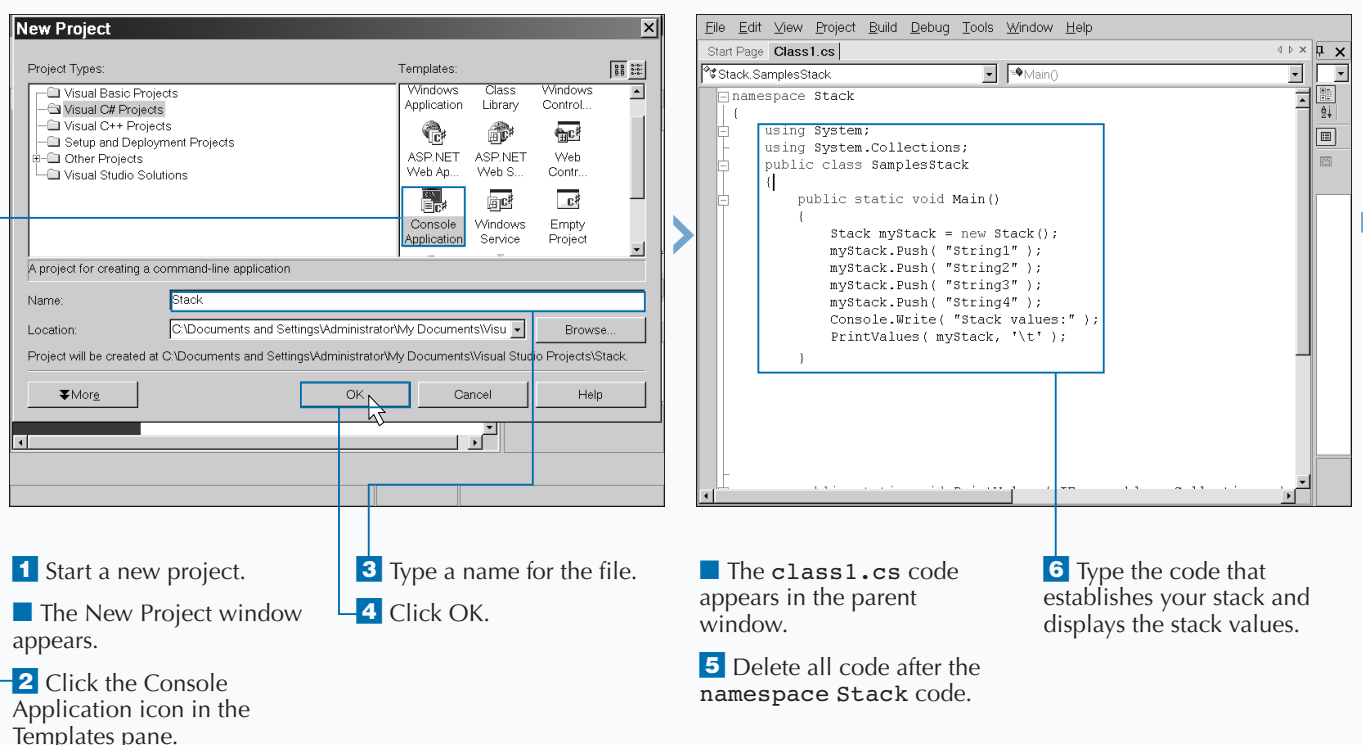

### Extra

**Many performance factors depend on the platform that you run your program on. Most users run some flavor of Windows, and unfortunately Windows has yet to have perfect memory allocation. Depending on the version of Windows that you use, you may not get the performance that you expect or the same performance on every flavor of Windows.**

**The heap method of memory allocation can take time because the compiler is always opening, freeing up, and reorganizing memory blocks. Depending on how you construct your program, there may also be threads trying to access memory at the same time or other types of memory corruption that can cause your project (or even your computer) to crash.**

**There is no magic wand to fix heap memory problems, but Windows 2000, the most current version of Windows as of this writing, has the best memory allocation features. Windows XP promises to improve its memory allocation abilities. Program carefully so you do not have memory headaches no matter what Windows platform your project will run on.**

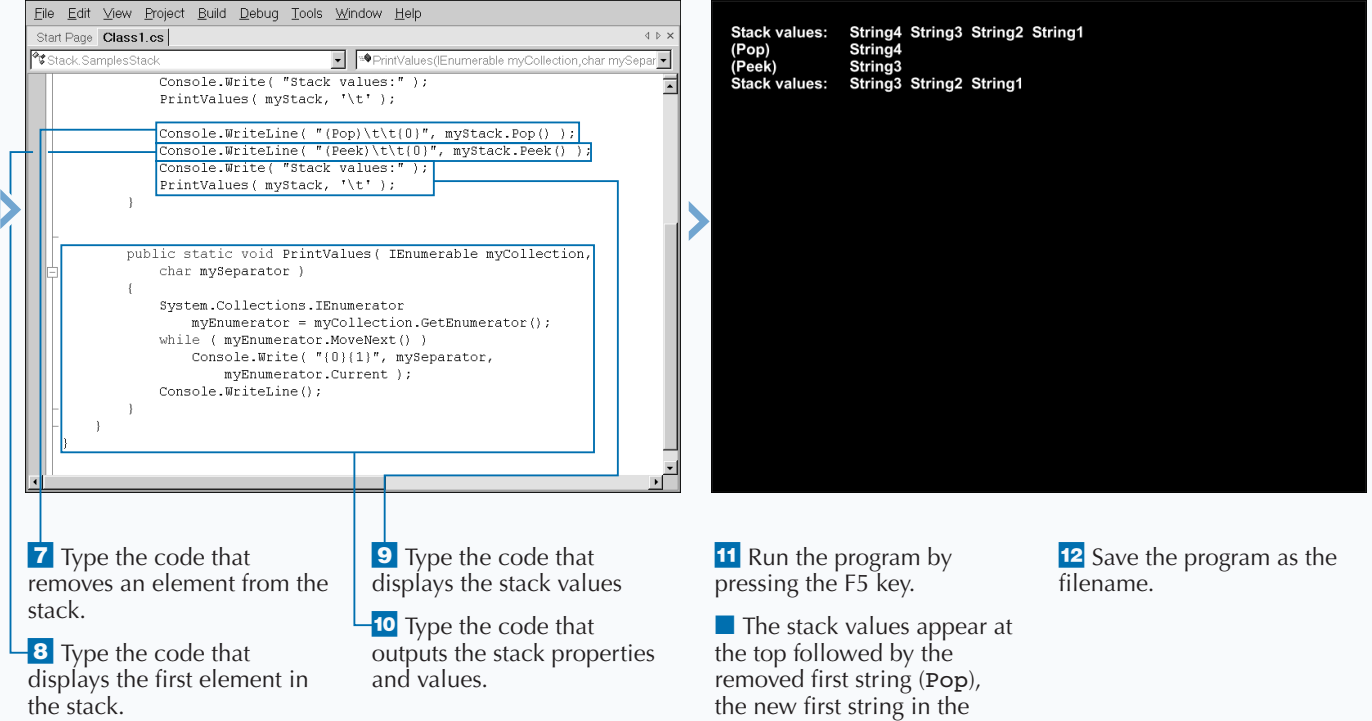

stack (Peek) and the new

stack values.

## **FIND TYPE INFORMATION**

**C**# categorizes the elements that it uses to process information into types. *Types* indicate the element within them and how they must be used. Because can be hard to remember the elements associated with **information into types.** *Types* **indicate the elements within them and how they must be used. Because it certain types, the MDE window contains type information for your reference.**

**Four type categories exist:** value**,** reference**,** pointer**, and** void**. Types in each category exist that perform a specific function.**

value **types store data within your C# program. Two categories of types comprise value types:** struct **and** enumeration**.** struct **types contain structs and built-in simple types, including** integral**,** floating-point**,** decimal**, and** Boolean **types. The** enumeration **type lets you declare a set of named constants.**

reference **types store references to data elsewhere in your C# program.** reference **type keywords include** class**,** interface**,** delegate**,** object**, and** string**.**

pointer **types let you point to a specific location in memory. You can only use** pointer **types in unsafe mode, where you specifically instruct the Visual Studio .NET compiler not to manage memory for a particular block of code, such as a class.**

**You use the** void **type in a method to specify that the method does not return a value. The MDE window online help contains complete information about types if you are uncertain about what type you must use in a specific situation.**

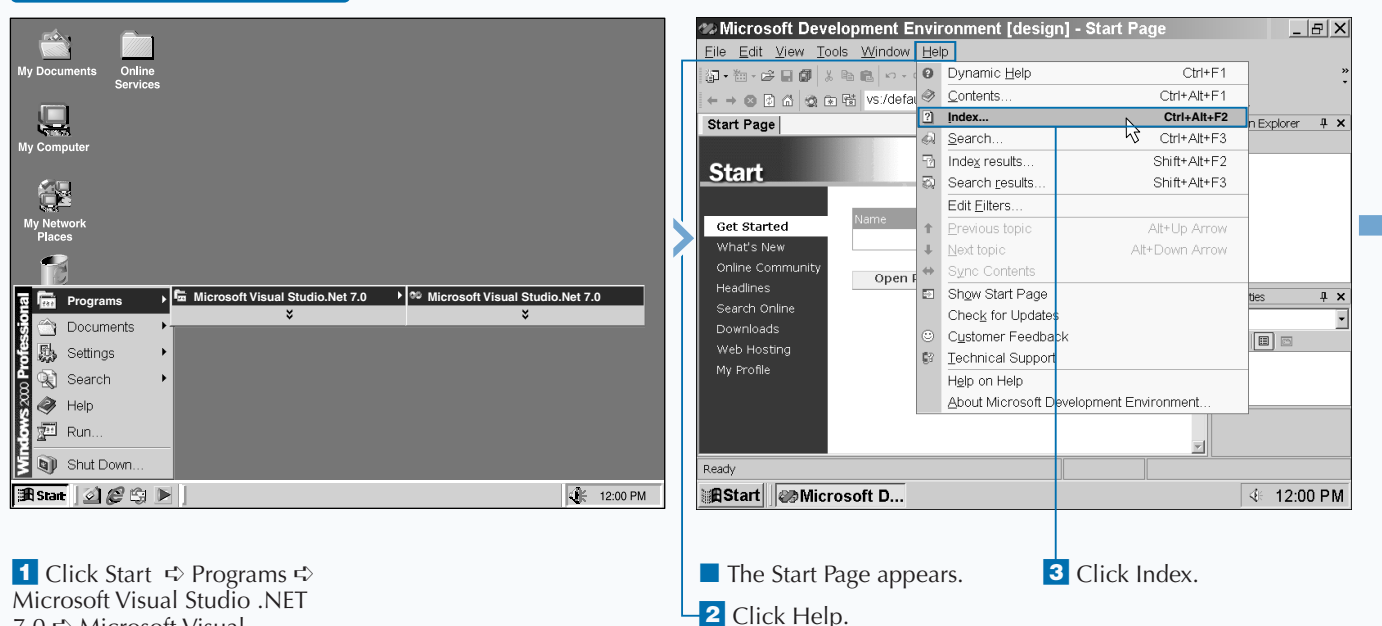

### **FIND TYPE INFORMATION**

7.0 ↔ Microsoft Visual Studio .NET 7.0.

### **WORKING WITH TYPES AND INTERFACES**

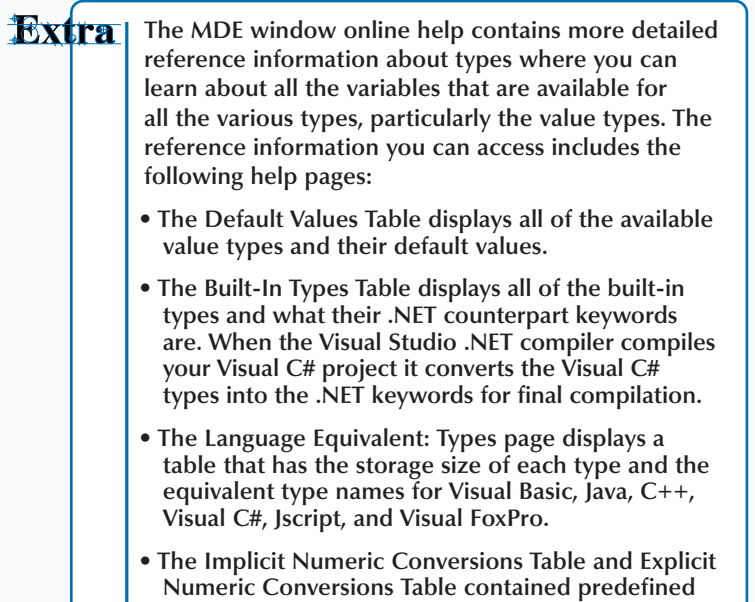

**implicit and explicit numeric conversion tables.**

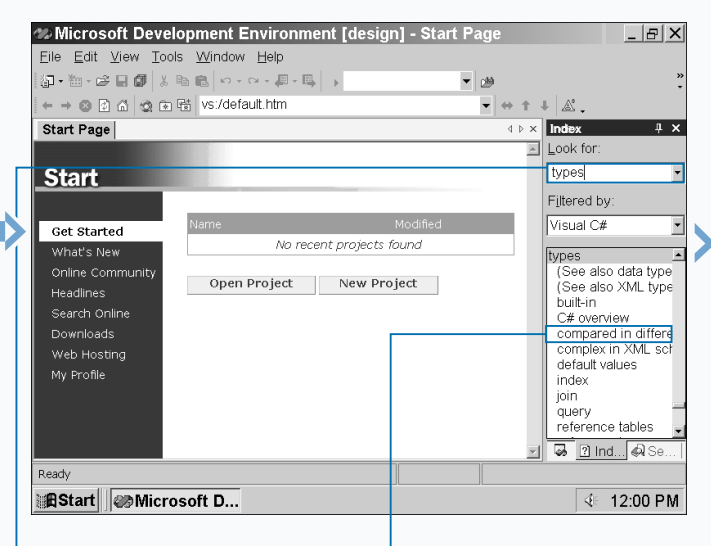

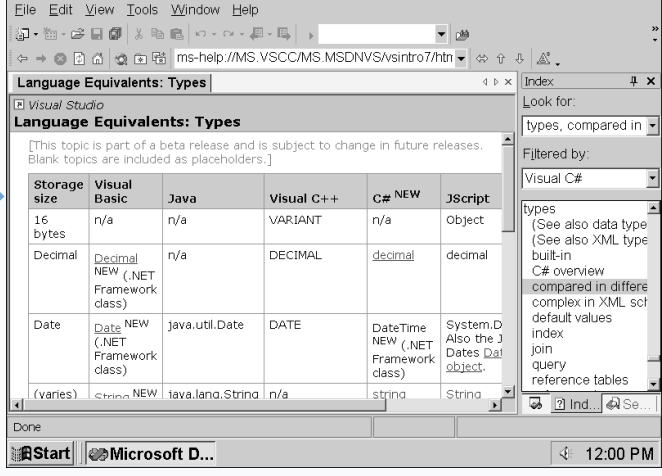

多Microsoft Development Environment [design] - Language Equivalents: ... 口日区

■ The Index window appears.

**4** Type types in the Look for field.

*Note: You can expand the Index window by closing the Properties window.*

5 Click the compared in different languages entry in the Index list box.

■ The Look for field displays types, compared in different languages.

■ The Language Equivalents: Types help page appears displaying the type differences between Visual C# and other languages.

## **PROGRAM CONSTANT EXPRESSIONS**

**A***constant expression* **describes a snippet of code that contains a constant value that the compiler evaluates when your project compiles. An example of a constant value is** x=5**. A constant expression contains 1 of 16 types and 1 of 9 different constructs.**

**The type of a constant expression includes the following:** sbyte**,** byte**,** short**,** ushort**,** int**,** uint**,** long**,** ulong**,** char**,** float**,** double**,** decimal**,** bool**,** string**, any enumeration type, or** null**. Some of these types may be familiar to you, such as the** int **type declaring an integer. These types will be explored in more detail in this chapter, and you can also view all of the types and their associated value ranges in the MDE window online help.**

**The constructs you can use in a constant expression include literal keywords (**null**,** true**, and** false**), references to other constant expressions in classes and structs, references to members of enumeration types, nested constant expressions, cast expressions (the conversion of an expression into a type), predefined arithmetic operators (**+**,** \***, and** /**), and the** ?: **conditional operator that determines whether one or another value is true. You will not know the results from your constant expression until you compile and run your project.**

#### **PROGRAM CONSTANT EXPRESSIONS**

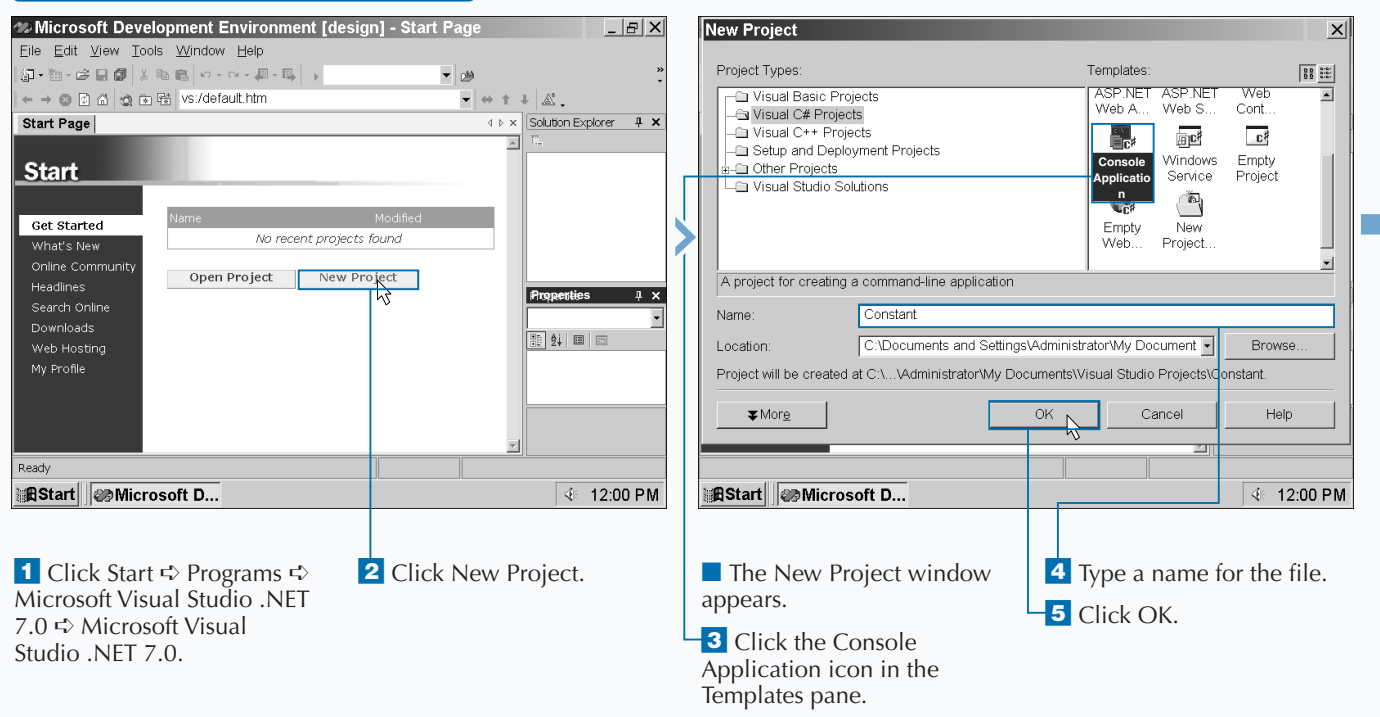

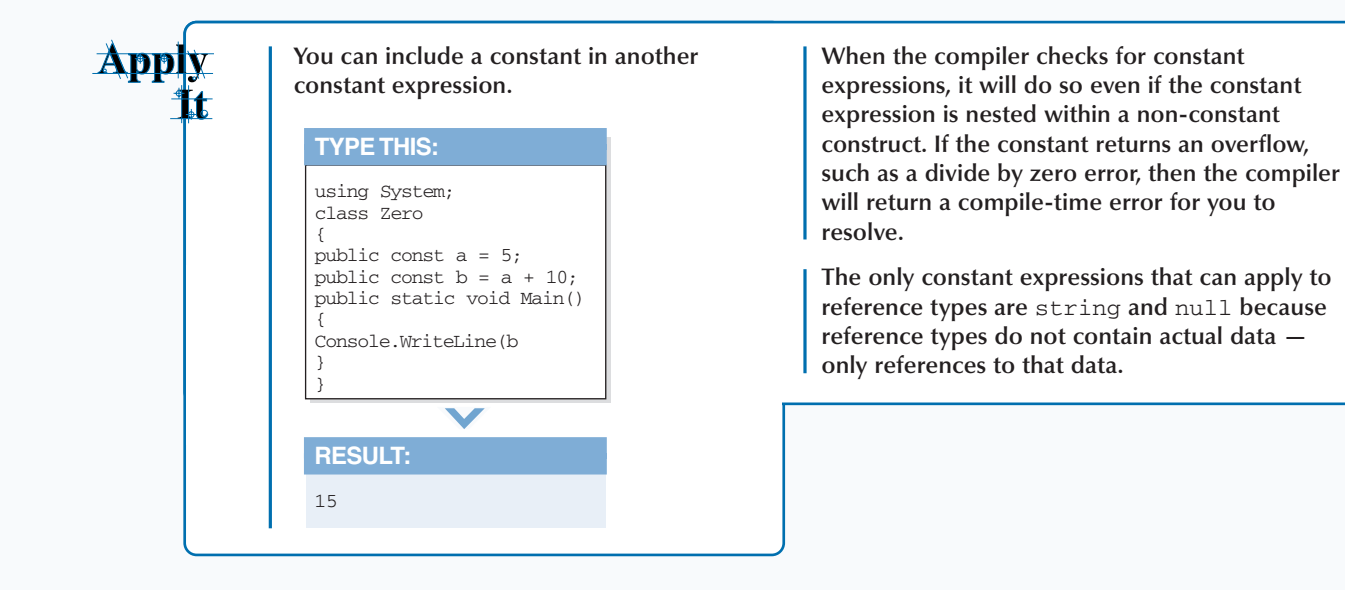

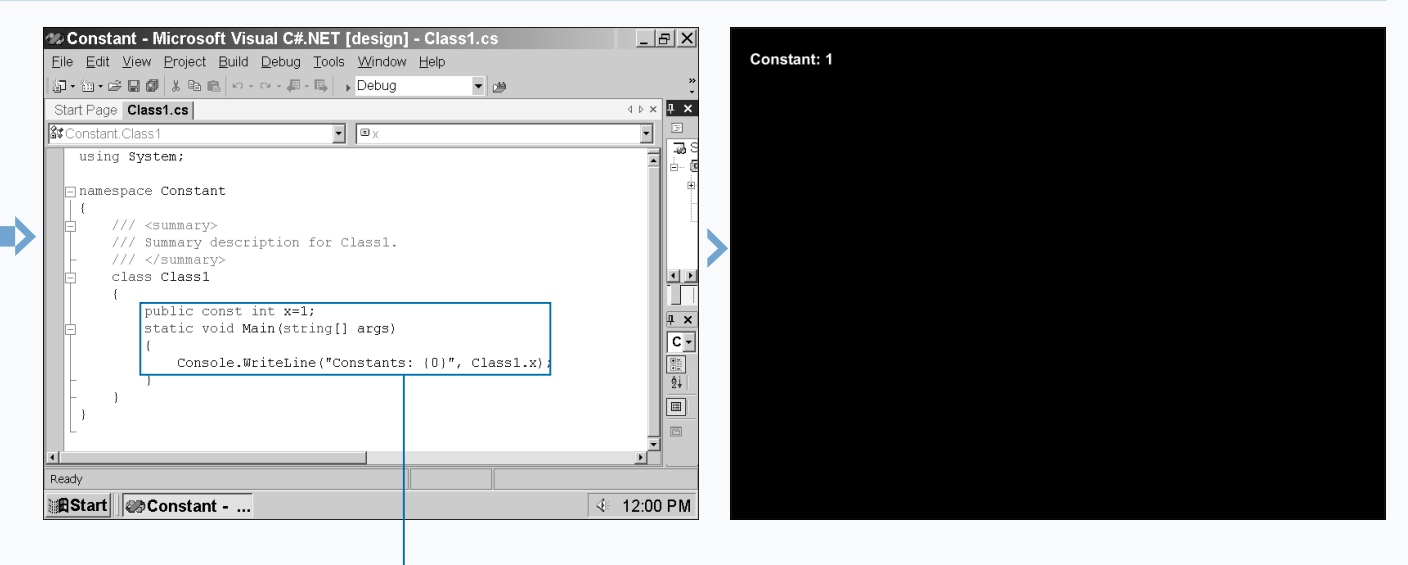

■ The Class1.cs code appears in the parent window.

**6** Delete the comments within the Main method. **1** Type the code that specifies the constant expression and outputs the expression using the object name (Class1) and variable (x).

8 Run the program by pressing the F5 key.

■ The constant expressions appear onscreen.

**9** Save the program as the filename.

# **SPECIFY VALUE TYPES**

**You cannot create a Visual C# project without value**<br>types. Value types come in two types: struct and<br>enumeration. **types. Value types come in two types:** struct **and** enumeration**.**

**Fourteen other value types exist besides the** struct **and** enum **types; Visual C# groups these types into** *simple* **types. Eleven of these twelve simple types are numeric, and the remaining simple value type,** bool**, is a Boolean value. These numeric types define the types of numbers that you have specified or you want the user to enter in a field.**

**Visual C# contains a built-in System namespace that contains all the reference information for predefined types.** **The simple types act as aliases for these predefined types that the compiler uses when you compile your project. Visual C# also has two other predefined types,** object **and** string**, that are not simple types because they are used with reference types. Unlike reference types, value types cannot contain the** null **value.**

**Each value type contains an implicit constructor that tells the compiler to initialize the default value if you do not specify a value. The default values appear in the Default Values Table help page that you can access from online help in the MDE window.**

#### **SPECIFY VALUE TYPES**

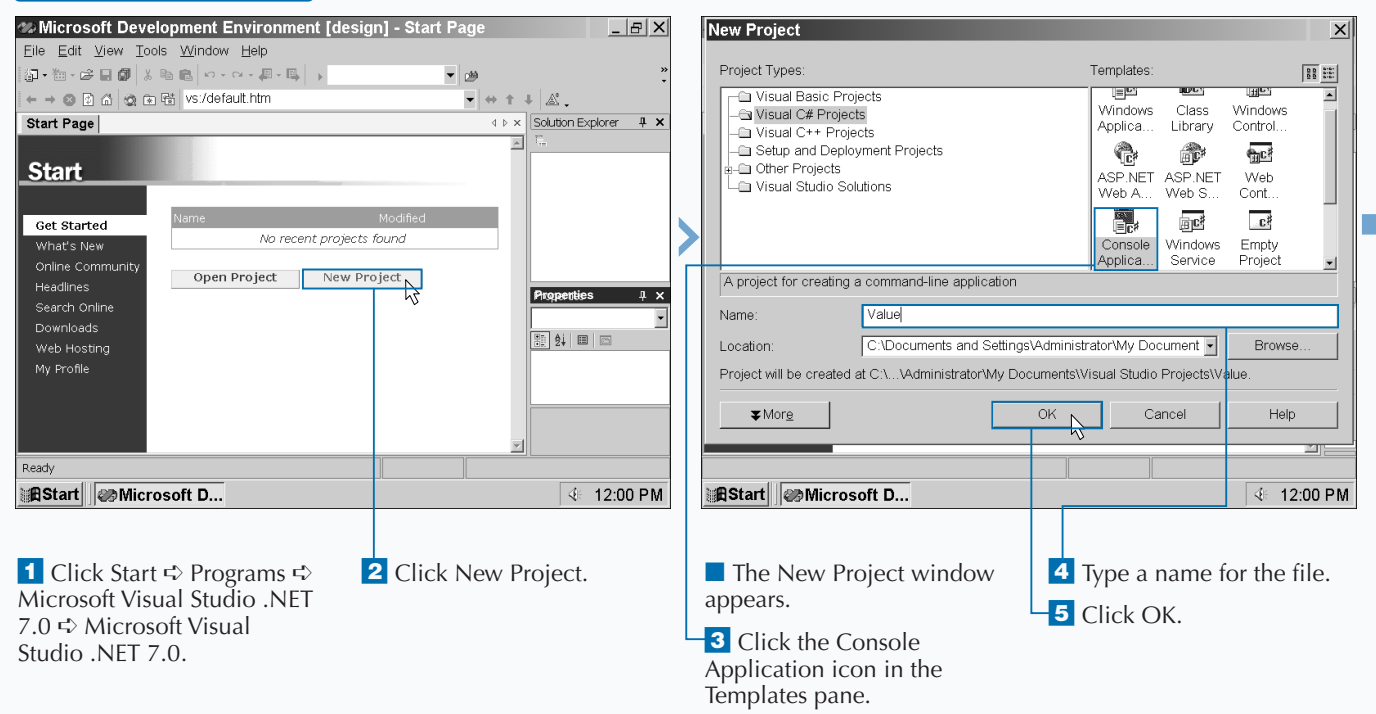

**Apply** 

**You can display the actual value type for any C# type using the method** GetType()**.** lt **TYPE THIS: RESULT:** using System; Uint64 class Type; { public static void Main() { Console.WriteLine(15500L.GetType()); } }

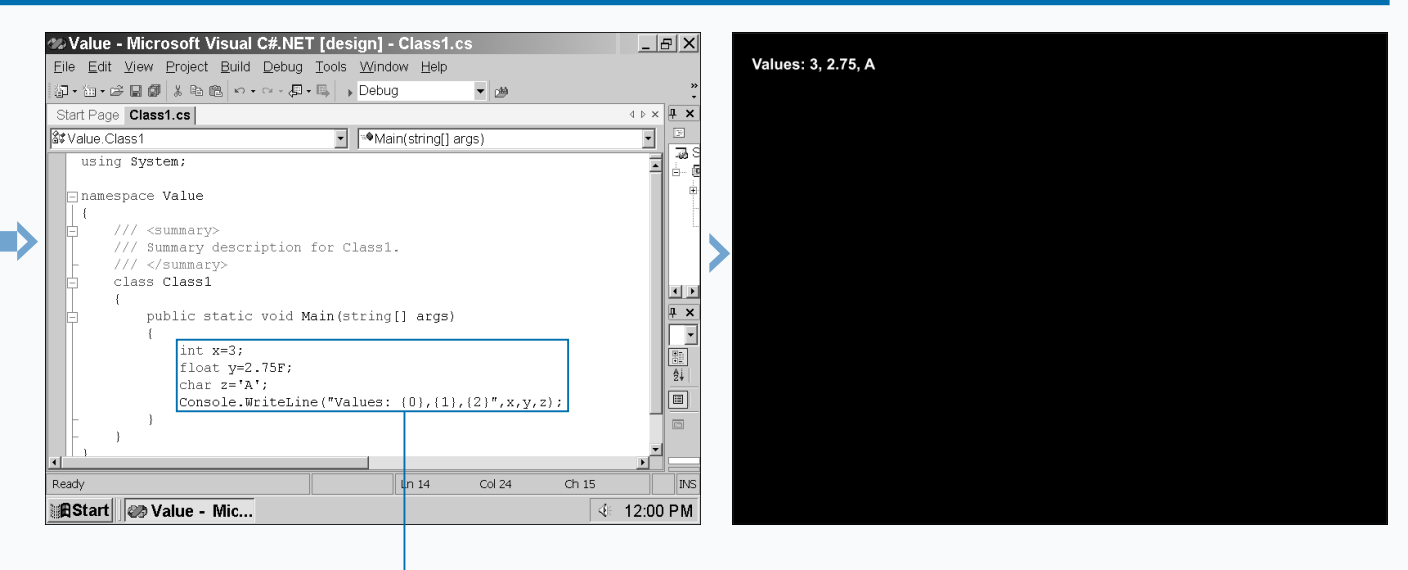

■ The Class1.cs code appears in the parent window.

**6** Delete the comments within the Main method. **7** Type the code to specify value type variables and output those variables.

<sup>8</sup> Run the program by pressing the F5 key.

■ The values appear onscreen.

**9** Save the program as the filename.

# **PROGRAM NUMERIC TYPES**

**Numeric types let you specify the type of number you**<br>assign to a variable. By assigning numbers to<br>variables, you can perform different calculations.<br>Three different categories of types comprise the numeric **assign to a variable. By assigning numbers to variables, you can perform different calculations. types: integral, floating-point, and decimal.**

**The two most common numeric types are integral and decimal because we use those two number types most often. The integral type category has the most number of types because Visual C# categorizes integer types by the range of the integer. In one case, the** char **type, the integer is not a number at all.**

**Visual C# divides the integer ranges into four main groups:** byte, short**,** int**, and** long**. Of these four groups, you can specify whether the integer type is signed or unsigned. A** *signed* **integer type contains negative numbers in its**

**range and an** *unsigned* **integer contains a number range that starts with 0.**

**The number of digits in each integer group provides the most obvious information about the differences between the four groups. The** byte **group contains numbers up to three digits, the** short **type contains numbers up to five digits, the** int **type contains numbers up to ten digits, and the** long **type contains numbers up to 19 digits.**

**The** char **type is an integer that represents a Unicode character set value that ranges from 0 to 65535.**

#### **PROGRAM NUMERIC TYPES**

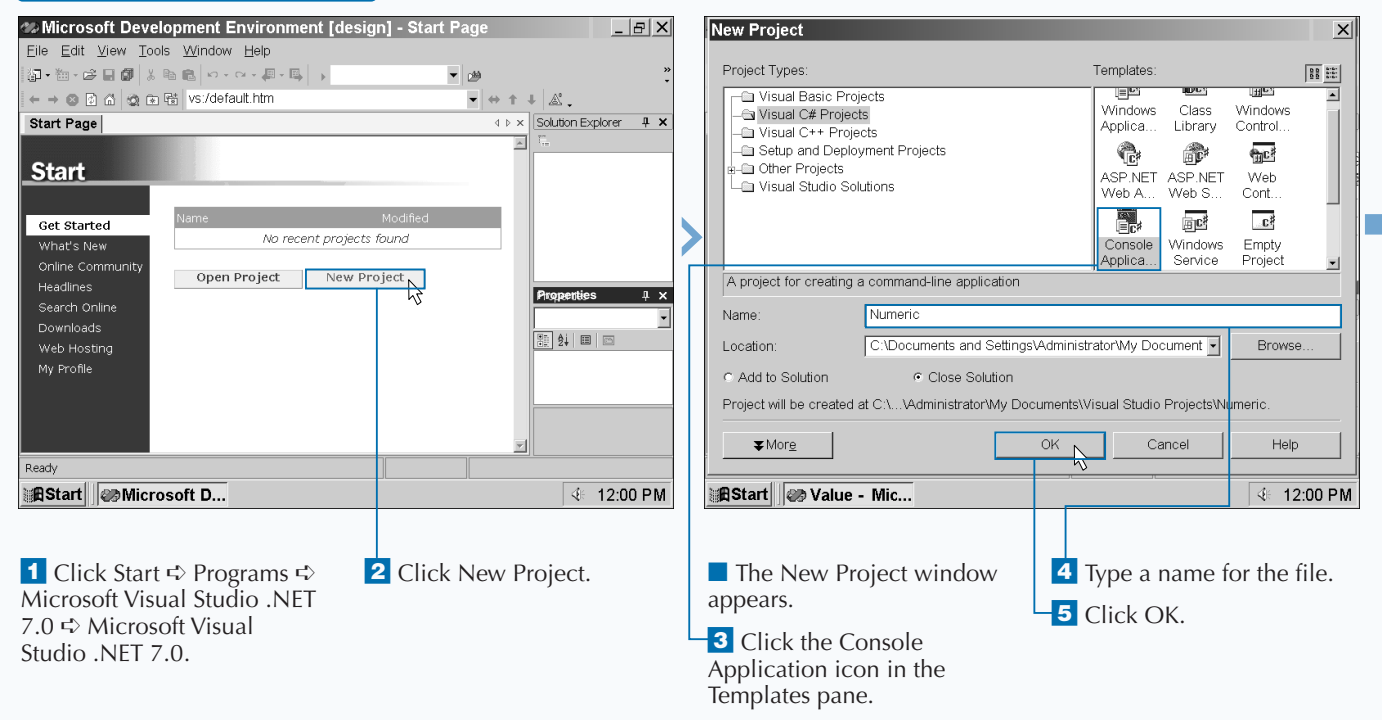

### **Rxtra**

**You can determine whether an integer type is signed or unsigned by adding an s or a u before the type name. Only the** byte **type requires an s in front (thus** sbyte**) so you can signify the byte as signed. The other three types —** short**,** int**, and** long **— require you to precede those type names so you can signify those types as unsigned.**

**The Unicode character set is a worldwide standard set that applies numbers to different characters for most written languages throughout the world. When you declare a** char **variable, you can declare the variable as a letter or with the Unicode number that applies to that letter. For example, you can include a** char **line with** char Letter = 'X';**.**

**You can also provide the Unicode equivalent in place of X, as in** char Letter = '\u0058';**.**

**When you enter a Unicode character number you must include the Unicode number in single quotes, precede the number with a backslash and u, and also ensure that the Unicode number has four digits.**

**You can convert a** char **value to several other integer types including** ushort**,** int**,** uint**,** long**, and** ulong**. However, you cannot convert other integer types (or any other numeric type) to the** char **type.**

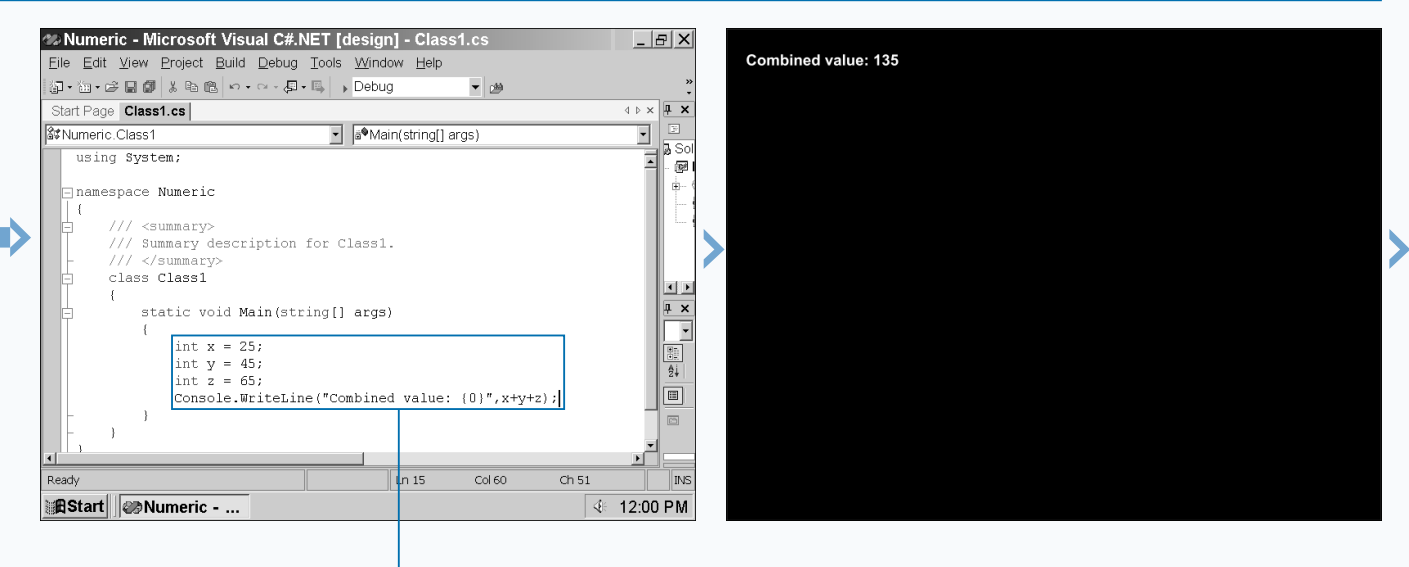

■ The Class1.cs code appears in the parent window.

**6** Delete the comments within the Main method. **<sup>7</sup>** Type the code that adds two integral expressions and outputs the combined expression.

**8** Run the program by pressing the F5 key.

■ The combined expression appears onscreen.

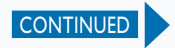

### **PROGRAM NUMERIC TYPES**

**F** loating and decimal types make up the two oth categories of numeric types that Visual C# supp Visual C# offers two different floating point typ float and double. You can use the *float* type for very **loating and decimal types make up the two other categories of numeric types that Visual C# supports. Visual C# offers two different floating point types:** large numbers  $-$  the float range is from  $\pm 1.5 \times 10^{-45}$  to **±3.4 x 1038, and the float type rounds off numbers to seven digits. You must denote a float type by using the suffix f after the floating point value.**

**If you need even larger numbers, the** *double* **type gives you a** far greater range  $-$  ±5.0 x 10<sup>-324</sup> to ±1.7 x 10<sup>308</sup>  $-$  and it **rounds off numbers to 15 or 16 digits depending on the number. Double numbers require no suffix after the value.**

**The** *decimal* **type does not give you the range of the floating point type — the decimal type ranges from 1.0 x**  $10^{-28}$  to 7.9 x  $10^{28}$  – but it does give you greater precision by **rounding off numbers to 28 or 29 digits depending on the number.**

**You must denote a decimal type by using the suffix m after the decimal value. If you do not use the** f **and** m **suffixes for floating-point and decimal values, the value will be treated as a double-value, and your project cannot compile.**

### **PROGRAM NUMERIC TYPES (CONTINUED)**

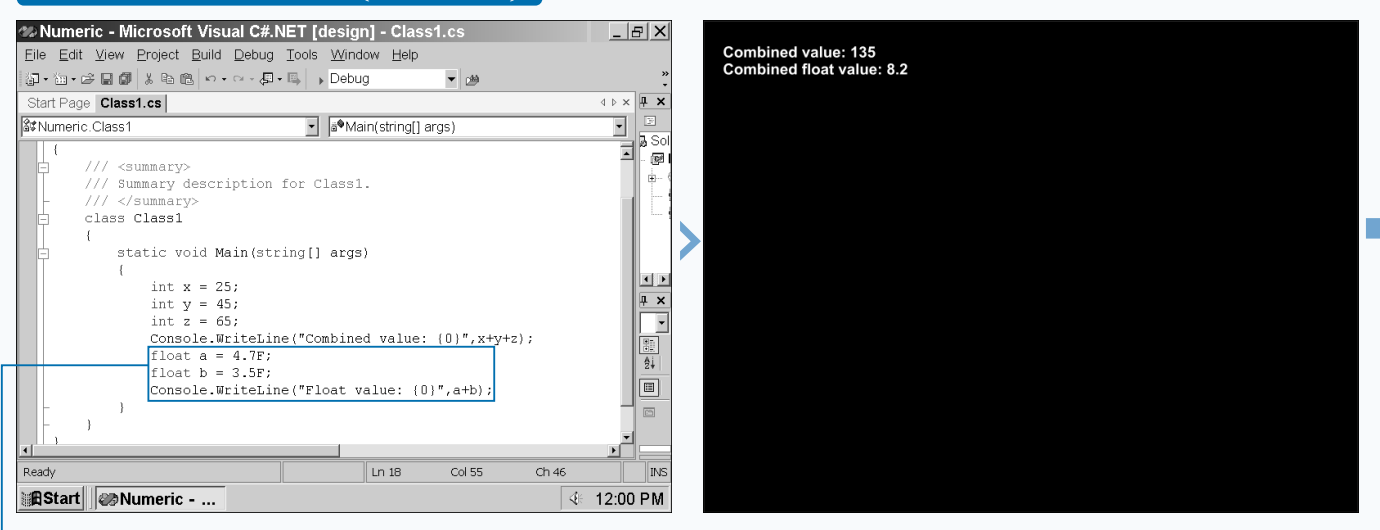

• Add code to establish and output floating-point values.

10 Run the program by pressing the F5 key.

■ The integer and float values appear onscreen.
**If you want to enter a Unicode character, you can do so in C#. The Unicode character set is a worldwide standard set that applies numbers to different characters for most written languages throughout the world. When you declare a** char **variable, you can declare the variable as a letter or with the Unicode number that applies to that letter.**

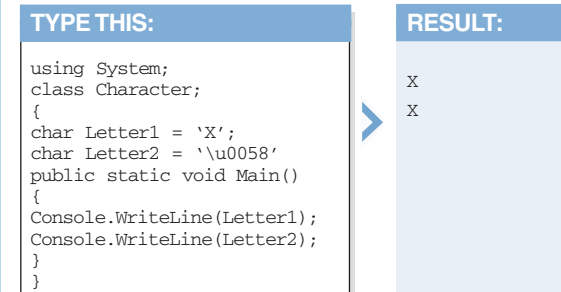

**You can mix integral and floating point types in one expression. When you mix types, the integral types will convert into floating point types. However, you cannot mix decimal types with integral or floating point types. Make sure to denote the decimal with the** m **suffix otherwise your project will not compile.**

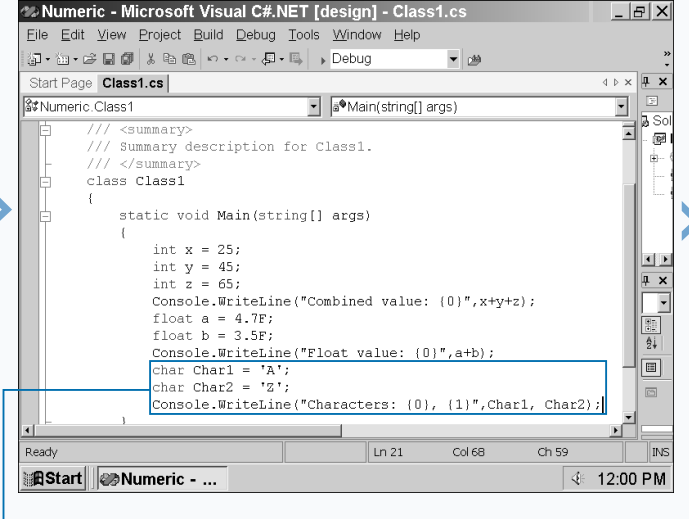

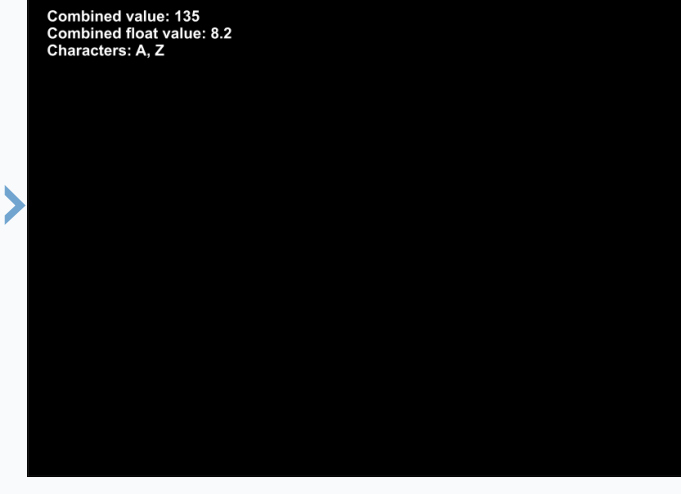

**11** Add code to establish and output character values.

12 Run the program by pressing the F5 key.

■ The integer, float, and character values appear onscreen.

**<sup>13</sup>** Save the program as the filename.

# **PROGRAM THE BOOLEAN TYPE**

**The Boolean type lets you determine if a variable expression meets one of two criteria: True or Fall Using the Boolean type is a good way to determ<br>how your program functions depending on the values he** Boolean **type lets you determine if a variable or expression meets one of two criteria:** True **or** False**. Using the** Boolean **type is a good way to determine stored in one or more variables in your project.**

**The** Boolean **type uses the keyword** bool**, which is an alias of the** System.Boolean **type in Visual Studio .NET. You can use the** System.Boolean **type name as opposed to** bool **if you wish, but the functionality of the type name and the alias is exactly the same.**

**You can assign a Boolean value (that is,** True **or** False**) or a range of values to a** bool **keyword. For example, you can tell the** bool **keyword to check to see if the** bool **value is** True **where x > 5 and x < 10. If the value is between 6 and 9, the value will be true, and your project will determine what code block to execute next.**

**The default value of the Boolean type is** False**. Therefore, if you enter a** bool **statement and enter neither the** True **nor** False **variables in the statement, Visual C# automatically checks to see if the value in the** bool **statement is** False**.**

#### **PROGRAM THE BOOLEAN TYPE**

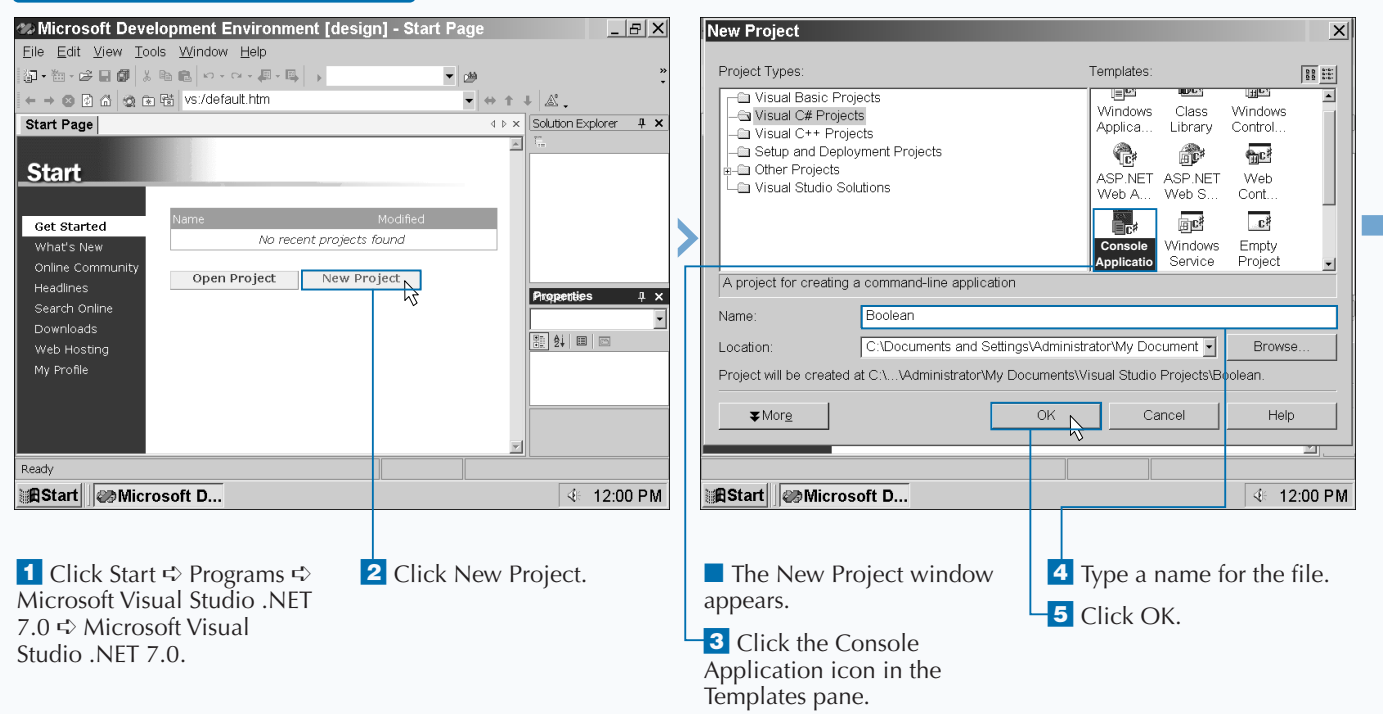

### **WORKING WITH TYPES AND INTERFACES**

**Apply You can determine whether a particular value meets a Unlike C++, which lets you certain condition (for example, whether a value is convert a** Boolean **type to** lt **greater than zero) by using Boolean types as the an** integer **type, Visual C# controlling expressions in** if **and** for **statements. does not allow any** Boolean **type conversion. TYPE THIS: C++ lets you convert the** using System; **false state to zero and the** class Boolean; **true state to a non-zero** { **value. If you want to know if** int  $x = 4$ ; public static void Main() **a variable is equal to zero or** { **not, you have to create an** if  $(x!>= 0)$ if **statement that checks if** { Console.WriteLine("The value of x is greater than zero."); **a variable is zero or not.** } } } **RESULT: The value of** x **is greater than zero.**

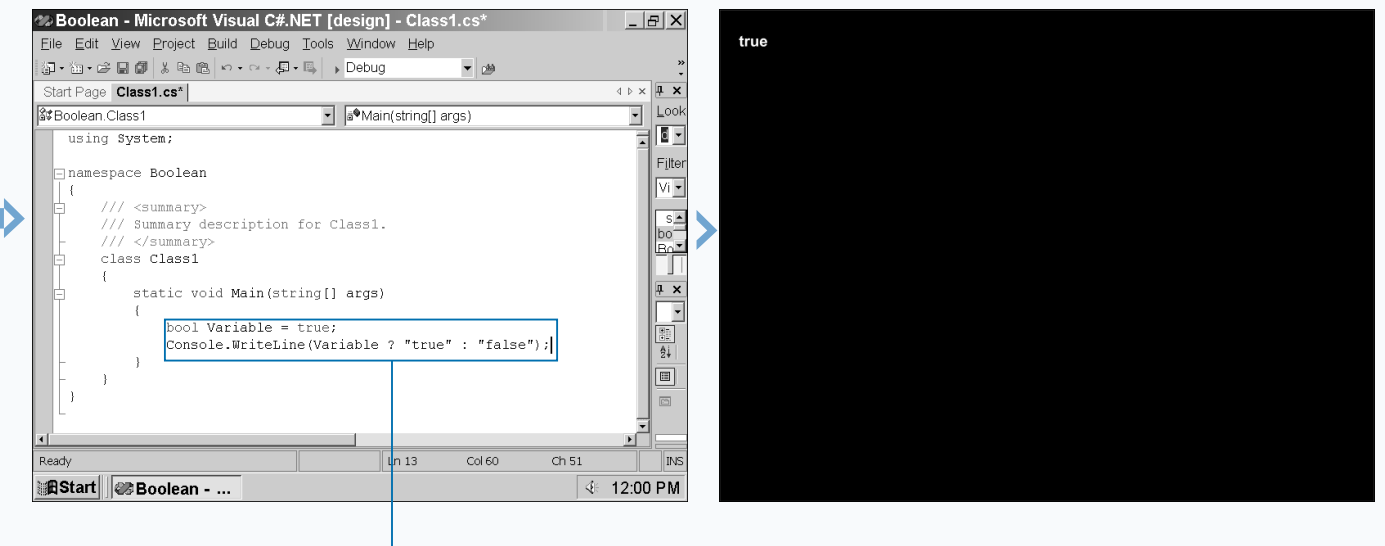

■ The Class1.cs code appears in the parent window.

**6** Delete the comments within the Main method. **1** Type the code that specifies the Boolean value of Variable and outputs the state of the variable.

8 Run the program by pressing the F5 key.

■ The state of the Boolean variable appears onscreen.

**9** Save the program as the filename.

# **DECLARE REFERENCE TYPES**

**V**isual C# includes three reference type keywords:<br>
declare reference types, but they are not referen<br>
types in and of themselves. Visual C# includes two bui class**,** interface**, and** delegate**. These keywords declare reference types, but they are not reference types in and of themselves. Visual C# includes two built-in reference types:** object **and** string**. These reference types act as keywords and also the declaration of a reference type in code.**

**You can assign values of any type to the variables that you include in the object statement. When you convert reference types to value types and vice versa, you do so by declaring those types within the object type before you convert.**

**The** string **type lets you define strings of Unicode characters that can include words, numbers, or any Unicode character. The string can be enclosed in two forms: quotation marks and quotation marks preceded by the @ symbol. The difference the @ symbol makes is that an escape sequence — the backward slash indicates a Unicode character number — is not processed. This makes it easier to enter a filename with all of its directory information that makes use of backward slashes.**

**The** string **type acts like a** value **type in that you can use equality operators for comparing strings and you can use other operators for combining and accessing string characters.**

#### **DECLARE REFERENCE TYPES**

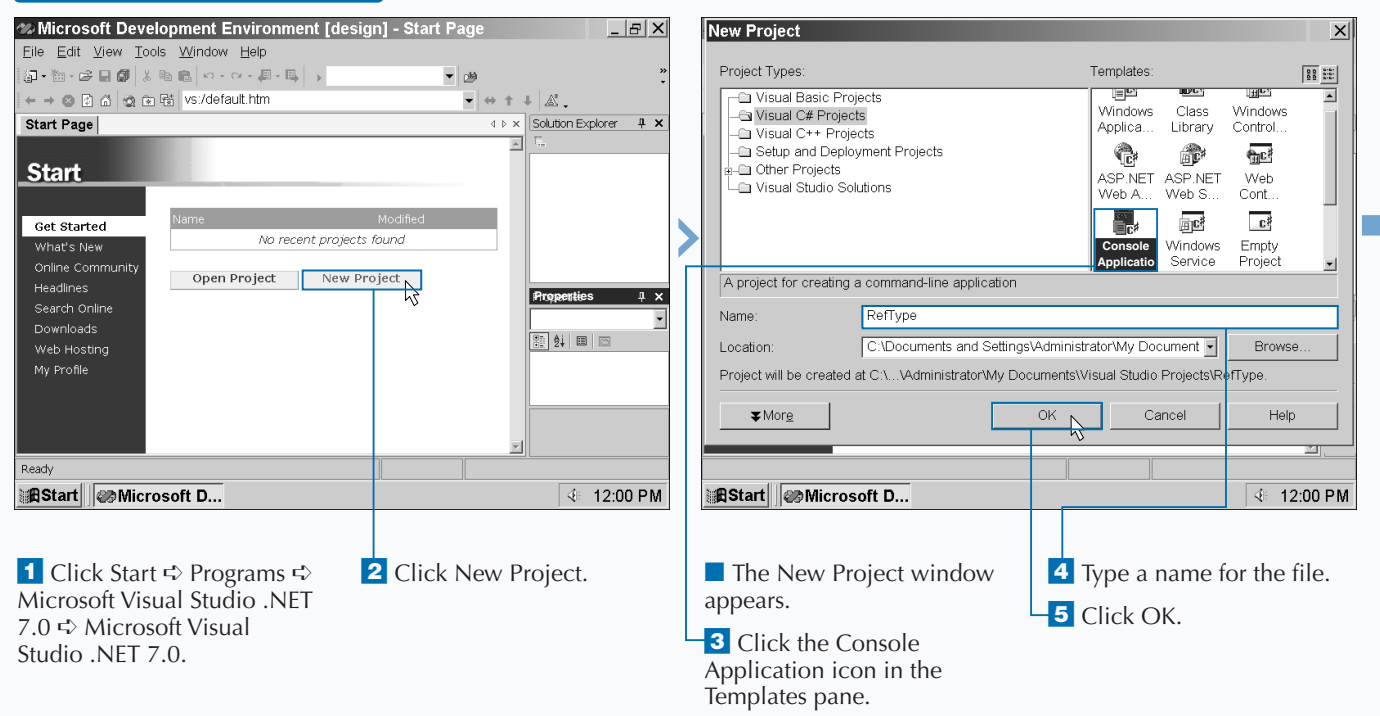

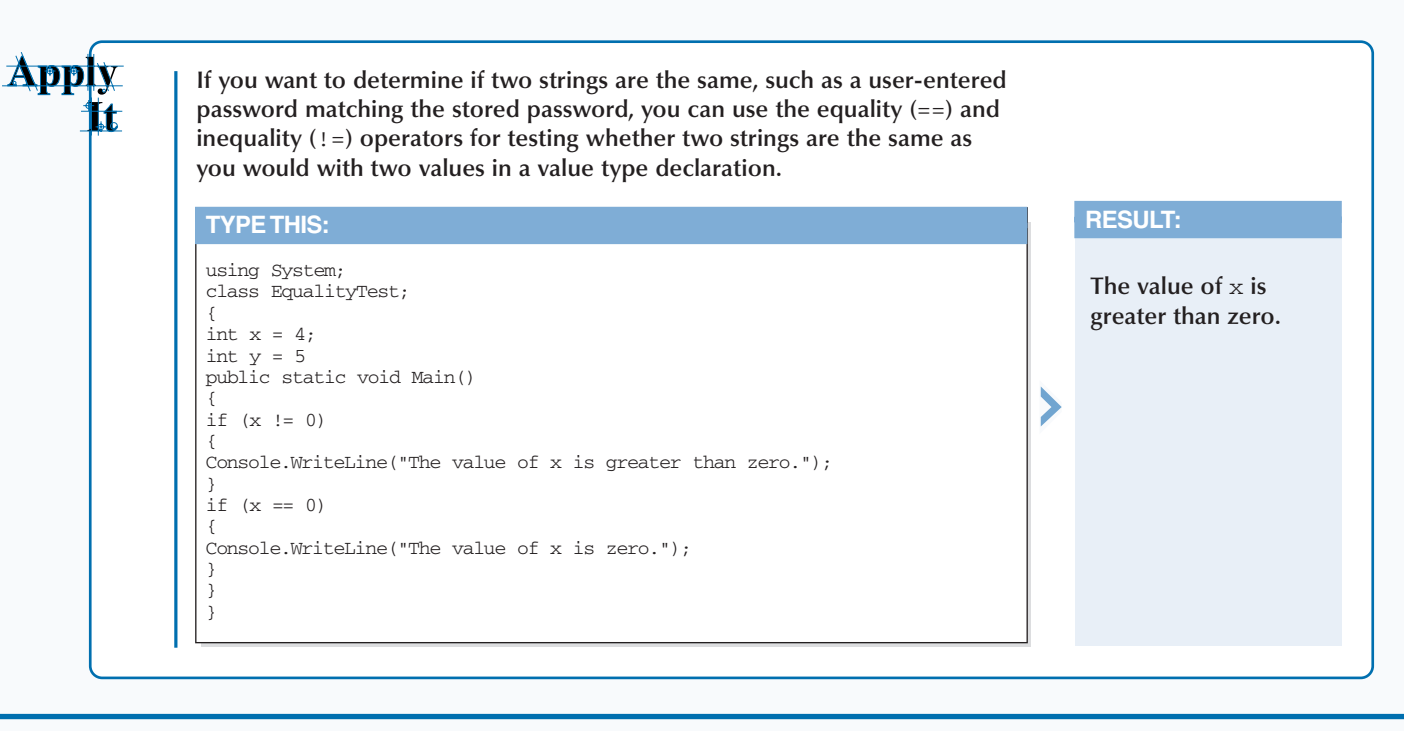

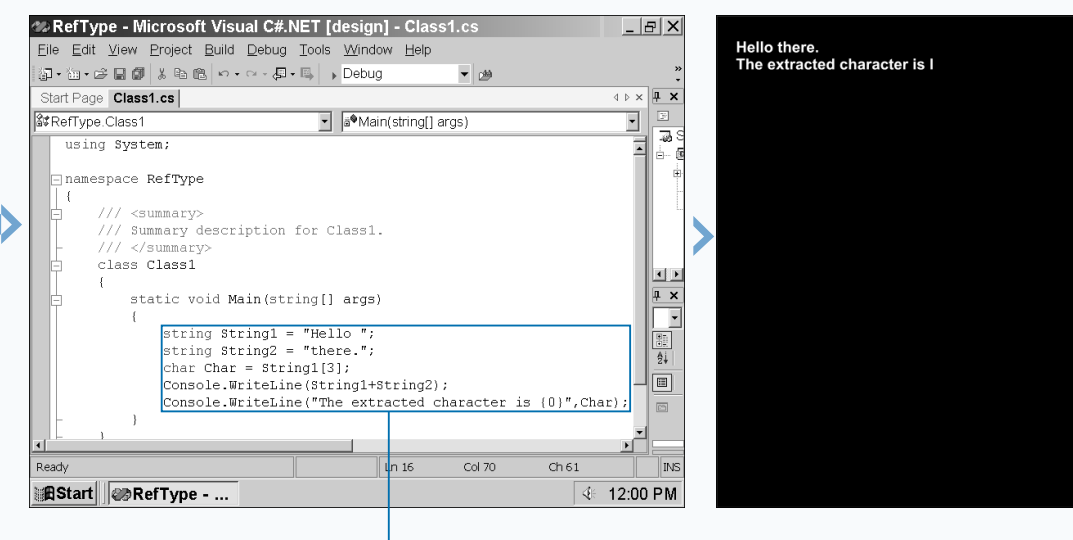

■ The Class1.cs code appears in the parent window.

**6** Delete the comments within the Main method.  $\overline{7}$  Type code that

concatenates two strings and extracts a character from the first string.

8 Run the program by pressing the F5 key.

■ The string and extracted character appear onscreen. **9** Save the program as the filename.

## **ENTER REFERENCE TYPE DECLARATIONS**

**V**isual C# offers three different keywords for declaring<br>
The class, interface, and delegate<br>
similar statement structures. They include optional class **reference types:** class**,** interface**, and** delegate**. similar statement structures. They include optional class attributes and modifiers that further define your reference type and the identifier, which is the name of your reference type. After that the options change depending on the reference type you use. For example, with classes, you have the ability to specify a base class and any class member declarations. An interface and a class are also closely related in that they can rely on base versions of themselves that contain basic data but no members.**

**A class contains references about data. In contrast, an interface contains references about how that data should be used — that is, what methods, properties, events, and indexers should apply to that data. Interfaces contain only abstract members that have basic information about how data in a class or struct should behave.**

**Classes and structs can apply to more than one interface, and the class and/or struct must adhere to that interface much like you must adhere to a contract that you sign.**

#### **ENTER REFERENCE TYPE DECLARATIONS**

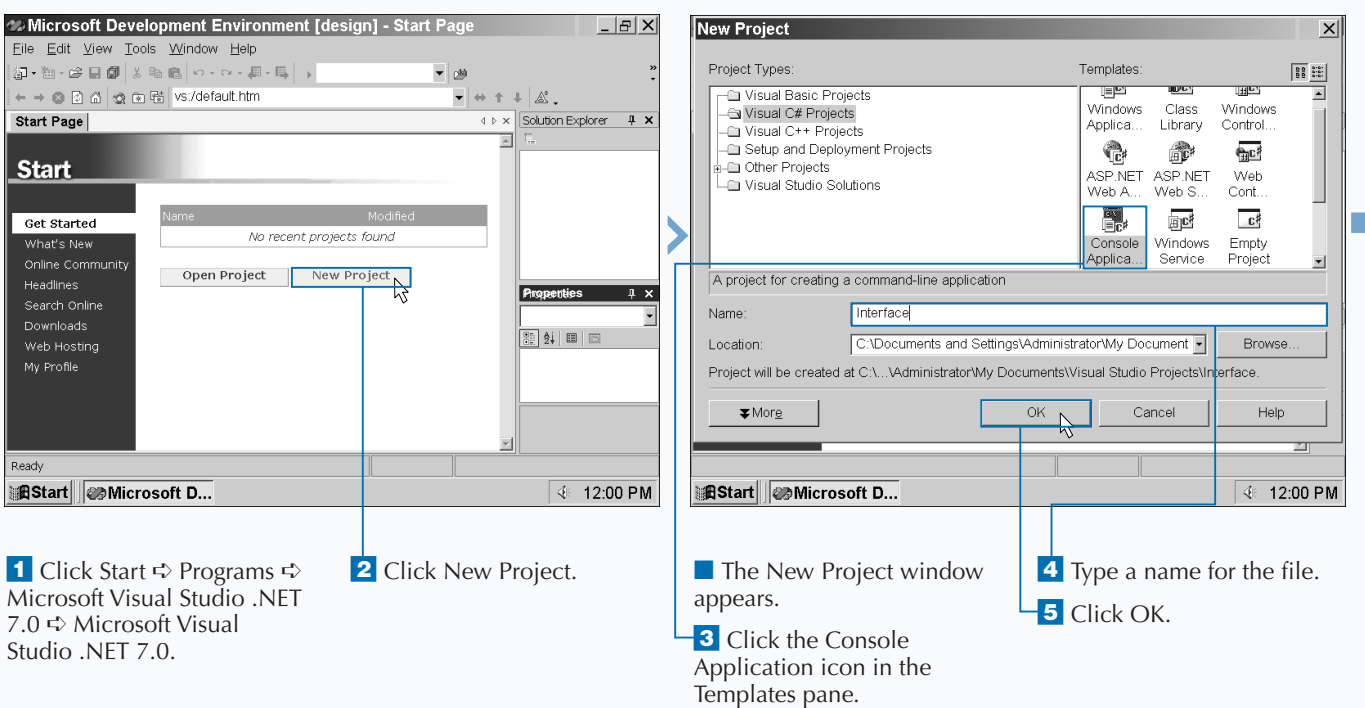

### **WORKING WITH TYPES AND INTERFACES**

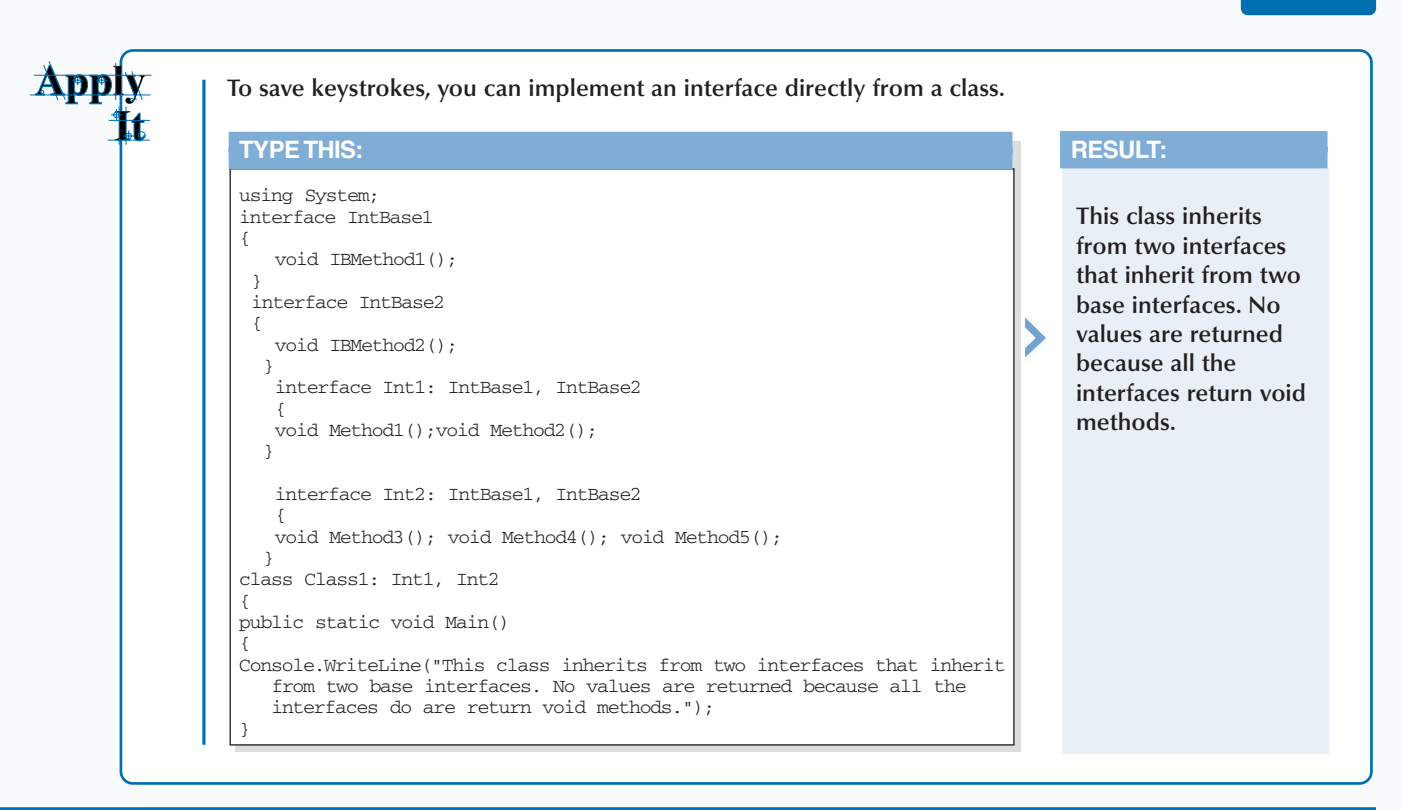

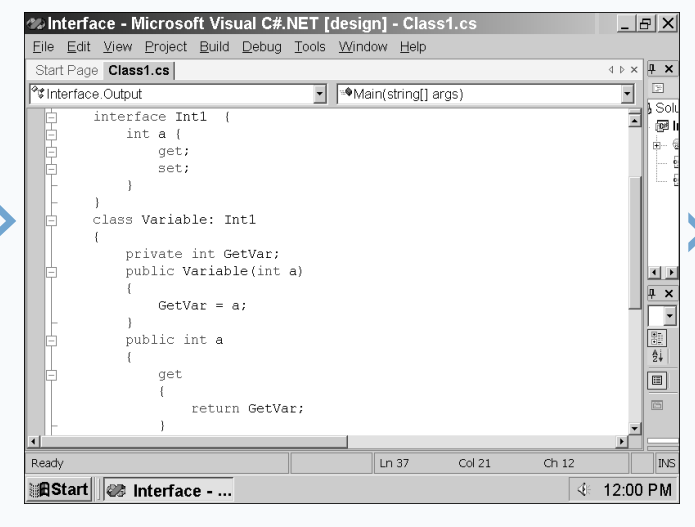

Conterface - Microsoft Visual C#.NET [design] - Class1.c  $-|E|$   $\times$ File Edit View Project Build Debug Tools Window Help Start Page Class1.cs  $\sqrt{2 \times |x - x|}$ **R**  $\overline{\phantom{0}}$ <sup>o</sup> Interface Output Main(string[] args)  $\sqrt{2}$ 킈 画 return GetVar:  $\alpha \triangle$ GetVar = value: ,<br>public class Output  $\mathbf{L}$  $\overline{4}$  x public static void Main (string [] args)  $\begin{array}{c|c|c|c} \mathbf{1} & \mathbf{1} & \mathbf{1} \\ \hline \mathbf{1} & \mathbf{1} & \mathbf{1} \\ \mathbf{1} & \mathbf{1} & \mathbf{1} \\ \mathbf{1} & \mathbf{1} & \mathbf{1} \\ \mathbf{1} & \mathbf{1} & \mathbf{1} \\ \mathbf{1} & \mathbf{1} & \mathbf{1} \\ \mathbf{1} & \mathbf{1} & \mathbf{1} \\ \mathbf{1} & \mathbf{1} & \mathbf{1} \\ \mathbf{1} & \mathbf{1} & \mathbf{1} \\ \mathbf{1} & \mathbf{1} & \$ Variable  $x = new Variable(4)$ ; Console WriteLine("The variable is (0)", x.a);  $\overline{\blacksquare}$  $\overline{\mathbb{E}}$ INS Ready  $\ln 37$  $Col 21$  $\overline{\text{ch }12}$ **AStart** @ Interface - ... 4 12:00 PM

■ The Class1.cs code appears in the parent window.

**6** Delete the comments within the Main method. **<sup>7</sup>** Type the code that establishes the interface, the fields, the constructor, and then implements the get method in the property implementation.

<sup>8</sup> Type the code that implements the set method in the property implementation and the class that outputs the variable.

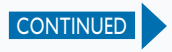

## **ENTER REFERENCE TYPE DECLARATIONS**

**The delegate reference type serves two functions. First,** a delegate object serves as the primary object in an event. An event tells your project about something that happens to an object in your program. Second, the dele **he delegate reference type serves two functions. First, a delegate object serves as the primary object in an event. An** *event* **tells your project about something that object contains method information that tells the affected object in the event what to do when the event occurs.**

**Delegates act like function pointers in other languages such as C++ and Pascal. Unlike other languages, Visual C# delegates are completely object-oriented so they are secure and type-safe.** *Type-safe* **code is code that accesses types in well-defined ways so as to prevent crashing programs that**

**can lead to other nasty things such as memory leaks and crashing operating systems.**

**When you create a delegate, you must enter two mandatory options. First, you must enter the result type that matches the return type of the method. Entering the result type lets you tie in the delegate with the method. Second, you must enter the delegate name. Without either of those options, the MDE window calls your attention to the error. You can add attributes and modifiers as you can with classes and interfaces.**

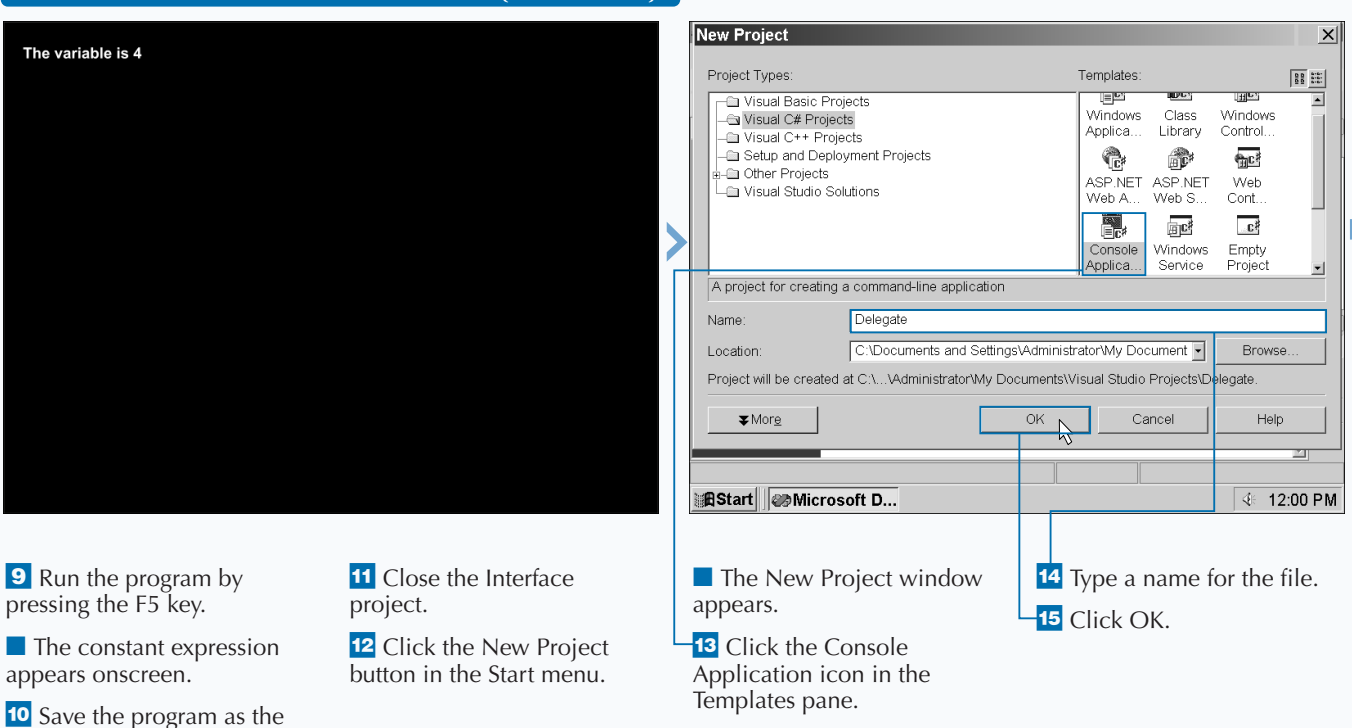

#### **ENTER REFERENCE TYPE DECLARATIONS (CONTINUED)**

filename.

Extra

**No matter if you write your delegate before or after you write your method, avoid compilation errors by ensuring that the delegate result type and your method return type match before you compile your project.**

**The greatest similarity between delegates and interfaces is that they separate the specification of methods with the implementation of those methods. As with the class and struct, your decision about using a delegate or an interface depends on what you are trying to do.**

**If you need to call a single method or you want a class to refer to several methods, use the delegate. The delegate also has the added advantage of being easier to construct than the interface. However, the interface lets you specify the methods that an object in your project calls instead of general methods that a delegate includes. The interface is also a good choice if a class needs an inheriting interface as a jump point for accessing other interfaces or classes.**

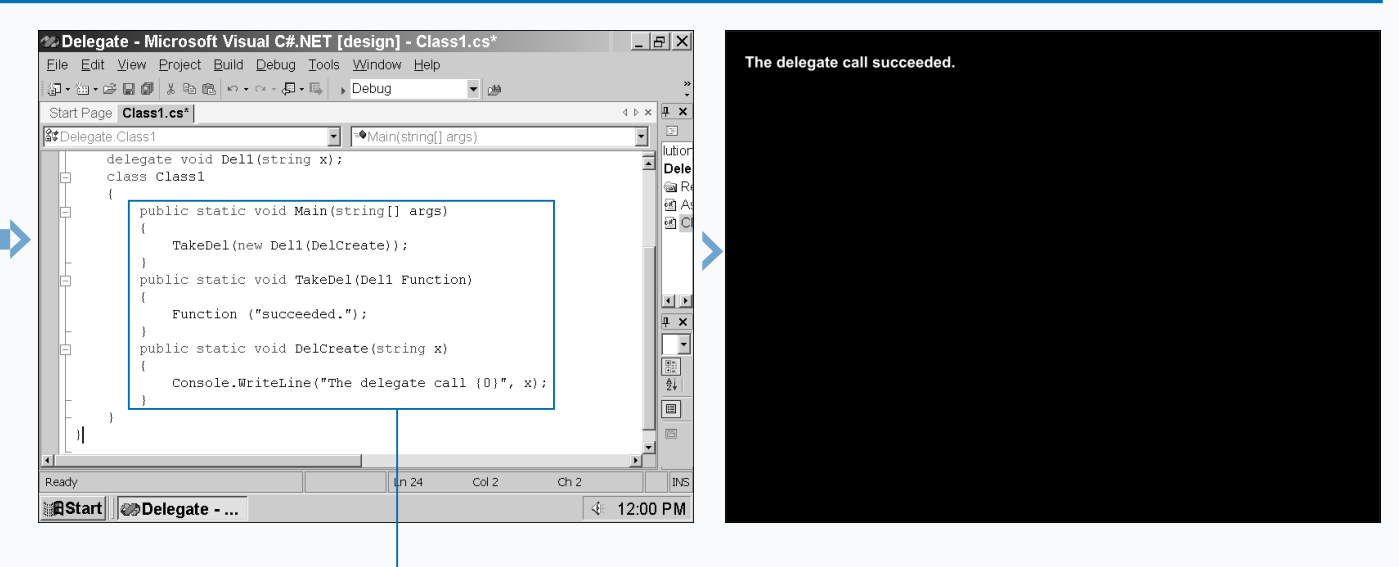

■ The Class1.cs code appears in the parent window.

¢ Delete the comments within the Main method. **17** Type the code that establishes the delegate, calls the delegate, and outputs the result.

**<sup>18</sup>** Run the program by pressing the F5 key.

■ The constant expression appears onscreen.

**19** Save the program as the filename.

# **CONVERT VALUE TYPES TO REFERENCE TYPES**

**V** isual C# enables you to convert value types to<br>boxing. Boxing refers to the value type to refer<br>type conversion process. Unboxing is the reverse pr **reference types and vice versa with a process called boxing.** *Boxing* **refers to the value type to reference type conversion process.** *Unboxing* **is the reverse procedure that converts reference types to value types.**

**Visual C# boxes value types, including struct and built-in value types, by copying the value from the value type into the object. After you box the value type, you can change the value of that value type. Boxing is useful when you need to copy a value from one value type to one or more value types. For example, you can copy an integer value to one or**

**more integers by having those other integers reference the object you created when you boxed the integer value.**

**Unboxing lets you convert an object into a value type or an interface type into a value type that implements that interface. When Visual C# unboxes the object, it checks the object to see if it is the same value type as the one you specify in the unboxing argument. If Visual C# sees that this is true, it unboxes the object value and places it into the value type.**

#### **CONVERT VALUE TYPES TO REFERENCE TYPES**

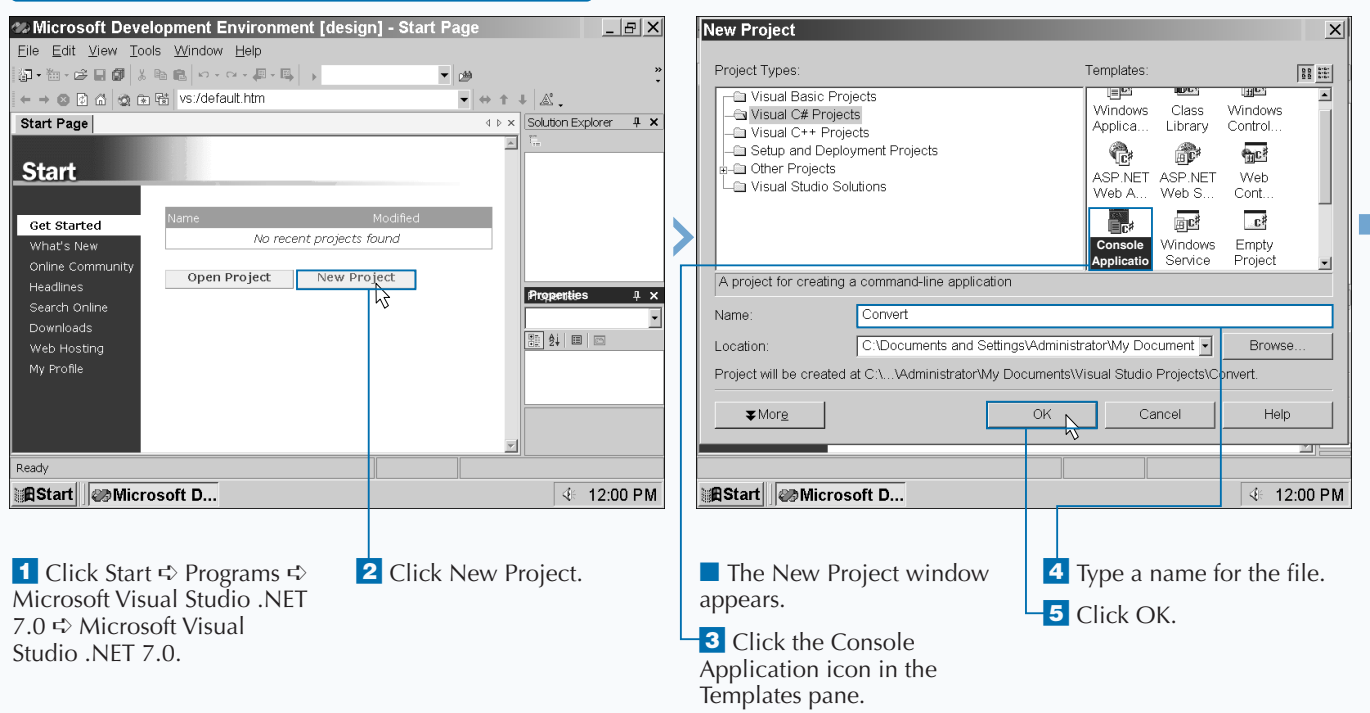

### **WORKING WITH TYPES AND INTERFACES**

**You can unbox an object with a boxed object value. For example, if you see an object statement with** a=5**, you want to move the number 5 from the object to an integer, or else the compiler will return an error. You can test whether an object value has been boxed correctly using the** try **and** catch **arguments. TYPE THIS:** using System; public class Unbox { int  $a = 5$ ; object  $x = a$  // boxes a into object  $x$ try { int  $b = (int) x;$ Console.WriteLine("The integer unboxed successfully."); } catch (InvalidCastException e) // If there is an error, the catch argument catches it. { Console.WriteLine("{0} Unboxing error!",e); } } **RESULT: The integer unboxed successfully.**

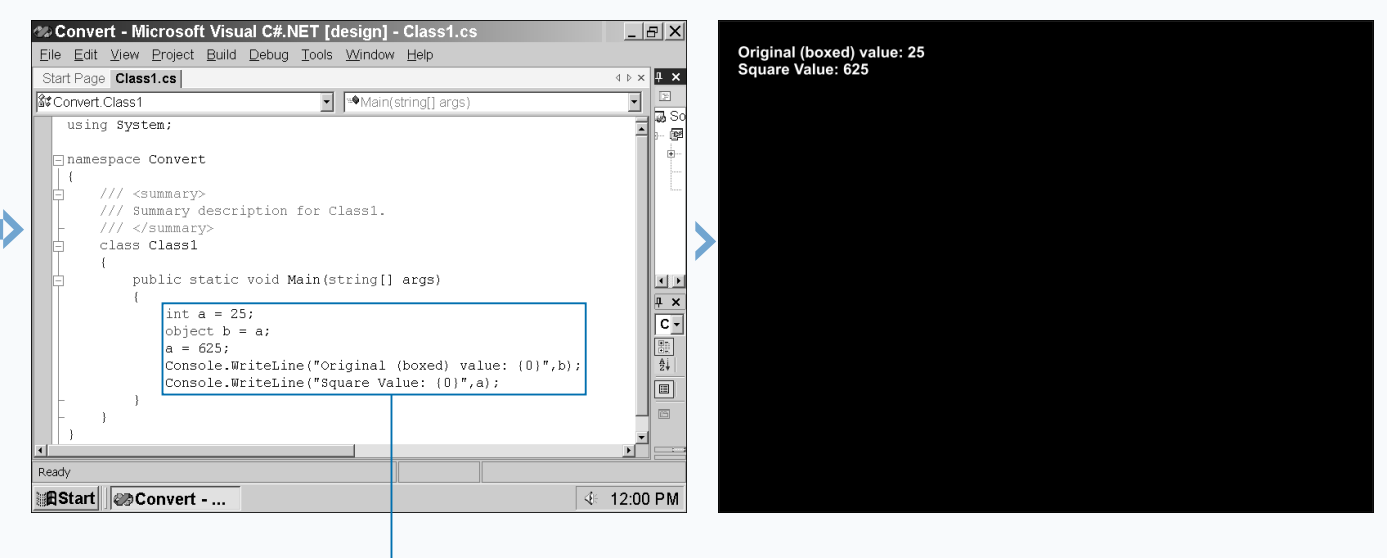

■ The Class1.cs code appears in the parent window.

**6** Delete the comments within the Main method. **<sup>7</sup>** Type the code that boxes the original value and outputs the boxed and changed values.

8 Run the program by pressing the F5 key.

■ The constant expression appears onscreen.

**9** Save the program as the filename.

# **PROGRAM POINTER TYPES**

**When you compile a project, the Visual Studio .NET**<br>and ensures that all objects handle memory<br>correctly and have legitimate references. However, there **garbage collector manages all objects in your class and ensures that all objects handle memory correctly and have legitimate references. However, there may be times when you need to have an object access a particular memory address that you do not want the garbage collector to touch. Visual Studio .NET gives you this control with unsafe mode and pointers.**

**When you enter the** unsafe **keyword in code, you tell the compiler and the Visual Studio .NET runtime environment (the Common Language Runtime) that the garbage collector should not manage those memory blocks that have been allocated in the unsafe argument. You point to the memory blocks to reserve by using the pointer type.**

**The key portion of your unsafe code block is the fixed pointer type. The fixed pointer type pins down the memory you want to reference so the garbage collector will not allocate that memory block at random to other objects in your program.**

**Note that if you try to create pointer types and do not explicitly create the unsafe context in your code, the pointers will be considered invalid. In that case the MDE window will alert you to this error, and if you try to compile your project, the compiler will return an error.**

#### **PROGRAM POINTER TYPES**

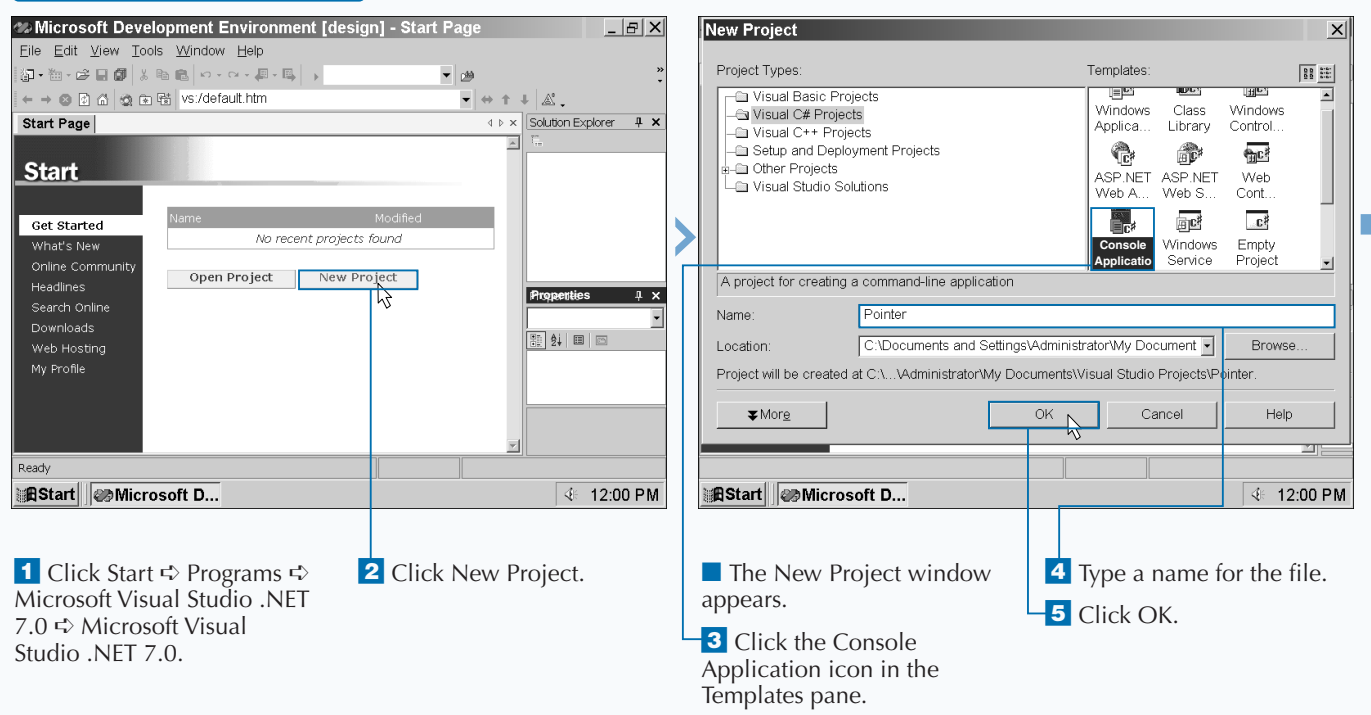

**You can initialize pointers of different types by nesting fixed statements within each other. This approach saves time when you need to declare several different pointer types.**

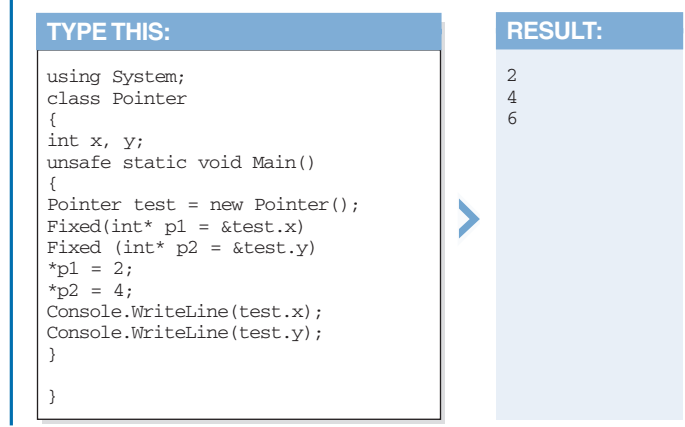

**If you receive an error running unsafe code you have not told the compiler to compile unsafe code. You can do so by selecting the project name in the Solution Explorer window and pressing Shift+F4 on your keyboard. When the Property Pages window appears, you can click the Configuration Properties file folder in the left-pane and then change the Allow unsafe code blocks setting to True.**

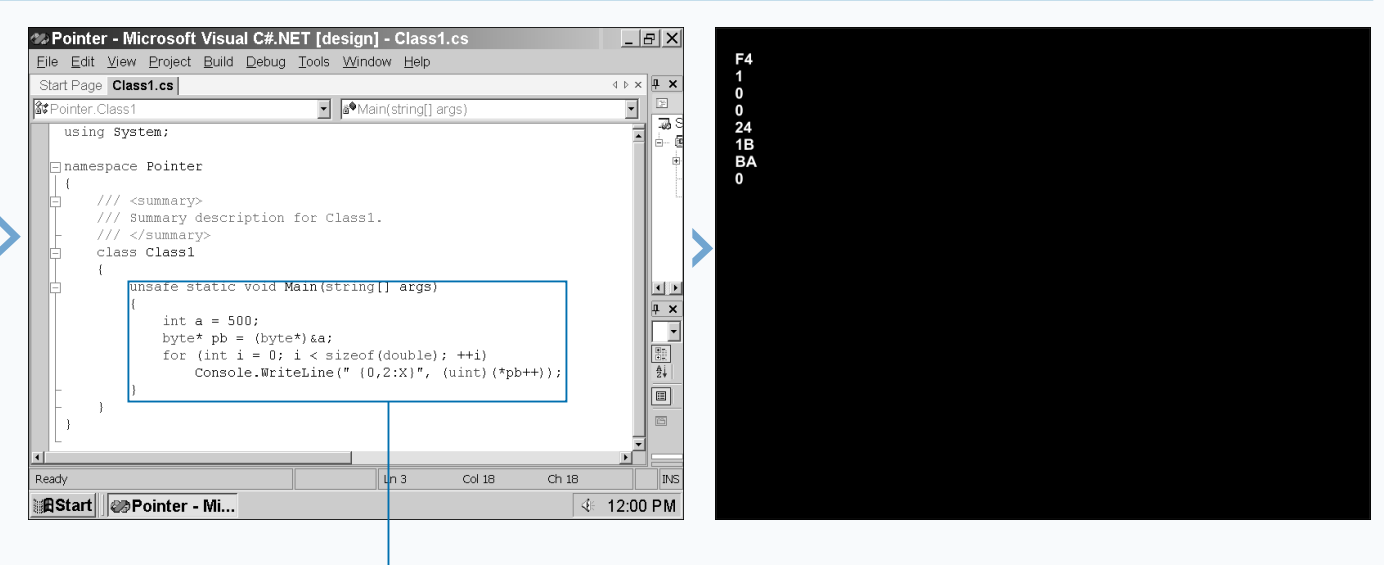

■ The Class1.cs code appears in the parent window.

**Apply** 

**6** Delete the comments within the Main method. **<sup>7</sup>** Type the code that changes the method into an unsafe one and displays the memory locations for values in a range.

8 Run the program by pressing the F5 key.

■ The memory blocks and the value types appear onscreen.

**9** Save the program as the filename.

## **INSERT THE VOID TYPE**

**The void type is a new type introduced with Visual C** and the last of the four types available. Visual C# use the void type with methods as well as functions the require methods including classes, events, delegates, and **he** void **type is a new type introduced with Visual C# and the last of the four types available. Visual C# uses the** void **type with methods as well as functions that indexers.**

**The** void **type indicates that the method does not return a value and/or take any parameters. Many statements will use the** void **type that precedes the method so the program will understand that it will take the implementation information from your method and the method will not accept any parameters or return any value.**

**If you want a method to accept parameters from the code that accesses the method (such as a class) but not return any value, you can enter** void **as the return type. The** void **type cannot be used as a parameter in the method statement;** void **applies only to the method return type and as a precedent to the method statement.**

**The** void **type gets a lot of exposure because so many different components in Visual C# use methods. These can include indexers and events as well as other reference types including classes and delegates. See page 130 to learn more about using the** void **type with delegates.**

#### **INSERT THE VOID TYPE**

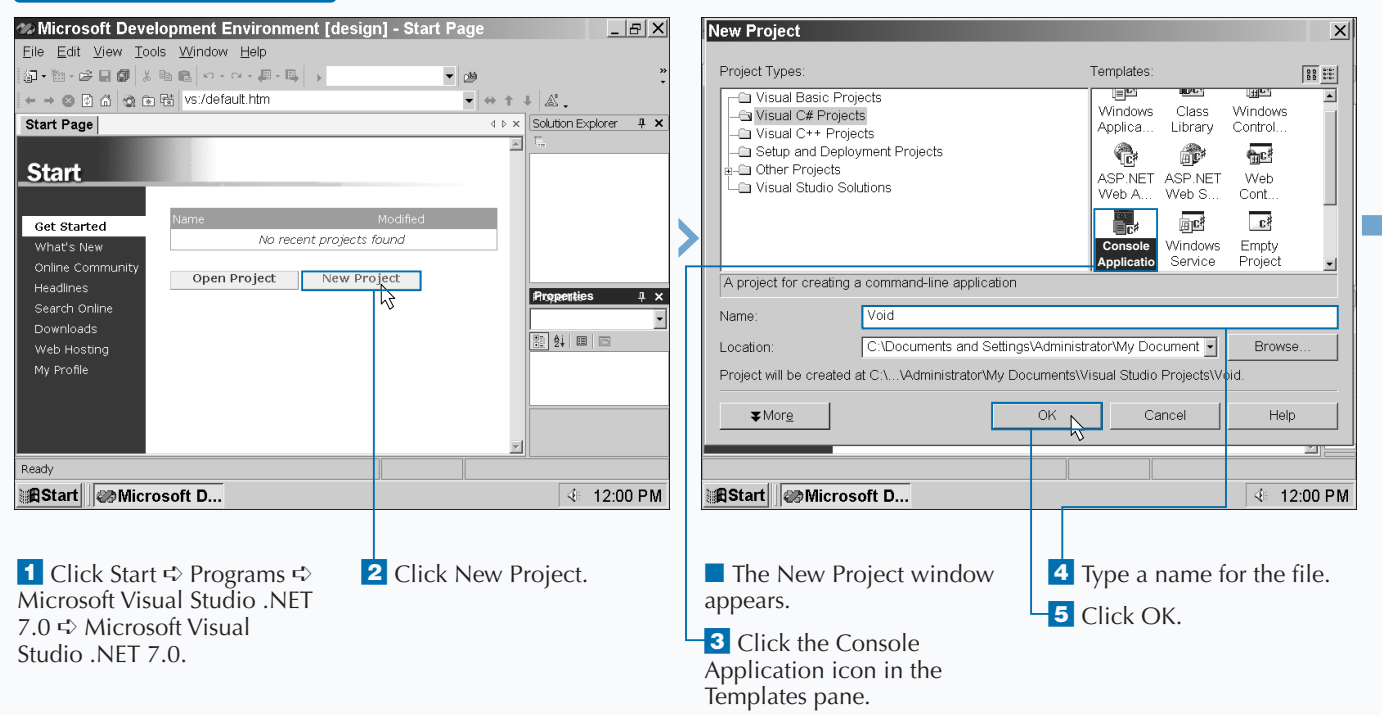

### **WORKING WITH TYPES AND INTERFACES**

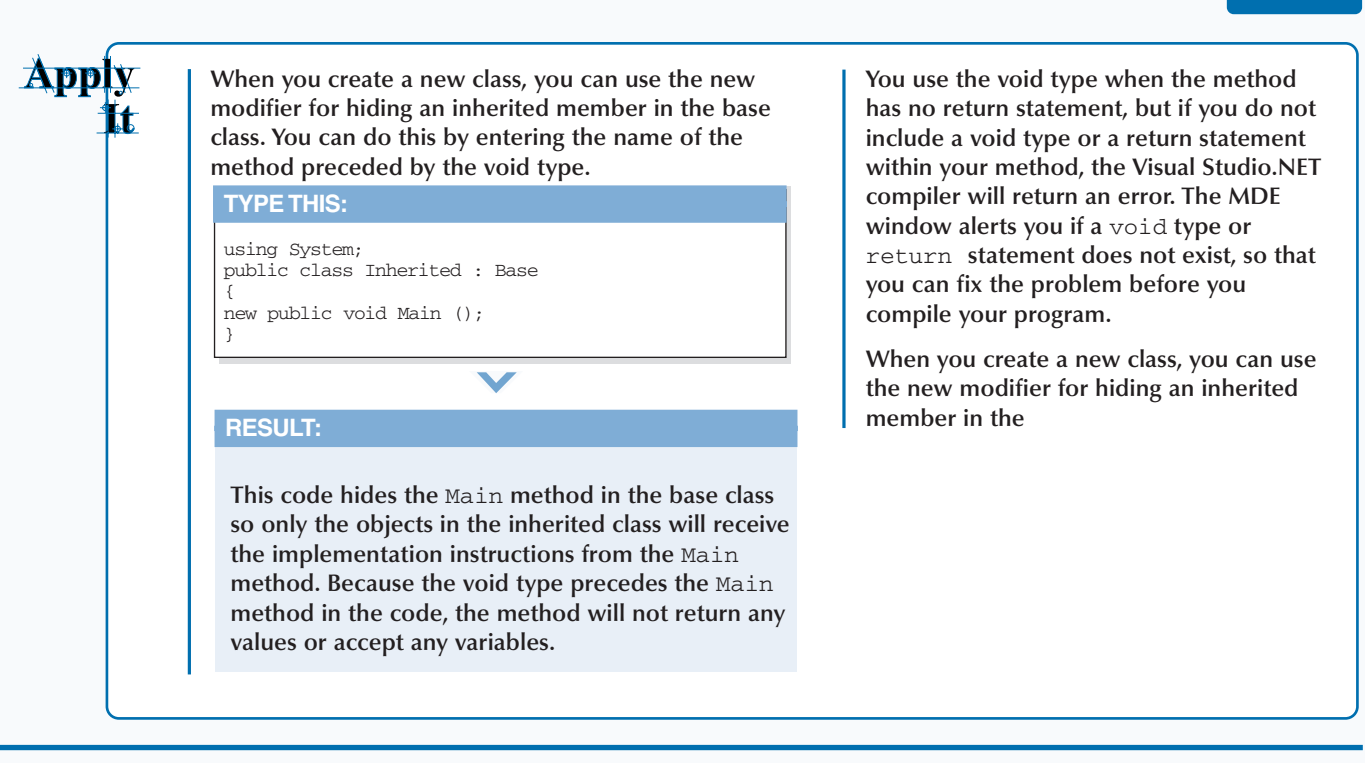

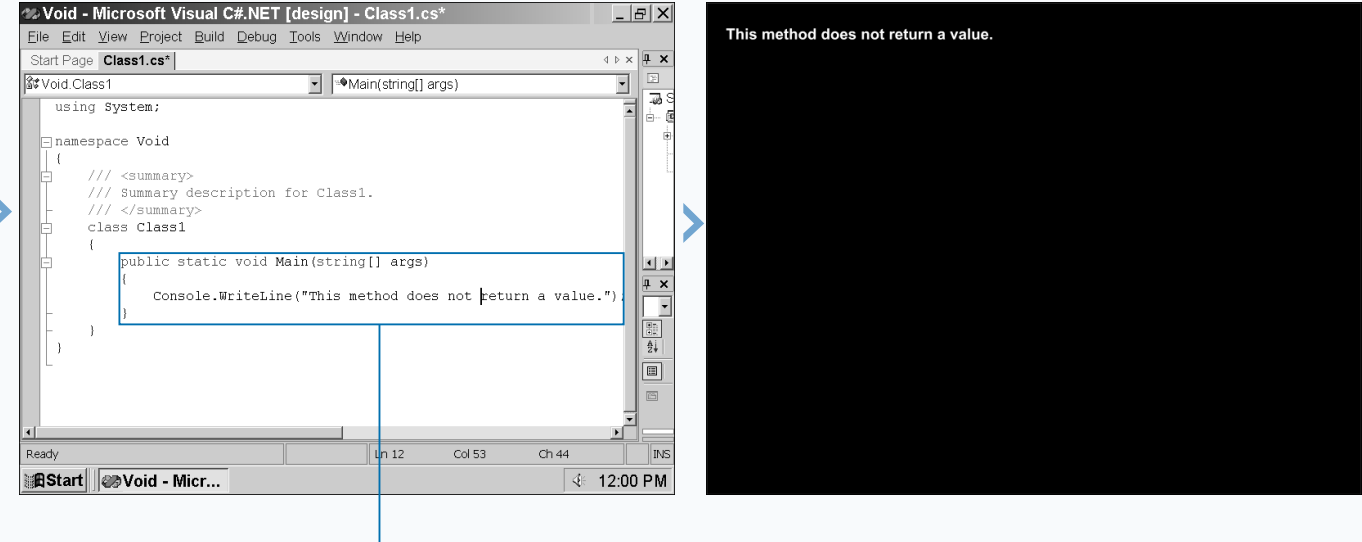

■ The Class1.cs code appears in the parent window.

**6** Delete the comments within the Main method.  $\overline{7}$  Type the code that specifies the constant expression and outputs the expression.

8 Run the program by pressing the F5 key.

■ The constant expression appears onscreen.

**9** Save the program as the filename.

# **ADD INTERFACE PROPERTIES**

**The Visual C# Add Properties Wizard lets you enter properties information from the Class View window without entering any code. After you finish with the wizard, the properties information appears in your code in he Visual C# Add Properties Wizard lets you enter properties information from the Class View window without entering any code. After you finish with the the proper location.**

**Properties provide basic information about how to read, write, and compute values of fields. Interface properties use the** get **and** set **accessors, statements that access information, for reading and writing information from a field, respectively.**

**When a user enters information into a text field in your program, you can use the** get **accessor to add that**

**information into your program and you can use the** set **accessor for assigning that user input to a value. The** get **accessor is similar to a method in that it must return a value of the property type. For example, if the property for the** get **accessor is character based, the value must be a string.**

**The** set **accessor is similar to a method that returns the** void **type. The** set **accessor is not designed to write information for output but to provide information acquired through the** get **accessor for use in the rest of the program. For example, a name acquired through the** get **accessor can be assigned to a value by using the** set **accessor.**

#### **ADD INTERFACE PROPERTIES**

**C#**

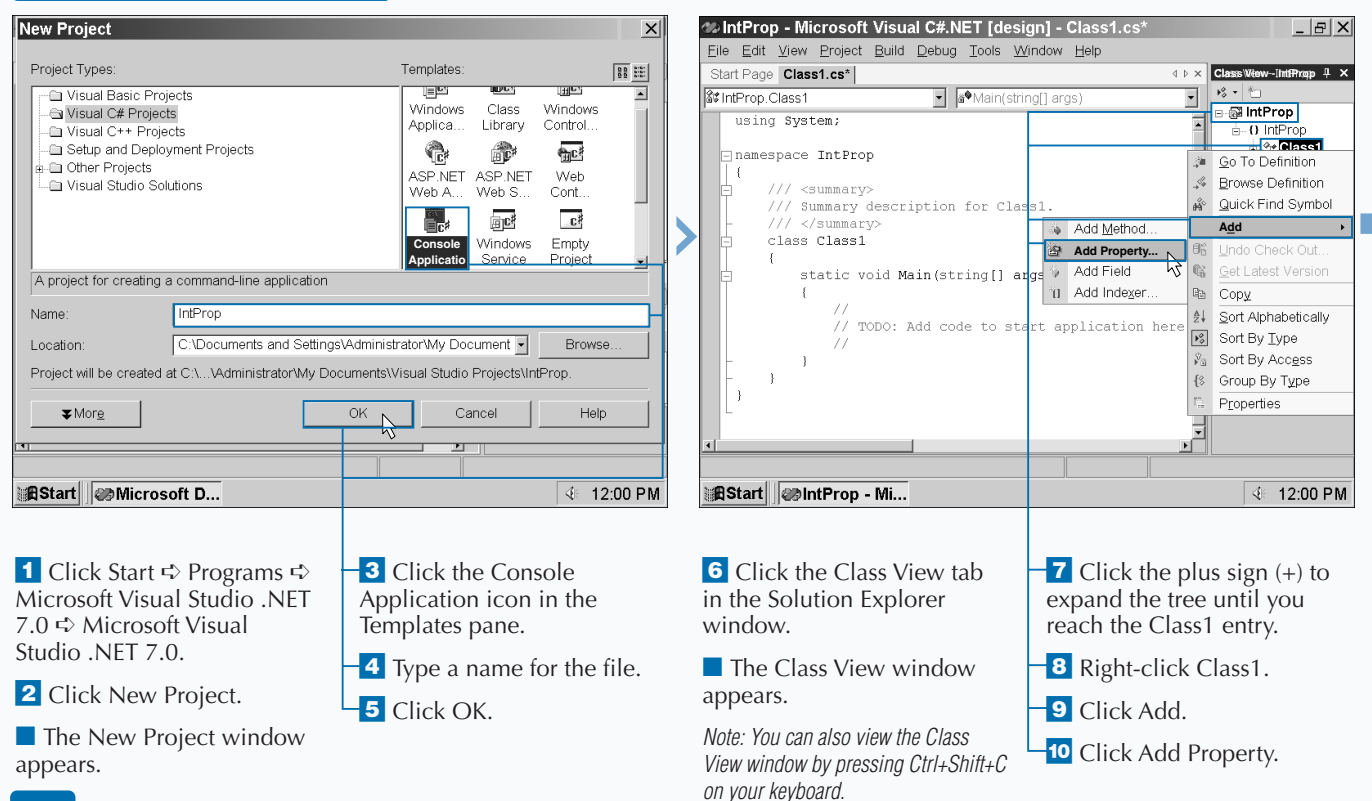

110

## **Apply**

**You can change the state of your object as the program runs within the get accessor, such as adding two plus (**+**) operators to an integer variable to change the variable value.**

↘

#### **RESULT:**

**TYPE THIS:**

using System; class ChangeState { public int Number

{

get

} }

return Number++;

**The state of the object changes every time your project accesses the Number field.**

**Visual C# classifies the** get **and** set **accessors as read-only and write-only properties, respectively.** *Read-only* **properties cannot have any values written to them.** *Writeonly* **properties have restricted reference access — only properties that can use the write-only property to perform a task can reference that write-only property.**

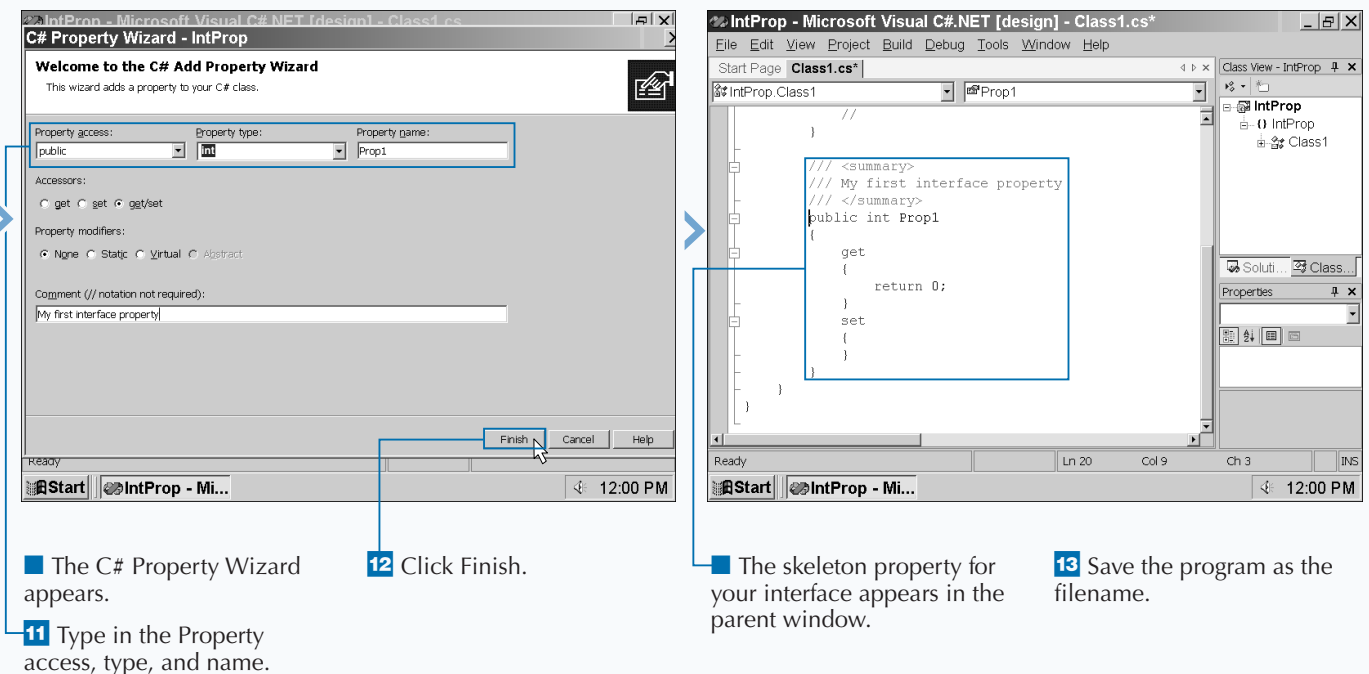

111

## **ADD AN INTERFACE INDEX**

**Let us a** interfaces, you can add an interface index in a class.<br>The MDE window lets you create an interface index is<br>your class. After you finish with the wizard, the index<br>code will appear in the MDE window so you can e **ike interfaces, you can add an interface index in a class. The MDE window lets you create an interface index in your class. After you finish with the wizard, the index your satisfaction.**

**An indexer works very much like an array, but the difference is that an array stores values and an indexer stores implementation information contained in one or more interfaces in your class. The interface index helps your program categorize and obtain interface information more quickly. This means that indexers are your friends because they increase the performance of your program.**

**The C# Indexer Wizard is a window containing several fields in which you can enter interface indexer information. This includes drop-down lists of default information that you can choose from and adding index parameters (such as the index name) to your index.**

**Visual C# bases the interface indexer type on the value or reference type that appears in your class. This lets you tie into the type of value that you want the index to affect. For example, if you have a variable with a** byte **value that you want the interface index to add its information to, be sure the indexer type is** byte**.**

#### **ADD AN INTERFACE INDEX**

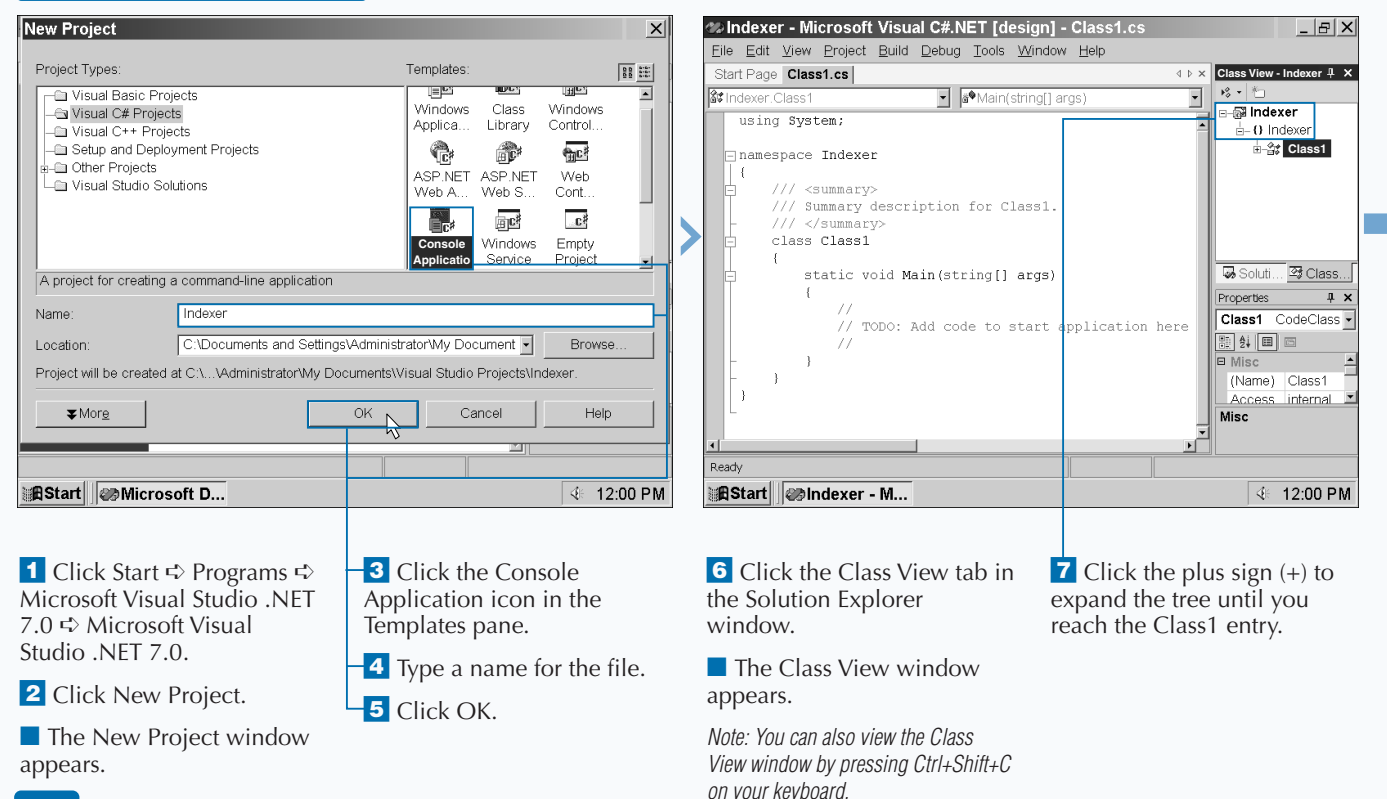

## **WORKING WITH TYPES AND INTERFACES**

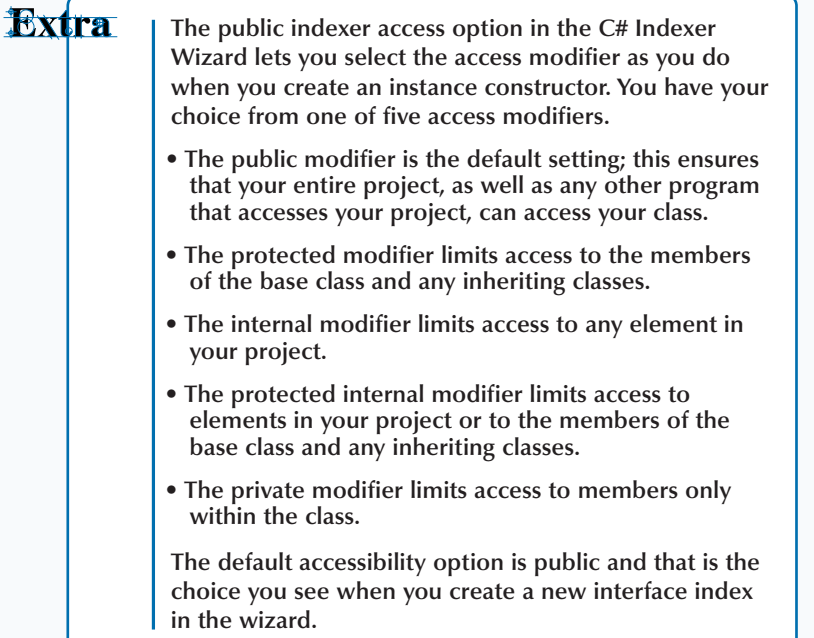

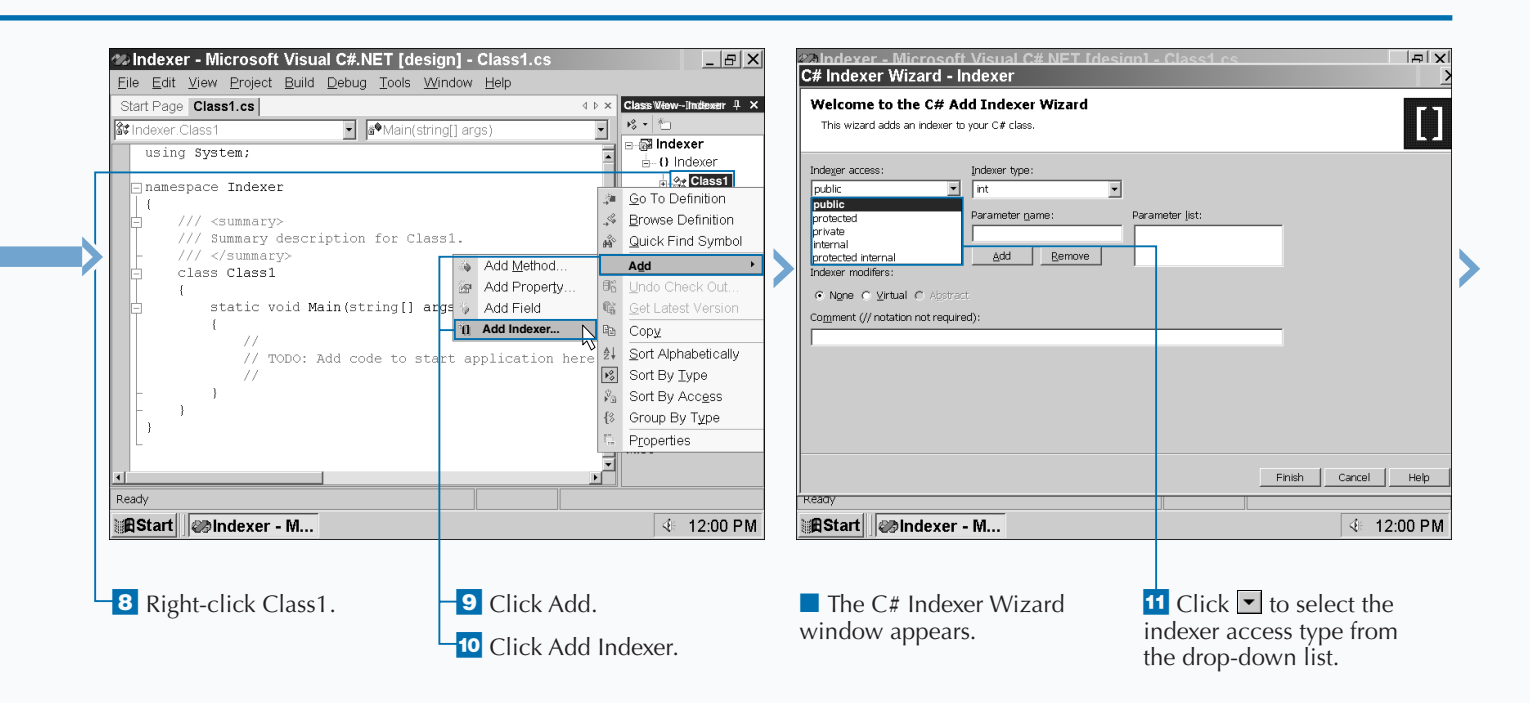

## **ADD AN INTERFACE INDEX**

**A** fter you enter the indexer access level and type<br>information, you can enter parameters that det<br>indexer must be the same as the value or reference to **information, you can enter parameters that determine what type and name the indexer will have. The type of indexer must be the same as the value or reference type that the interface index accesses. For example, if the reference type in the class is an object, you should give the interface index the object parameter type.**

**From there you can enter the parameter name from a list of parameters that meet the** object **type requirements. For example, if your interface index is an object, the list of available parameter names will be those in the class that associate with the** object **type. You can add and remove as many parameters from the indexer list as you want.**

**The indexer modifiers let you determine if the indexer will be a regular indexer or will have special instructions. For example, the virtual indexer will check to see if there is an inheriting class that has its own index that will override the index you are currently adding. If the inheriting class has an index with an override modifier, your class will use the override index instead.**

**You can also add comments to your index if you want information about your index present in your code.**

#### **ADD AN INTERFACE INDEX (CONTINUED)**

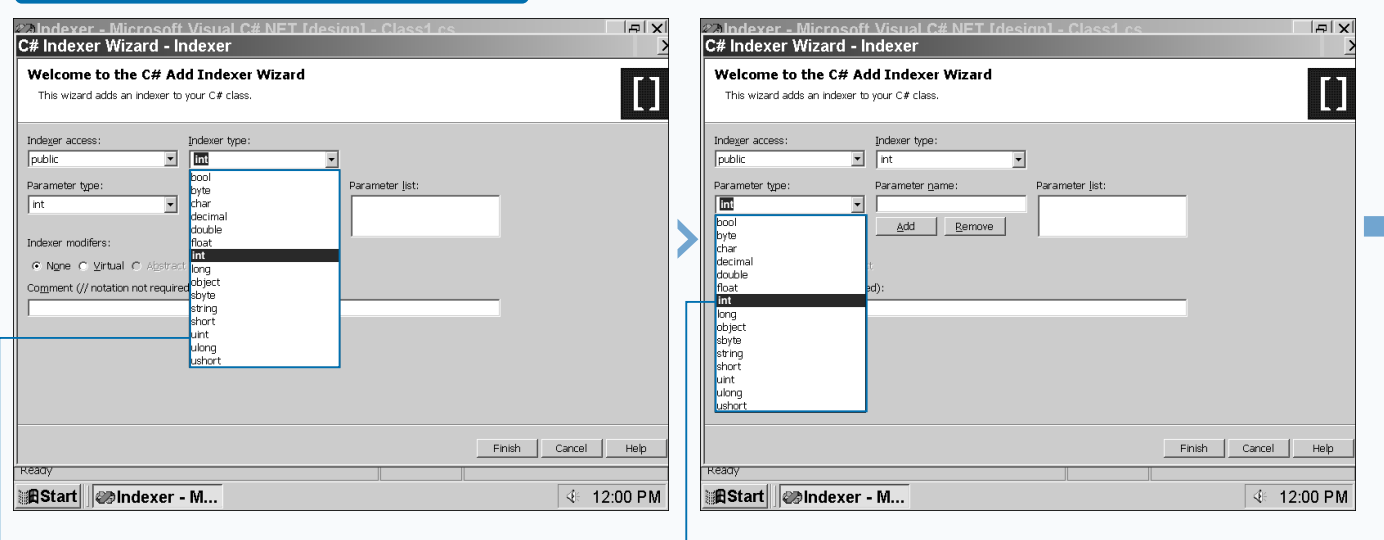

 $C$ lick  $\overline{\phantom{a}}$  to select one of the 15 indexer types from the drop-down list.

**<sup>13</sup>** Click  $\blacktriangledown$  to select the indexer parameter type from the drop-down list.

### **WORKING WITH TYPES AND INTERFACES**

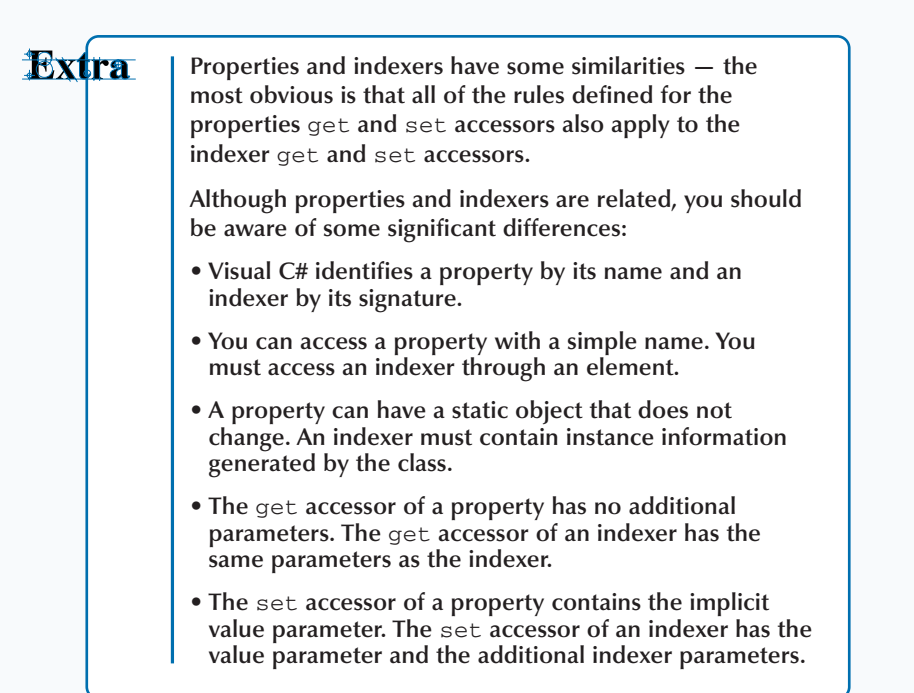

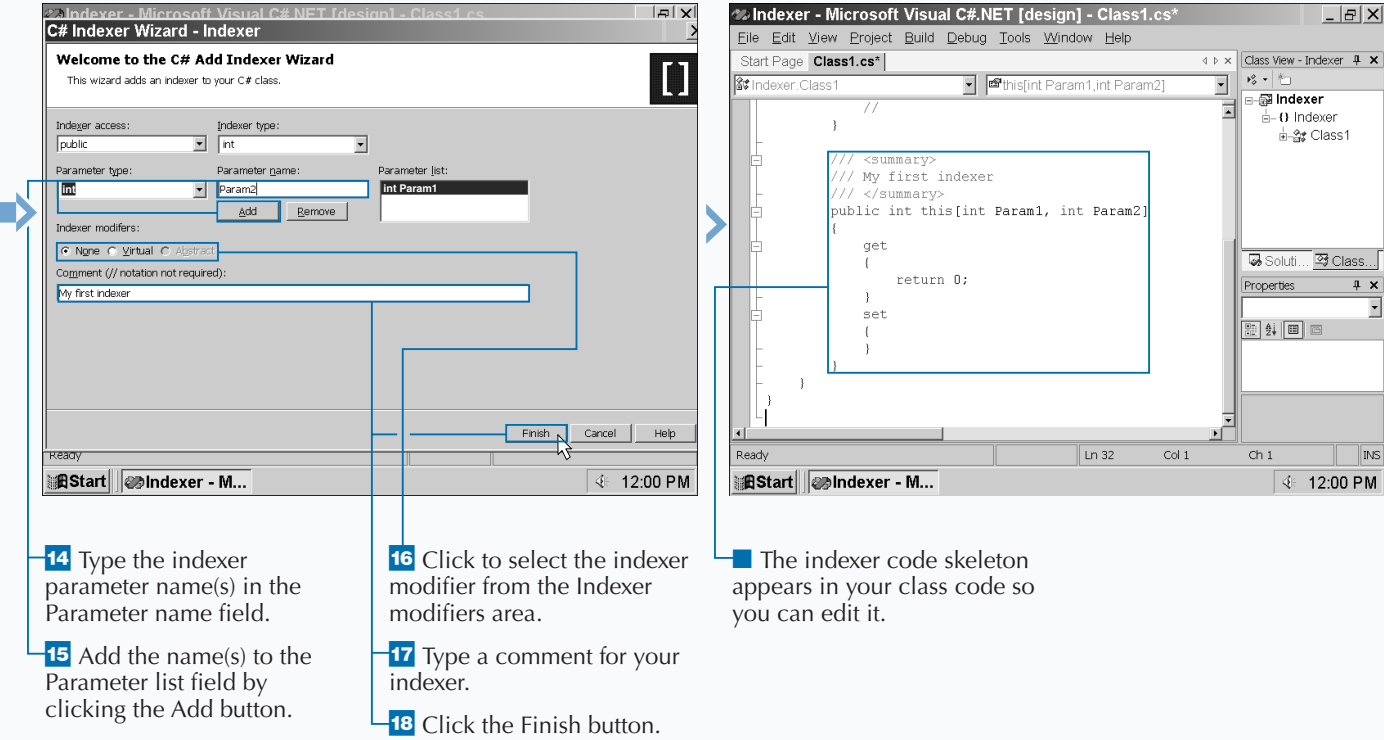

## **VIEW INFORMATION ABOUT METHODS**

**AMERICA IS A PIECE OF CODE THE IMPLEMENT AND THE MANUS APPEAR Within a class and provide additional information that classes cannot handle. that a class or object can perform. Methods appear within a class and provide additional information that classes cannot handle.**

**C# supports two types of methods: static and non-static. All objects in a class can access the static methods in that class without creating any instance of that class. Instances of a class can only access non-static methods. For more information on adding static and non-static methods, see pages 6 to 13.**

**You can overload methods, which means that different methods can have the same name as long as each separate** **method has a unique signature. C# identifies a signature by looking for specific method features including the method name and the method parameters.**

**You can only add a method when you are editing a class. When you program a method you can do so in one of two ways: in code or by using the C# Method Wizard. The C# Method Wizard contains fields with basic method information that you can enter and choose from. Once you finish entering information into the wizard, the basic method code information appears in your code so you can edit it.**

#### **VIEW INFORMATION ABOUT METHODS**

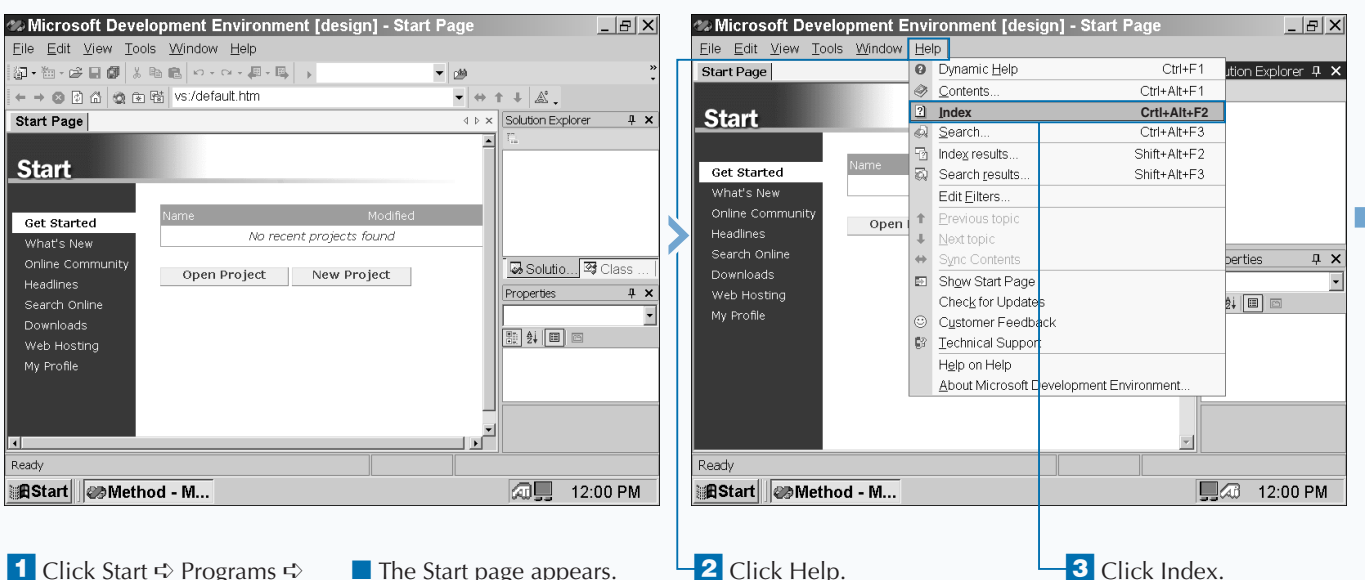

⁄ Click Start ➪ Programs ➪ Microsoft Visual Studio .NET 7.0 ➪ Microsoft Visual Studio  $NFT 7.0.$ 

## Extra

**When you add a new method, you can have several methods with the same name with different signatures in the same class. However, if you try to add a method and another class type such as an interface with the same name, the MDE window would register an error and the compiler would not be able to run the program. If you have the same name for the method and interface but the method and interface were in separate classes, then C# would have no problem.**

**Though C# looks for the module name and the formal parameter list when determining a module signature, it does not look for the return type or the names of the parameters. So if you receive an error from the MDE window about signatures, check to see that your module names and lists are different for each module.**

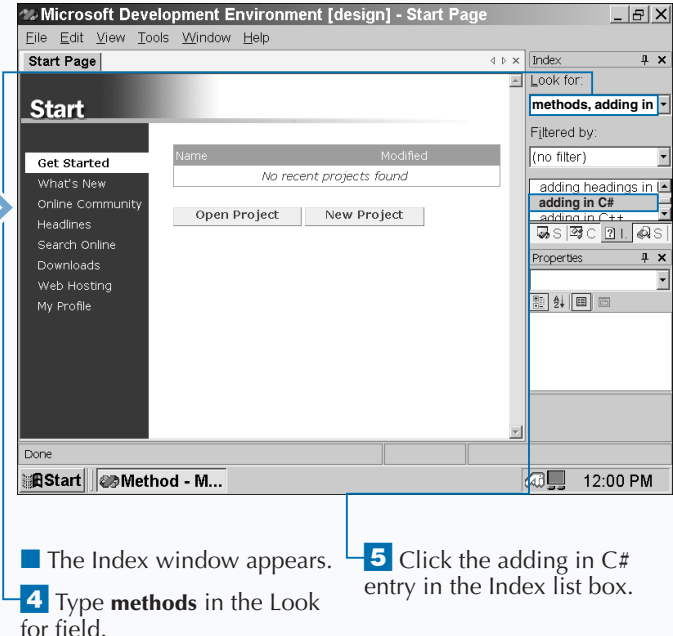

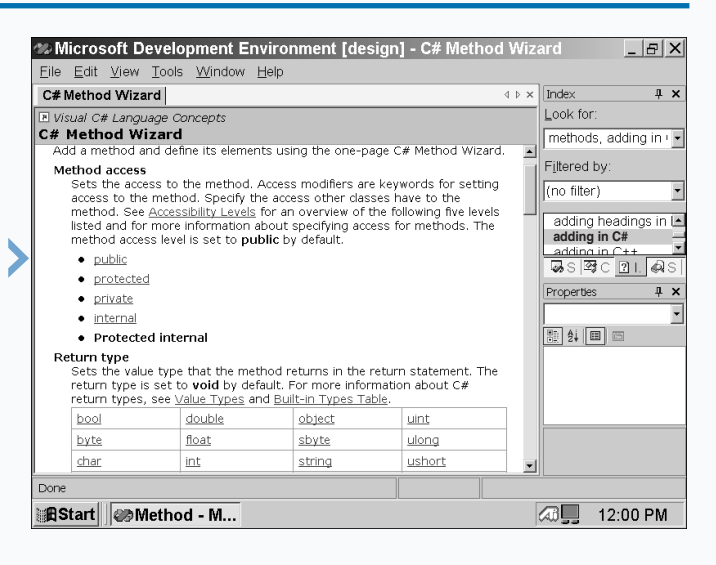

■ The C# Add Method Wizard appears so you can learn about adding methods.

# **ADD A METHOD**

s with a property and an indexer, C# gives you two ways to add a method. If you like the step-by-step functionality provided by a wizard, the C# Add Method Wizard lets you add a method automatically. You **ways to add a method. If you like the step-by-step functionality provided by a wizard, the C# Add can also add a method in code.**

**When you add a method in code you start with the method keyword. You can add information that precedes the keyword: whether the method is static or non-static (the default is non-static) and whether the method contains a void type. The void type renders the method invisible where it takes on no parameters and returns no values.**

**After you enter the method keyword, you can enter the optional method declarations. These declarations include various attributes, method modifiers, the return type, and then the name of the method itself. Then you begin to add the information within your method.**

**Attributes include names that you can enter in your class and refer to in your method. An attribute is a good way to identify information that you want to include in your class such as your company Web site. The method modifiers help determine the access to your method from your class and other code in your project.**

#### **ADD A METHOD**

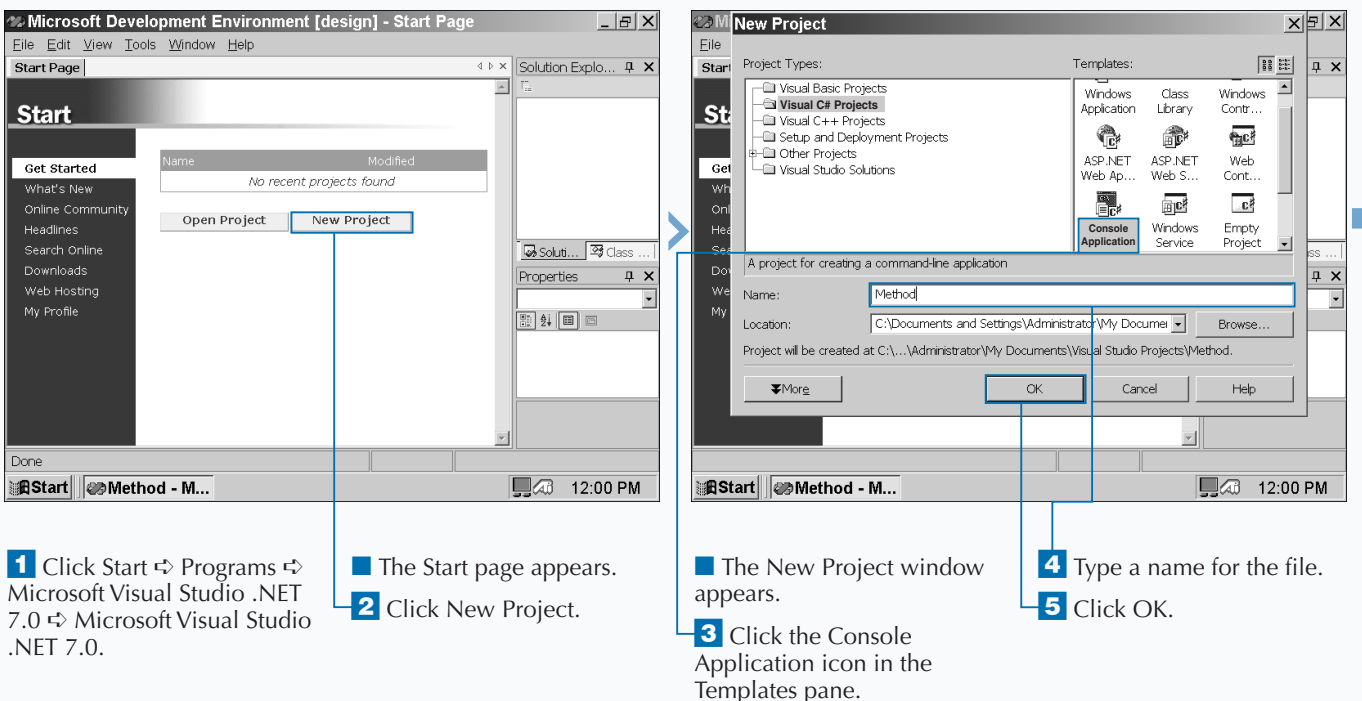

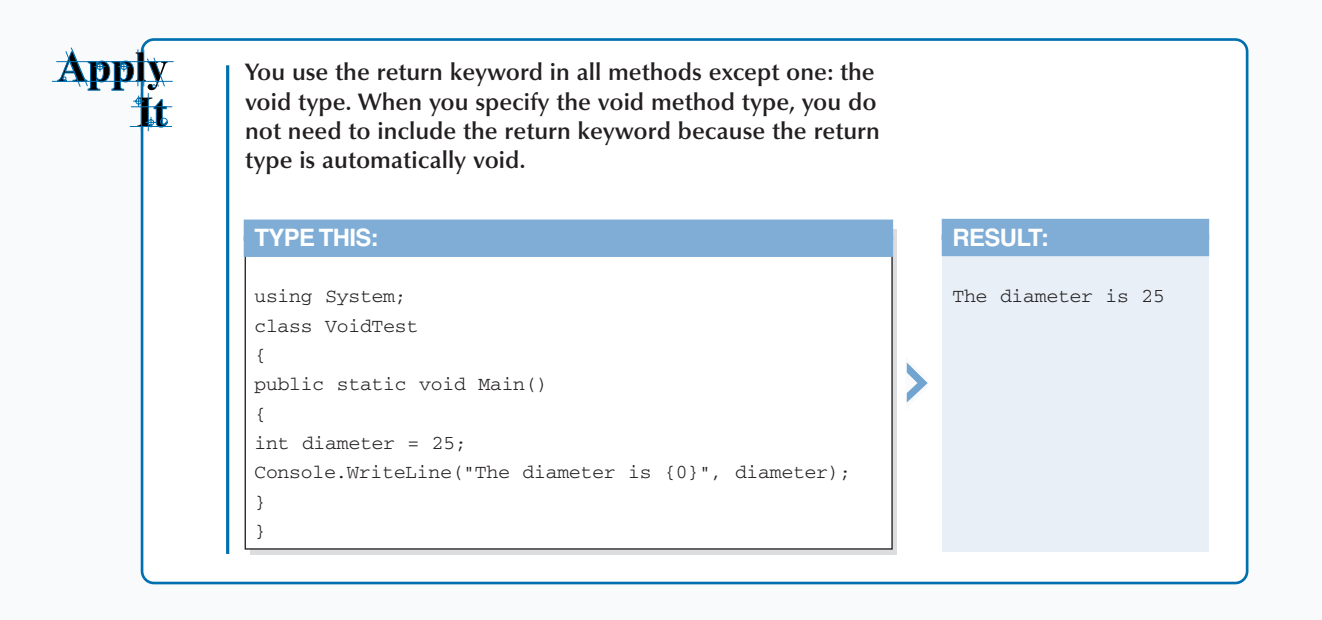

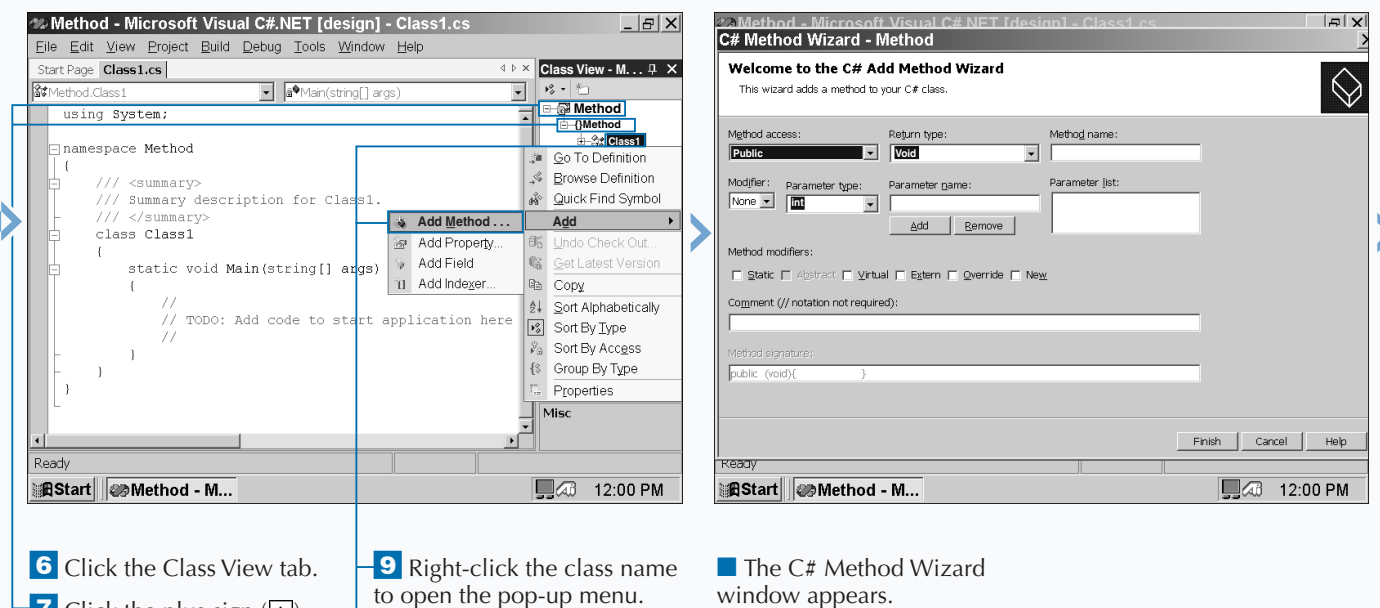

 $\overline{2}$  Click the plus sign ( $\overline{+}$ ) next to the Method name.

**8** Click the plus sign  $(\pm)$ next to the {} Method name. <sup>10</sup> Click Add < Add Method. window appears.

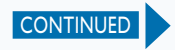

# **ADD A METHOD**

**A** fter you include the attributes and method access<br>modifiers, you can further define your method us<br>several different modifiers. **modifiers, you can further define your method using several different modifiers.**

**If your method resides in an inheriting class and you also have a modifier in your base class, you can disregard the method in the base class by adding the new keyword. Using the new keyword in your method effectively hides the base class method so your class only pays attention to the method in its class.**

**You can determine if the method will have the static, virtual, override, abstract, or extern status. A static method lets all objects in its class access it. You can use a virtual**

**method in an inheriting class; a virtual method checks to see if any methods in any related class must override that method. An override method tells that method to override any methods in any related classes. The abstract method introduces a new virtual method but acts as a placeholder for a different method in a related class that will override the abstract method. The** extern **modifier lets you create an external method.**

**Once you add the modifier you can determine the return type and then enter the name of the method. After you add the method name you can begin work on the body of your method.**

#### **ADD A METHOD (CONTINUED)**

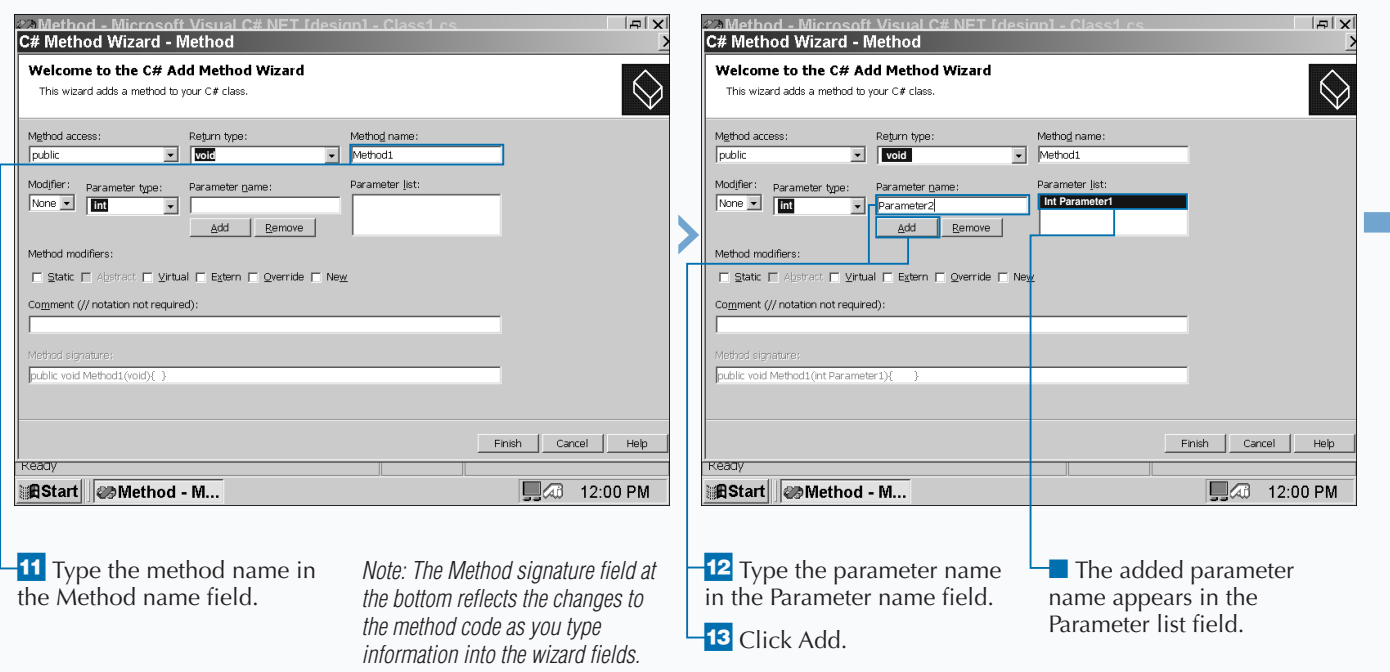

### **PROGRAMMING METHODS AND EVENTS** 6

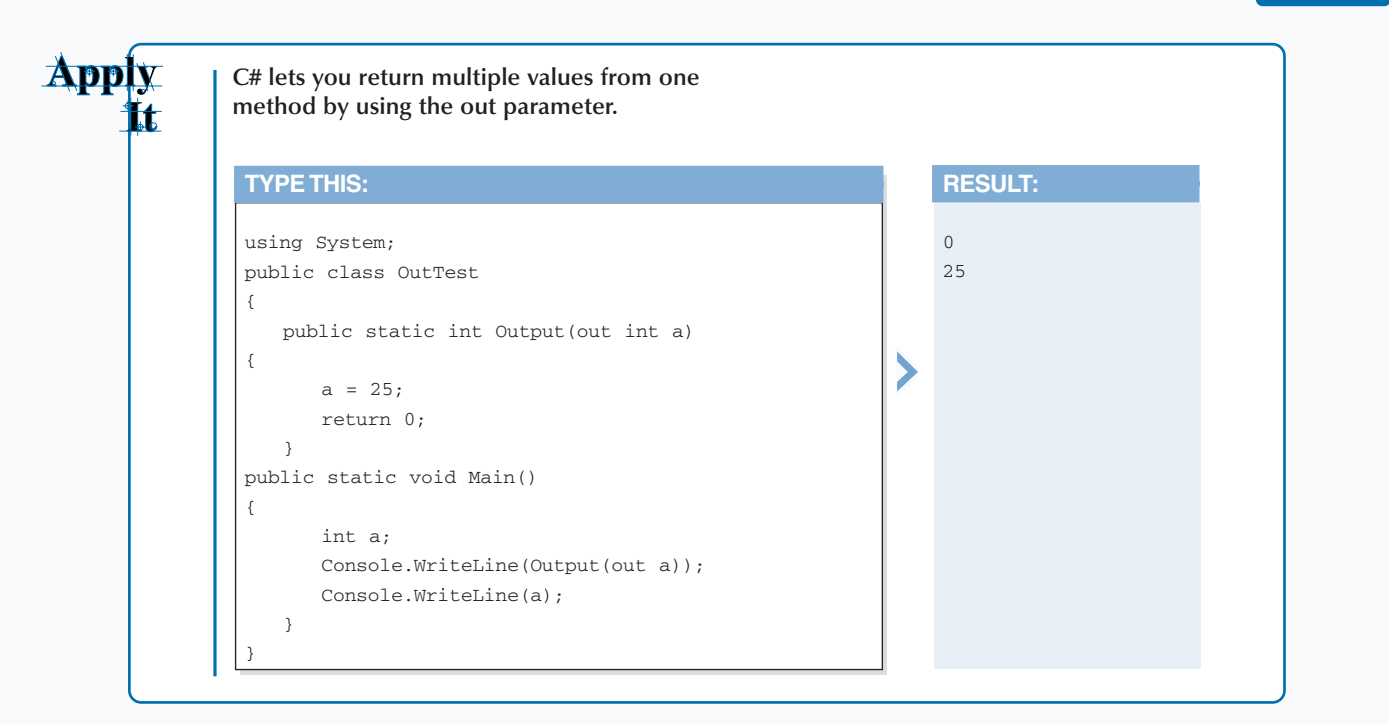

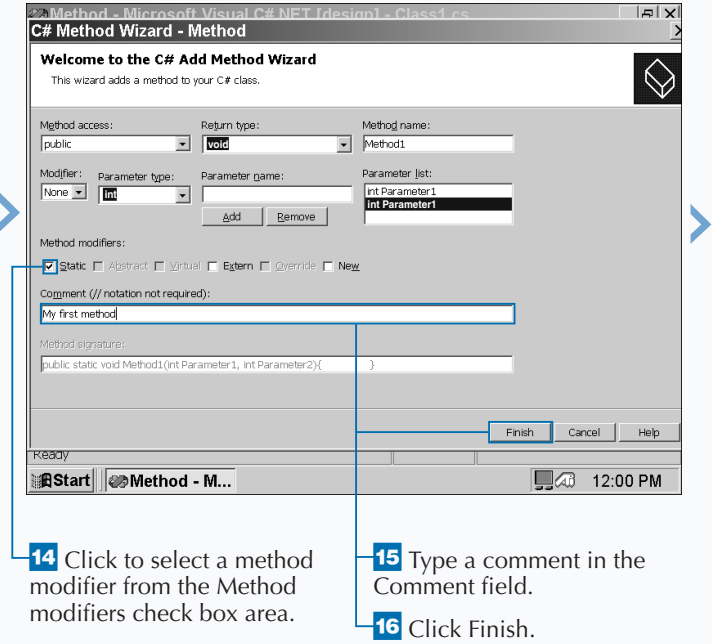

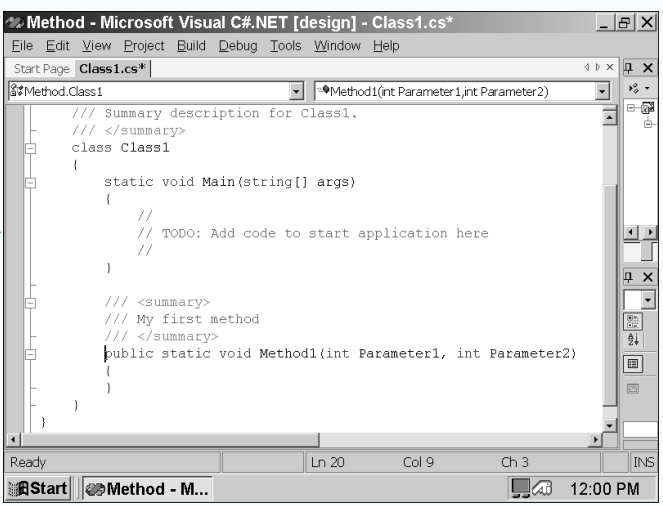

■ The method code appears in the parent window.

# **ADD STATIC METHODS**

**Astatic method maintains its information regardless of** how many class instances are created; you can use boiling temperature of water. Like classes, methods are **how many class instances are created; you can use static methods for maintaining a value such as the either static or instance members of the class. A static method contains information that will remain constant so the class can use it repeatedly. This is useful when you want to make calculations in your class with a value that is always constant.**

**You must explicitly include the static option before typing in the method keyword in your code. If you do not, then C# will automatically consider the method to be non-static. This chapter discusses non-static methods in greater detail later on.**

**If you declare a static modifier with your method, then you cannot also include a virtual, abstract, or override modifier. If you try to, the MDE window will point out the error and your project will not compile. The static modifier remains with that class and only with that class — it does not rely on any methods in any other inheriting or base class. Because virtual, abstract, and override modifiers deal with inheriting classes, they do not apply to static modifiers.**

**You cannot access static members through object instances that occur when you run your project. That is what nonstatic methods are for. You can access static methods through both value and reference types.**

#### **ADD STATIC METHODS**

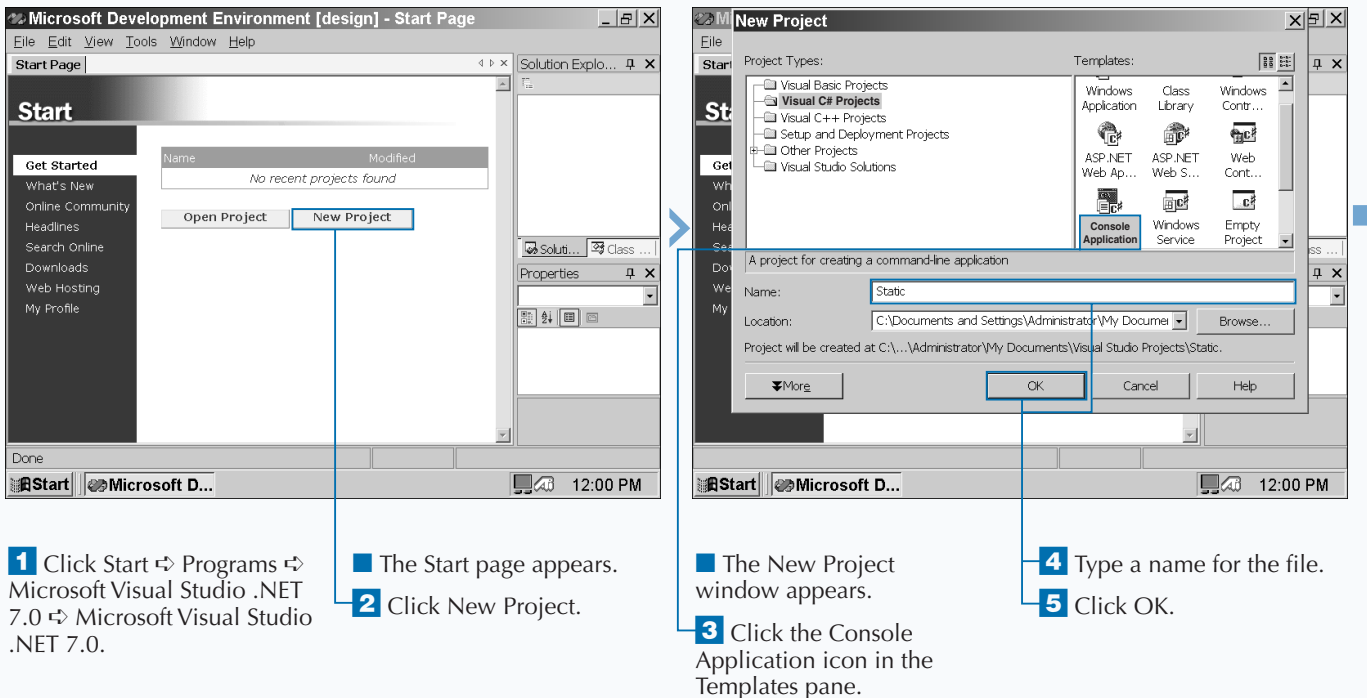

## **PROGRAMMING METHODS AND EVENTS** 6

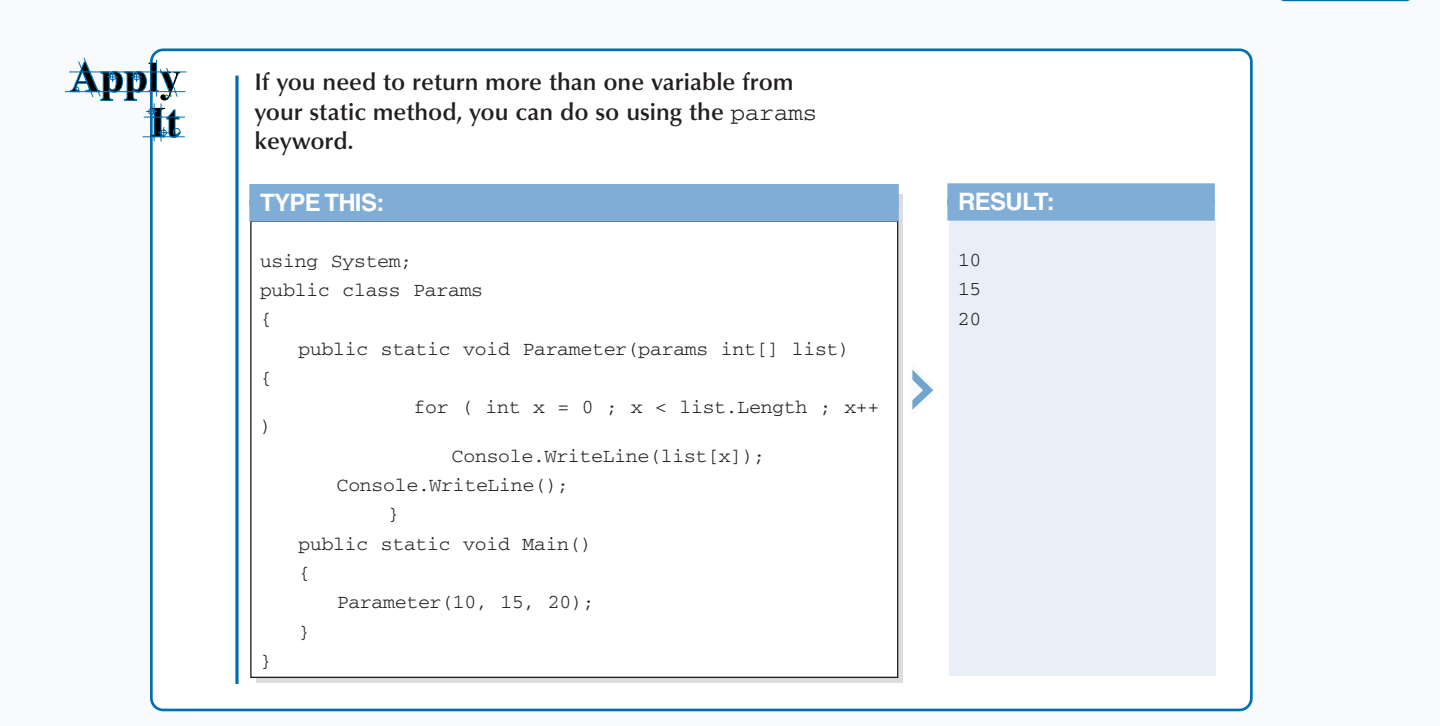

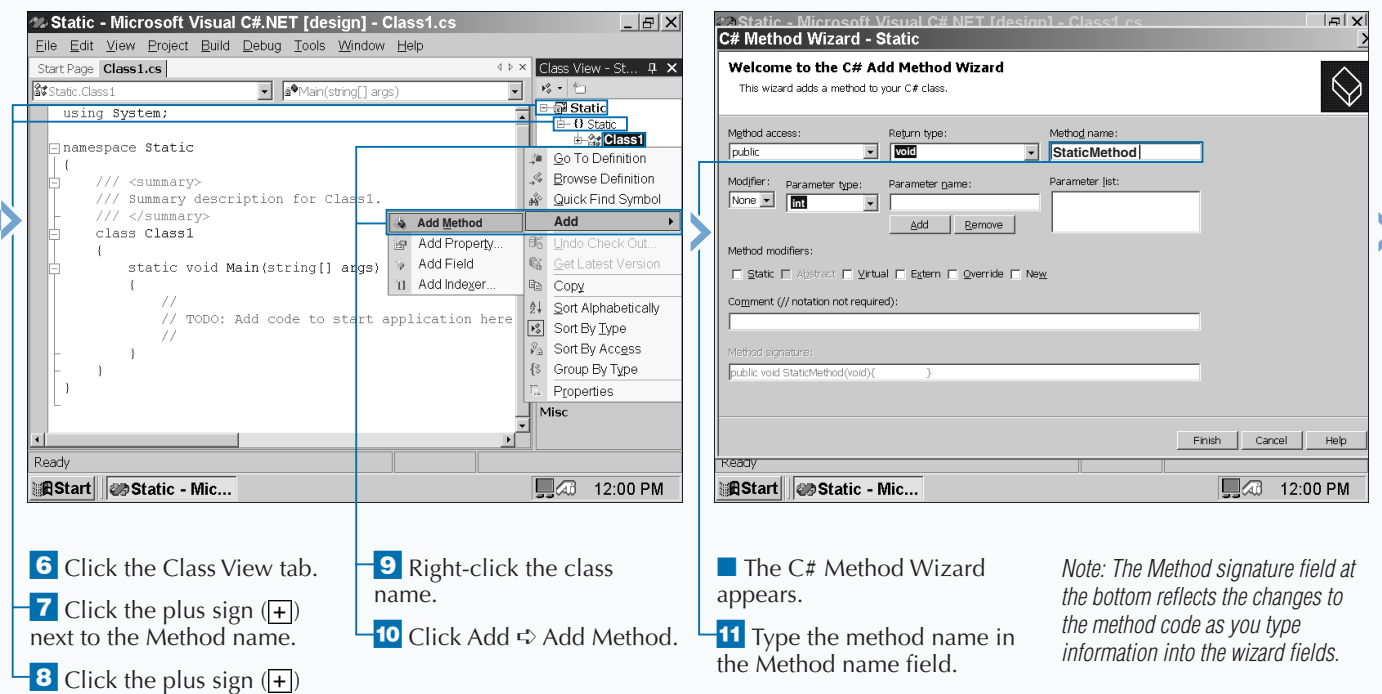

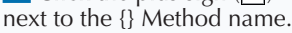

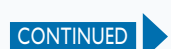

123

# **ADD STATIC METHODS**

**F**# uses simple names for accessing many different **elements in a C# project, and methods are no different. However, if you have a static method then how you program static methods and other static information in your method determines if you can use simple names or not.**

**Simple names for a variable can be just one letter, such as** x**. When you declare variables and associate them with value types, the methods you include those declarations in determine whether your program can process those variables. For example, you can declare two variables of integers with the simple names** a **and** b**, with** a **declared as a non-static member and** b **declared as a static member.**

**If you place the two variables in a non-static method and evaluate them later in your class, you will have no trouble with your evaluation. However, if you put those two variables in a static method you will only be able to evaluate the static variable** b **because a static method cannot access a non-static variable.**

**If you decide to plunge ahead anyway and try to evaluate a non-static variable in a static method, you will find that the MDE window will protest that action and your program will not compile until you fix the problem.**

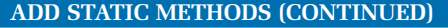

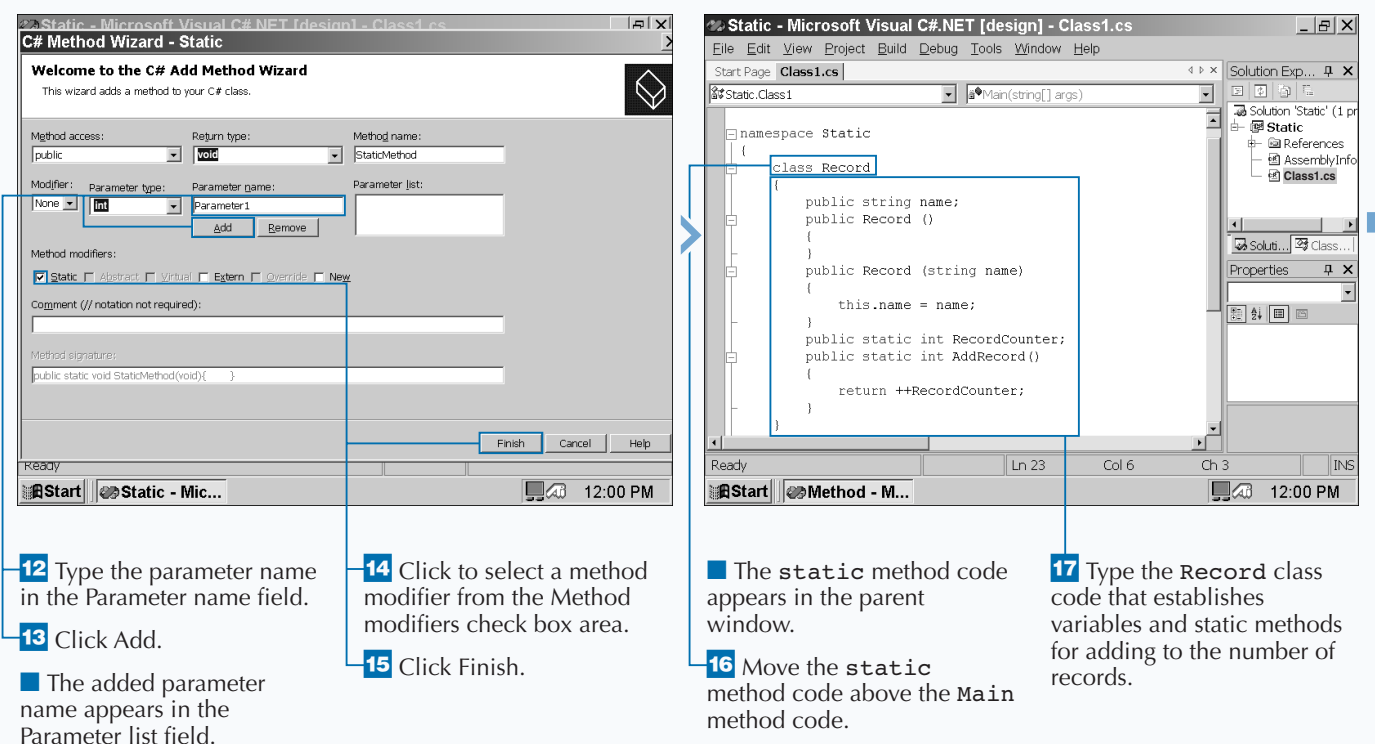

### **PROGRAMMING METHODS AND EVENTS**

**You can reference a static method in what Visual Studio .NET refers to as a** *member-access* **format. The member-access format contains the full version of the type and its associated identifier. The member-access format comes in the form of the type, a period, and then the identifier. For example, you can have the member access type int.number.**

**C# and the Visual Studio .NET suite do not force you to use the member-access format because many of the access types have aliases that C# refers to. If you reference your static method (or any other static member) in member-access form you must do so in the form E.M. The E must stand for the type that your method uses, not the object. The M stands for the type identifier. For example, if your method is of the type integer with the name** NumberOne**, then the member access form is** int.NumberOne**.**

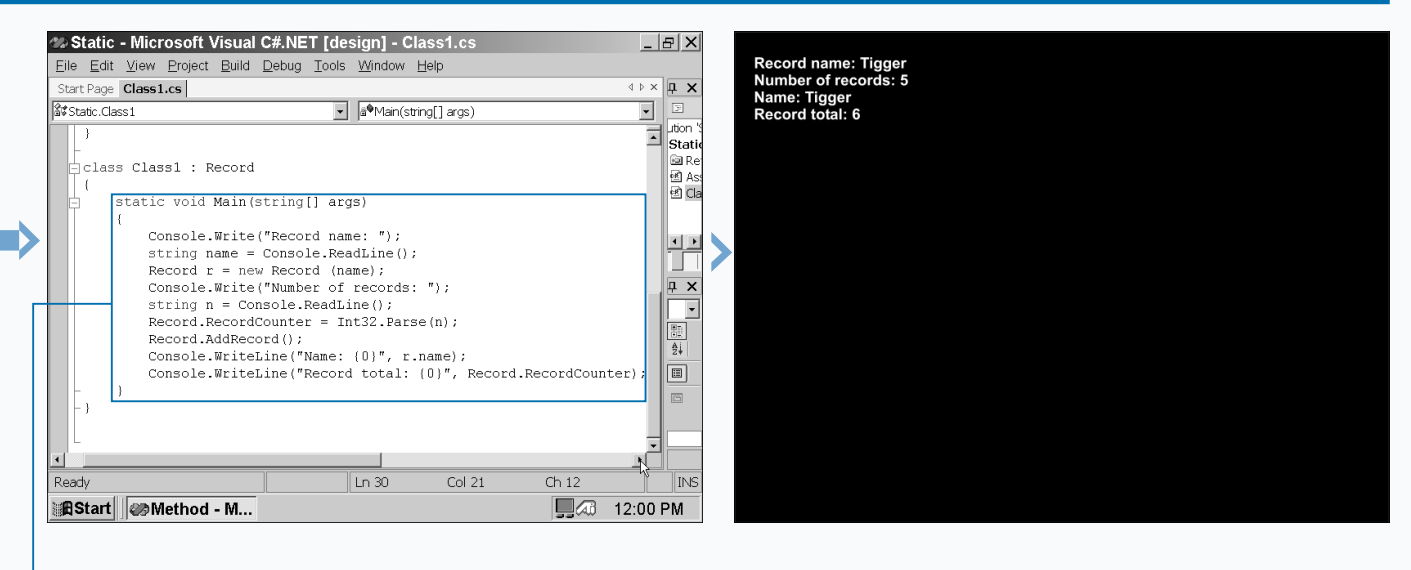

**18** Type the Main method that lets the user input values and outputs the results.

19 Press the F5 key.

■ Type information at the prompts and the output appears.

**20** Save the program as the filename.

# **INCLUDE NON-STATIC METHODS**

**The non-static status is the default for all methods.**<br> **ON An instance of the class — that is, the non-static**<br> **on an instance of the class — that is, the non-static**<br> **on the information it receives from an object-Non-static methods, also called instance methods, rely method relies on the information it receives from an object generated by the class. Once the non-static method receives that object it provides the object with its implementation instructions and sends the object back out into the class for further processing.**

**The non-static method is best if you know that the class will generate an object for the method. If you create a method in an inherited class, then the non-static method is the only**

**choice. A static method belongs to its class, but a non-static method can take objects from inheriting classes. You can also set non-static methods to override or be overridden by other non-static methods in other inherited classes in your class family or from the base class.**

**Your non-static method does not accept objects automatically. You must tell the method that you want to accept the value by using the** this **keyword. When you use the keyword** this **in your method, the referenced object receives a type that matches the object type and a value that acts as a reference to the object.**

#### **INCLUDE NON-STATIC METHODS**

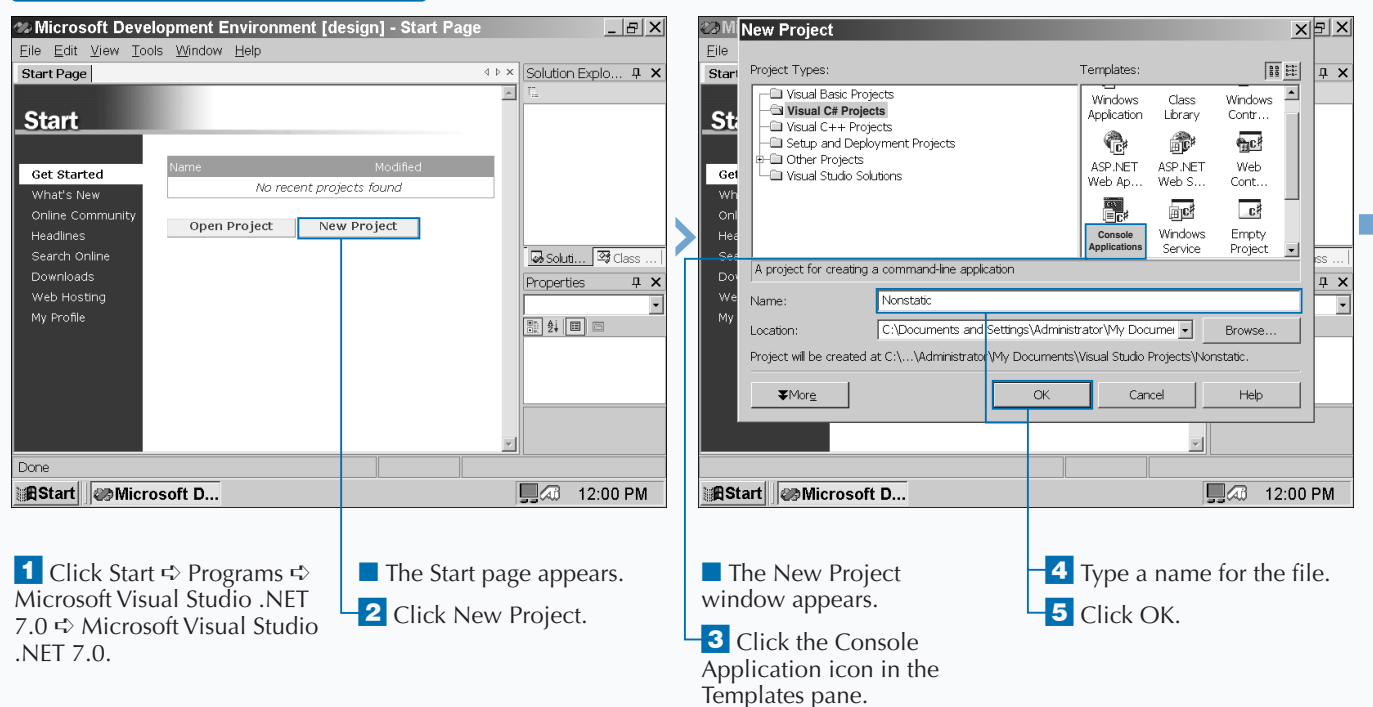

### **PROGRAMMING METHODS AND EVENTS**

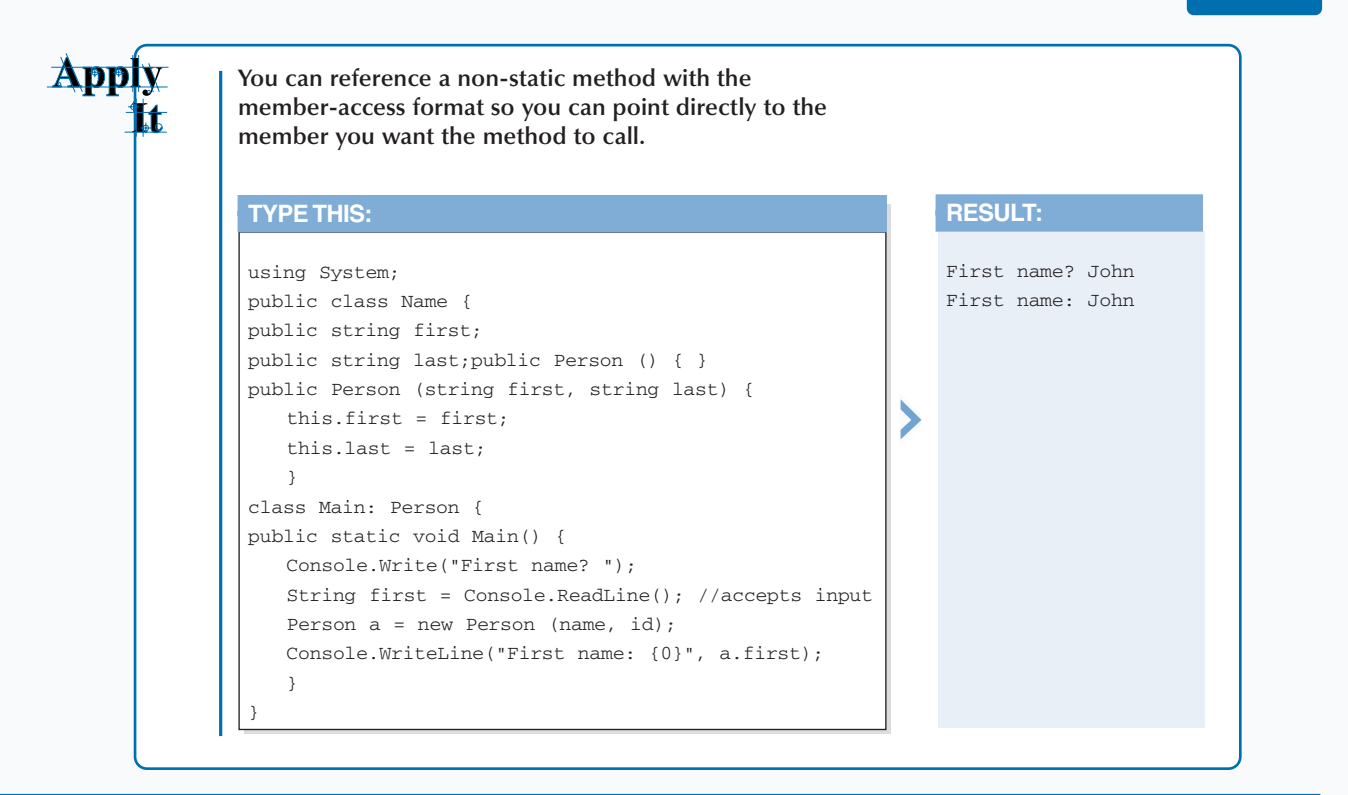

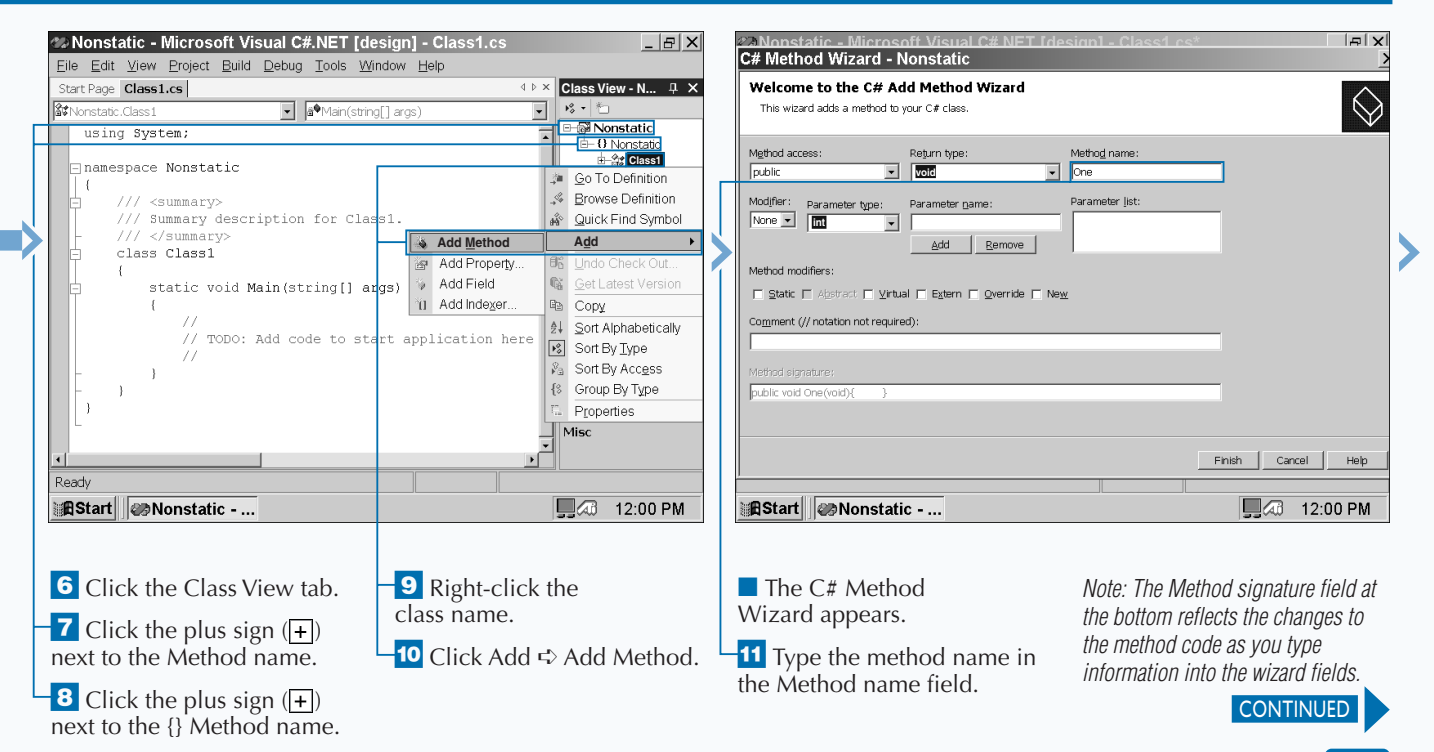

## **INCLUDE NON-STATIC METHODS**

**When the non-static method processes the instance** of a class,  $C#$  creates a copy of all instance (that is ensures that a copy of the instance remains in the class **of a class, C# creates a copy of all instance (that is, object) fields for the method to process. This while your class is being instructed by the non-static method. Once the object leaves the non-static method, the method-trained copy replaces the original that was in the class.**

**The earlier discussion in this chapter about static methods included information about simple names and how the declaration of those names can affect processing in a static method. With non-static methods the same rules apply.**

**If you try to evaluate a static variable in a non-static method, you will receive an error and the MDE window will prohibit you from compiling your program.**

**If you have a non-static method that another method in another inheriting class can override, be sure that your overriding non-static method can process the variables in your class correctly. If you do not, you may encounter processing errors because the new, overriding method may not be able to process all the variables in your class. The same holds true if you override a non-static method in another inheriting class.**

#### **INCLUDE NON-STATIC METHODS (CONTINUED)**

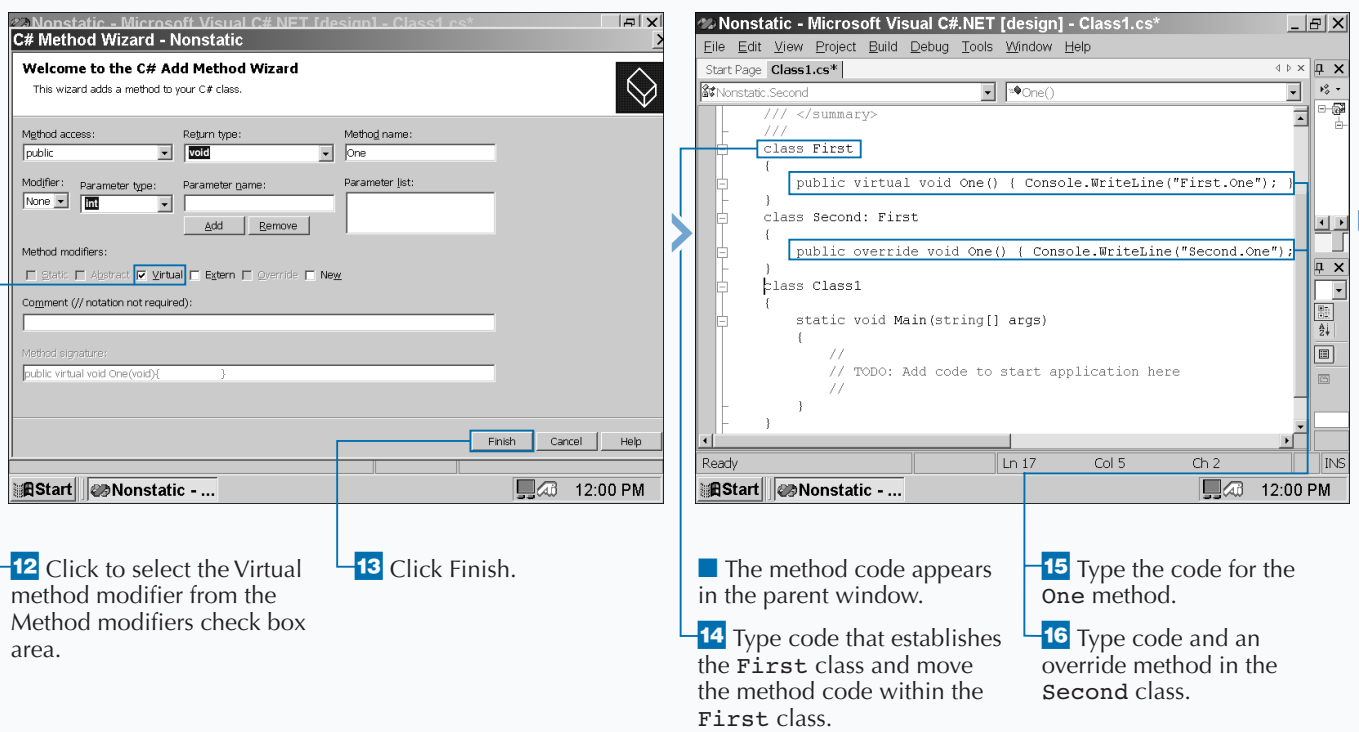

## Extra

**You can represent a class object in the memberaccess format as well for precise representation of your object. Though the member-access E.M format is the same as with static methods, the E cannot represent a type. Instead, the E must represent the class instance. Usually the member-access format does not include the identifier signified by M because the instance expression signified by E is all the information needed.**

**Another reason for using the member-access format is that you can perform a member lookup. A member lookup evaluates simplename or member-access forms in an expression or statement.**

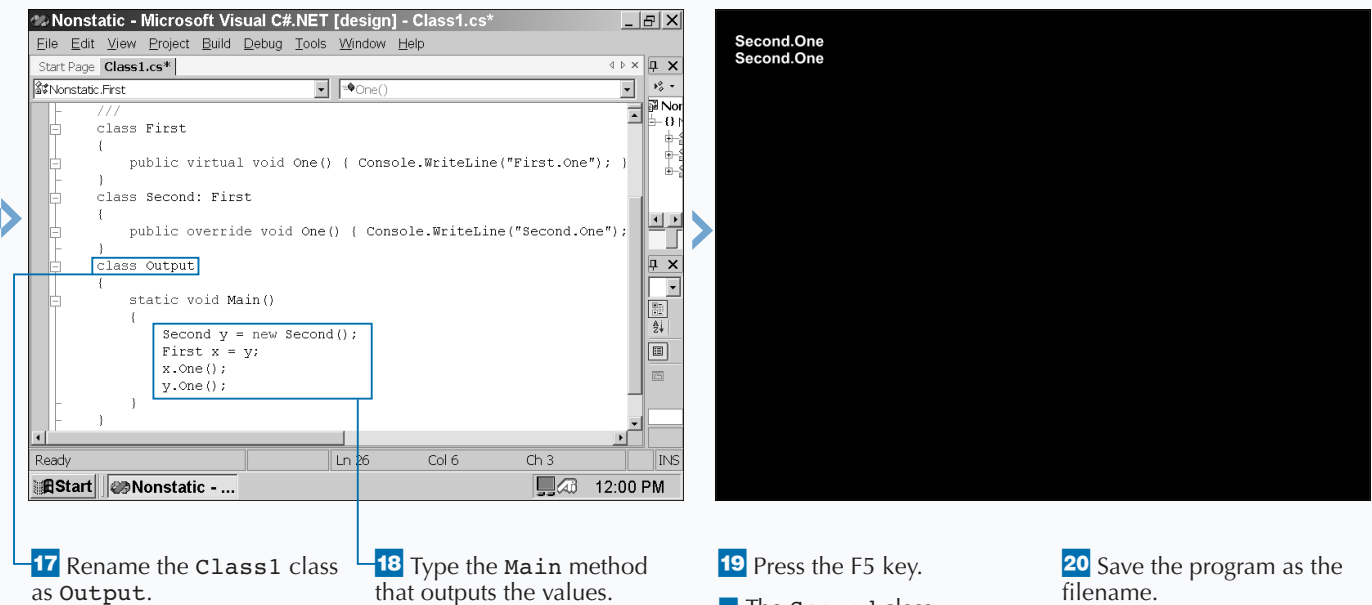

# **ENTER DELEGATES**

**Delegates act like pointers that you find in other** languages such as C++, but delegates go severa<br>steps further in C#. Delegates provide object-<br>oriented pointers to methods from other points in your **languages such as C++, but delegates go several steps further in C#. Delegates provide objectproject. This approach makes it easy for methods throughout your program to retrieve information from one source without having to enter that information repeatedly.**

**Delegates provide two key benefits. Delegates act as a central point where all pieces of your code that need objects refer to a specific method. It is quite inconvenient to have to write static methods for many different classes.**

**It is also inconvenient to refer to the same class for the same method, and that approach can also slow your project down when it runs. It is much more efficient to have one or a few delegates that can handle method operations for your entire project.**

**The second benefit of delegates is anonymity. The delegate does not care about what the method includes — whether it be static or non-static, what accessibility the method has, or any other information. The only thing the delegate cares about is if the method that it is looking for has the same signature as the delegate.**

#### **ENTER DELEGATES**

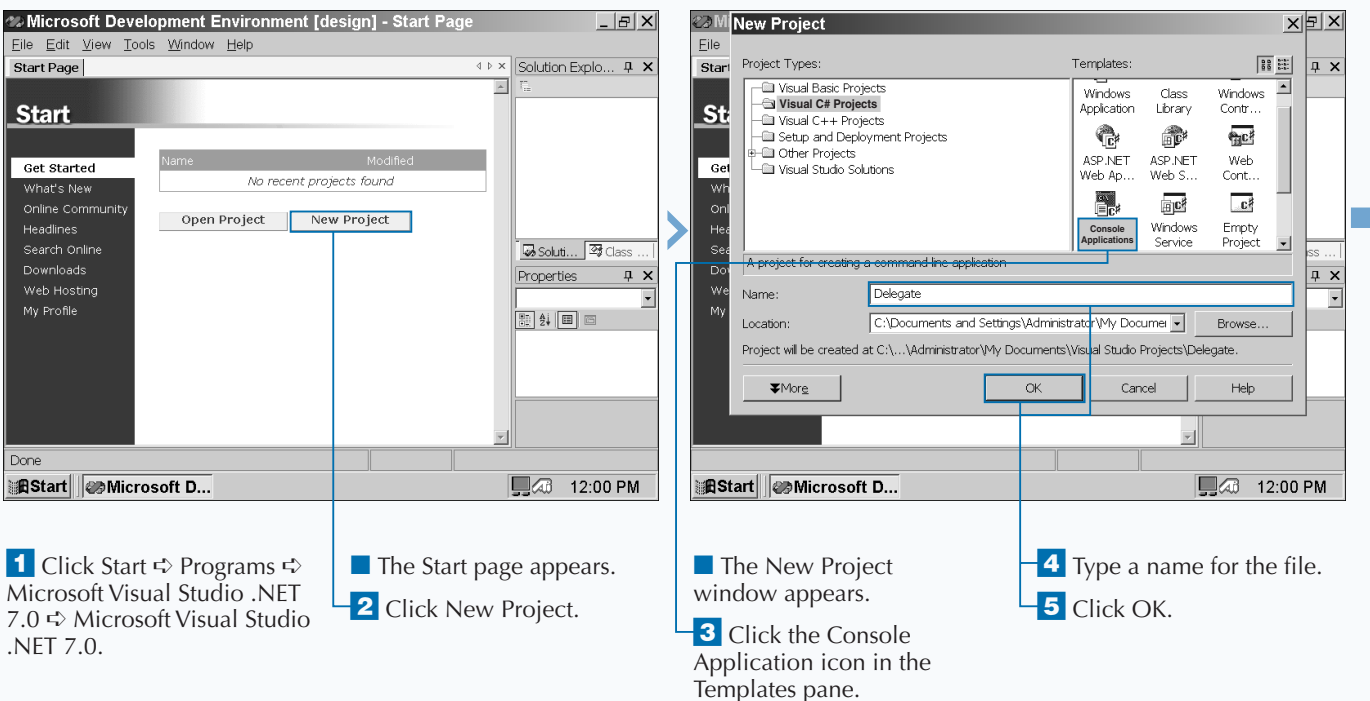
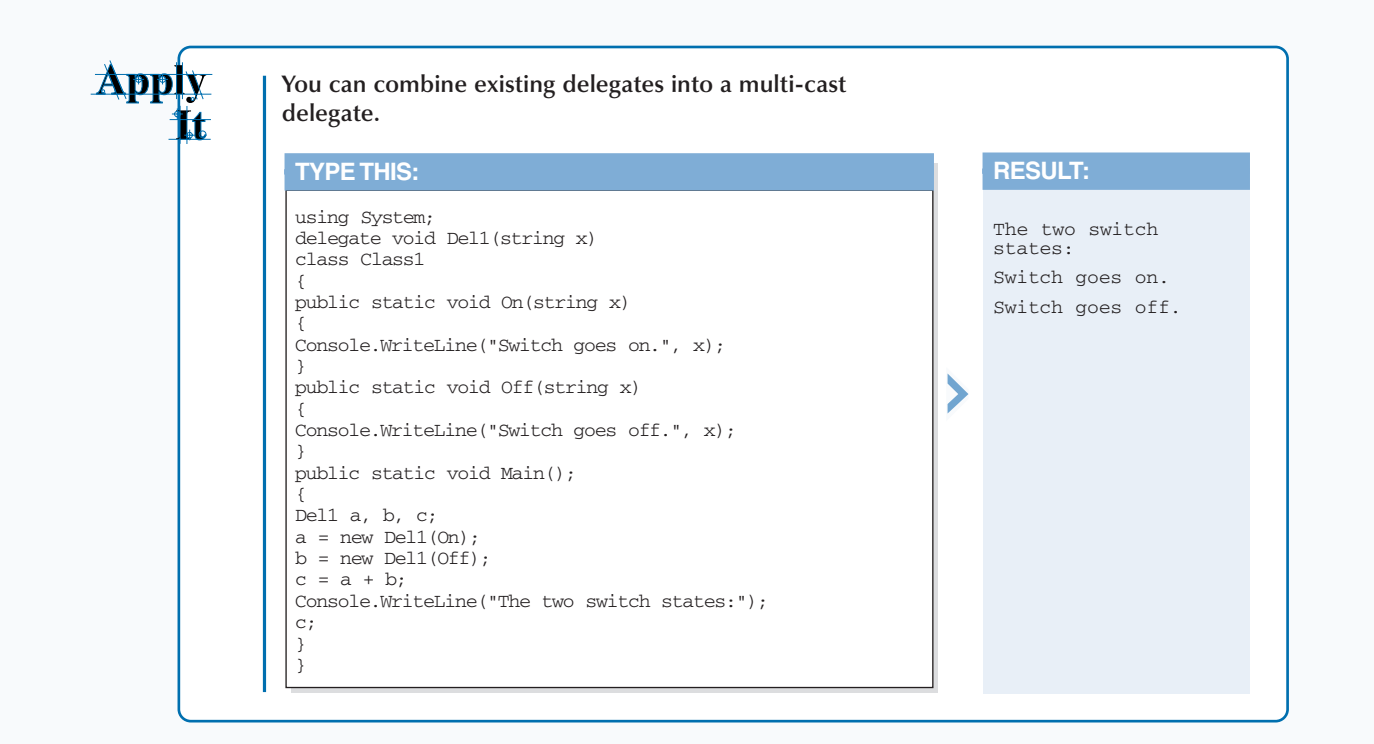

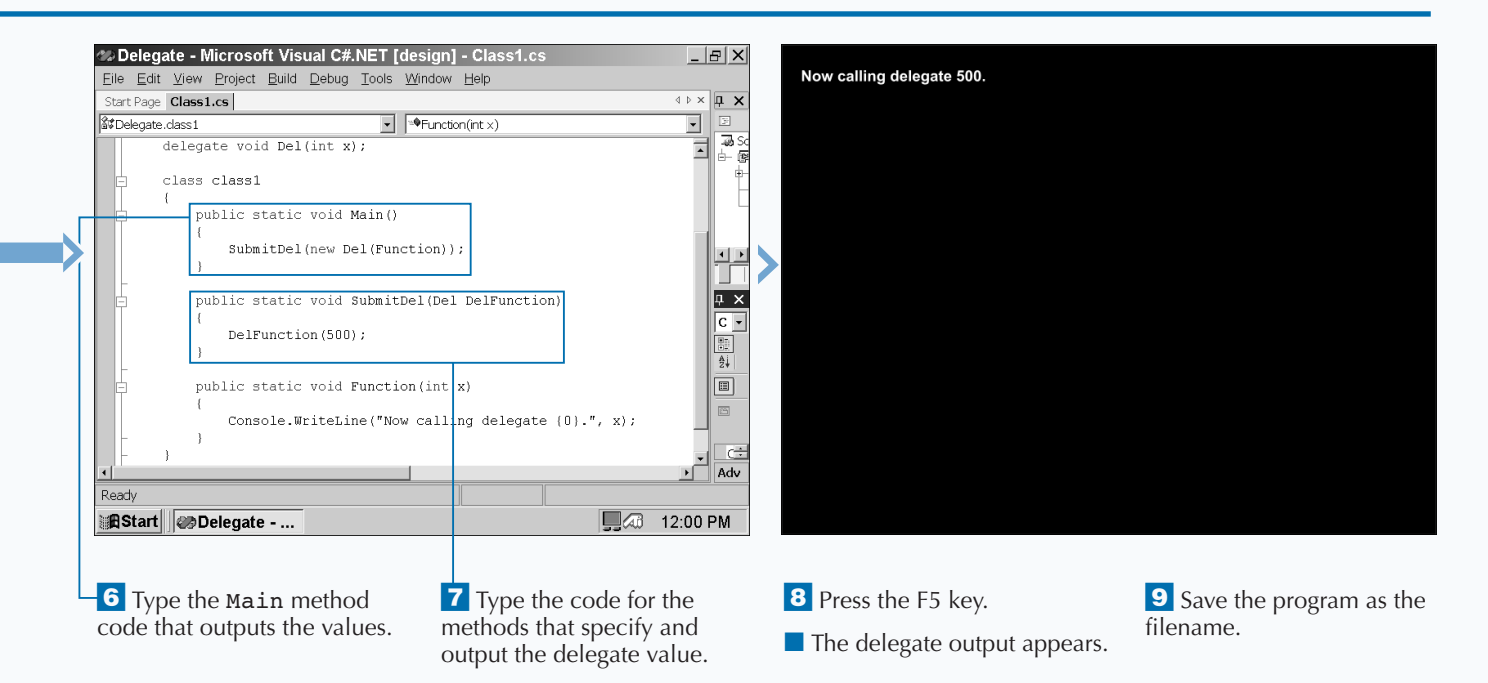

131

### **PROGRAM EVENTS**

In object-oriented programming, an event lets clithat class — clients can include delegates, other methods, and indexers — know about something happens to an object in a class. That something that **n object-oriented programming, an event lets clients of that class — clients can include delegates, other classes, methods, and indexers — know about something that happens is of great interest to the clients in the class and so the event lets those clients know about it and act accordingly.**

**By acting accordingly, the clients give the class delegates so the delegates can retrain those objects using the modules called by those delegates. Once the appropriate module retrains the changed object to behave properly, the object goes back to the class for further processing.**

**When you declare an event inside of a class you must declare the delegate inside the event. The class that the event resides in is the only class that calls the event. When the class calls the event, the class checks to see if a client has hooked up a delegate to the event, and if that is true then the class processes the event.**

**The previous task mentioned that C# declares events using delegates. If you have come to this task wanting to learn about events but you have not learned about delegates yet, skip back four pages and read about delegates before you continue on.**

#### **PROGRAM EVENTS**

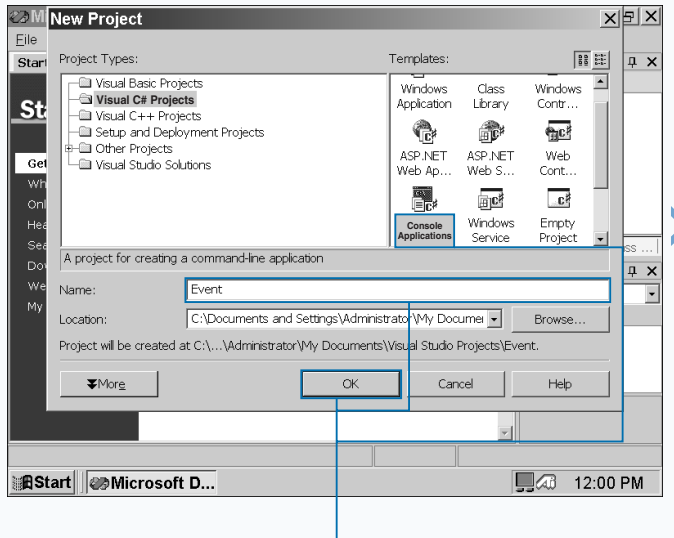

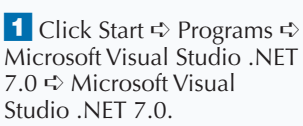

■ The Start page appears.

**2** Click New Project.

■ The New Project window appears.

**3** Click the Console Application icon in the Templates pane.

**4** Type a name for the file.

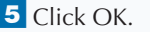

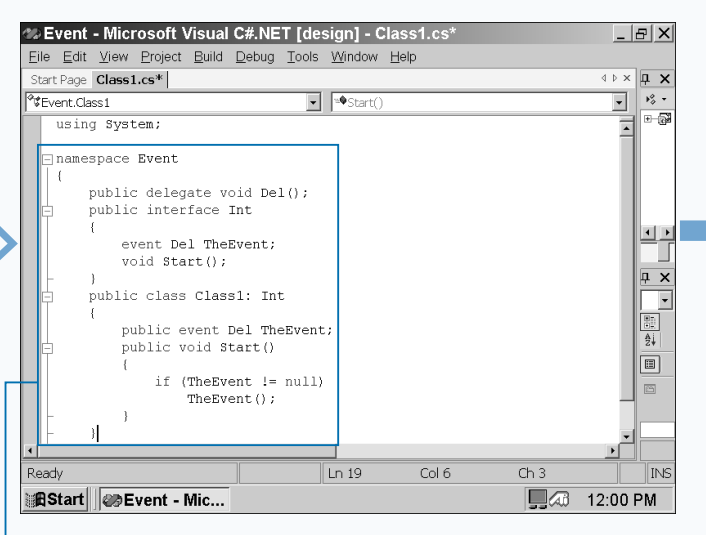

**6** Type the code that establishes your event delegate, interface, and class.

### **PROGRAMMING METHODS AND EVENTS**

**The facts that events can only be called from the classes they reside in and that classes can be inherited poses an interesting problem. C# does not let you invoke events in a base class from an inheriting class. This seems to defeat the purpose of having a class inherit all information from your base class. However, C# does offer a workaround to this problem.**

Extra

**C# can have an inheriting class call a base class event by creating a protected invoking method within the event. This method invokes the base class event and the project passes along the information from that base class event to the rest of the event. If you would rather not have the base class send its events, you can have this protected invoking method as a virtual method. An overriding method in an inheriting class can then take over from the virtual method and shut down the base class events.**

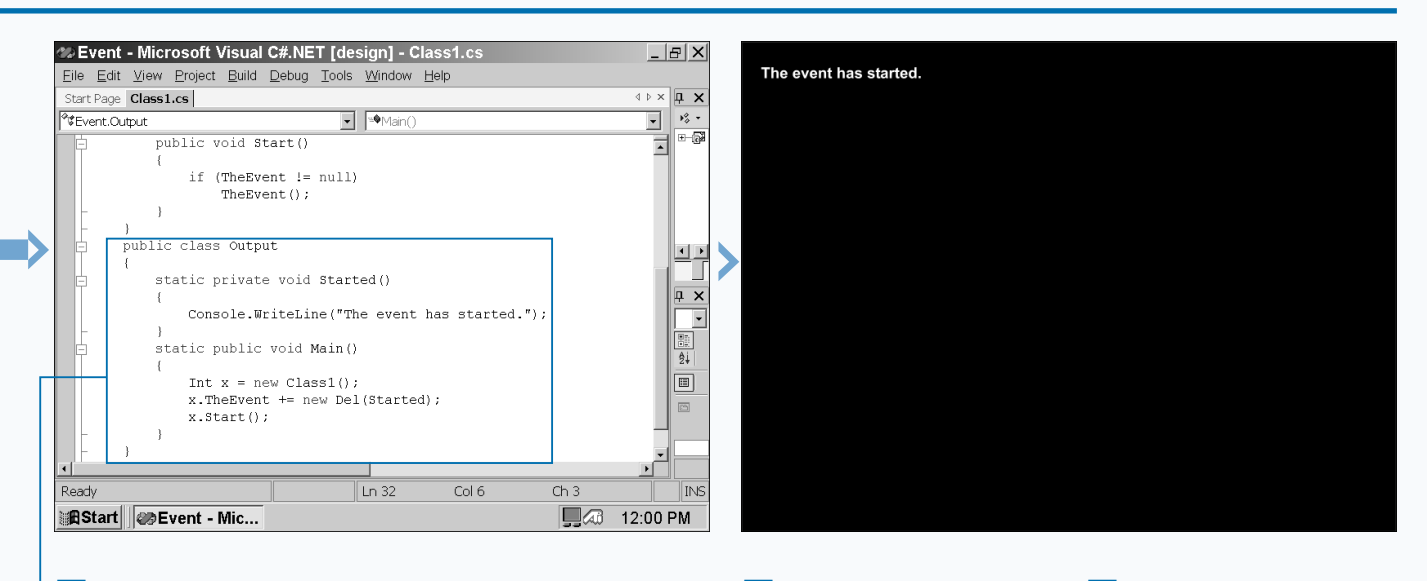

**<sup>t</sup>** Type the code for the Output class that outputs the string when the event fires.

<sup>8</sup> Press the F5 key.

■ The string appears on the screen when the event fires.

### **ADD AN EVENT-HANDLING METHOD**

**F#** lets you bind an event and a method in the form of **an event handler. When your program invokes an event, then the event handler calls the method associated with that event.**

**Event handlers are used with Windows forms in C# because they are well-suited for the events, such as a button click and the methods that follow, such as a window opening.**

**The event handler code contains two parameters for handling the event. The sender parameter references the argument that sent the event. The event object parameter sends an object specific to the handled event.**

**When you create an event handler, the calling event will produce a different object parameter type. There are some object parameter types with some built-in events in Visual Studio .NET such as mouse events.**

**These parameters help determine other information that is pertinent to a Windows form or any other graphical user interface that you want to program. For example, you may need information about where the mouse pointer is, where windows are on the screen, or where data is when you drag-and-drop.**

#### **ADD AN EVENT HANDLING METHOD**

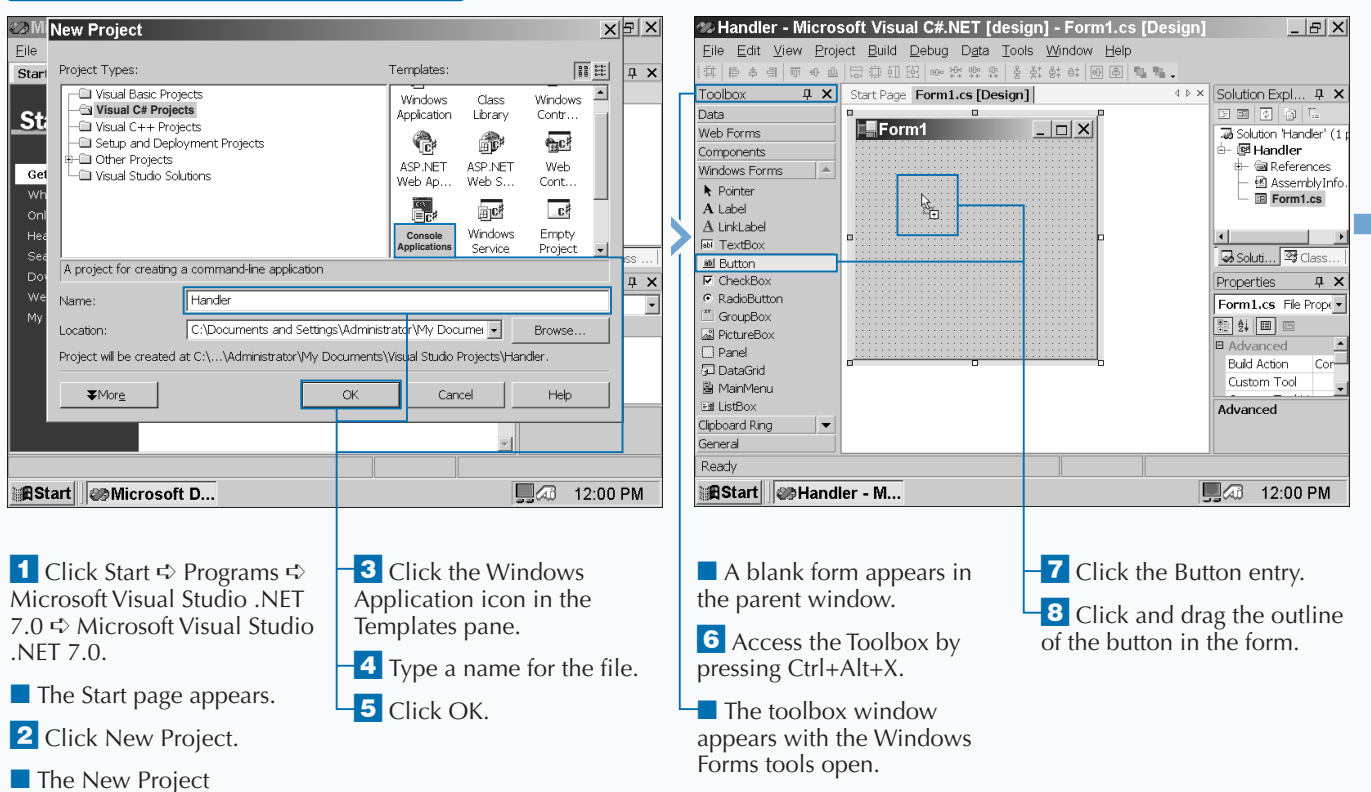

window appears.

### **PROGRAMMING METHODS AND EVENTS**

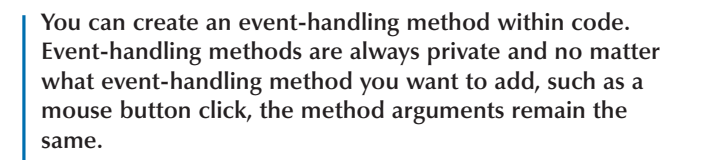

#### **TYPE THIS:**

private void Event1(object sender, System.EventArgs e) {

button1.Click += new EventHandler(button1\_Click);

#### **RESULT:**

}

**Apply** 

lt

**When you run your program and the form appears, the form will click when you press down with the left mouse button.**

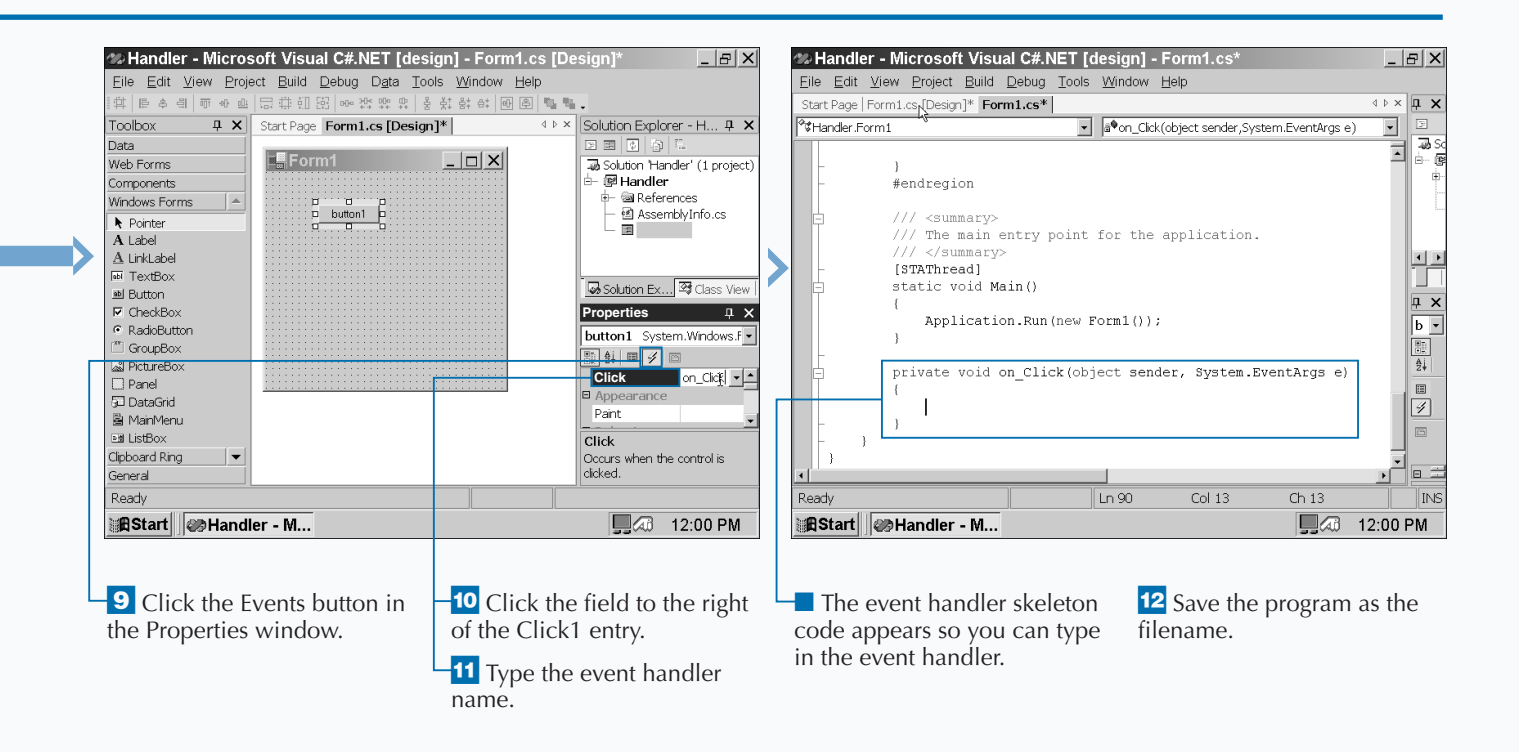

### **VIEW INFORMATION ABOUT ARRAYS**

**A** array is a programming staple used in many different languages; arrays act as containers for elements in the same data type. For example, an array can contain a group of integers. C# treats arrays as **different languages; arrays act as containers for elements in the same data type. For example, an objects that the program accesses through a reference variable.**

**You enter arrays using two square brackets ([]) after the array type and then enter the array identifier. C# indexes arrays starting with zero. For example, if you create an array that has ten elements in it, the array identifies the elements in the array from 0 through 9.**

**C# supports three different types of arrays: singledimensional arrays, multidimensional (or rectangular) arrays, and array-of-arrays (jagged arrays).**

**A single-dimensional array is the simplest type. You can use single-dimensional arrays for storing simple lists like your friends' names or a set of numbers.**

**A multidimensional or rectangular array lets you store data information by x and y types much as you do when you store data in a spreadsheet column and row.**

**An array-of-arrays or jagged array lets you nest an array within one or more arrays so an element in one array can access elements in its partner arrays.**

**This chapter takes you through the different arrays and how to use each array type properly.**

#### **VIEW INFORMATION ABOUT ARRAYS**

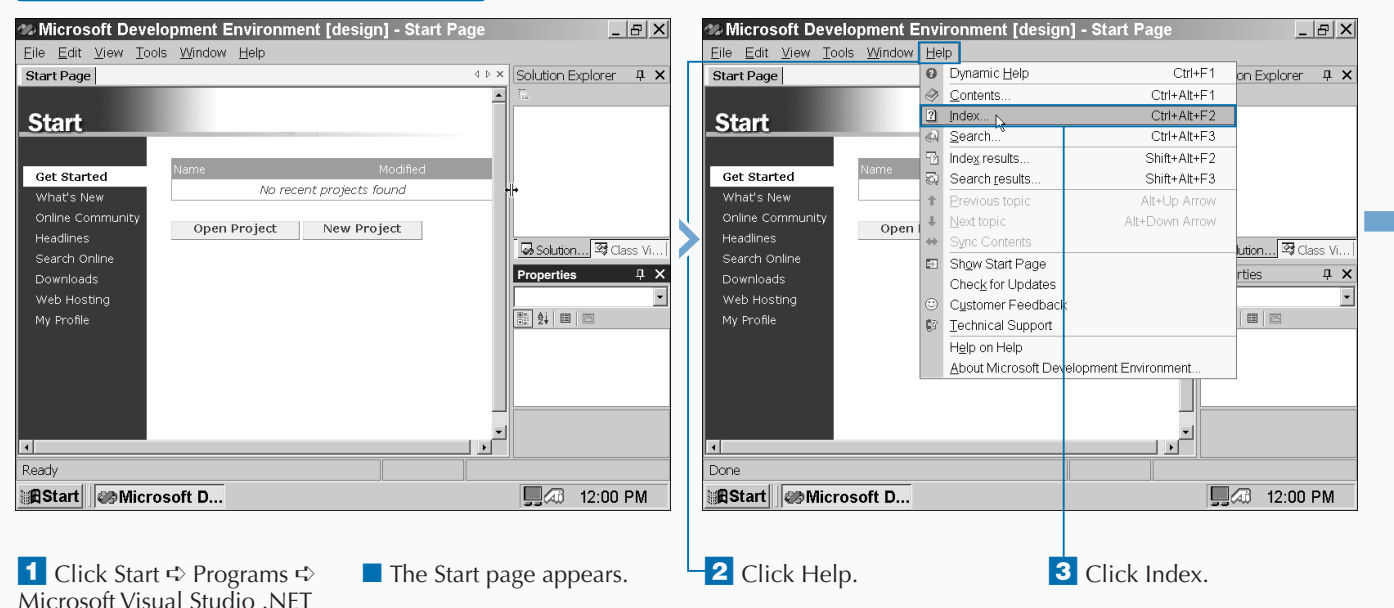

7.0 ➪ Microsoft Visual Studio  $NFT 7.0$ .

### Extra

**Several array declaration differences exist between C#, C/C++, and Java. The differences are more pronounced between C# and C/C++. The differences (and similarities) include:**

- **• Declaring an array is the same in Java as it is in C#; you activate an array by including the new operator.**
- **• You cannot place the bracket after the identifier as you can in C or C++. If you are an experienced C or C++ programmer, take care to ensure that your brackets appear after the type.**
- **• The array is not part of its type as it is in C and C++. This feature lets you assign as many objects of a type, such as byte to an array no matter how long the array is.**
- **• When you initialize an array, you include the array elements without entering the new int [] argument as you do in Java.**

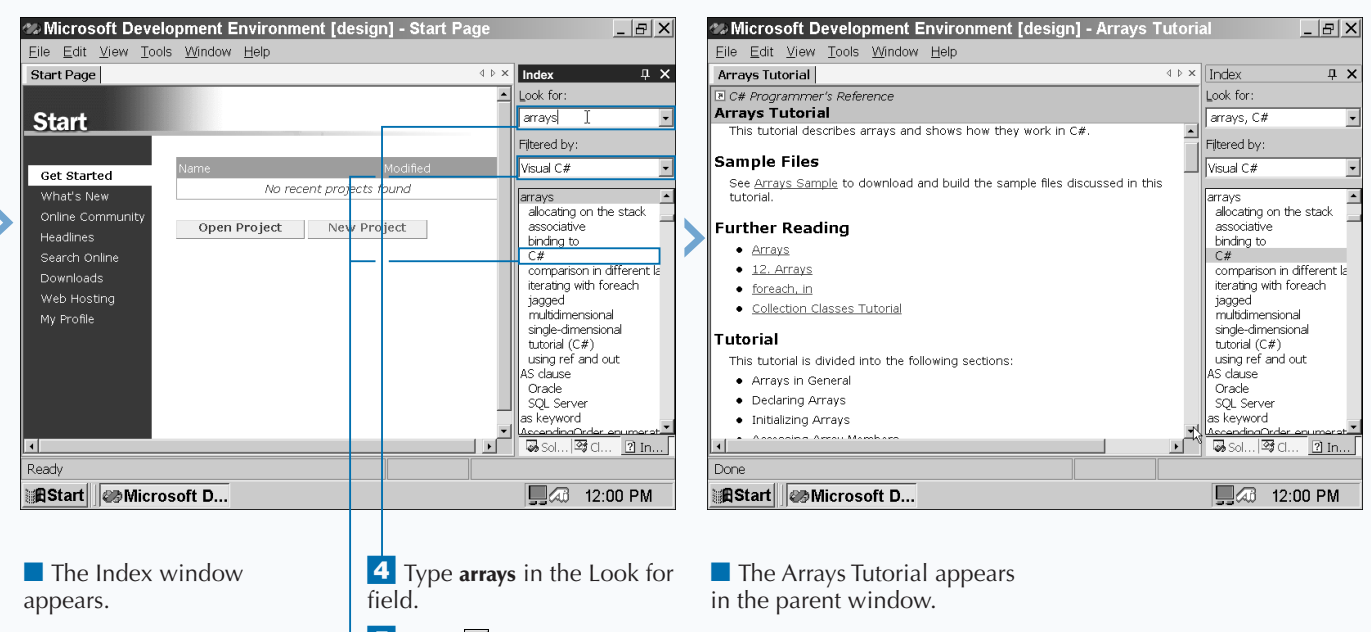

*Note: Close the Properties window by clicking*  $\times$  *at the right side of the Properties window title bar.*

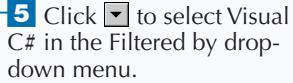

**6** Click C# under the arrays topic list.

### **ENTER SINGLE-DIMENSIONAL ARRAYS**

**Single-dimensional arrays let you define a set of variables and store them in one block of memory for easy retrieval. C# single-dimensional arrays can include defined sets of data. For example, you can enter a set of numbers or a set of string values such as the number of months in a year. You can use any value type as part of your array including integral, floating point, decimal, Boolean, struct, and enumeration.**

**After you declare your array, you must initialize it by using the new operator. When you initialize the array, you can give the array specific values such as numbers or specify the maximum number of elements in the array.**

**You give the array specific values as you do in C, C++, and Java — placing the values in curly braces at the end of the array argument. If you specify the maximum number of elements in an array instead, C# automatically assigns the first element in your array the number zero. For example, an array with six elements will be numbered 0 through 5.**

**Accessing an array in C# is very similar to what you find in C and C++. For example, you can create an integer array, then assign an integer to a particular location in that array.**

#### **ENTER SINGLE-DIMENSIONAL ARRAYS**

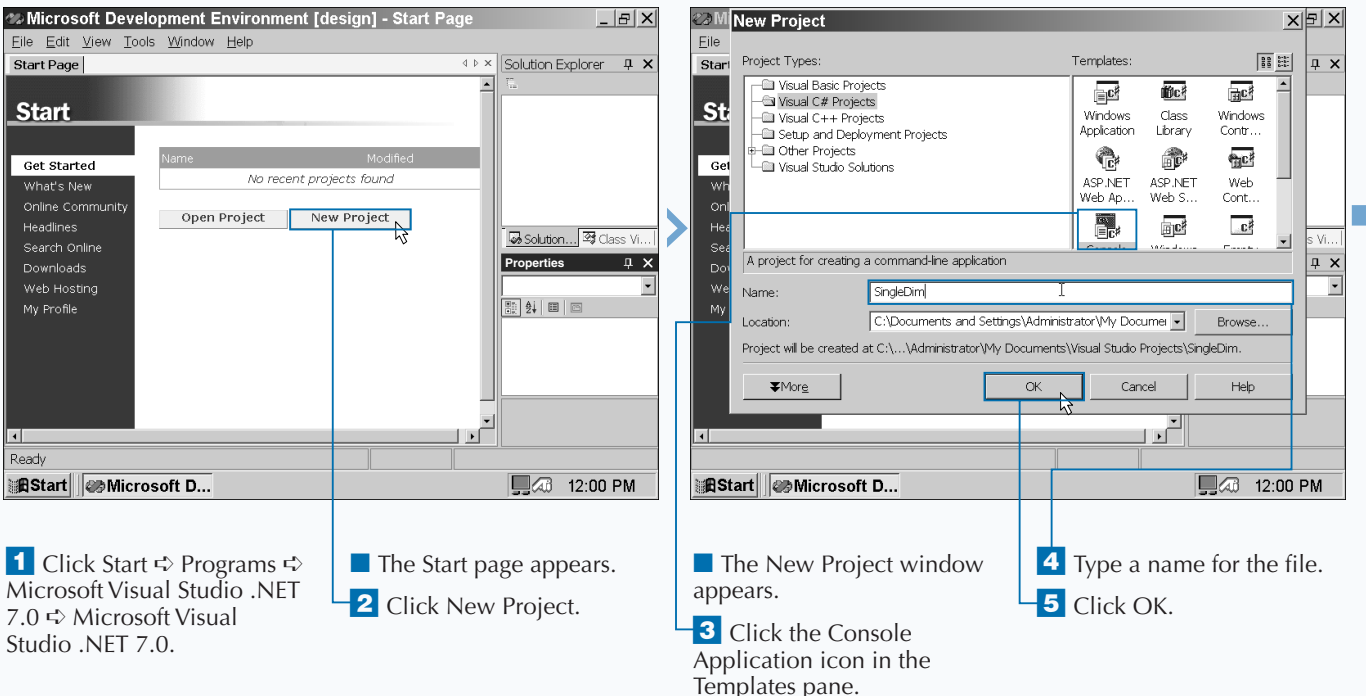

### Extra

**You can omit optional parts of the single-dimensional array argument. One way is to omit the size of the array.**  $int[]$  values = new  $int[]$   $\{1, 2, 3, 5, 7, 11\};$ 

string[] letters = new string[]  ${^{\texttt{T}}A"$ , "B", "C"};

**Another way is to omit the new statement altogether.**

int[] values = {1, 2, 3, 5, 7, 11};

string[] letters = {"A", "B", "C"};

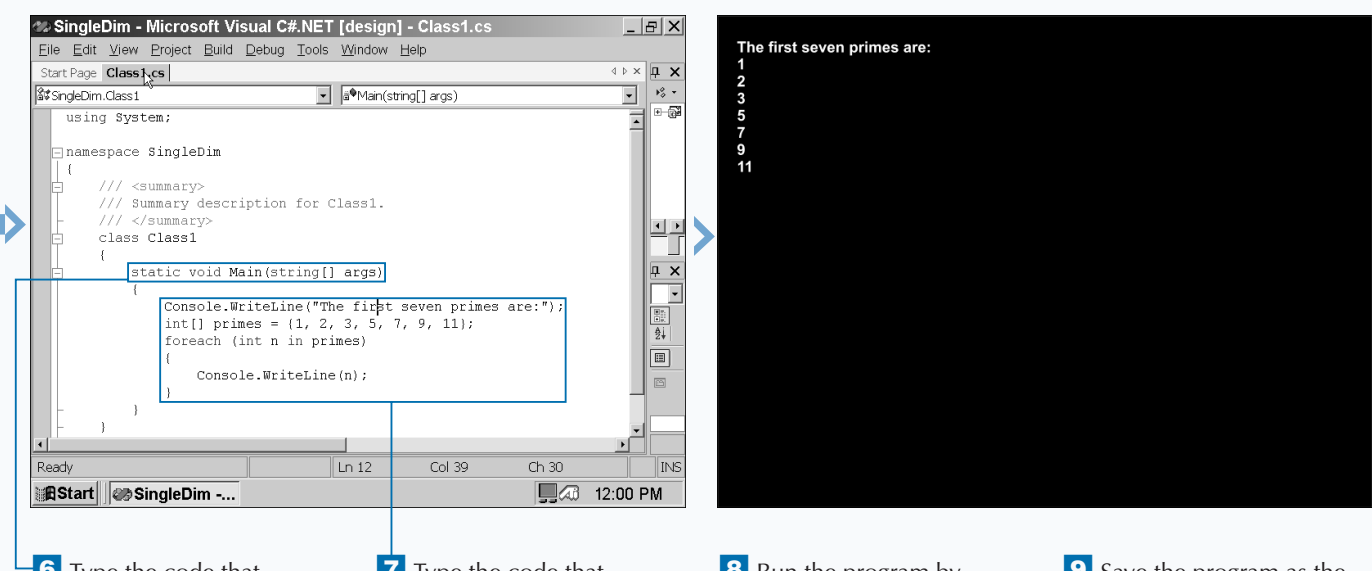

**6** Type the code that outputs the opening string and establishes the array in the Main method.

**7** Type the code that outputs the array by iterating through each element using the foreach statement.

8 Run the program by pressing the F5 key.

■ The prime number array appears on the screen.

## **ADD MULTIDIMENSIONAL ARRAYS**

**\*#** lets you declare multidimensional arrays for **processing a large number of values in one argument. A multidimensional array arranges its data similar to the way a spreadsheet does.**

**C# multidimensional arrays let you specify two or three elements in the array for two-dimensional and threedimensional arrays, respectively. You can use twodimensional arrays for specifying coordinates such as with the row and column in a spreadsheet, on a map, or on a game board such as those for checkers and chess. Programmers use two-dimensional arrays for such tasks as image processing.**

**A three-dimensional array lets you specify three elements. For example, you can store a name in three dimensions first name, middle name, and last name.**

**Just as with single-dimensional arrays, you can specify the number of elements in each dimension in the rectangular brackets after you declare the array type. If you think of the array as the table, C# lists the number of rows first and the number of columns second. If you have a three-dimensional array, then the third dimension appears last in the bracket.**

**You can also specify initial values for the array in the same order as you have them in the rectangular brackets. Like single-dimensional arrays, values appear in curly braces after you initialize the array with the new operator.**

#### **ADD MULTIDIMENSIONAL ARRAYS**

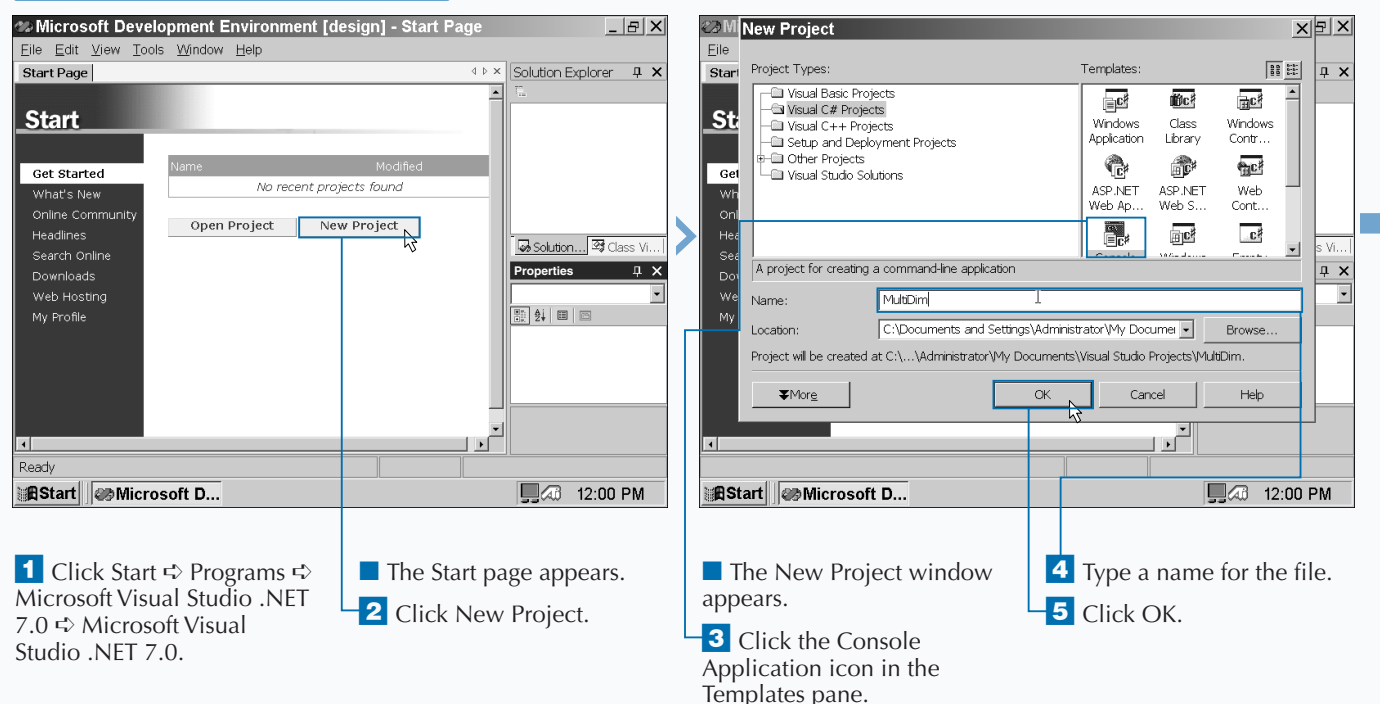

7

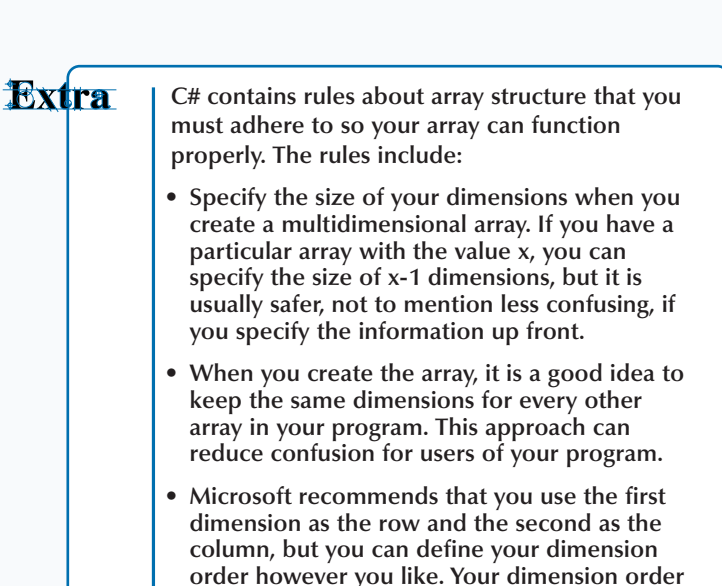

**must be consistent throughout your program.**

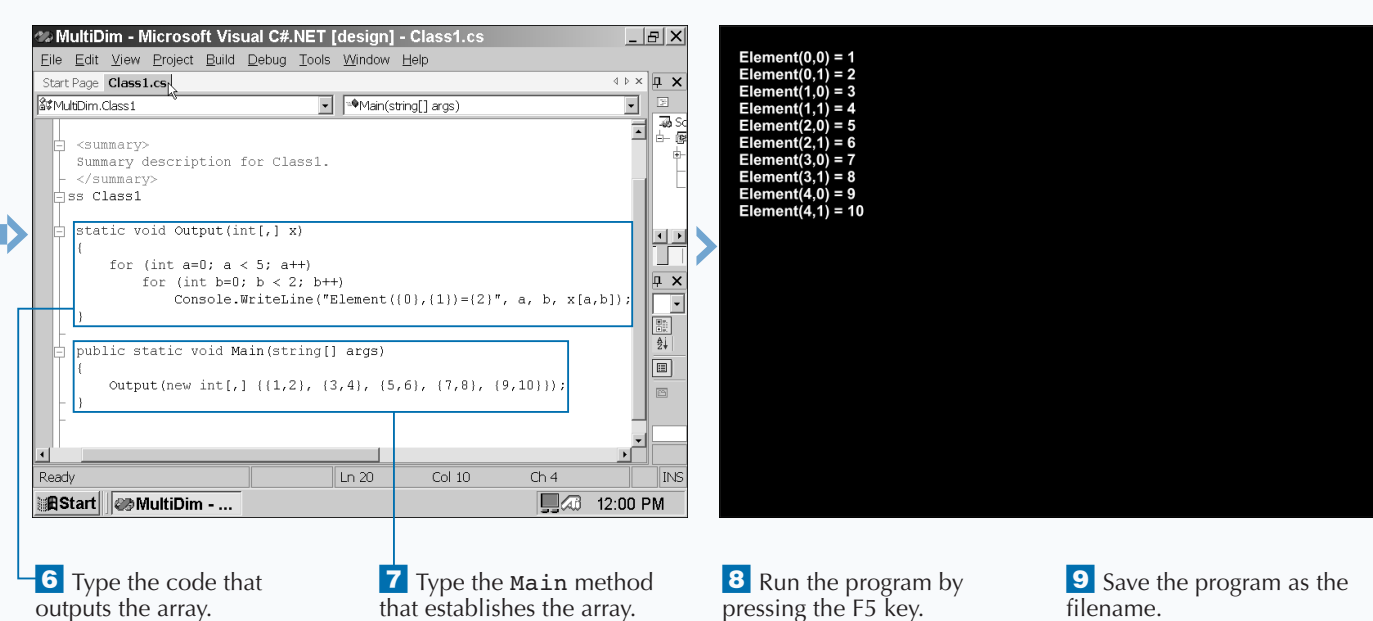

■ Type information at the prompts and the output appears.

filename.

# **PROGRAM ARRAY-OF-ARRAYS**

**The most flexible type of array is the array-of-arrays, commonly called the jagged array. The jagged array lets you define an array with several different dimensions and sizes.**

**Multidimensional arrays have two or three dimensions that you can enter within the same rectangular braces that appear after the array value type. Array-of-arrays, however, let you nest single-dimensional arrays within one another. This approach lets you access a large number of arrays without the three-dimensional limit that multidimensional arrays provide.**

**When you initialize your array-of-arrays with the new operator, you must ensure that the number of brackets after** **the new operator matches the number of brackets that appears after the array value type. If you do not, the MDE window will report the error.**

**Each single dimensional array must appear in its own rectangular braces that appear one after the other. You can also specify the initial element values in curly braces just as you do with single and multidimensional arrays. When you specify array values, you must ensure that the number of element values is the same as the number of arrays you specify after the array value type. For example, if you have four arrays, then you must specify four initial element values.**

#### **PROGRAM ARRAY-OF-ARRAYS**

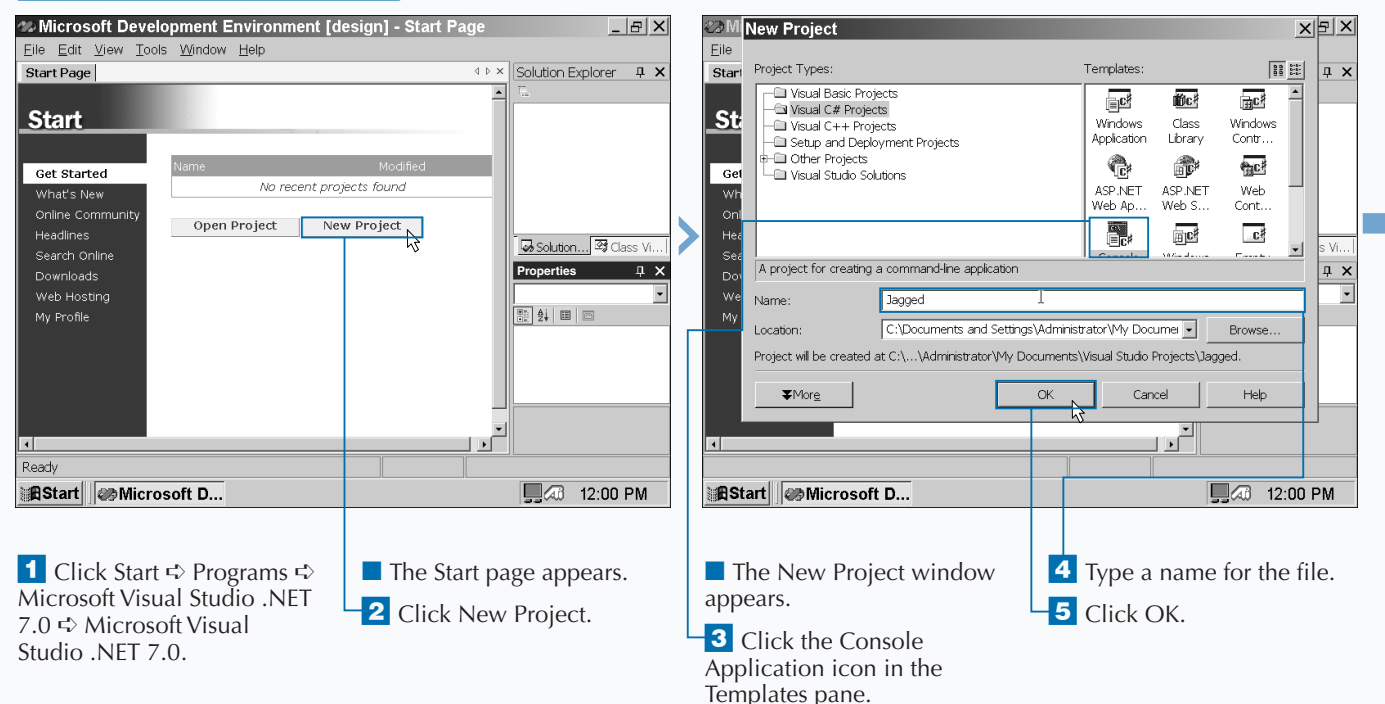

### Extra

**Multidimensional arrays also go by the name of rectangular arrays, and if you have programmed in other languages, you may have seen these arrays referred to as ragged arrays. Microsoft has discarded the ragged moniker and has instead moved it over to the array-of-arrays corner. What is more, Microsoft changed ragged to jagged, though the change in name is only a means to set Microsoft and C# apart from other languages, because there is no change in definition from ragged to jagged.**

**C# refers to array-of-arrays as jagged because if you visualize the array as with in a multidimensional array, a jagged array is a series of rows for each single-dimensional array that looks like a bar chart. The height of each array bar depends on the number of elements in that array. All the bars in your array "chart" would not be of uniform height — in other words, jagged.**

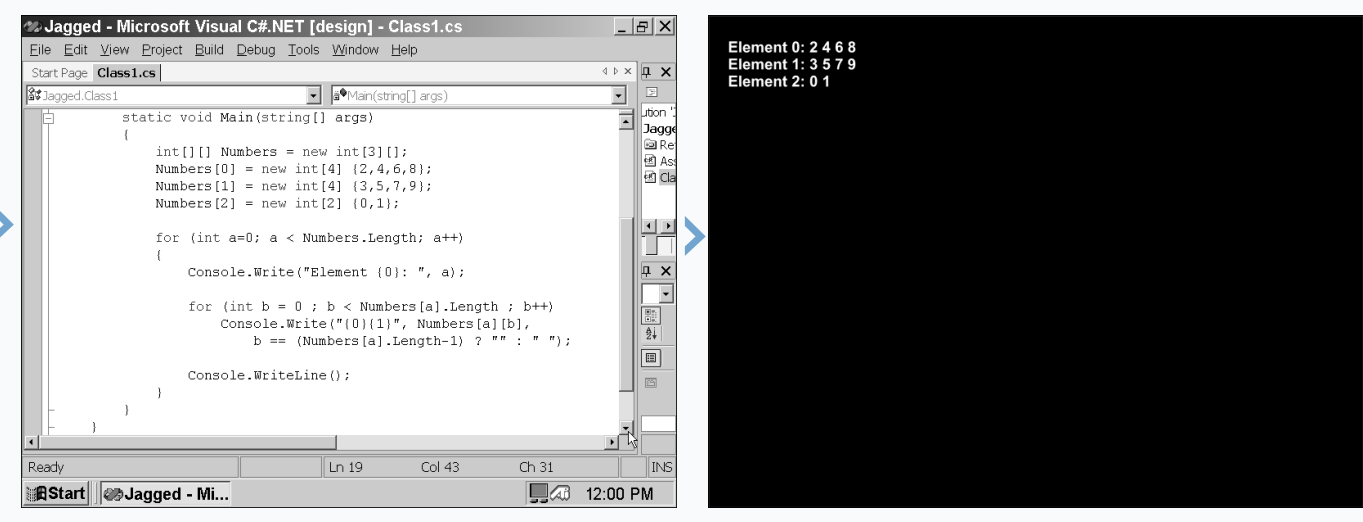

**6** Type the code that establishes the array.

**<sup>7</sup>** Type the code that iterates through the array and outputs the array elements that correspond with the array number.

**8** Run the program by pressing the F5 key.

■ The jagged array elements appear as members of their associated array number.

### **ITERATE THROUGH ARRAY ELEMENTS**

**A** fter you program an array, you may need to iterate through array elements in case you need to list all them for another part of your program or in your output. C# lets you iterate through array elements by using **through array elements in case you need to list all of output. C# lets you iterate through array elements by using the** foreach **statement.**

**The** foreach **statement is an easy way for you to display all of the elements contained in the class. The** foreach **statement acts as a loop that retrieves each array element. The loop follows the order that the elements appear in the array, and after the loop runs out of elements, the program moves on to the next statement.**

**The** foreach **statement appears immediately after the array statement. For example, you can view all of the elements in an array by assigning a** Console.WriteLine **statement after the** foreach **statement so you can see all of the array elements when your program runs. Another example is passing along integers from your array to a mathematical formula for further processing.**

**An array is a collections class that uses the System.Array base class. You can use the** foreach **statement for both arrays and collections. See page 150 for more information on implementing a collections class.**

#### **ITERATE THROUGH ARRAY ELEMENTS**

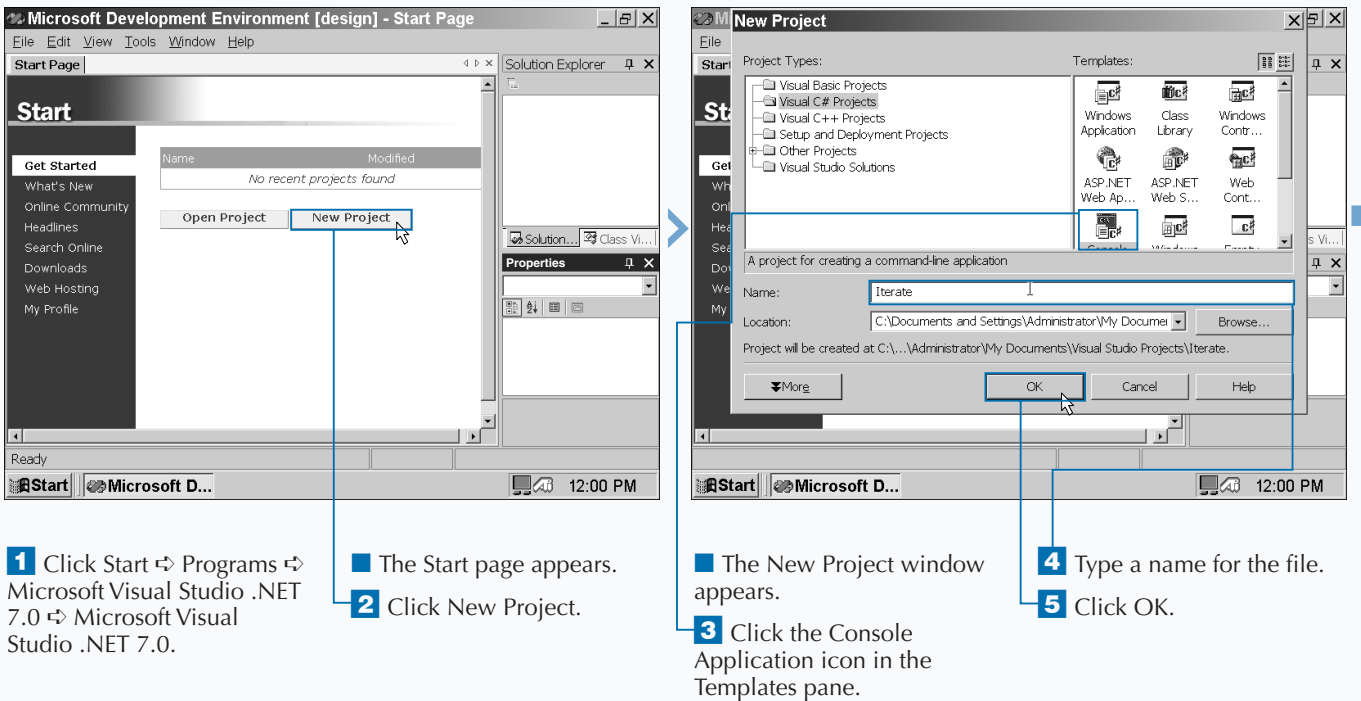

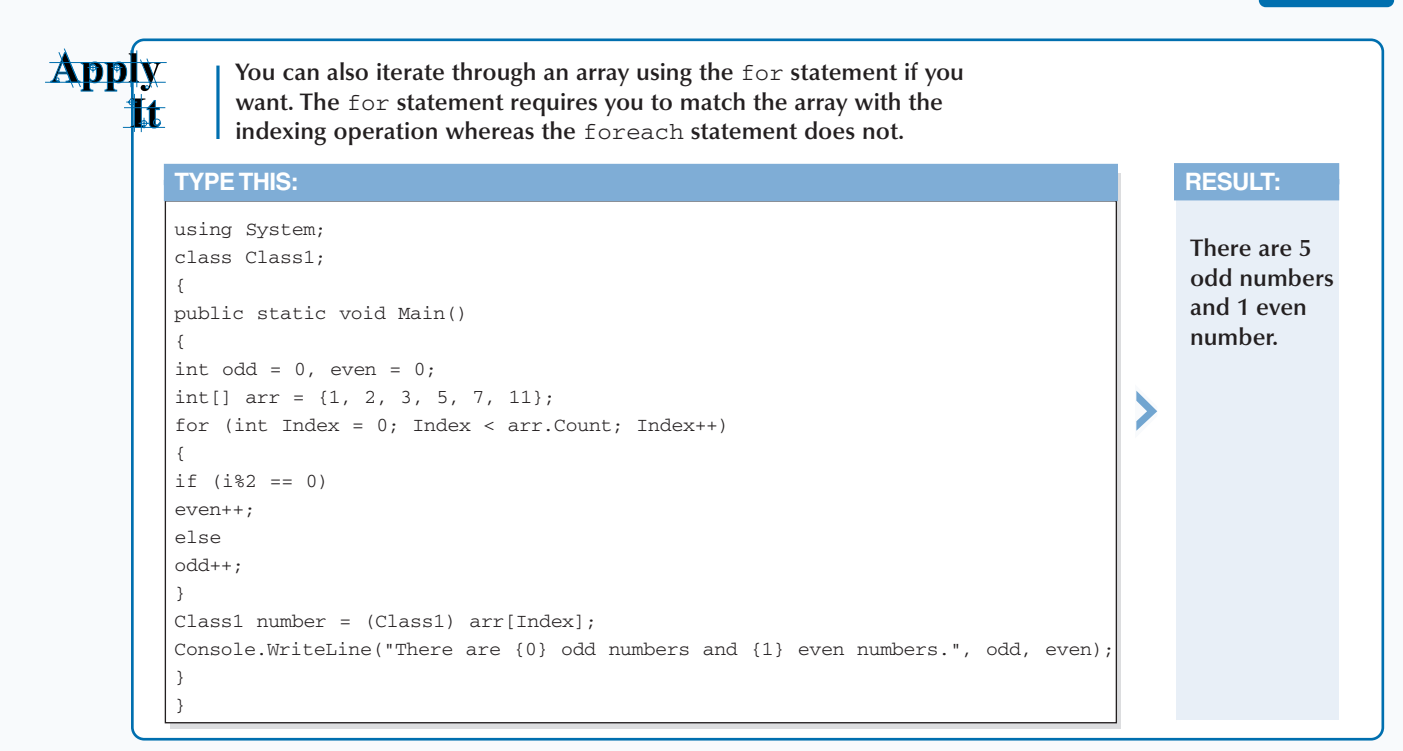

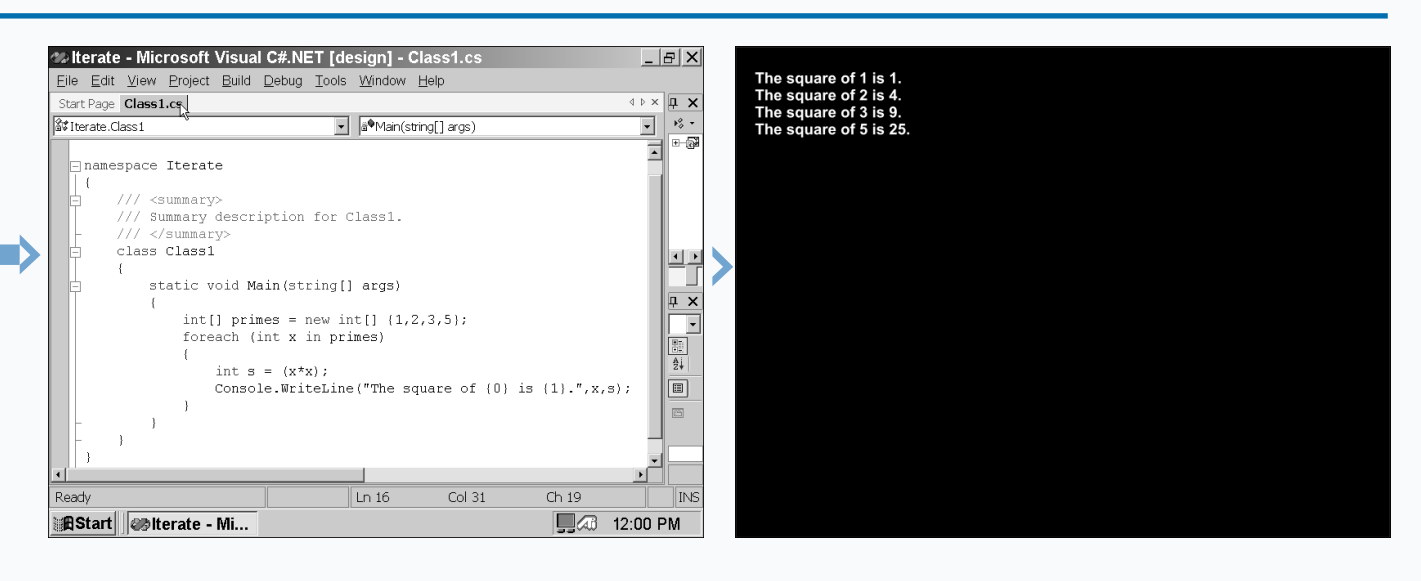

**6** Type the code that establishes the array.

**7** Type the foreach argument that squares each of the elements in the array and outputs that information to the screen.

8 Run the program by pressing the F5 key.

■ The element square information appears on the screen.

# **SORT ARRAYS**

**The Array. Sort method lets you sort elements**<br>
in a single-dimensional array. You can use the<br>
Array. Sort method not only with single-<br>
dimensional arrays but also with jagged arrays because **in a single-dimensional array. You can use the** Array.Sort **method not only with singlejagged arrays contain more than one single-dimensional array.**

**C# sorts arrays by using the IComparable or IComparer interface that each element in the array implements. The IComparable and IComparer interfaces are defaults that C# automatically invokes with the** Array.Sort **method, so you do not have to worry about programming the interface as well.**

**When you sort an array, C# orders the elements in that array in alphabetical order for strings and in numerical order for numerical types. You can then tie in the sort to a** Console.WriteLine **statement as shown in the task example so you can see how C# will sort the arrays.**

**For example, if you have a set of strings as your elements, and you want to write your sorted elements to the screen, the output will show the string with the first letter closest to the letter** a **and continue on in the list. If you have a numeric list, then the first number in the output will be the one that has the lowest amount, even if that amount is a negative number.**

#### **SORT ARRAYS**

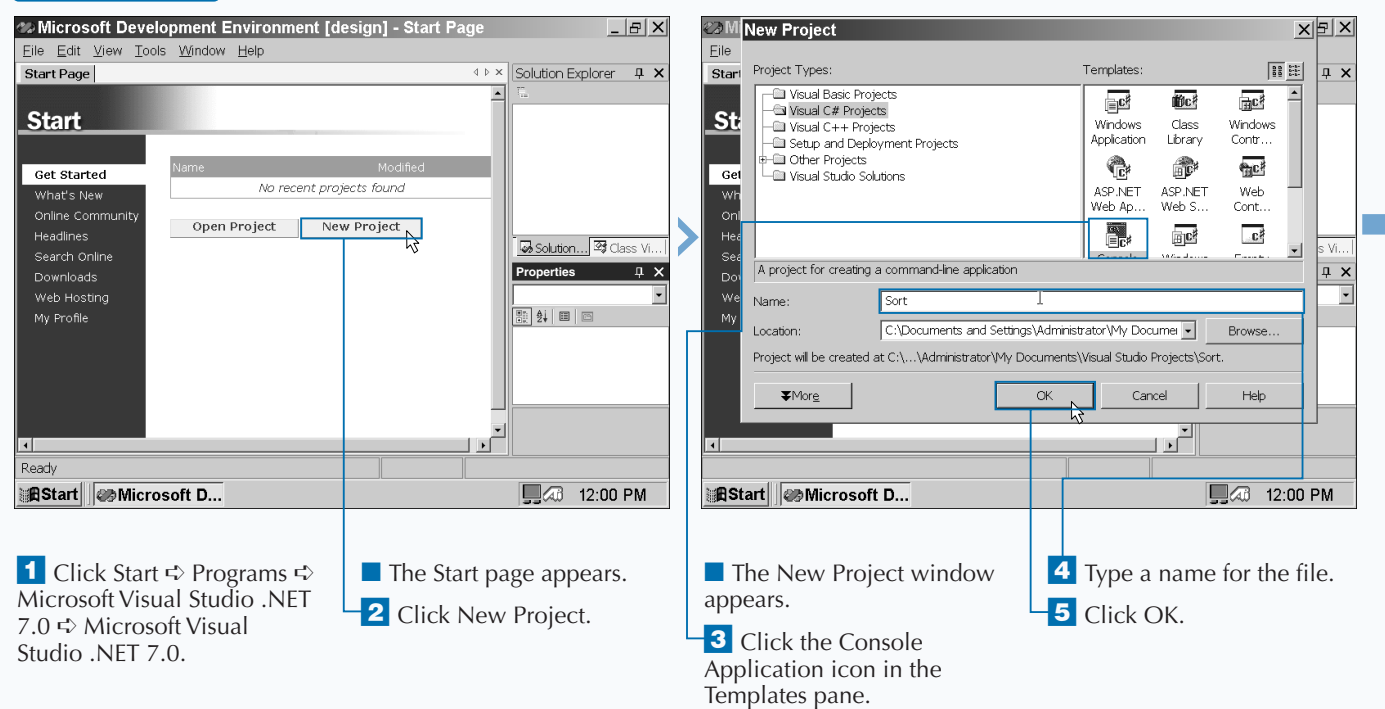

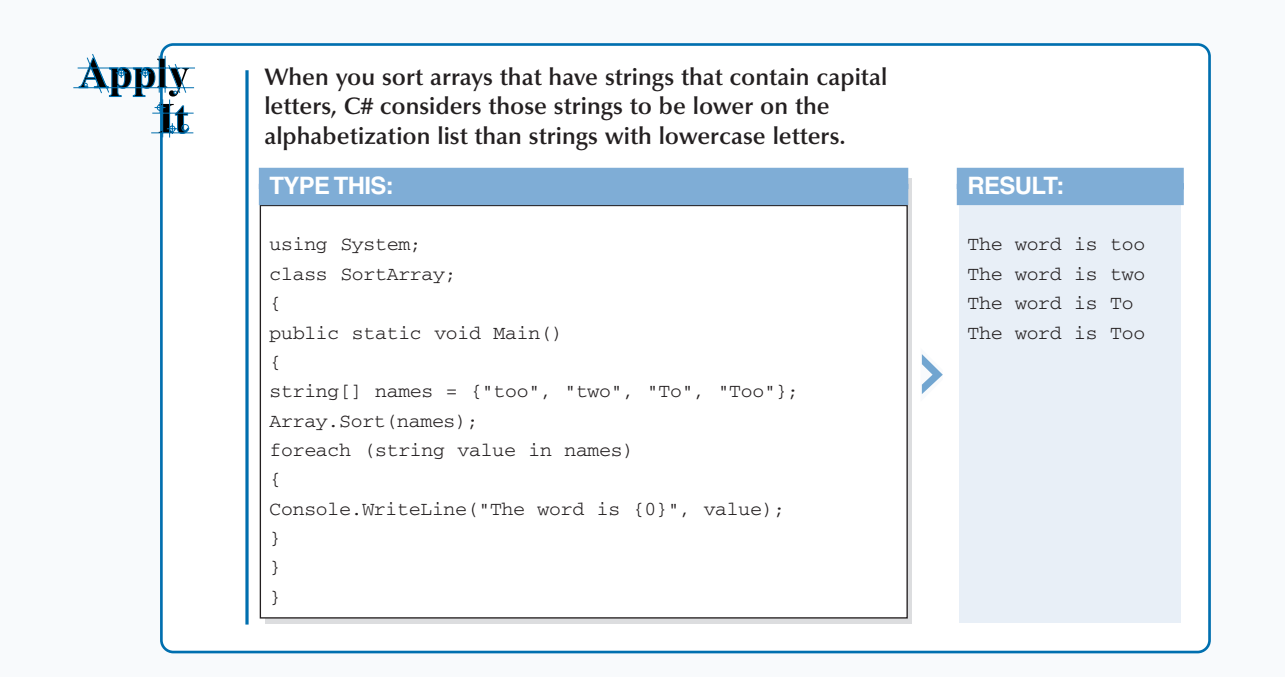

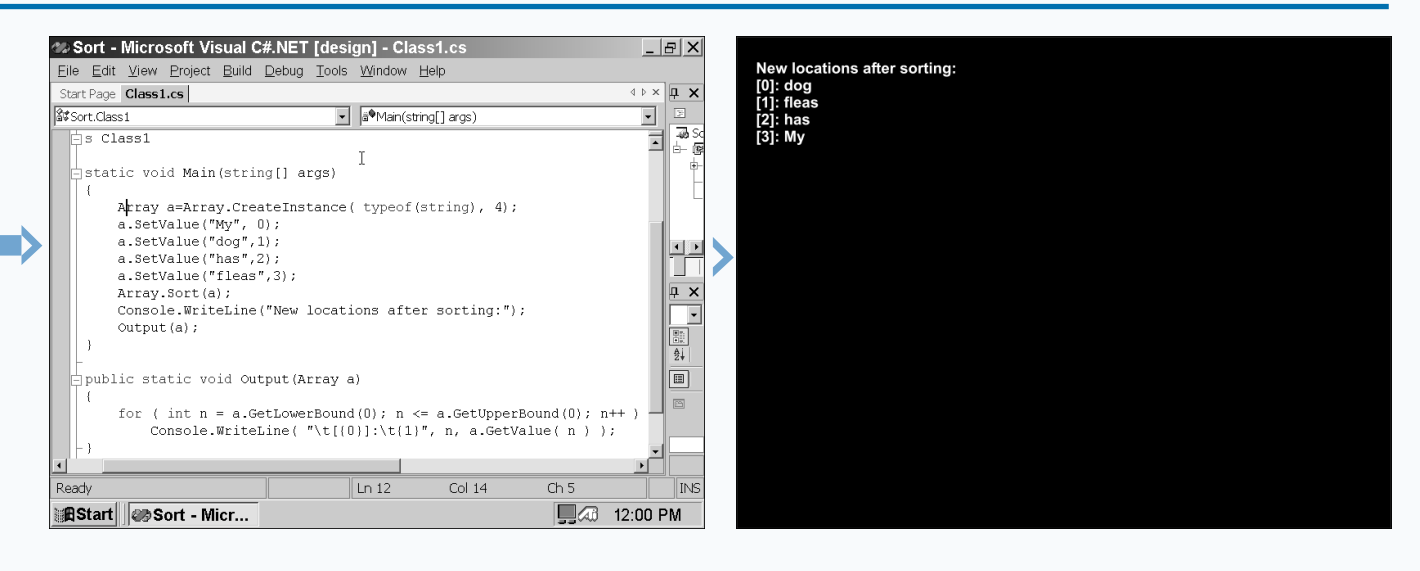

**6** Type the code that creates an instance of your array, the elements in your array, the sort method, and outputs the results.

**7** Type the Output method that outputs the information to the screen.

**8** Run the program by pressing the F5 key.

■ The sorted array elements with their associated array locations appear on the screen.

# **SEARCH ARRAYS**

**We ket also you search for the first instance of an element in an array in case you need to pass a particular element in your array to another part of your program or if you need to get some specific information such as finding the number of times an element appears in an array.**

You can search within an array using the **Array**. IndexOf **method. This built-in method returns the index number of the first array element that you want to search for. For example, if you search for the third element in an array, then the** Array.IndexOf **method returns the index**

**number 2 because the default first index number in an array is 0. If you set the first index number yourself, then the index number returned for your found element will vary.**

**The** Array.IndexOf **method also lets you search for an array element within certain index positions. For example, you can search for an array element that is the string** and **that appears between index number 2 and 10. You can also search for an array element from an index position through the last element in the array.**

**The drawback to using the** Array.IndexOf **method is that you can only search within a single-dimensional array.**

#### **SEARCH ARRAYS**

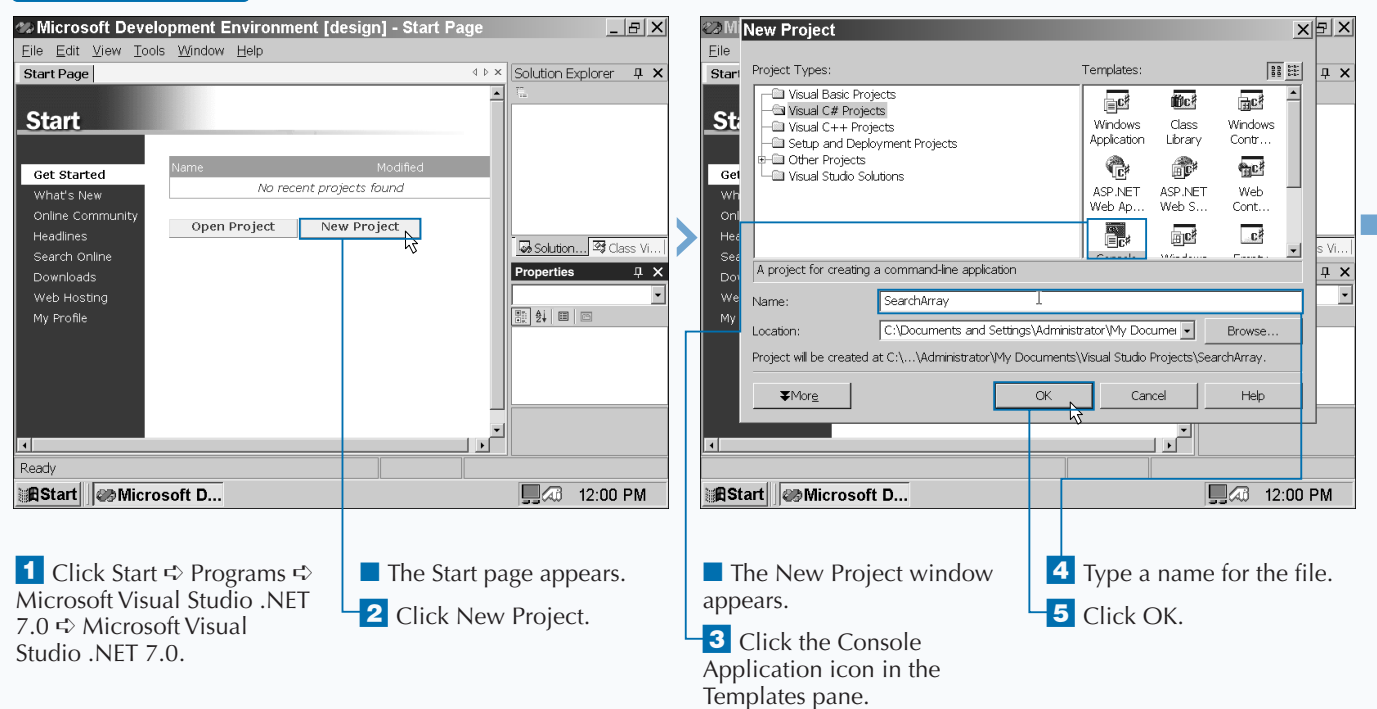

### **USING ARRAYS**

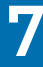

**You can use the** Array.LastIndexOf **method to find the last occurrence in an array.**

#### **TYPE THIS:**

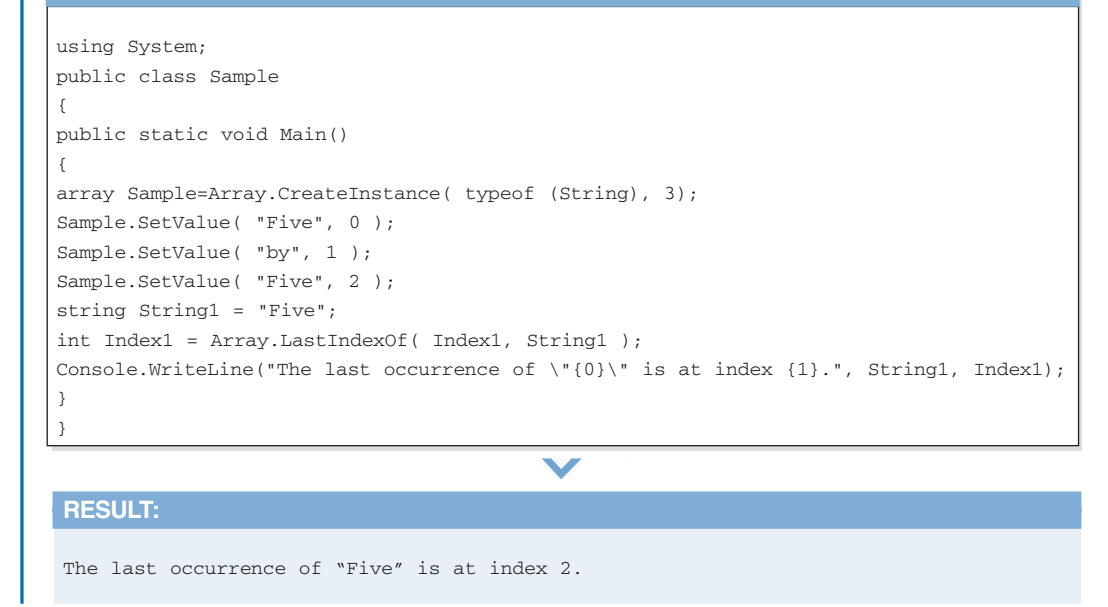

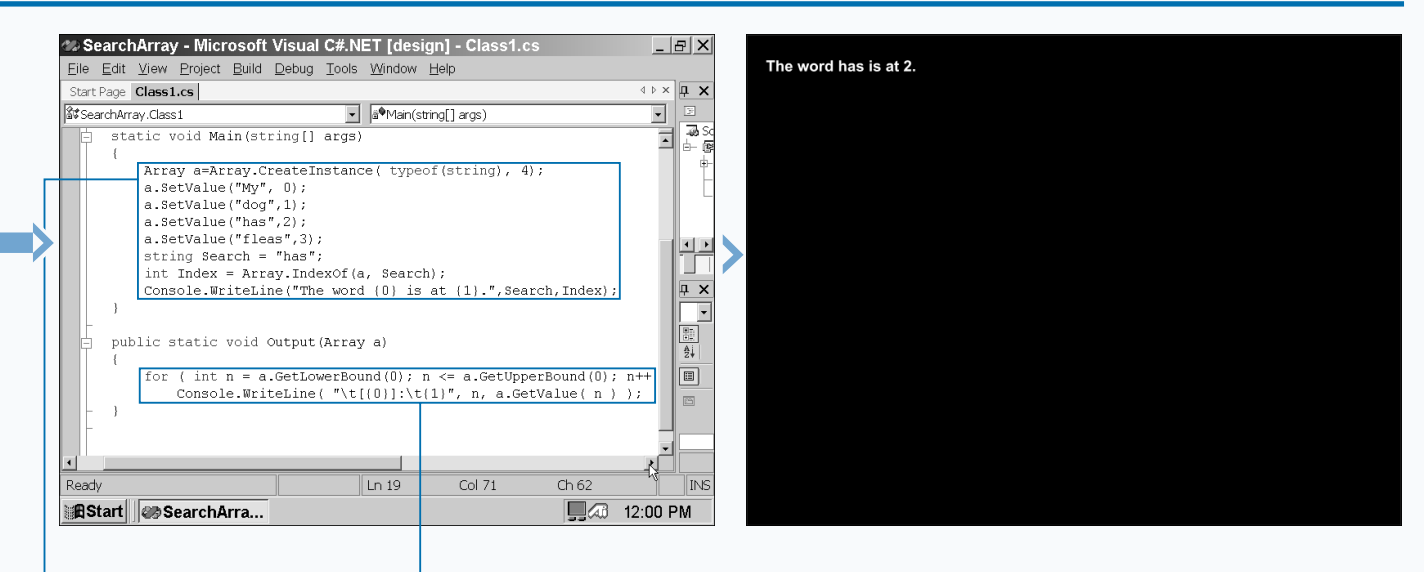

**6** Type the code that creates an instance of your array, the elements in your array, the Array.IndexOf search method, and outputs the results.

**7** Type the Output method that outputs the information to the screen.

**8** Run the program by pressing the F5 key.

■ The element and its associated number appear on the screen.

### **IMPLEMENT A COLLECTIONS CLASS**

**Acollections class collects a number of elements that**<br>have a specific type, such as a set of numbers that<br>represent the months of the year. C# provides two<br>methods for declaring collections classes: programming **have a specific type, such as a set of numbers that represent the months of the year. C# provides two arrays and programming the built-in IEnumerator and IEnumerable interfaces.**

**An array is built from the** System.Array **base class that is built into C#. C# identifies this base class as a collections class. You can also define a class as a collections class provided that you declare the** System.Collections **namespace in your program and include the IEnumerator and IEnumerable interfaces within the class.**

**The IEnumerator and IEnumerable interfaces let you enumerate elements in your collections class. Enumerations are discussed on page 156, but as a sneak preview, enumerations assign numbers to elements in your collections class so you and your program can keep track of your elements more easily.**

**Like an array, you can retrieve information from a collections class using the** foreach **statement. The** foreach **statement works on a collections class the same way it works in an array — the** foreach **statement iterates through each element in the collections class and can return that information to another statement or method in your program such as the** Console.WriteLine **statement for output.**

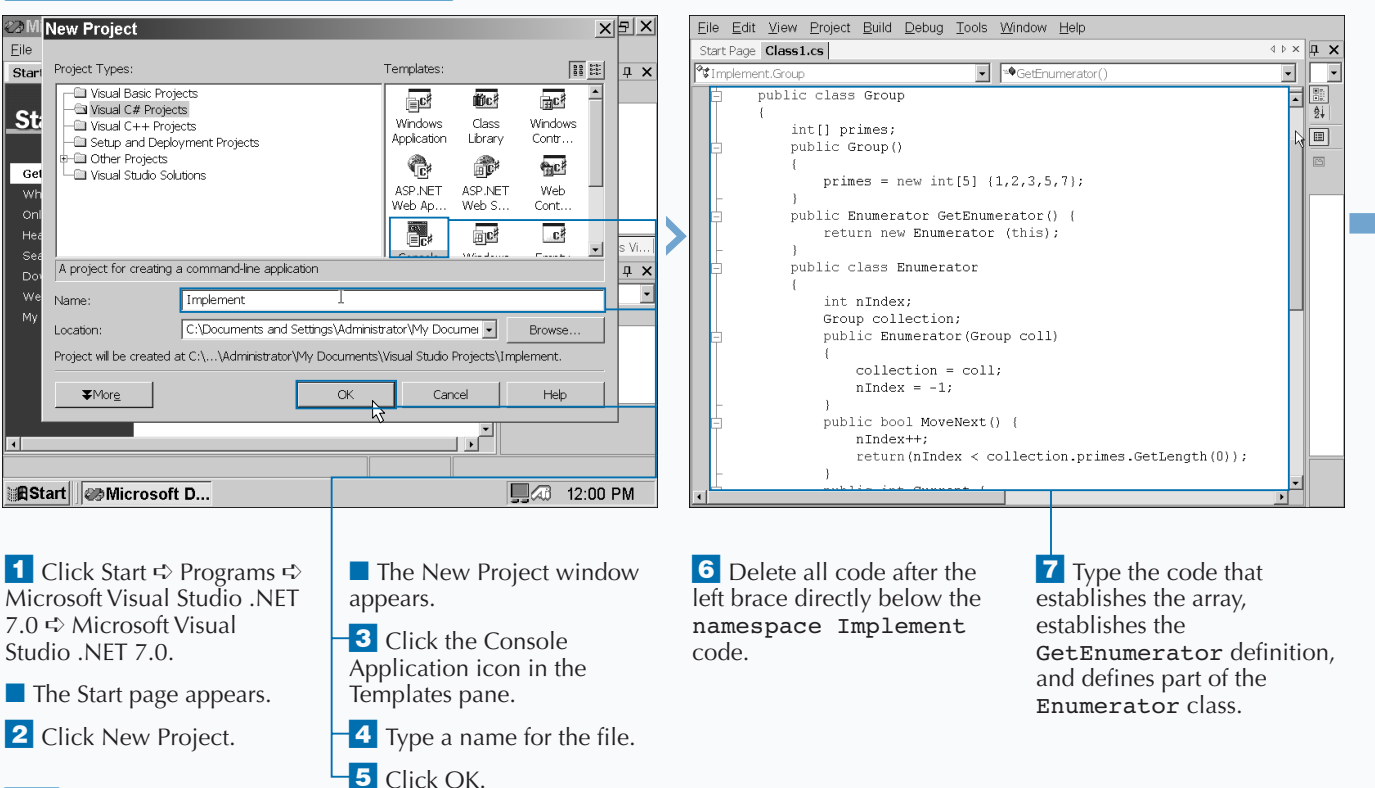

#### **IMPLEMENT A COLLECTIONS CLASS**

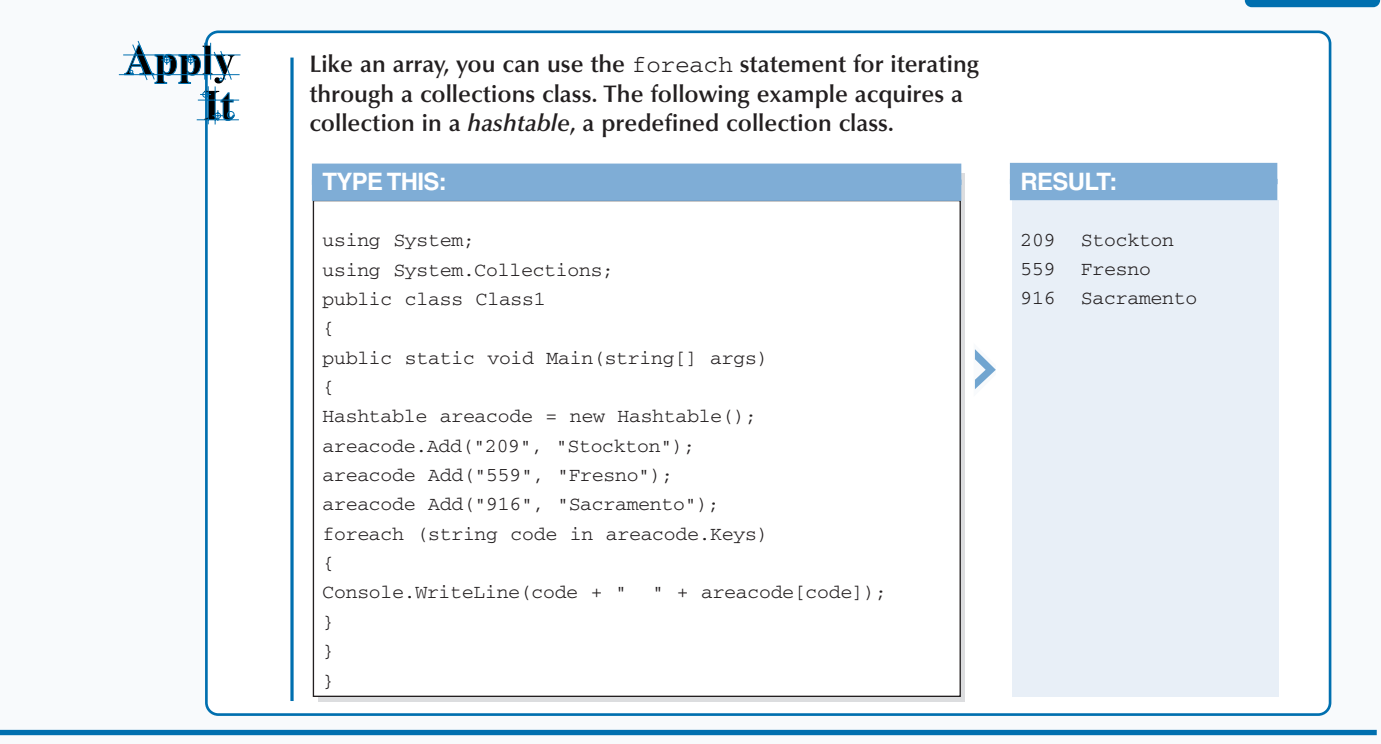

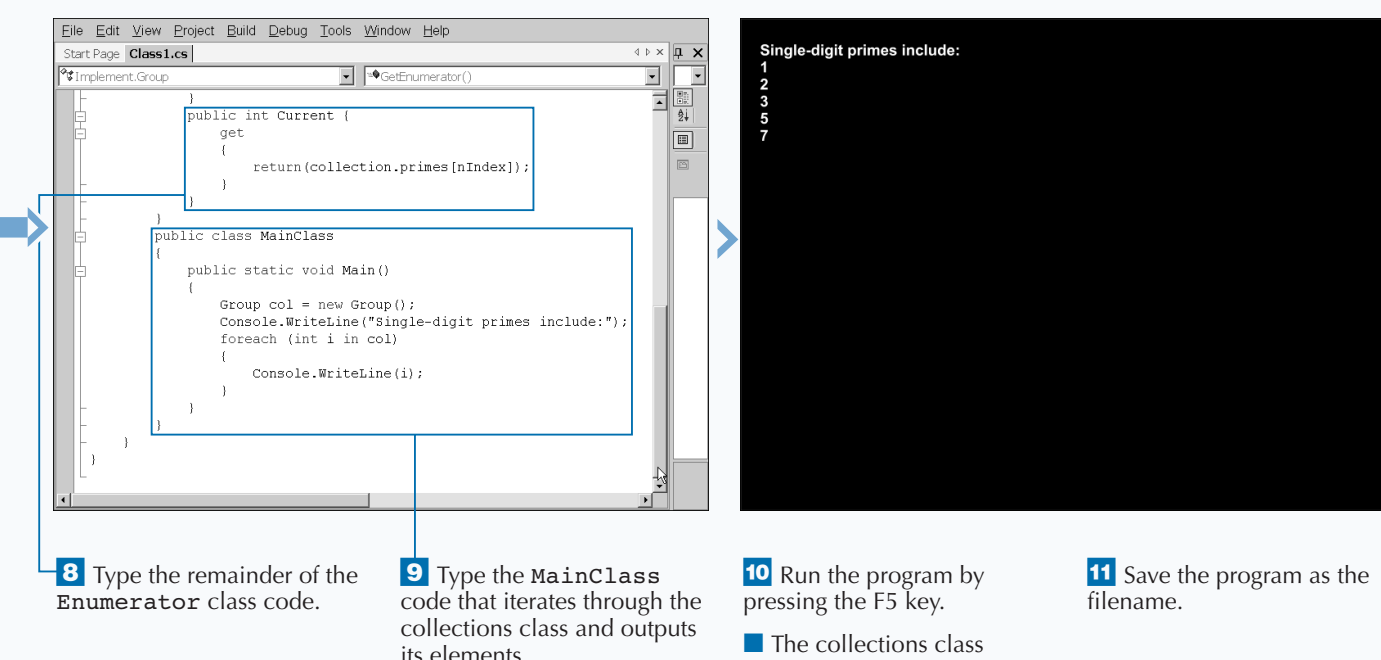

elements appear on the

screen.

### **PROGRAM STRUCTS**

**The struct is a close relative of the class. A struct can**<br>have the same members of a class and can also<br>implement interfaces. However, a struct is a value type<br>so it will simply process information, such as integers **have the same members of a class and can also so it will simply process information, such as integers passed through an array, as any other value type instead of instantiating objects for each element in the array as a class would. Using structs can save memory and help your program run faster.**

**You create an object in the struct by using the new operator. After you create the object, C# will create the object and call the value for the object. For example, you** **can create an integer object that gets its value from a method contained in a class.**

**Because a struct is a value type, you cannot inherit from other structs and you cannot use a struct as a base class. A struct can inherit from an object in a base class but not from any inheriting classes.**

**When you create and run a program with a struct, C# creates the struct on the memory stack instead of the heap. Structs use attributes for specifying the memory areas the struct accesses. C# contains several different built-in struct attributes that you can use for certain tasks.**

#### **PROGRAM STRUCTS**

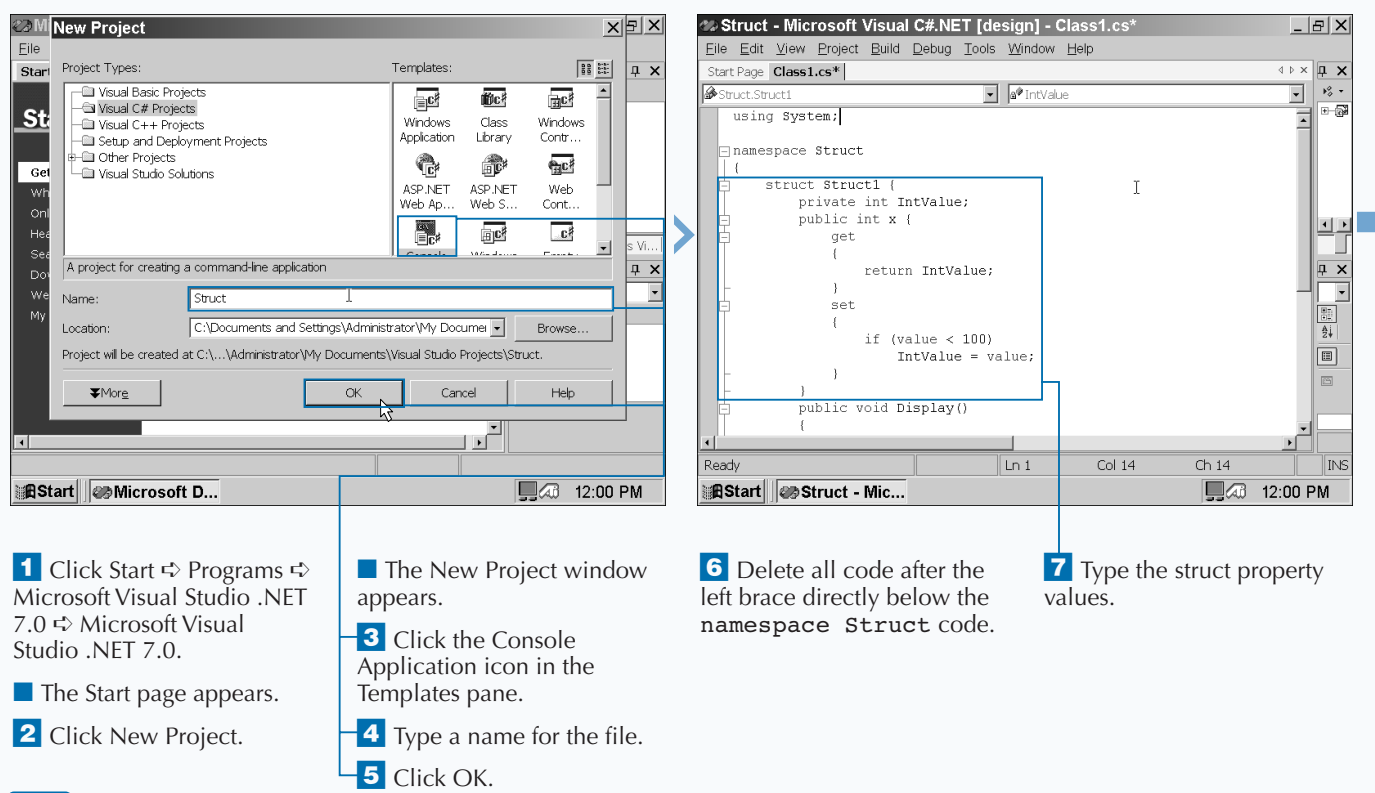

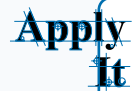

**The struct attributes mentioned in this task are different from the value type attribute modifiers that determine the accessibility of your struct. You enter the attribute information immediately before you enter the struct declaration, and the attribute appears within closed square brackets ([]).**

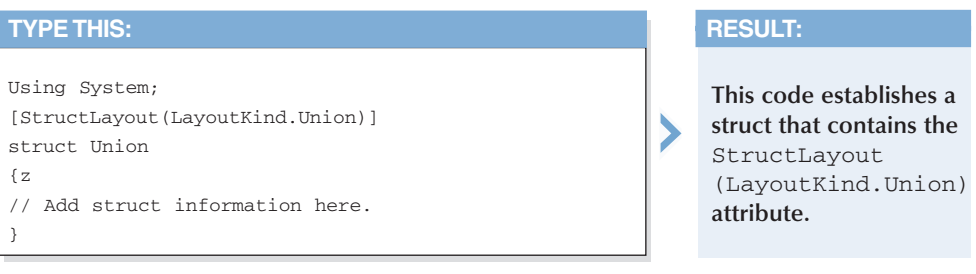

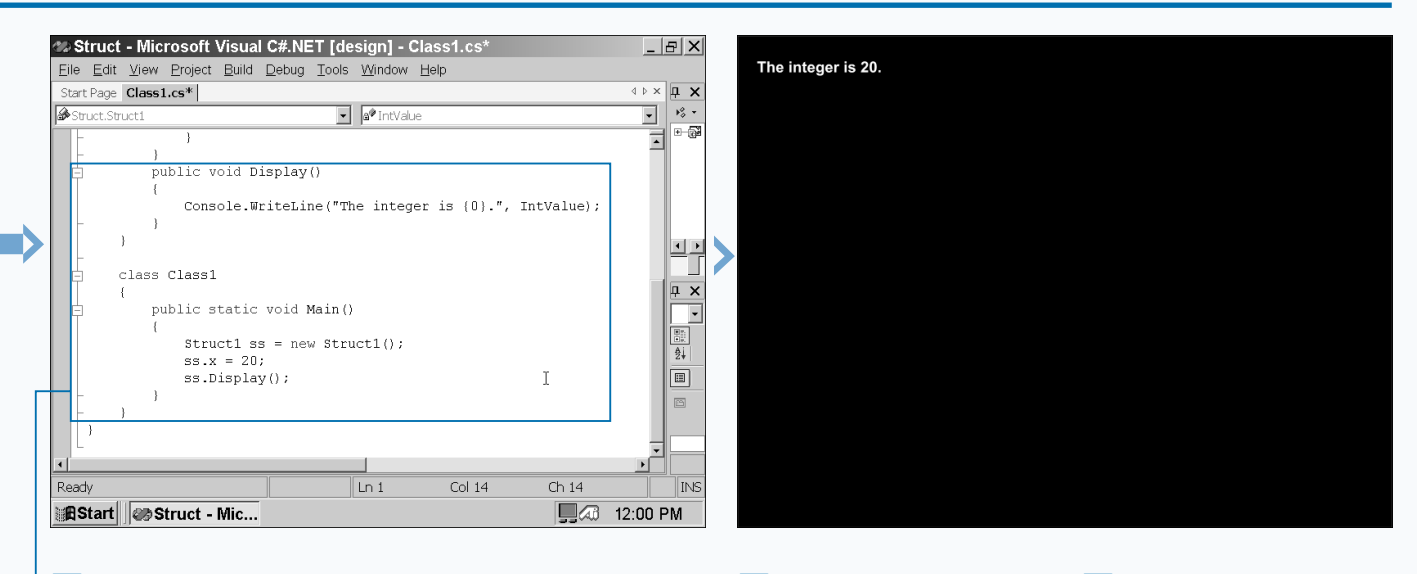

**8** Type the output code and the Main method that contains the struct value.

**9** Run the program by pressing the F5 key.

■ The struct value appears on the screen.

# **ADD AN INDEXER**

**A n** indexer gives your class the ability to behave as an array. If you have a class with many elements, your program can get the element it needs from your class. **an array. If you have a class with many elements, then an indexer lets you sort that information so**

**C# gives you two methods for adding an indexer to a class or an interface. You can add the indexer directly into your program or, if you add a class to your interface, you can add it using the Add C# Interface Indexer Wizard.**

**Class and interface index accessors come in two forms:** get **and** set**. The** get **accessor returns the type of the indexer.**

**The** set **accessor sets the value of the accessor type. The** get **and** set **accessors use the same access modifiers as the indexer declaration itself; the access modifiers for** get **and** set **must be as accessible as the indexer itself.**

**You can add an indexer to an interface through the Add C# Interface Indexer Wizard in the Class View window. The Add C# Interface Indexer Wizard contains fields so you can enter the indexer type, the parameter type, the parameter name, and any comments. After you finish entering data into the wizard, C# will create the skeleton of the indexer for you so you can add the indexer accessors.**

#### **ADD AN INDEXER**

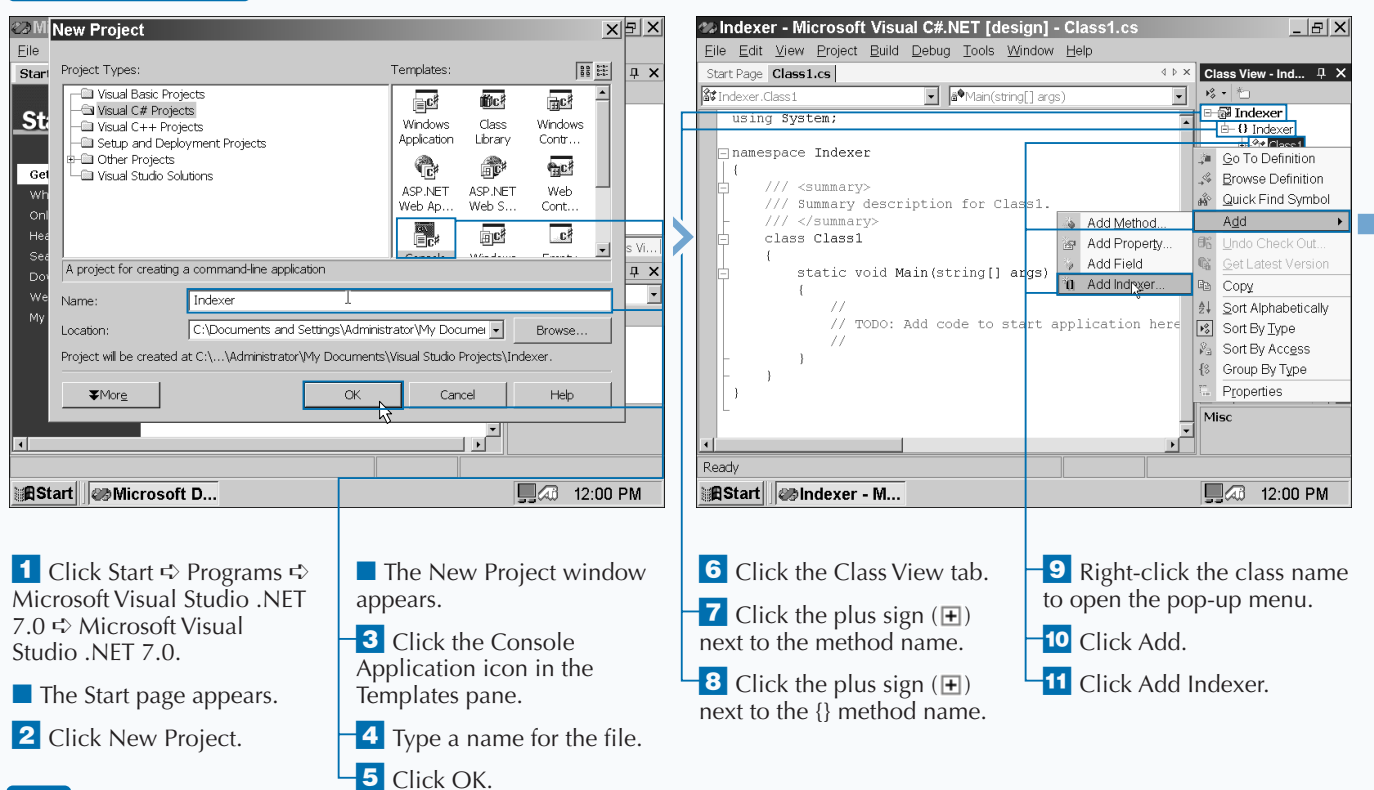

**If you declare more than one indexer in the same class or interface, then the signature for each index must be unique. TYPE THIS:** using System;

class Indexer { private int [] Array1 = new int[20]; public int this [int Index] { get { if (index  $< 0$  | | index  $>= 20$ ) return 0; } set { if  $(!index < 0 | | index >= 20))$ Array1[index] = amount; } } public int [] Array2 = new int[50]; public int this [int Index]

Apply

tt

**RESULT: You will get an error and your program will not run because you cannot have the same index**  $\blacktriangleright$ **signature (Index).**

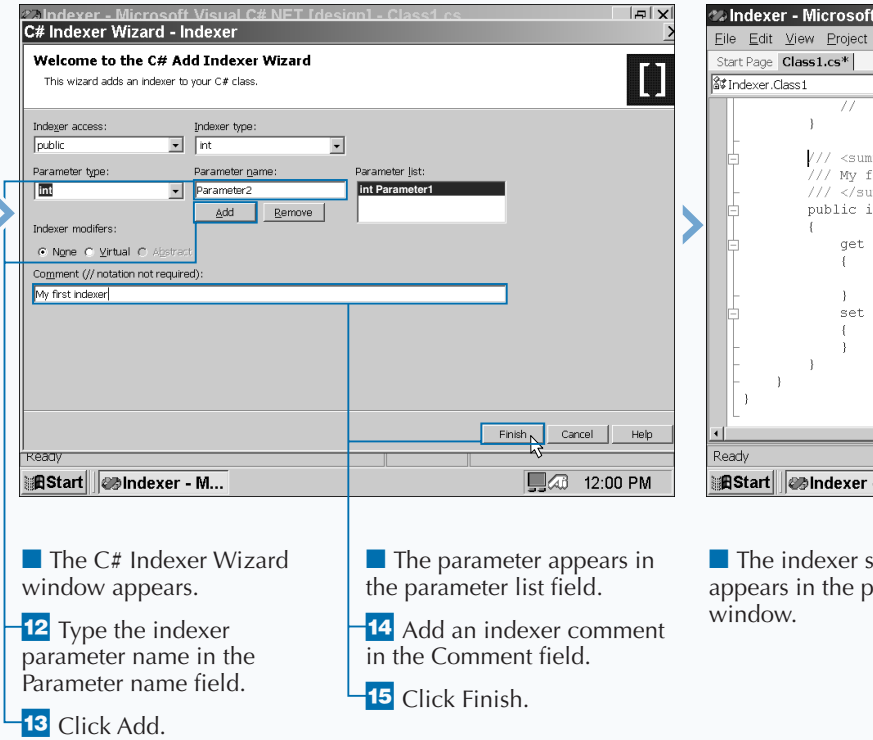

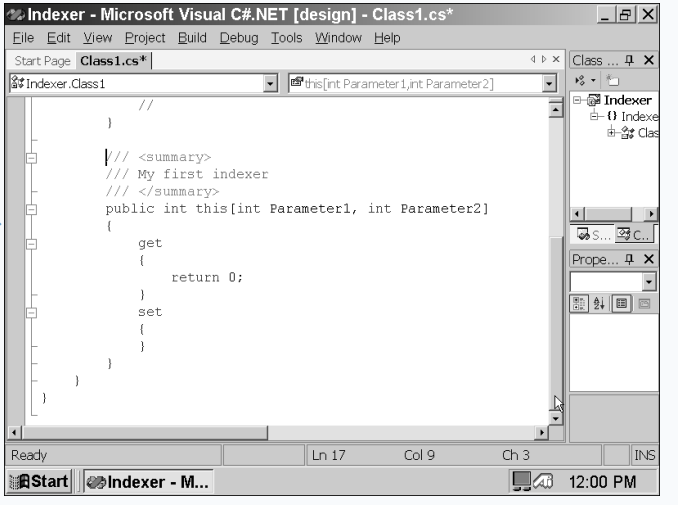

keleton code arent

### **INCLUDE ENUMERATIONS**

**EXECUTE:** The measurements are value types that as values to elements in an array. By a values to elements, enumerations I elements quickly for further processing. **numerations are value types that assign numerical values to elements in an array. By assigning numerical values to elements, enumerations let you acquire those**

**C# assigns the first element in the array the number zero (0) and each successive element in the array receives a successive number. For example, if you enumerate an array with the 12 months of the year, January will receive the number 0 and C# will continue until the end of the array when December gets the number 11.**

**An enumeration is a special type of array that you declare using the** enum **keyword. Like an array, you can set**

**accessibility attributes and access modifiers. The** enum **elements appear within curly brackets ({}) separated by commas just as array elements do. The key difference between an enumeration and an array is that an enumeration can only be of an integral type, and the default integral type is int. Because enumerations only assign integers to their elements, the only integral type that you cannot include is the char type.**

**You can change the enumeration value by assigning a number to the first value in the element list, and all successive elements in the list will receive successive numbers. For example, if you give January the number 1, then C# assigns December the number 12.**

#### **INCLUDE ENUMERATIONS**

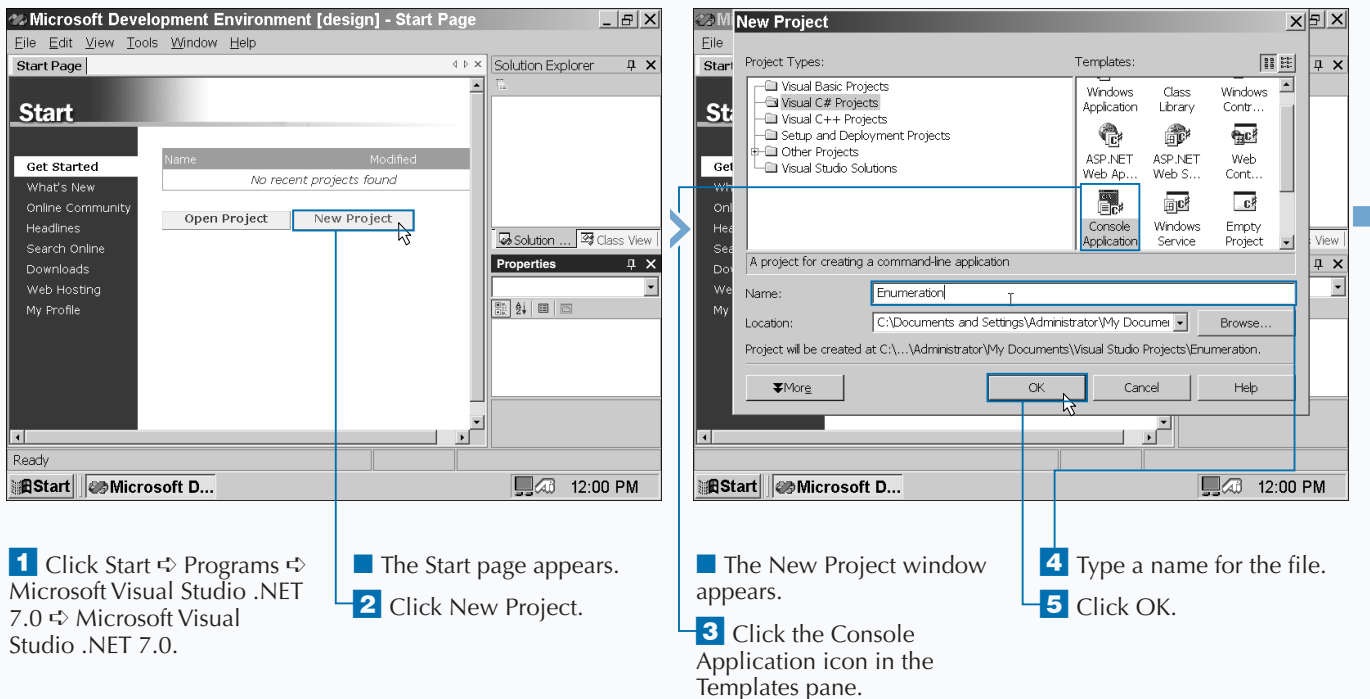

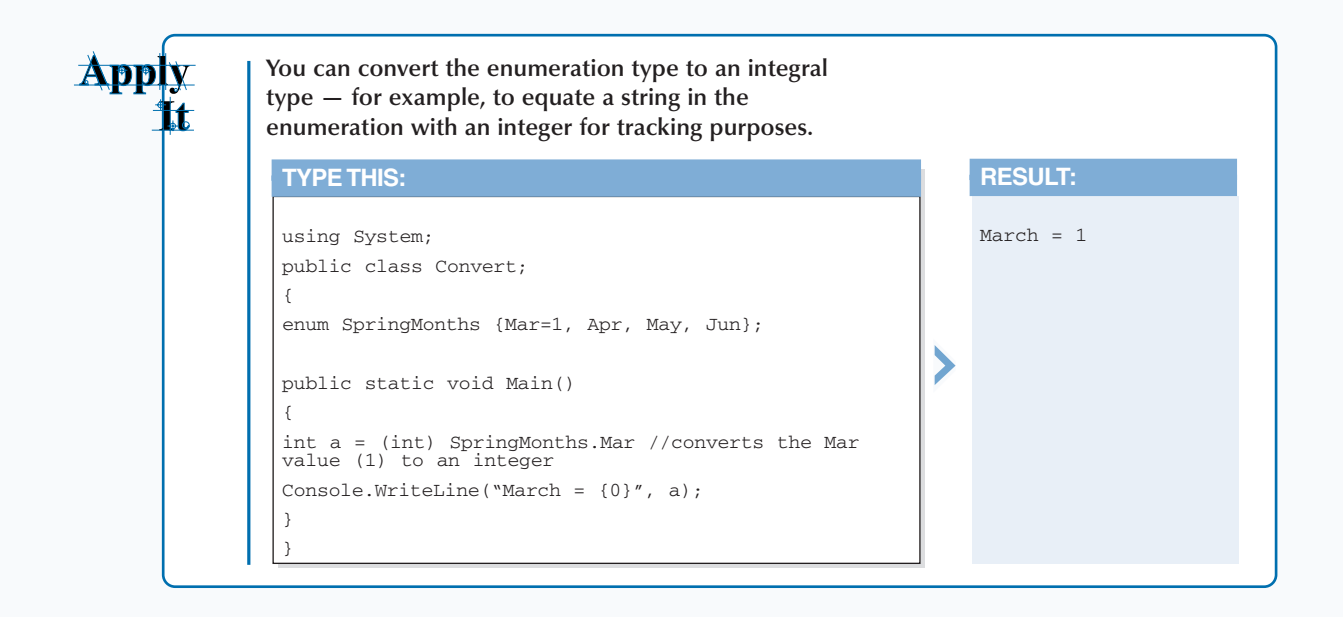

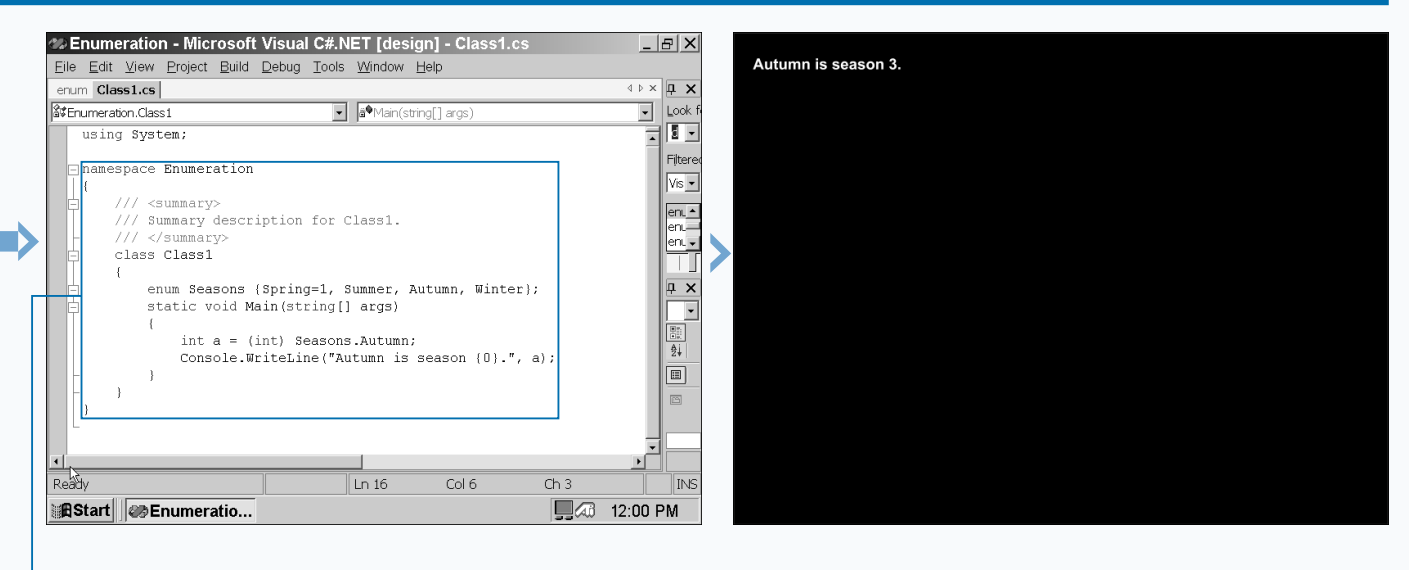

**6** Type the code that establishes the enumeration, sets the value, and outputs the value to the screen.

**7** Run the program by pressing the F5 key.

■ The enumeration number appears with its proper season.

### **CREATE STRING LITERALS AND VARIABLES**

**Creating and manipulating strings is a big part of any**<br>programming language. Without programmatic<br>interface to your application without difficulty. For example, **programming language. Without programmatic storage of string variables, you cannot create a user you need strings for describing entities such as a Client, where a Client has Company Name, Address, City, State, and ZIP Code fields. You cannot represent all these fields by a numeric value. These attributes are instead recognized through a series of characters.**

**When assigning values to a string variable, you can choose to use a** *verbatim* **string literal or a** *regular* **string literal. A verbatim string literal consists of an** @ **character followed by** **zero or more characters inside of double-quote characters; for example, consider** @"C:\temp\" **a verbatim string literal. This type of assignment interprets the string verbatim. If you leave out the** @ **character, you are assigning a regular string literal. This assignment will not interpret verbatim, but will evaluate the string for escape sequences as it stores the string. The escape sequences are a backslash followed by a reserved set of single characters. These escape sequences will have an impact on the string that is formatted in the user interface. For example, in the string** "First Name\tLast Name" **the** \t **will put a tab between the second and third word in the string.**

#### **CREATE STRING LITERALS AND VARIABLES**

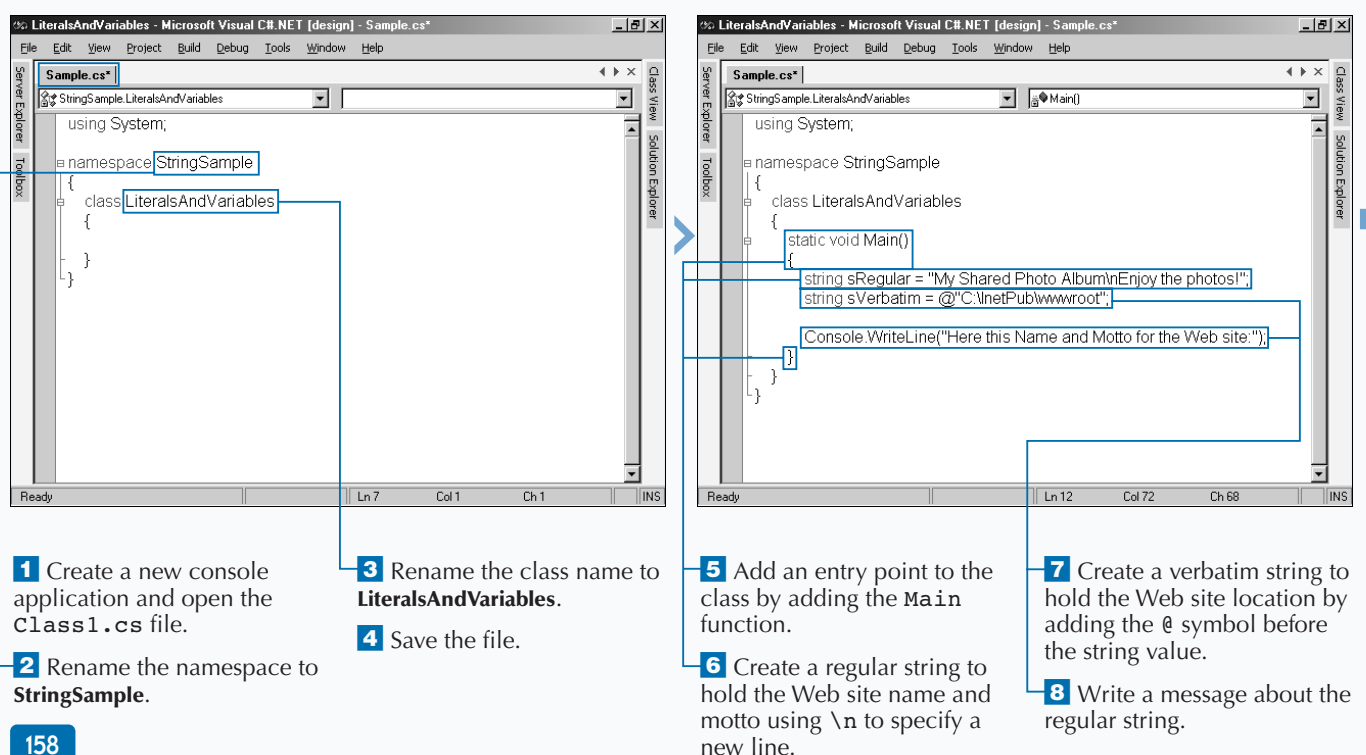

 $-121 \times$ 

 $\blacksquare$  The regular string appears. ■ The verbatim string

appears.

### **WORKING WITH STRINGS**

**If any other character follows a backslash in a regular string, a compile-time error occurs. For example,** \z **in a regular string (like** "Brian\zErwin"**) creates a compiletime error because** z **is not a valid character for an escape sequence.**

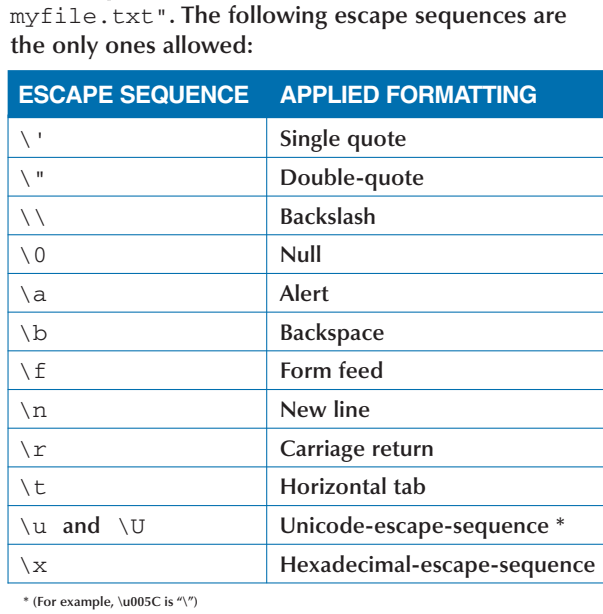

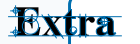

line.

MilitaraleAndV:

**You can use verbatim strings to avoid having characters interpreted as escape sequences. This is especially important for strings that hold file paths,** for example, string  $sFilePath = @ "c: \temp \$ 

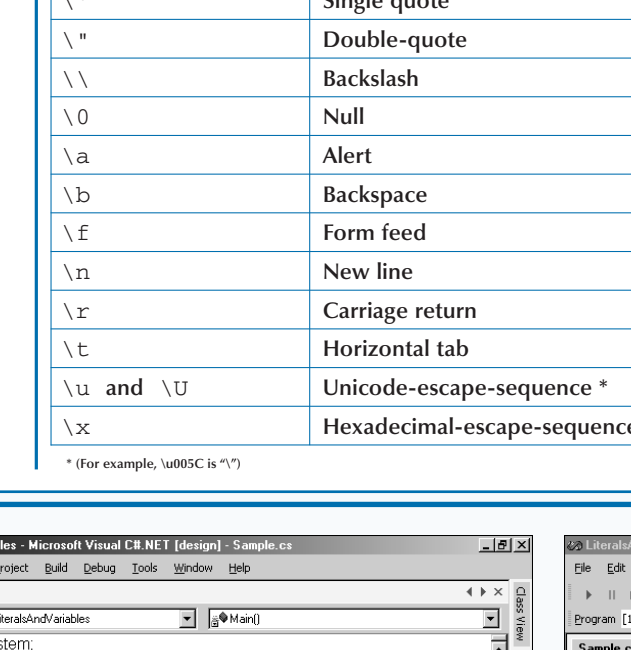

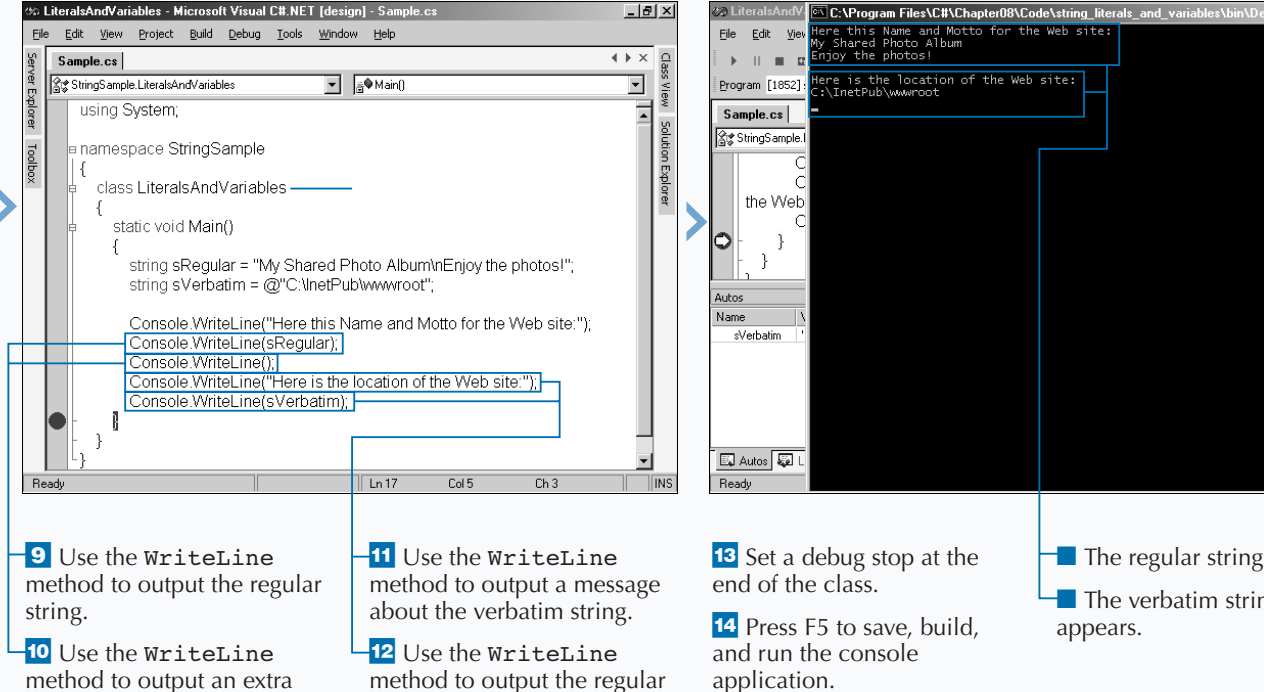

string.

# **ASSIGN VALUES TO STRINGS**

**You can assign and reassign literals to string variables, but you can benefit from knowing what goes on behind the scenes.**

**The** String **class in the .NET Framework is an immutable, fixed-length string of Unicode characters.** *Immutable* **means that the string cannot change. The** String **is a class and it is not only storage, but it also has capabilities (properties, methods, and fields) that allow manipulation of strings. In the case of changing an existing** String**, when a new value is assigned to an existing** String **you are not updating the object. The updated value is returned in a new instance of a** String **object.**

**This** String **class implements the** IComparable**,** ICloneable**,** IConvertible**, and** IEnumerable **interfaces. These interfaces, along with the specific implementation in the** String **Class, give** String **objects the ability to do things like: convert** String **objects to other data types, evaluate parts of a string, format a string, and iterate through collections of** String **objects.**

**Assigning values to a** String **variable is similar to any other type of variable assignment. You can take two approaches, which are allocating a** String **variable and then assigning the value. This requires two separate lines of code. To shorthand this two-step process, you can assign a value to the** String **on the same line.**

#### **ASSIGN VALUES TO STRINGS**

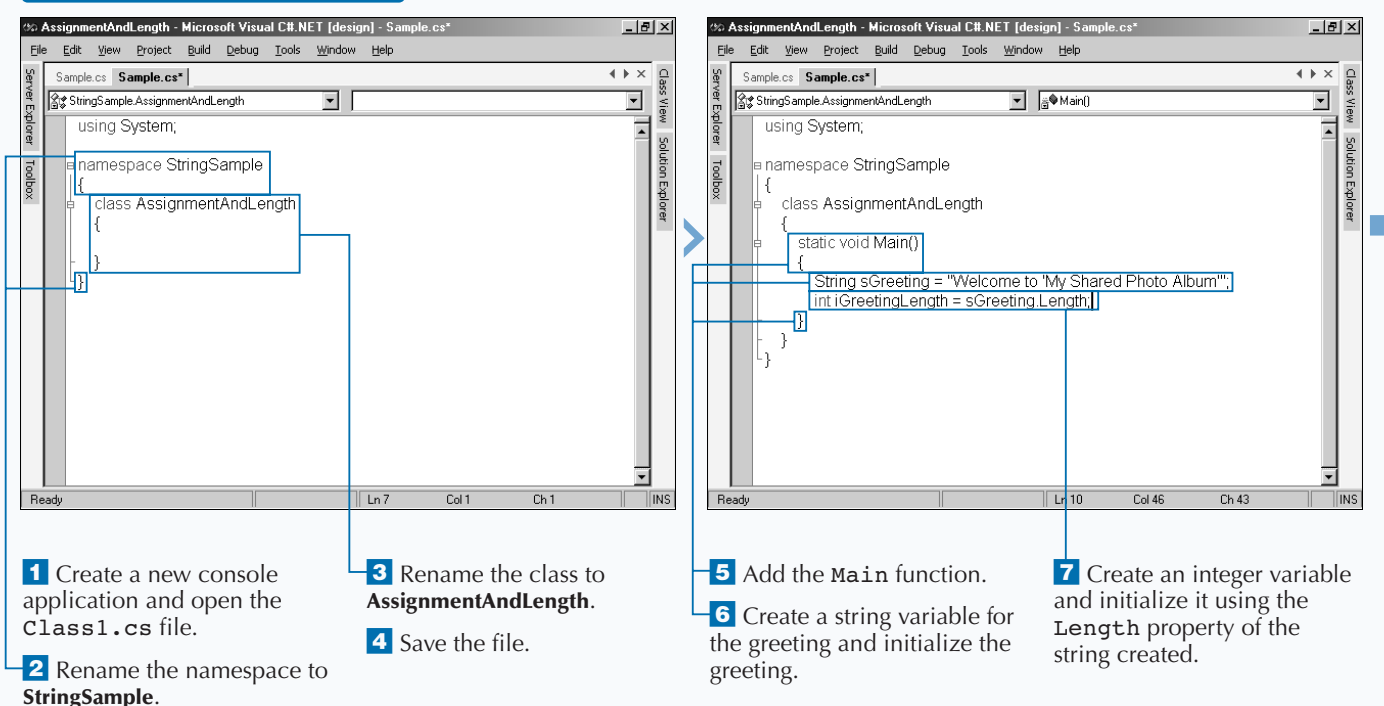

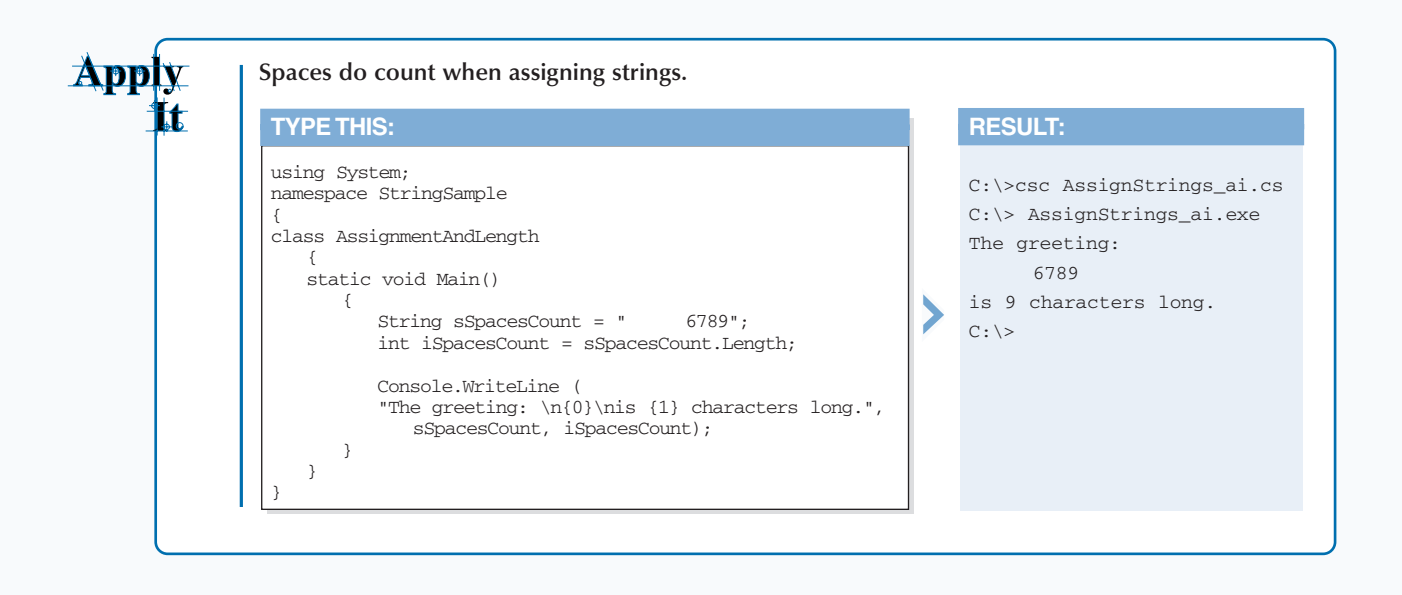

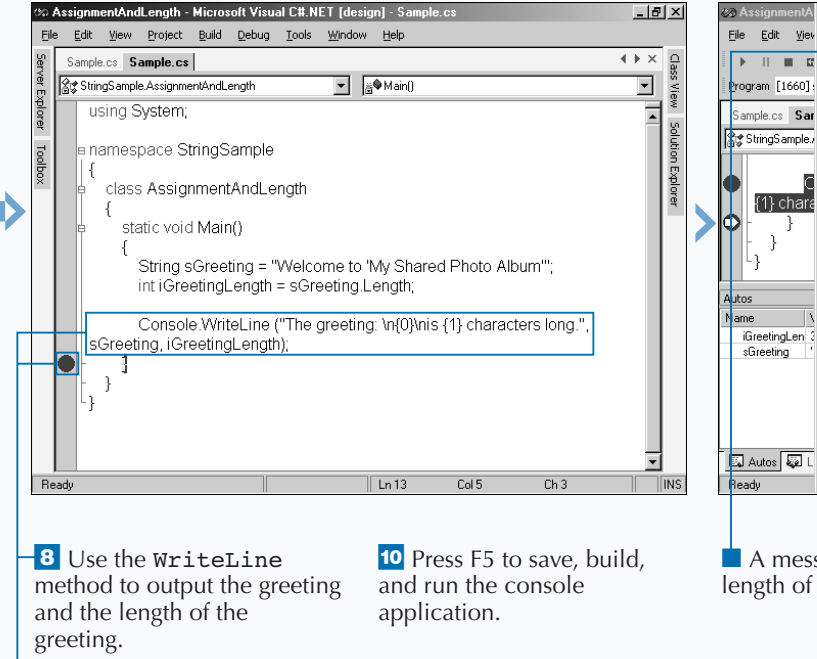

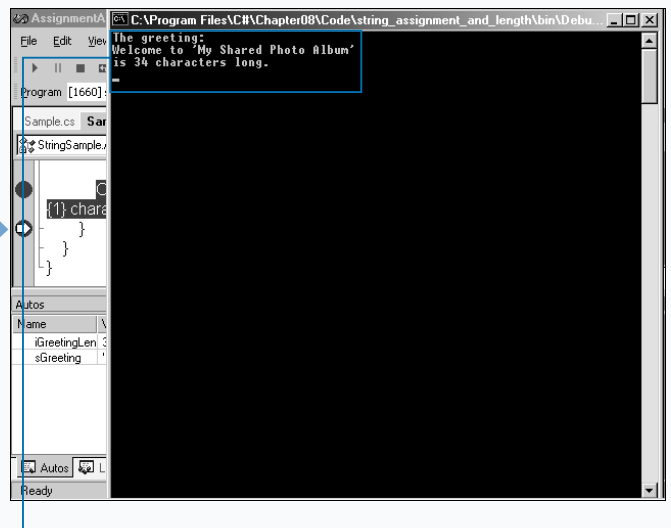

■ A message about the length of the string appears.

**9** Set a debug stop

### **CONCATENATE STRINGS**

**C***oncatenating***, or joining, strings is a common task for building useful strings. Most of the time, you build strings from more than one source. Values for strings can come from a combination of sources (database calls, constants, integer counters, and so on).**

**To build out a string from multiple sources, you concatenate these strings in a specified sequence. You can accomplish the concatenate of two or more string sources in several ways. You can use the arithmetic operator**  $(+)$  or the  $(+)$ **assignment operator. Use the arithmetic operator (**+**) to combine strings in the order that they appear in the**

**expression, or use the assignment operator (**+=**) to append a string to an existing string. As you append your strings, you have to include the spacing inside the double-quotes of your string.**

**You can also use the** Concat **method on the** String **class to perform concatenation. With this method, you can concatenate one or more** String **classes together and get a new String returned to you. Another overloaded implementation of the String Class allows you to pass a string array, which is handy if you have many strings to concatenate into one representative string.**

#### **CONCATENATE STRINGS**

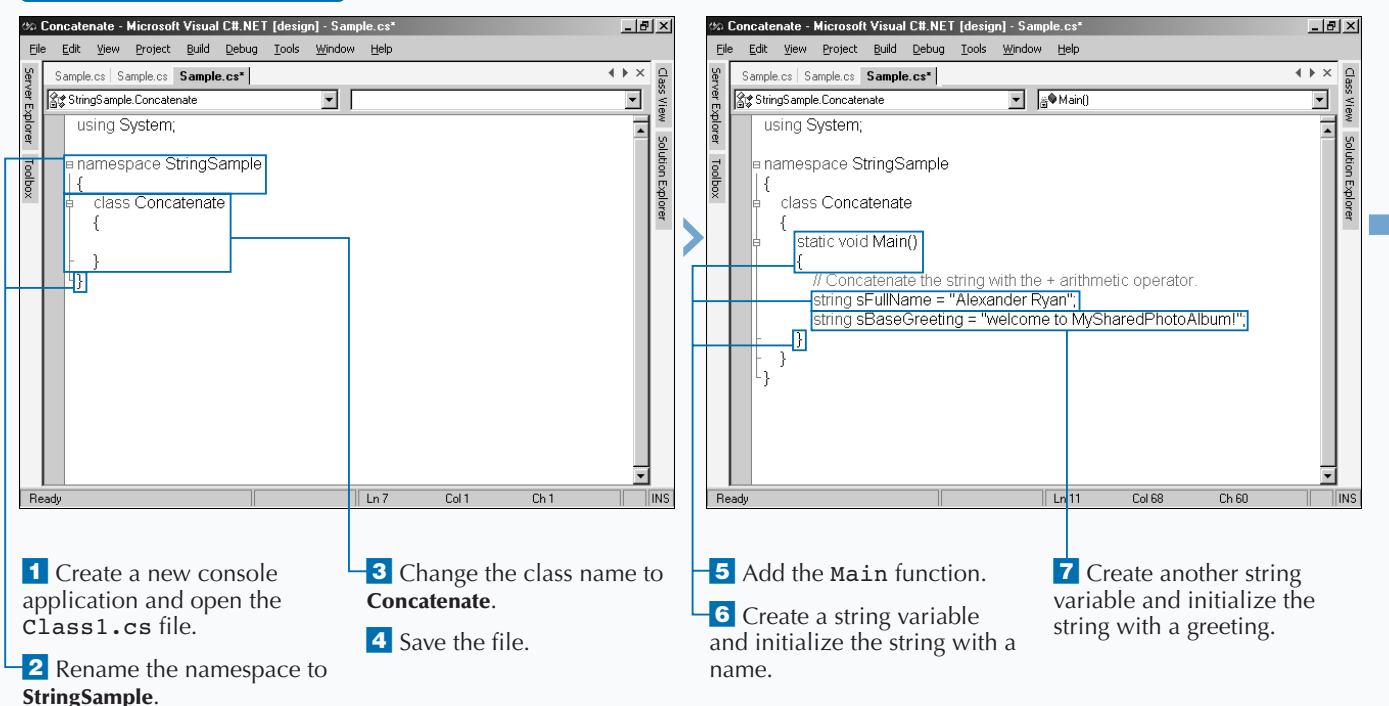

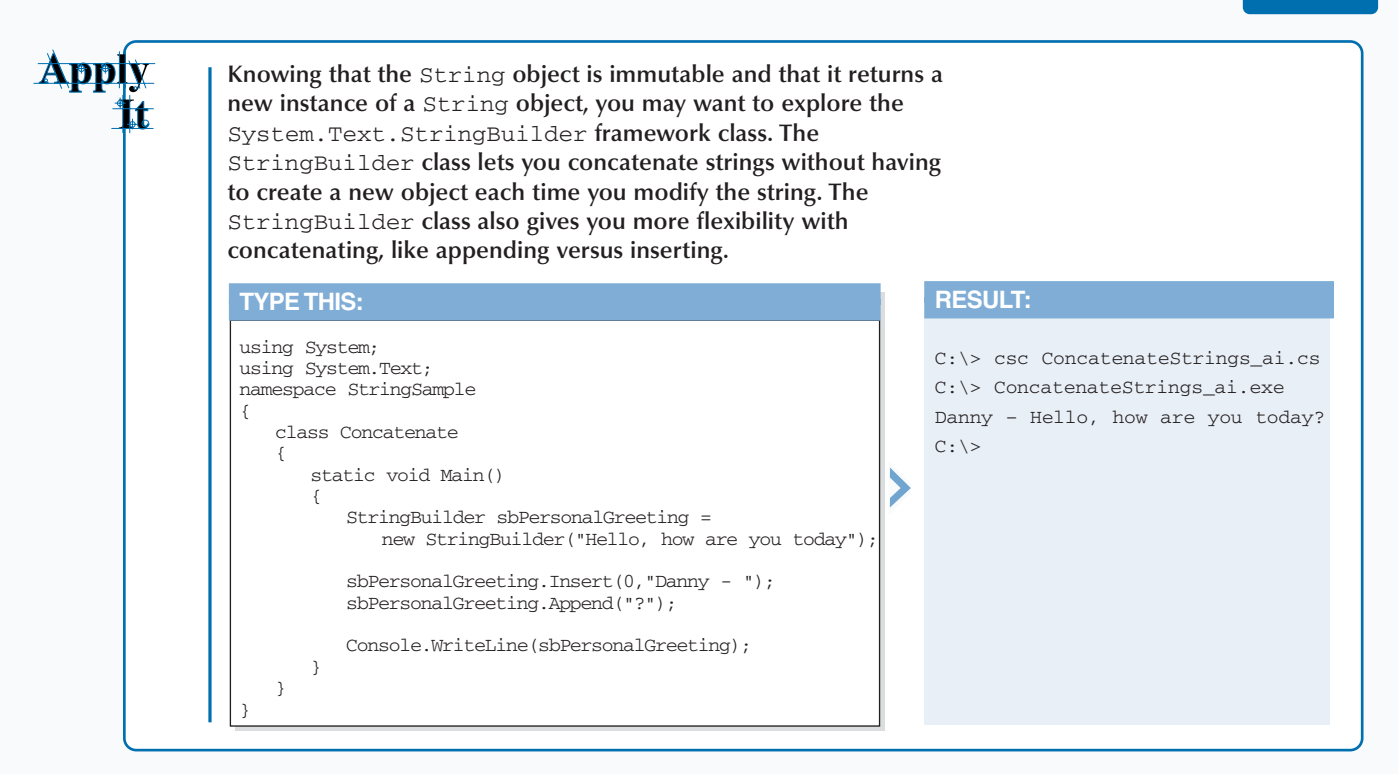

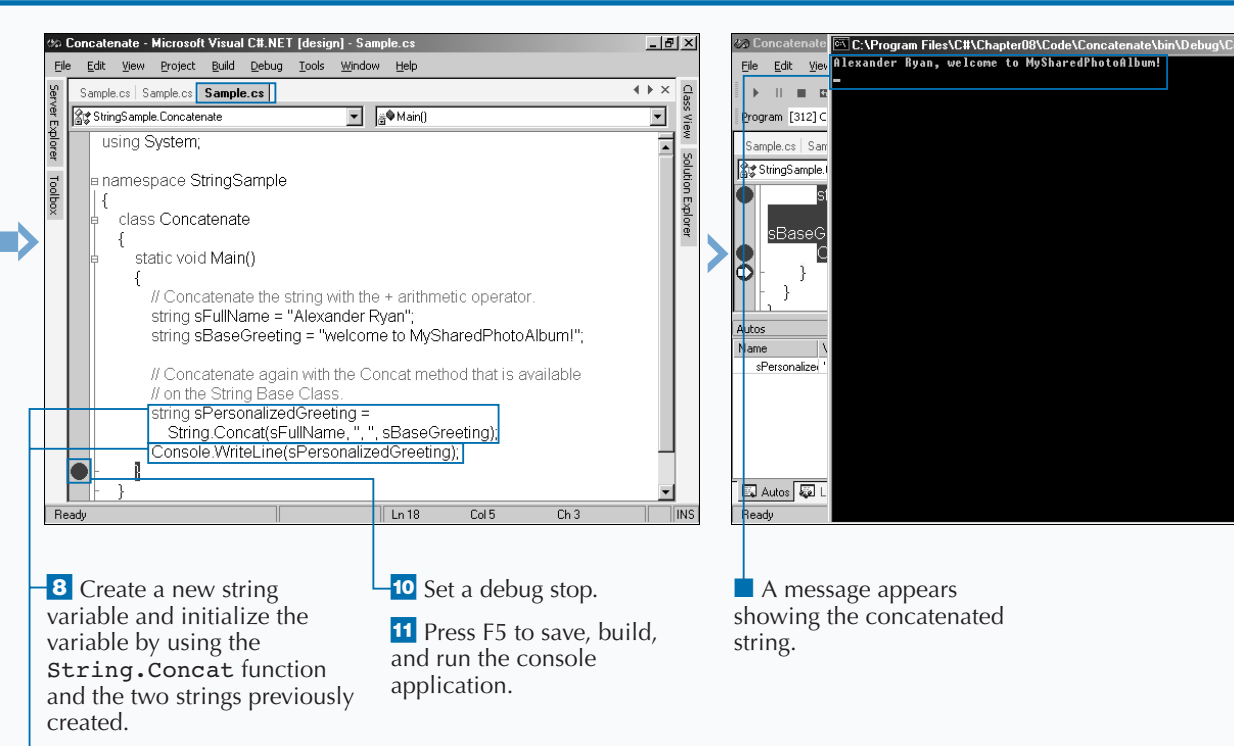

**9** Write the resulting string to the console.

 $-12x$ 

**Comparing strings in code is useful when performing** logical operations. String comparisons are useful in expressions that are used for an if or switch statement. For example, you can use a string comparison **logical operations. String comparisons are useful in expressions that are used for an** if **or** switch **when someone is logging onto your Web site. You can compare the password that the user entered to the password in the database.**

**There are several comparison methods for a string, the simplest being two equals signs (**==**), which is the equality operator. This operator checks to see if the two strings hold the same value (length, characters, and sequence of characters).**

**The** String **class contains some very useful comparison methods —** Compare**,** CompareOrdinal**,** CompareTo**,** StartsWith**,** EndsWith**,** Equals**,** IndexOf**, and** LastIndexOf**. The method you choose depends on if you are looking for a binary response (for example, getting a** true **or** false **for the presence of a substring, or if both strings match based on the method's criteria) or position of where a substring exists.**

**With the** Compare **method, the comparison is done in the expression of the** if **statement. Note that it returns an integer, which is used in a comparison to zero. If zero is returned, then a match is found.**

password.

#### **COMPARE STRINGS**

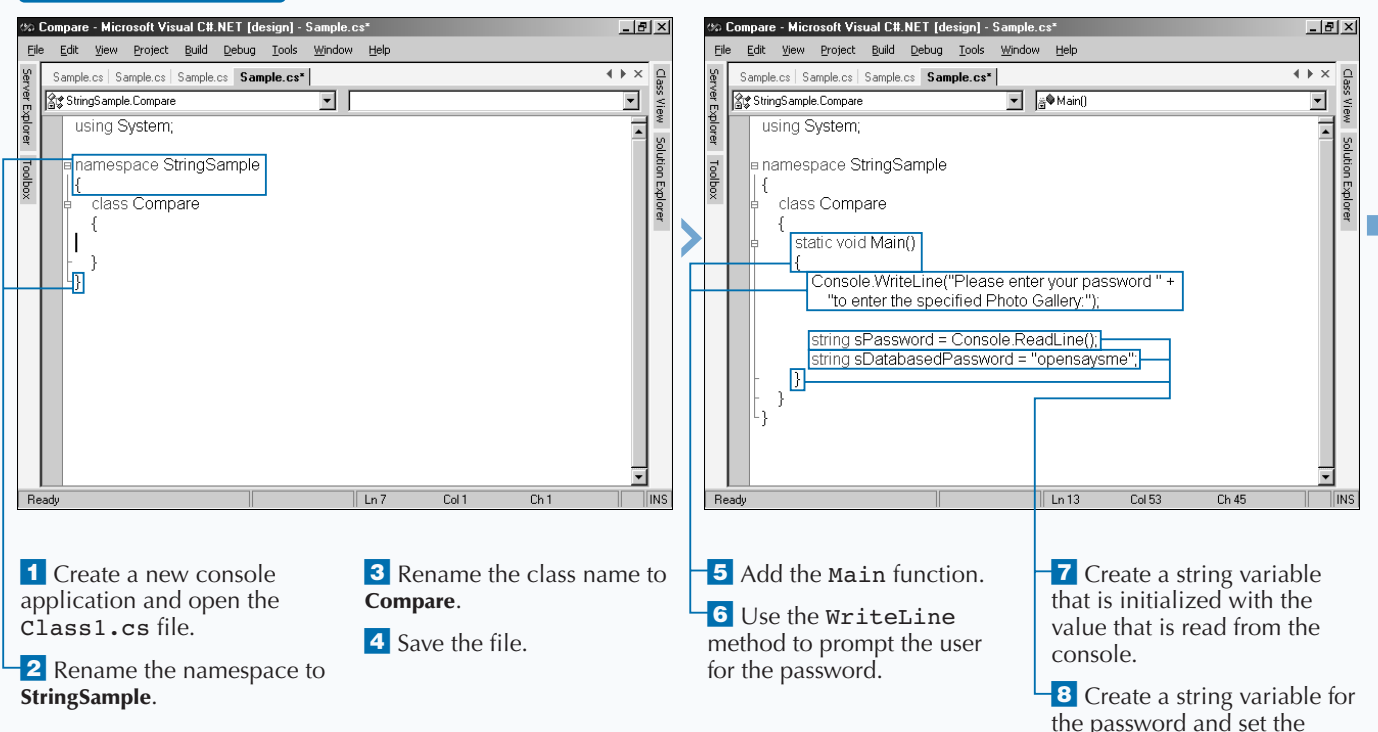

**Another way to approach string comparisons is to run the** CompareTo **method on the first string variable and give it the second string variable as the parameter to that method.**

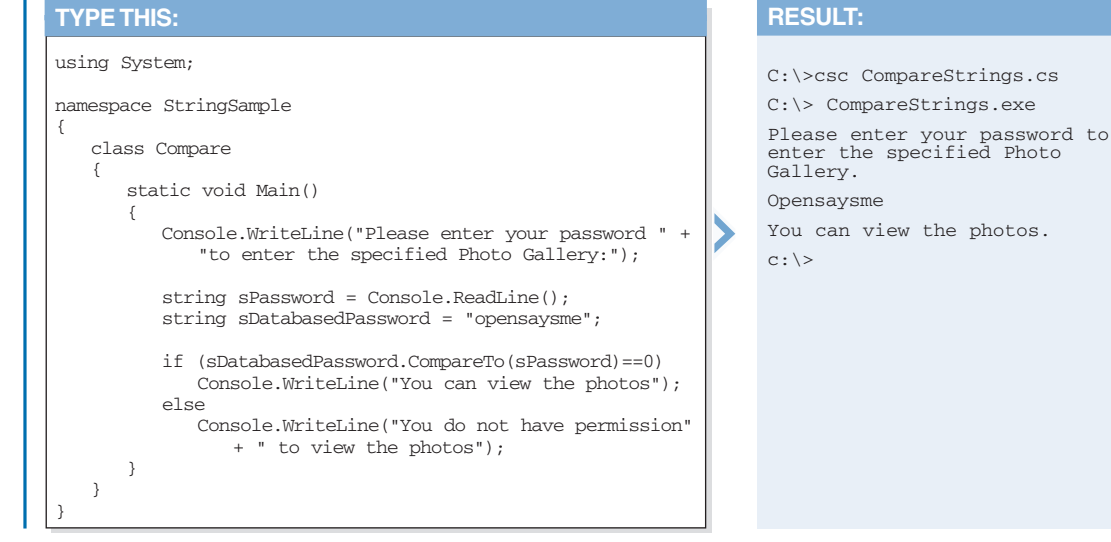

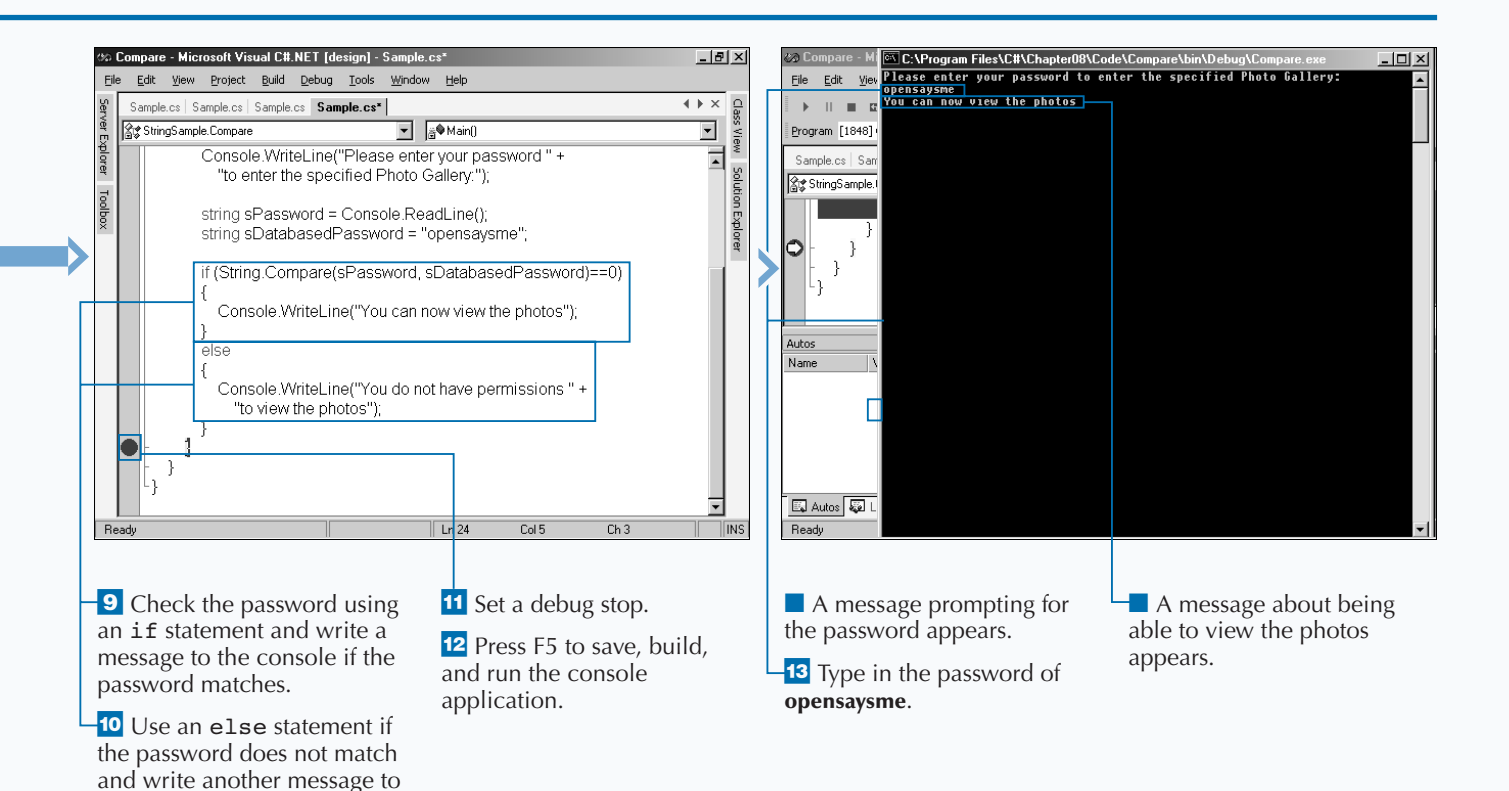

the console.

**Apply** 

Ħŧ

## **SEARCH FOR SUBSTRINGS**

**When working with filenames that are embedded in**<br>substring searching capabilities. Different parts of<br>that fully qualified path can be useful to your program. For **a fully qualified file path, it is helpful to have substring searching capabilities. Different parts of example, you may want to check for the file extension or maybe for a certain directory path. The** String **class provides several methods that assist you in this process.**

**One way to search for substrings is to use comparision methods. Comparison methods that work with substrings are** StartsWith **and** EndsWith**, which essentially do what the method name indicates (that is, find substrings that start a string and finish off a string). These methods yield a Boolean response that indicates if the substring was found.**

**If you are just looking for a specific character, you can use the** IndexOf **and** LastIndexOf **method of the** String **class to see what index position contains that character.**

**Another useful way to find substrings is to use** *regular expressions***. This is a more sophisticated way to determine if a substring exists. With regular expressions, you can go further than substrings and look for patterns that exist in the string.**

**Another handy string-comparison method is the** EndsWith **method. You can use** EndsWith **to identify the extension of a file and determine if code should run or not.**

#### **SEARCH FOR SUBSTRINGS**

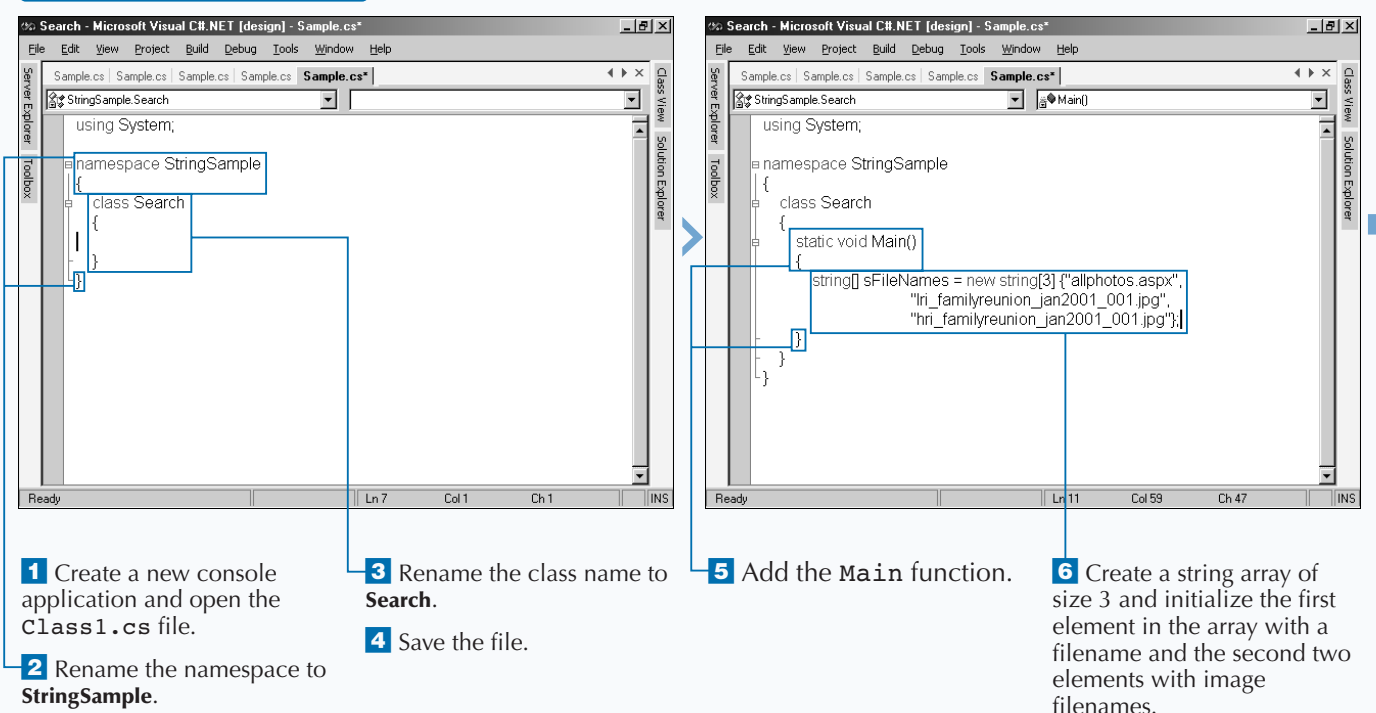
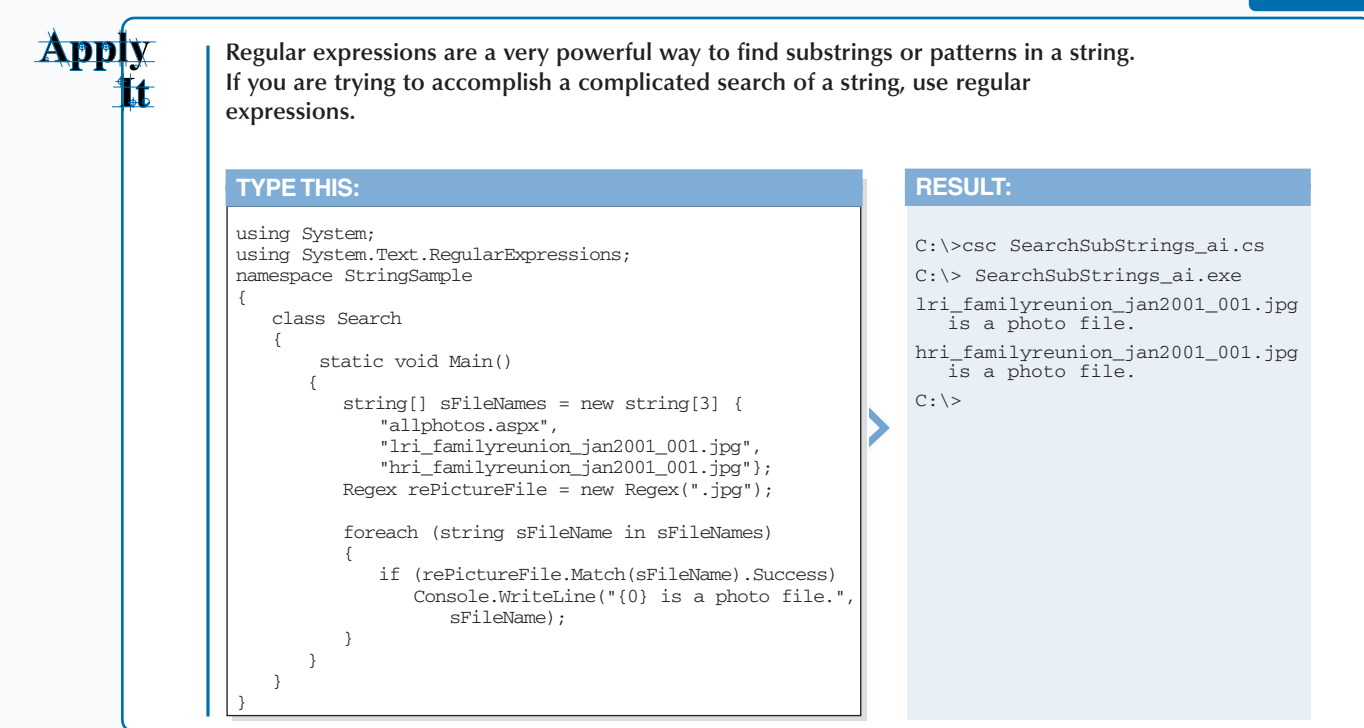

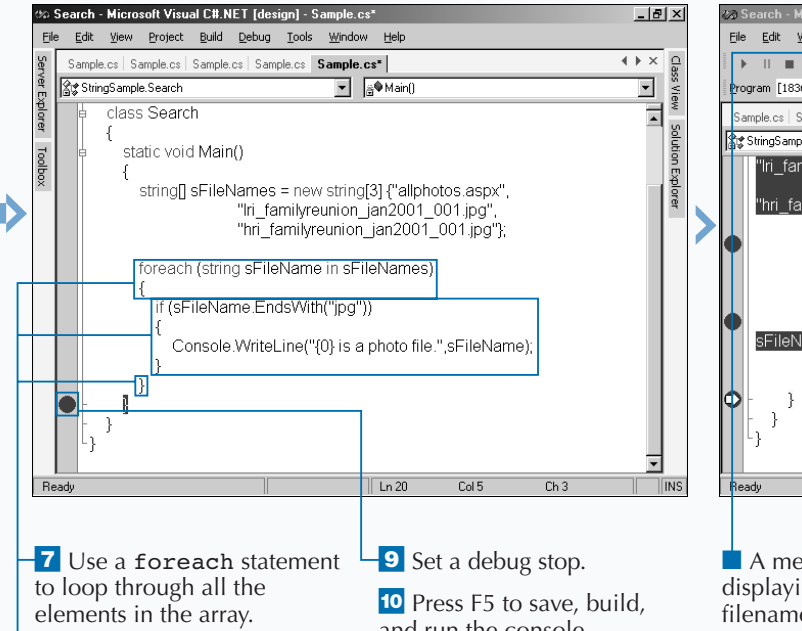

C:\Program Files\C#\Chapter08\Code\Search\bin\Debug\Search.exe  $\frac{1}{2}$ Iri familyreunion jan2001\_001.jpg is a photo file.<br>|hri\_familyreunion\_jan2001\_001.jpg is a photo file. View  $\blacksquare$ Program [1836]: Sample.cs | Sar StringSample. "Iri\_fami "hri\_fam fo sFileNar

■ A message appears displaying the two JPEG filenames.

**8** In the foreach loop, use the EndsWith function to check the element for  $a \cdot ipq$ extension and write the filename to the console if it is a JPEG file.

and run the console application.

**I** f you need to create a string from replacing characters in an existing string, you can use either the String or StringBuilder classes to perform this operation. For example, you may want to take a comma-separated file **f you need to create a string from replacing characters in an existing string, you can use either the** String **or** StringBuilder **classes to perform this operation. For turn it into a tab-separated file.**

**On the** String **class, the** Replace **method lets you replace a character in one string with another character. When you use the** String.Replace **method, it will search for all instances of the character in the affected string and replace it with the character you specify. If you do not intend to remove more than one of the same character from your string, your best course of action is to replace your original**

**string using the** StringBuilder **class discussed earlier in this chapter.**

**The** StringBuilder.Replace **method is much more flexible with replacing characters within a string. The** StringBuilder.Replace **method gives you four methods for replacing characters: replacing a character string with a new one, replacing all instances of a specified character with another one (just like the** String.Replace **method), replacing all instances of a string within a specified range, and replacing all instances of a character in a specified range with a new character.**

#### **REPLACE CHARACTERS**

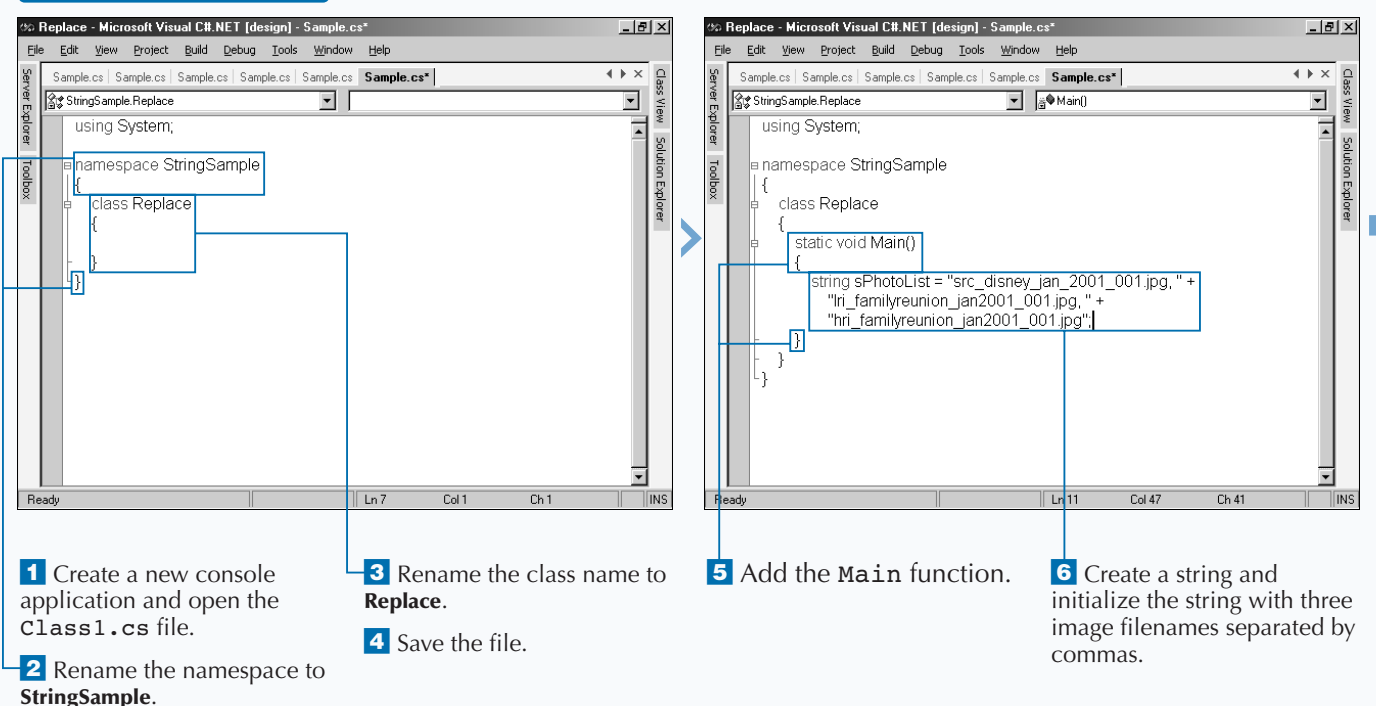

### Extra

**The** String.Replace **method is rather straightforward, but it is also quite limited just like the** String **class it references. If you have a** StringBuilder **class, then you can use the** StringBuilder.Replace **method for changing your original** String **class.**

**The String.Replace and StringBuilder. Replace methods are both case sensitive, so if you try to replace a character with the lowercase letter t, then Replace function will leave all uppercase T characters alone. If you want to search for all uppercase T characters, then you have to include another String.Replace or String.Builder.Replace method that searches for an uppercase T.**

**Visual C# returns an** ArgumentNullException **exception if the character that you are trying to replace is a** *null value* **— the character you are trying to find does not exist or if the string has no characters in it at all.**

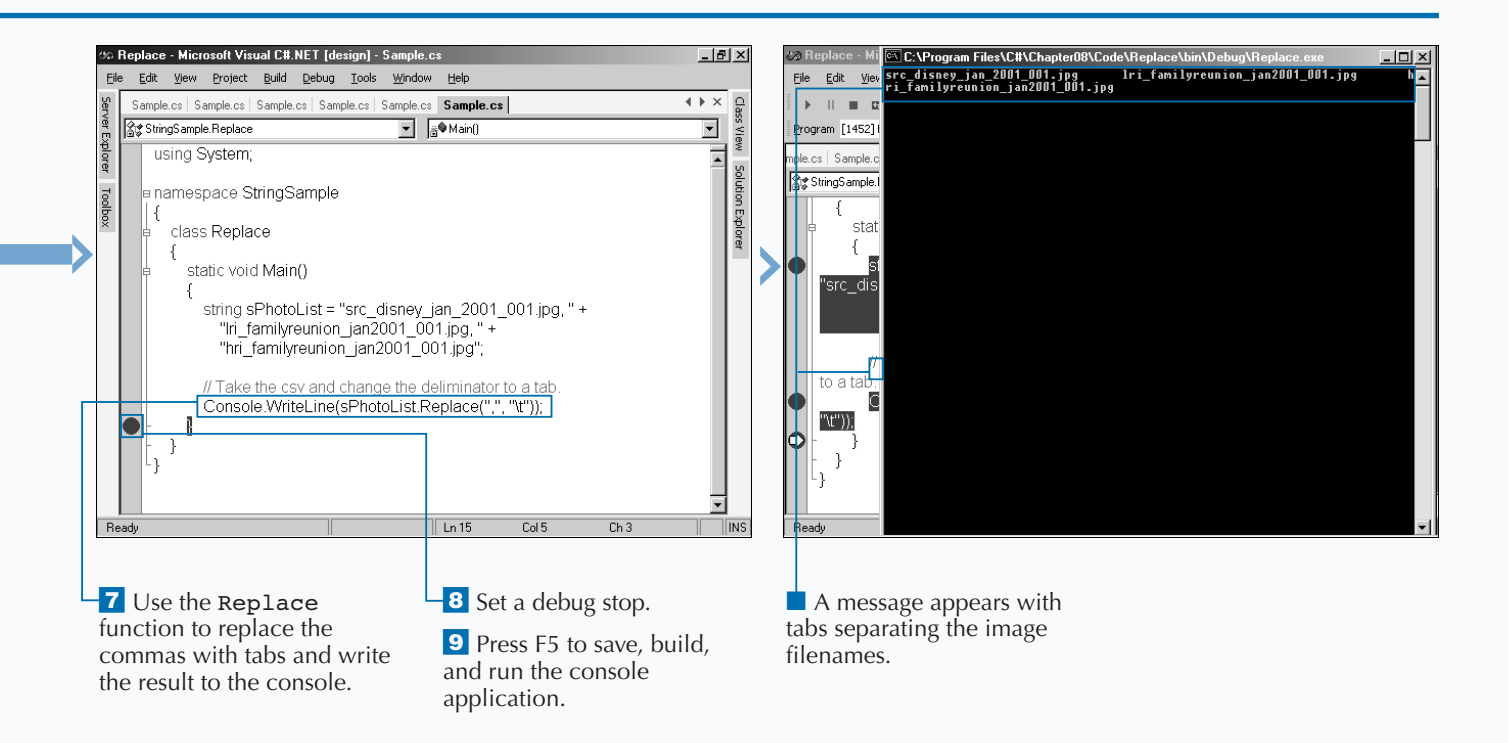

### **EXTRACT SUBSTRINGS**

**String extractions are a very common task in your programs. For example, a source string may contain blank spaces at the beginning or end of a string, and you only want the contents between those blank spaces. Or, you may know the format of the string and want to obtain only a section of that string.**

**.NET Framework provides methods for extracting substrings that exist as individual characters or as a range of characters in a string. You have a few framework classes that allow string extractions. These classes are** String**,**

StringBuilder**, and** RegularExpressions**. The class that you use depends on how sophisticated your extraction needs to be.**

**The** String **class holds an immutable string of characters. Each of these characters has an** *index,* **which is the position within the array of characters. The positions are tracked from left to right with the zero index being the first position (***zero-based***). If you know the starting index and (optionally) the length, you can pull out the desired substring.**

**If you desire to extract a single character, you can reference by the index in the** String **or** StringBuilder **object (for example,** char cThirdChar = sMyString[2]; **would extract the third character in the string** sMyString**).**

#### **EXTRACT SUBSTRINGS**

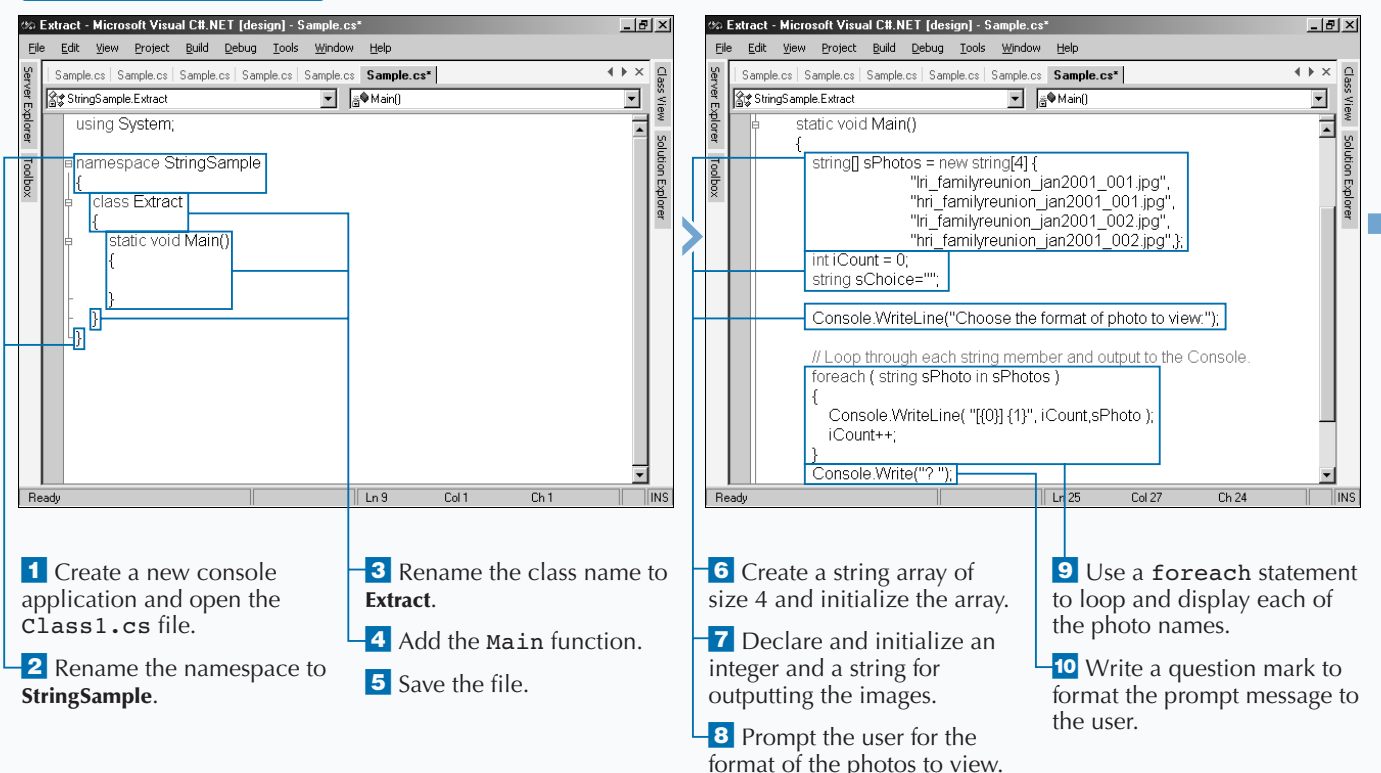

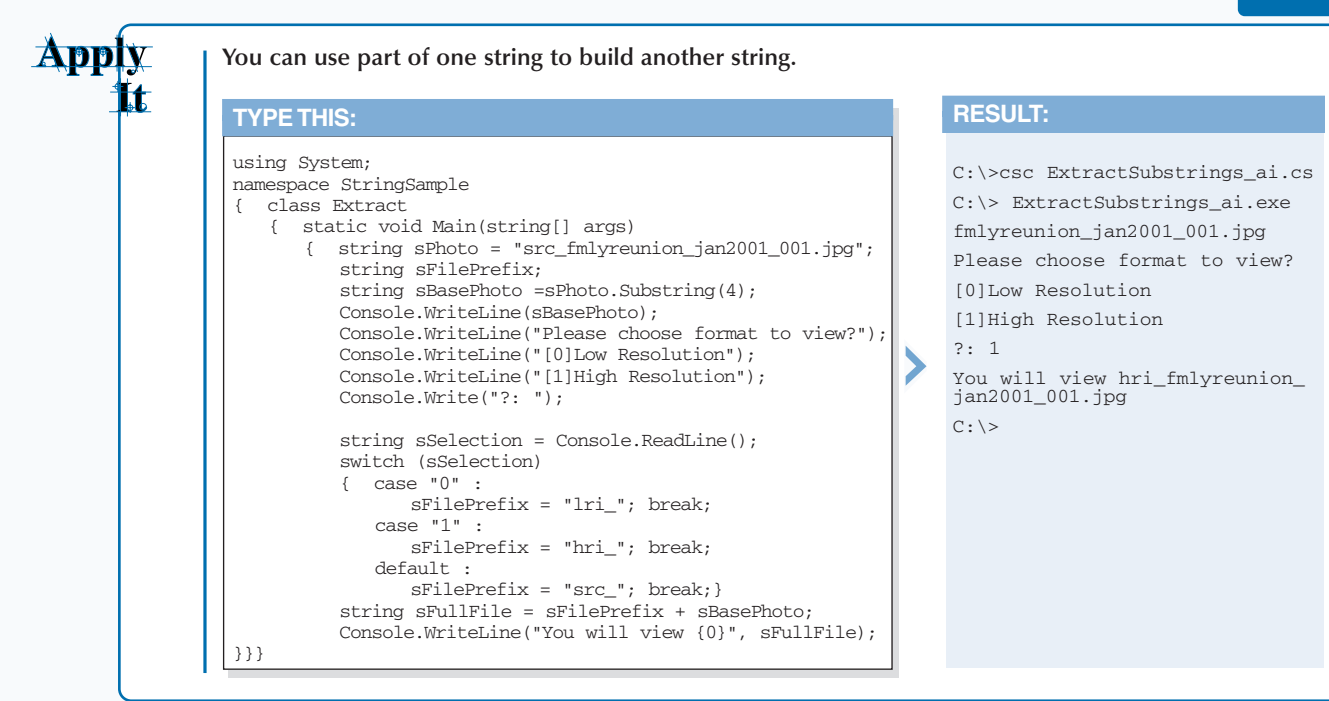

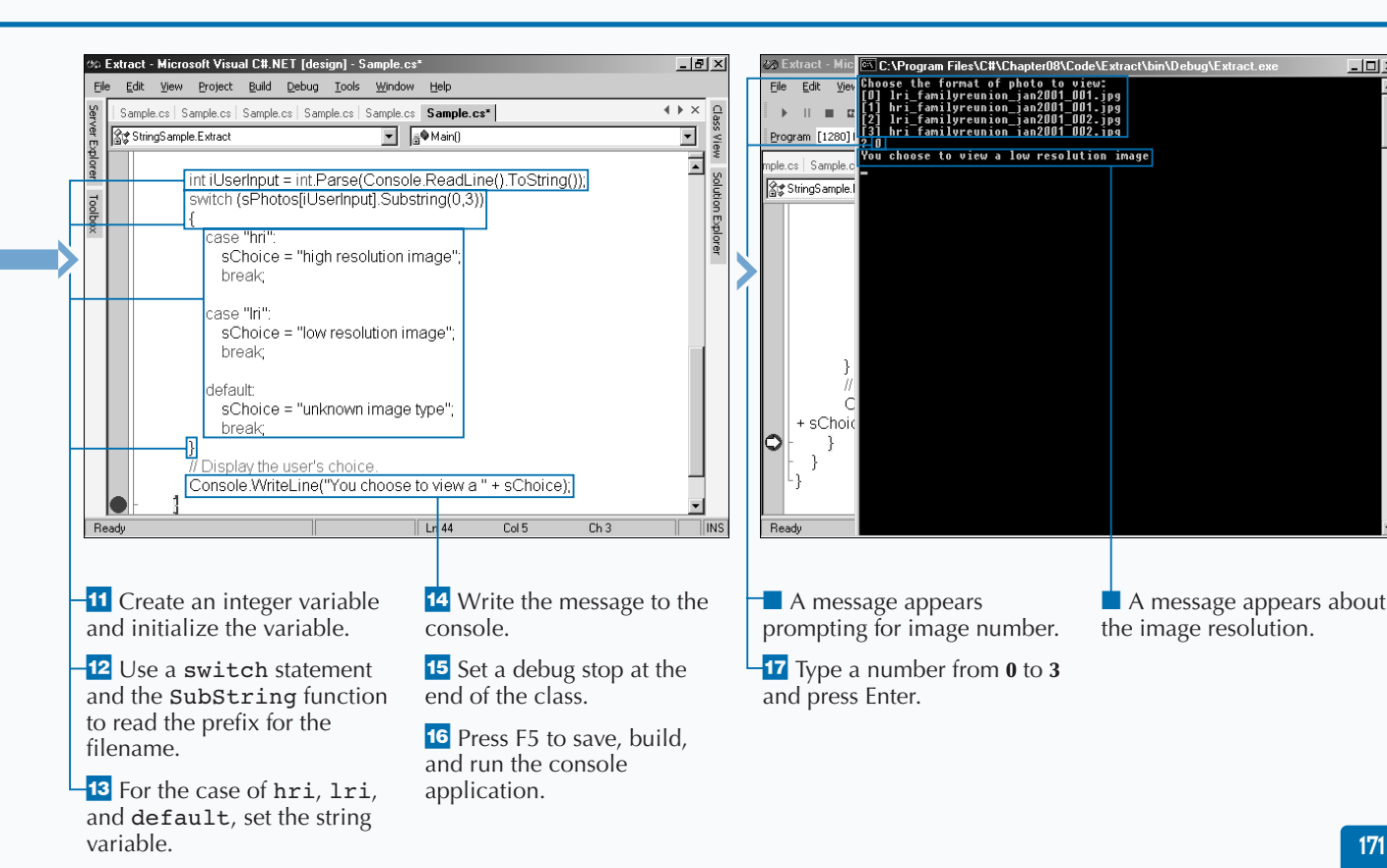

 $|$ ol $\times$  $|$ 

## **CHANGE THE CHARACTER CASE**

**You may not always receive a string from the user of your application with the required case to enter the string into your database. For example, you may have user names in your database stored in all caps. The String class helps you change the case of your strings by providing the** String.ToLower **and the** String.ToUpper **methods.**

**The** String.ToLower **method changes any capital letters in the string to lowercase letters and returns the lowercase string so you can use it in another part of your program. You can add an original string to the method or you can reference another string in your program.**

**The** String.ToUpper **method is the exact opposite of the** String.ToLower **method. You use the** String.ToUpper

**method for converting any lowercase characters in a string to capital letters. Also like the** String.ToLower **method, you can include either an original string within the method or you can reference another string that references the** String **class.**

**When you use the** String.ToLower **and** String.ToUpper **methods, Visual C# converts all of the characters in your string to either lower- or uppercase letters and returns a copy of the string but does not change the string itself. If you want to change specific characters in your string, you should use the** String.Replace **method instead.**

#### **CHANGE THE CHARACTER CASE**

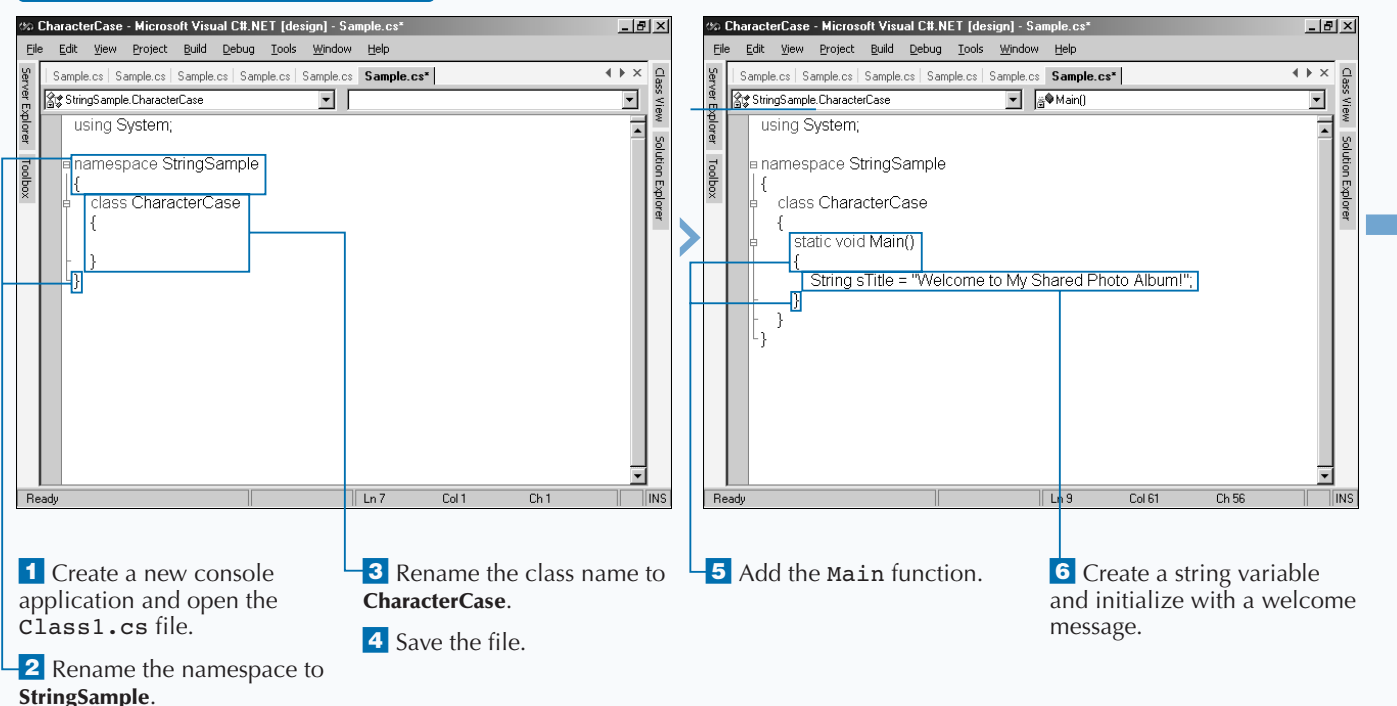

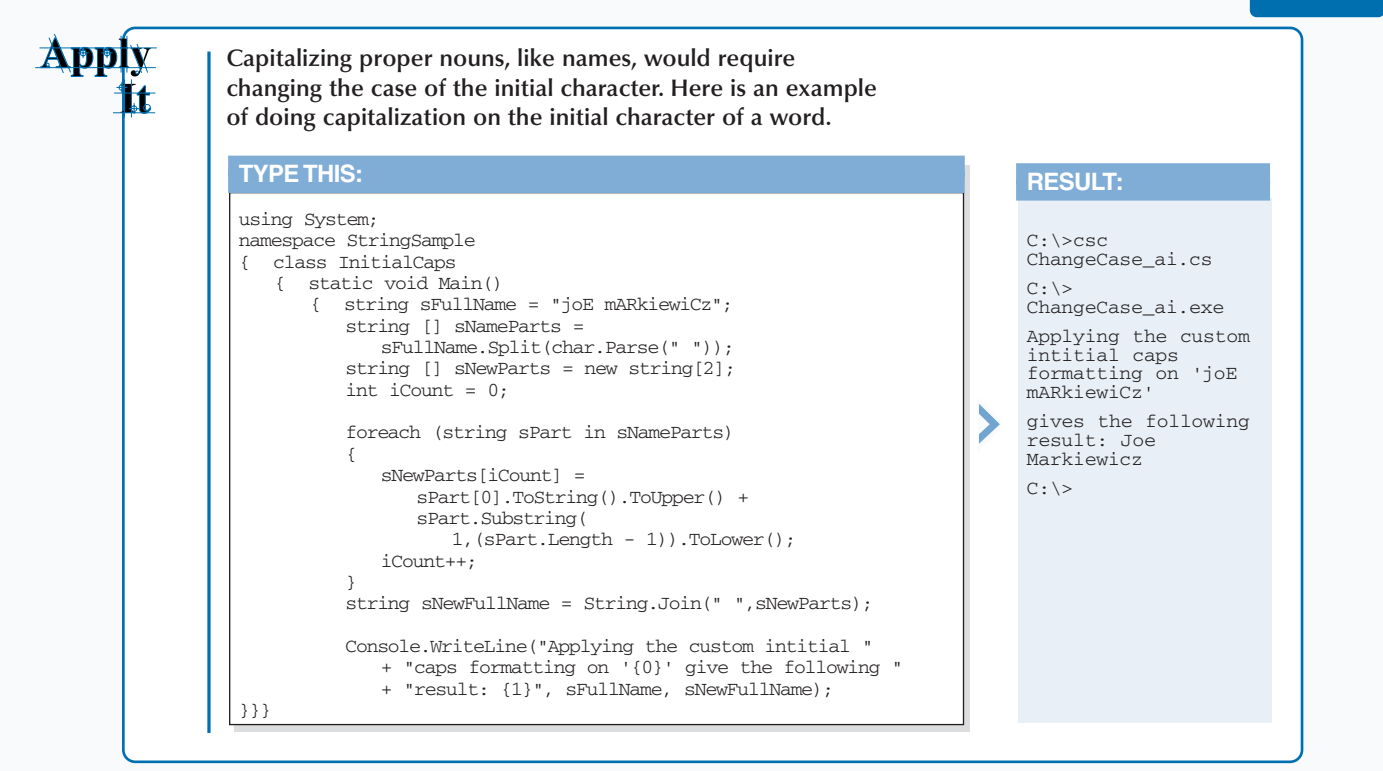

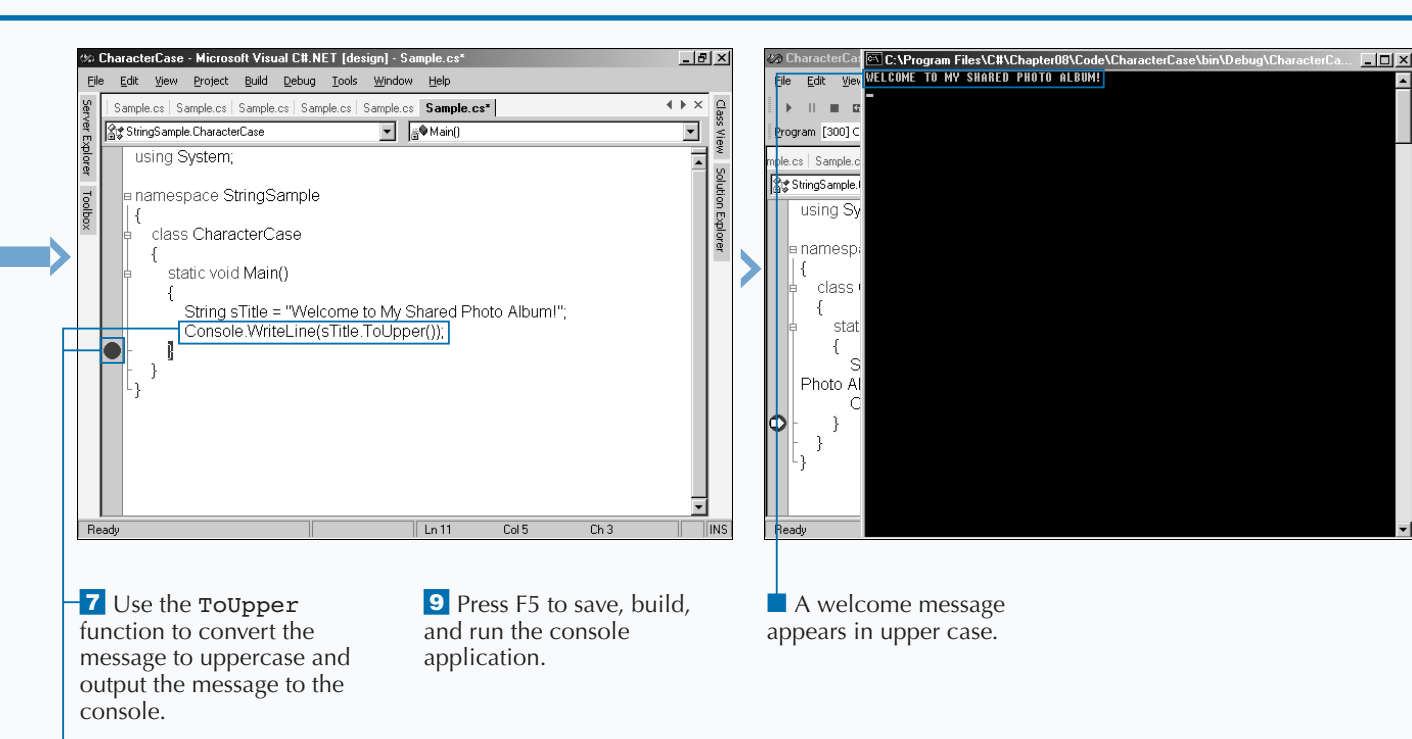

<sup>8</sup> Set a debug stop.

# **TRIM SPACES**

When you have a string that contains unwanted white space in the beginning or end of a string, capabilities built into the *String class*. Visual *C#* provides **white space in the beginning or end of a string, you can resolve this with using the trimming three options for creating a copy of your string and trimming the white spaces from them:** String.Trim**,** String.TrimEnd**, and** String.TrimStart**.**

#### **The** String.Trim**,** String.TrimEnd**, and**

String.TrimStart **methods determine what white space is and what is not by using the** Char.IsWhiteSpace **method. The** Char.IsWhiteSpace **method indicates whether the specified Unicode character is categorized as white space.**

**The** String.Trim **method trims both ends of the string. If only the end or beginning white space characters need to be trimmed, you can use the** String.TrimEnd **and** String.TrimStart **methods respectively. These trim methods also have overloaded implementations that allow specified character(s) to be included as nondesirable characters to be trimmed off of the extremes of the string. To include additional characters, you would provide an array of characters in the parameter list of the desired trim method. This character list does not have to be specified in any order. It uses all members of the array as it trims characters off of the string.**

#### **TRIM SPACES**

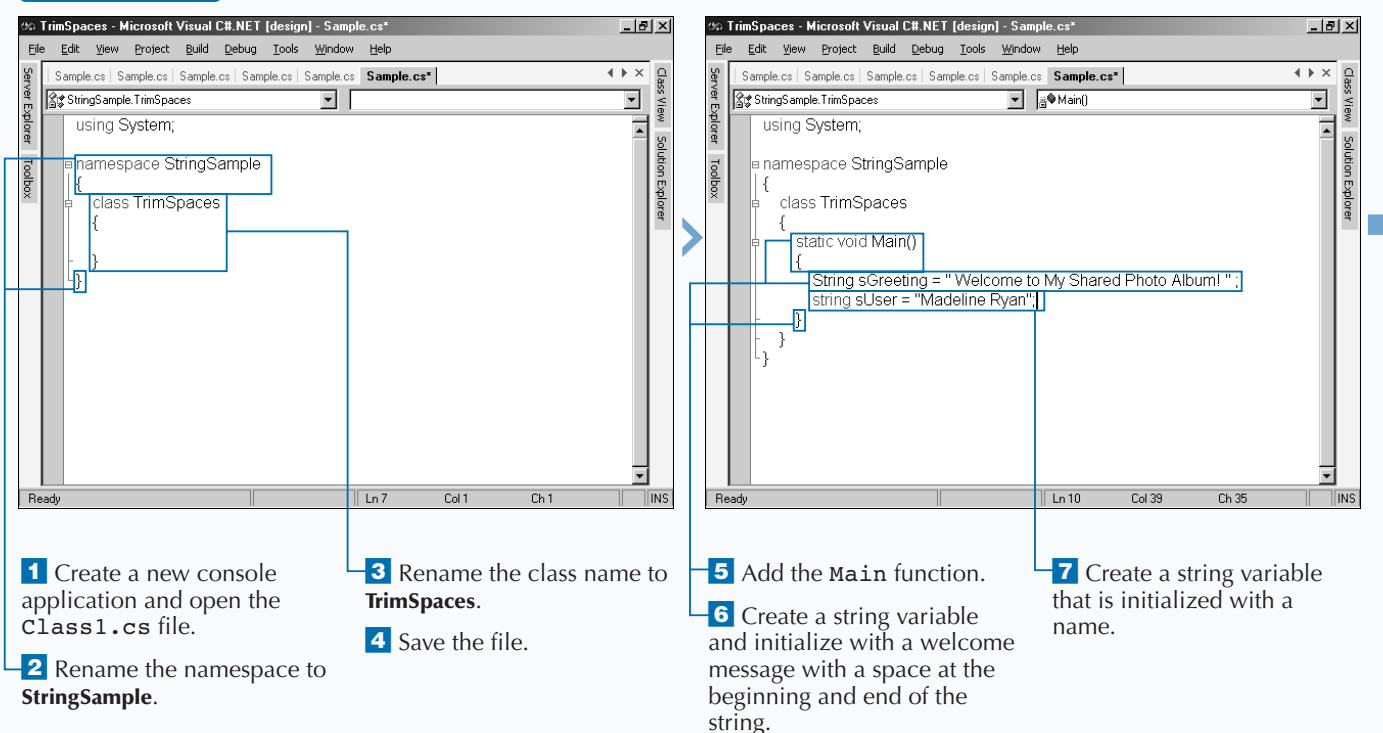

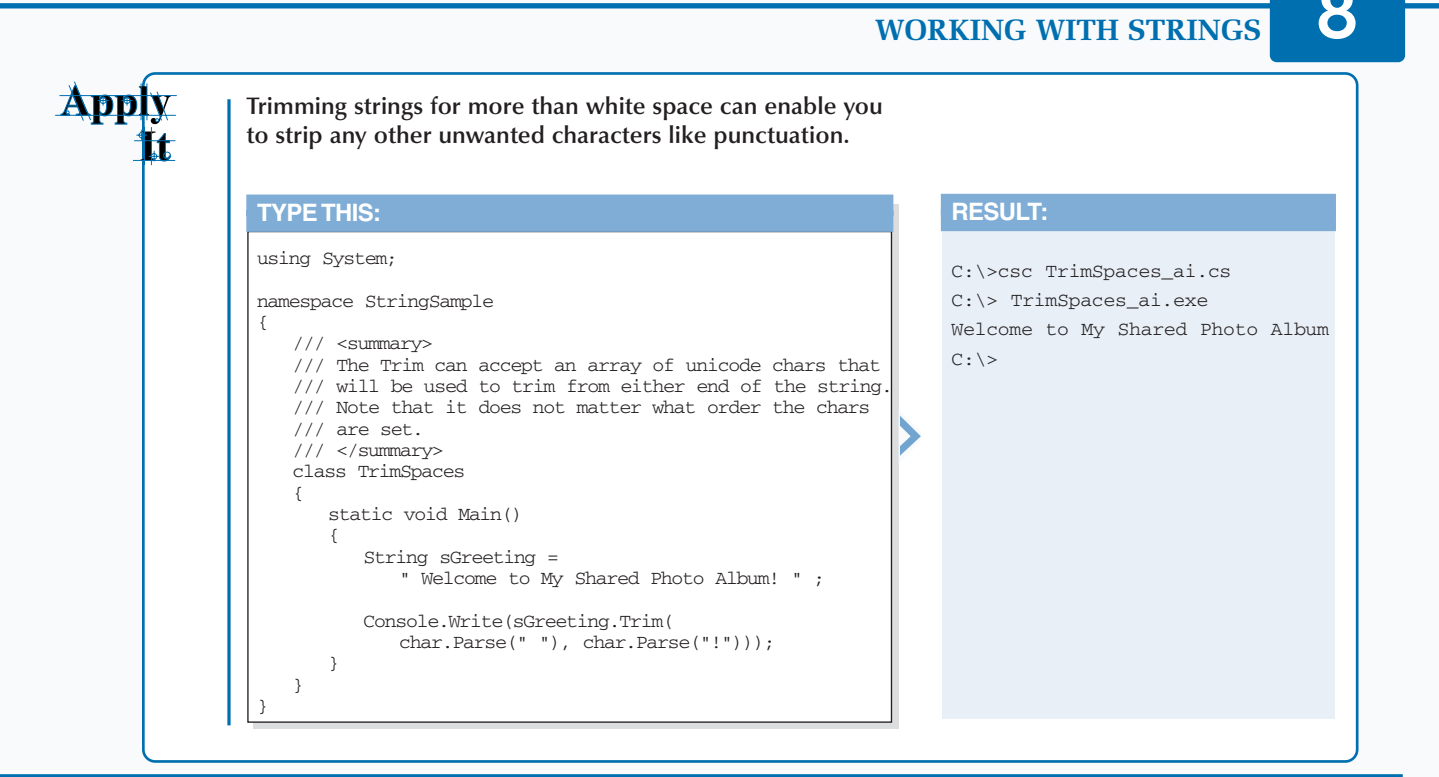

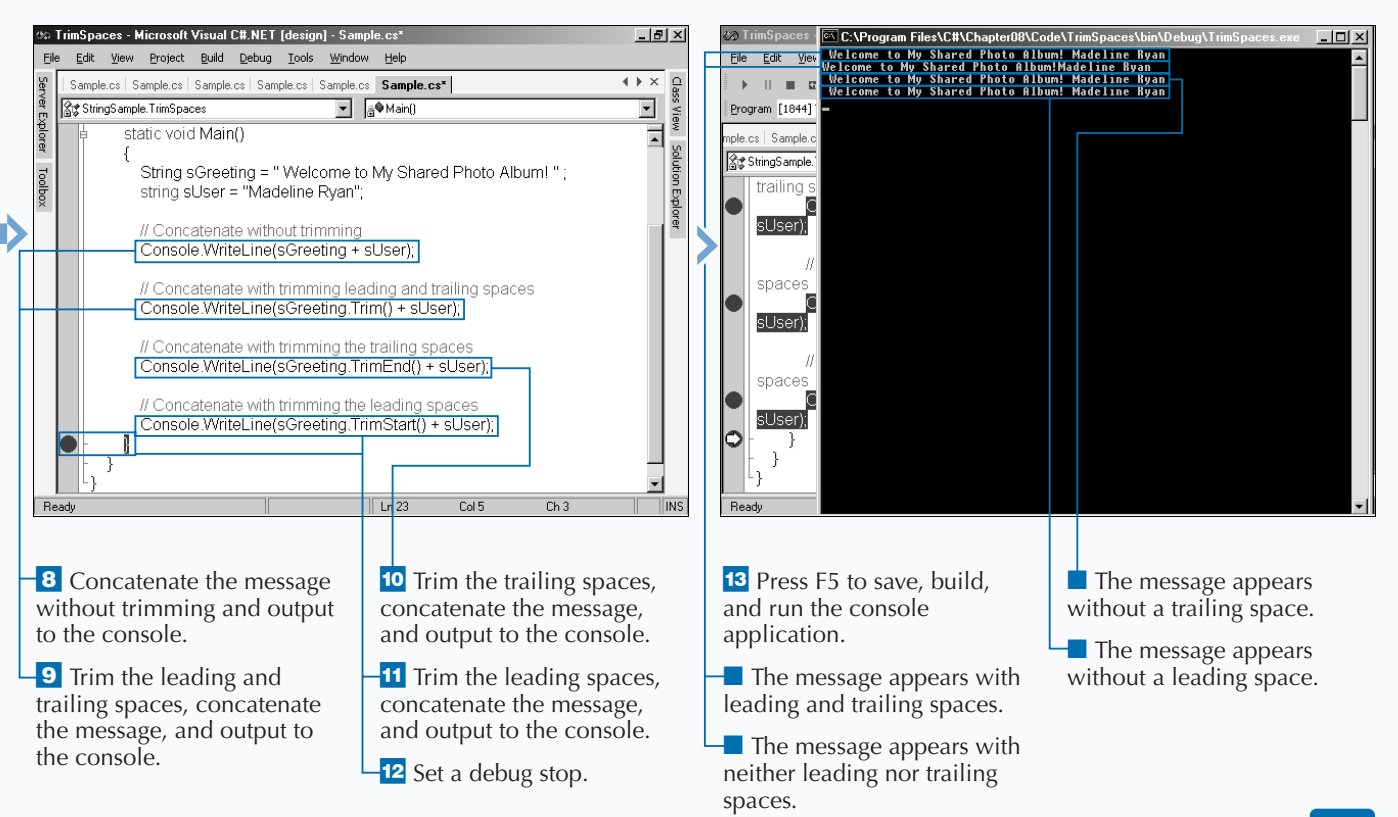

### **REMOVE CHARACTERS**

**You can clean up your string of unwanted characters with members of the .NET Framework** String **class. The** String **class contains members that can remove unwanted characters from the extremes of a string or throughout the string.**

**To trim characters from the extremes (start and end), you can refer to the "Trim Spaces" task in this chapter. To remove characters from anywhere in the string, you can use the** String.Remove **method. The** String.Remove **method requires two parameters for execution. The first parameter,** startIndex**, is an integer that indicates the**

**starting position for deleting characters. The second parameter,** count**, is an integer that indicates the number of characters to delete from the** startIndex.

**When using the** Remove **method, you will most likely determine the** startIndex **and** count **programmatically. For example, you may know a list of characters that are in data file from a mainframe. You can search for the characters in the string for their position. You can use the** IndexOf **and** LastIndexOf **methods of the** String **class to see what index position contains that character. This position can be used as the** startIndex**, and you can give a** count **of 1.**

### **REMOVE CHARACTERS**

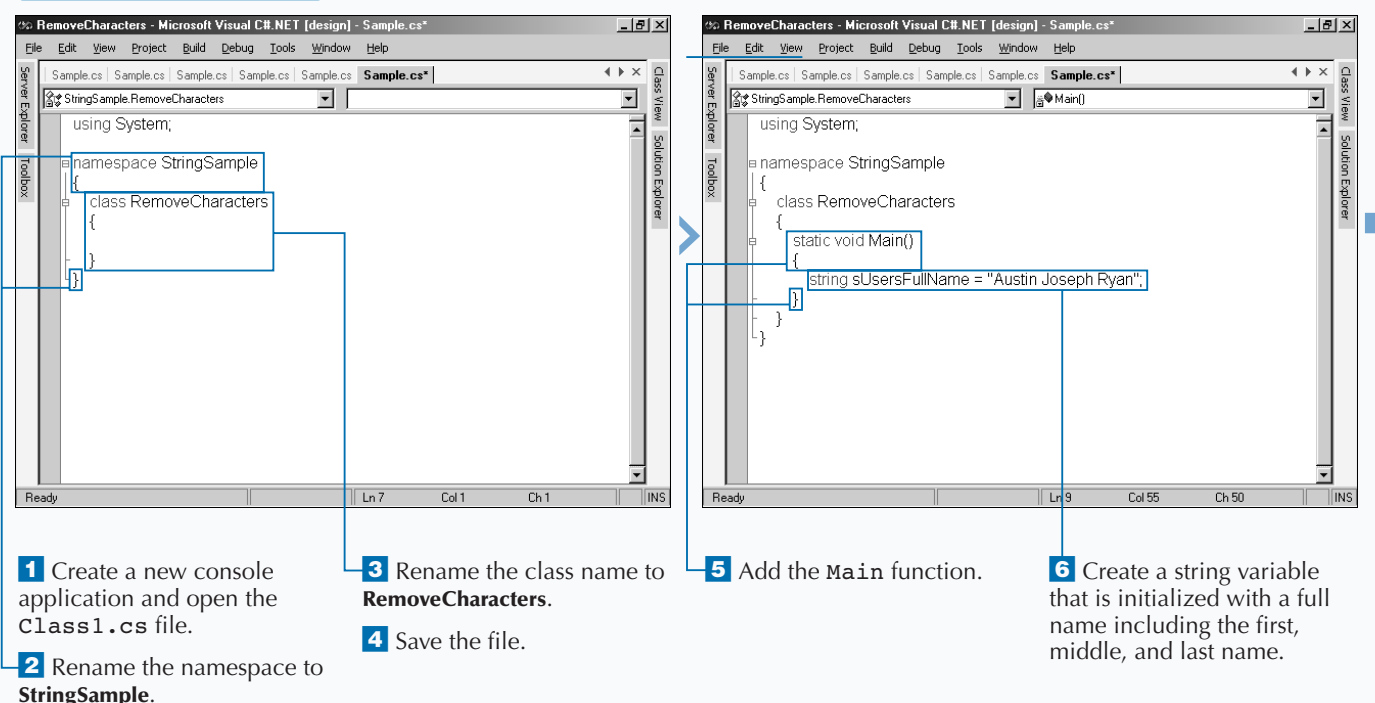

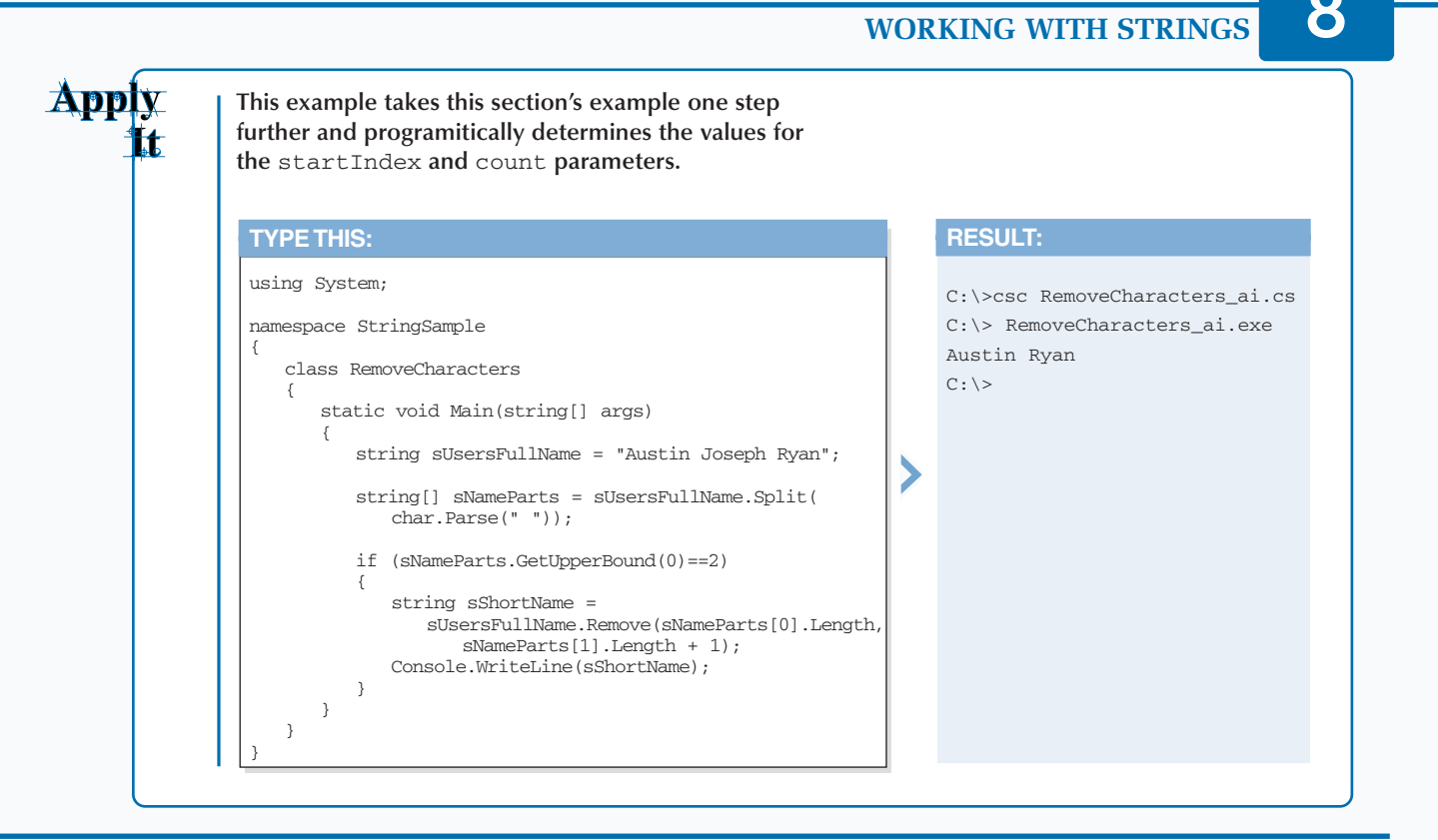

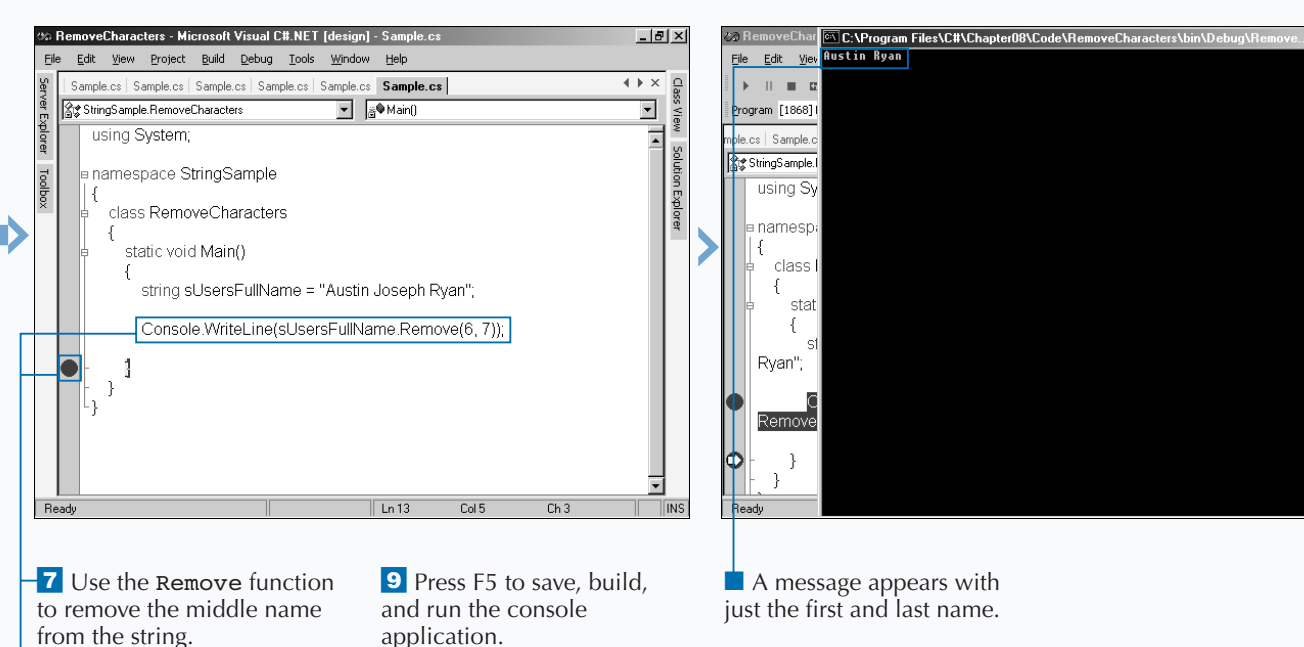

**8** Set a debug stop.

177

 $\Box$ 

# **SPLIT A STRING**

**Splitting strings into multiple strings is useful when you are trying to manually parse a large string. The .NET** String **class can divide strings into a set of substrings with the** Split **method.**

**Ideally when it comes to splitting strings, your string contains a subset of strings that are separated by a common character or escape sequence used as a delimiter between each of the substrings. If you have a common character that is used as a delimiter, you can use the** String.Split **method to create a string array that contains each logical substring.**

**The** String.Split **method takes in an array of Unicode characters that delimit the substrings, and a string array is returned. Optionally, you can provide a second parameter,** count**, that limits the number of substrings to be added to the resulting string array. If you provide the count parameter you will get the last part of the string in the last element of the array, including the delimiter(s). Also, you need to make sure that the** count **parameter is positive. If you enter a negative number, the method returns an** ArgumentOutofRange **exception. Lastly, if you provide a zero for count, you will get an array with no elements.**

#### **SPLIT A STRING**

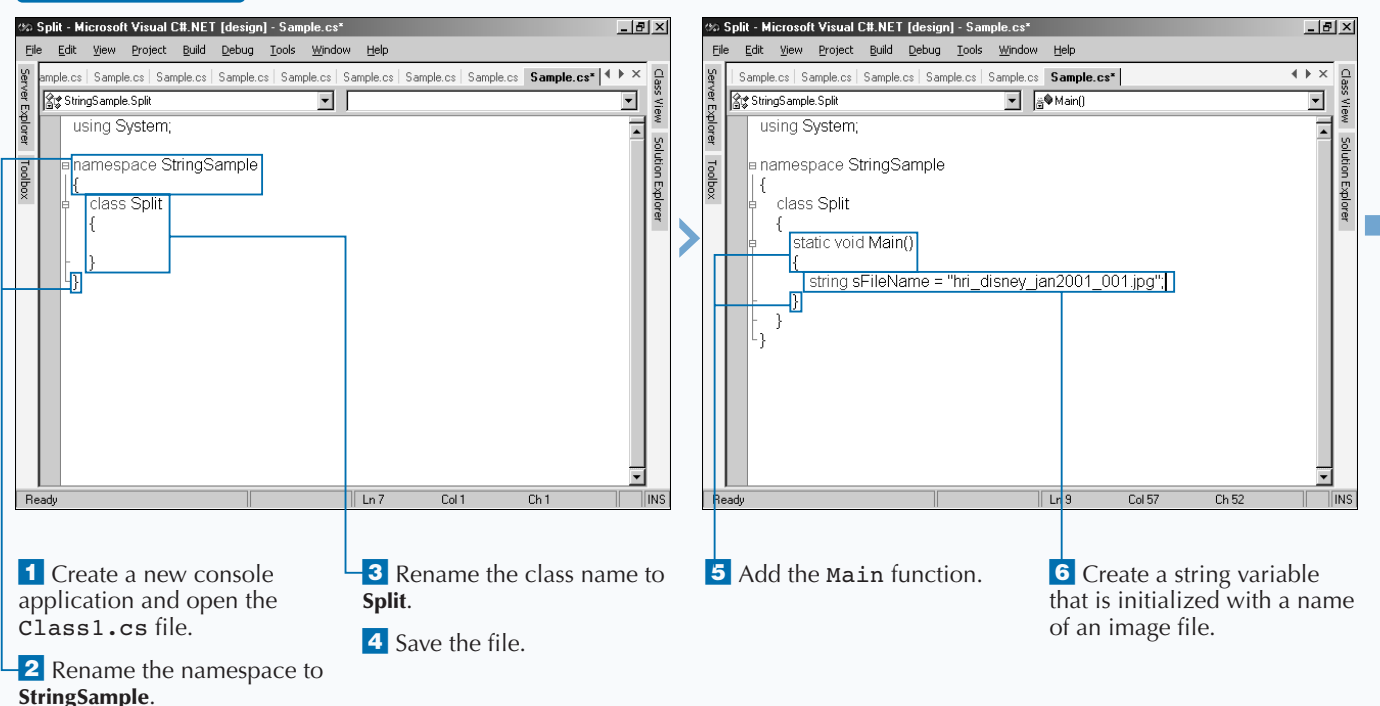

**C#**

**WORKING WITH STRINGS** 8 **Apply If you format files with a standard naming convention, you can split the filename into logical substrings that can be used later in your programming logic. TYPE THIS (INTO YOUR CLASS): RESULT:** static void Main() { C:\>csc SplitString\_ai.cs string sFileName = "hri disney jan2001 001.jpg"; string[] sFileParts = new string[4]; C:\> SplitString\_ai.exe char  $[]$  cDelim = new char $[1]$   ${char.Parse("__"\}$ ; The high resolution image selected sFileParts = sFileName.Split(cDelim,4); was index 001 of pictures at disney which was taken jan2001. string sPhotoType; string sPhotoEvent = sFileParts[1];  $C$ : \>  $string$  sPhotoDate = sFileParts[2]; string sPhotoIndex = sFileParts[3].Remove(3,4); switch (sFileParts[0]) { case "hri" : sPhotoType = "high resolution image"; break; case "tni" : sPhotoType = "thumbnail image"; break; default : sPhotoType = "unknown image type"; break; } Console.WriteLine("The " + sPhotoType + " selected was + "index " + sPhotoIndex + " of pictures at " + sPhotoEvent + " which was taken " + sPhotoDate + "."); }

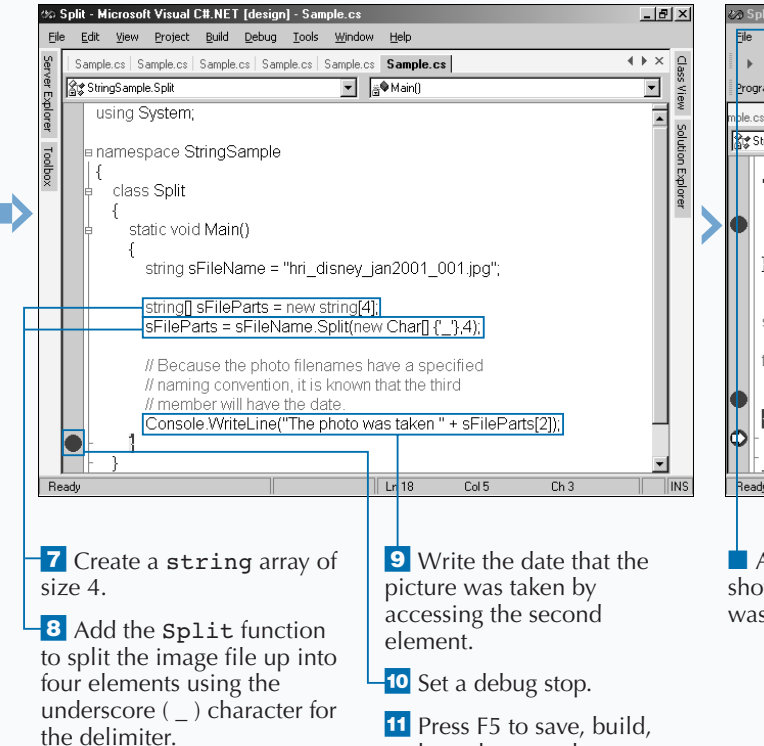

and run the console application.

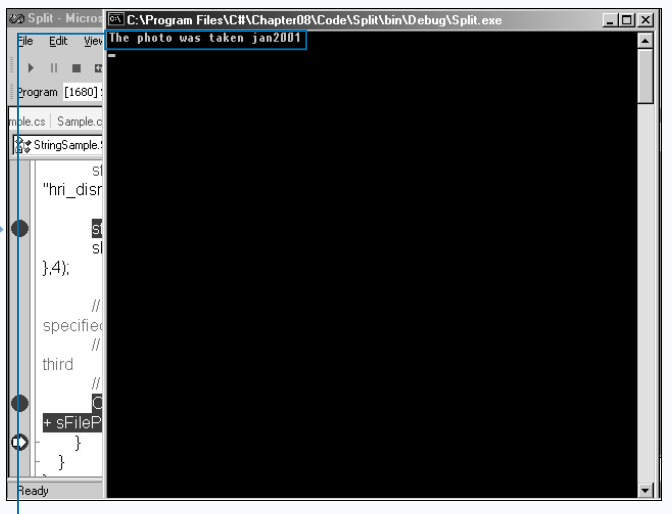

■ A message appears, showing the date the image was taken.

# **JOIN STRINGS**

**The** String **class provides methods for joining several strings and merging them into one continuous string. The** String.Join **method lets you join the strings with separators you specify between each string.**

**Joining strings together is common when interacting with relational databases. For example, when you build a string that contains the full address for a customer, you should not store this entire string in the database. For more efficient use of your database, you will normalize the storage of the address into separate fields and/or tables. Because the address will be in separate fields, when you pull the data from the database and display it on a user interface, you will need to join the strings together.**

**You can implement the** String.Join **in two ways. The simplest implementation requires two parameters. The first parameter is a string that designates the separator used between each substring. The second parameter is an array of strings. Most likely, you will have a** String **array before calling this method, but you can give the array list nested in the parameter (for example,** new string[]{"a","b","c"} **).**

**The other implementation includes the same parameters as the other with two additional parameters. These parameters are** startIndex**, which sets the first array element used in the join, and** count**, which limits the number of elements used in the join.**

#### **JOIN STRINGS**

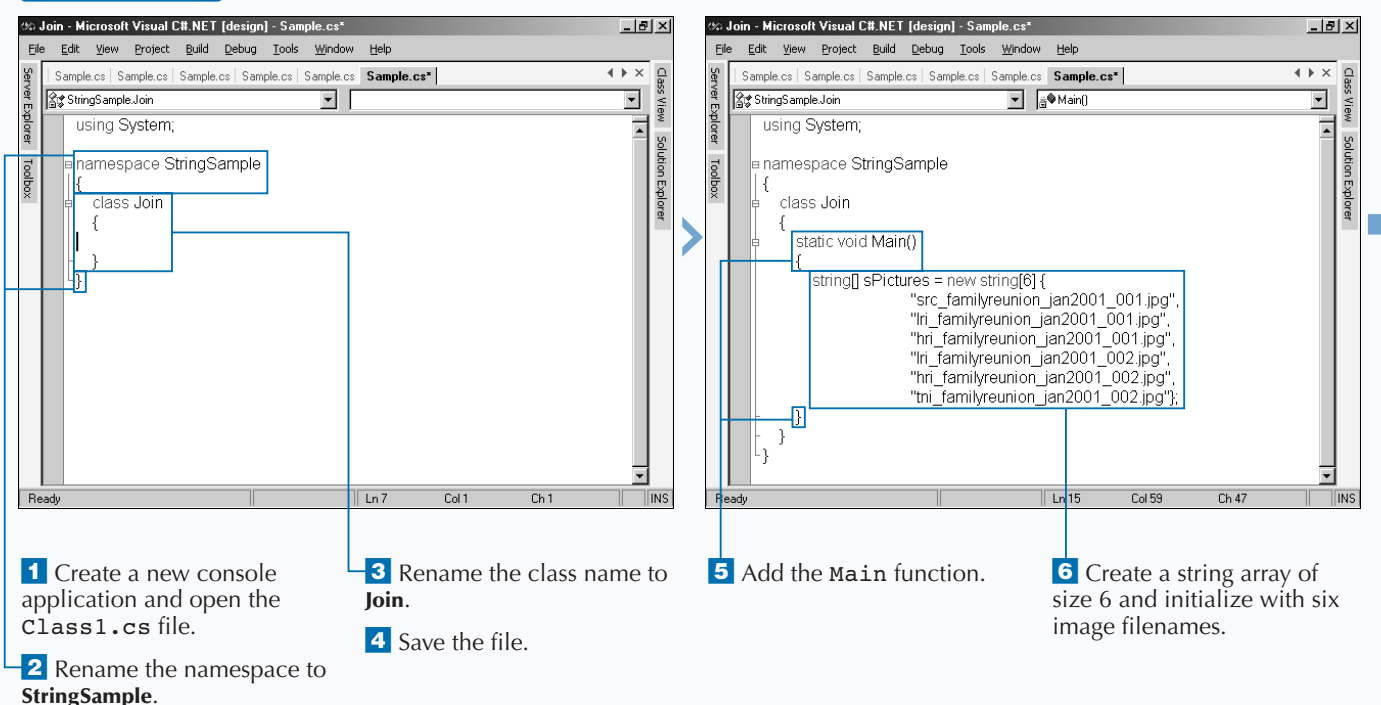

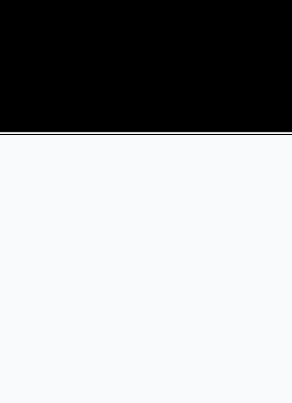

**WORKING WITH STRINGS** 

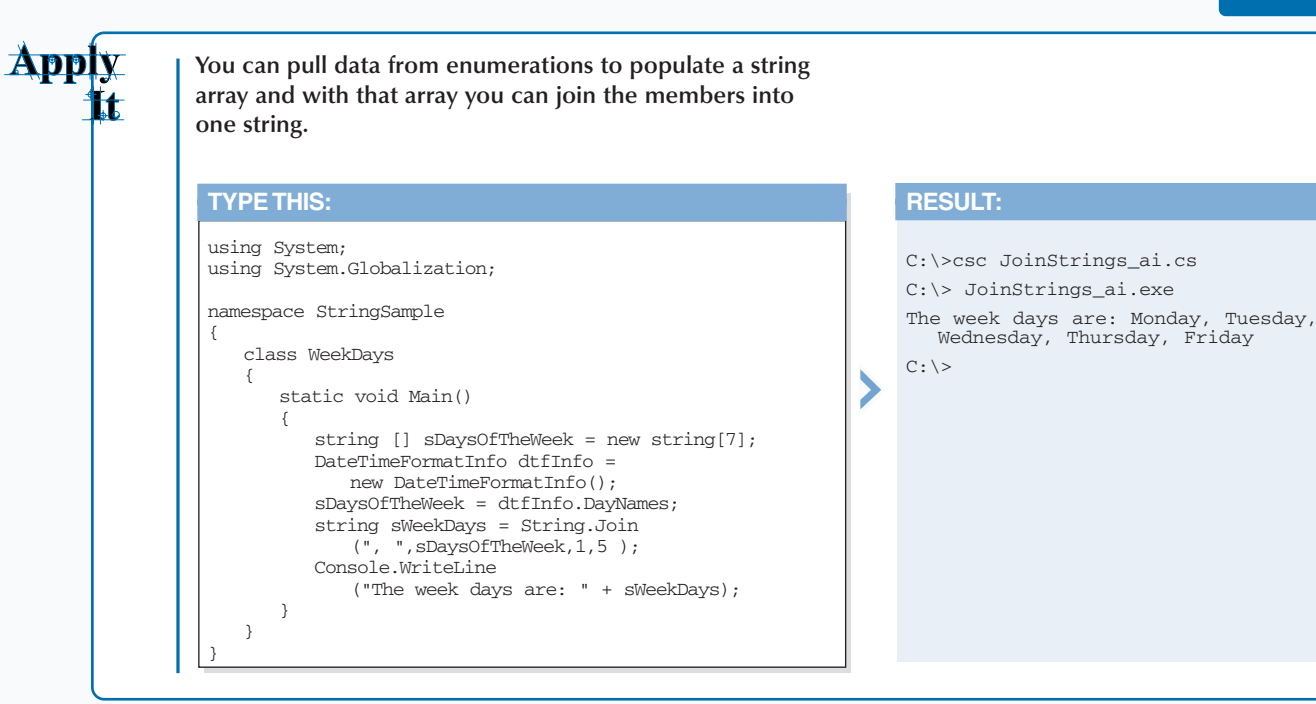

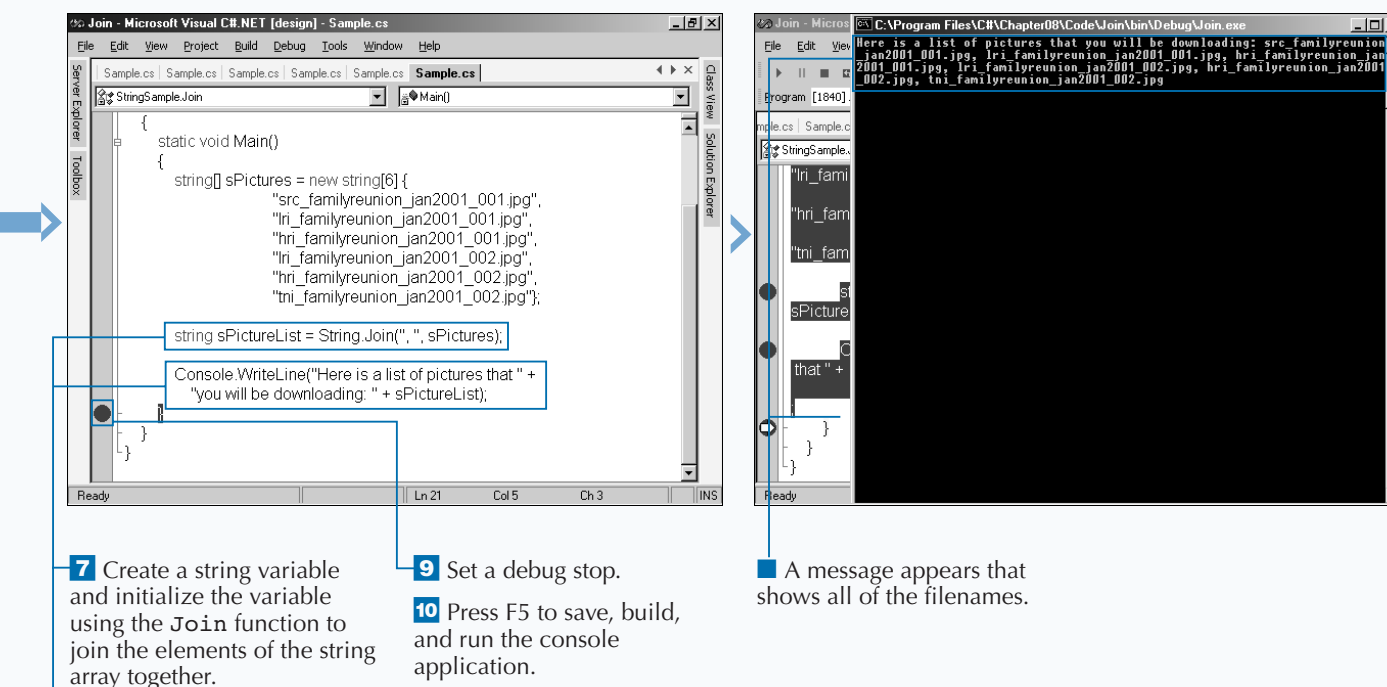

**8** Format a message and write the message to the console.

 $\underline{\phantom{a}}$ 

# **PAD STRINGS**

**You may sometimes need to have your strings appear a certain way on your screen. For example, you may want a string of numbers right-aligned so that the numbers can be read more easily. The** String **Class enables you to left- and right-align strings by using the** String.PadRight **and** String.PadLeft **methods, respectively.**

You can left-align strings by using the **String**. PadRight **method. The** String.PadRight **method adds spaces on the right for a specific total length of your string. When you use the** String.PadRight **method, you specify how long the string needs to be with a** totalWidth **argument. This width value minus the number of characters in your string**

**determines how many white spaces the method should add to the end of the string. If you do not want white spaces, you can replace the white space by providing a width and a padding character.**

**The** String.PadLeft **method is a mirror image of the** String.PadRight **method. In the case of the** String.PadLeft **method, you can enter the width of the string and the method will add the number of white spaces by subtracting the string width from the length of the string. You can also pad your flush-right string with characters instead of white spaces by adding the** char **argument and the padding character.**

### **PAD STRINGS**

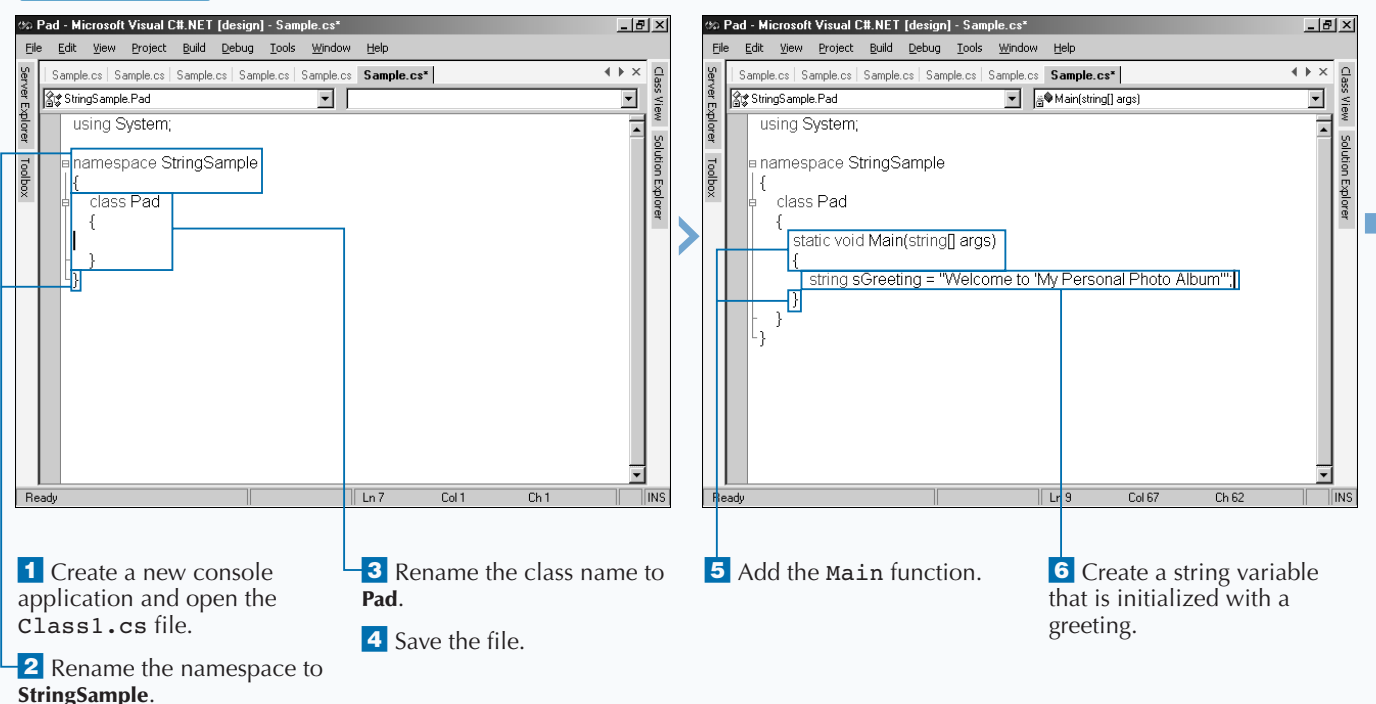

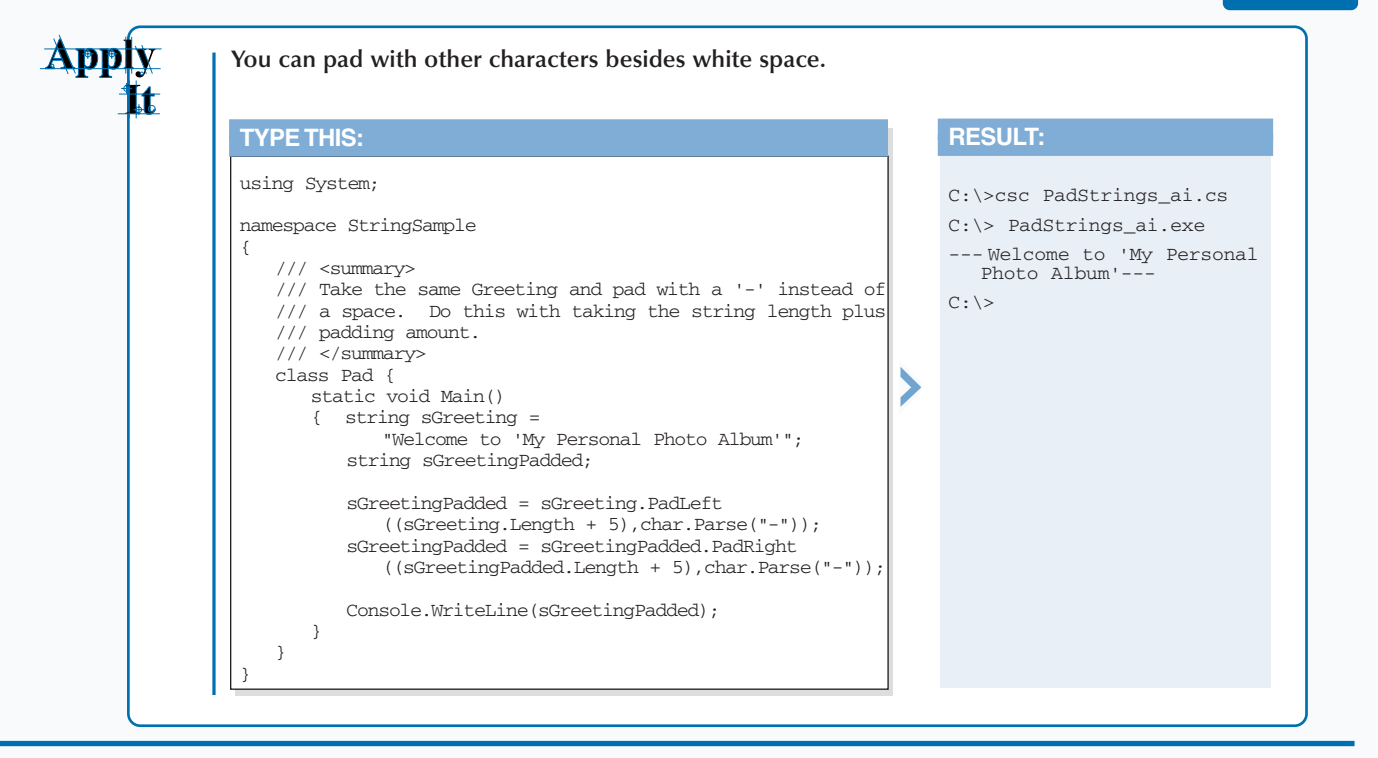

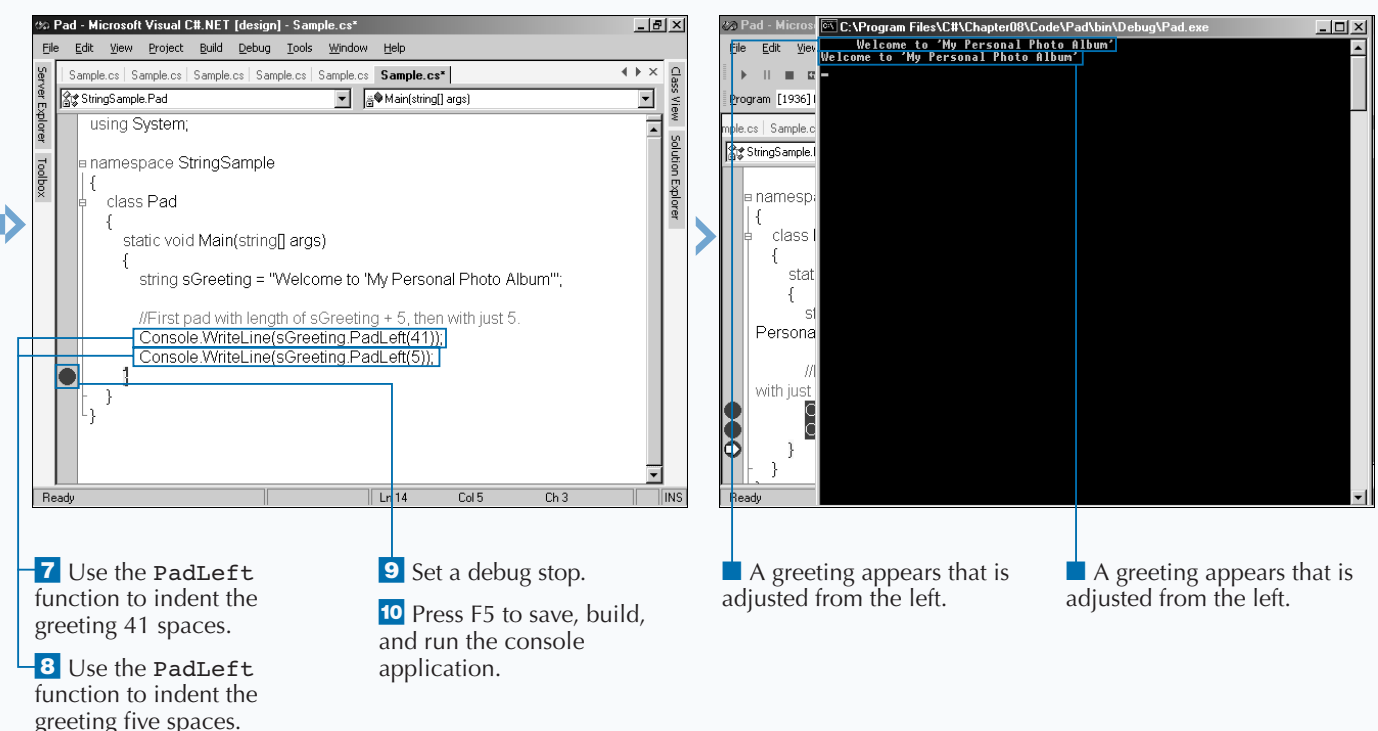

### **VIEW INFORMATION ABOUT PROPERTIES**

**A** *property* provides access to the attribute of a struct or a class such as the length of a string or the name of a contact. Properties are members of classes, structs, and interfaces. **a class such as the length of a string or the name of a contact. Properties are members of classes, structs, and interfaces.**

**Properties contain** *accessors* **that specify the statements to execute in your class, struct, or interface. For example, if you write a program that converts Fahrenheit temperatures into Celsius temperatures, you can include a Fahrenheit that retrieves the Fahrenheit temperature from the user so your class can convert that value into its Celsius.**

**The declaration structure of a property is very similar to other types of declarations you have already learned about. The structure includes any optional attributes and modifiers, one of the four types of access modifiers (public, private, protected, or internal), and the property name. After you enter the property name, you enter the accessor information and any interface type, both of which are described later in this chapter.**

**A property is very similar to a field except that C# does not classify the property as a variable as it does with a field. The property instead reads and writes variables to objects that accesses your class, struct, or interface.**

#### **VIEW INFORMATION ABOUT PROPERTIES**

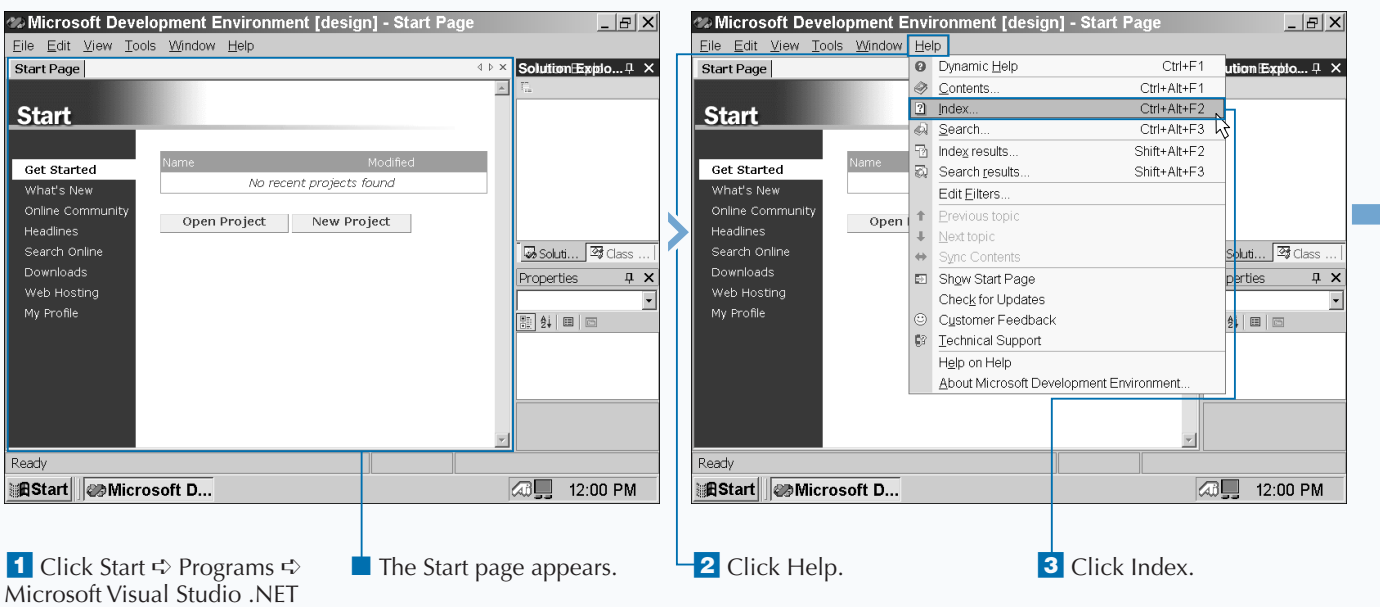

7.0 ➪ Microsoft Visual Studio  $NFT 7.0.$ 

### Extra

**You should remain cognizant of accessibility issues with properties. That is, the property must be as accessible as another property or another type. For example, if you have two properties A and B, property A must be as accessible in all areas of your program where property B is accessible.**

**To take this example further, suppose that property A does not have an accessibility modifier (thus the default accessibility is protected) and property B has the public accessibility modifier. Property B appears within subclass B, and subclass B inherits from parent class A. Parent class A contains property A.**

**Because property B and property A do not have the same accessibility types, the MDE window will catch this error and you will not be able to compile your program until you change one or both of the properties so they have the same accessibility type.**

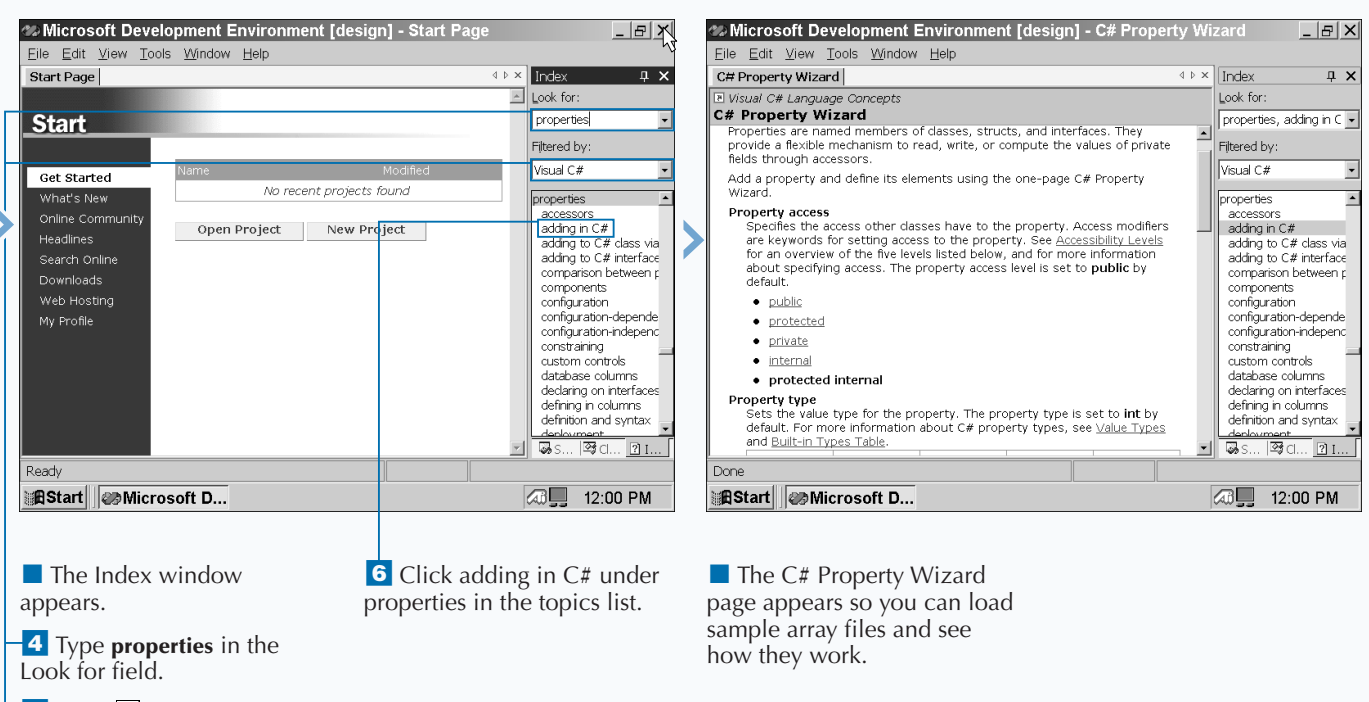

 $\overline{•}$  Click  $\overline{•}$  to select Visual C# in the Filtered by dropdown list.

### **COMPARE PROPERTIES AND INDEXERS**

**On the surface it may seem like properties and many of the C#**<br>features) have many similarities, and to some depthat is true. After all, it makes little sense to reinvent the **indexers (indeed, properties and many other C# features) have many similarities, and to some degree wheel for every C# feature. However, properties and indexers do have some important differences.**

**Both properties and indexers use the** get **and** set **arguments. The** get **argument reads and returns a value of the property type. The** get **value can also compute a value (such as converting Fahrenheit to Celsius) and return the computed value.**

**The** set **argument writes the property received from the** get **argument and appears after the** get **argument. The**

set **argument is similar to a method that returns** void **because it writes the value of the property type and does not return the value.**

**In the case of the** get **and** set **accessors, indexers contain the same formal parameters as the indexer does but properties do not contain any parameters at all. Otherwise, property accessors have some greater flexibility than indexers: A property is identified by its name instead of its signature, you can access a property through a simple name or access through a class, struct, or interface member, and the property is a static or instance member.**

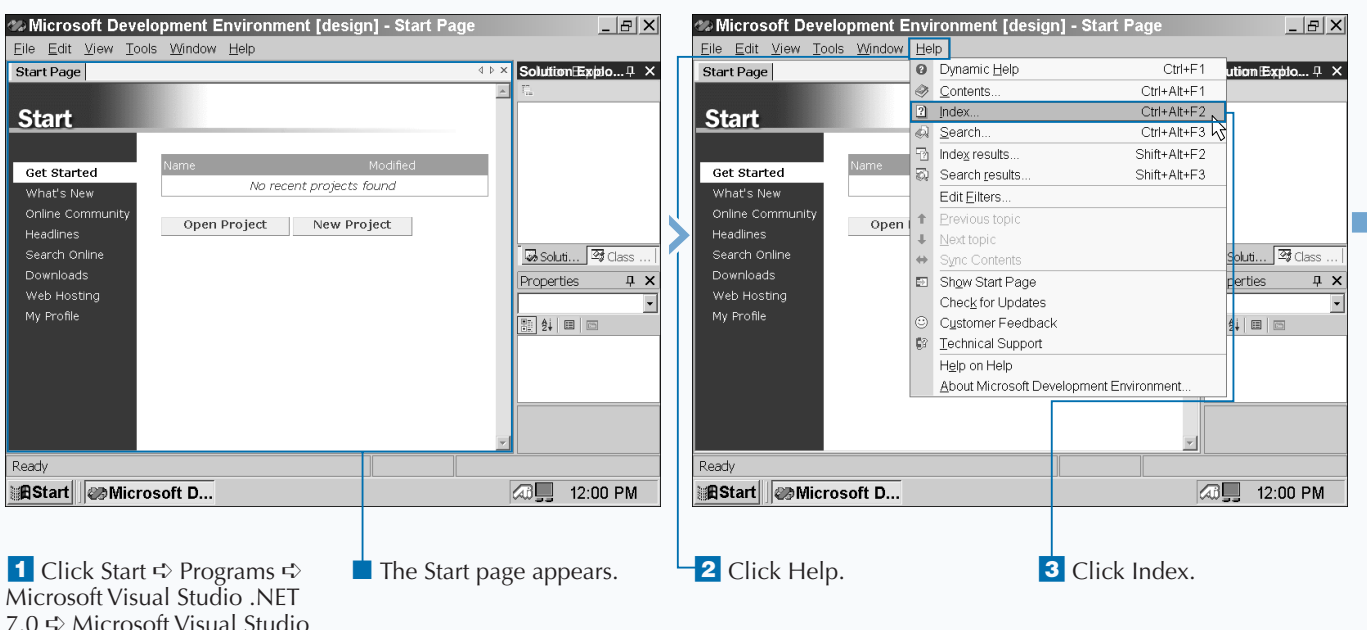

### **COMPARE PROPERTIES AND INDEXERS**

.NET 7.0.

### Extra

**Properties contain some limitations that you should know about so you can avoid confusing property abilities with other features such as indexers and classes.**

- **• Because C# does not classify properties as variables, you cannot pass a property with the** ref **or** out **parameters. The** ref **and** out **parameters cause a method to refer to the same variable that the method acquired.**
- **• C# automatically classifies the property as an instance property unless you specifically add the static modifier in the argument. Your program cannot reference a static property through an instance but only through the type name.**
- **• If you declare a property as a static property, then you cannot use the this keyword or the virtual, abstract, or override modifiers.**

**If you want more information about properties and how they work differently from indexers, the MDE window online help contains downloadable examples of using properties in their properties tutorial. After you search for and access the properties tutorial page, you can access the samples by clicking the "Properties Sample" link on the page.**

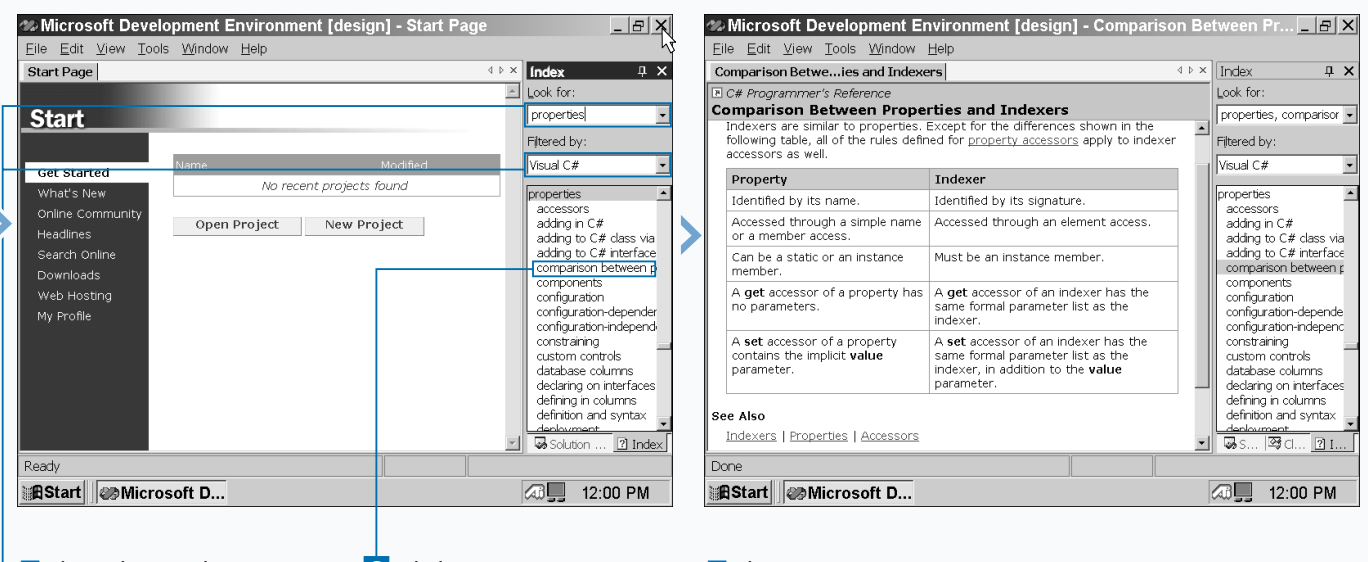

■ The Index window appears.

**4** Type **properties** in the Look for field.

 $\overline{\phantom{a}}$  Click  $\overline{\phantom{a}}$  to select Visual C# in the Filtered by dropdown list.

**6** Click comparison between properties and accessors under properties in the topics list.

■ The Comparison Between Properties and Indexersv help file appears in the parent window.

## **PROGRAM PROPERTY ACCESSORS**

The get and set keywords comprise the property<br>accessors. The get keyword reads information into the<br>property, and the set keyword writes property<br>information into your class, struct, or interface for further **he** get **and** set **keywords comprise the property accessors. The** get **keyword reads information into the property, and the** set **keyword writes property processing in your program.**

**Any property includes the token** get **and/or** set **accessors, but if you want to do anything with your property, you must add the accessor body. The** get **accessor effectively reads the value of a field — either a value that you enter into the program itself or that the user enters during runtime.**

**After the** get **accessor retrieves the value, it must return the value with the** return **or** throw **statement. All** return

**statements in the** get **accessor must specify an expression, such as a string name, that can be converted to the property type. Unless another portion of your class, struct, or interface references a property as part of an expression, the** get **accessor computes the value of the property.**

**The** set **accessor acts much like a method with the** void **return type. The body of a** set **accessor provides a new value for the property. A** set **accessor must include a return type, but unlike the** get **accessor, that return type must not include an expression.**

#### **PROGRAM PROPERTY ACCESSORS**

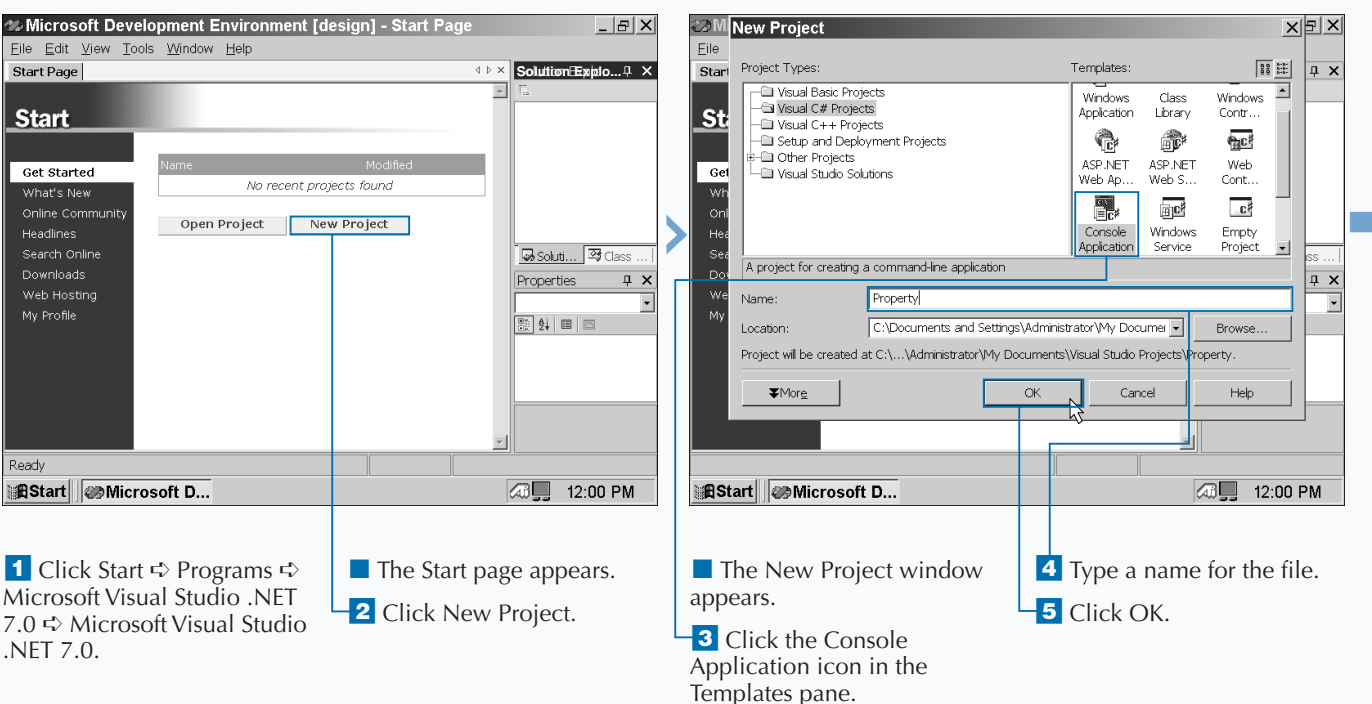

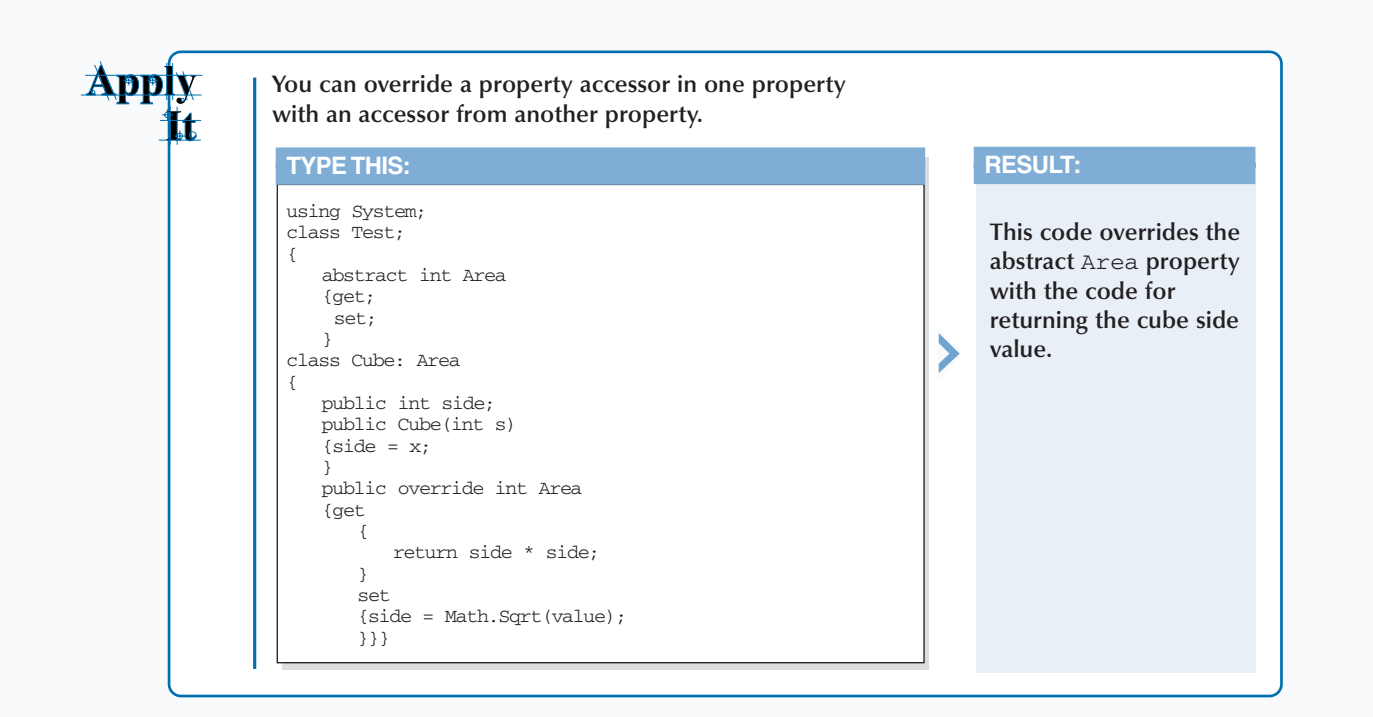

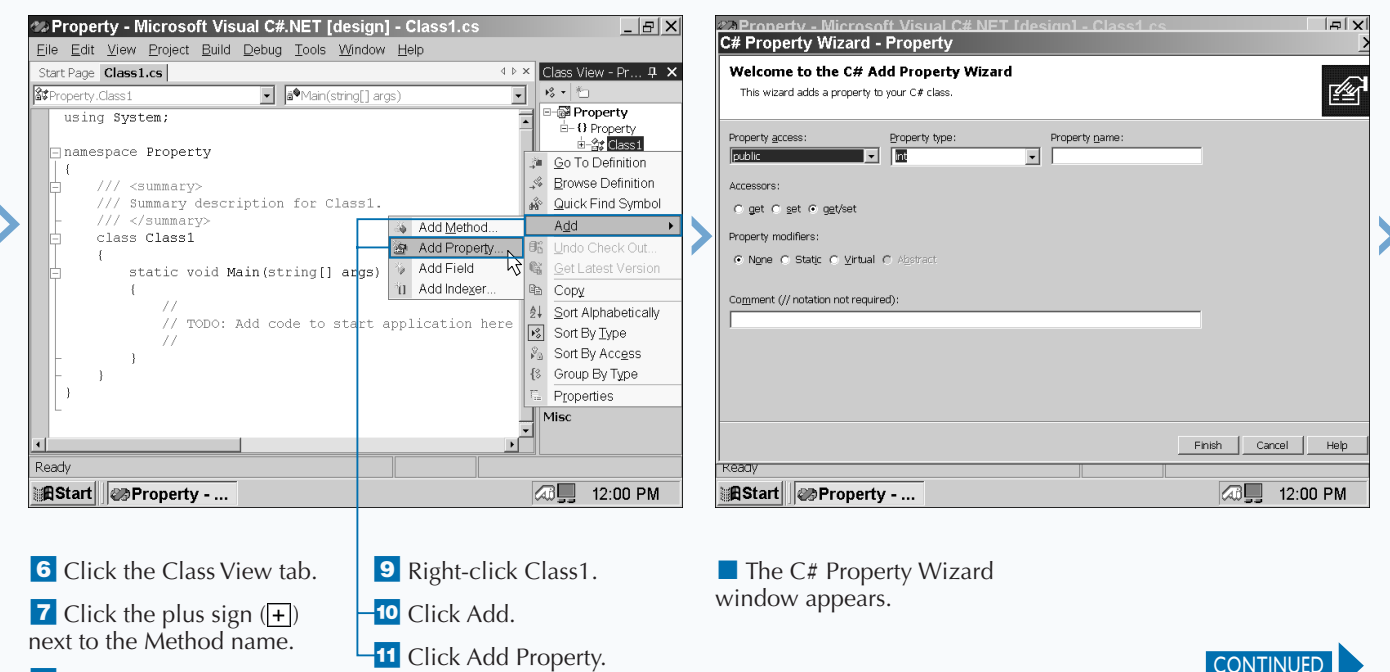

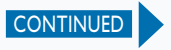

**8** Click the plus sign  $(\pm)$ next to the {} Method name.

# **PROGRAM PROPERTY ACCESSORS**

**C**# provides two different approaches for adding<br>property accessors. First, you can enter the acc<br>entirely in code. Second, you can have C# prov<br>you with the skeleton property information by adding **property accessors. First, you can enter the accessors entirely in code. Second, you can have C# provide you with the skeleton property information by adding the property in the C# Property Wizard.**

**You can access the C# Property Wizard via the Class View window. The Property Wizard contains all the basic building blocks of a property including the** get **and** set **accessors. When you finish entering the accessors and all other property information in the Property Wizard, the basic** get **and/or** set **accessor skeletons appear so that you can add arguments into the skeletons.**

**PROGRAM PROPERTY ACCESSORS (CONTINUED)**

**After you add the accessor information, you add property values into the accessor bodies. The** get **accessor must adhere to the same rules as value-returning methods. Because the return type of a method that is not void must specify an expression that has the same type as the method, the** get **accessor must specify an expression that has the same property type.**

**The** set **accessor must also adhere to rules — in this case, the rules for** void **methods. Both** set **accessors and** void **methods require that any** return **statement does not specify an expression. If the** set **accessor completes normally, the accessor writes the property value and returns that value to the property caller.**

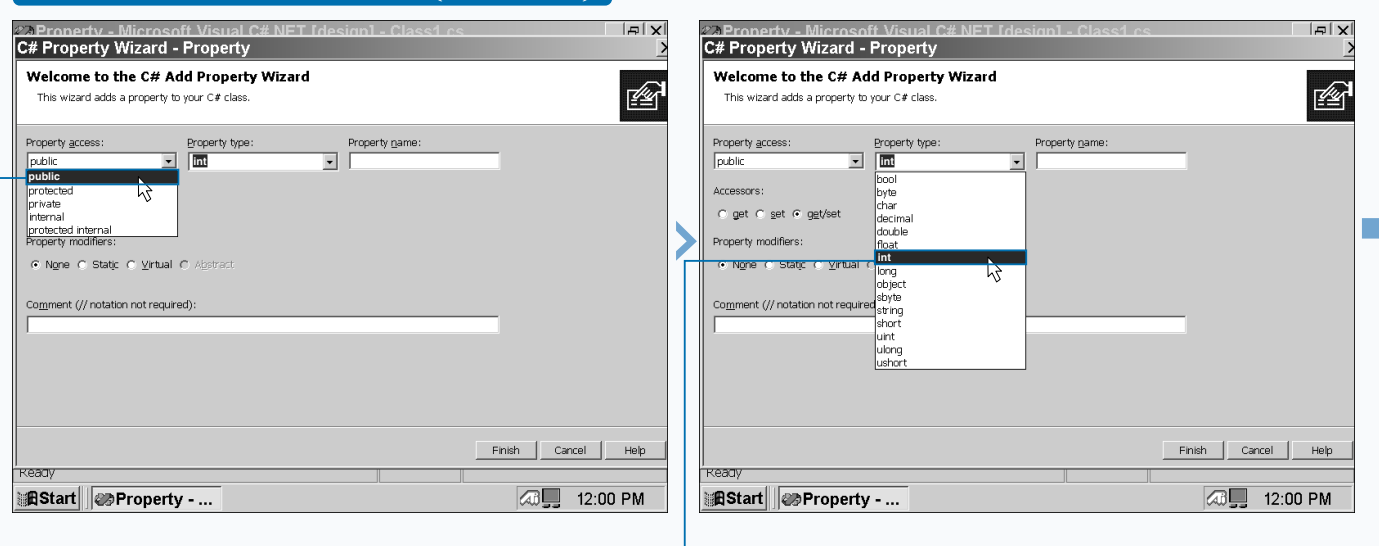

 $\pm 12$  Click  $\pm 1$  to select a property access modifier from the drop-down list.

**<sup>13</sup>** Click  $\blacksquare$  to select property type from the drop-down list.

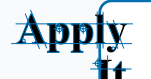

**The** get **accessor must end with a** return **or** throw **statement just as a method does. If you do not include a** return **or** throw **statement, your program will not compile.**

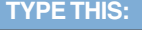

using System; class Return; private string name; public string Name {

> get { }

}

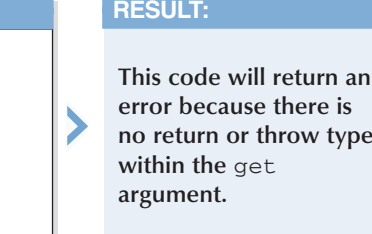

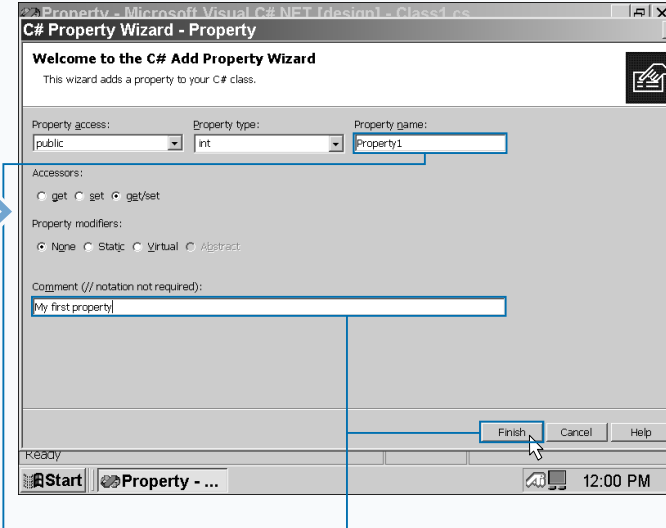

<sup>-15</sup> Type a property comment in the Comment field.

**-16** Click Finish.

<sup>-14</sup> Type the property name in the Property name field.

■ Leave the accessor and property modifiers radio buttons selected with get/set and None, respectively.

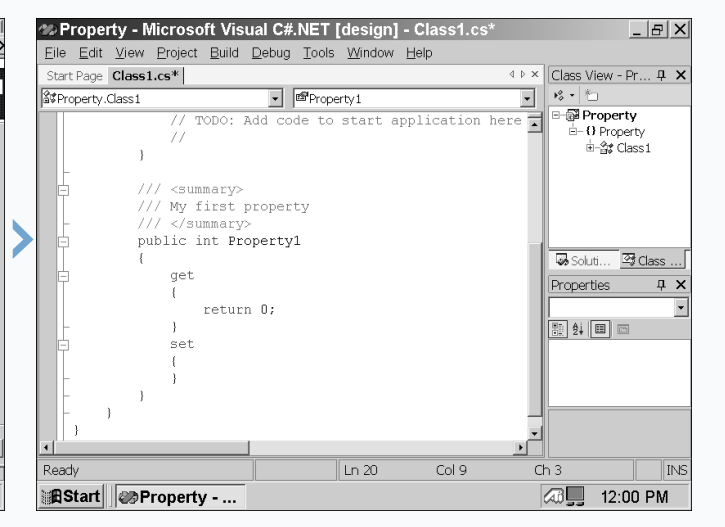

■ The property skeleton code appears in the parent window.

17 Save the program as the filename.

## **DECLARE ABSTRACT PROPERTIES**

**A** bstract properties are properties that you can place in abstract classes. If you remember, an abstract class acts as the base class for inheriting classes. The same is true for inheriting and base interfaces. So, abstr **abstract classes. If you remember, an abstract class acts as the base class for inheriting classes. The same is true for inheriting and base interfaces. So, abstract properties are base class properties so properties in inheriting classes or interfaces can access them.**

**Like a class, you have to declare an abstract property by using the** abstract **keyword. An abstract property automatically comes with the virtual modifier just as a class does. The virtual modifier tells your program to check for overriding properties in inheriting classes automatically.**

**An abstract property does not declare any accessors. Instead, the** abstract **property provides only basic**

**information about properties that properties in inheriting classes can use. When the inheriting property combines its accessors with the** abstract **property information, the program creates a complete property that you can then use for computing property values.**

**Because the** abstract **property does not include any specific information — it merely "sets the table" for an inheriting property to perform its duty — the only text in the body of an abstract property is a semicolon after the** get **and** set **accessors. If you try to enter any other information, the MDE window will report the error and your program will not compile.**

#### **DECLARE ABSTRACT PROPERTIES**

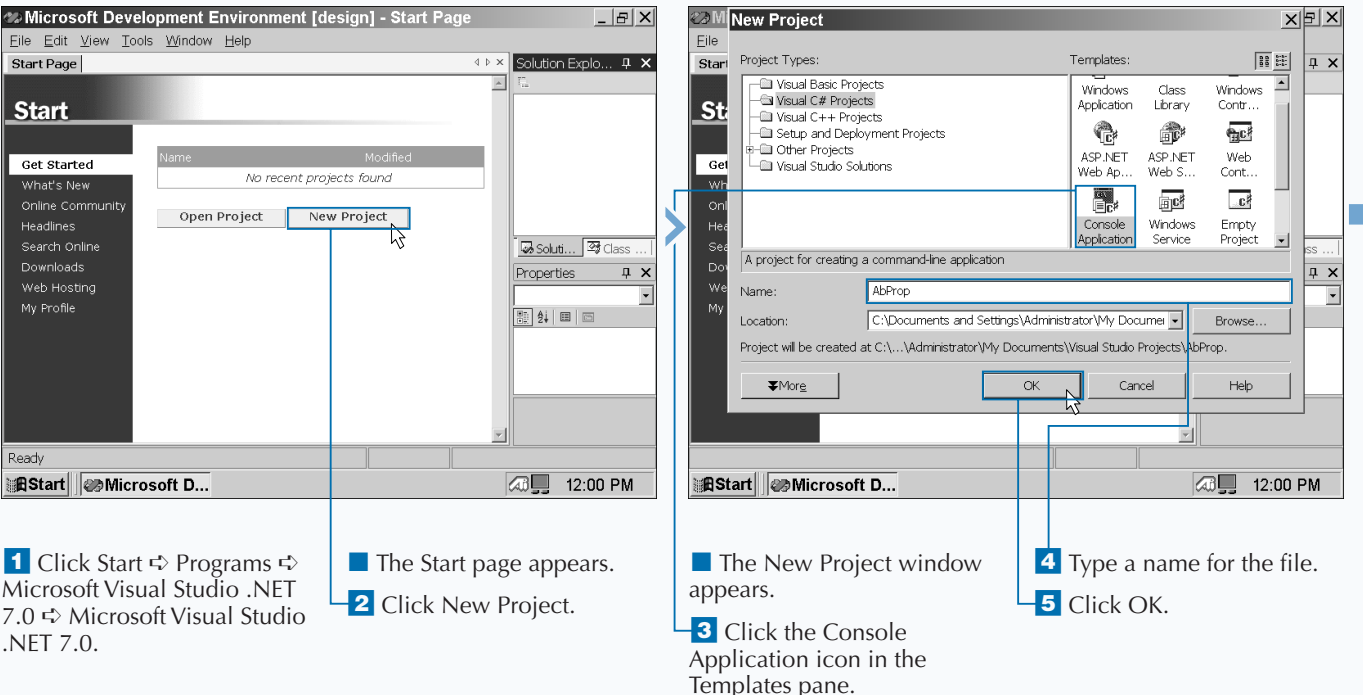

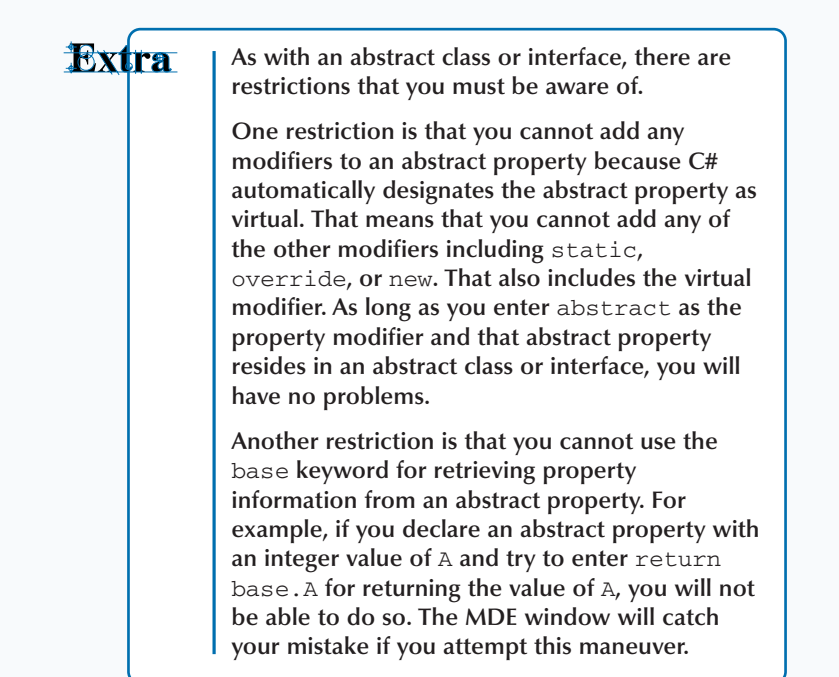

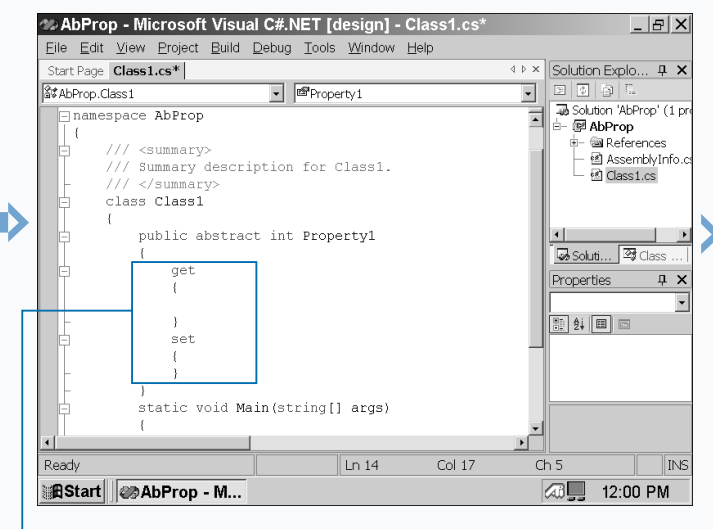

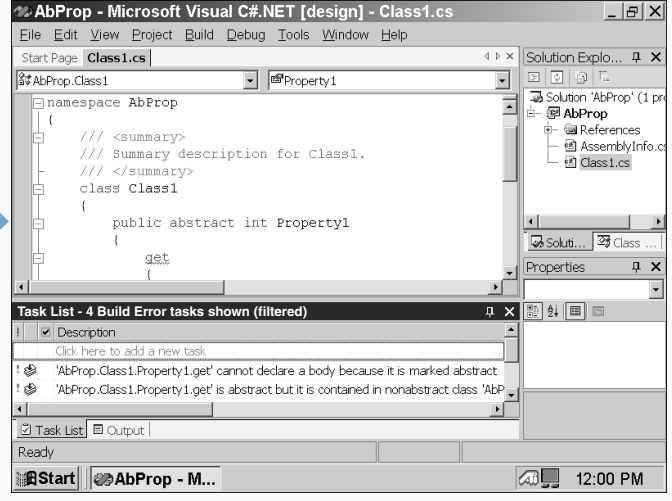

**6** Type the abstract property code.

**7** Run the program by pressing F5.

■ Because the abstract property cannot take a body, the MDE window registers the error.

**8** Save the program as the filename.

### **INCLUDE PROPERTIES ON INTERFACES**

**You can declare properties not only on classes but also<br>on interfaces. When you have classes that process an<br>interfaces for further processing. Properties on an interface on interfaces. When you have classes that process an interface, those classes take the properties from those interfaces for further processing. Properties on an interface have a slightly different form than properties on a class.**

**You declare a property on an interface by using the** new **keyword. You can preface the keyword with attributes that C# uses to denote certain conditions; for example, you can tell your program that the property is obsolete and is no longer used.**

**After the** new **keyword, you can add the access type, which is the same as it is on class properties, classes, methods, and** **other C# components. After you add the access type, you can enter the name of your interface property.**

**The interface accessors appear next enclosed in curly braces ({}). Neither the** set **and** get **accessors contain any other information in their bodies except for a semicolon. Like an abstract property, the interface property acquires information from other component properties (such as the one in a class) instead of processing properties itself. The** get **and** set **accessors serve only to determine whether the property is read-only (**get**), write-only (**set**), or readwrite (**get **and** set**).**

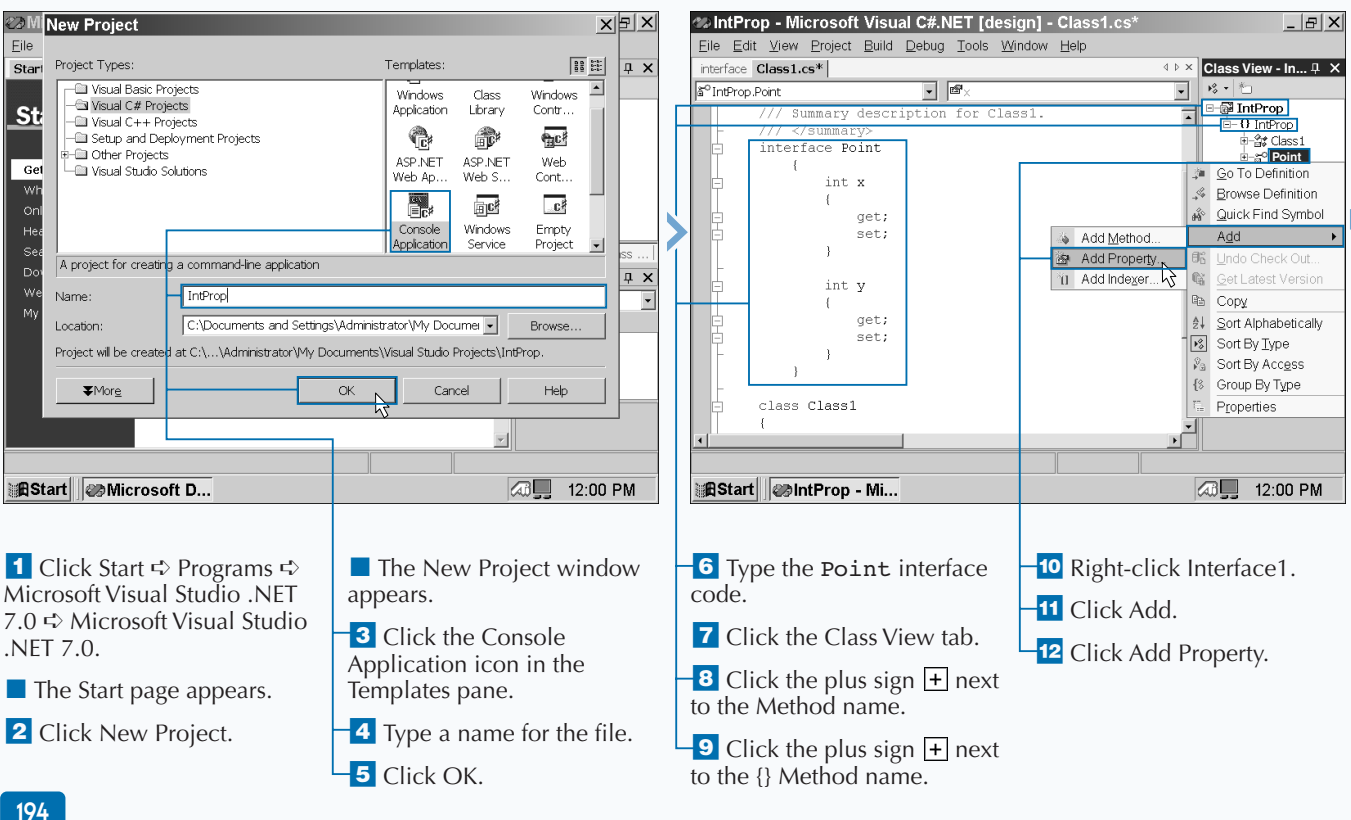

### **INCLUDE PROPERTIES ON INTERFACES**

**explicit interface member implementation.**

**Apply When a class or struct implements an interface, you can write your class or struct property to declare explicit interface** lt **member implementations. This is useful if you need to have an internal interface for performing tasks without passing it on to other parts of your program (and perhaps as output). TYPE THIS: RESULT:** interface Clones **The above example** { object Clone(); **declares** Compare. } CompareTo **as an**

interface Compare {

{

}

int CompareTo(object template);

} class Assembly: Clones, Compare

int Compare.CompareTo(object template);

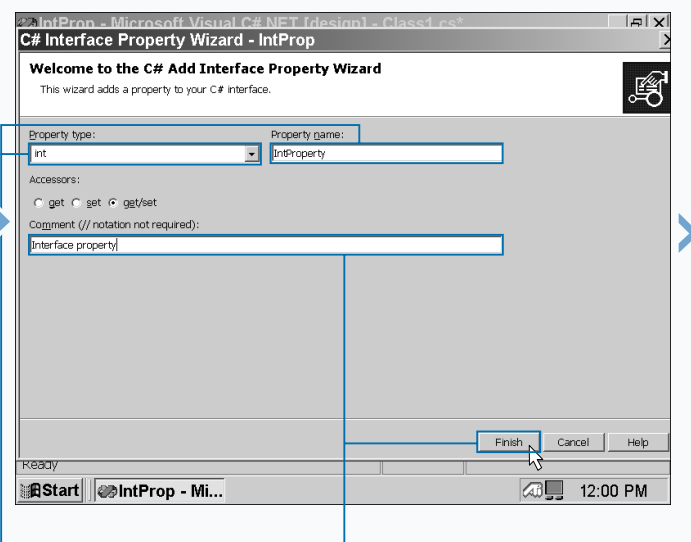

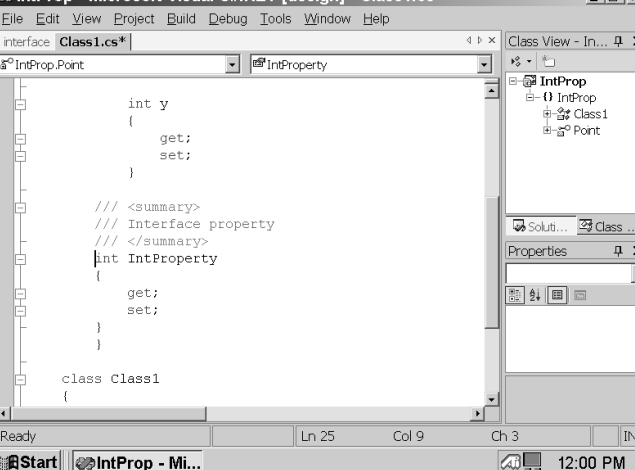

n - Microsoft Visual C# NET Idesign1 - Class1

■ The C# Interface Property Wizard window appears.

 $\frac{13}{\text{Click}}$  to select the property type from the drop-down list.

**<sup>14</sup>** Type the property name in the property name field.

■ Leave the accessor get/set radio button selected.

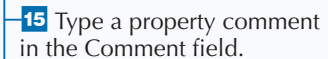

**<sup>16</sup>** Click Finish.

■ The interface property code appears in the parent window.

**17** Save the program as the filename.

### **VIEW INFORMATION ABOUT WINDOWS FORMS**

Soon after Microsoft introduced Windows 3.0, it also released a new version of Basic called Visual Basic.<br>Both the operating system and the programming language became instant hits; Visual Basic became so **released a new version of Basic called Visual Basic. Both the operating system and the programming popular because you can create a Windows program interface by dragging and dropping interface elements. C# continues this tradition by letting you create forms as an interface for users to enter information.**

**A** *form* **is an area on your screen that presents information to the user of your program so that the user can receive and enter information. Forms can take on several different guises including your standard windows, multiple document**

**interface, windows, dialog boxes, and surfaces so you can place different objects such as a graphic.**

**You can add objects such as buttons, controls, and fields into a form by dragging and dropping those elements from a default set of element templates. The form is an instance of a class, and this approach lets you create forms that can inherit from other forms because a class can inherit from another class. The form can inherit from the Form class template or from another form; inheriting from another form gives your form the extensibility it needs to add new features and functionality.**

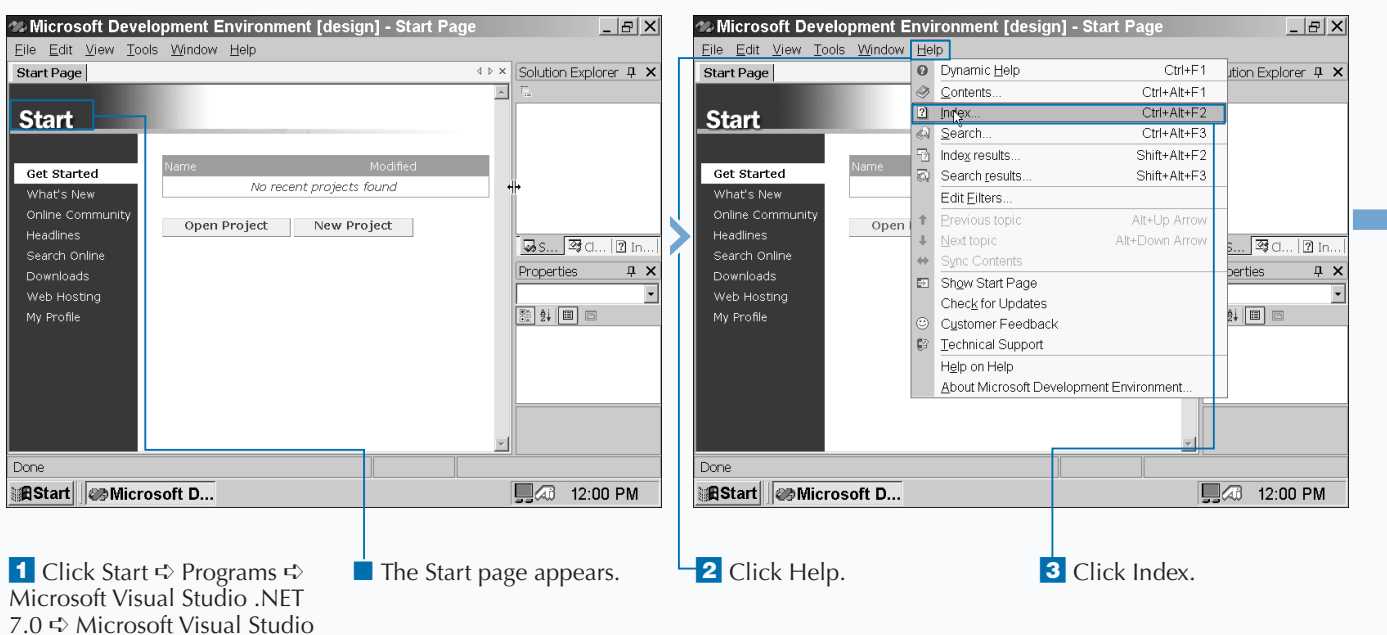

### **VIEW INFORMATION ABOUT WINDOWS FORMS**

 $NFT 7.0.$ 

### Fixtra

**Microsoft added its form capability that it perfected in Visual Basic into C# as another tool that sets it apart from Visual C++ and Java. (Some Java development tools contain form creation capabilities, however.) Forms are not contained to C# and Visual Basic but are part of the Visual Studio .NET framework so you can import forms from one Visual Studio .NET programming language to another.**

**Forms act as the user interface for your program so users can interact with your program, the program database, the computer file system, and even the Windows registry. You can write forms in code, but the Windows Forms Designer makes it so easy that you do not have to worry about coding elements in your form.**

**If you used forms in Visual Basic 6 and want to use the same forms in C#, Visual Studio .NET handles forms differently. The MDE window online help contains a page with a comparison of form changes from Visual Basic 6 to Visual Studio .NET. If you have upgraded to Visual Studio .NET from a version of Visual Studio older than version 6, you can still compare forms in both versions by consulting the comparison help page along with your old Visual Studio documentation.**

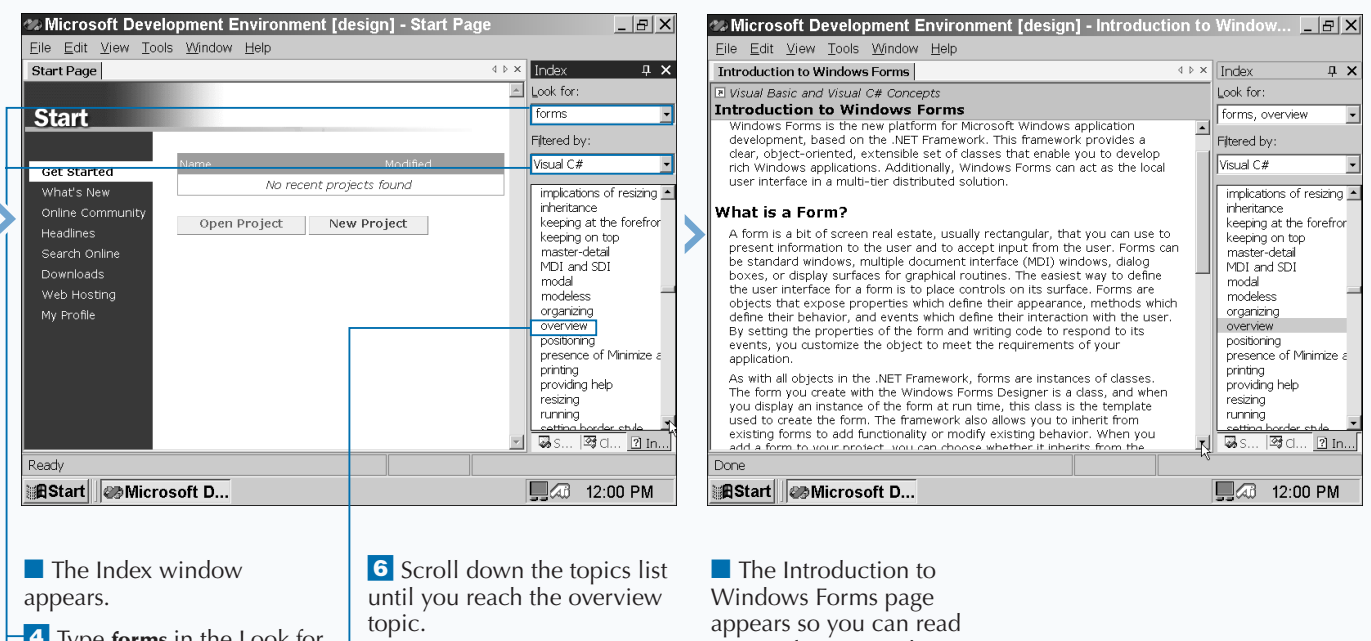

**4** Type **forms** in the Look for field.

**<sup>†</sup>** Click the overview topic.

more information about Windows forms.

 $\overline{\phantom{a}}$  Click  $\overline{\phantom{a}}$  to select Visual C# in the Filtered by drop-down list.

## **ADD A WINDOWS FORM IN THE WINDOWS FORM DESIGNER**

**You add Visual Studio .NET forms — what Microsoft**<br> **create a Windows forms — in C# by using the Windo**<br> **create a Windows form from scratch because C# creates terms Windows forms — in C# by using the Windows Form Designer. In many cases you do not have to one for you automatically when you open a new project, thus saving you time.**

**The form appears in the parent window so you can edit its properties and add information to the form. Form properties appear in the Properties window. If you add a new form in the Windows Form Designer, then the new form will appear in its own window with its own name.**

**When you view the form for the first time, you will notice that the form has dots throughout the form. These dots represent the grid, and you can use these dots as boundaries for objects that you add to the form. The gridlines help ensure that all the objects in your form look pleasing to the eye and that form objects do not interlap.**

**A box comprised of dashed lines appears around the perimeter of the form. This selection box lets you know that the current form is selected. The white boxes that appear within the selection box are the form handles. You can use these handles for resizing your form until it is the size you want.**

#### **ADD A WINDOWS FORM**

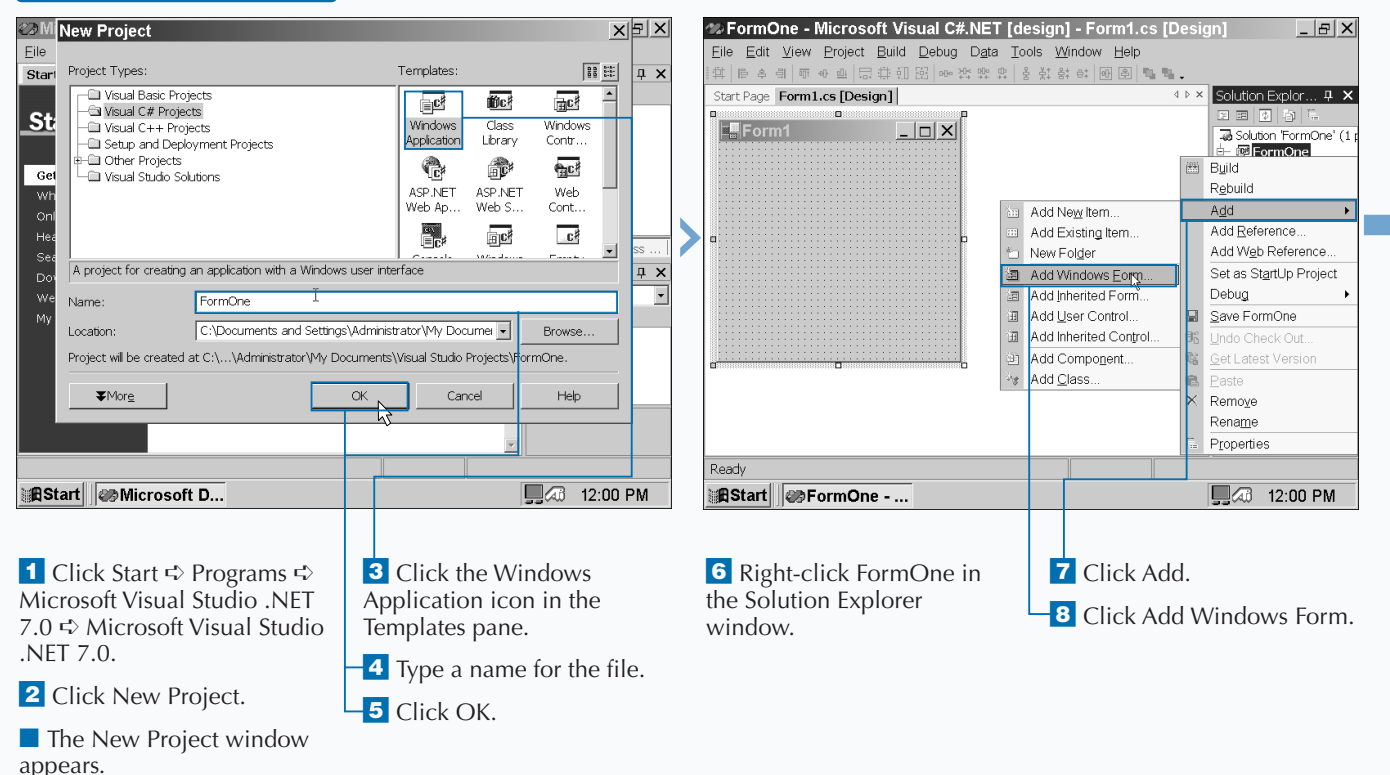

### Extra

**Your new form already contains all the standard elements of a Windows form including a title bar. From left to right, the title bar contains a multicolored logo for performing window functions. This built-in function makes it easier for you to program your form and gives the user a familiar, standard interface for your program.**

**You can program in code if you want to, but if you are uncertain about how to proceed, you can create a form and then view the underlying code to see the nuts and bolts of your form. In the Solution Explorer window, you can click the form with your right mouse button. In the pop-up menu that appears, click View Code. A new window appears that contains the code for your form. You can go back to the designer by clicking the form tab with the [Design] label after the form name.**

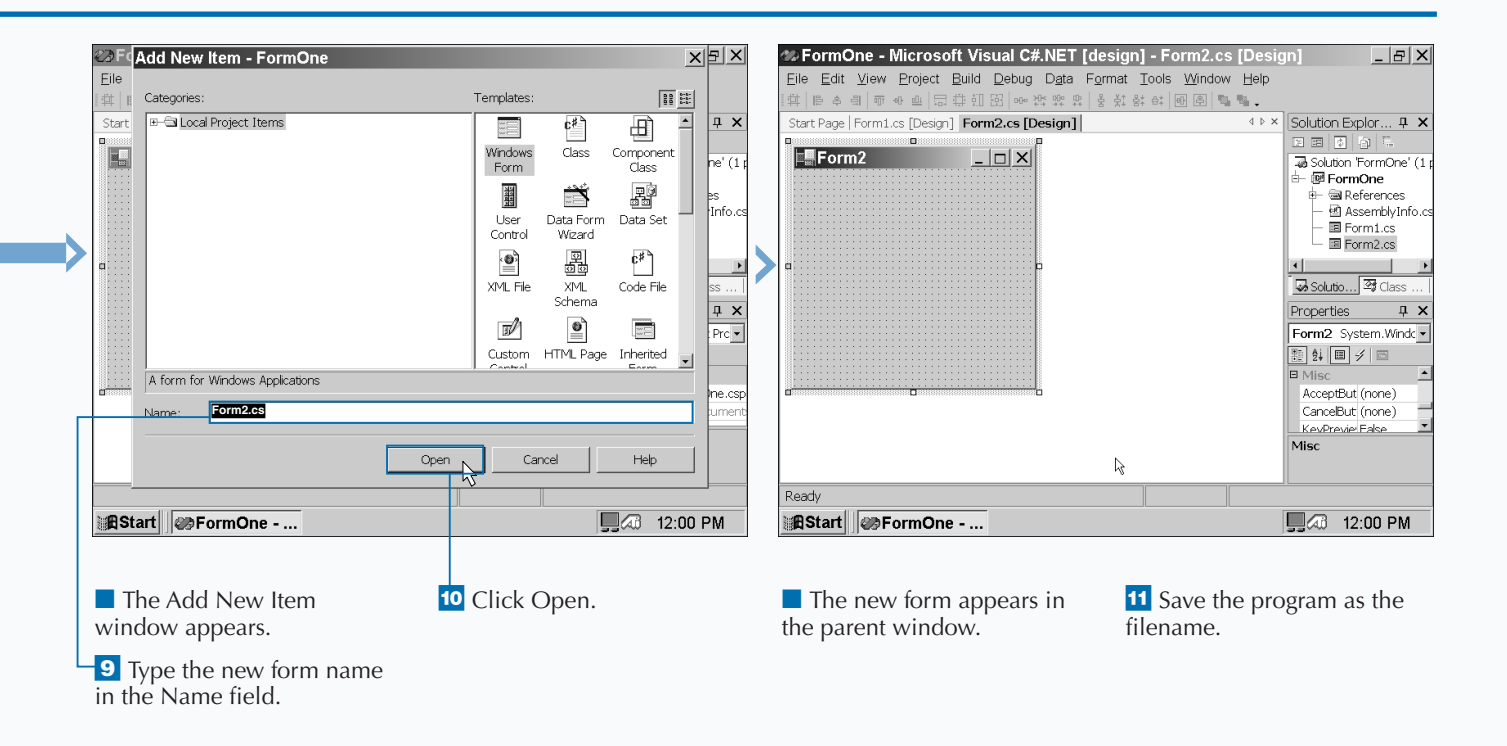

**C#**

### **SET THE FORM TYPE**

**When you open a new Windows application, C#**<br>
opens a new Windows form. This form inherits<br>
that automatically appears when you open a new Windows<br>
open a new Windows **opens a new Windows form. This form inherits information from the Windows form template application so you do not have to create a form from scratch. You can also set up an inheriting form that inherits from another form in your C# project.**

**A Windows form looks very much like the standard window that you see in Windows. C# builds Windows forms around the Windows framework so you can access various Windows features including the files on the user's computer and the Windows registry. Windows forms also let you create graphics in your form with code using the Visual Studio .NET GDI classes.**

**You use Windows forms for developing Windows applications where the client computer and the user enters information into your program. Programs that use Windows forms rely on the computer the program runs on as well as a network for processing power and accessing data.**

**Inherited forms let you obtain features from another form so you do not have to add form elements repeatedly. Inheriting also promotes consistency between forms. Before you can inherit a form, the inherited form must already have been compiled into an executable file and a reference to the namespace must have been added into the class that inherits the form.**

#### **SET THE FORM TYPE**

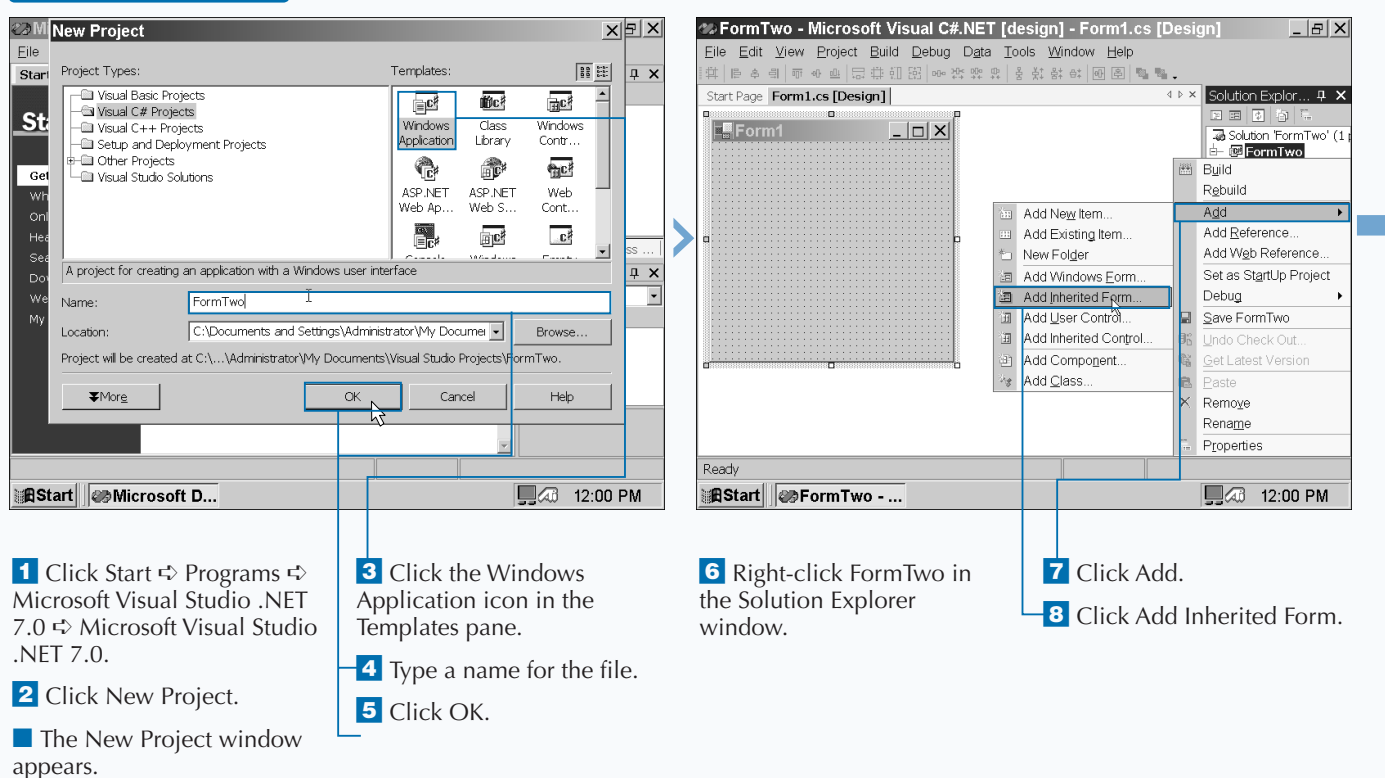

**You can inherit a form in code rather than add a form from the Solution Explorer window.**

Appl

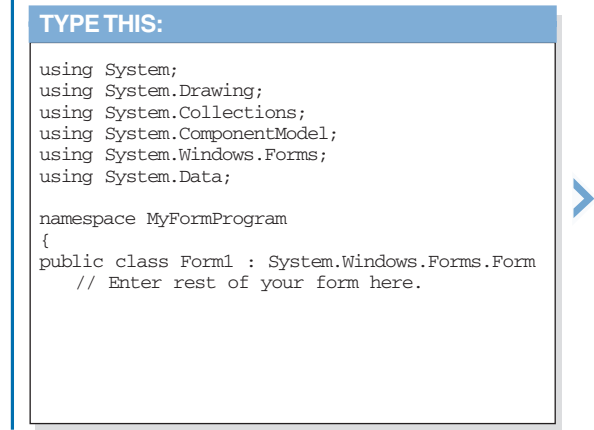

#### **RESULT:**

**Entering a form in code means that you must add six System names, the name of your program in the namespace argument, and finally the class name and type. This is a lot of typing, and it is usually a good idea to create a Windows application and let the MDE window do the work for you.**

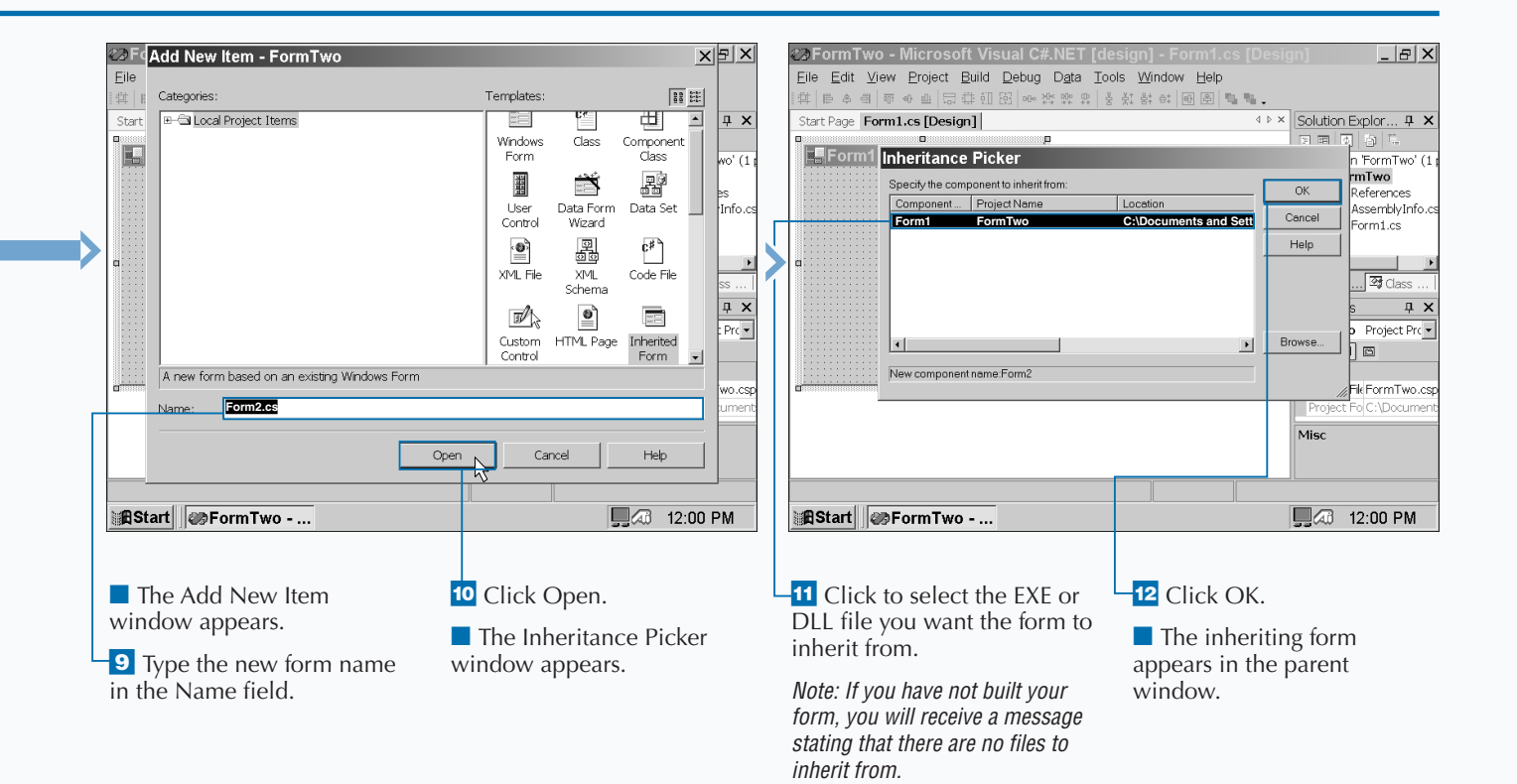

### **CHOOSE THE STARTUP WINDOWS FORM**

**AWINDOWS form does not automatically start when you start your program. You must tell your program what form you want it to display when your program first launches. You can do this by setting the properties of your start your program. You must tell your program what form you want it to display when your program first form in the Solution Explorer window.**

**The Properties pages contain information about the common and configuration properties in your program, but the General tab contains the information you need to know. Specifically, the Startup Object information lets you select the class in your project that you want to start first when the user starts your program.**

**Because a Windows form is a class, you determine what class you want to take precedence over any other class in your form. Each class has a main method that starts the class, but with so many different classes, C# will not start any of these form classes ahead of any others until you set the Startup Object property in the Property Pages window.**

**After you choose the startup Windows form for your program and compile it, the form will appear in the location that you specify in the MDE Properties window. If you do not specify a location, then the form will appear in the upper-left corner of the screen.**

#### X 모 CDFormStart - Microsoft Visual C#.NET [design] - Form1.cs [Design]  $|E| \leq |E|$ **22M** New Project Eile Edit View Project Build Debug Data Tools Window Help File  $\begin{tabular}{|c|c|} \hline 0 & 0 & 0 & 0 \\ \hline 0 & 0 & 0 & 0 \\ \hline \end{tabular}$ Project Types: Templates Start  $\frac{1}{4}x$ Wisual Basic Projects  $\overline{\phantom{1}}$ Start Page Form1.cs [Design] 4 D X Solution Explor... 4 X  $\overline{m}$  $\mathbb{B}^d$ iDe? Visual C# Projects **St** 1200 1 Window: Wisual C++ Projects Class Windows FForm1  $\Box$   $\times$ Solution 'EormStart' (1 Setup and Deployment Projects Application Library Contr... FormStart **Hellin Other Projects** ♠ æ **Rack** 图 Build Get Wisual Studio Solutions Rebuild ASP.NET ASP.NET Web ...........<br>Web Ap... Web S.. Cont.. Add Add Reference...  $\Box$ 品味 Add Web Reference A project for creating an application with a Windows user interface  $\overline{4}$  X Set as StartUp Project Do  $\overline{\phantom{a}}$ Debug Name: FormStart Save FormStart M) C:\Documents and Settings\Administrator\My Documer -Location: Browse 目o" Undo Check Out. Project will be created at C:\...\Administrator\My Documents\Visual Studio Projects\FormStart. Get Latest Version 62 e. Paste ₹More **OK** Cancel Help  $\times$ Remove Rename Properties Ready **過Start @Microsoft D...** ■ 43 12:00 PM **∄AStart #** PormStart -... ■ 43 12:00 PM ⁄ Click Start ➪ Programs ➪ **3** Click the Windows  $\overline{7}$  Click Properties. **6** Right-click FormStart in Microsoft Visual Studio .NET Application icon in the the Solution Explorer 7.0 ➪ Microsoft Visual Studio window. Templates pane. .NET 7.0. <sup>-</sup> Type a name for the file. **2** Click New Project. **5** Click OK. ■ The New Project window

#### **CHOOSE THE STARTUP WINDOWS FORM**

appears.
**If you prefer to compile your C# classes from the command line instead of from the MDE window, you can specify the form class that you want to start in the command-line arguments.**

**C# uses the** csc **command for compiling your C# classes from the command line, and you can compile multiple classes on the same line. However, if you compile multiple form classes, then you must specify the class that will appear first by using the** /main **argument. The** /main **argument specifies the class with the** Main **method that appears when the user first starts the program. The** /main **argument includes the argument itself, a colon, and the class name.**

#### **TYPE THIS:**

Apply

Ħ.

csc class1.cs class2.cs /main:Class2

### **RESULT:**

**The command line above tells C# to compile the** class1.cs **and** class2.cs **filenames and open** Class2 **(the class that contains the form) when the program runs.**

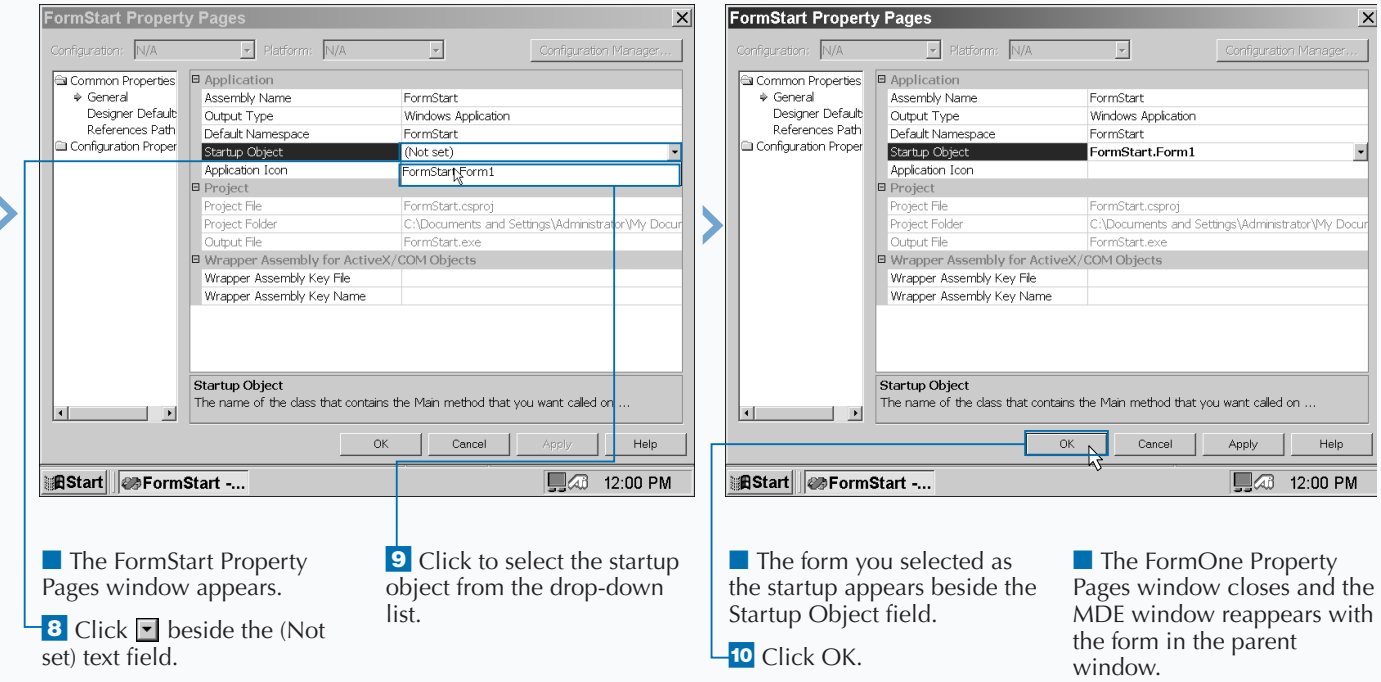

## **CREATE A MODAL FORM**

**C**# places forms in two categories: modal and modeless. The mode status of your form lets you tailor the behavior of your form so when your form runs it gives you the results you want. A modeless form is **modeless. The mode status of your form lets you tailor the behavior of your form so when your form the default form type.**

**A modal form, also known as a dialog box, must be closed before you can continue working with the program. For example, you probably have encountered dialog boxes that will not let you work with any other part of the program until you provide some direction such as clicking the OK or Cancel button. A modeless form lets you move between the form and other windows without requiring the user to give the form direction about what to do first.**

**C# lets you create your own dialog boxes within the Windows Form Designer by setting the appropriate form properties. When you set the properties you also disable some of them so the user will only be able to close the dialog box until the user presses a button, for example, the OK button.**

**The** Form.Show **method tells your form that it is modeless. When your program runs and the program encounters the** Form.Show **method, it will execute code that appears after the method.**

### **CREATE A MODAL FORM**

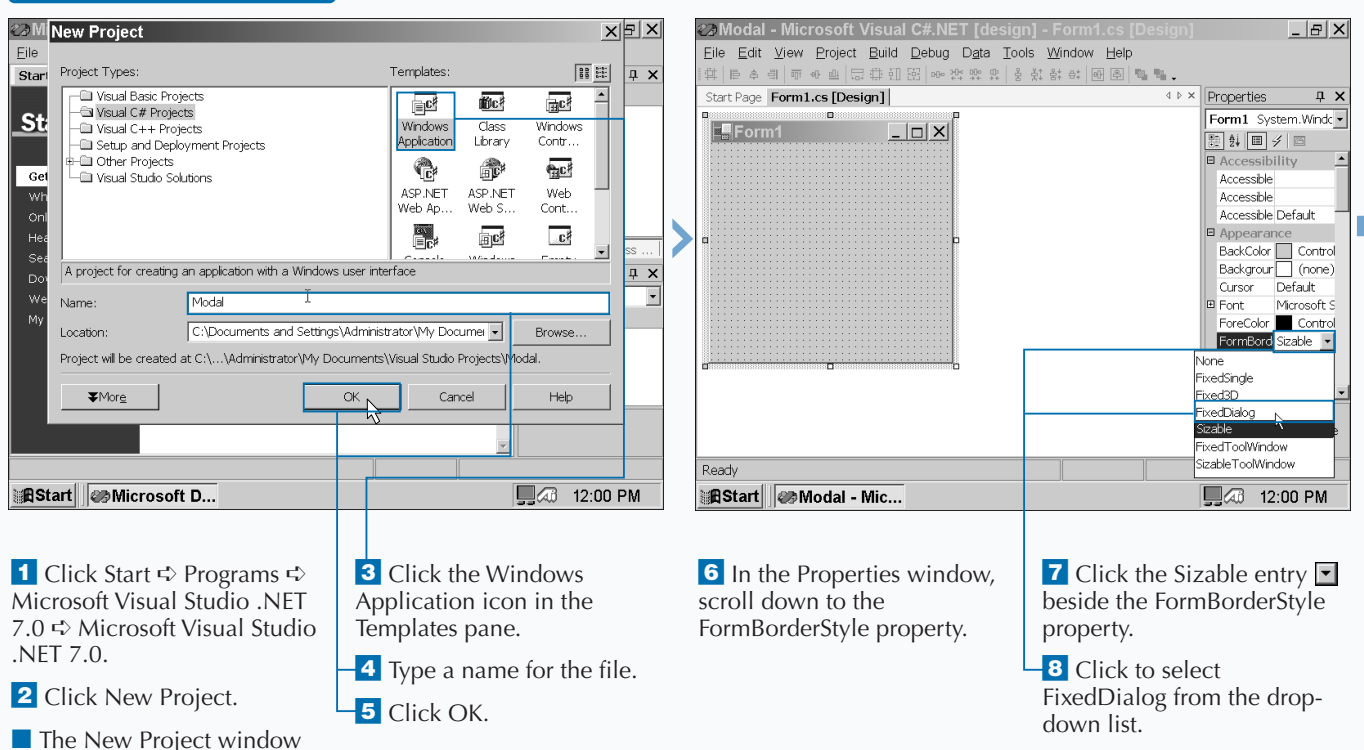

appears.

## Fixtra.

**You should use modal forms when you have a form or dialog box that contains important information or information that you need direction from the user on before the program can proceed. Modeless forms are good for non-important information or for such items as toolboxes that contain buttons for use with other parts of your program.**

**The** Form.ShowDialog **method contains the optional owner argument that lets you determine which form in your program is the main form. Then, if you have any child forms that inherit from that main form, the owner argument will let the child forms know that they should take on the modal properties of the main form.**

### **TYPE THIS:**

frmAbout MyForm = new frmAbout(); MyForm.ShowDialog( this );

### **RESULT:**

**The** this **keyword in the** Form. ShowDialog **method argument tells your program that** MyForm **is the main form.**

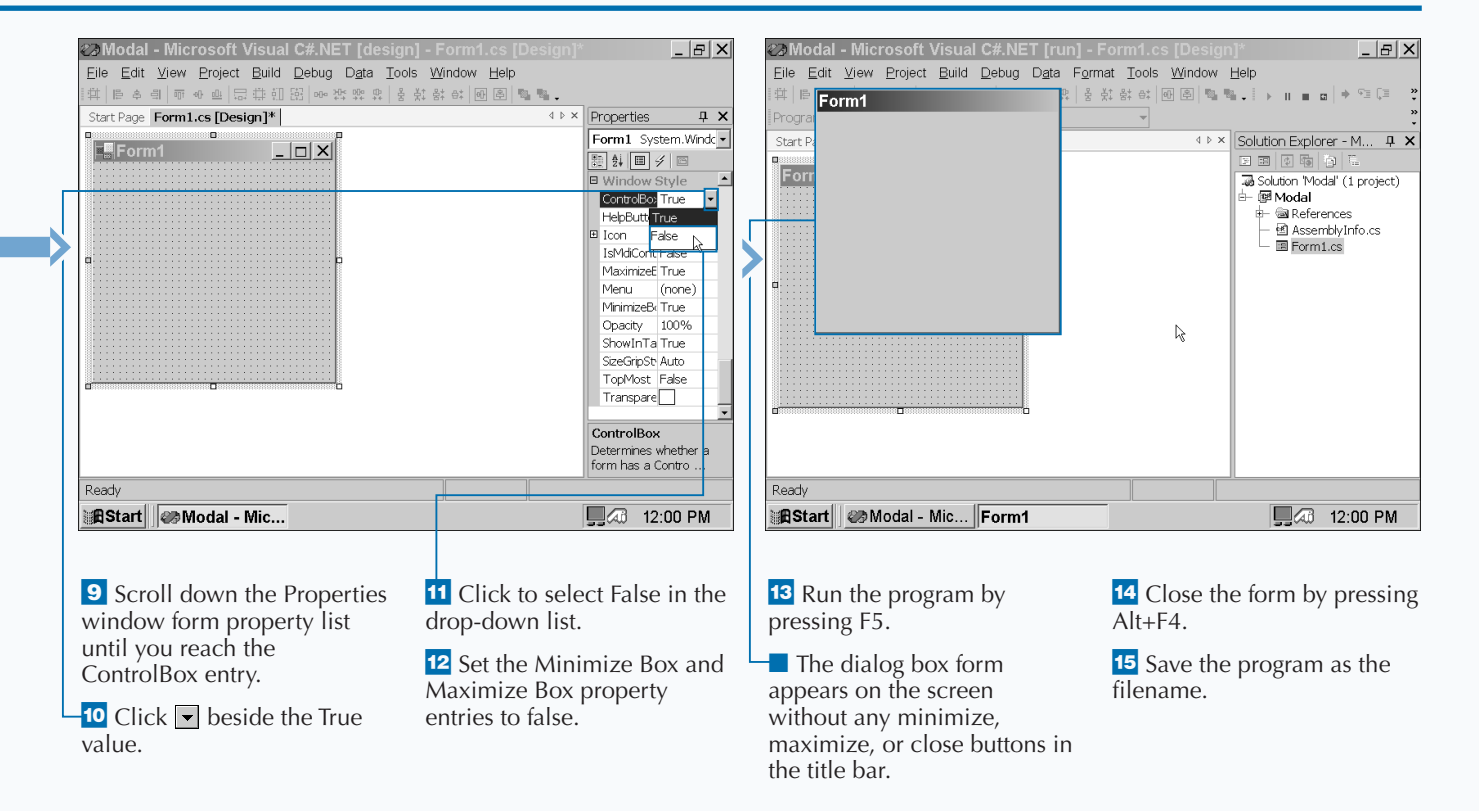

# **LAYOUT A FORM**

The Windows Form Designer in C# lets you design<br>forms that will meet the needs of your users. C#<br>provides three different interface styles that your form<br>can take: the single-document interface (SDI), the multiple**forms that will meet the needs of your users. C# can take: the single-document interface (SDI), the multipledocument interface, and the Explorer-style interface.**

**The single-document interface lets you open only one document at a time. For example, you can have only one copy of Notepad open in your computer at any one time. If you want another Notepad document open you must open a second Notepad window.**

**The multiple-document interface displays a parent window so you can open many windows within that parent window.** **An example of an MDI includes a program like Microsoft Word where you can open the Word window and open up several document windows within it.**

**The Explorer-style interface splits a window into two different panes or regions on the page. The left-pane contains directory information in a tree or other hierarchy and the right-hand pane contains file information from the selected directory or object in the left-pane. Windows Explorer is the most obvious example of this interface but it can also be used with other windows where you have to navigate through a large number of objects such as data files of a certain type.**

### **LAYOUT A FORM**

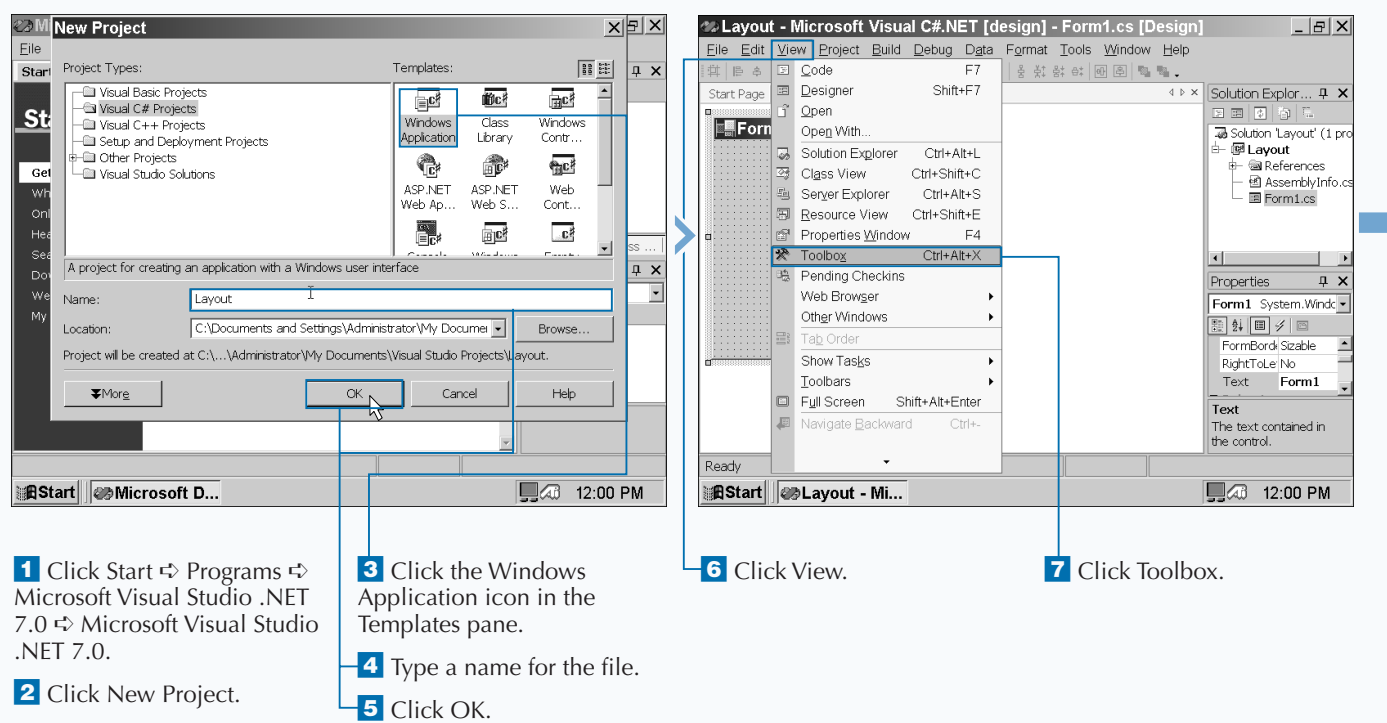

■ The New Project window appears.

## *Rxtra*

**The program you design determines the type of window that you want to create. For example, if you have a program that requires working on more than one piece of data at a time (such as an online form), you may want to let the user work with more than one window. Then you can use the MDI style. A calculator application is better suited to an SDI style because you usually do not have to open up more than one calculator at a time.**

**The MDE window online help contains more detailed information about creating and designing MDI forms. There are several design aspects to be aware of when you design an MDI form including:**

- **•Creating an MDI parent form**
- **Creating one or more MDI child forms that appear within the parent form**
- **Arranging MDI child forms within a parent form**
- **Determining the active MDI child form**
- **Sending data to the active MDI child form**

**This is design information that is beyond the scope of this book, but you can search for MDI in online help for more information.**

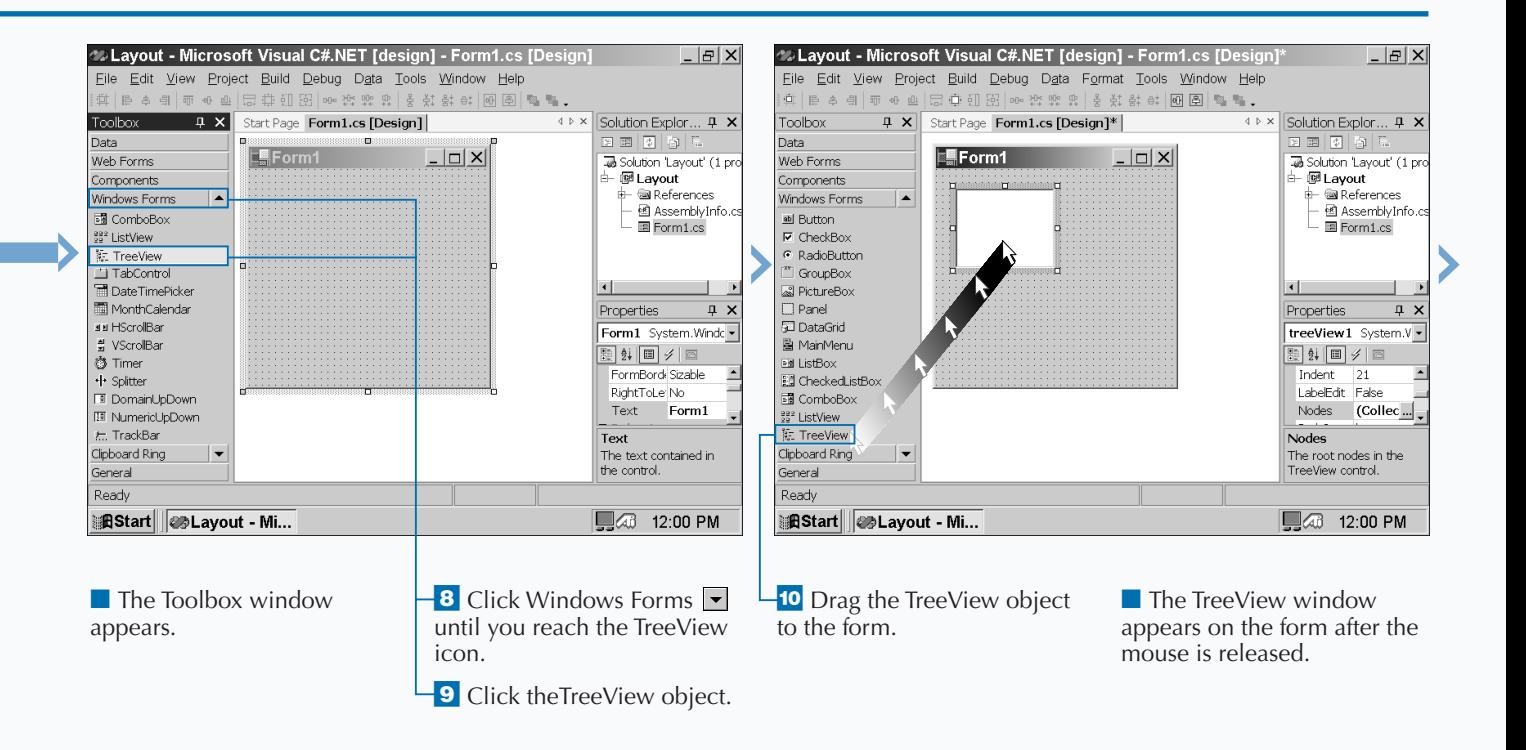

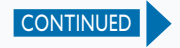

## **LAYOUT A FORM**

**When you design your form you can add various**<br>
features that let the user manipulate data in the form and<br>
features that let the user manipulate data in the form and **controls from the Toolbox. Controls are buttons, text boxes, checkboxes, radio buttons, and other send that data back to the program.**

**After you determine the organization of your form windows — SDI, MDI, or Explorer-style — you can move on to issues about form design. The Windows Form Designer also lets you change the appearance of the form by letting you set the form size, colors, and other information.**

**When your Windows form appears, eight small boxes, or handles, appear around the perimeter of the form. You can move your mouse pointer to one of these handles, click and** **hold down your left mouse button, and move the form accordingly. The mouse pointer turns from an arrow into a two-sided arrow when you resize it. For example, if you move the bottom center handle you can raise the height of the form. If you have controls, such as buttons, then they will resize automatically when you resize your form.**

**The dots in the form represent the form grid that acts as a guide for placing your controls. No matter where you place the controls on the form, the button will move the control to the nearest grid point.**

### **LAYOUT A FORM (CONTINUED)**

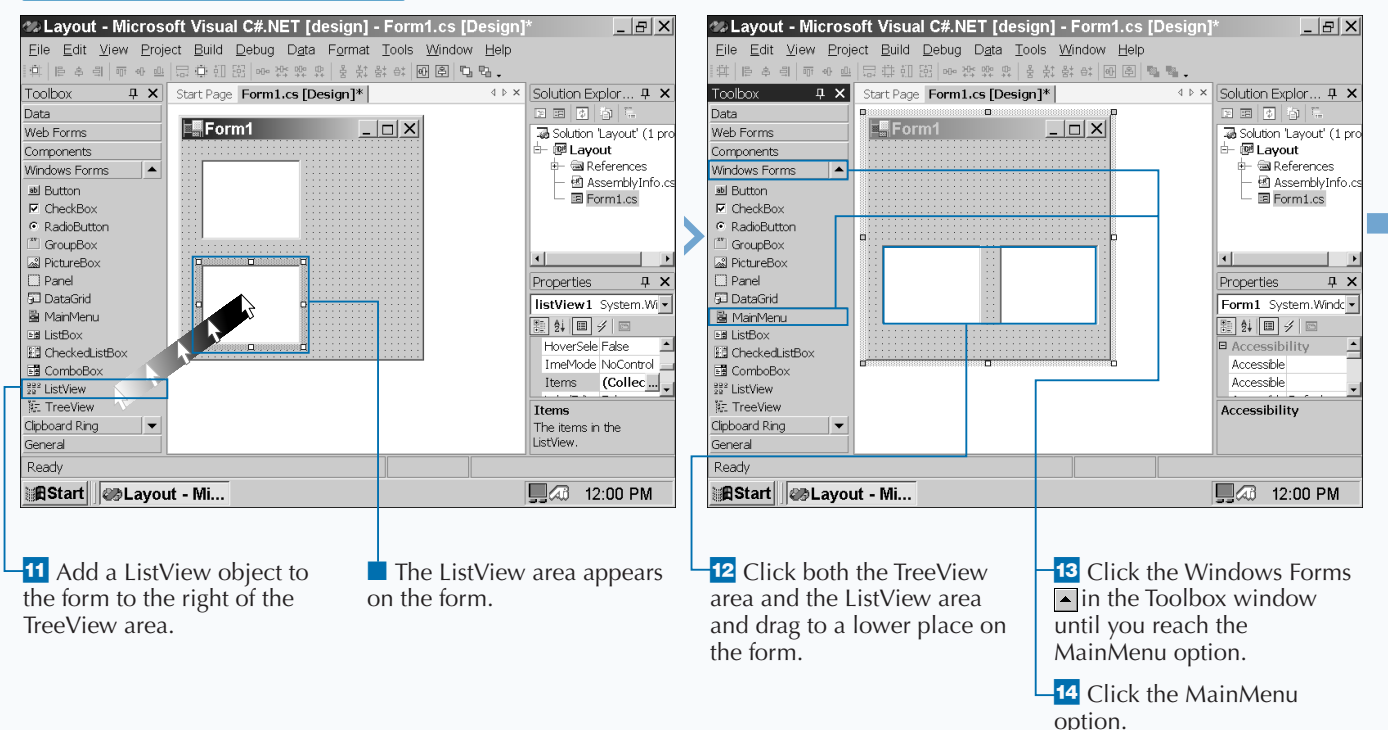

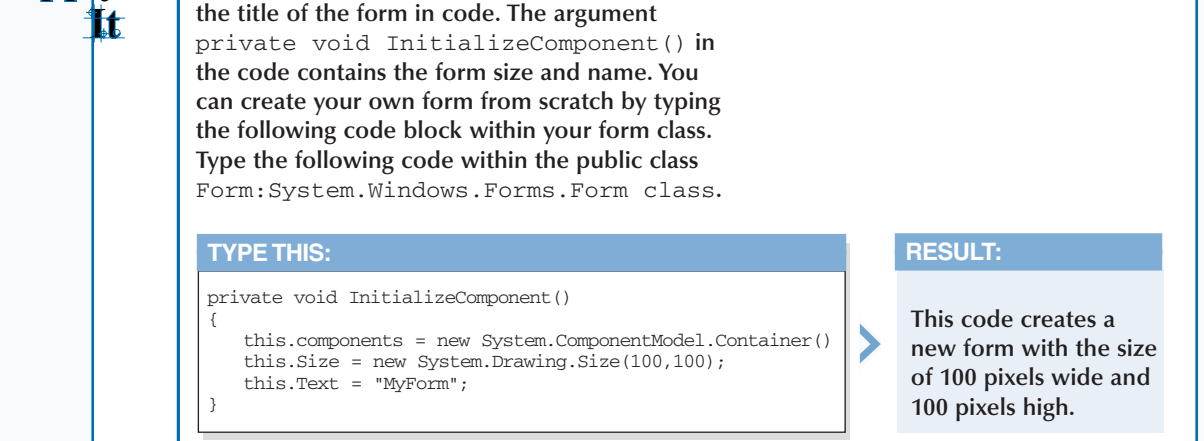

**You can change the size of the form as well as**

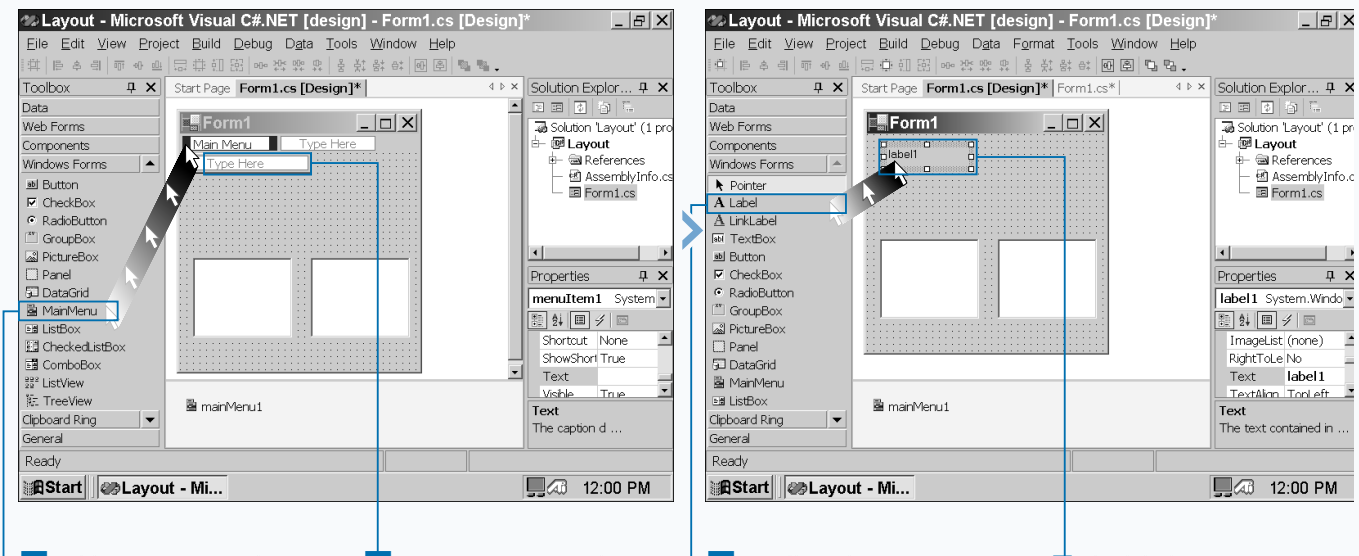

**15** Add a MainMenu object to the form.

Apply

■ The MainMenu object appears at the top of the form and the object name appears in a window directly beneath the form.

16 Name your menu object by clicking the object in the form and typing in a new label.

**T7** Scroll up the WinForms list and add a Label object to your form below the MainMenu object.

 $\blacksquare$  The label appears. You can change the label text in the Properties window.

**<sup>18</sup>** Save the program as the filename.

## **SET A FORM LOCATION**

**As you design your form in the Windows Form Designer, one important consideration is where a form can appear either on the screen or, in the case of an MDI form, where child forms appear within parent forms. You can set the location of the form by using the Properties window. C# uses two properties for setting the form location: Location and StartPosition.**

**The Location property specifies the location of the upperleft corner of the form in terms of the x pixel and y pixel. For example, if you have a form location with the x and y pixels at 10, 10, then the top left corner of the form will appear 10 pixels from the left and 10 pixels from the top of the screen, respectively.**

**When you open a new Windows application in C#, the StartPosition setting is at WindowsDefaultLocation, which computes the best location for the form based on the video resolution the user has.**

**You can change the StartPosition to four other locations including the center of the screen, in the center of the parent window, within the bounds specified by the version of Windows the user is running, or you can set the location manually. You must set StartPosition to Manual so you can set the actual location in the Location property.**

#### **SET A FORM LOCATION**

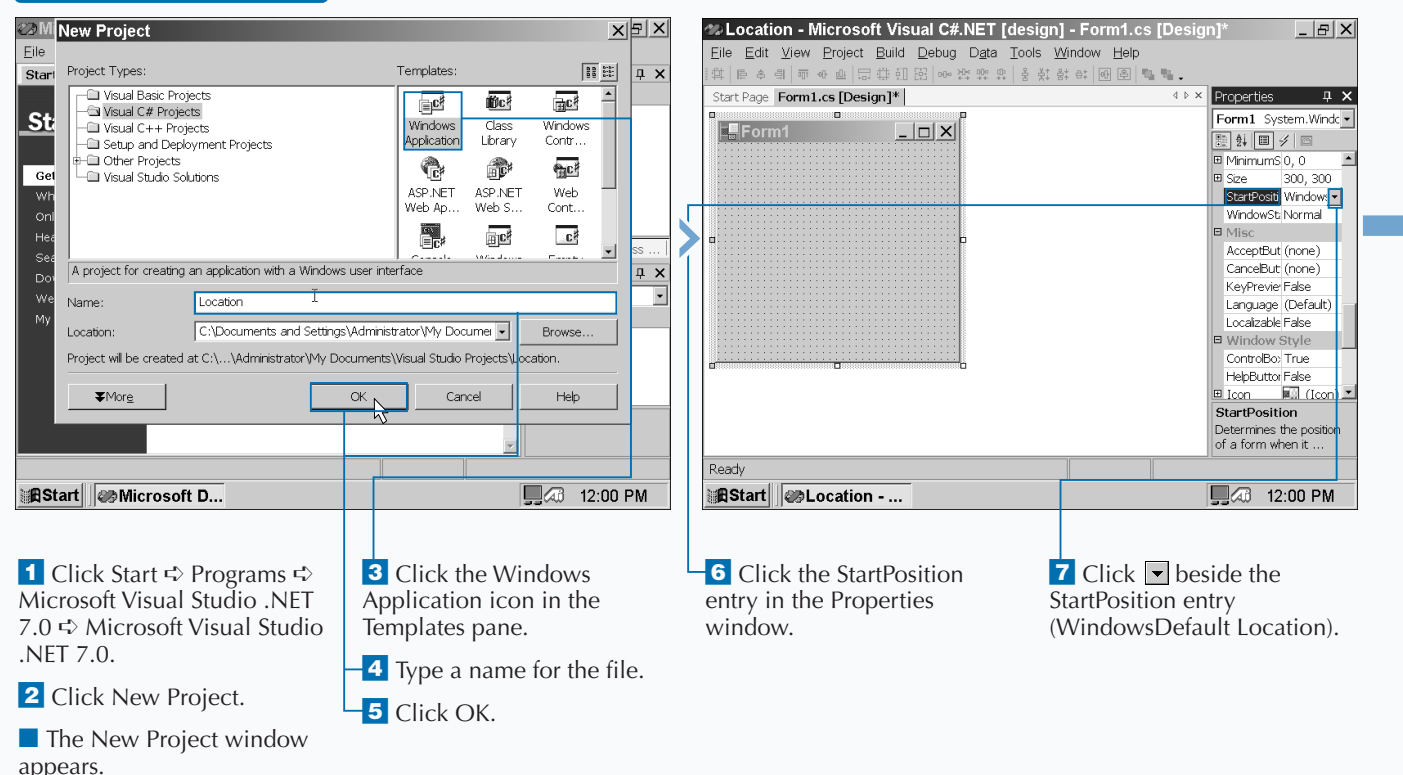

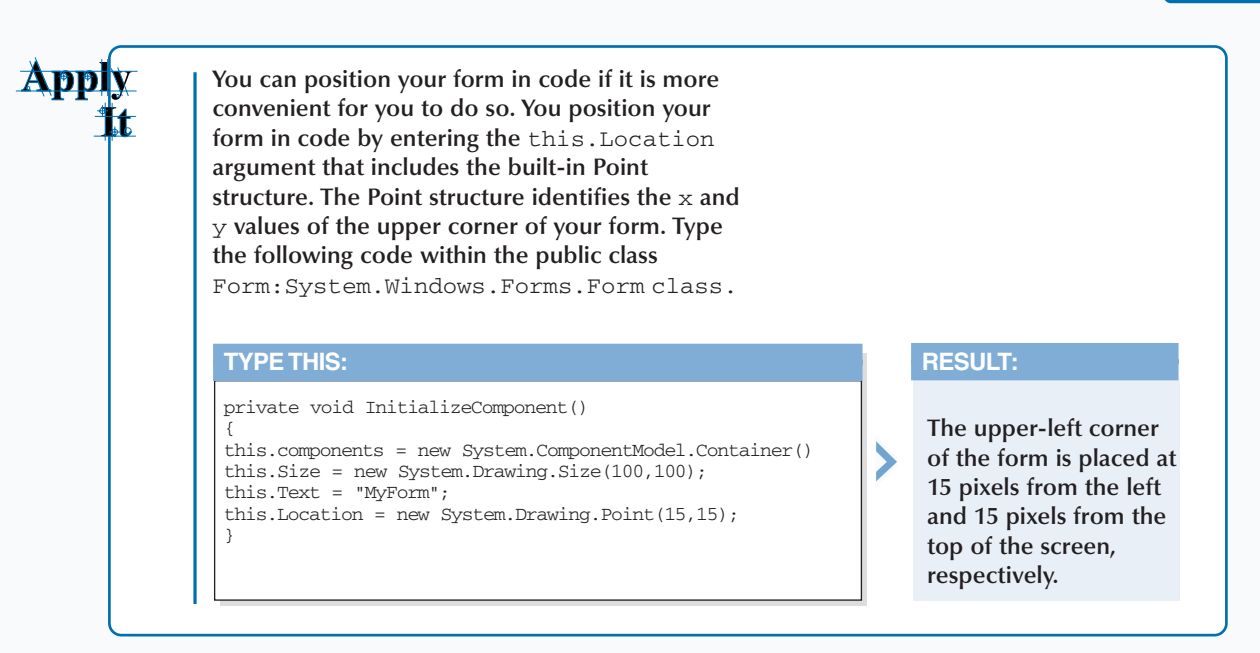

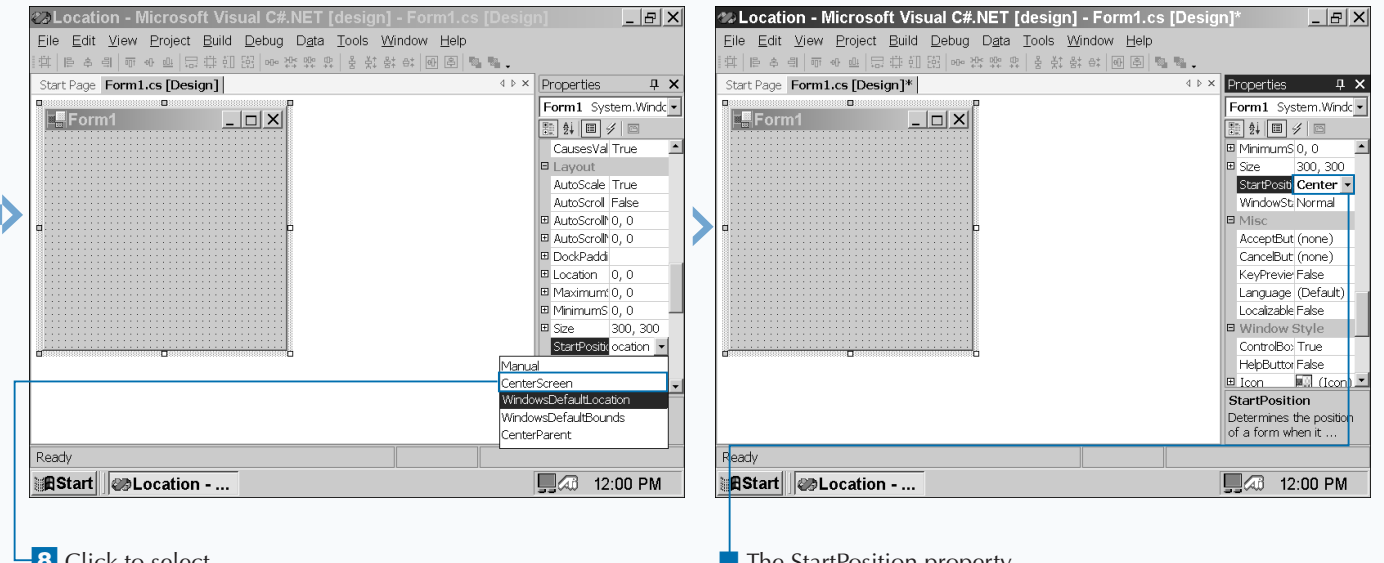

<sup>8</sup> Click to select CenterScreen from the drop-down list.

■ The StartPosition property now displays CenterScreen for its value.

## **CHANGE FORM PROPERTIES**

When you create a new form, the Properties<br>
you can use to change the form properties.<br>
Changing form properties let you customize the form to **window contains a list of properties in a table that you can use to change the form properties. your liking.**

**If you add a control or other feature to a form and click that control or feature, then the Properties window will display the properties for that control or feature. The Properties window displays all sorts of information that you can either change or view depending on the property.**

**The Properties window organizes the information into various categories, such as Appearance for different**

**appearance attributes such as background color. Those category names can open and close if you click the small expansion/retraction button to the left of the category name just as you do when you open directory information in Windows Explorer.**

**Some attributes contain expansion buttons that indicate that you can set attributes within that attribute. When you click the expansion button, the subattributes will appear in the table. When you click one of the attributes, you can select from a drop-down menu list or enter the value in the table. After you enter the value, the table will reflect your changes.**

### **CHANGE FORM PROPERTIES**

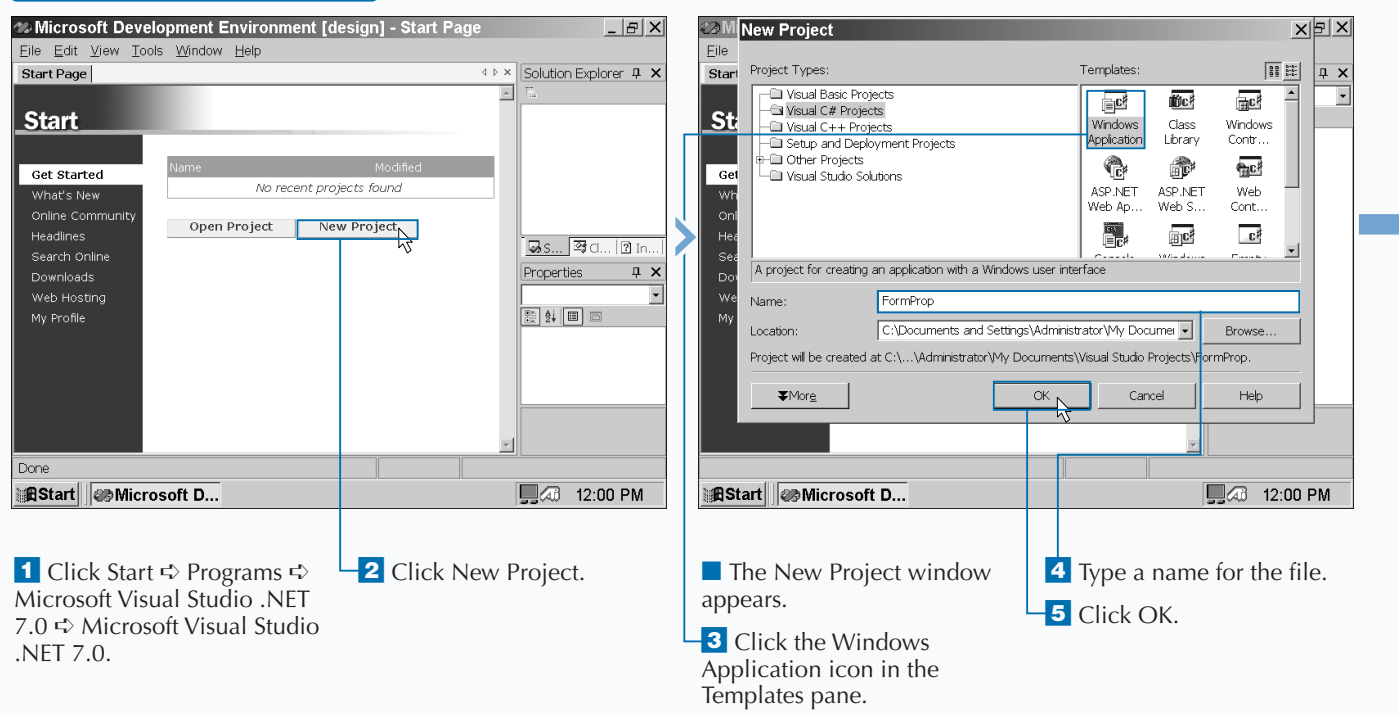

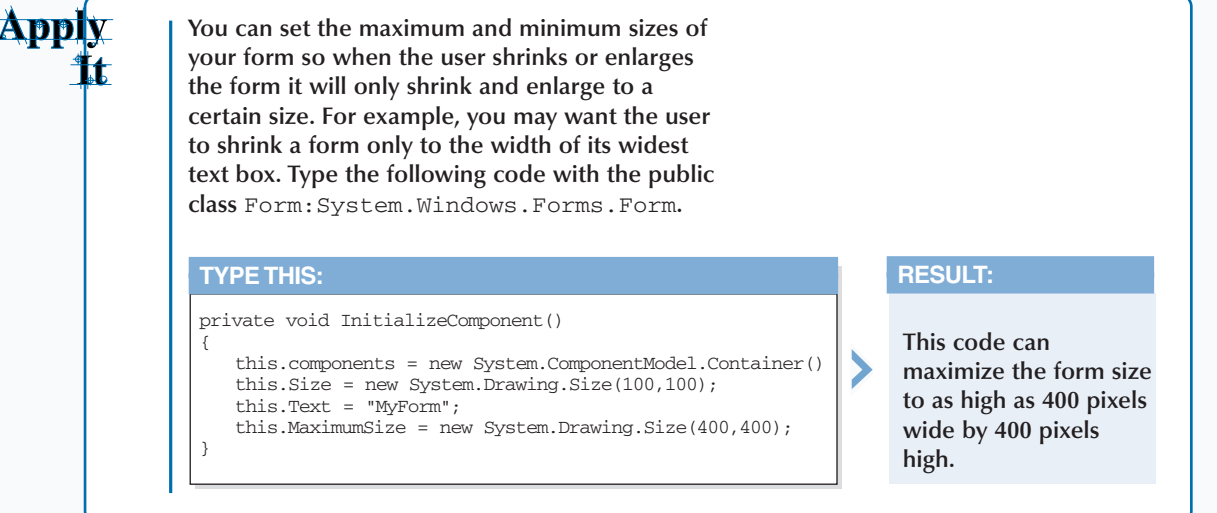

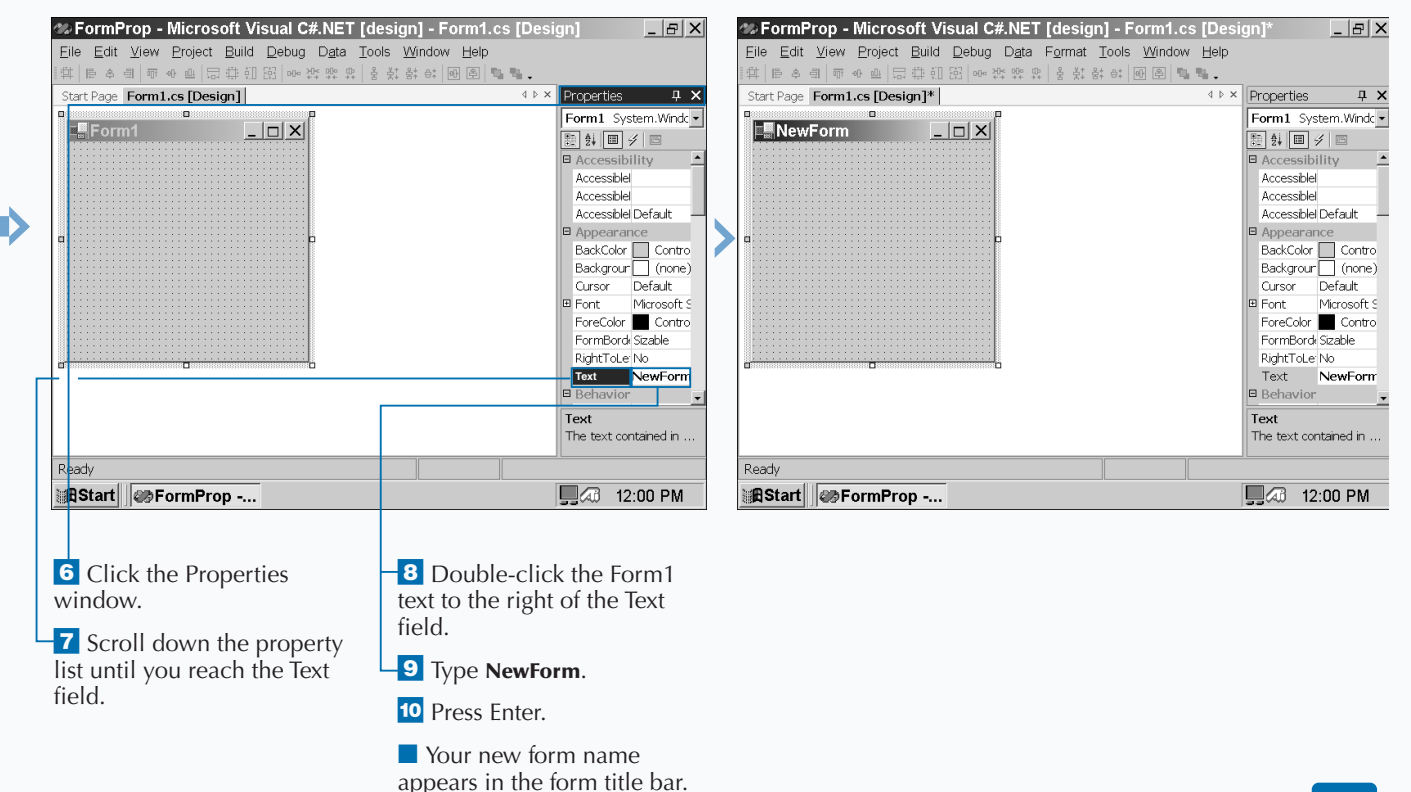

213

## **CREATE A TRANSPARENT FORM**

**I** f you design a C# program for use with Windows 2000<br>
Server or Professional, then you can control the opacity<br>
of the form. Windows 2000 lets you determine how<br>
transparent or how solid the form appears on your screen. **f you design a C# program for use with Windows 2000 Server or Professional, then you can control the opacity of the form. Windows 2000 lets you determine how**

**A less opaque, or solid, form on your screen is very useful if you want to have a form that is not currently selected in the background so users will know that they cannot use that form. You may also want to keep a form completely transparent to the user so you can keep the form within that space so other elements do not infringe upon that space.**

**You set the form opacity level by setting the Opacity property in the Properties window. The opacity level ranges from 0% completely transparent to 100% completely opaque. The two digits after the decimal point represent the percentage of form opacity. After you set the opacity property, the form becomes more or less opaque depending on your setting. The default opacity setting is 100%.**

**If your program users do not use a version of Windows 2000, then the Opacity property will not apply, and the form will appear on the user's screen as completely opaque.**

### **CREATE A TRANSPARENT FORM**

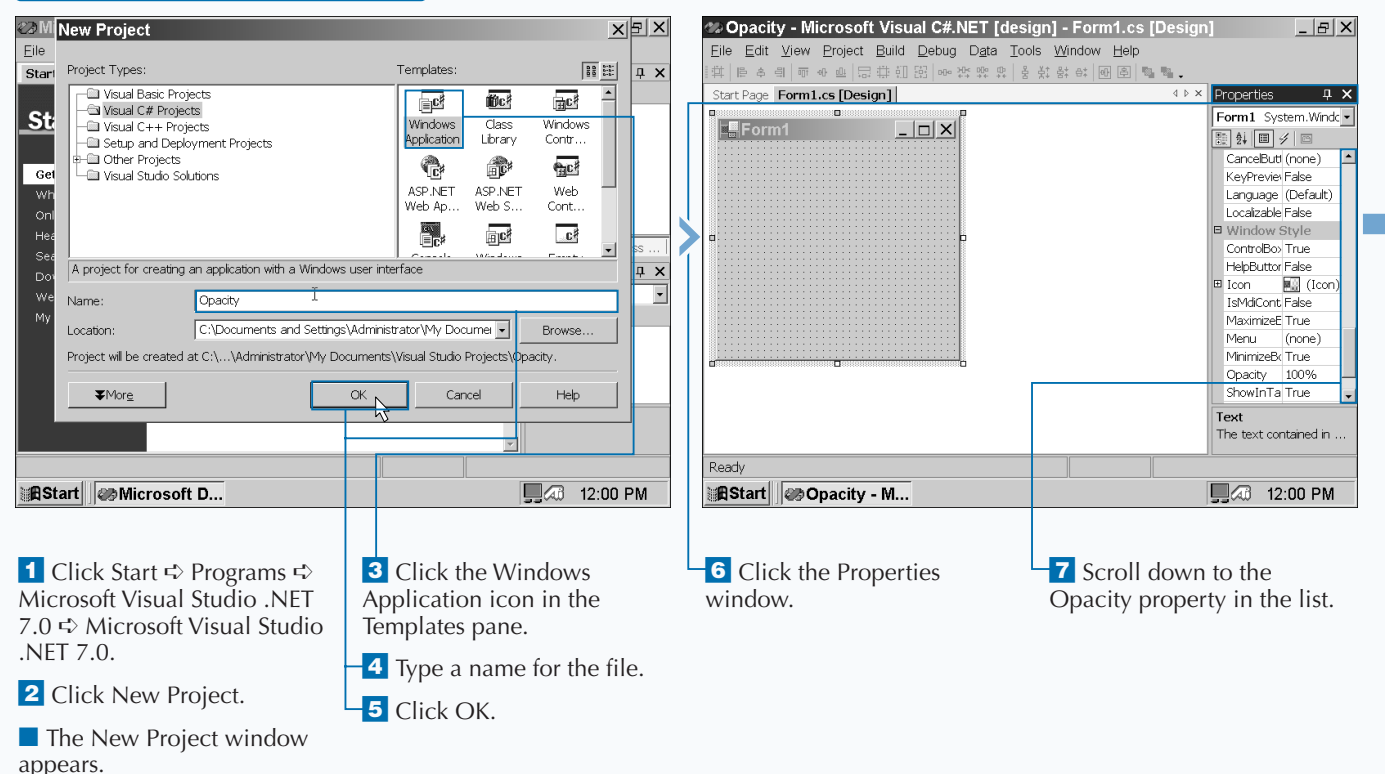

**C#**

## **BUILDING FORMS**

**If your run you program on a computer running Windows 2000 or later, you can set the opacity of your form to make the form more transparent. Making your form less opaque can let the user know that the form is inactive, or you can hide the form from the user by making the form completely transparent. Type the following code with the public class**  Form:System.Windows.Forms.Form**.**

#### **TYPE THIS:**

}

**Apply** 

```
private void InitializeComponent()
{
```
this.components = new System.ComponentModel.Container() this.Size = new System.Drawing.Size(100,100); this.Text = "MyForm"; this.Opacity =  $0.8$ ;

### **RESULT:**

**The form opacity is set to 80 percent — a 100 percent opacity level is 1 — which results in a somewhat faded form on the screen.**

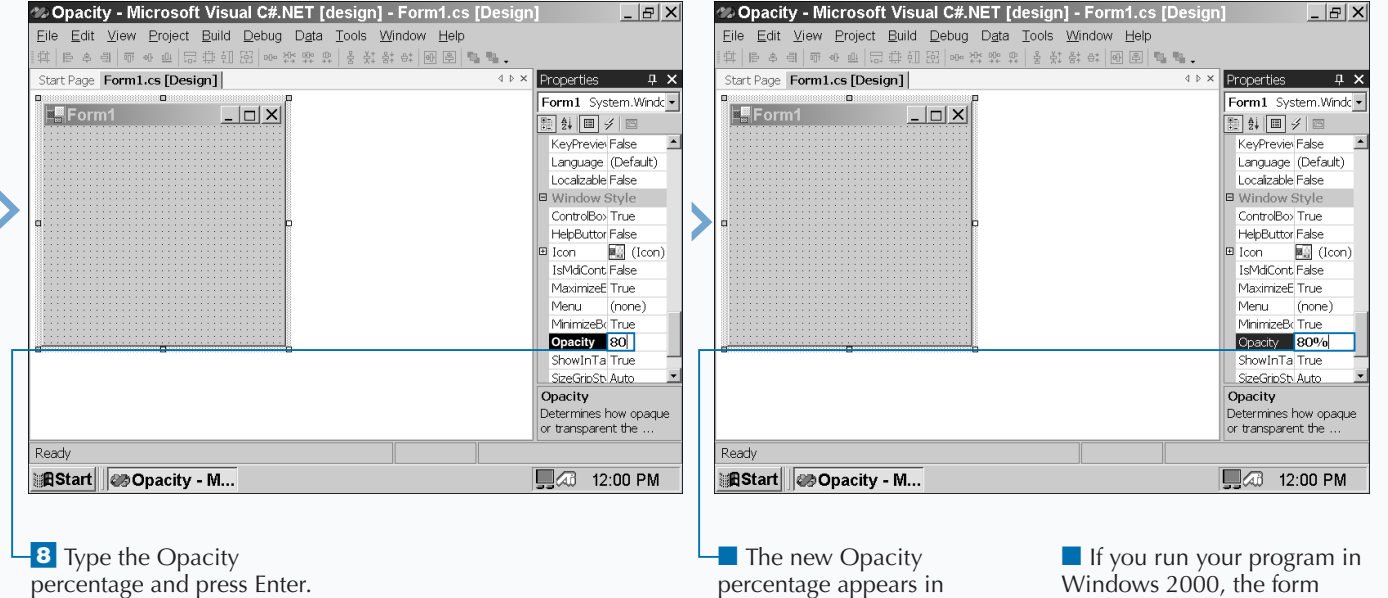

bold type.

appears at 80 percent opacity.

> **9** Save the program as the filename.

## **AN INTRODUCTION TO WEB FORMS AND CONTROLS**

### **The Net Platform**

**The .NET platform provides the ASP.NET Framework for building user interfaces for Web applications. Even though ASP.NET is a totally new framework, you may find ASP.NET applications easy to develop due to many of the transferable skills that come from development with ASP applications. ASP.NET runs on the same platform that ASP applications run on today, Windows 2000 and Internet Information Server (IIS) 5.0. ASP.NET applications uses** *Web Forms* **as the primary file type, which have an extension of** .aspx**. IIS processes this** 

### **Web Form Controls**

**When building Web Forms, you choose from two classifications of controls: The Web Server Controls, which resides in the** System.Web.UI.WebControls **namespace, and the HTML Controls, which are in the namespace** System.Web.UI.HtmlControls**. The HTML Controls directly map to standard HTML tags, which all browsers support. For example, the** HTMLButton **class maps to a button html tag. The Web Server Controls are more abstract classes whose object model does not necessarily reflect HTML syntax. They include most standard HTML tags and extend them with controls that implement the use of multiple HTML tags to render the control. For example, the DataGrid Class can generate table tags, anchor tags, and/or button tags, depending on how it is configured in design time. Using Web Server Controls requires you to use the** asp **namespace inside of the Web Form. For example, the Button Web server control has the following syntax inside of the Web Form:** <ASP:BUTTON ID="cmdContinue" TEXT="Continue" onClick="Button\_OnClick" RUNAT="Server"/>. **Compare this to the definition** 

**file type through a special Internet Server Application Program Interface (ISAPI) filter that handles the requested Web Form. Web Forms are a close relative to ASP (Active Server Page) pages. The server-side processing in ASP.NET applications exposes to you a vast amount of information that ASP hides and makes available only if you program in C++ for ISAPI extensions and filters. Even though the information is exposed, you are able to use some of the shortcuts that are available with ASP applications.**

### **the equivalent HTML control has as well as to the equivalent standard HTML tag:**

HTML Control: <input type=submit value="Enter"ID="cmd Continue OnServerClick="Submit\_Click" runat=server>.

Standard HTML tag: <input type=submit value="Enter" ID="cmdContinue OnServerClick="Submit\_Click">.

**The main difference between the Web Server and HTML Controls is that the element on the Web Form has a** runat="server" **attribute. This attribute allows for capabilities that are present in server-side code. The main difference between the Web Server Controls and HTML Controls is the namespace provided for the Web Server Controls (**asp:**).**

**This chapter gives you a quick overview of ASP.NET programming. You can read the book** *ASP.NET: Your visual blueprint for creating Web applications on the .NET framework* **(Hungry Minds, Inc., 2001), if you want to dig into further details of Web development with ASP.NET.**

### **Separation of User Interface and User Services**

**ASP.NET applications give you the ability to separate user interface code and your user services code. The user interface code, which is your HTML tags, typically requires different skills than a developer that is responsible for user services code, the code that supports your user interface and runs on the Web server. This separation of code is a welcomed change to development of Web applications on the Microsoft platform; having this code seperation promotes more of the service-based model that Microsoft supports. This code separation also yields a programming style in ASP.NET applications that is better-structured code compared to the ASP style of programming.**

**The standard type of page that you develop on an ASP.NET application is a Web Form. Web Forms in ASP.NET applications consist of two files. One file holds the HTML, or presentation, and has the .aspx extension. The other file, which contains the user services code, is the code-behind page. If you program in C# for the code-behind page, your page has an extension of .**cs **(but if you are developing in Visual Studio .NET, the extension is** aspx.cs**). This code-behind page holds the code that needs to run on the Web server or application server. The language that runs in the codebehind page needs to be a compliant .NET language, such as C#. The following page directive at the top of the .**aspx **page associates these two pages, where** WebFormName **is the name of the** .aspx **page and** ApplicationName **is the name of the virtual directory:**

<%@ Page language="c#" Codebehind=" WebFormName.aspx.cs" AutoEventWireup="false" Inherits="ApplicationName.WebFormName" %>

**The code in a code-behind page follows objectoriented programming (OOP) concepts, where code is implemented within an event handler and the code within this handler accesses objects through their properties, fields, and methods. These objects can be elements on the Web Form or class libraries. In ASP code, programmers are responsible for all of this, except the event handling is not there. With the absence of event handling, the style of server-side ASP was procedural coding versus OOP.**

**In current ASP development, you are limited to VBScript and JScript for server-side code. Using these scripting languages for server-side code has its limitations (such as error handling, data types, and event handling). Having first-class languages such as VB and C#, as the server-side code for an .**aspx **page yields more programming power and better structured code. To interact with the .**aspx **page, you can inherite the** Page **class of the** System.Web.UI **namespace on the codebehind page. The** Page **class exposes some familiar objects that are common in ASP development today (such as** Response**,** Request**,** Application**,** Session**, and** Server**) and implements some common events that VB programmers are accustomed to using (such as** Page\_Load**,** Page\_Unload**, and** Page\_Init**).**

#### **Web Forms**

**Web Forms are the primary file type used in ASP.NET to create Web pages. Web Forms have an extension of .**aspx**. These pages are the next generation pages to** ASP **pages that are created in ASP applications. Web Forms are more** 

**sophisticated than the earlier** asp **pages found in ASP applications. Web Forms offer new capabilities such as separation of code from presentaion, the availability of a vast array of controls that are provided by the framework, and the capability of creating your own controls.**

## **CREATE AN ASP.NET WEB SITE**

**ASP.NET applications can run on the same platform as<br>ASP applications. ASP.NET applications are supported<br>on the IIS Web server. ASP.NET pages require<br>preprocessing by the aspnet stasping 11. ASP applications. ASP.NET applications are supported on the IIS Web server. ASP.NET pages require preprocessing by the** aspnet\_iaspi.dll**.**

**Similar to creating an ASP site, when you create a Web site for ASP.NET, you need a virtual directory configured as an application. ASP.NET applications are supported on Windows 2000 and Windows NT 4 with Service Pack 6a, with the exception of using Web Services. Web Services are supported on all platforms supported by the Microsoft .NET Framework SDK, except Windows 95. The Microsoft .NET Framework SDK is supported on Windows 2000,**

**Windows NT 4 with Service Pack 6a, Windows Me, Windows 98, Windows 98 SE, and Windows 95.**

**All ASP.NET applications that you configure in a virtual directory have a special icon that is assigned in the IIS Microsoft Management Console, or MMC. This icon is different than the standard icon for a virtual directory that is not an application or just a subdirectory of the root Web site. An icon that is configured as a virtual directory looks like an open package versus a standard folder icon that you see in Windows Explorer. You can go into the IIS MMC to configure the site or just let VS .NET take care of this for you.**

### **CREATE AN ASP.NET WEB SITE**

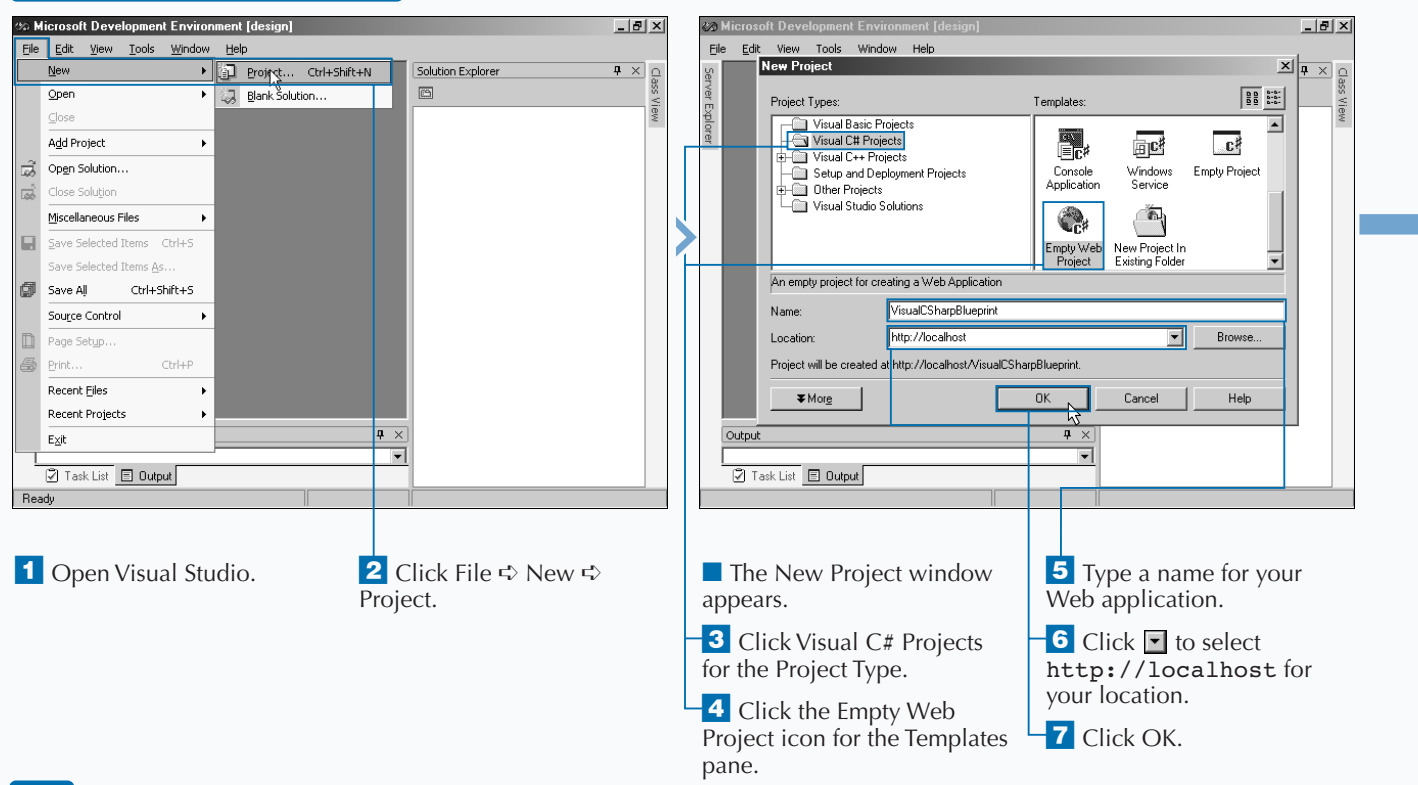

## **Apply** Ĭt

**You can easily trace the execution of code in ASP.NET by placing the** Trace **attribute in the** @Page **directive. If you desire to trace the entire application, you can change the web.config file. You search for the trace tag in the web.config file. Make sure both enabled and** pageOutput **attributes are set to true. The output tracing gives details on the page request, execution time for page process, control sequence, cookie information, headers, and server variables.**

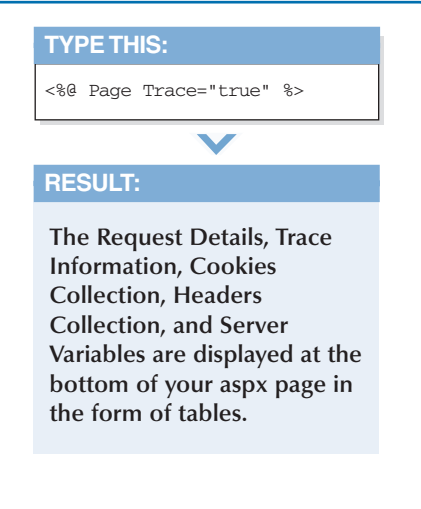

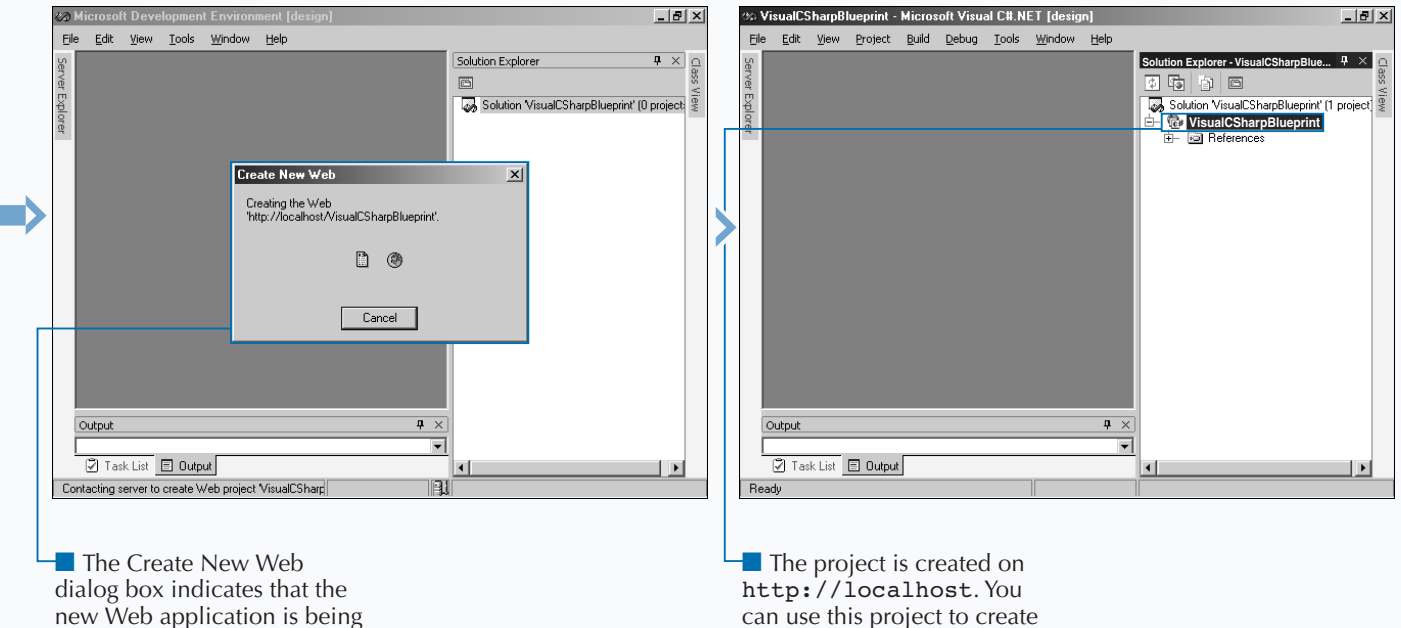

created.

can use this project to create a Web site.

## **CREATE A WEB FORM**

The majority of your ASP.NET application consists of<br>
Web Forms and their corresponding code-behind files<br>
Web Forms give you the flexibility of separating code<br>
from presentation, which promotes better structured code **he majority of your ASP.NET application consists of Web Forms and their corresponding code-behind files. Web Forms give you the flexibility of separating code that is easier to develop and maintain.**

**To create a Web Form, you add an .**aspx **page to an existing site. See page 218 for details on creating a new Web site. When you implement server-side code for the .**aspx **page, you create an** aspx.cs **page to house the** *code-behind* **page. The extension of this file ends with** .cs**, which indicates that you programmed the code in the code-behind page in C#. If you implemented the page with** **Visual Basic, the extension is** aspx.vb**. Note that the** aspx **part of the extension is optional.**

**Implementing the server-side code that supports your Web page can be done either with** <script> **blocks in your HTML or with code-behind pages. Using code-behind pages allows for cleaner separation of code. Either way, you will create event handlers that contain the implementation of the code necessary to make your page functional. For example, you can use the** Page\_Load **event to initialize controls on your Web Form. This is similar to the** Form\_Load **event that is used in VB forms development.**

#### **CREATE A WEB FORM**

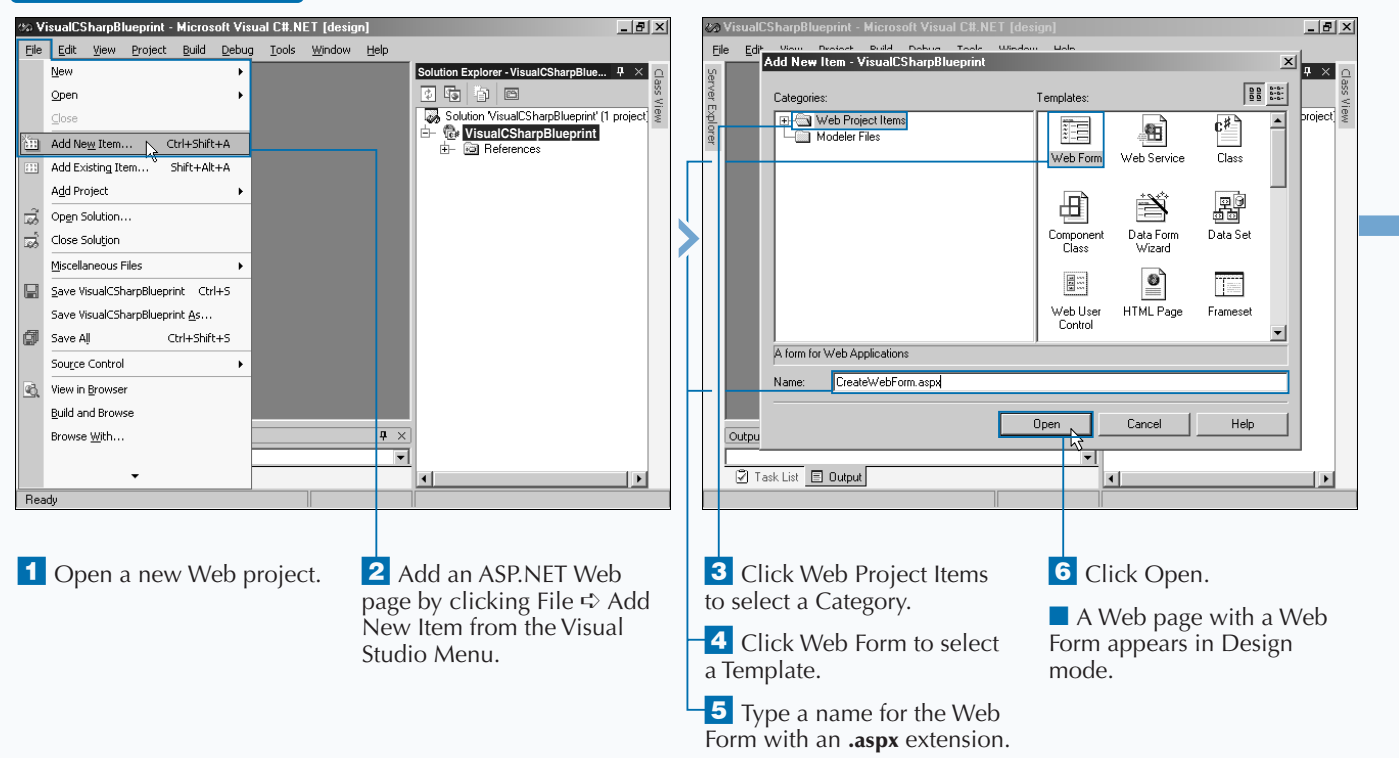

## **PROGRAMMING WEB APPLICATIONS**

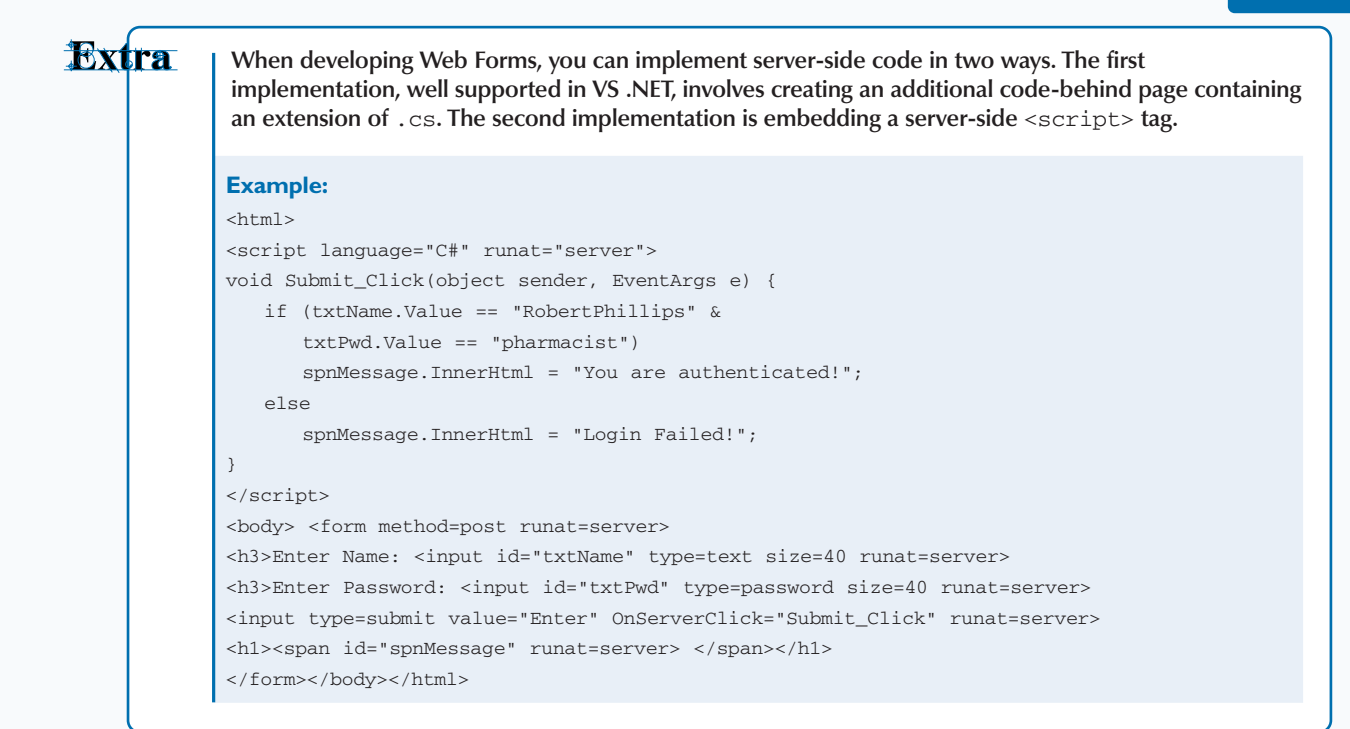

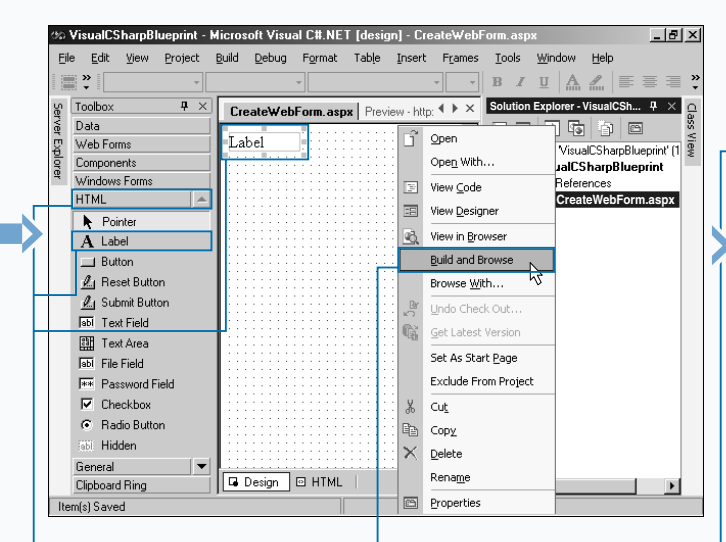

**7** Click View **⇨** Toolbox to open the Toolbox panel.

**8** Click the HTML tab to display the HTML controls.

**9** Double-click the Label button in the Toolbox.

■ A label control appears.

■ If your Solution Explorer panel is not open, click View ➪ Solution Explorer to open it.

**10** Right-click the filename in the Solutions Explorer window and choose Build and Browse.

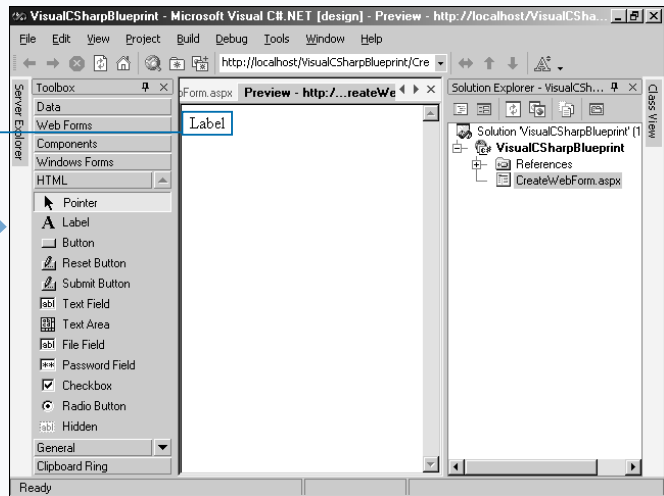

 $\blacksquare$  The Web page appears with a label control in the Preview window.

## **ADD SERVER CONTROLS TO A WEB FORM**

**The power of Web Forms comes into play when you**<br>
start leveraging the built-in capabilities of server<br>
controls. Server controls have rich capabilities that are<br>
typically available only in Win32-based applications or wh **he power of Web Forms comes into play when you start leveraging the built-in capabilities of server controls. Server controls have rich capabilities that are would be available in ActiveX controls.**

**For rich user interfaces, you can either write very complicated DHTML or use ActiveX controls. Natively, only Internet Explorer is an ActiveX container; therefore, it is not widely accepted in Web development, leaving a wide gap in capabilities between the user interface richness in Win32 applications versus Web applications. To address this gap, ASP.NET applications provide** *Web server controls***. Server controls send standard HTML to the client versus an**

**embeded object that requires special browser or operating system runtime capabilities to host the object. You can configure server controls through their attributes or serverside code.**

**After you add a server control to a Web Form, you have several ways to configure the control. With the simplest standard input controls — for example, the TextBox, Button, and CheckBox — you use the Properties window typically docked in the lower-right hand side of your VS integrated development environment (IDE). For more sophisticated server-side controls, you can configure advanced options in the Property Builder or Auto Format dialog boxes.**

### **ADD SERVER CONTROLS TO A WEB FORM**

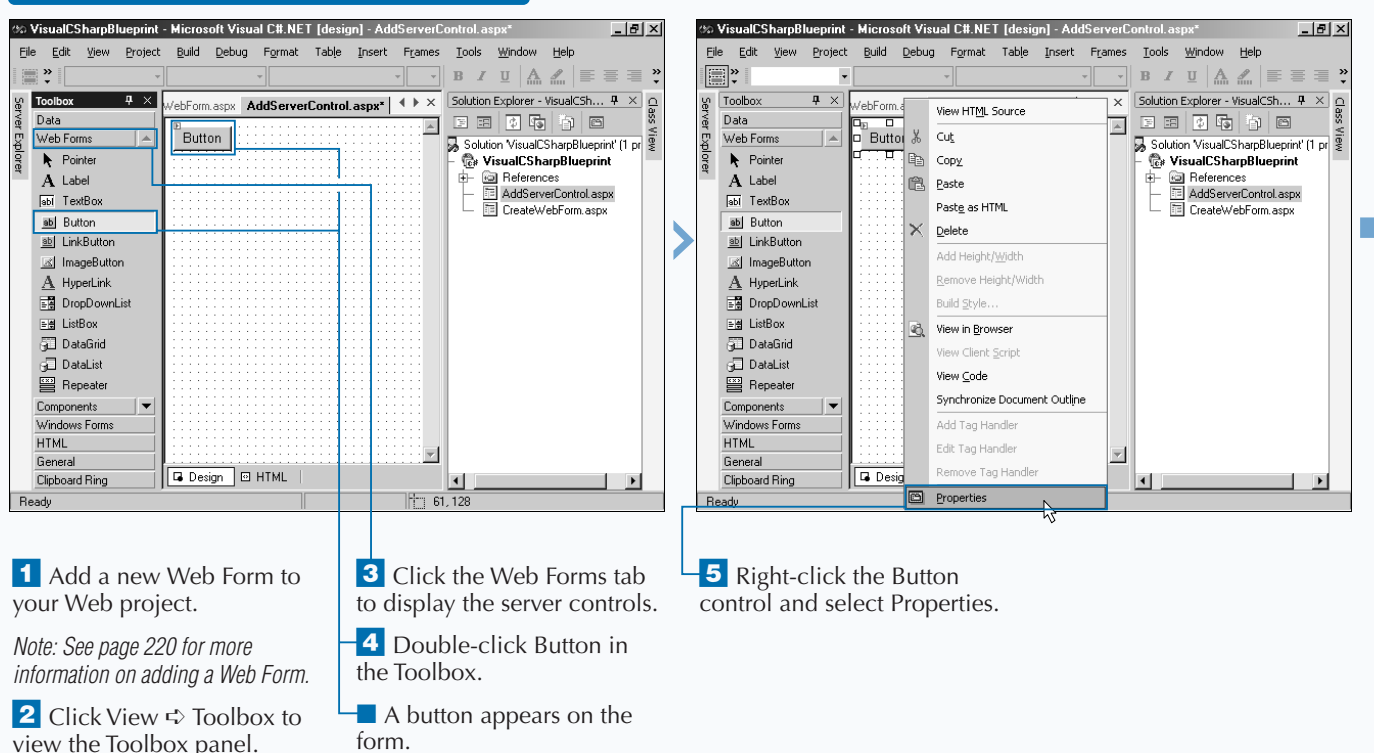

## **PROGRAMMING WEB APPLICATIONS**

**Apply The following example demonstrates the use of the Panel Web server control, which is useful for pages that view different content based on the state of the page. To get the full code sample, see the companion CD-ROM. TYPE THIS: RESULT:** <SCRIPT LANGUAGE="C#" RUNAT="Server"> **The resulting panel that is** void cmdDescription\_Click(object Source, EventArgs e) **show is rendered in the** { if (pnlDescription.Visible == true) **following** <div> **tag:** { pnlDescription.Visible = false; <div id="pnlDescription" cmdDescription.Text = "Show Photo Description"; style="background- $\mathbf{I}$ else color:SkyBlue;height: { 50px;width:300px;"> pnlDescription.Visible = true; cmdDescription.Text = "Hide Photo Description"; **Here is where the description** } **displays:** } </SCRIPT> </div>

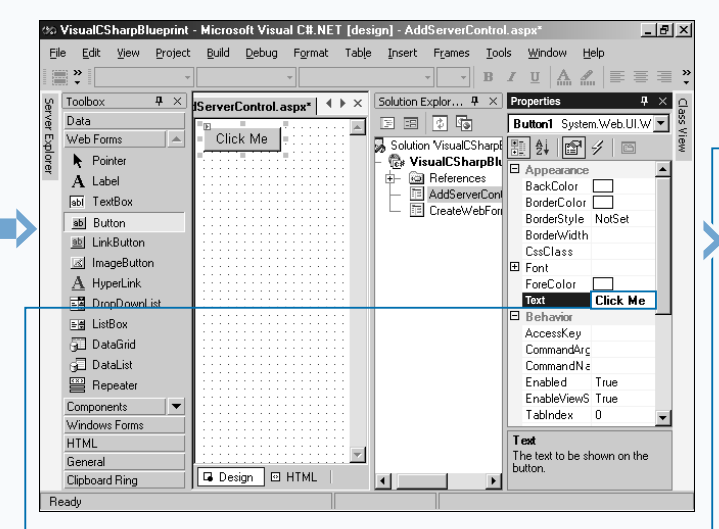

■ The Properties window appears.

**6** Change the Text value for the button to **Click Me**.

**7** Build and browse the Web page.

*Note: See page 220 for more information on building and browsing a Web page.*

the VisualCShamBlu print - Microsoft Visual C#.NET [design] - Preview - http://localhost/VisualCSha... 그 모<mark>고</mark> X File Edit View Project Build Debug Tools Window Help ← → ◎ ② △ ② ③ Film Patter://localhost/VisualCSharpBlueprint/Adc → → ↑ ↓ | △ Toolbox Control.aspx Preview - http://...erverControl.aspx  $(4 \rightarrow \times \sqrt{3}$  Solution Explor...  $4 \times \sqrt{2}$  $\sqrt{4}$ Data 国国团团  $\overline{a}$ Click Me Web Forms T. Solution VisualCSha  $\overline{\phantom{1}}$  Pointer **C**e VisualCSharp Exercise<br>  $\begin{array}{r}\n\begin{array}{r}\n\hline\n\text{B} \\
\hline\n\end{array}\n\end{array}$  AddServerC<br>  $\begin{array}{r}\n\hline\n\text{B} \\
\hline\n\end{array}$  CreateWebF  $\overline{A}$  Label abl TextBox **abl** Button ab| LinkButton **Ri** ImageButton A HyperLink **Ex DropDownList**  $\equiv$ # ListBox **J** DataGrid **J** DataList Repeater Components ⊺∣▼ Windows Forms **HTML** General Clipboard Ring Done

■ The Web page appears with the Button server control in the Preview window.

## **RESPOND TO AN EVENT IN SERVER-SIDE CONTROLS**

**You can implement event handlers to respond to user**<br> **events available to program are mouse clicks on**<br>
buttons, or the mouse moving over text. Using event **interaction with your Web Form. Some common buttons, or the mouse moving over text. Using event handlers, a common object-oriented programming practice, creates a more efficient programming model. This model only executes code when the corresponding event fires for the handler. Without this model, you must use procedural style coding, which evaluates code from top to bottom and requires you to run code to determine if you should call a procedure.**

**You can implement event handlers in the code-behind pages. To create an event handler in the code-behind page, you need to assign a programmatic** id **to the server-side control. You do this giving a value for the** id **attribute on the HTML tag for the server-side control.**

**ASP.NET uses the** id **for the control with the event name to construct the event handler. For example, a server control with** id = "cmdTest" **needs an event handler called** cmdTest\_Click() **to respond to a user clicking a Button server control. Inside this handler or procedure, you implement code that needs to run in response to the event firing.**

#### **RESPOND TO AN EVENT IN SERVER-SIDE CONTROLS**

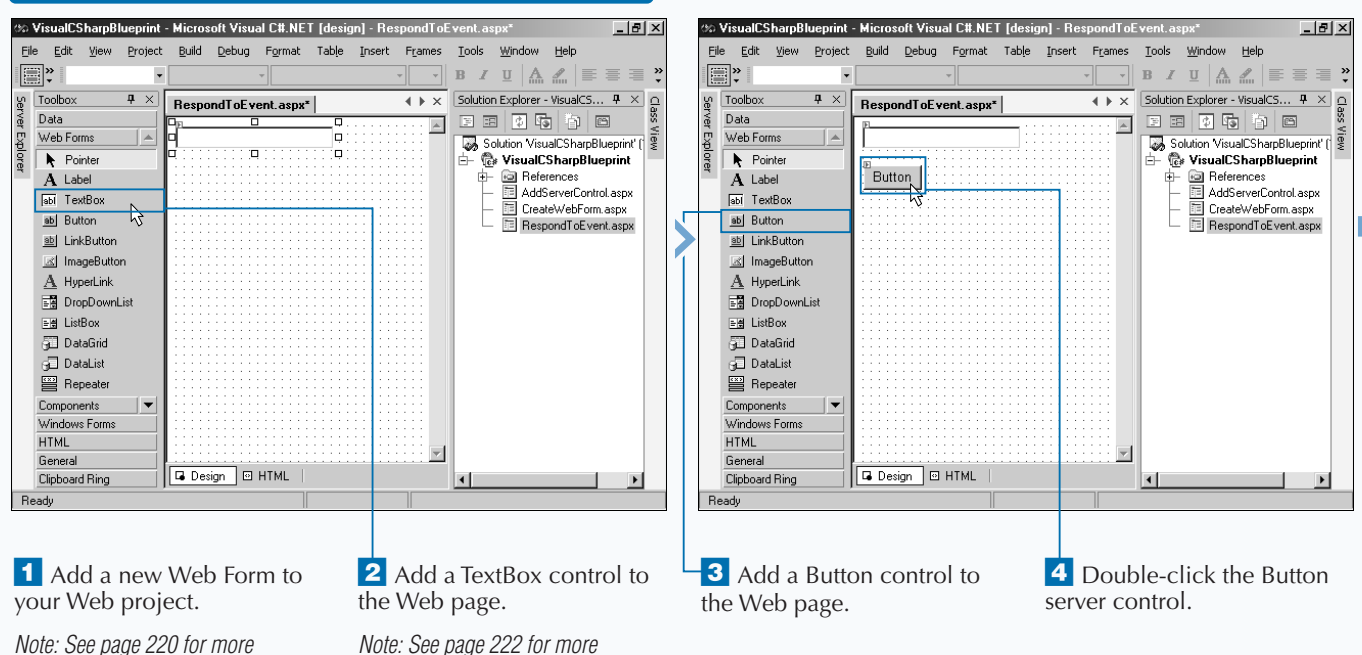

*information on adding server controls to a Web Form.*

**C#**

*information on adding a Web Form.*

## **PROGRAMMING WEB APPLICATIONS**

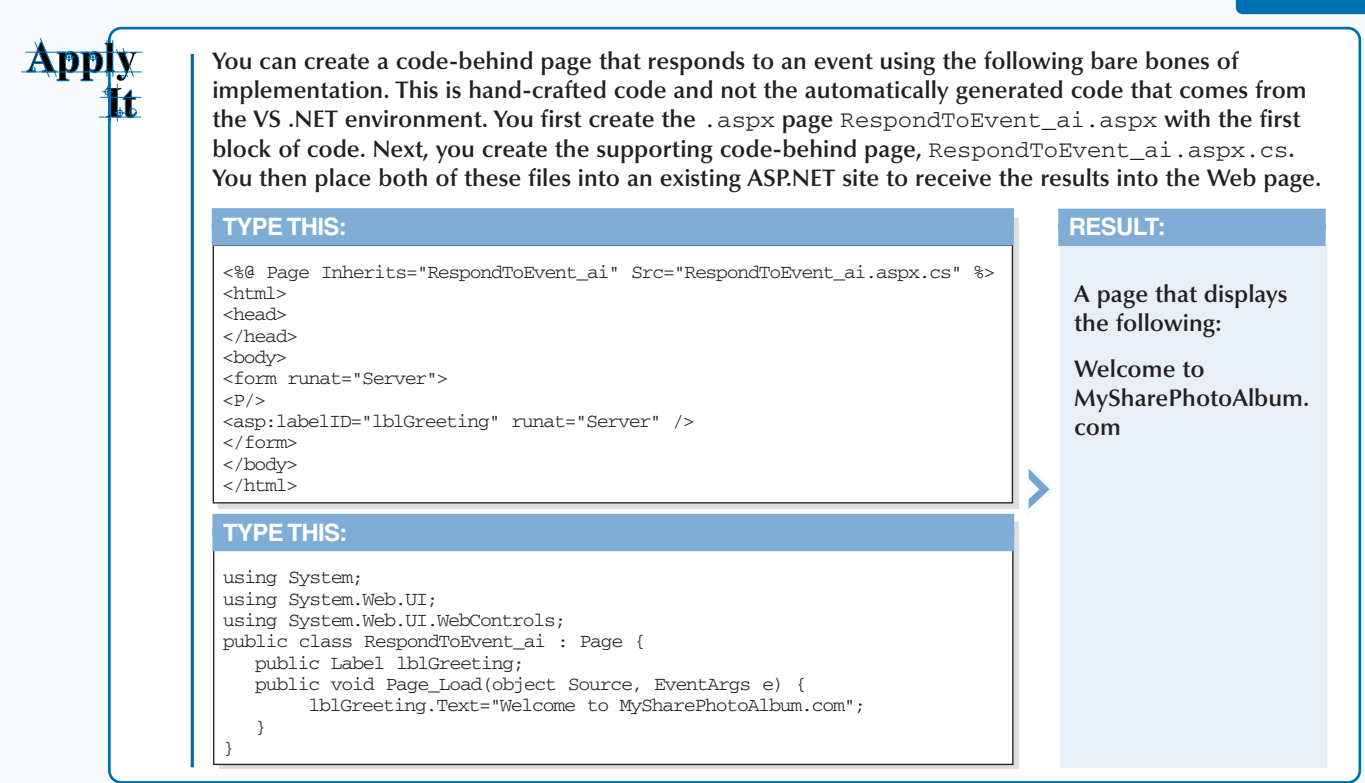

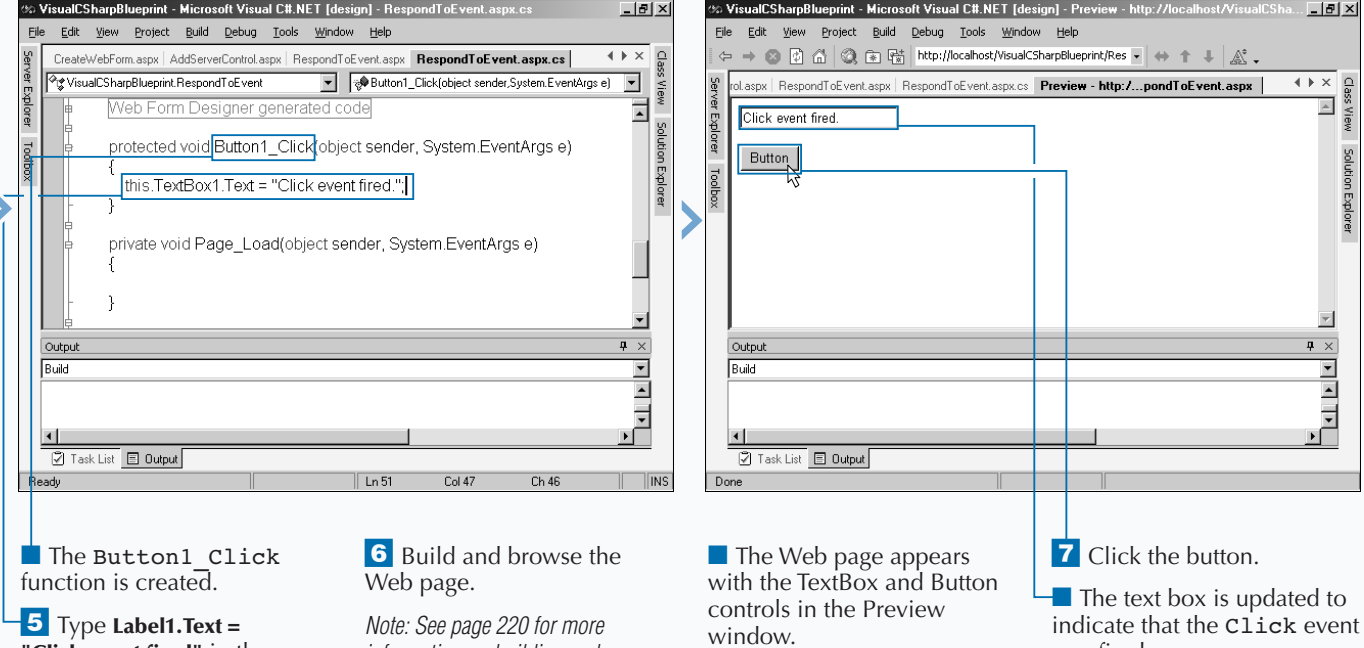

**"Click event fired"** in the Button1\_Click function to update the label when the button is clicked.

*information on building and browsing a Web page.* 

window.

was fired.

## **READ AND CHANGE PROPERTIES FROM OBJECTS ON A WEB FORM**

**The State State State State State State State State State State State State State State State State Code that produces<br>
responses on Web Forms, you can write code that produces o make a Web Form interactive, you must take input from a user and send a custom response back to the user based on their interaction. To create custom a response based on accessing the properties of the controls on your Web Form. To construct code that leverages object properties, you need an event handler. See page 224 for how to create event handlers. Inside that procedure, you have the ability to read and write to an object property that is in the scope of the event hander procedure.**

**Use of a property requires knowing the** id **of the tag that describes the control. For example, a server-side button**

control's tag may look like <asp:TextBox id= "txtFirstName" runat="server"></asp:TextBox>**. For this server-side control, you must program with the** id **set to** "txtFirstName"**. To write to a property on this control, you create an expression with the form** object.property = value;**. For example, you can set a value for what displays in the text box with the expression** txtFirstName.Value = "Donna";**.**

**To read a property from a control, you use the form** string sFirstName = txtFirstName.Value;**. Note, however, that** sFirstName **is a variable that holds the value of the** Value **property of the TextBox control.**

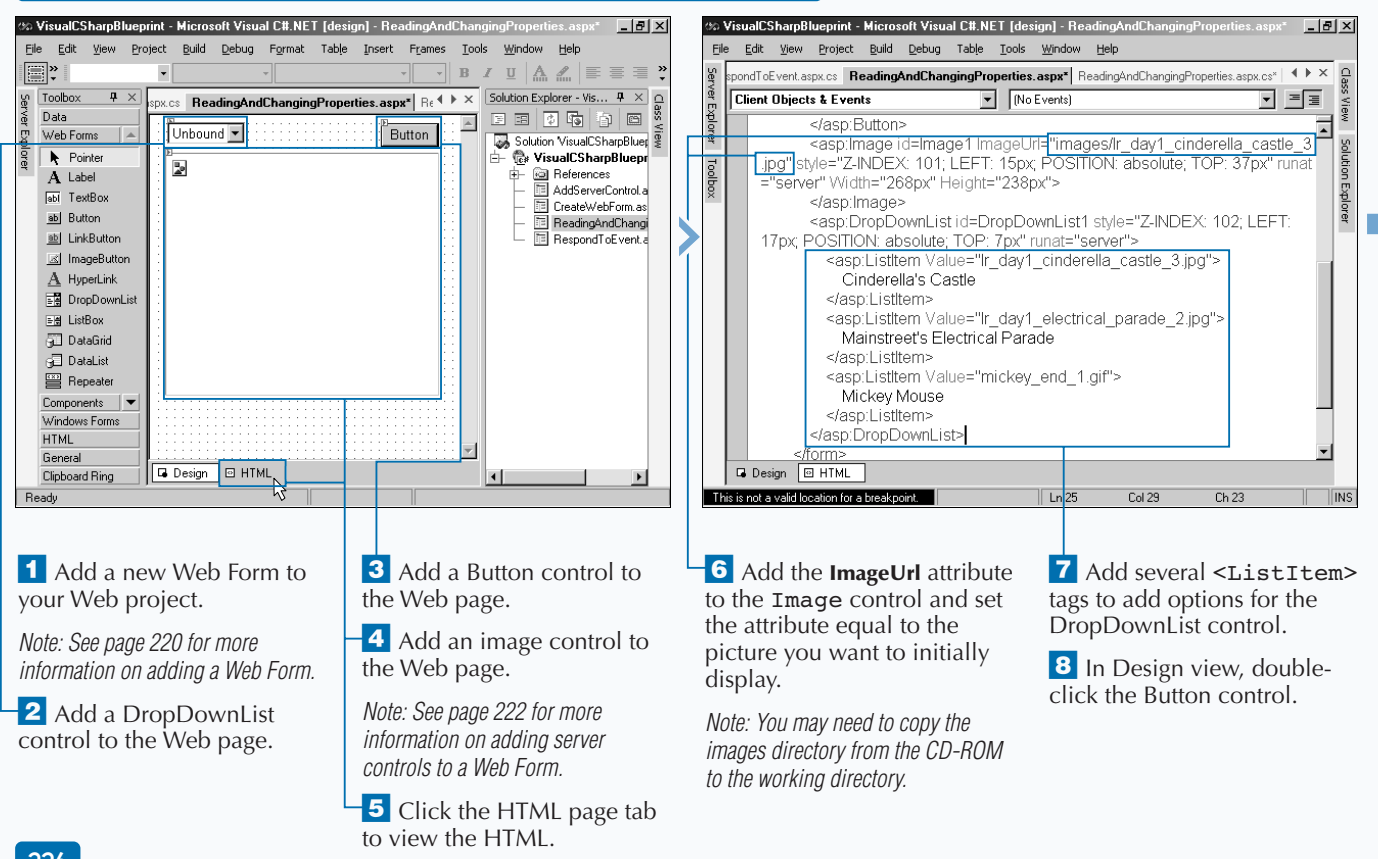

### **READ AND CHANGE PROPERTIES FROM OBJECTS ON A WEB FORM**

## **PROGRAMMING WEB APPLICATIONS**

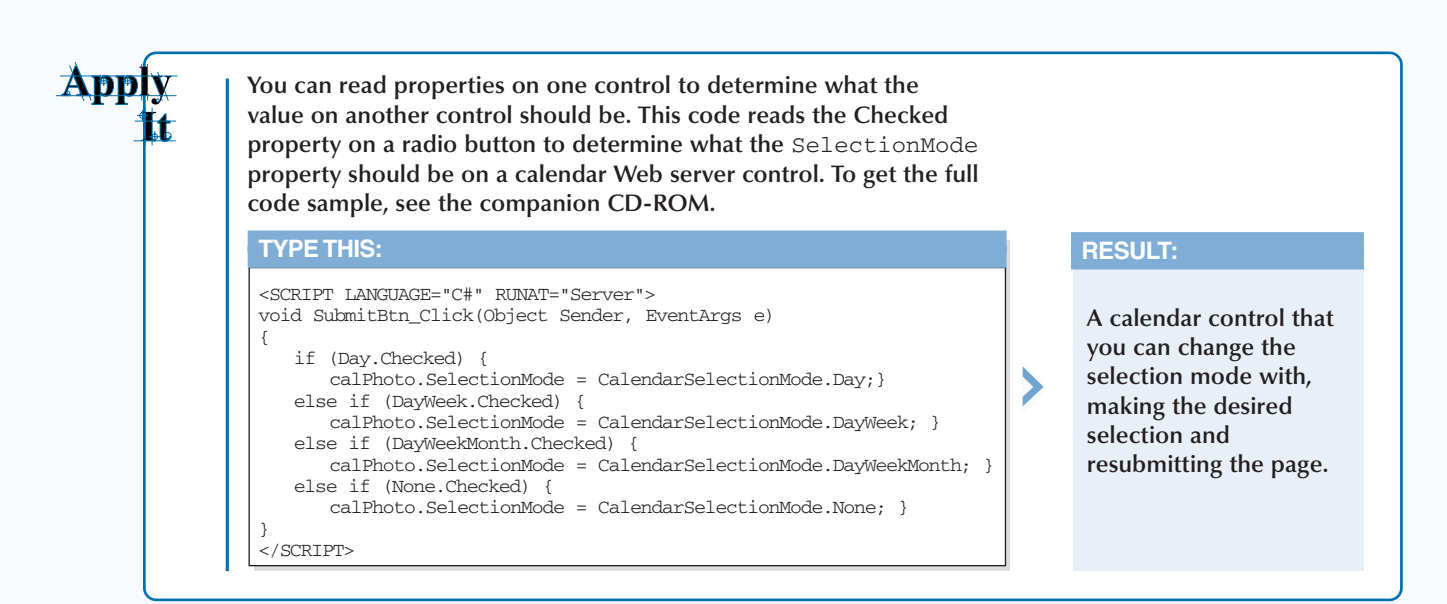

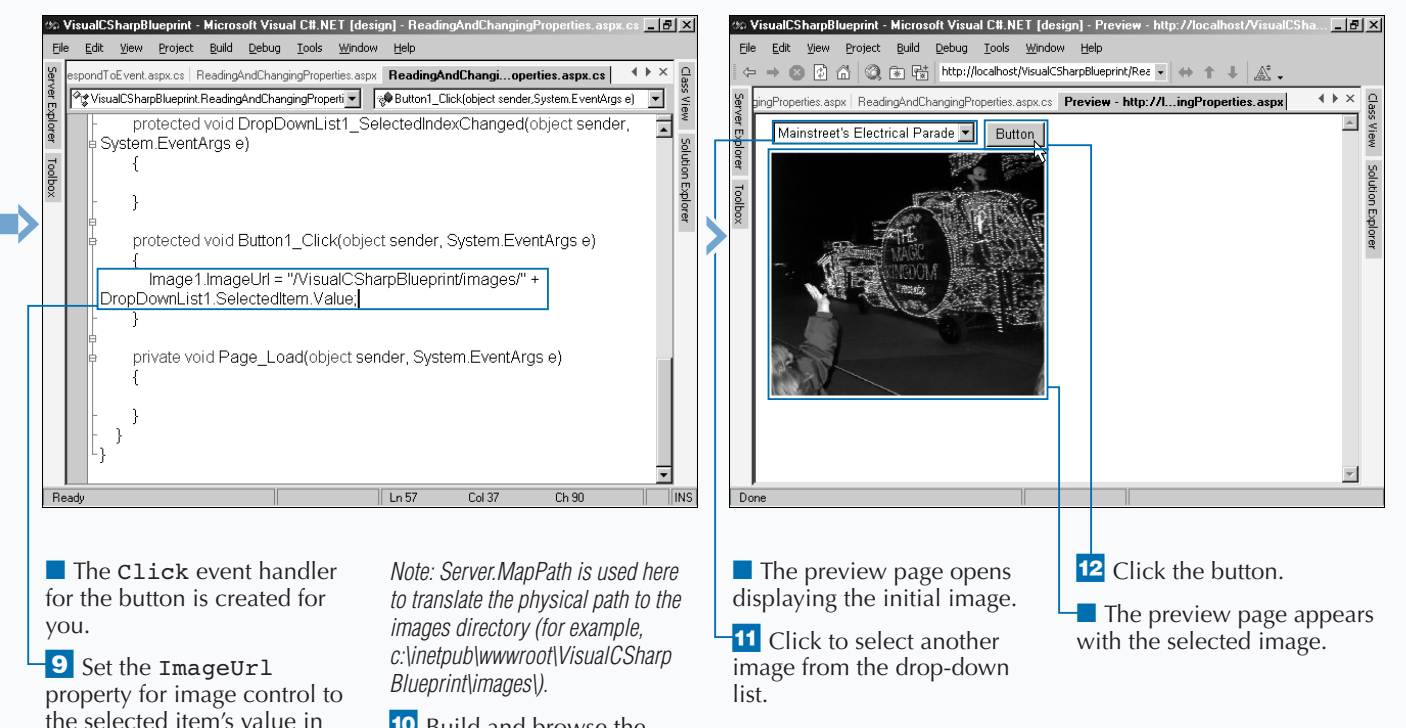

**10** Build and browse the Web page.

the drop-down list box.

## **USING SERVER-SIDE COMPONENTS ON WEB FORMS**

Solutions to<br> **S** common programing problems that are needed to<br>
leverage the server-side components, you will either write<br>
leverage the server-side components, you will either write **ever-side components can provide solutions to common programing problems that are needed to** *e* enable your ASP.NET applications. If you do not **your own custom server-side components or buy a thirdparty component.**

**Server-side components enable you to extend the capabilities of ASP.NET Web Forms to utilize any services that run on the .NET platform. These services can include asynchronous messaging (**System.Messaging**), file sytem I/O and browsing (**System.IO**), using and creating XML documents (**System.XML**), accessing data (**System.Data**), and troubleshooting your application**

**(**System.Diagnostics**). This list only gives a few**

### **capabilities of the .NET Framework Class Library, which contains hundreds of classes.**

**To leverage a server-side component that is part of the .NET Framework, you need to access the namespace that contains the .NET Framework class. For example, the Framework class that allows file access is** Sytem.IO**. To programmatically access this, you place the following at the top of the code-behind page:** using System.IO;**. After you import this namespace, you can create objects from classes that are part of this namespace. For example, you can create a** DirectoryInfo **object with the code** DirectoryInfo dir = new DirectoryInfo("."); **and retrieve a list of all files in a specified directory using the** GetFiles **method.**

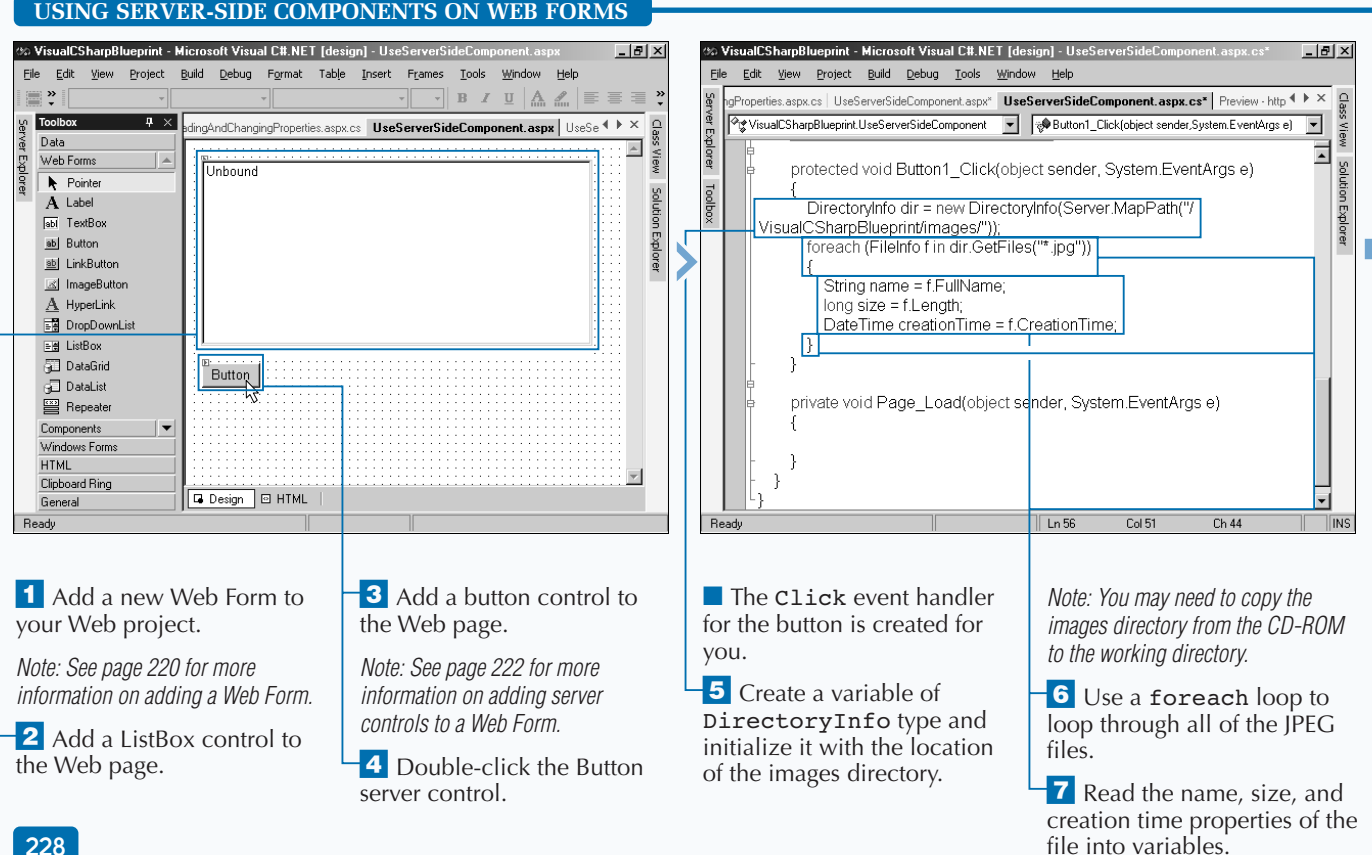

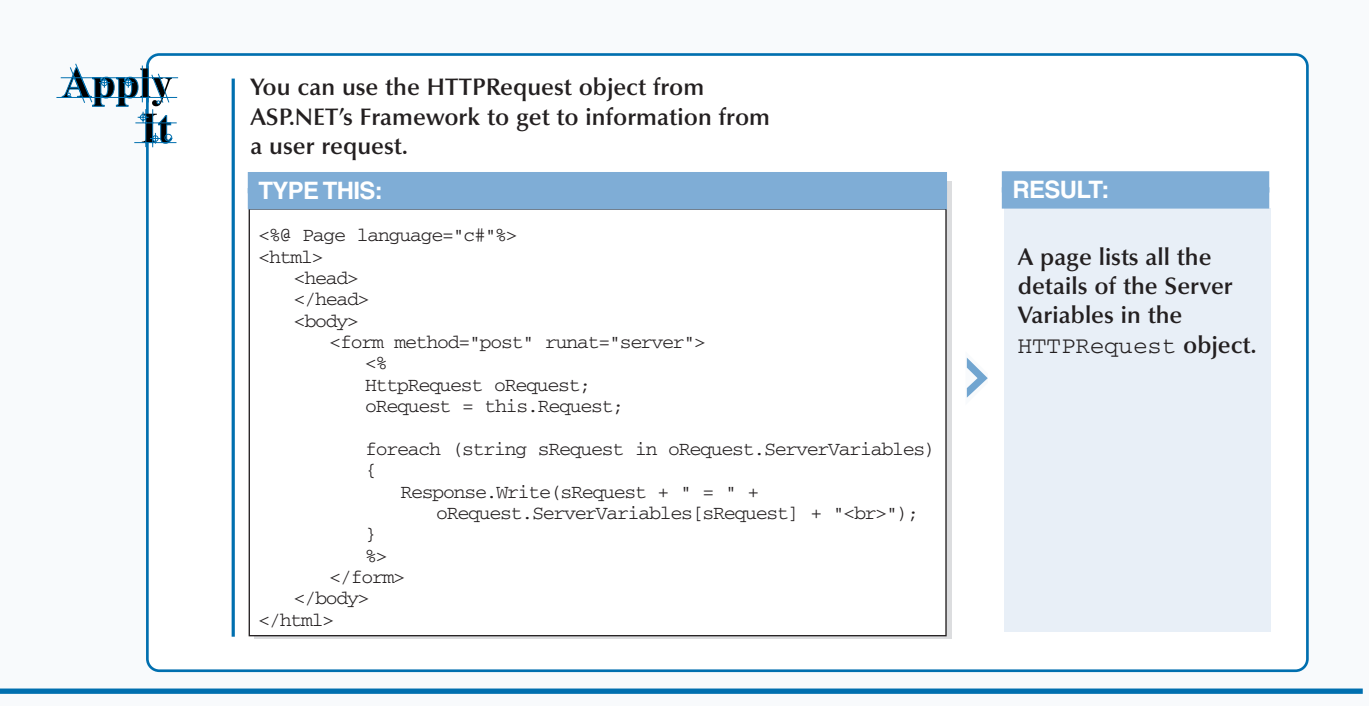

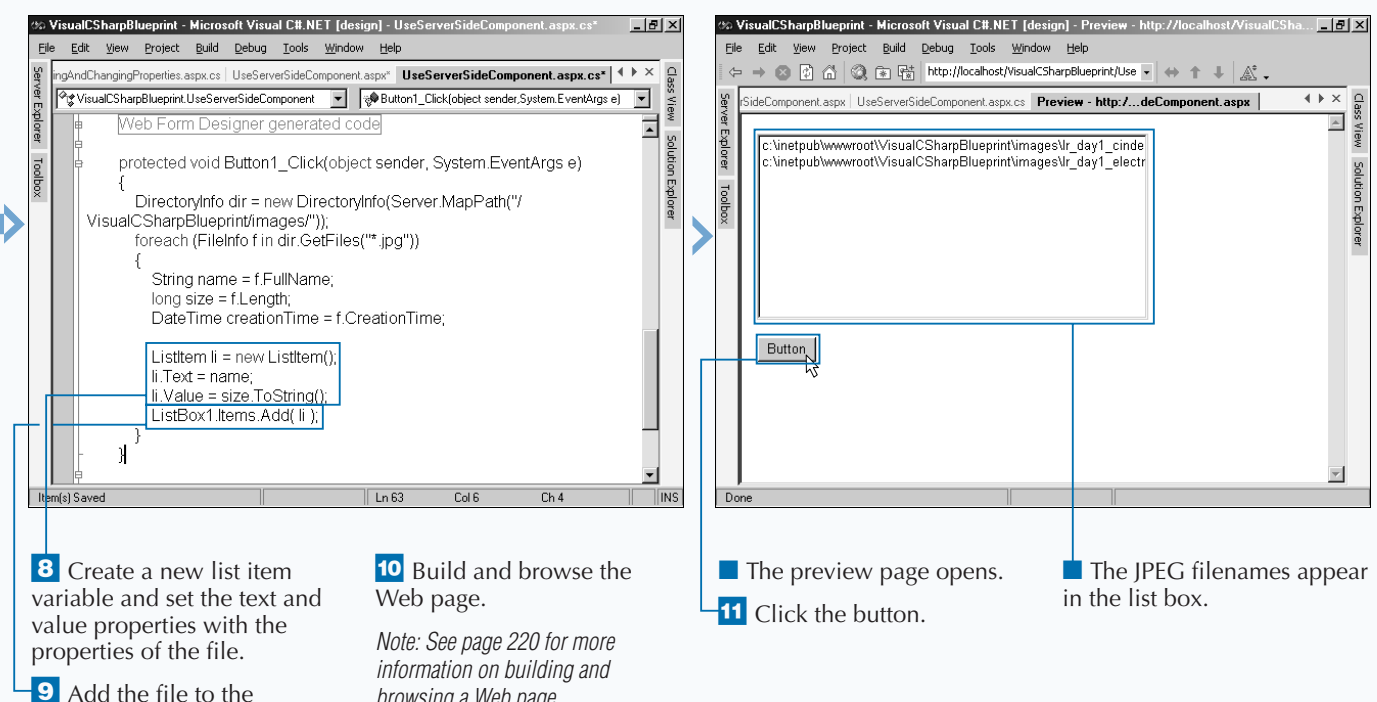

*browsing a Web page.*

ListBox.

229

## **INTRODUCING DATA ACCESS WITH ADO.NET**

**M** ost production-grade applications need some form<br>of data access. Data access in the .NET Framework<br>Framework classes. These classes are found in **of data access. Data access in the .NET Framework is simplified for you through the ADO.NET Framework classes. These classes are found in** System.Data **namespace, which has two major namespaces: one for SQL Server data stores and another for data stores that can be accessed through OLE DB.**

**The SQL Server .NET Data Provider classes come from the** System.Data.SqlClient **namespace. The SQL Server .NET Data Provider uses its own protocol to communicate with SQL Server. The provider is lightweight and performs well, accessing a SQL Server data source directly without adding an OLE DB or Open Database Connectivity (ODBC) layer. When you need to work with other database besides Microsoft SQL Server, you should use the OLE DB .NET Data Provider, which you can find in the** System.Data.OleDb **namespace.**

**If you are familiar with ADO, you may notice some similaries when accessing data in C# with ADO.NET. The** Connection **and** Command **objects, for example, have almost identical properties and methods. The brand new part in ADO.NET is in the area of reading and persisting records of data. In the days of ADO, Recordsets transported returned data from a SQL database; however, in ADO.NET, the Recordset is gone, replaced by things like the** DataSet**,** DataReader**,** DataTables**, and** DataViews**.**

**To orient you to ADO.NET's new object model, these pages outline a few key members of the ADO.NET classes (**System.Data **namespace). Because both the** System.Data.SqlClient **and** System.Data.OleDb **implement most of the same base classes, the examples reflect the perspective of only one of the providers,** SqlClient**.**

#### **CONNECTION**

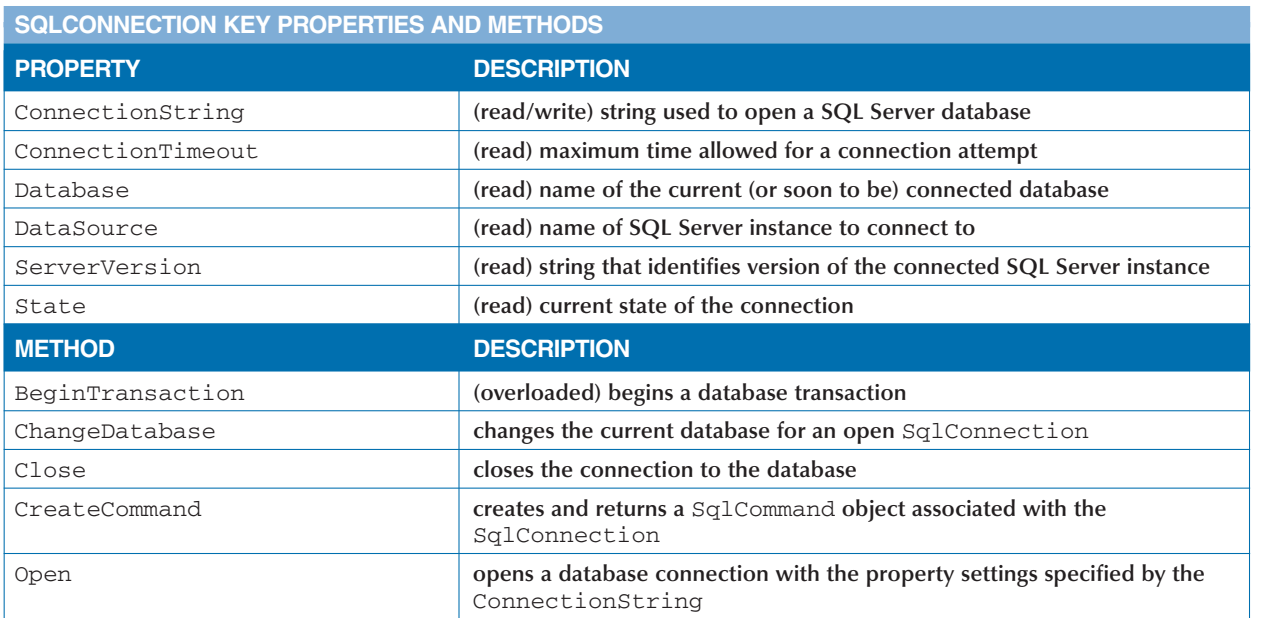

**Connections are the starting point to your data access and determine how you connect to the data store. You need to set properties, like** ConnectionString**, to establish communications to your data store.**

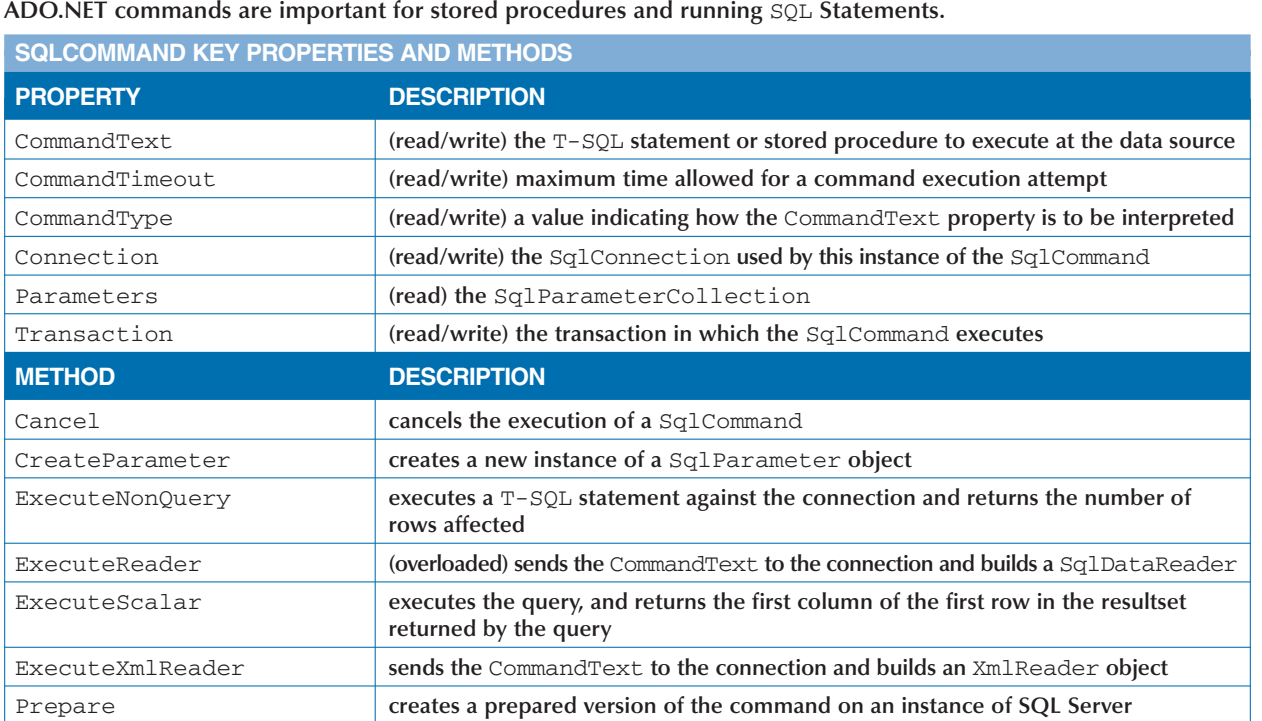

## **DATA ADAPTER**

**A** DataAdapter **is the object that bridges between the source data and the** DataSet **object so retrieve and updates can occur.**

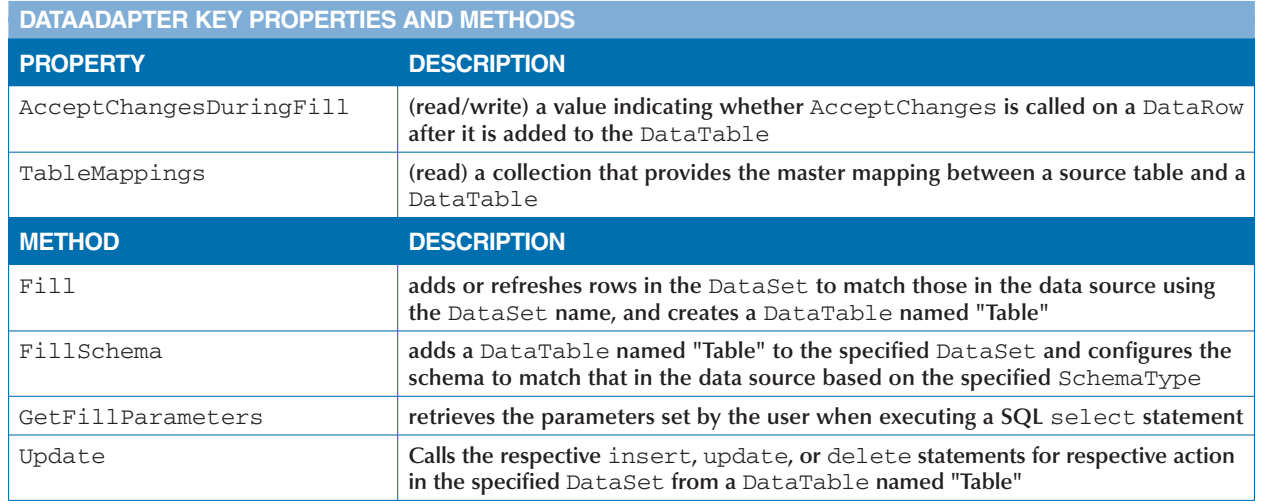

## **DISPLAY DATA WITH THE DATAGRID CONTROL**

**You can use the** DataGrid **Web Server Control to build tables containing data. One of the advantages of using the** DataGrid **Web Server Control is not having to manually construct the table. Because you will bind** DataGrid **control to data, you do not have to programmatically loop through** DataSets **and other data structure types, nor write out table tags, formatting, and data field values as you hit each record in the data storage.**

**The process of binding to a** DataGrid **is quite simple. First you must retrieve a data source. Then you assign that data**

**source to the** DataSource **property of the** DataGrid **control. Lastly, you call the** DataBind **method of the** DataGrid **control.**

**The data source for the** DataGrid **control will most likely be a database, but the control is not restricted to binding to only traditional database stores. For example, ADO.NET data structures can be built from other providers like Exchange, WebDav, and Active Directory. Also, any lists derived from** ICollection **can also be used as a data source.**

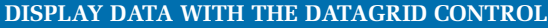

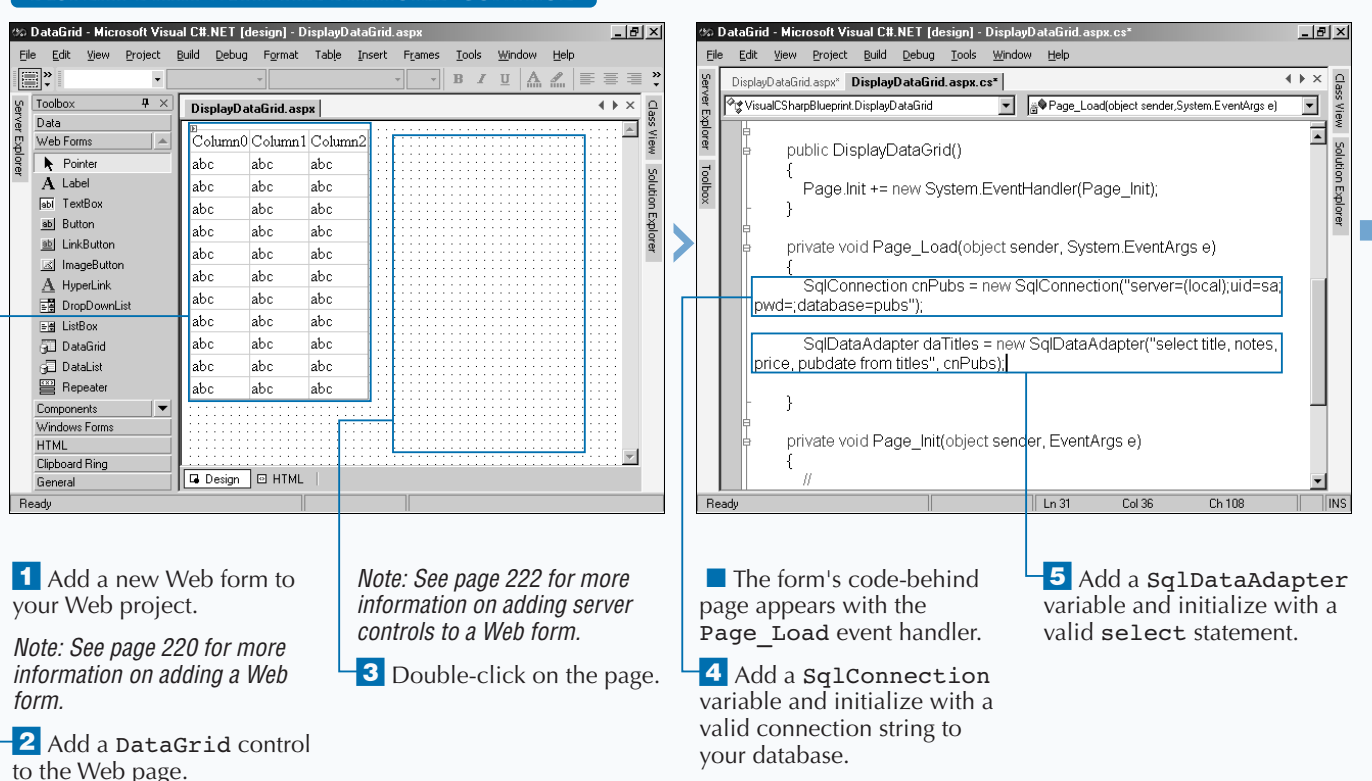

## **ACCESSING DATA WITH C# AND ADO.NET**

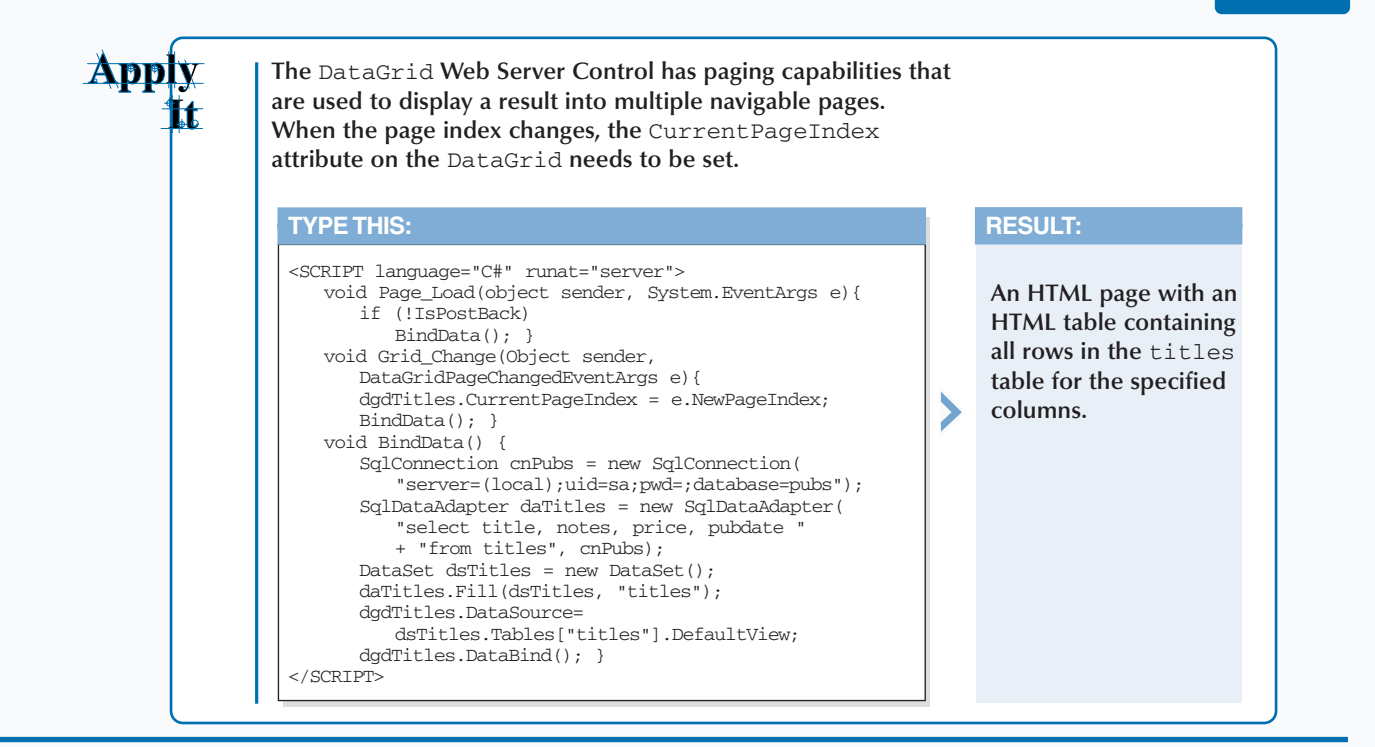

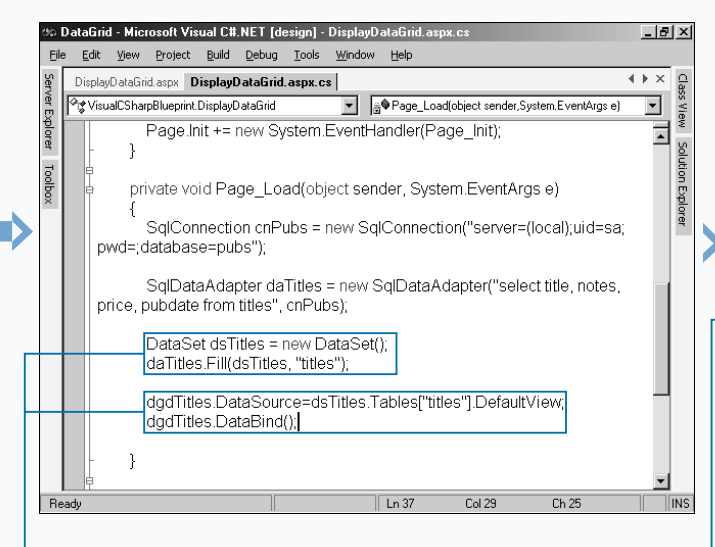

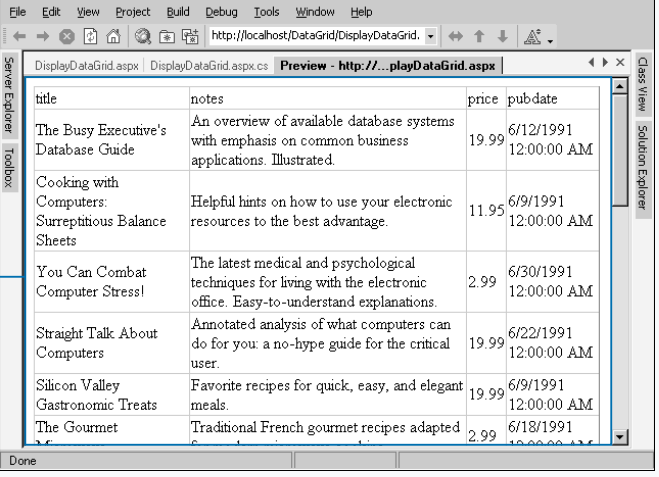

% DataGrid - Microsoft Visual C#.NET [design] - Preview - http://localhost/DataGrid/DisplayDataGr... [ [ ] X

**6** Add a DataSet variable and use the Fill method of the DataAdapter to populate the DataSet.

7 Set the DataSource property for the data grid to the DataSet created and use the DataBind method to bind the DataGrid.

**8** Build and browse the Web page.

*Note: See page 220 for more information on building and browsing a Web page.*

■ The data returned from the select statement is displayed in the DataGrid.

## **CONFIGURE THE DATAGRID CONTROL**

**T he** DataGrid **control is one of the richest Web Server Controls that you have available in the ASP.NET framework.**

**To access the majority of the** DataGrid **control's features, open the Property Builder dialog box. You can choose from among five views: General, Columns, Paging, Format, and Borders. The Property Builder dialog box is essentially a fancy user interface to the Properties dialog box, which is used for configuring all controls. Due to the** DataGrid **control having so many built-in features, the Property Builder dialog box comes in handy for quick configurations.**

**Another way you can configure the** DataGrid **control is the AutoFormat dialog box. The AutoFormat dialog window** **is very similar to the auto format capabilities found for tables in Microsoft Word and Excel. The AutoFormat dialog box is a very quick way to format the grid, but you are stuck with a predetermined list of styles.**

**Both the Property Builder and Auto Format dialog boxes are available in the pop-up menu for the** DataGrid**; you can access the pop-up menu by right-clicking the** DataGrid**. To familiarize yourself with the** DataGrid **control's capabilities, use both of these dialog boxes and make changes to the settings provided. After you make these changes, go to the HTML for the Web form and notice the changes made to the** asp:DataGrid **element in your Web form.**

#### **CONFIGURE THE DATAGRID CONTROL**

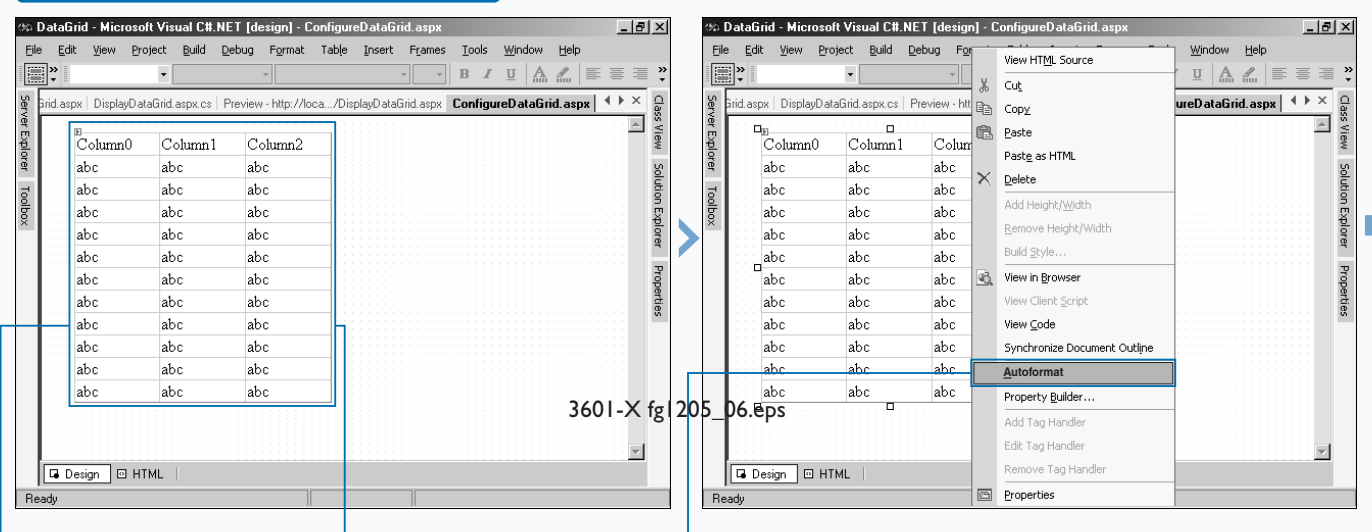

**1** Add a new Web form to your Web project.

*Note: See page 220 for more information on adding a Web form.*

**2** Add a DataGrid control to the Web page.

234

*Note: See page 222 for more information on adding server controls to a Web form.*

**3** Bind the DataGrid control to a data set.

*Note: See page 232 for more information on binding a data grid to a data set.*

4 Right-click the data grid and select AutoFormat from the pop-up menu that appears.

**You can take the code from the Apply It on page 233 one step further by adding sorting to the columns. To implement sorting, set the** AllowSorting **attribute on the** DataGrid **tag equal to** true **and map the** OnSortCommand **to an event handler. When a sort request is made, a page level variable (**SortExpression**) is updated based on the column that was selected.**

#### **Example:**

```
string SortExpression = "";
void Grid_Change(Object sender, 
   DataGridPageChangedEventArgs e) {
   dgdTitles.CurrentPageIndex = e.NewPageIndex;
   BindData(); }
void Sort_Grid(Object sender, 
   DataGridSortCommandEventArgs e) {
   SortExpression = e.SortExpression.ToString();
   BindData(); }
void BindData() {
   if (SortExpression == "")
      SortExpression = "title";
   SqlConnection cnPubs = new SqlConnection(
"server=(local);uid=sa;pwd=;database=pubs");
   SqlDataAdapter daTitles = new SqlDataAdapter(
       "select title, notes, price, pubdate from
       + "titles order by " + SortExpression,
cnPubs);
   // Use this Data Adapter for rebinding. }
```
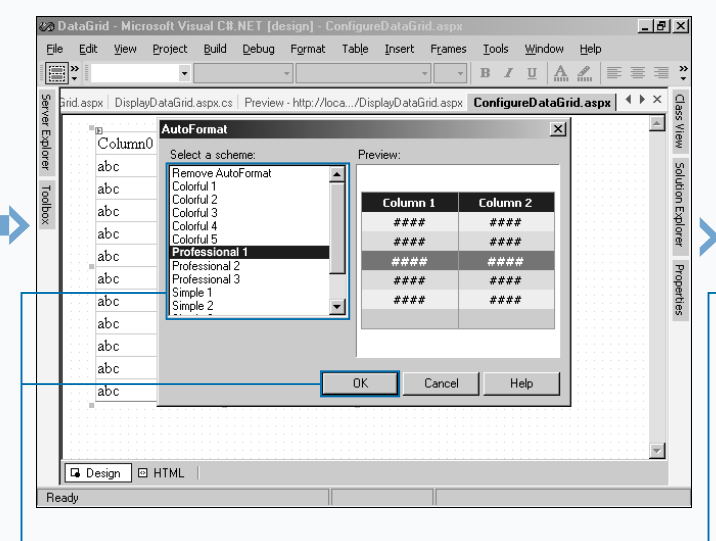

■ The AutoFormat dialog box appears.

• Click to select a scheme for your data grid.

**6** Click the OK button.

Extra

**7** Build and browse the Web page.

*Note: See page 220 for more information on building and browsing a Web page.*

(%) DataGrid - Microsoft Visual C#.NET [design] - Preview - http://localhost/DataGrid/ConfigureData..  $\underline{\mathbb{E}}$ Edit View Project Build Debug Tools Window Help Eile  $\leftarrow$ → ◎ 図 命 | ◎ 画 階 | http://localhost/DataGrid/ConfigureDataGr ▼ | ↔ ↑ ↓ | <u>ぷ</u> ↓  $\begin{tabular}{|c|c|c|} \hline & $\times$ & $\longleftarrow$ \\ \hline \multicolumn{3}{|c|}{\hspace{-2.2cm} \parallel}$ & $\longleftarrow$ \\ \hline \multicolumn{3}{|c|}{\hspace{-2.2cm} \parallel}$ & $\longleftarrow$ \\ \hline \multicolumn{3}{|c|}{\hspace{-2.2cm} \parallel}$ & $\longleftarrow$ \\ \hline \multicolumn{3}{|c|}{\hspace{-2.2cm} \parallel}$ & $\longleftarrow$ \\ \hline \multicolumn{3}{|c|}{\hspace{-2.2cm} \parallel}$ & $\longleftarrow$ \\ \hline \multicolumn{3}{|c|}{\hspace{-2.2cm} \parallel}$ &$ id.aspx | DisplayDataGrid.aspx.cs | Preview - http://...gureDataGrid.aspx | ConfigureDataGrid.aspx | title  $\vert$ price  $\vert$ pubdate notes Solution Explorer An overview of available database The Busy 6/12/1991 systems with Executive's 19.99 12:00:00 emphasis on Database  $\mathop{\rm AM}\nolimits$ common Properties Guide business applications. Illustrated. Helpful hints Cooking with on how to use Computers: 6/9/1991 vour Surreptitious electronic 11.95 12:00:00 Balance resources to AM **Sheets** the hest advantage ⊣

 $\blacksquare$  The data grid appears in the preview window formatted with the scheme selected.

## **INSERT DATA INTO A SQL DATABASE**

**FREM** or .NET applications, you can use the System. Lamespace for inserting data into SQL database<br>the System. Data namespace allows you to insert only database with the same basic code. Switching to **or .NET applications, you can use the** System.Data **namespace for inserting data into SQL databases. Using the** System.Data **namespace allows you to insert into another database usually only requires changing the** ConnectionString **property on the database connection.**

**A simple way to get new data persisted into a SQL database is by running a SQL** insert **statement. SQL** insert **statements allow you to populate a database table with a new row of data that is provided by your application. You can collect new data from the user and dynamically build out a SQL** insert**.**

**The basic process of running an** insert **statement is to first acquire a** Connection **object so that you can communicate to the database. The key to obtaining a** Connection **object is to build a connection string that contains the authentication, server, and data catalog information (with other optional information). After a connection is obtained, you can use the connection to obtain a** Command **object. With the** Command **object, you can set the** CommandText **property equal to the** insert **statement. Then, you can execute the** insert **statement using one of several execution options. The most likely option to use is the** ExecuteNonQuery**.**

### **INSERT DATA INTO A SQL DATABASE**

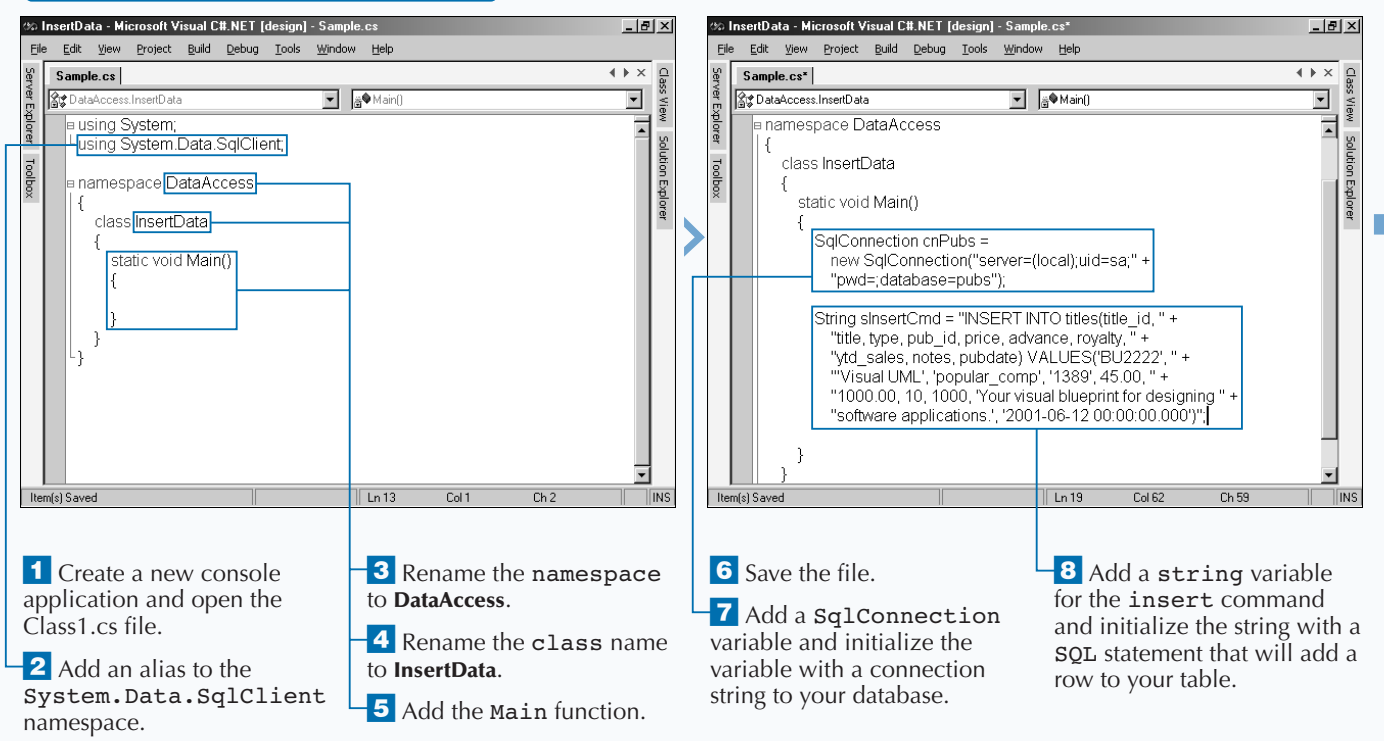

## **ACCESSING DATA WITH C# AND ADO.NET**

## *Extra*

**If you insert data with the same primary key more than once, you will violate a constraint in the pubs database. If you are running a sample without proper error handling, you will halt/kill the application. To degrade gracefully you should implement exception-handling code in the** try/catch/finally **blocks.**

### **Example:**

```
// In the if block change the code to the following 
// (to capture exceptions like the primary key already 
// exists, which will be the case if you run this 
// sample more than once). 
SqlCommand cmdTitles = new SqlCommand(sInsertCmd, cnPubs);
try
{
   cmdTitles.Connection.Open();
   cmdTitles.ExecuteNonQuery();
}
catch (Exception e)
{
   Console.WriteLine(e.Message);
}
finally
{
   cmdTitles.Connection.Close();
}
```
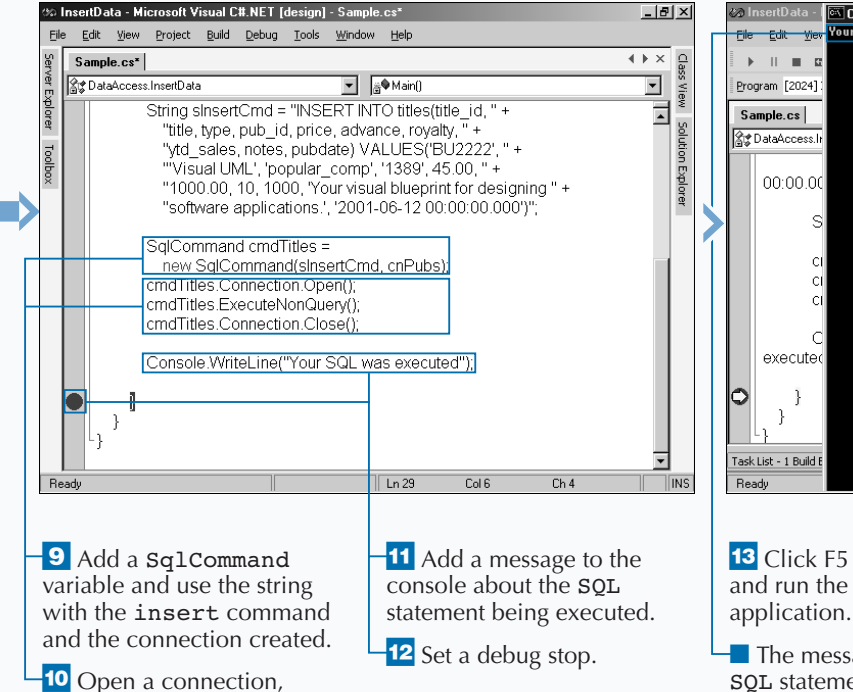

execute the query, and close

the connection.

<mark>K] C:\Program Files\C#\Chapter12\Code\InsertData\bin\Debug\InsertData.ex</mark>  $\frac{1}{2}$ **Your SQL was executed** 

**13** Click F5 to save, build, and run the console

 $\blacksquare$  The message about the SQL statement appears.

**C#**

## **UPDATE DATA FROM A SQL DATABASE**

**F** or .NET applications, you can use the System. Data namespace to update data in SQL databases. Using in System. Data namespace puts a layer of abstraction between your code and the data store's API (Application **or .NET applications, you can use the** System.Data **namespace to update data in SQL databases. Using the** System.Data **namespace puts a layer of abstraction Programming Interface).**

**One way of updating data is by executing SQL** update **statements. SQL** update **statements are typically built from information the user provides. The current data that is in the SQL database is retrieved and displayed to the user. The user changes the values that need to be updated and then submits the information for updating.**

**A basic** update **statement contains the destination table, sets expressions, and includes an optional conditional**

**statement. The dynamic portions are the set expressions and the conditional statement. The set expression specifies which columns to update. The conditional statement determines which rows in the table need to be updated. Also, the conditional statement is typically based on the primary key(s) of the table.**

**The steps of running an** update **statement are very similar to running an** insert **statement, requiring a** Connection **object and a** Command **object. Within the** Command **object you set the** CommandText **property equal to the** update **statement. At this point, you can execute the** update **statement using** ExecuteNonQuery**. See page 240 for further details on** ExecuteNonQuery**.**

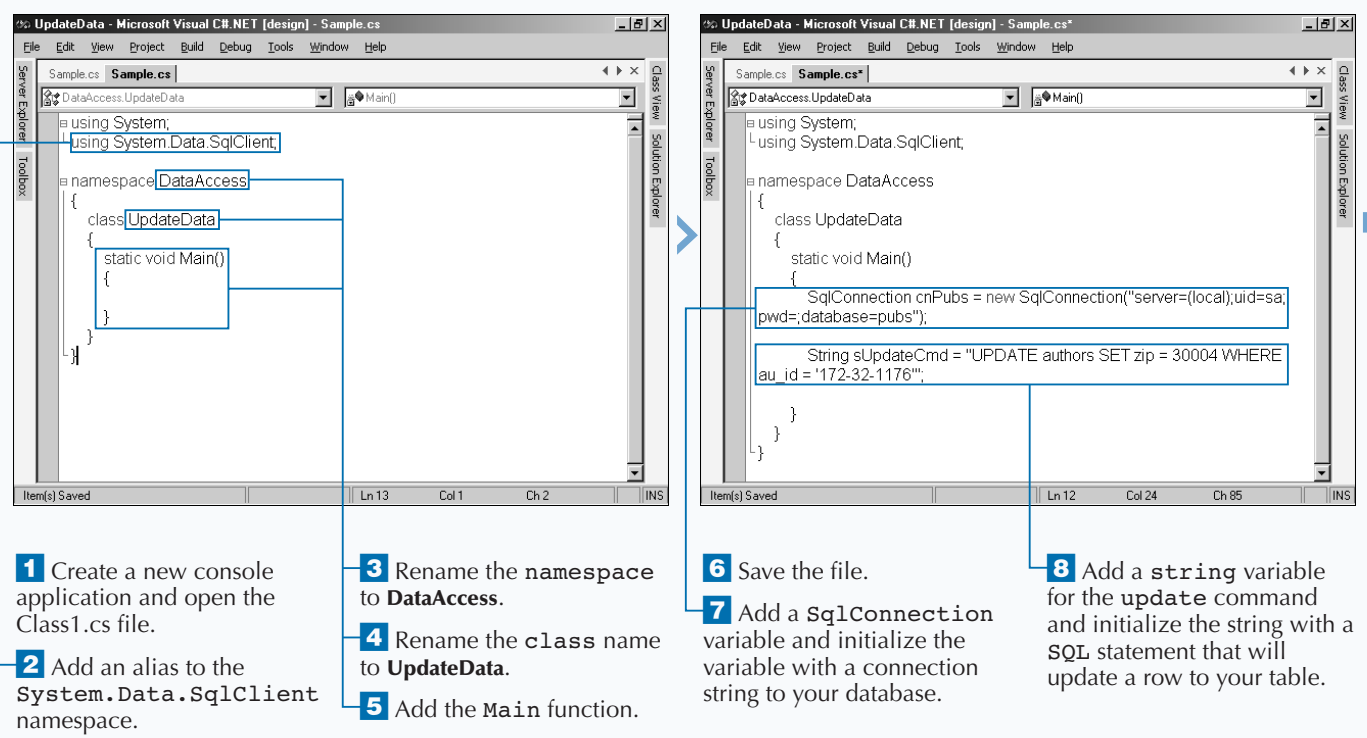

### **UPDATE DATA FROM A SQL DATABASE**
**This console application does the same work as the code displayed in the screenshots of this section, but wraps it inside a database transaction.**

### **TYPE THIS:**

Appl

SqlTransaction txPubs = cnPubs.BeginTransaction(); cmdTitles.Transaction = txPubs; cmdTitles.ExecuteNonQuery(); Console.WriteLine("You ran the following:"); Console.WriteLine(sUpdateCmd); Console.Write("Commit change? [Y/N] "); char cCommitResponse = (char) Console.Read(); if (cCommitResponse == char.Parse("Y")) txPubs.Commit(); else txPubs.Rollback();

### **RESULT:**

C:\>csc UpdateData\_ai.cs

C:\> UpdateData\_ai.exe

You ran the following SQL Statement: UPDATE authors SET zip = 30004 WHERE au\_id = '172-32-1176' Do you want to commit the change? [Y/N] Y

 $C: \>$ 

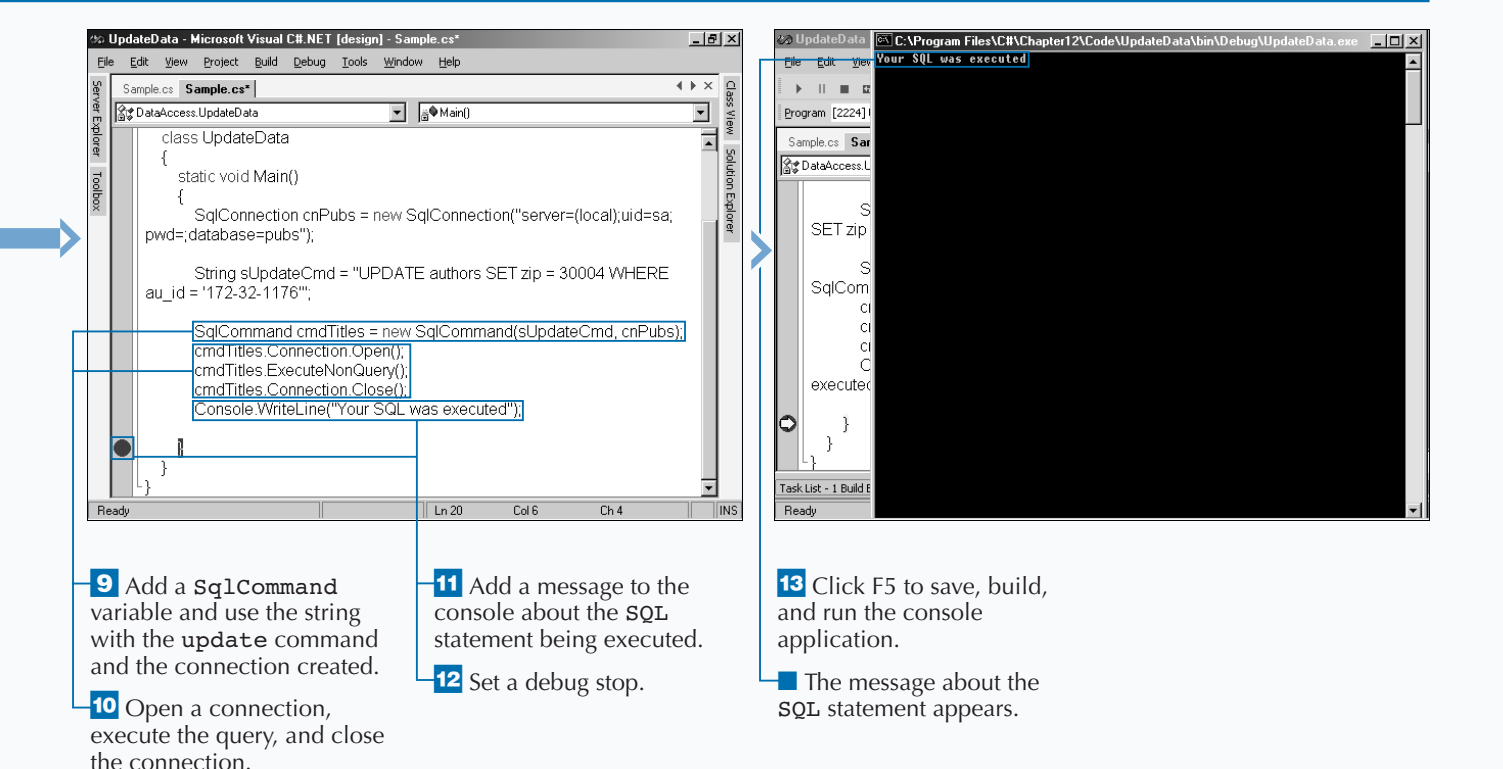

# **DELETE DATA FROM A SQL DATABASE**

**F** or .NET applications, you can use the System. Databases. If you learn how to delete data with the System. Databases are namespace for your current database, you can reuse this **or .NET applications, you can use the** System.Data **namespace for deleting data from SQL databases. If you learn how to delete data with the** System.Data **knowledge to delete data on your next database choice.**

**Running a SQL** delete **statement is a simple way to remove rows from a table in a SQL database. Similar to inserting data, you can dynamically build out a SQL** delete **statement based on user input to the application.**

**A basic** delete **statement contains the requested table and a** condition **statement that indicates which row or rows in that table need to be deleted. The dynamic portion of**

**the delete statement typically is in the** condition **statement, but in some cases the table may be dynamically determined.**

**The basic process of running a SQL** delete **statement is very similar to running an** insert **statement. You need a** Connection **object and a** Command **object. Within the** Command **object, set the** CommandText **property equal to the** delete **statement. At this point, you can execute the** delete **statement with the** ExecuteNonQuery **method. The** ExecuteNonQuery **method runs SQL statements that do not need to return data, but instead return only the rows affected.**

### **DELETE DATA FROM A SQL DATABASE**

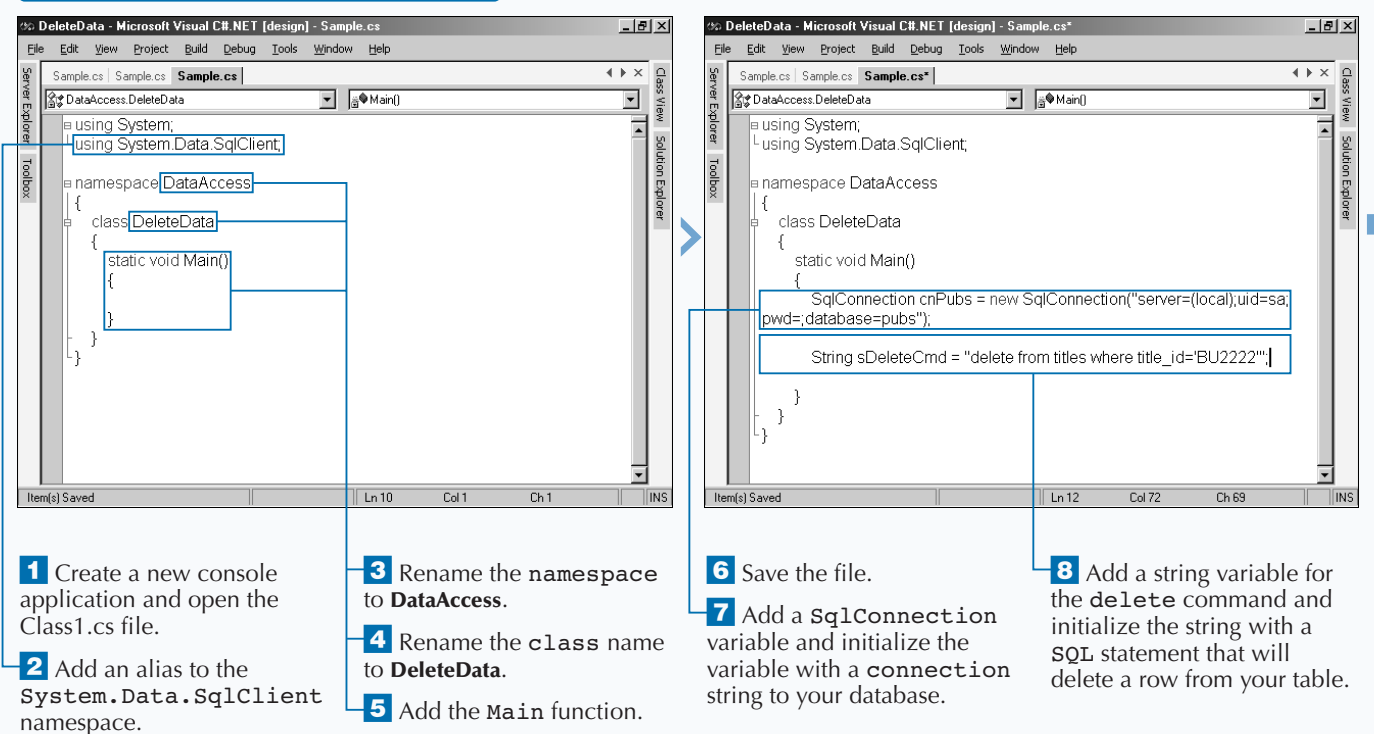

### **ACCESSING DATA WITH C# AND ADO.NET**

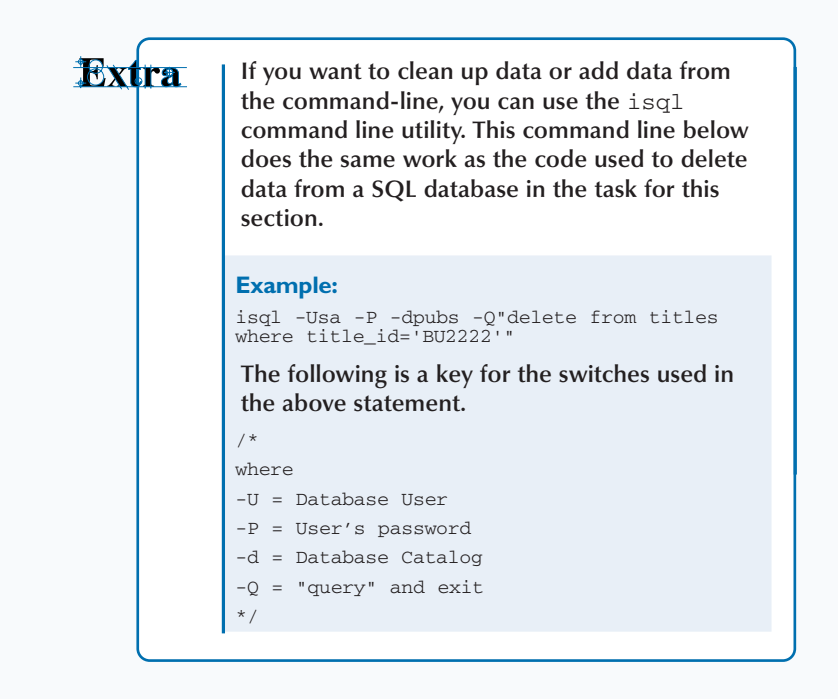

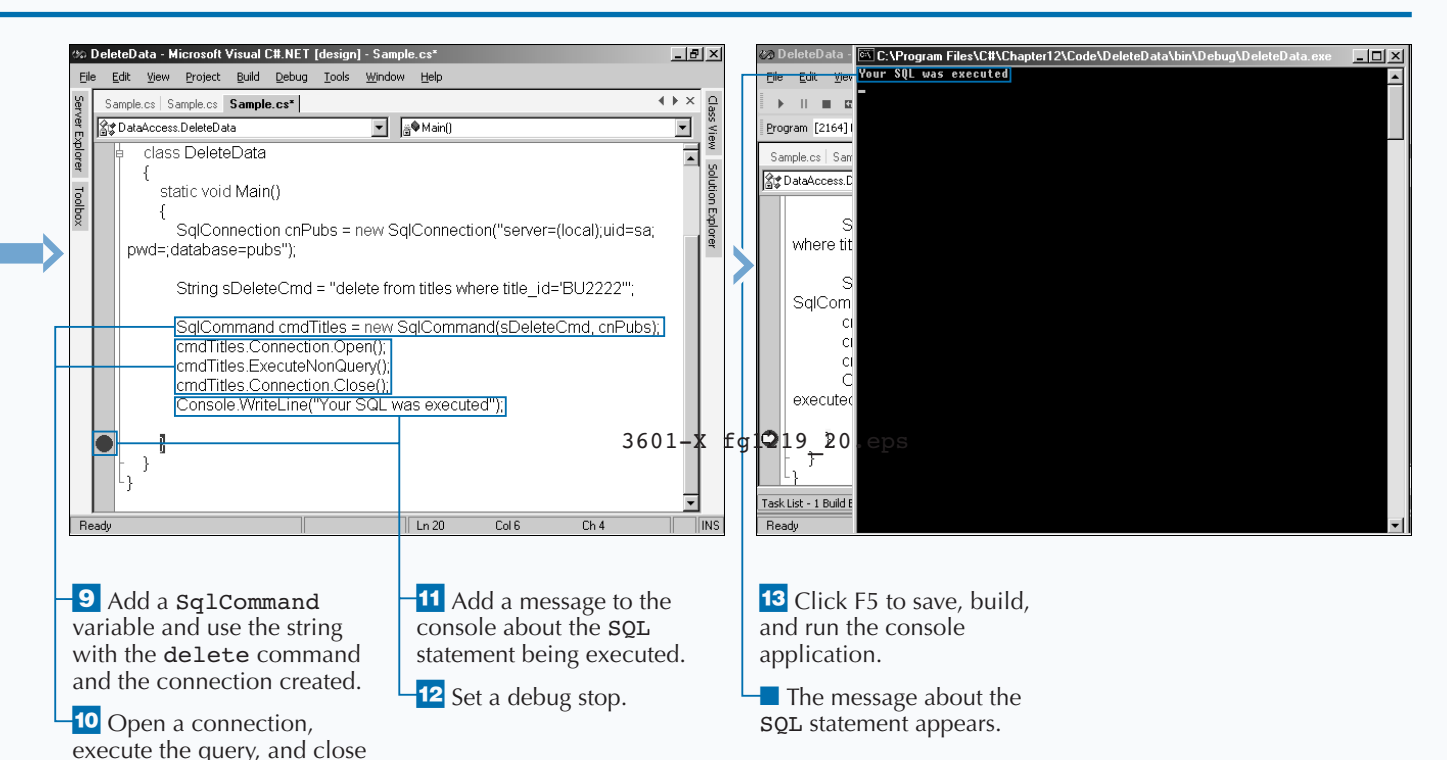

the connection.

241

### **EXECUTE A STORED PROCEDURE IN A SQL DATABASE**

**You can build secure, performance-driven applications**<br>by implementing stored procedures for accessing data<br>access into precompiled procedures. These procedures can **by implementing stored procedures for accessing data. Using stored procedures allows you to wrap your data access into precompiled procedures. These procedures can be secured, giving rights to only the users that need access.**

**If all your data access is put into stored procedures, you can remove direct access to your tables. Stored procedures give you known entry points to your data. If you keep read, update, and delete access enabled on your tables, you cannot protect your data from harmful modification, whether intentional or unintentional.**

**To implement stored procedures, first determine which provider you want to use, the** SQLClient **namespace or the** OleDb **namespace, depending on your database. No**

**matter which namespace you choose, you need a connection to the data source and a** Command **object to prepare, execute, and evaluate results of a stored procedure.**

**The key part of the** Command **object is collection of parameters. Parameters are used to pass in data that is needed to execute the SQL statements inside the stored procedure and to hold information that the program needs to inspect after the procedure has completed its execution. These output or return parameters may have records of data or just a single value that indicates the result of the execution.**

### **EXECUTE A STORED PROCEDURE IN A SQL DATABASE**

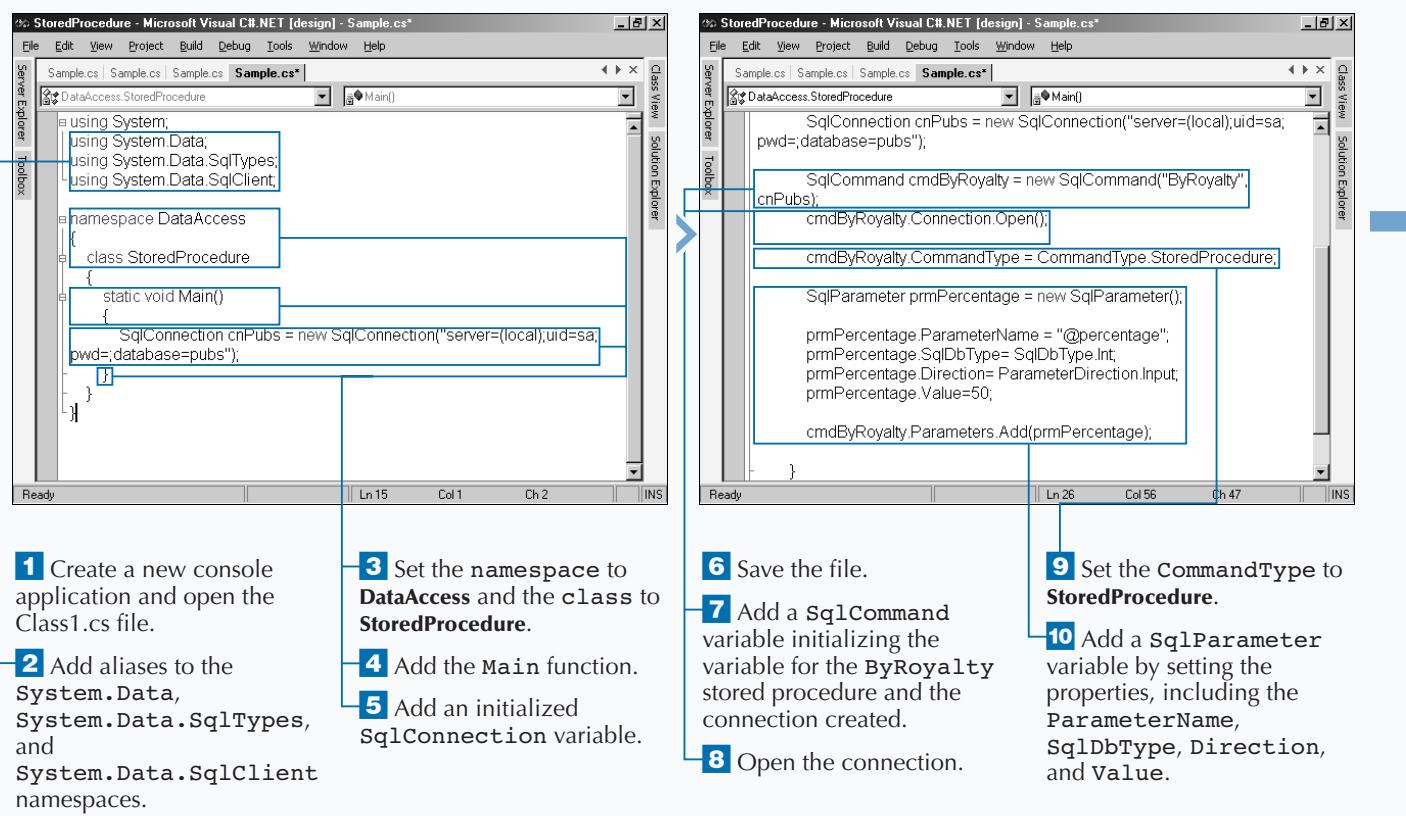

### Extra

**You can shorthand the five lines that are required to prepare and set a parameter into a single line of code. In terms of code execution time, most likely both of these implementations would precompile down to the same Intermediate Language (IL). Which implementation to choose is a matter of style. The more verbose style is typically chosen because it is easier to troubleshoot.**

### **The line of code for adding a parameter**

cmdByRoyalty.Parameters.Add("@percentage",SqlDbT ype.Int, 15).Value=50;

### **can replace the following lines in the code used in the screenshots in this section**

SqlParameter prmPercentage = new SqlParameter(); prmPercentage.ParameterName = "@percentageº; prmPercentage.SqlDbType= SqlDbType.Int;

prmPercentage.Direction= ParameterDirection.Input; prmPercentage.Value=50;

cmdByRoyalty.Parameters.Add(prmPercentage);

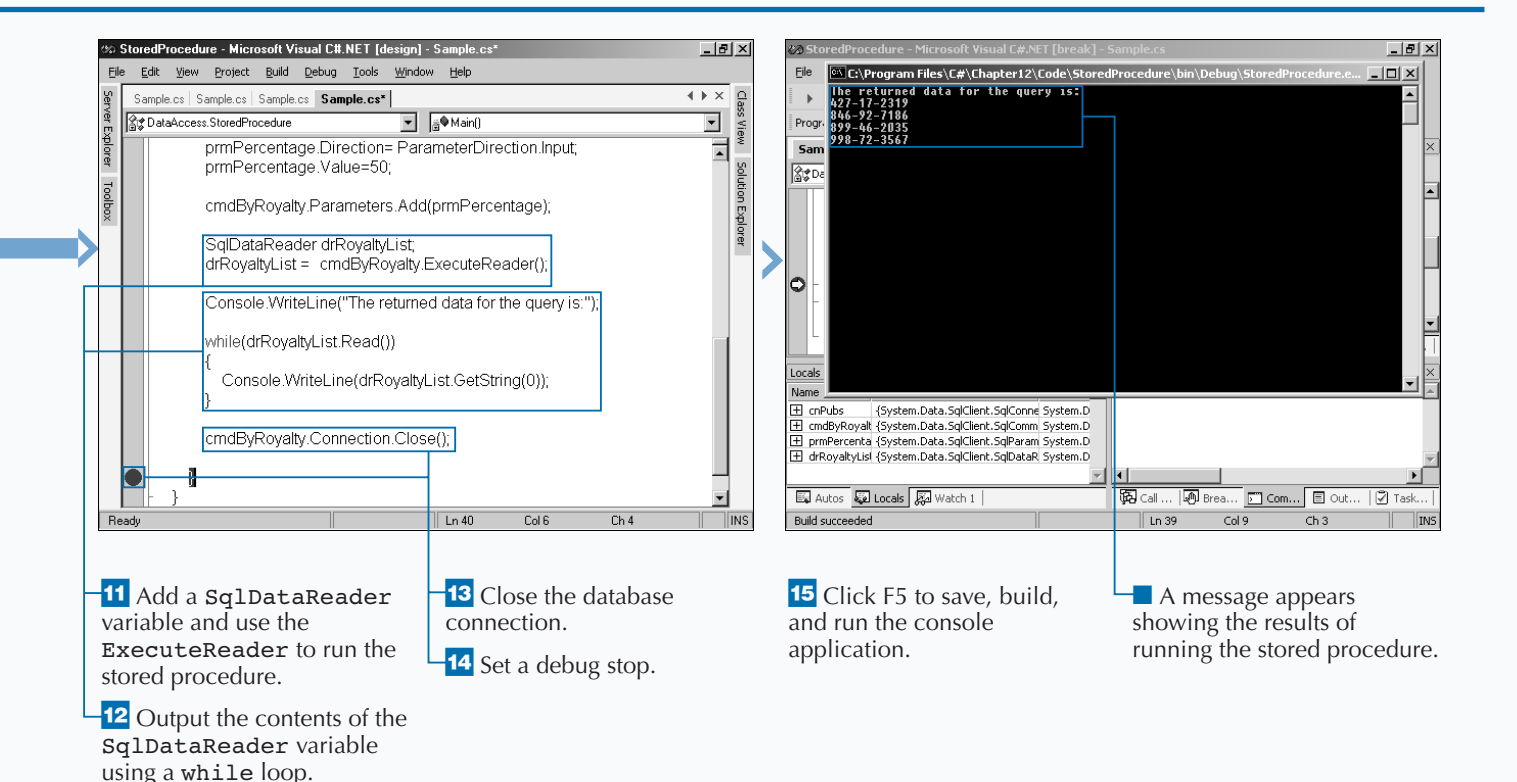

# **READ XML FROM A FILE**

**XML** is a great lightweight storage of data for your applications. If you are using Microsoft SQL 2000 can retrieve queries in the form of XML. You will sometimes need to pull XML data from files. **applications. If you are using Microsoft SQL 2000, you sometimes need to pull XML data from files.**

**To read XML files, you can use an implementation of the** XMLReader **class. The** XMLReader **class is an abstract base class that provides noncached, forward-only, read-only access. Because it is an abstract class, you need to use one of the current implementations in the** System.XML **namespace which are** XMLTextReader**,**

XMLValidatingReader**, and** XMLNodeReader **classes.**

**Typically, you use the** XMLTextReader **if you need to access the XML as raw data. After you load the** XMLTextReader**, you will iterate through XML data by using the** Read **method, sequentially retrieving the next record from the document. The** Read **method returns** false **if no more records exist. To process the XML data, each record has a node type that can be determined from the** NodeType **property. This** NodeType **property will help you determine how to process the node. The** XMLTextReader **class will enforce the XML rules but does not provide data validation.**

### **READ XML FROM A FILE**

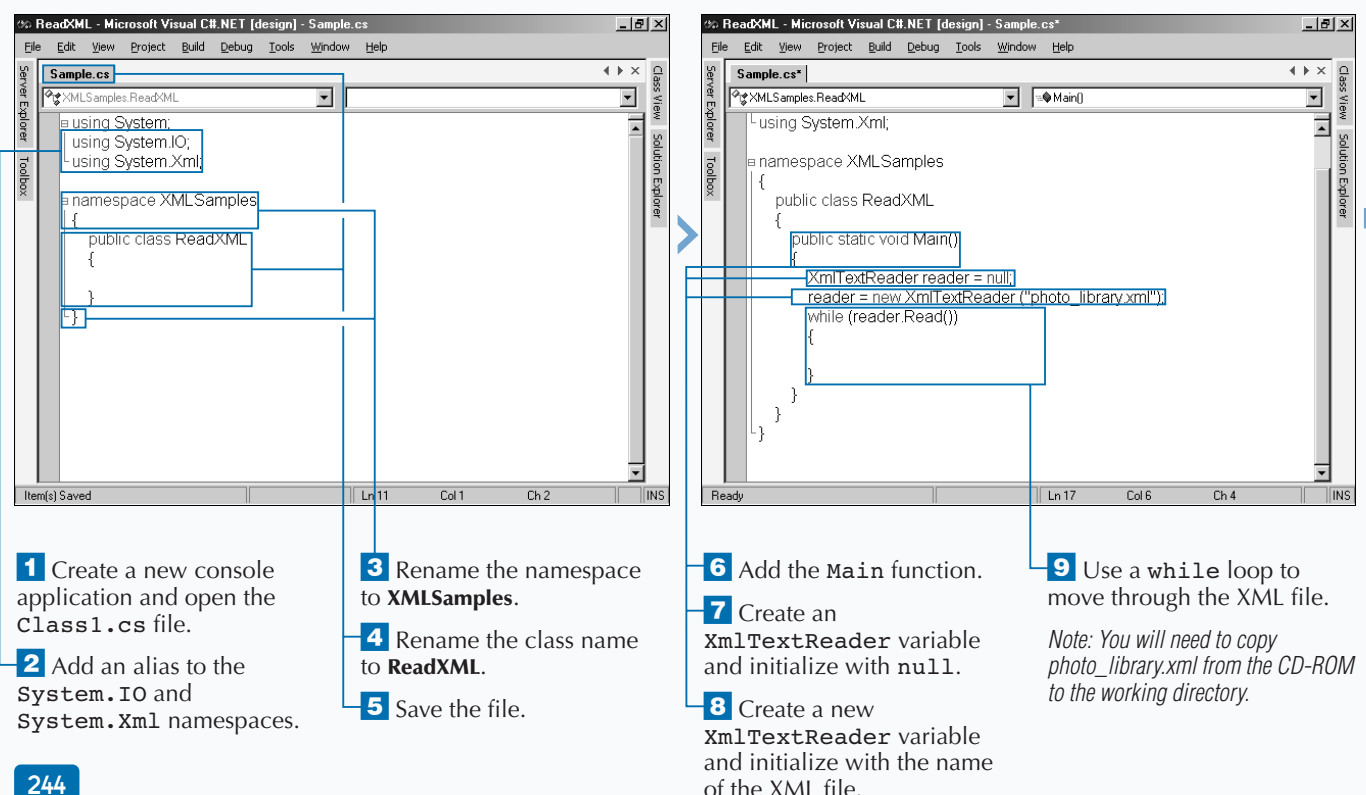

### **USING THE XML FRAMEWORK CLASS**

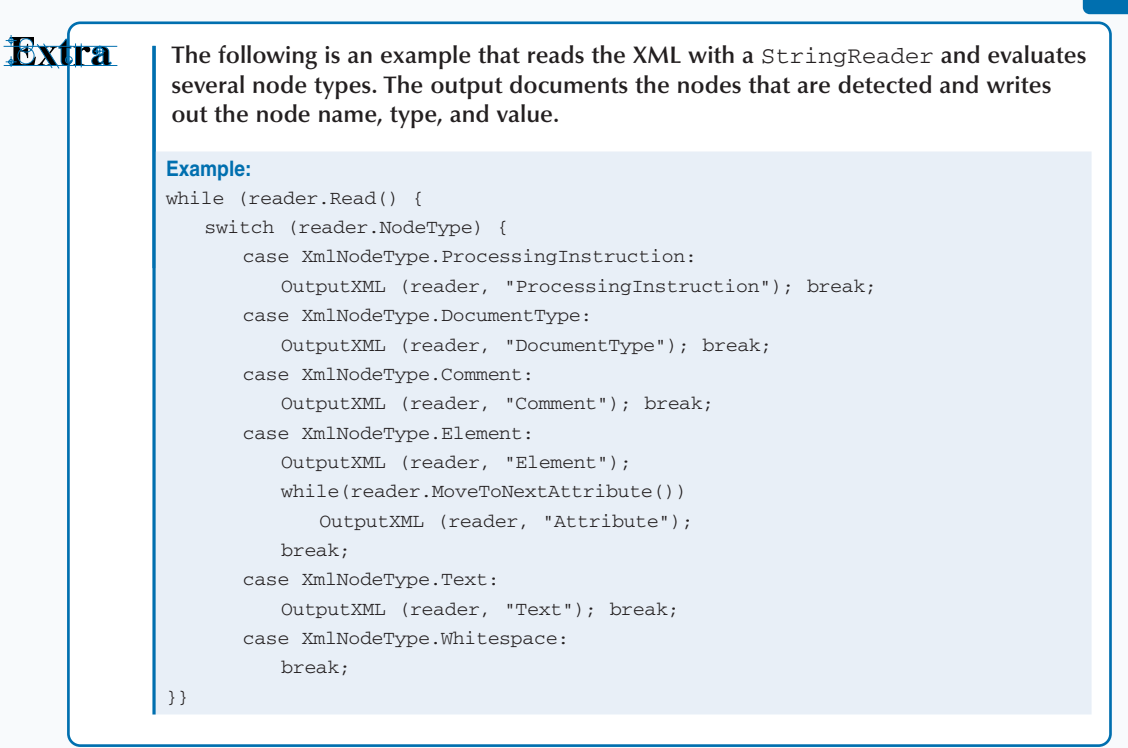

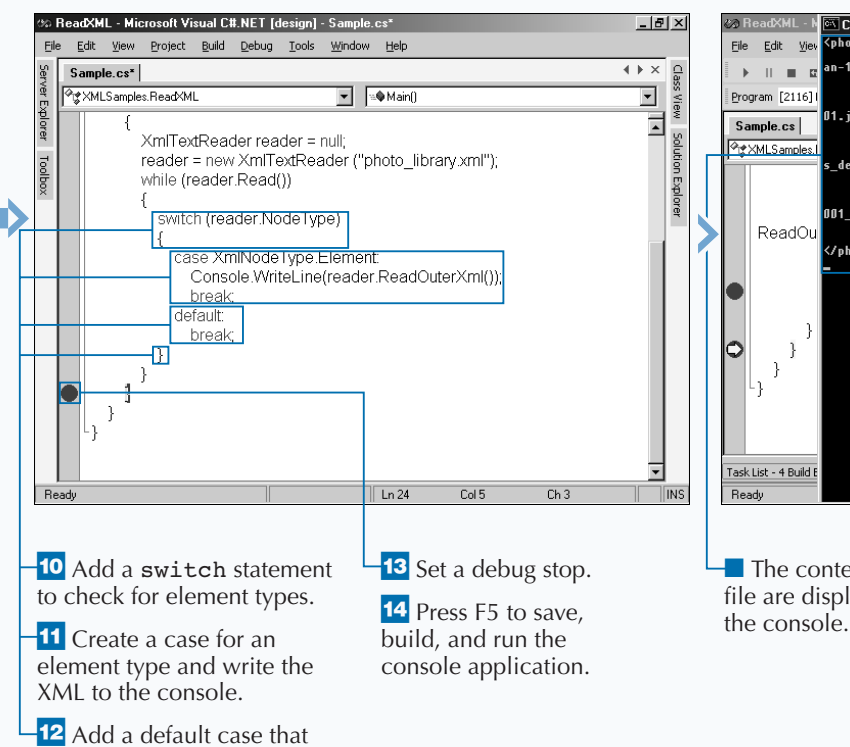

does nothing.

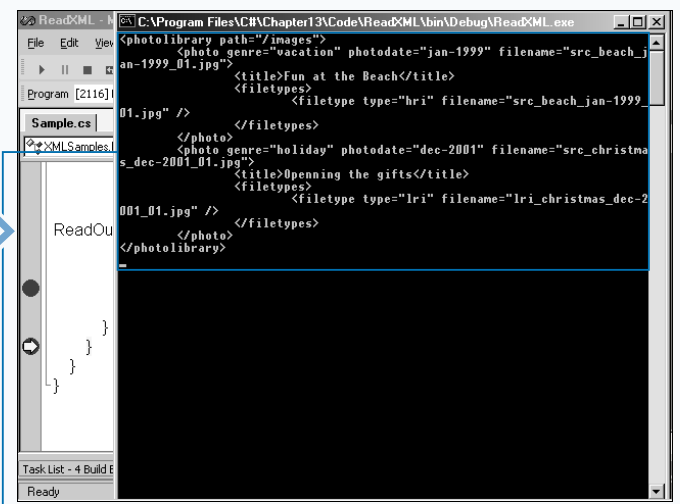

■ The contents of the XML file are displayed in

# **SAVE XML TO A FILE**

**You will sometimes need to persist data as XML. In ADO.NET, the persistence mechanism for DataSet XML. XML provides an excellent way to save and retrieve data without a database server. ADO.NET, the persistence mechanism for DataSets is retrieve data without a database server.**

**One of the fastest ways to write data is by using the** XMLTextWriter **class that is part of the** System.Xml **namespace. This writer provides a fast, forward-only way of generating XML and helps you to build XML documents that conform to the W3C Extensible Markup Language (XML) 1.0 and the Namespaces in XML specifications. You can find the latest XML specification at** www.w3c.org**.**

**The** XMLTextWriter **is an implementation of the** XMLWriter **abstract class. You can write your own** **implementation of this abstract class, but if the** XMLTextWriter **has what you need, you use this .NET Framework class. Typically, you use an** XMLTextWriter **if you need to quickly write XML to file, stream, or a** TextWriter, **and do not need to use the Document Object Model (DOM).**

**The** XMLTextWriter **has formatting capabilities to assist in giving a file with nice indentions that are handy when reading the documents in a text viewer. When you construct your XML, you use one of several** Write **methods, depending on what part of the XML document you are constructing (element, attribute, or comment).**

method.

#### **SAVE XML TO A FILE**

**C#**

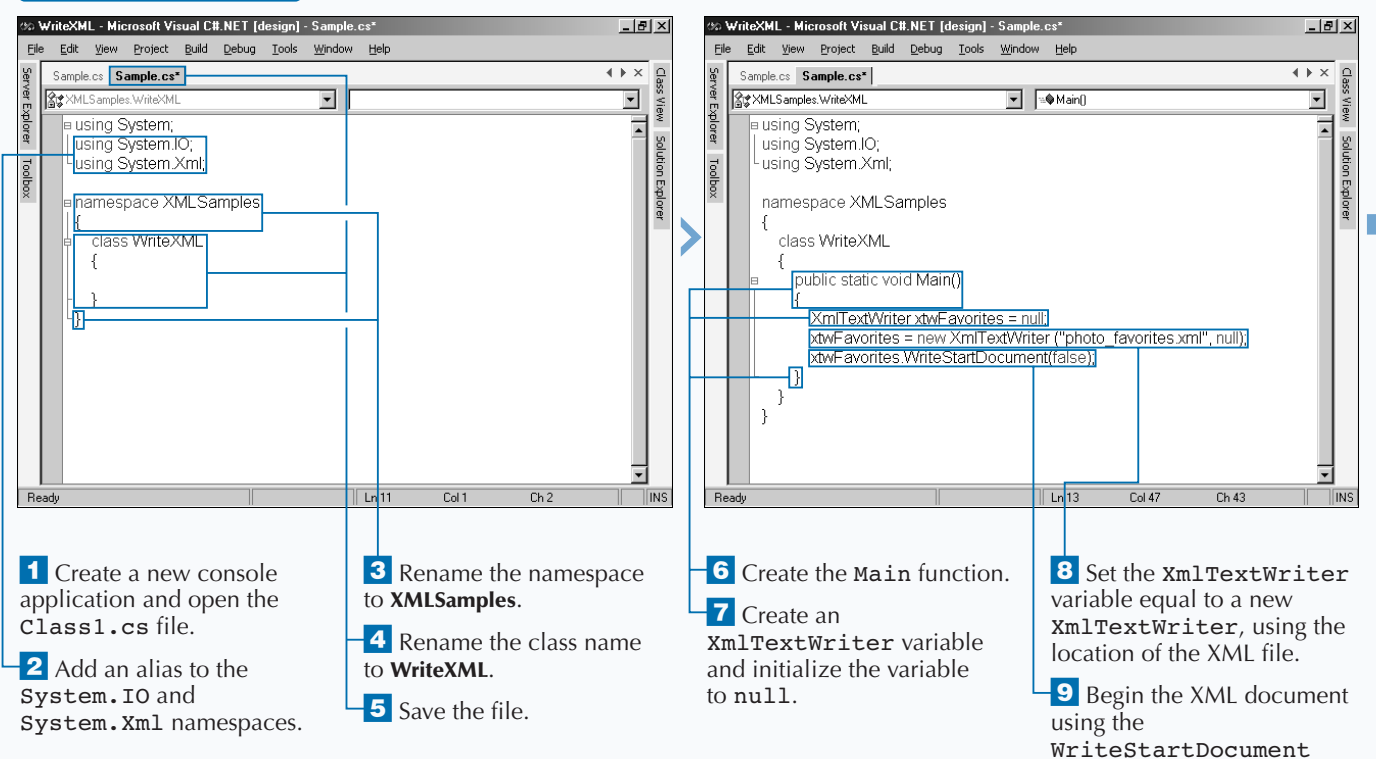

### **USING THE XML FRAMEWORK CLASS**

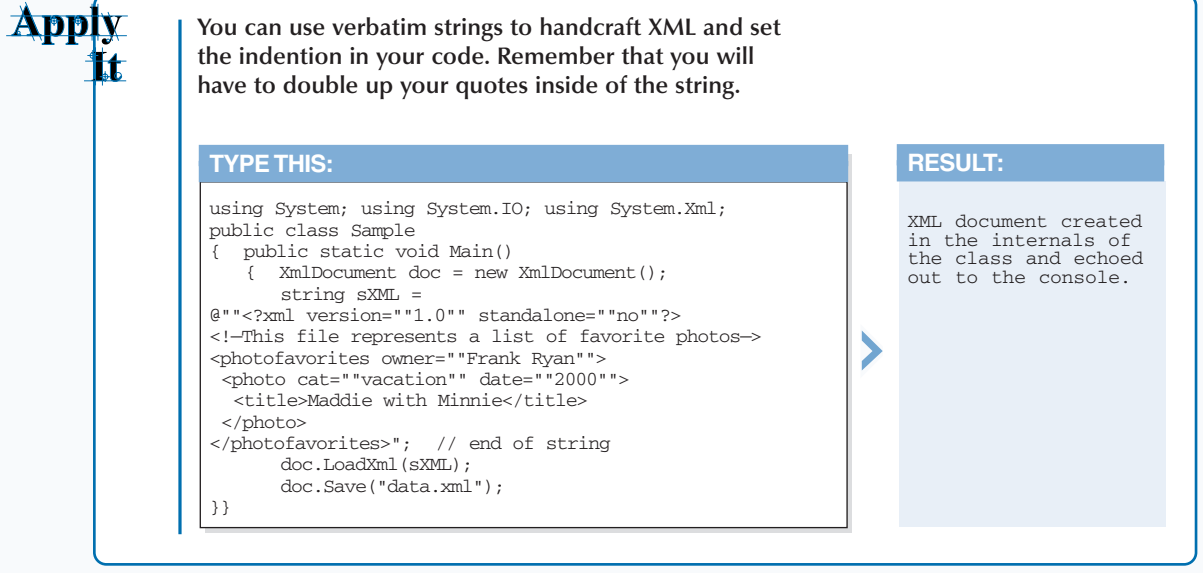

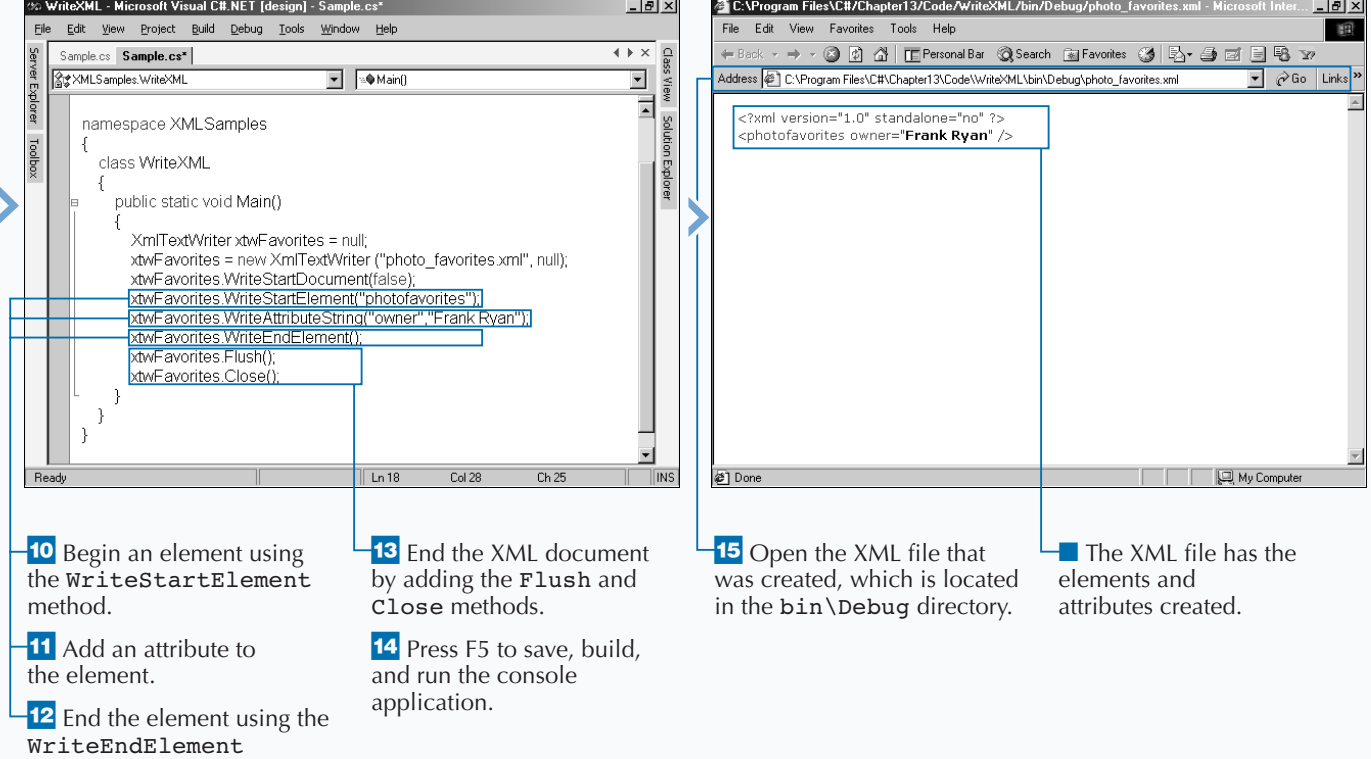

method.

# **QUERY XML WITH XPATH**

**XML is great for portable data. If you want a quick way to query XML documents for pieces of data relevant to your application,** XPath **is a high-performance mechanism to get this done.** XPath **is specified by W3C and is a general query language specification for extracting information from XML documents.** XPath **functionality has its own namespace in the .NET Framework. The** System.Xml.XPath **namespace has four classes that work together to provide efficient XML data searches.**

**The classes provided by** System.Xml.XPath **are:** XPathDocument**,** XPathExpression**,** XPathNavigator**, and** XPathNodeIterator**.** XPathDocument **is used to cache your XML document in a high-performance oriented cache for XSLT processing. To query this cache, you will**

**need an XPath expression. This can be done with just a string that contains an XPath expression or you can use the** XPathExpression **class. If you want performance, you will use the** XPathExpression **class because it compiles once and can be rerun without requiring subsequent compiles. The XPath expression is provided to a select method on the** XPathNavigator **class. The** XPathNavigator **object will return an** XPathNodeIterator **object from executing the** Select **method. After calling this method, the** XPathNodeIterator **returned represents the set of selected nodes. You can use** MoveNext **on the** XPathNodeIterator **to walk the selected node set.**

#### **QUERY XML WITH XPATH**

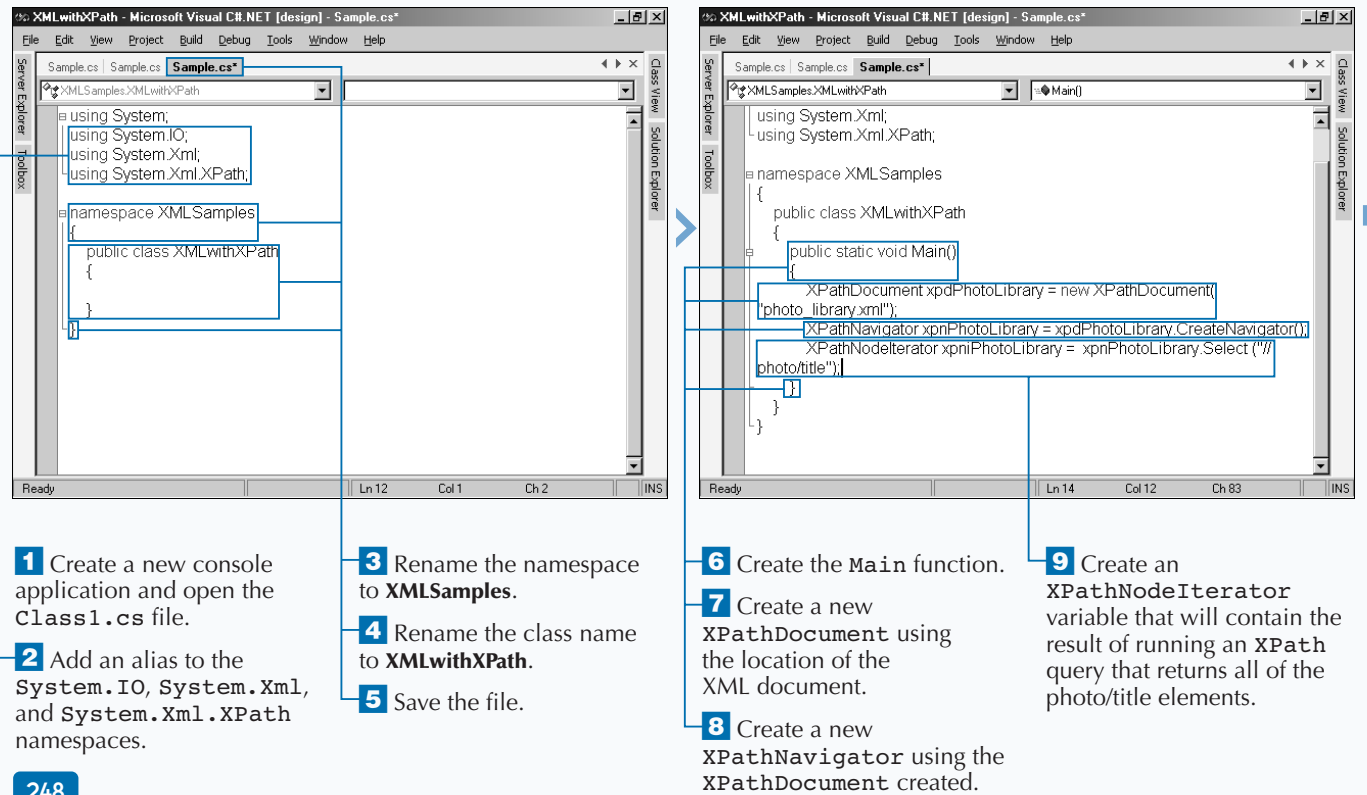

### **USING THE XML FRAMEWORK CLASS**

**You can use the recursive decent operator to search for an element at any depth. Make sure that the source XML document,** photo\_library.xml**, is in the working directory of the EXE file. TYPE THIS:** using System; using System.IO; using System.Xml; using System.Xml.XPath; namespace XMLSamples { public class XMLwithXPath { private const String sXMLDocument = "photo\_library.xml"; public static void Main() { Console.WriteLine ("XPath query results are:"); XPathDocument xpdPhotoLibrary = new XPathDocument(sXMLDocument); XPathNavigator xpnPhotoLibrary = xpdPhotoLibrary.CreateNavigator(); XPathNodeIterator xpniPhotoLibrary = xpnPhotoLibrary.Select ("//photo/title"); while (xpniPhotoLibrary.MoveNext()) Console.WriteLine(xpniPhotoLibrary.Current.Name + " = " + xpniPhotoLibrary.Current.Value); }}} **RESULT:** XPath query results are: title = Fun at the Beach title = Opening the gifts

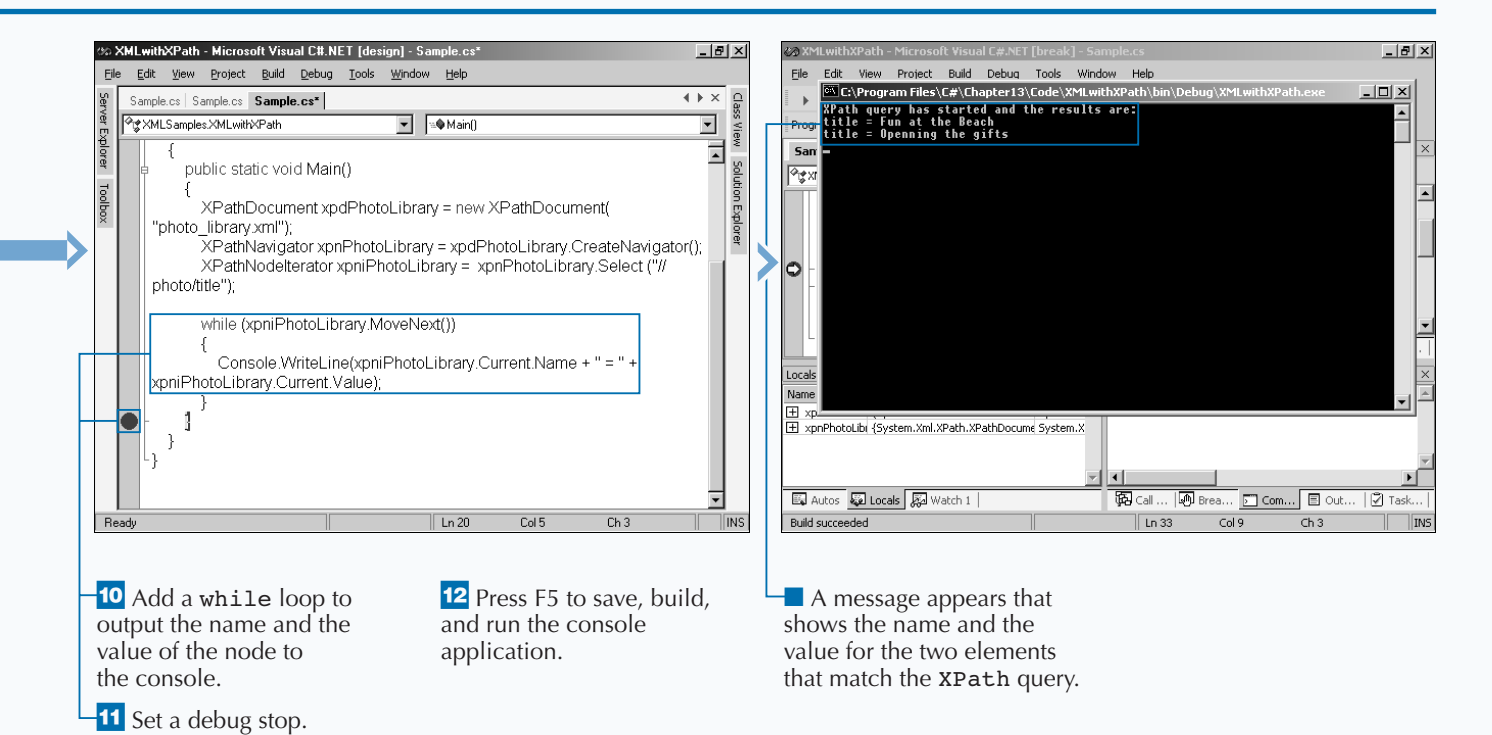

# **APPLY XSL TO XML**

**XML documents are a good choice for transportable data, but may contain more data than is necessary for your application. To retrieve only a portion of the XML data, you can transform a source XML document into another XML document by using an** *XSLT transformation***. The resulting document does not always have to be XML. In some cases, you use XSLT transformations to create HTML documents.**

**XSLT is a language for transforming source XML documents into other document formats using XPath or XSLT as the query language. You can use the** XslTransform **class, which is part of the** System.Xml.Xsl **namespace to**

**orchestrate XSLT transformations. To build well-performing XSLT transformations, you can use an** XPathDocument **as the XSLT data store. If you are working with a** DataSet**, you can use** XmlDataDocument **as your source file in a transformation.**

**To map the** XslTransform **class to an XSLT style sheet, you can use the** Load **method. When you execute the** Transform **method of the** XslTransform **class, there are several overload options. In the steps that follow, the** Transform **method writes the XML to a file.**

#### **APPLY XSL TO XML**

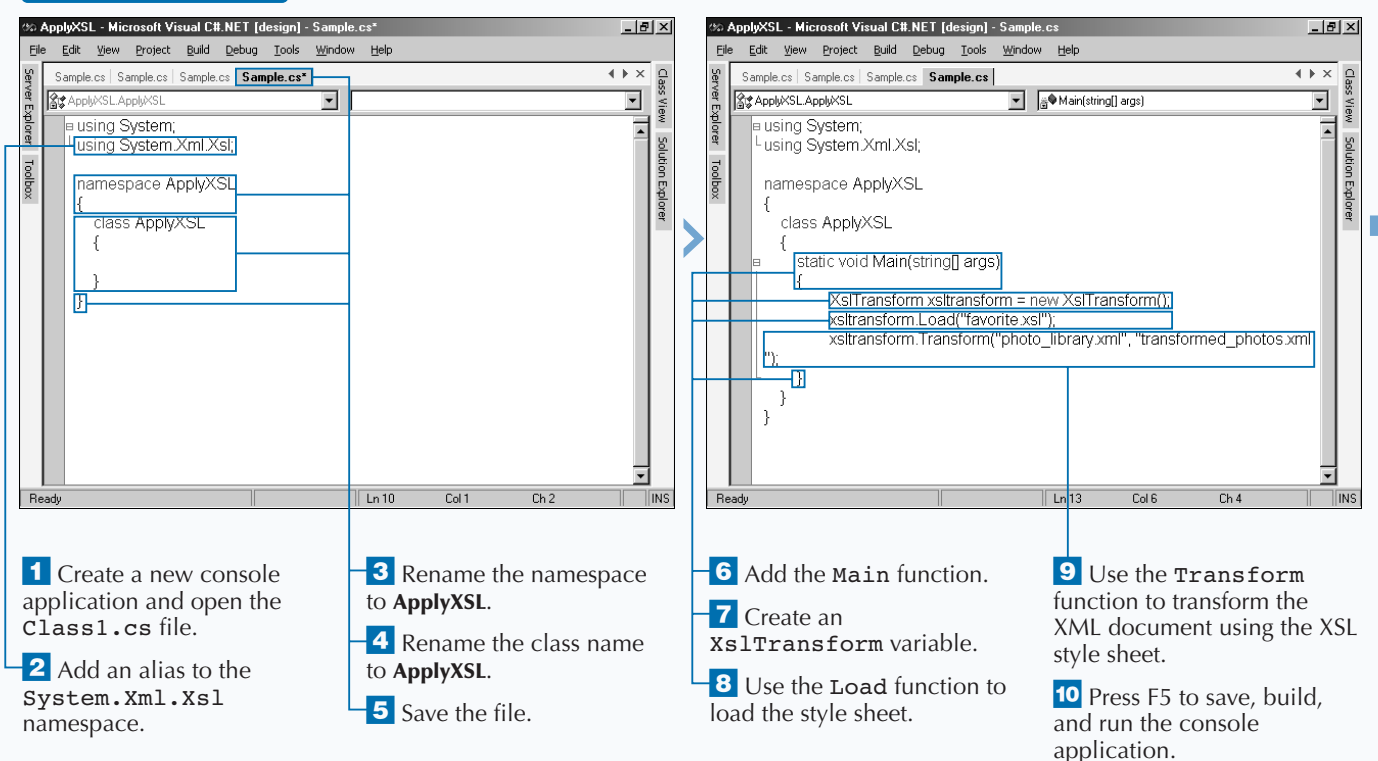

### **USING THE XML FRAMEWORK CLASS**

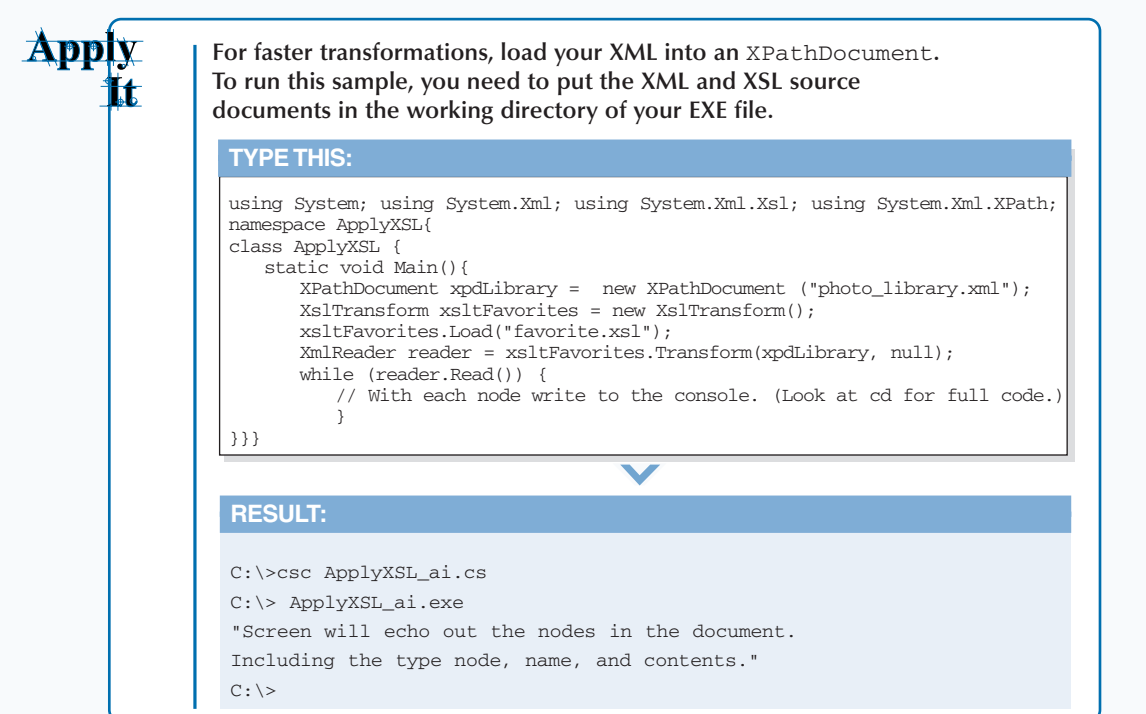

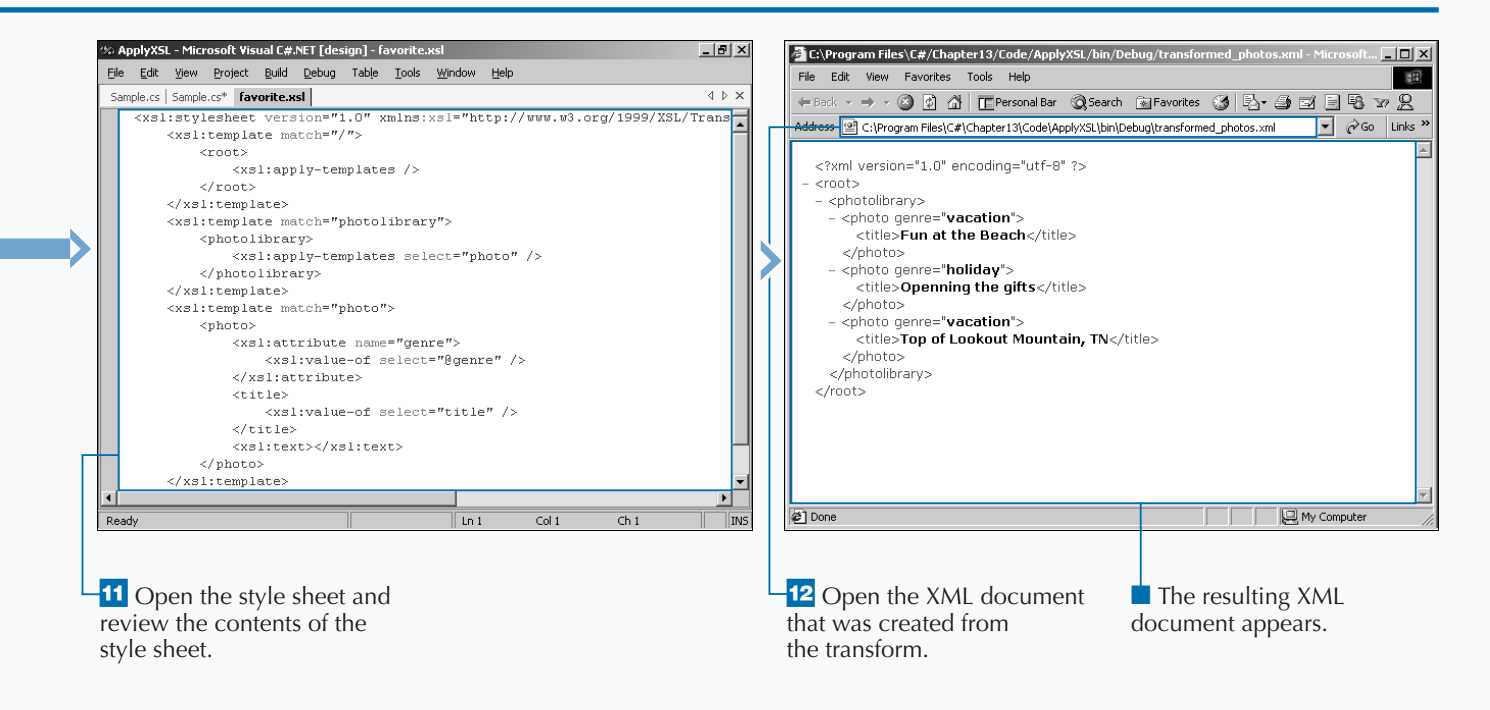

# **INTRODUCTION TO DISTRIBUTED APPLICATIONS**

**The .NET Framework is Microsoft's new complatform designed to simplify application de in the highly distributed environment of the Microsoft has put a major effort in revamping the he .NET Framework is Microsoft's new computing platform designed to simplify application development in the highly distributed environment of the Internet. architecture for their component-based solutions. When you create applications on the .NET platform, you find component development tightly integrated with the solutions you build.**

**Most application development solutions benefit from creating component-based solutions. The .NET platform enables you to take a very simple approach to distributed component-based solutions by using** *private assemblies.*

**By using private assemblies, you can reap the benefits of component programming without the headaches of dealing with versions that are not backward-compatible. Also, it is easier to control your component and how those components get versioned into existing deployed applications.**

**With highly reuseable components, you can create shared assemblies. Shared assemblies give you more control with your components, but for a price. Shared assemblies enable you to share components across applications, to version your component, and to localize components, among other capabilities.**

### **EVOLUTION OF COM AND DCOM TO .NET**

**Applications that use components have proven to be an effective way to build applications. For Microsoft, the open standard for component development started in 1993 with the introduction of the** *Component Object Model,* **or COM. Microsoft further enhanced COM into a distributed model with DCOM, Distributed COM, in 1996. Used on more than 150 million systems worldwide today, COM is widely accepted and heavily leveraged in enterprise application for many Fortune 500 companies. The most recent version that is integral to Windows 2000 is COM+. COM+ was an integration of Microsoft Transaction Server (MTS) and COM.**

**COM/COM+ is the backbone for Microsoft's Distributed interNet Applications (DNA) platform.**

**Despite Microsoft's success with DNA, they are evolving to a new framework. With a mature framework, like DNA via COM, there are issues that cannot be properly addressed due to preserving compatability with earlier versions of COM. .NET takes the issues of what COM+ has today and addresses them based on the best of the COM+ runtime and what other competitive component runtimes have to offer.**

### **DLL HELL**

**The .NET platform addresses one of the major issues of DNA applications, DLL Hell. This refers to the problems that occur when multiple applications attempt to share a COM class. COM enables one or more clients to share classes in COM components. When one client application updates an existing COM component that is not backward-compatible with the version already on the machine, the first client breaks when it tries to create a component based on the new class that is not backward-compatible.**

**.NET addresses the issue of DLL Hell with side-by-side execution of components via use of assemblies. .NET can perform side-by-side execution of components.**

#### **USING VERSIONING IN .NET**

**Versioning takes on a new meaning with .NET. With COM components, you register a component for reuse by putting several entries into the Windows Registry, a proprietary store where Windows holds application and operating system settings. The entries in the Windows Registry can end up being corrupted by bad development practices, causing applications to fail when calling the component that has corrupted Registry entries.**

**With .NET, the versioning has more capabilities and is easier to control. .NET uses the version number when determining which build of a class to load. Configuring what build is used is easily configured through the config file, class, for your application. See page 266 to learn about binding a component version in the** AssemblyInfo **project file.**

14

#### **USING ASSEMBLIES AND GAC**

**The .NET platform addresses the DLL Hell issue with assemblies.** *Assemblies* **enable you to register more than one version of the same component on the same machine. Note that the word** *register* **does not mean using the Windows Registry. When you register a version, the version resides in the machine's** *Global Assembly Cache***, or GAC. Items in the GAC are shared assemblies that multiple clients can use. Assemblies that exist in the GAC have a version number assigned to them. When a client calls for a component, the GAC assists in matching the client component request with the correct version of the component, not just the last installed version. With the capability of Global**

**Assemblies, you can have two versions of the same component running on the same machine, also called** *side-by-side execution.*

**The .NET platform considers components not in the GAC as private assemblies and packages them in the client's application directory. You can also configure your private assemblies to exist in one of the subdirectories of the application directory. You do not have the benefit of sharing private assemblies across multiple machines, but you can deploy them very simply using** xcopy**, an old command-line utility that enables you to copy multiple files at the same time.**

#### **USING NAMESPACES IN THE .NET PLATFORM**

**In the .NET platform, you see the use of** *namespaces* **for identifying objects. All examples presented in this book illustrate the use of the keyword** Namespace **in the classes. When you compile a project, you use namespaces to organize the classes defined in the resulting assembly. Assemblies can contain multiple**

**namespaces, which can in turn contain other namespaces. Namespaces assist in providing uniqueness and simplify references when using large groups of objects such as class libraries. You can use aliases if you want to avoid fully qualifying a class nested in a namespace.**

#### **HOW WEB SERVICES FIT IN**

**Web Services are a big part of the distributed model for .NET. Web Services basically provide a programmable entity, such as application logic or data, via the Internet standards such as XML and HTTP. Web Services expose your systems to the Internet to yield highly distributed applications that can interact with**

**other systems regardless of the operating system or programming language. Web Services meet the challenge of an ultimate heterogeneous environment; it is accessable over the Internet and agnostic regarding the choice of operating system, object model, or programming language.**

## **CREATE AN APPLICATION WITH PRIVATE ASSEMBLIES**

**You can share code within your application by putting it**<br>into classes within private assemblies. Organizing your<br>code with assemblies promotes reuse of code within<br>your application so that you do not have to write the sa **into classes within private assemblies. Organizing your code with assemblies promotes reuse of code within your application so that you do not have to write the same code in several places. To update code, change it in only one place.**

**When you create applications on the .NET platform, you need to choose between creating components in private or shared assemblies. Creating components in private assemblies provides the simplest deployment strategy, which consists of just copying your application files to the destination where the application is to run. You did not have the capability of Xcopy deployment with Windows development before .NET.**

**The classes inside your private assemblies can contain public members that your client applications can access. These members include public properties, methods, and events. With properties, you can use** get **and** set **(read and write) to control what access the client has (read, write, or read/write). The properties that you implement with get and sets use protected members of the class to store property states, thereby enabling you to validate before setting or getting a property. Also, if you remove either of the get or the set, you can make a Write-only or Read-only property respectively.**

**To create a private component, you first start with a Class Library project in the Visual C# Projects templates list. A Class Library Application template is similar to the Console Applications template, except that the class file is scoped as Public and contains a constructor.**

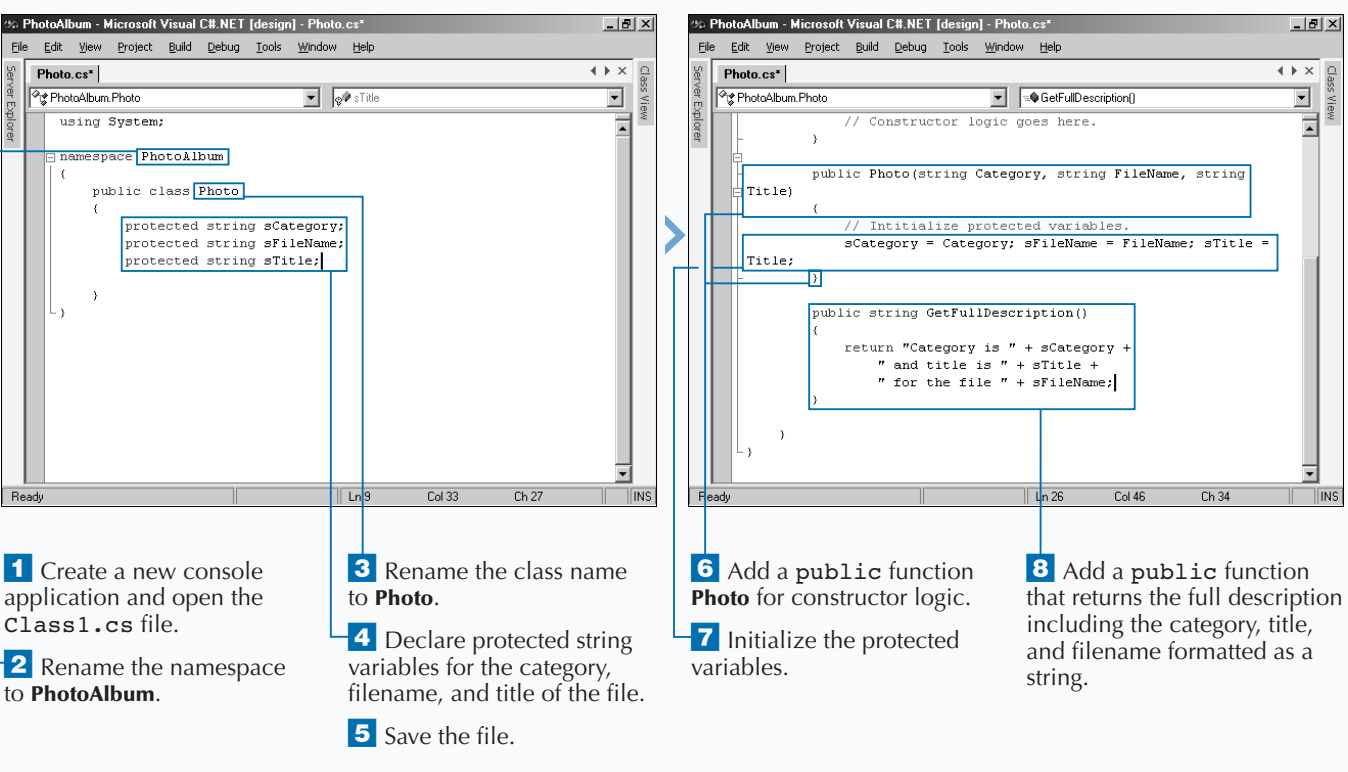

### **CREATE AN ASSEMBLY**

### **CREATING AND DEPLOYING DISTRIBUTED APPLICATIONS**

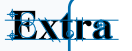

**You can simplify your code by using public fields for properties on your objects. Although public fields do come at a cost, you do not have any control over read/write access of the property, and validation can not be done before the property is replaced.**

### **Example:**

```
using System;
namespace PhotoAlbum
{
   public class Photo_ex{
      public Photo(){
          // Constructor logic goes here.
      }
      public string GetFullDescription() {
          return "Catergory is " + Category +
             " and title is " + Title +
             " for the file " + FileName;
      }
      public string Category;
      public string FileName;
      public string Title;
}}
```
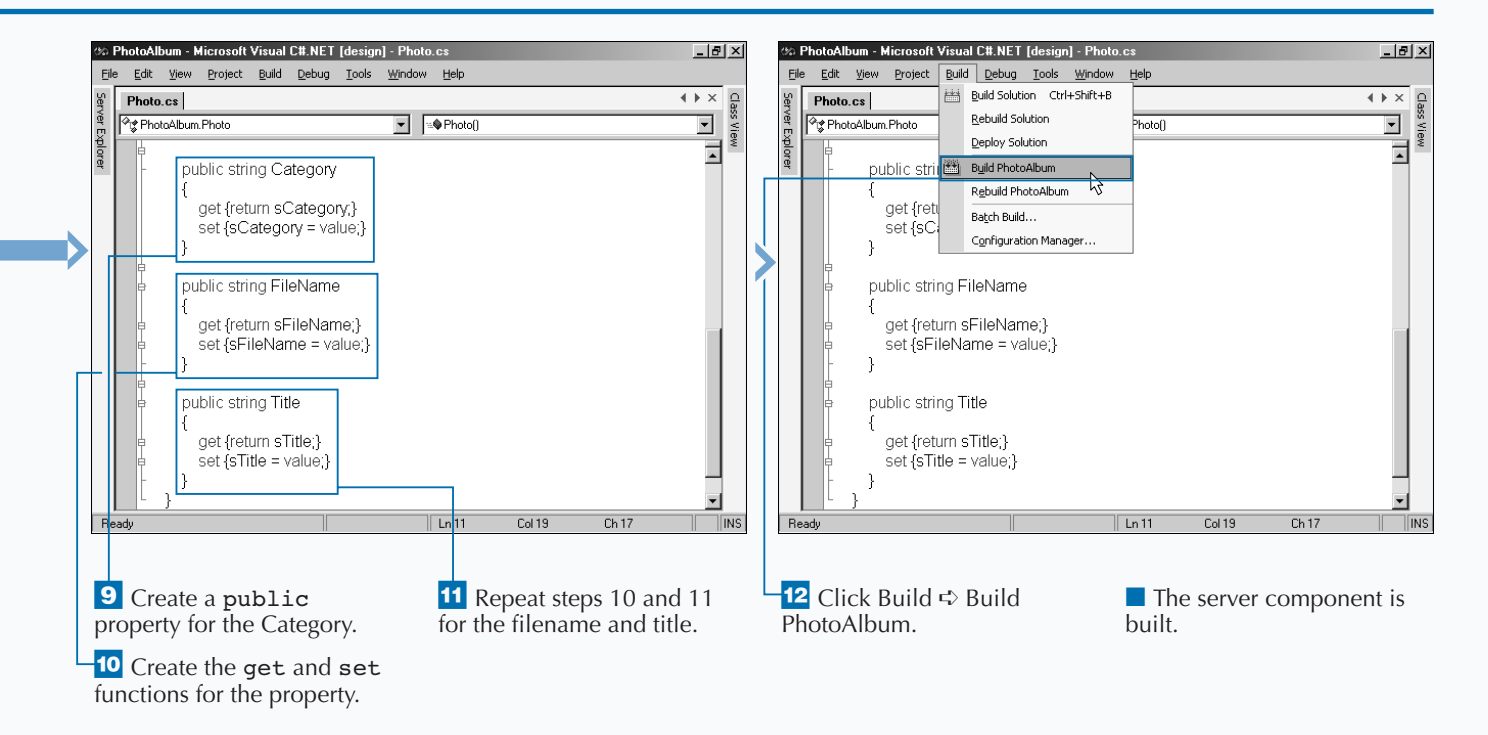

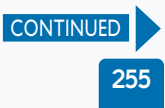

# **CREATE AN APPLICATION WITH PRIVATE ASSEMBLIES**

**You can create applications rapidly by creating clients**<br> **applications.** Building applications with components<br>
has been proven effective in the development community **applications that use your existing assemblies. has been proven effective in the development community. After creating your component, you can leverage that component in a client application.**

**In the case of private components, you need to include the component as part of the client application. Private Assemblies is not the same concept as components with COM, in the sense that the component is not shared with other applications. You will see, however, that sharing code across applications is possible (see page 260). The benefit you get from private assemblies that was also provided with** **COM is having the ability to distribute the application into separate projects, enabling a team to work on separate parts of the application and later piece it together in a build of the application.**

**A private assembly can be used by any client application type: Console, Windows, or ASP.NET Web application. After you create the project, you set a reference to the component DLL, which has the assembly information built in. Next you reference the component's namespace with the** using **statement. Then in code, you programmatically create an instance of the component and use its functionality.**

#### **CREATE A CLIENT**

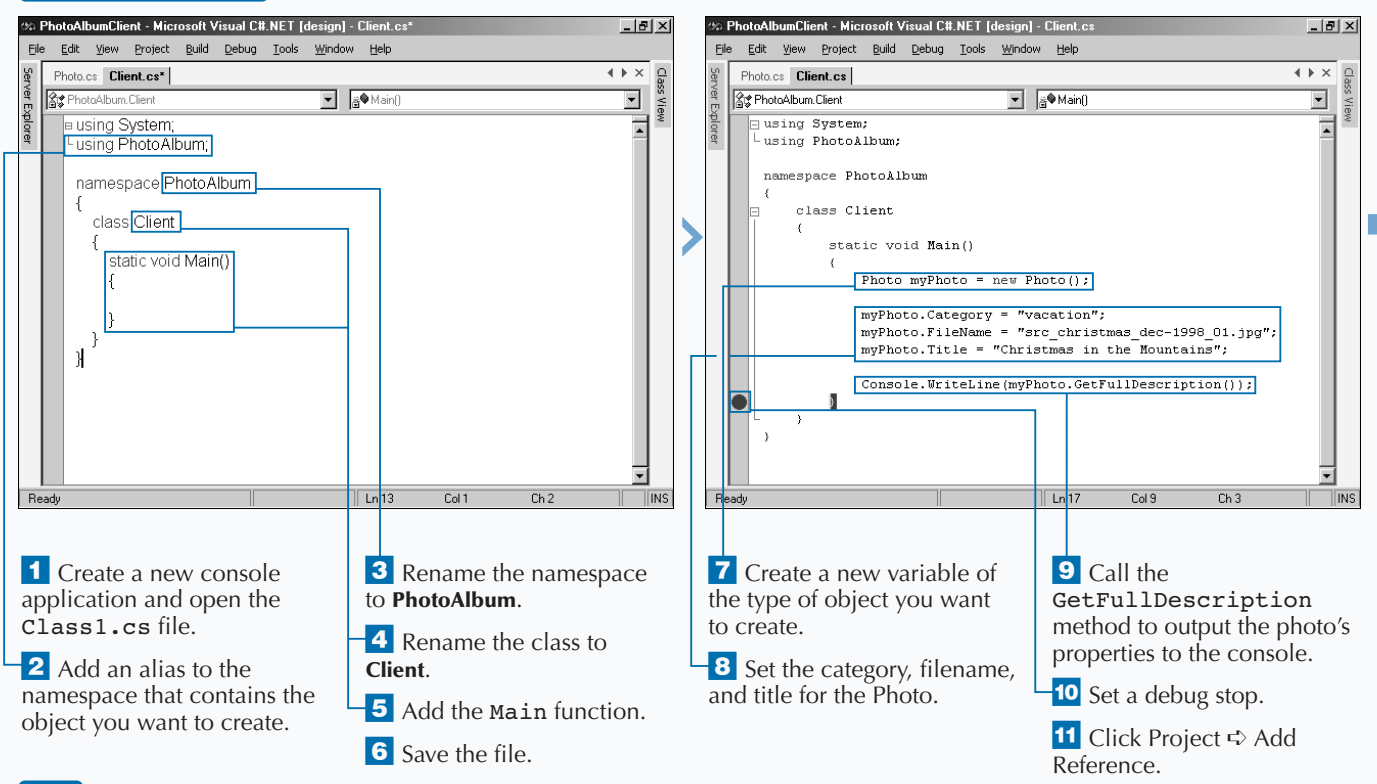

### Extra

**You can use collections to work with a group of the same classes. Collections are a common OOP approach to creating applications. The following code can be added to the project created in the numbered steps below to build a collection of photos. Add a new class to the project, call the class** Photos.cs **and then recompile.**

#### **Example:**

```
namespace PhotoAlbum {
   using System; using System.Collections;
   public class Photos : IEnumerable {
      private ArrayList phtList;
      public Photos()
       { phtList = new ArrayList(); }
      public void Add(Photo pht)
       { phtList.Add(pht); }
      public void Remove(int phtRemove) 
       { phtList.RemoveAt(phtRemove); }
      public int Count
       { get{ return phtList.Count;} }
      public IEnumerator GetEnumerator()
       { return phtList.GetEnumerator(); }
} }
```
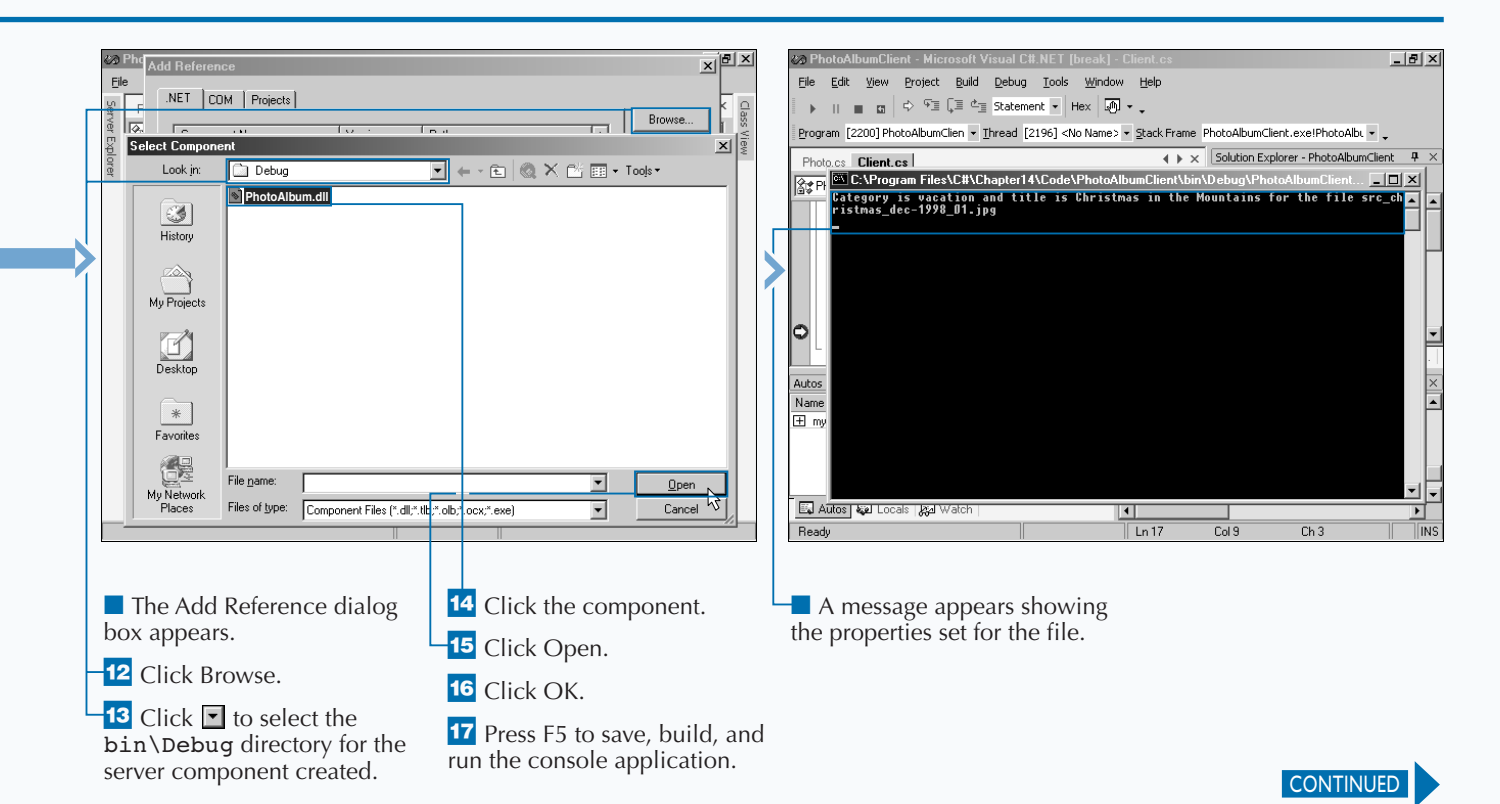

257

## **CREATE AN APPLICATION WITH PRIVATE ASSEMBLIES**

**A** fter creating your application with private assemblies,<br> **A** you can use  $Xcopy$  deployment to install the<br>
register components that the application uses. The **you can use** Xcopy **deployment to install the register components that the application uses. The components are discovered during the JIT compiling of the components. The issues with the Registry and DLL Hell go away. When using private assemblies for your component, the components deploy to the application directory by default and become visible only to the containing application. Because the components are discovered during JIT compiling, you can make updates on the components by just copying over the existing assemblies without unregistering and re-registering.**

**The process of deploying an application that only uses private assemblies is very simple. Just copy the client application and its dependencies from the output directory, which by default VS .NET builds to the** bin\debug **directory, and paste it to the destination client. In the case of the sample task below, you have one EXE file and one DLL to copy, and you deploy to another location on your PC's hard drive. You can modify the directions given and deploy to another PC's hard drive. In some cases, you can utilize a config file to help with locating dependencies. Because the dependent DLL is in the same directory as the client EXE, you do not need a config file.**

### **DEPLOY AN APPLICATION**

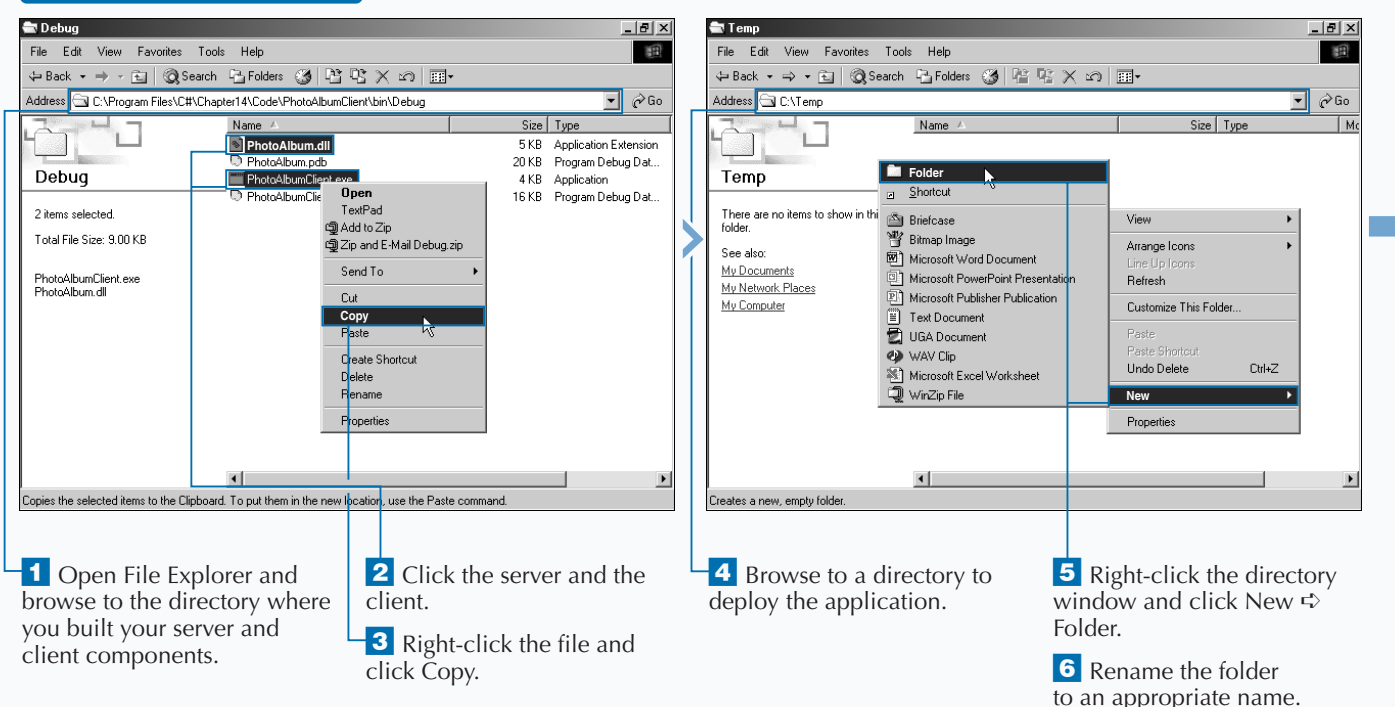

### Extra

**Configuration files can provide paths that specify directories where the runtime should search for assemblies. See the** <probing> **element for an example of a redirection path. You can also redirect one assembly version to another by using the** <bindingRedirect> **element. The following example demonstrates how you can redirect to a newer version.**

### **Example:**

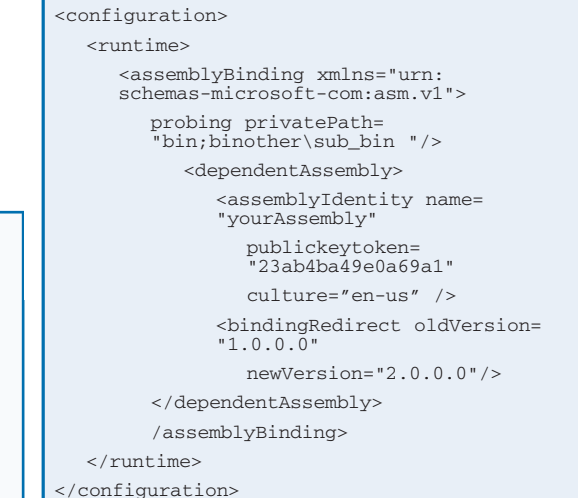

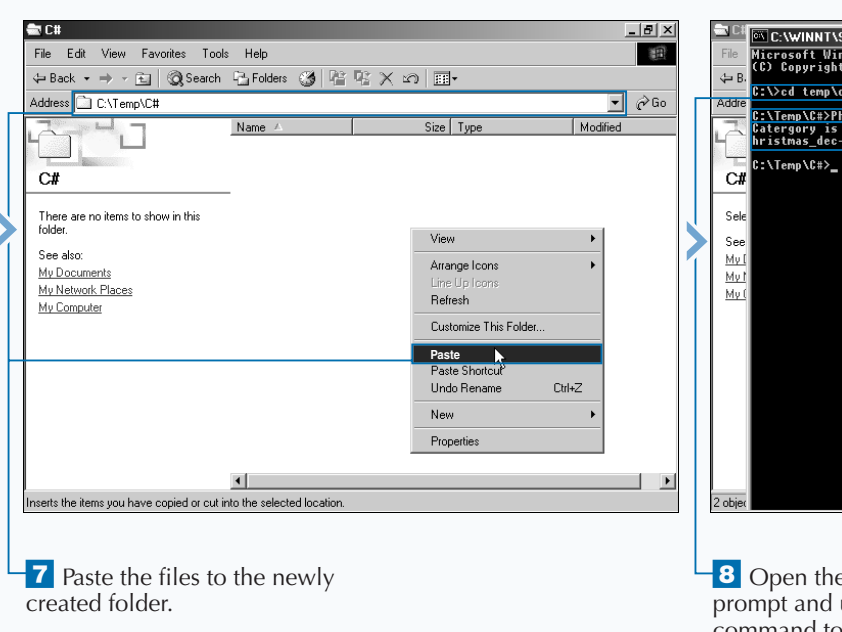

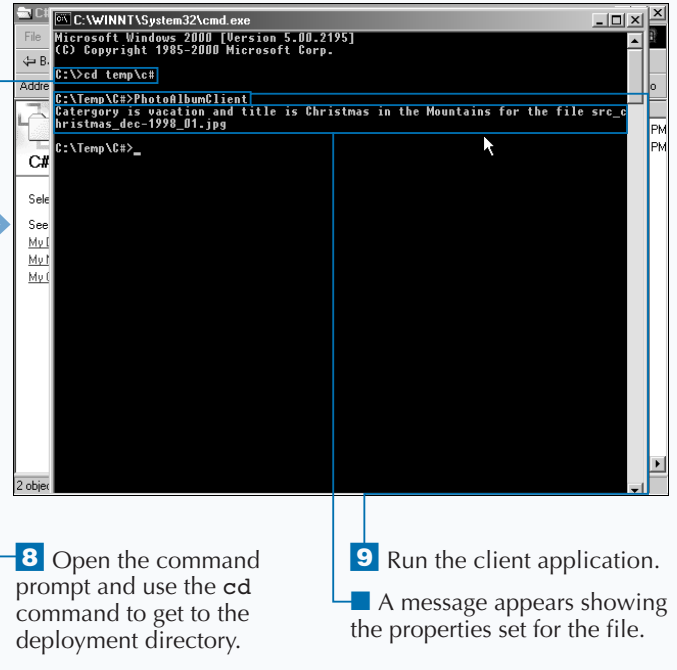

## **CREATE AN APPLICATION WITH SHARED ASSEMBLIES**

**You can share your code across multiple applications by**<br>across multiple applications is the model used in<br>COM/COM+ applications today. Shared assemblies in .NFT **using** shared assemblies**. Sharing components across multiple applications is the model used in COM/COM+ applications today. Shared assemblies in .NET are the closest relative to the COM+ component. Creating and deploying a shared assembly takes a few more steps than doing the same for a private assembly. See page 254 for information about creating a simple private assembly.**

**To create a shared assembly, first you assign a** *shared name***, also known as a** *strong name***. You assign a strong name through the creation of a key pair and update the**

AssemblyInfo **class with the key filename. The key filename assigns the path to the key in the** AssemblyKeyFile **assembly-level attribute that you find in the** AssemblyInfo **class. You can generate the key file with the strong name utility using the** sn.exe **tool.**

**After you complete the key assignment, you can compile the project. After compiling, you need to place the assembly into the GAC, or Global Assembly Cache. The easiest way to register an assembly into the GAC is to drag and drop the component into the global assembly directory** C:\winnt\assembly**, or your equivalent system path.**

### **CREATE A SHARED ASSEMBLY**

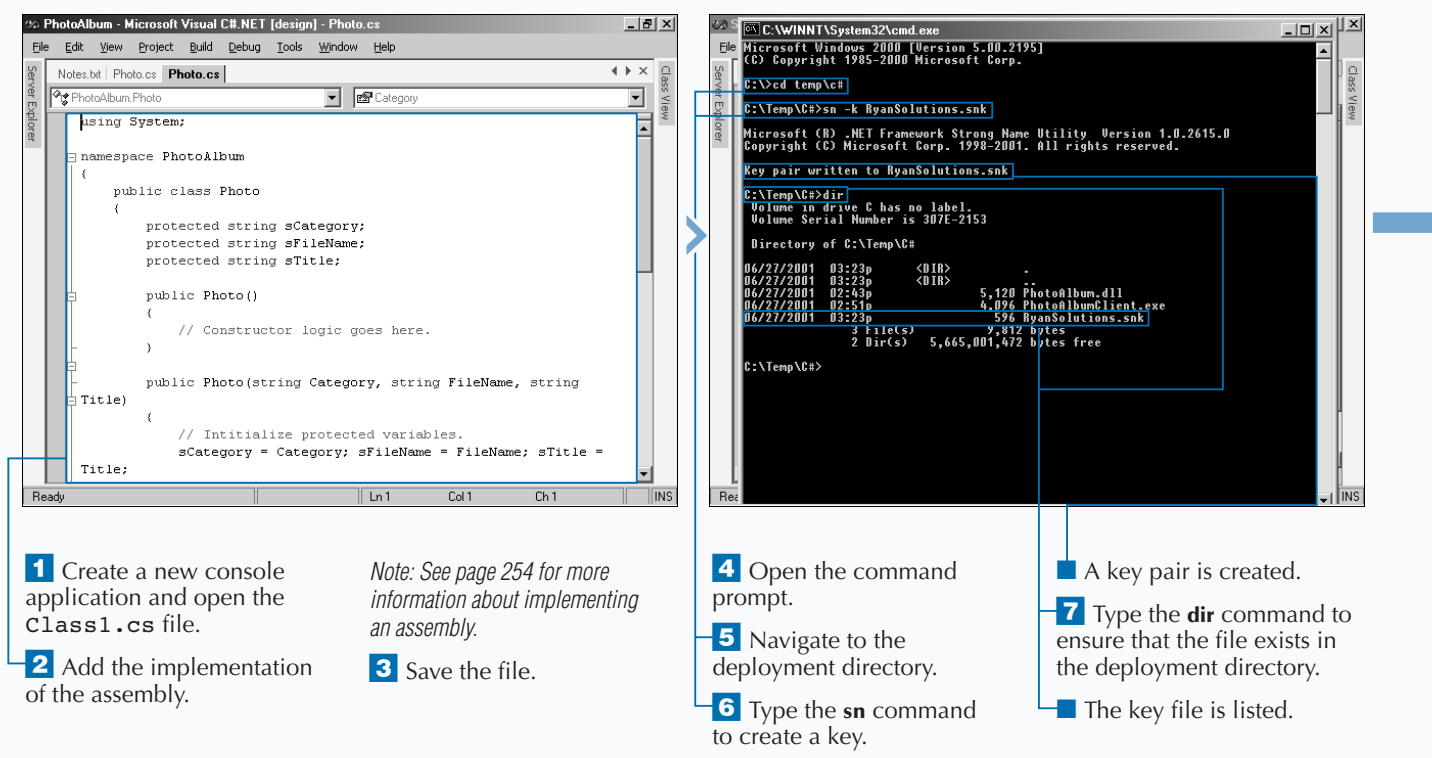

**You can create and manage shared assemblies using the tools that the .NET framework provides. The** Gacutil.exe **file enables you to view and manipulate the contents of the GAC. You may not find it feasible to use the drag-anddrop method to register a component in the GAC when deploying an application to a remote machine. You can, however, use** Gacutil.exe **for deployment scripts as well as build scripts.**

**Rxtra** 

Sn.exe **helps you create assemblies with strong names.** Sn.exe **provides options for key management, signature generation, and signature verification. If you have multiple keys that you want to group together into one store, you can use the** –i **switch to store them in a container, for example:** sn -i myKeyPair.snk MyContainer.

Ildasm.exe **takes a PE file that contains MSIL code and creates a text file suitable as input to the MSIL Assembler (**Ilasm.exe**).**

**A companion tool to the MSIL Assembler (**Ilasm.exe**), the MSIL Disassembler allows you to view the Manifest and the library's types.**

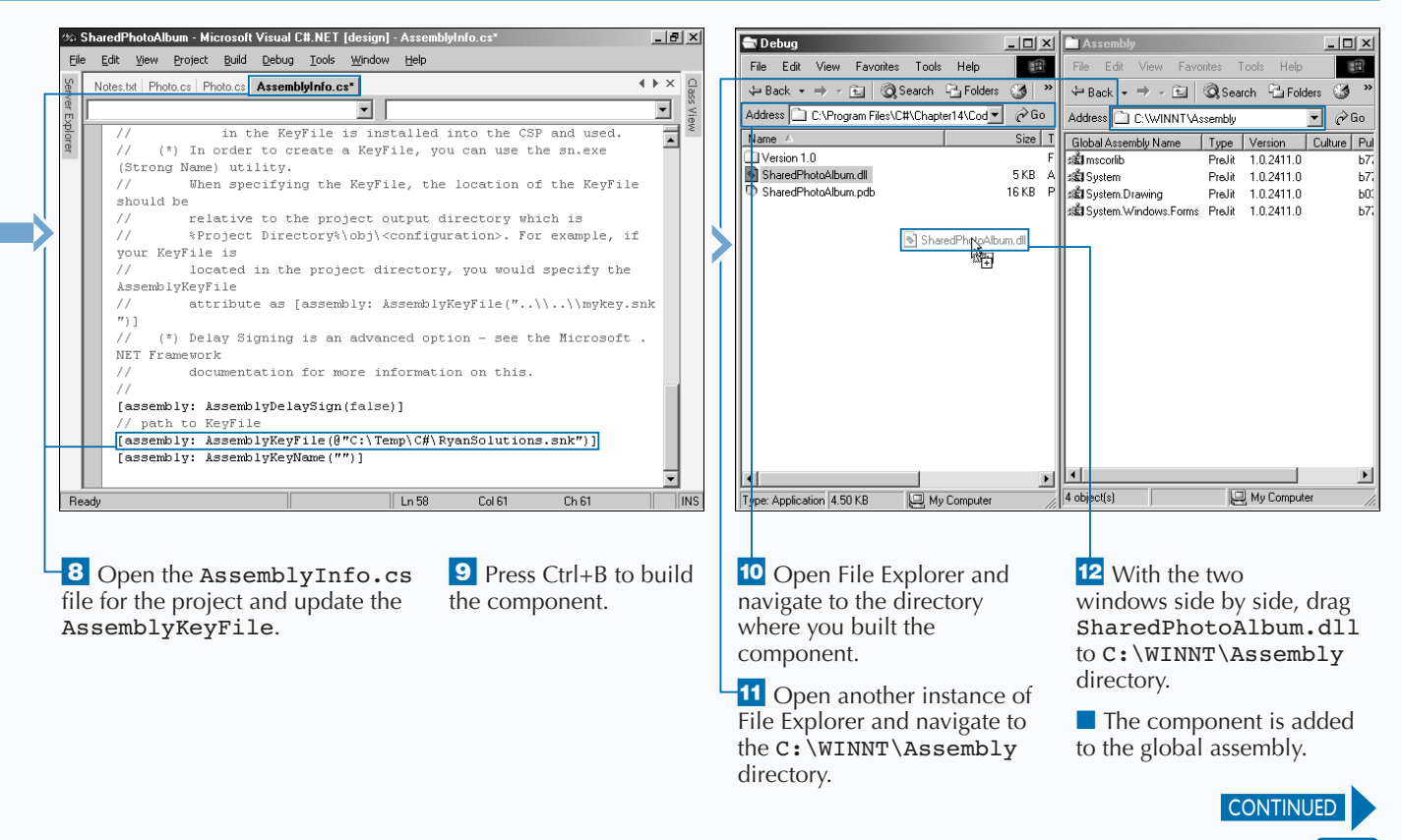

## **CREATE AN APPLICATION WITH SHARED ASSEMBLIES**

**You can share common classes across multiple**<br>applications by using shared assemblies with<br>client applications. Building clients with share<br>assemblies is similar to building with private assem **applications by using shared assemblies with your client applications. Building clients with shared assemblies is similar to building with private assemblies. You do not need a local copy of the assembly. The client applications use the GAC (Global Assembly Cache) to determine where to find the class they need for object creation. With VS .NET you can have an option for a local copy. In most cases, you do not need a local copy. To ensure that you do not get a local copy, you can go to the properties of the reference and set the Copy Local property to** False**.**

**To use a class that resides in a shared assembly, the component must exist in the GAC. You need to set a reference to the shared component. If the shared component does not appear in the reference list, you must browse to the shared component and select the assembly file.**

**After you register the shared component and compile your client application, you can test your client application.**

#### **CREATE A CLIENT**

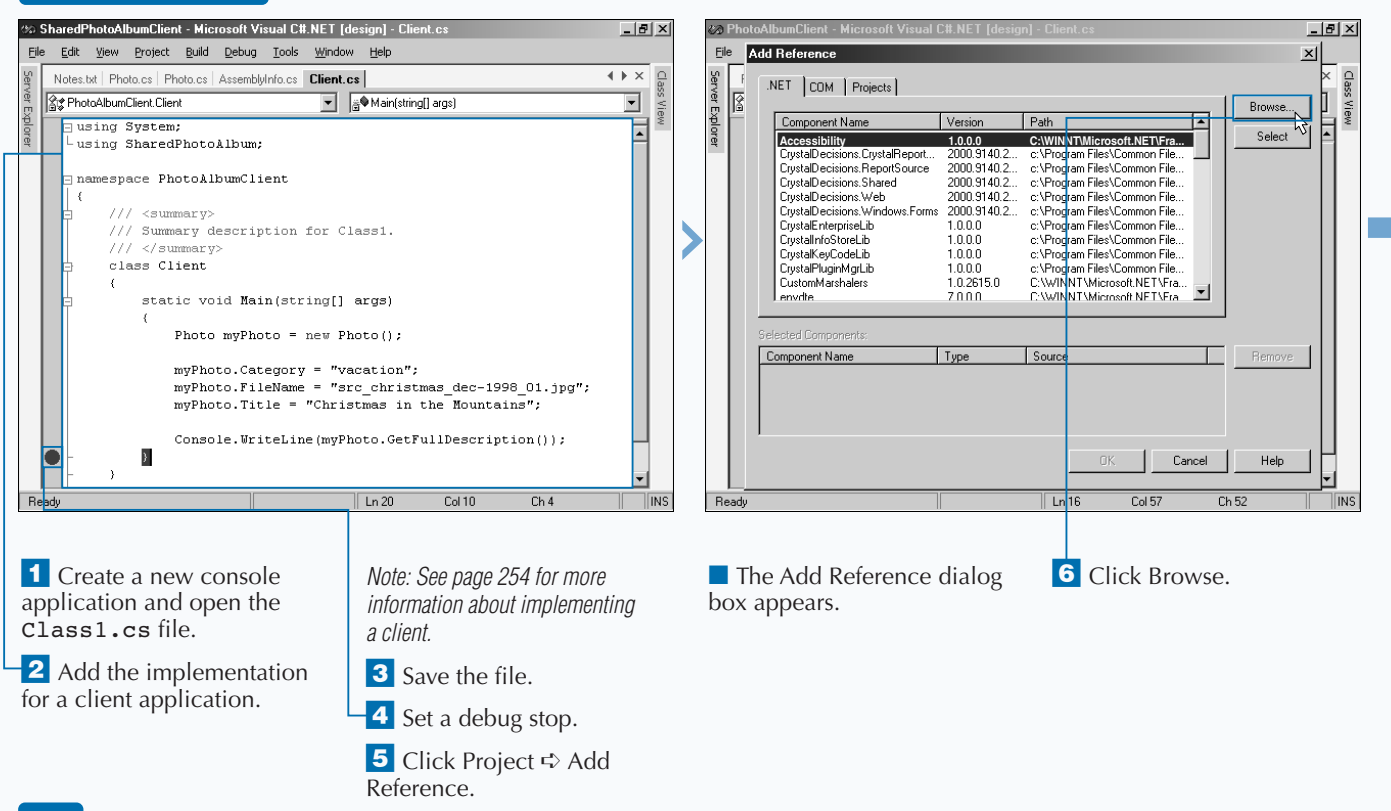

### **CREATING AND DEPLOYING DISTRIBUTED APPLICATIONS**

**RESULT:**

**Category is Vacation and title is Christmas in the Mountains for the** file src christmas dec-1998 01.jpg

**You can use the constructor of the class to set initial properties on an object, which is an alternative to setting properties individually after the component is created. To run the below example, replace the** Client.cs **file in the sample task with the following code and recompile. Note the use of the overloaded constructor.**

### **TYPE THIS:**

ADD

using System; using SharedPhotoAlbum; namespace PhotoAlbumClient { class Client{ static void Main(string[] args){ Photo myPhoto = new Photo( "Vacation", "src\_christmas\_dec-1998\_01.jpg", "Christmas in the Mountains"); Console.WriteLine(myPhoto.GetFullDescription()); } } }

#### $\frac{\left| x \right|}{\left| x \right|} = \frac{\left| \mathbf{e} \right| \left| x \right|}{\left| \mathbf{e} \right| \left| x \right|}$  $-1$   $|B| \times$ Fil Edit View Project Build Debug Tools Window Help NET COM Projects  $\overline{\mathbb{R}\times}$  $\Omega$ ign 4 ▶ × Solution Explorer - SharedP..  $\overline{P}$   $\times$  $\overline{a}$ Notes.txt | Photo.cs | Photo.cs | AssemblyInfo.cs | Client.cs | h Browse... ass View  $\boxed{2}$  $\overline{\phantom{a}}$ **全社PhotoAlbumClient.Client** ▼ &Main(string[] args) Component Name ⊤ l  $\overline{\bigcup_{\alpha\in\alpha\cup\alpha\in\alpha}}$ Tipsak ⊒≬ a References<br><sup>2</sup> AssemblyInfo.cs စ 由 Sel ict Comr using System:  $\overline{\phantom{a}}$ using SharedPhotoAlbum, Look in:  $\overline{\blacksquare}$   $\Leftrightarrow$   $\cdot$   $\boxed{\odot}$   $\times$   $\stackrel{\sim}{\mathbb{C}}$   $\boxed{\boxplus}$   $\cdot$  Tools $\cdot$ Notes.txt **Ca** Debug 函 Photo.cs  $\sqrt{\frac{1}{\text{Version 10}}}$ Inamesnace PhotoAlbumClient **E**l Sample e.txt ্য **SharedPhotoAlbum** SharedPhotoAlbumClien History  $\frac{1}{2}$  <summary **Rail Beferences** Summary description for Class1. - SharedPhotoAlbum  $11/7 <$ /summary> System adu class Client  $\mathbf{F}$ My Projects Properties  $\overline{P}$   $\times$ static void Main(string[] args) SharedPhotoAlbum Reference Œ Photo myPhoto =  $new Photo()$ ; 1141610 Deskton  $\overline{\Box$  Misc  $\blacktriangle$  $myPhoto.Categorical = "vacation";$  $(Name)$ SharadPhotoAlbr  $myPhoto.FileName =$  $\divideontimes$ **Build Numbe** 5.43 "src christmas dec-1998 01.jpg"; **Copy Local False** Favorites myPhoto. Title = "Christmas in the Mountains"; **Copy Local** False<br>Copy Local localized dager de  $Open Cancel  $\sqrt{3}$$ </u> File name:  $\overline{\phantom{0}}$ Console. WriteLine (mvPhoto, My Network Files of type: Component Files (".dll,".tlb,".olb,".ocx,".exe) Cancel Places ▼ Feady **11** Expand References in the 14 Press F5 to save, build, ■ The Select Component **8** Click a component. dialog box appears. Solution Explorer for the client and run the console **9** Click Open. application. application.  $\overline{7}$  Click to select the 10 Click OK. bin\Debug directory for the **12** Click to select the shared ■ A message appears showing the properties server component created. assembly. set for the file. **13** In the Properties window,

set the Copy Local property

to False.

263 CONTINUED

### **CREATE AN APPLICATION WITH SHARED ASSEMBLIES**

**You can deploy shared assemblies for code that is**<br>leveraged among several client applications. Shales<br>deployed.<br>deployed. **leveraged among several client applications. Shared deployed.**

**The process of deploying an application that uses shared assemblies involves copying the client application and its dependencies to the destination client machine, and placing the shared components into the GAC. GAC registration can be done by dragging and dropping assemblies into the GAC directory in Windows Explorer** C:\winnt\assembly**. If you want to automate the registration, you will use the** Gacutil.exe **utility.**

**After the assembly is in the GAC, you can then run your client. If you need to update the shared components, all you need to do is copy over the existing component and the client application will use that copy of the component the next time it is called. If you have a new version of the component that is not compatible with the currently deployed component, you need to version it (see page 266).**

**In the application deployment described here, both components and client application reside on the same machine. Remoting components, on the other hand, is much more involved and requires the use of a proxy.**

### **DEPLOY AN APPLICATION**

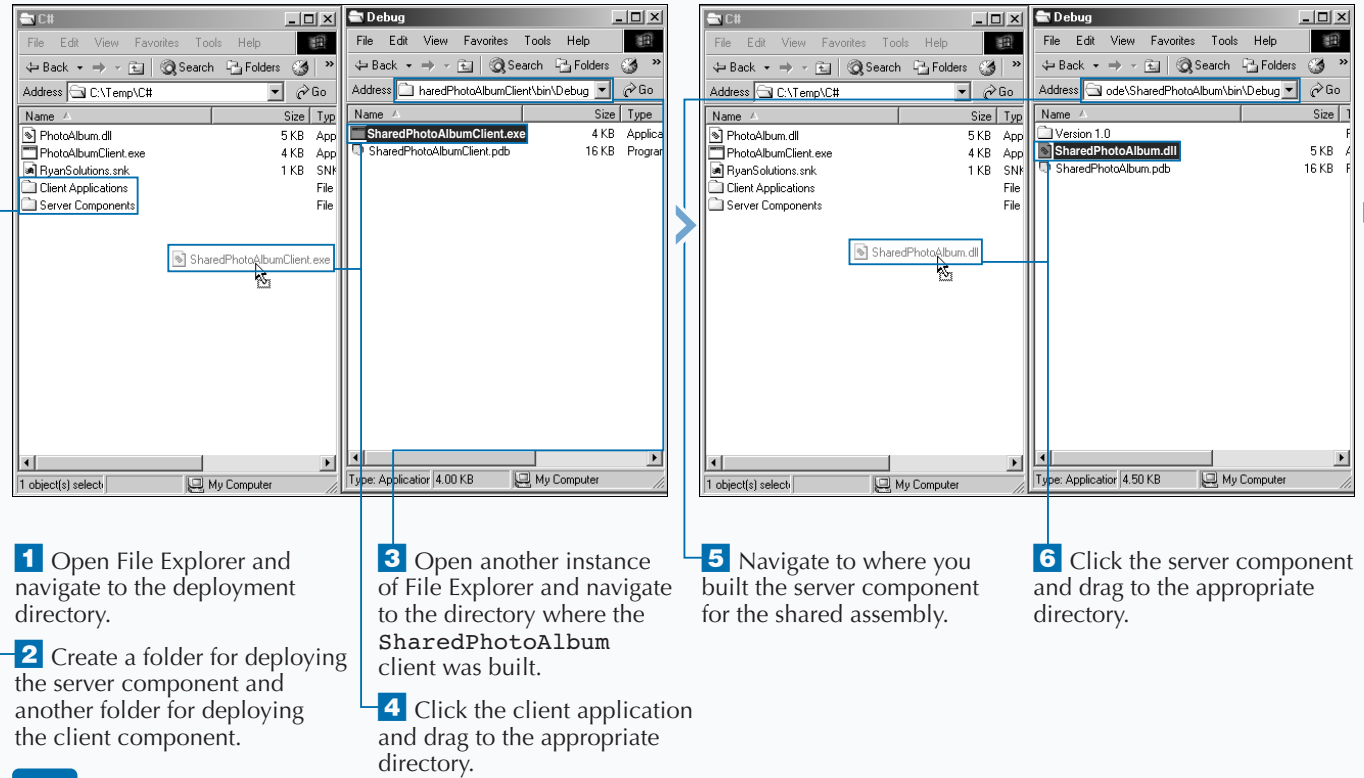

### **CREATING AND DEPLOYING DISTRIBUTED APPLICATIONS**

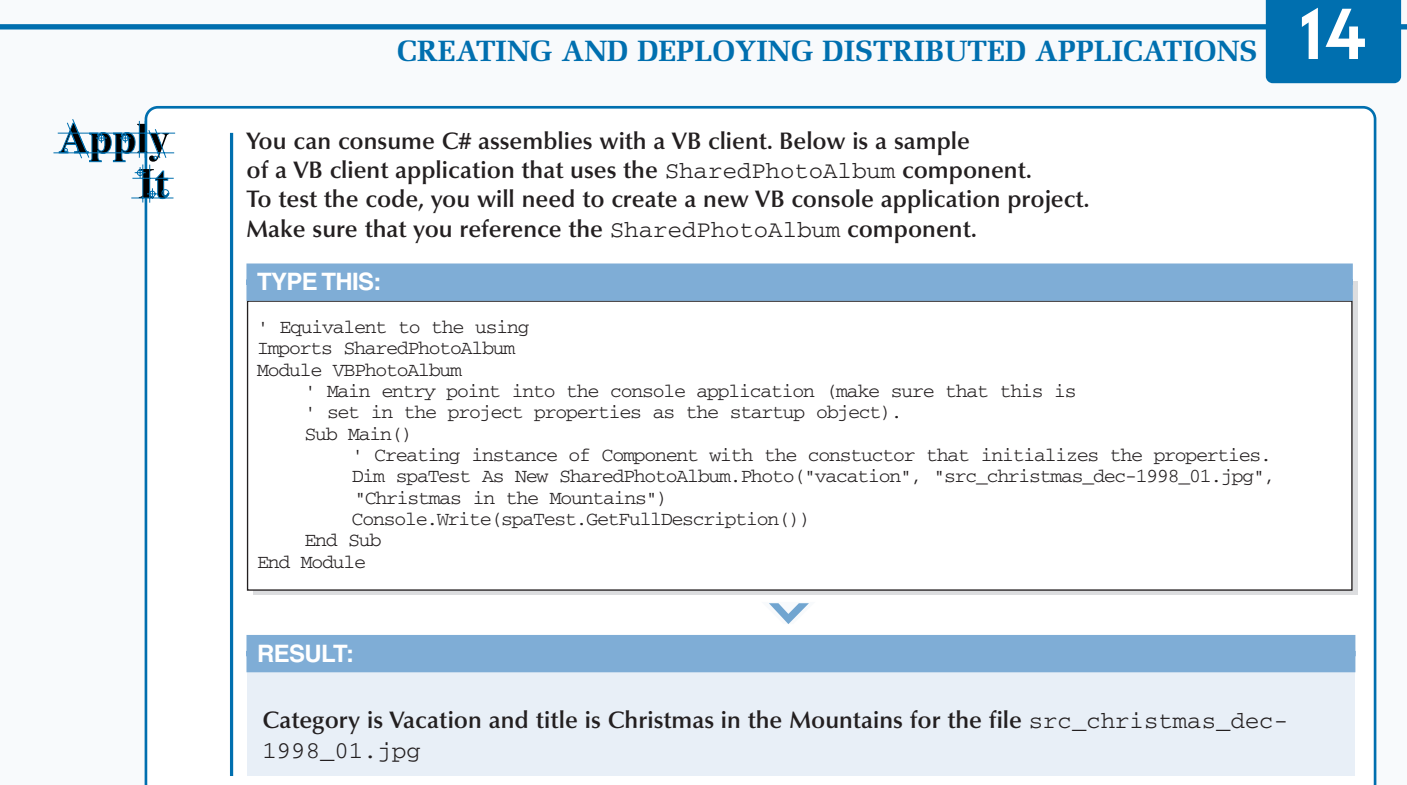

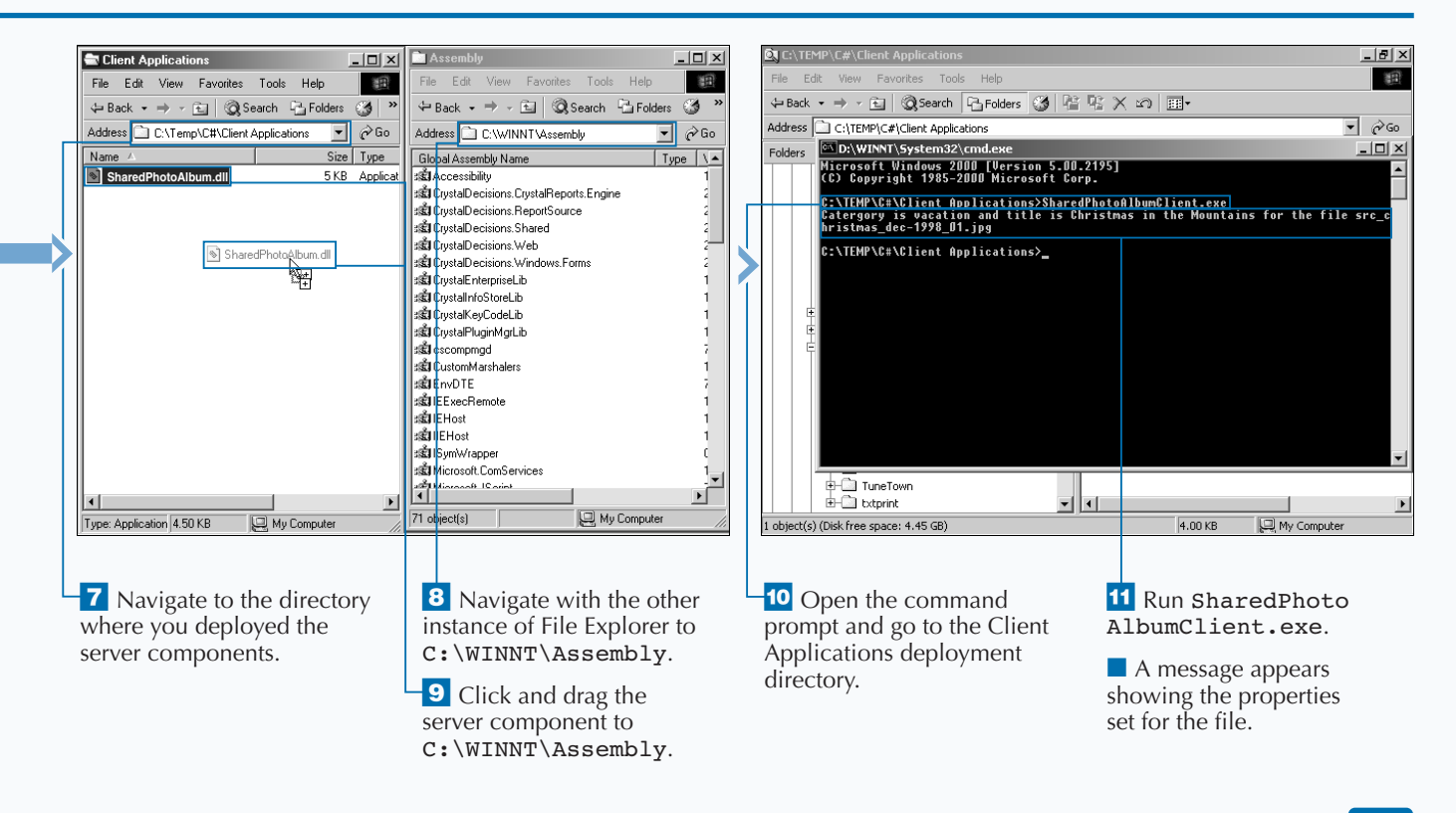

# **VERSION A SHARED ASSEMBLY**

**You can version assemblies if you use shared**<br>assemblies. Versioning helps the CLR deterr<br>which physical class to load when an object<br>is made from a client application. Versioning of t **assemblies. Versioning helps the CLR determine which physical class to load when an object request is made from a client application. Versioning of the same component enables you to manage distributing updates to applications without breaking clients.**

**You build version numbers from four sets of numbers that you separate by periods: Major, Minor, Revision, and Build Number. You configure the version number in the** AssemblyVersion **assembly-level attribute that you find in the** AssemblyInfo **file. To do so, you need to understand the compatibility between the two versions of the same component.**

**The numbered steps below enable you to create two versions of the same shared component. After you register each version, you see two rows for the component in the GAC, one for each version. Both lines look identical, except for the version number (one being 1.0.0.0 and the other being 2.0.0.0). Versioning in .NET allows for side-by-side execution of the same component, which gives the capability to have an instance of each version running at the same time on the same machine, which is a useful, new capability of the .NET platform.**

#### **VERSION A SHARED ASSEMBLY**

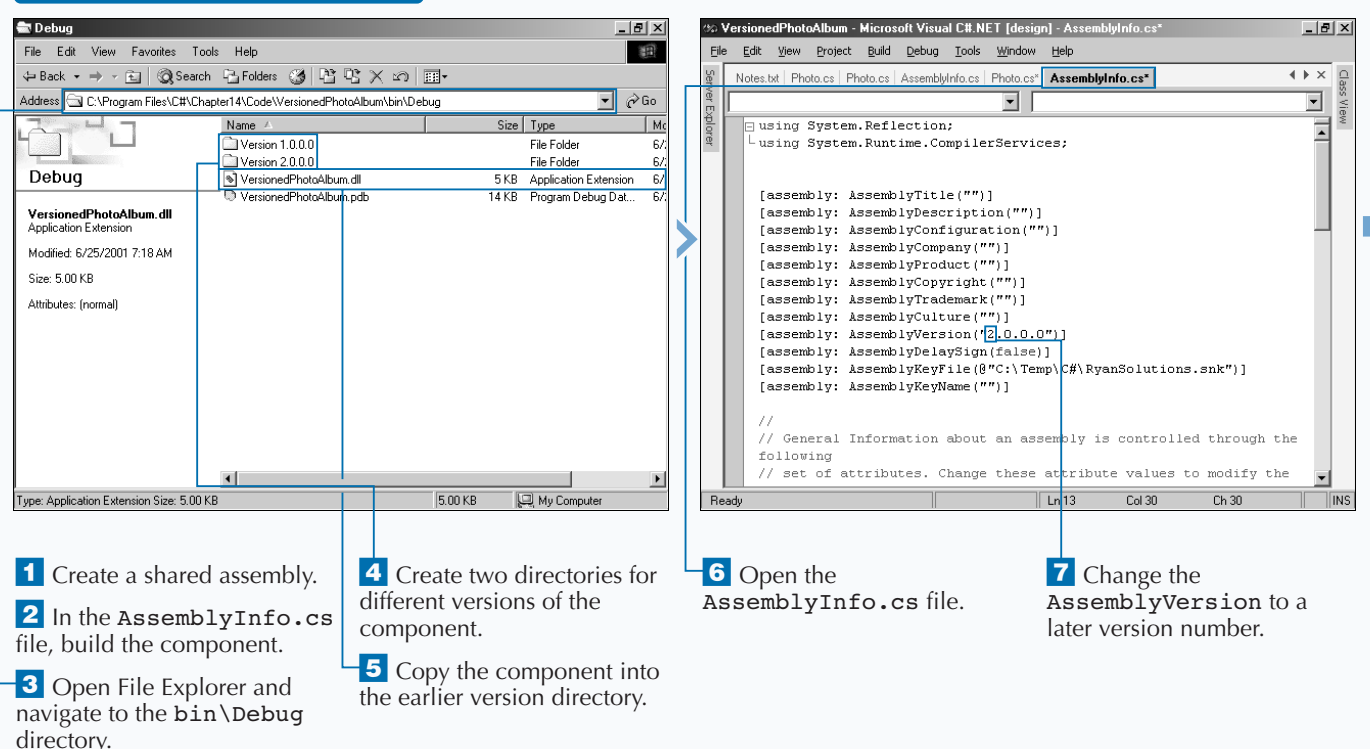

### **CREATING AND DEPLOYING DISTRIBUTED APPLICATIONS**

**Fixtra You can determine different compatibility scenarios with the four sets of numbers that make up a version: Incompatible — Change to the assembly making it incompatible with previous versions. Two versions are incompatible when the Major and Minor numbers between the two versions do not match. Maybe Compatible — Change to the assembly that is thought to be compatible and carries less risk than an incompatible change. However, backward compatibility is not guaranteed. An example is a service pack or a release of a new daily build. QFE (Quick Fix Engineering) — Engineering fix that customers must upgrade. An example is an emergency security fix. Does not impact compatibility. If you install a new version of a shared component on your clients machine, the runtime determines if it can use the new version for calls from existing clients. For example, if you compile a client against a shared component with version 2.1.1.101, and then install a new version at a later date that has version 2.1.1.211, the client application uses the newer version 2.1.1.211 the next time it makes a request to load the assembly.**

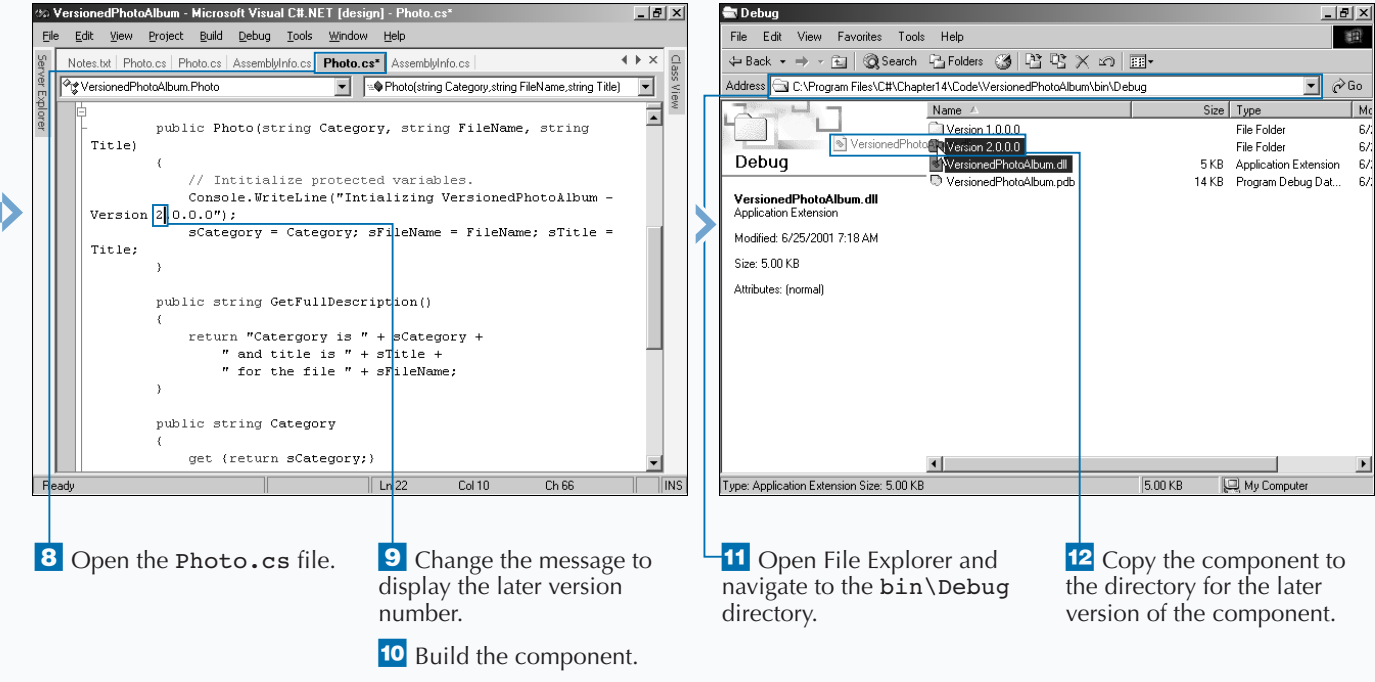

# **CONFIGURE A CLIENT FOR A VERSIONED ASSEMBLY**

**You can utilize versioned assemblies to give your client**<br>applications an upgrade path for newer, optimized or<br>canabilities of .NFL you can use an assembly that has **applications an upgrade path for newer, optimized or enhanced components. With the versioning capabilities of .NET, you can use an assembly that has extended its members without the need to recompile. The** *version binding policy* **determines which version you need to use for a calling client to a shared assembly. The .NET runtime and/or the configuration file for the application determines what your client's version binding policy is. The configuration file can override the .NET runtime binding by setting the versioning in the** <bindingRedirect> **element of the** <runtime> **element.**

**The process of using a versioned assembly is not any different than what you do with an unversioned shared assembly. You just need to make sure that you select the correct version. Shared assemblies with multiple versions will have multiple entries with the same Global Assembly Name, but each entry for that Global Assembly Name will have a different number in the version column. For more information on shared assemblies, see page 260. To check that you have the right version, after you have made the reference, you can view the properties of the reference in the reference list in the project solution.**

#### **CONFIGURE A CLIENT FOR A VERSIONED ASSEMBLY**

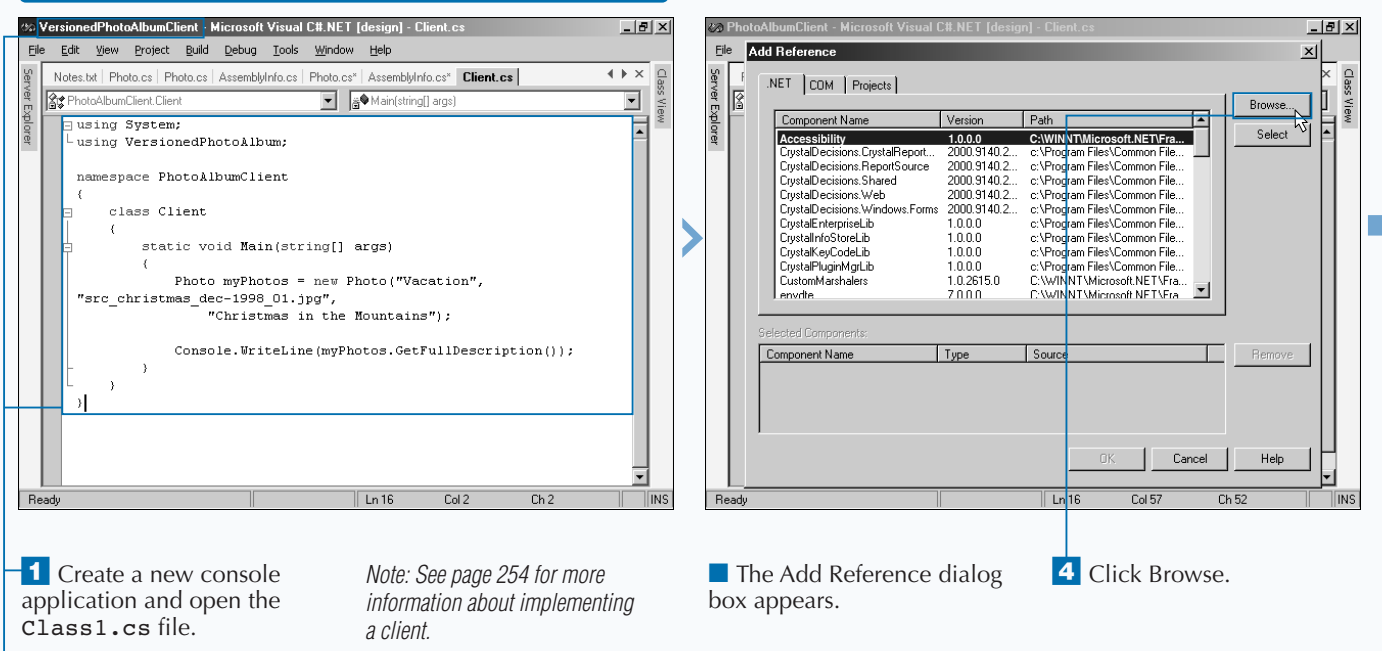

**2** Add the implementation for a client application.

**3** Click Project ⇔ Add Reference.

### **CREATING AND DEPLOYING DISTRIBUTED APPLICATIONS**

### Extra

**To control the binding of a client to a versioned assembly that your client application uses, you can create a configuration file. The example shows how to use the configuration file to redirect the binding from one version to another version. For you to test the example with the code that is created in the numbered steps below, you will have to update the** publicKeyToken **to match the hash of the public key that you created on page 260.**

#### **EXAMPLE:**

<configuration>

<runtime> <assemblyBinding

> xmlns="urn:schemas-microsoftcom:asm.v1">

> > <dependentAssembly>

<assemblyIdentity name= "VersionedPhotoAlbum"

publicKeyToken= "e79f3eb79bb2bf0a"

culture=""/>

<bindingRedirect oldVersion= "1.0.0.0"

newVersion="2.0.0.0"/>

</dependentAssembly>

</assemblyBinding>

</runtime>

</configuration>

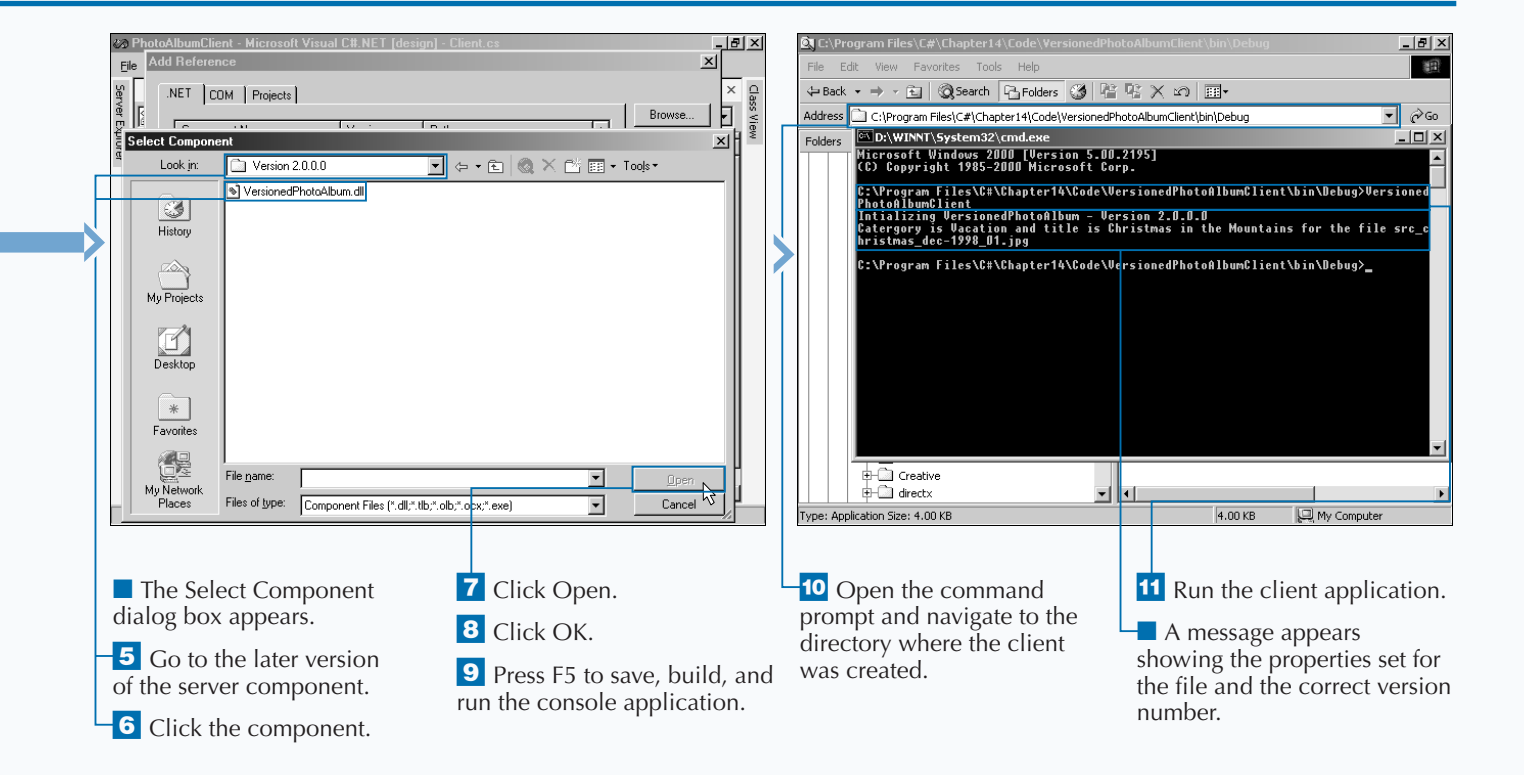

# **CREATE A WEB SERVICE**

The next evolution of distributed programming, Web<br>
Services, allows for your applications to provide<br>
component-based services over the Internet. That is,<br>
you can call a .NET component from one machine on the **he next evolution of distributed programming, Web Services, allows for your applications to provide component-based services over the Internet. That is, Internet to another. Web Services are made available through standards like Simple Object Access Protocol (SOAP), eXtensible Markup Language (XML), and HyperText Transport Protocol (HTTP). This mechanism allows for calls to be made over known communication ports, like port 80, the standard port for HTTP. For Microsoft, Web Services are considered the basic building blocks for distributed applications.**

**Because Microsoft has a SOAP Toolkit that allows remote procedure calls on COM+ components over HTTP, you do** **not need .NET or VS .NET for building Web services, but having VS .NET and .NET makes life much easier when you are creating or using a Web Service.**

**VS .NET has a project type of ASP.NET Web Service to assist in creating Web services. Creating a Web service involves the use of a few new file types, which you may not find familiar, including the** \*.asmx **and** \*.vsdisco**. When you first start creating Web services, you need to be primarily concerned with the** \*.asmx **file. The** \*.asmx **file is where you will place your Web methods. The syntax is similar to how you create methods in classes. The only major difference is the use of the attribute** WebMethod **for methods that need to be exposed by the Web service and the class must be derived from** system.Web.Services.WebService**.**

#### **CREATE A WEB SERVICE**

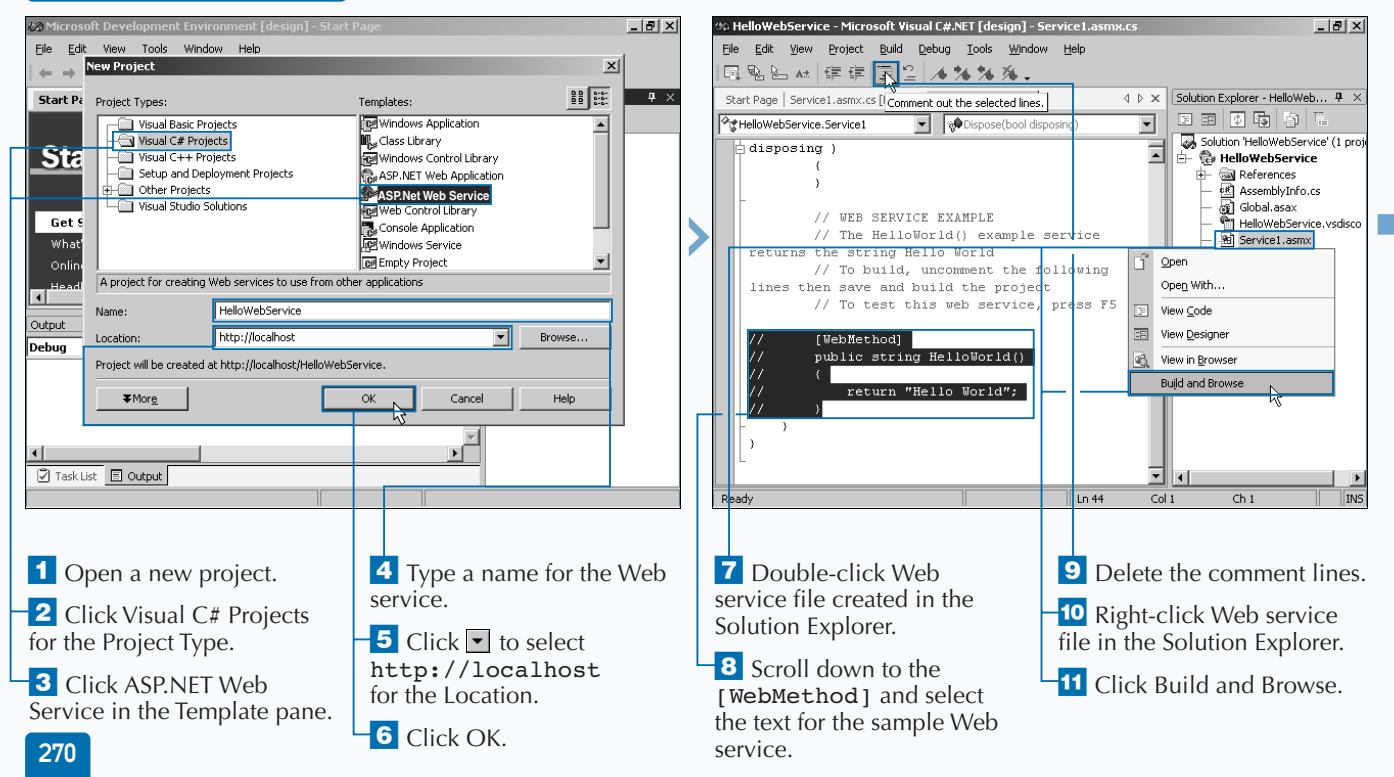

### **CREATING AND DEPLOYING DISTRIBUTED APPLICATIONS**

**The Web service that you created in the sample task was a simple "Hello World" for a Web service. If you want to go a step further, you can test out the below sample Web method. You will need to create a wellformed XML document,** Favorites1.xml**, in the same directory as the Web service file.**

ADD

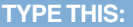

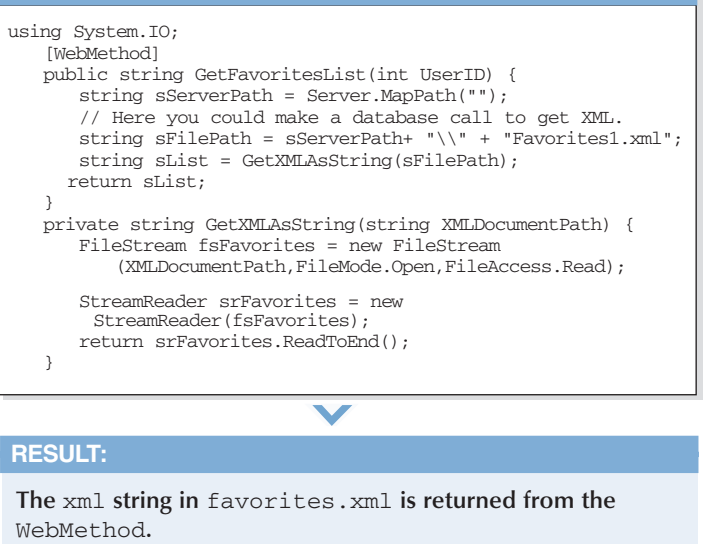

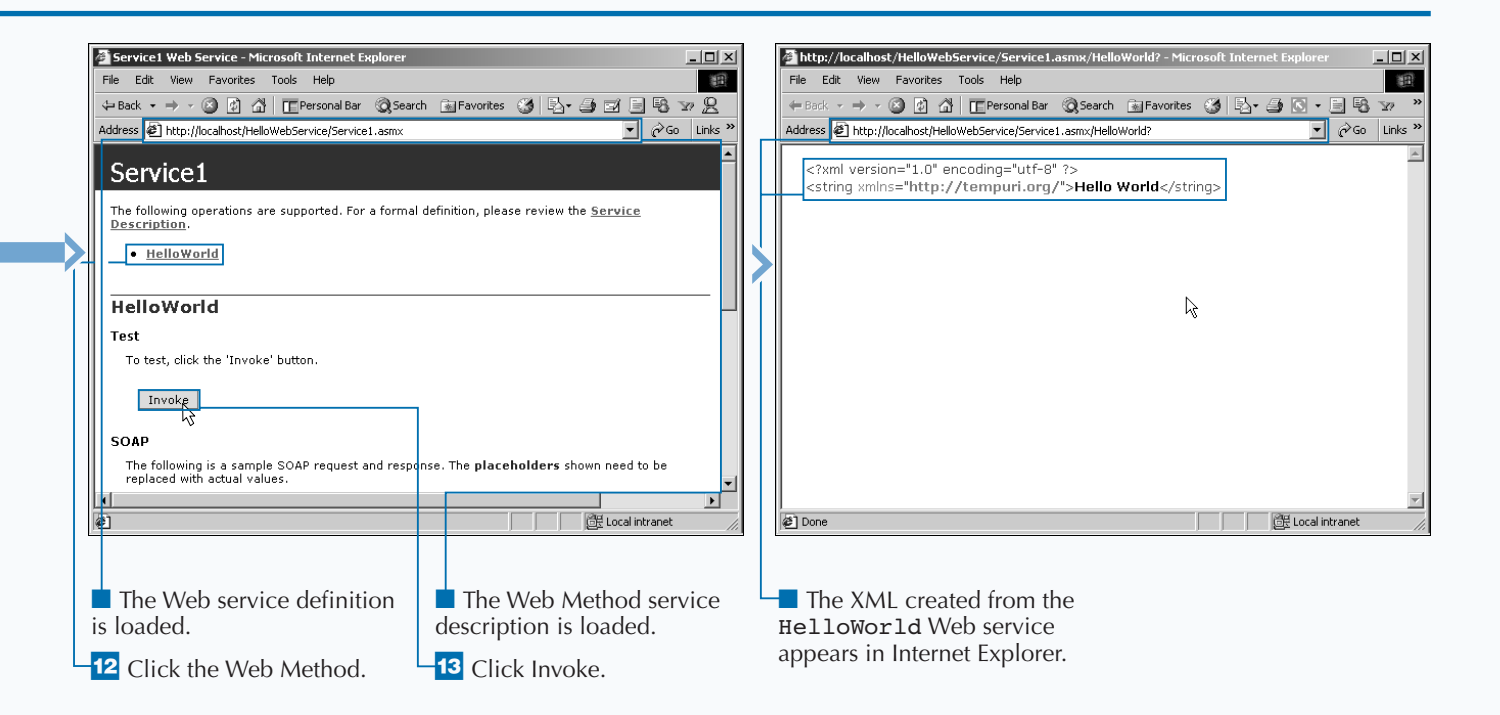

# **USING A WEB SERVICE**

**By using a Web service in your client application or server application, you can utilize resources across the Internet and open up new possibilities of truly distributed architectures.**

**When you build an ASP.NET Web Service, it automatically supports clients using the SOAP, HTTP-GET, and HTTP-POST protocols to invoke Web Service methods. HTTP-GET and HTTP-POST send information via named value pairs, but do not allow for complex data types to be passed. However, SOAP, or Simple Object Access Protocol, allows for more complex data types to be passed due to SOAP's support of XML and XSD schemas.**

**Consuming a Web service is well supported in VS .NET, which includes a wizard-based approach to discovery and configuration of the proxy you need to make the SOAP call. The interface provided for discovering the Web service enables you to browse to the URL of the service. When you access the service, you can test the services from the interface, view WSDL (Web Services Description Language), contract, and view any documentation that exists. After you have a Web reference, you can import the namespace and then use it like a local component.**

### **USING A WEB SERVICE**

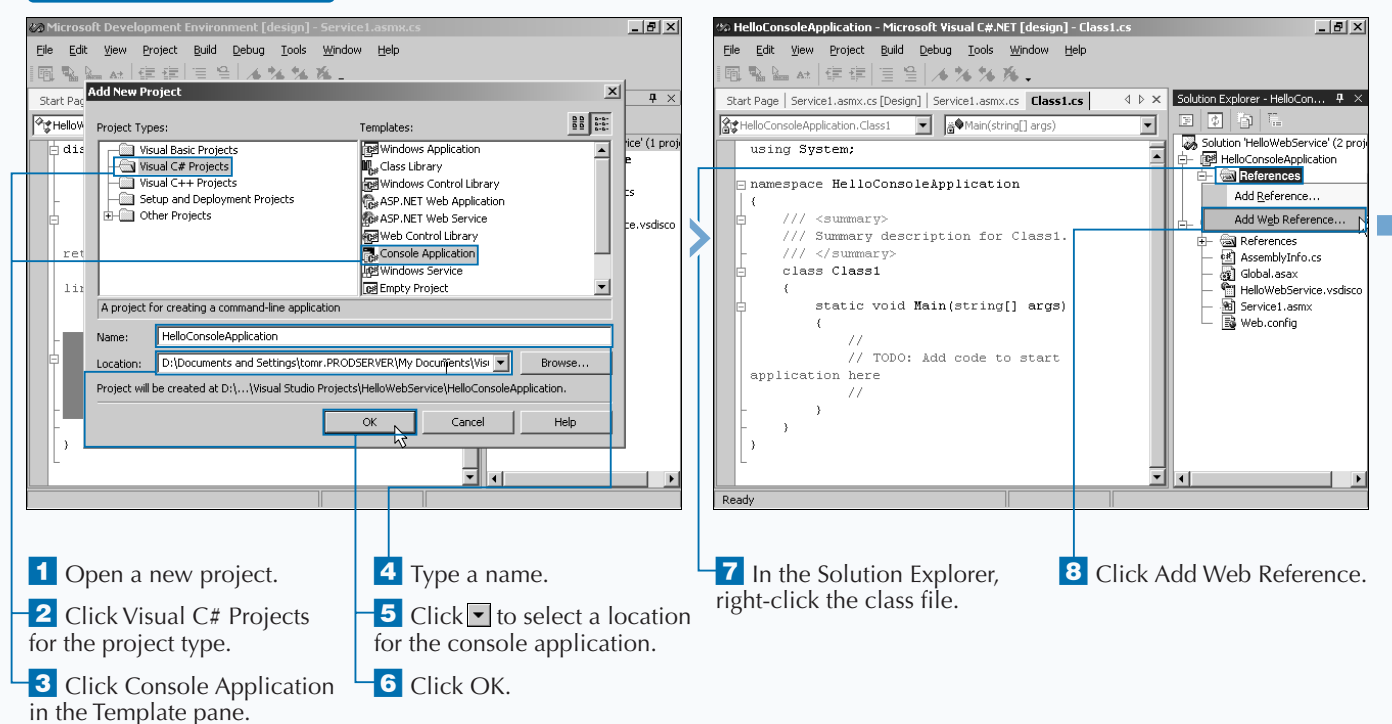

### 14

**Heavily investing into the future of Web Services, one of Microsoft's current initiatives, HailStorm, addresses common programming needs such as personal profile information and contacts. Below is a list of some of the HailStorm Services.**

**Bxtra** 

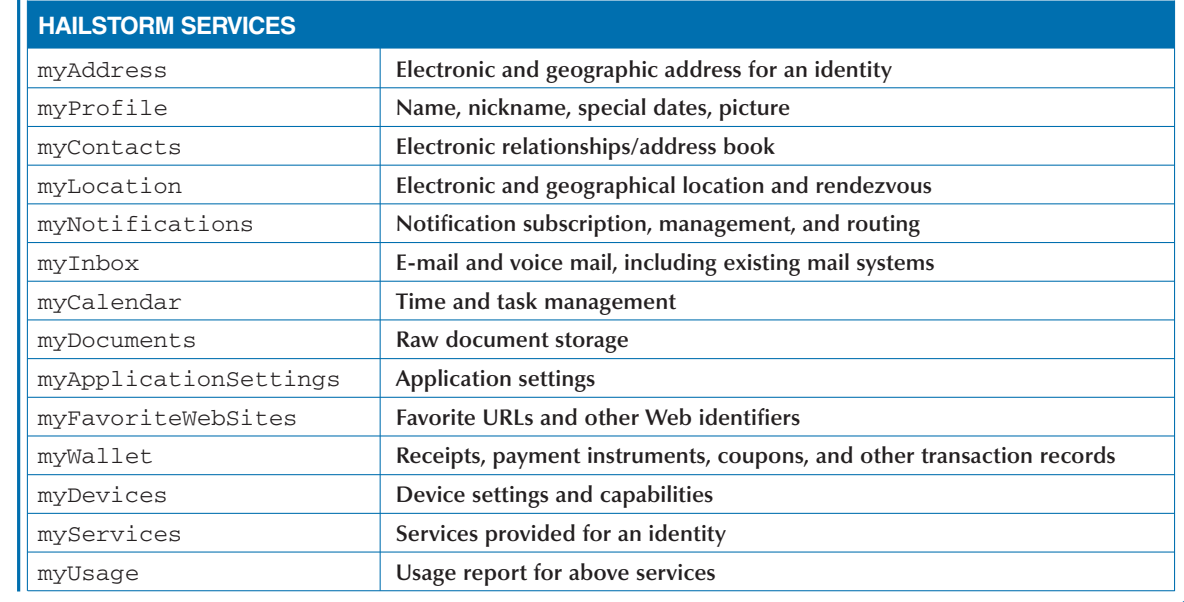

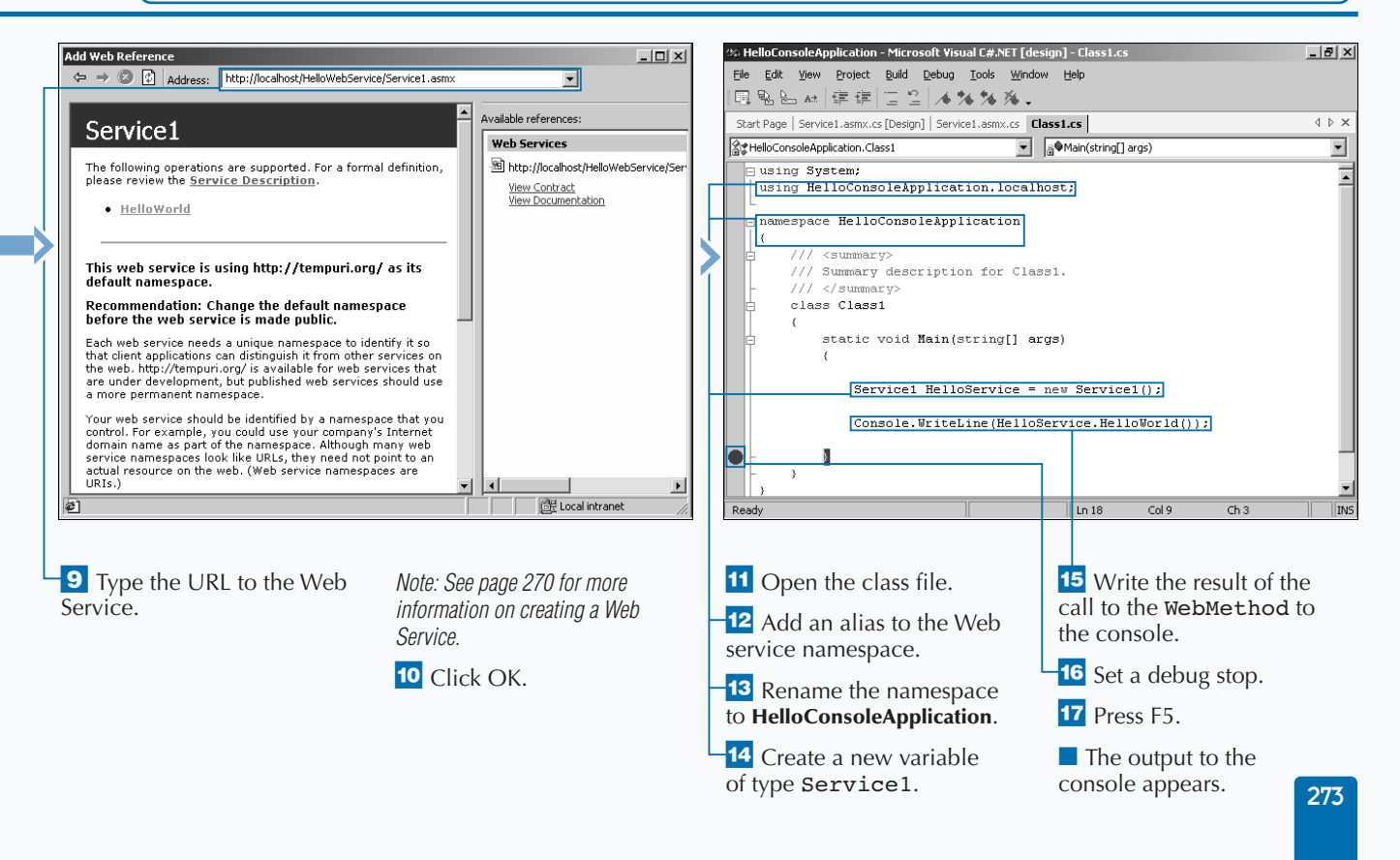

# **INTRODUCTION TO EXCEPTION HANDLING**

**All good applications have code to handle exceptions**<br> **do not have error conditions is impossible, because**<br> **you cannot always control the occurance of an exception. that occur during runtime. Writing applications that you cannot always control the occurance of an exception. For example, if a user attempts to read a file off of a CD-ROM and the disc is not in the CD drive, an exception is passed back from the method used to read the file. The client code that called the object, which has the capability to perform file input/output, must respond to that exception. Responding to an exception is considered catching an exception and is done in** catch **blocks.**

**In your programs, you can write code to both handle and throw an exception that is handled by the calling client. It is proper to throw exceptions when the requesting client has made a request that can not be fufilled. You can decide to throw an exception because of several reasons. These can be due to, but not limited to, improper passed parameters that fail validation or if the request you make to another object throws an exception. You trust that the calling client wrote the call to your object within a** try **block and has placed the proper code to respond to the exception in a** catch **block.**

#### **Unified Exception Handling**

**Error handling in the .Net Platform is unified across all CLS (Common Language Specification) compliant languages. Exception handling in development efforts before .NET on the Microsoft Platform has taken different forms. Visual Basic has the** Err **Object that is used to pass error information between COM components. Visual C++ uses HRESULT's to pass error information. Also, some developers have used the method returns for error codes and come up with a custom error library that describes the meaning of each return code.**

**The .NET Platform unifies the approach to handling errors with structured exception handling. An exception occurs when an executing program encounters any unexpected behavior or error condition. The root of an exception can occur from the runtime (CLR) or can be raised from code in the executing program. The error/exception information that is passed within and between components is contained in a System Framework class which is System.Exception.**

#### **Exception Framework Class**

**The System.Exception class helps you work with errors that occur in your application. The table describes the most common members of this class.**

**The System.Exception class is the base class for all exceptions. The runtime handles exceptions without regard for the language that generated the exception. Each language has its own syntax for working with exceptions, but that syntax works with the same framework class. When an exception occurs, the exception is passed up the stack until it is handled. If the exception is not handled, the program terminates.**

**There is an exception information table for each executable supported by the runtime. Each method of that executable has an associated array of exception handling information in this table. This exception table is extremely efficient and virtually has no affect on performance. If the exception does not occur, then no performance penalty occurs. The processing overhead is only realized when the exception occurs.**

#### **THE SYSTEM.EXCEPTION CORE MEMBERS**

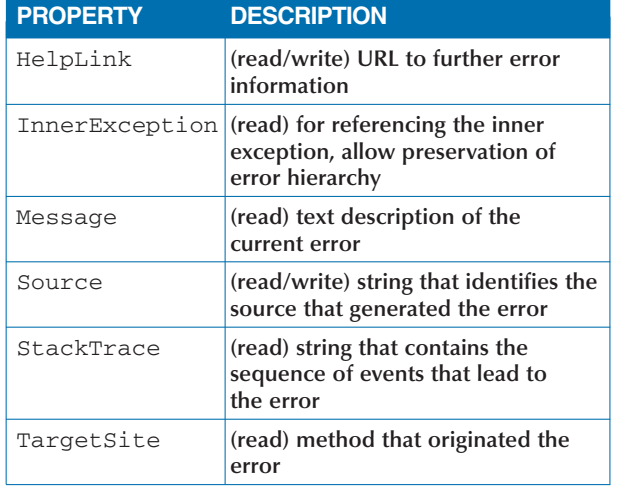
#### **Basics of Working with Exceptions**

**You can properly implement exception handling by understanding the basics of how exceptions are handled in the flow of your code. The basics of exception flow are the following:**

**When an exception occurs, the exception is passed up the stack and each catch block is given the opportunity to handle the exception. To be caught by the same catch block of the procedure, the exception must be thrown within a try block of that procedure, otherwise the exception is raise up the stack to the next catch block. The order of catch statements is important. You need to place** catch **blocks targeted to specific exceptions before a general exception** catch **block, or** 

#### **Exception Handling Model**

**You can safely run code in the CLR by creating programs that handle exceptions. The runtime has an exception handling model that uses protected blocks of** 

```
try
{
// Run code that has the potential to throw exceptions
}
catch (Exception e)
{
   // Run code that will generically handle the caught exception
}
finally
{
   // Run cleanup code (runs with or without exception occurring)
}
```
**the compiler will issue an error. The proper** catch **block is determined by matching the type of the exception to the name of the exception specified in the** catch **block. If there is no specific** catch **block, then the exception is caught by a general** catch **block, if one exists.**

**To aid the troubleshooting process of the current developer or any other developers that use your code, you can write error information that is as detailed as possible and targeted to a developer. Also, make sure that you cleanup intermediate results when throwing an exception. Your callers will assume that you threw the exception back through the stack after you resolved the error (for example, rolling back database changes).**

**code to control execution flow. The basic structure of these blocks of code for the C# syntax are in the following sample:**

# **THROWING AN EXCEPTION**

**You can pass error information back to a calling client**<br>with exceptions. You raise exceptions by using the<br>block, the execution passes to the appropriate catch block **with exceptions. You raise exceptions by using the** throw **statement. If this thrown exception is in a** try **block, the execution passes to the appropriate** catch **block (see page 280 for details). If the exception is not in a** try **block, then exception is raised to the caller. If the caller has not made the call with** try**/**catch **blocks, then the exception is raised to the next caller on the stack until it is handled or leaves the application unhandled (which is not a good thing).**

**You can purposely throw errors programmatically in code when logical errors occur in your program. Also, you can**

**throw an error after an exception has been caught. When rethrowing the error, you can either insert custom error information to the exception or choose to overwrite the error information with a custom error string.**

**If an exception enters a** catch **block, the exception is considered to be handled and stops rising up the call stack. If you are in a** catch **block, you are able to give a** throw **statement with no expression, which will re-throw the exception that caused the entry into the** catch **block. Or, you can throw an exception that has custom information.**

> throws an exception if the withdrawal is greater than

the balance.

#### **THROWING AN EXCEPTION**

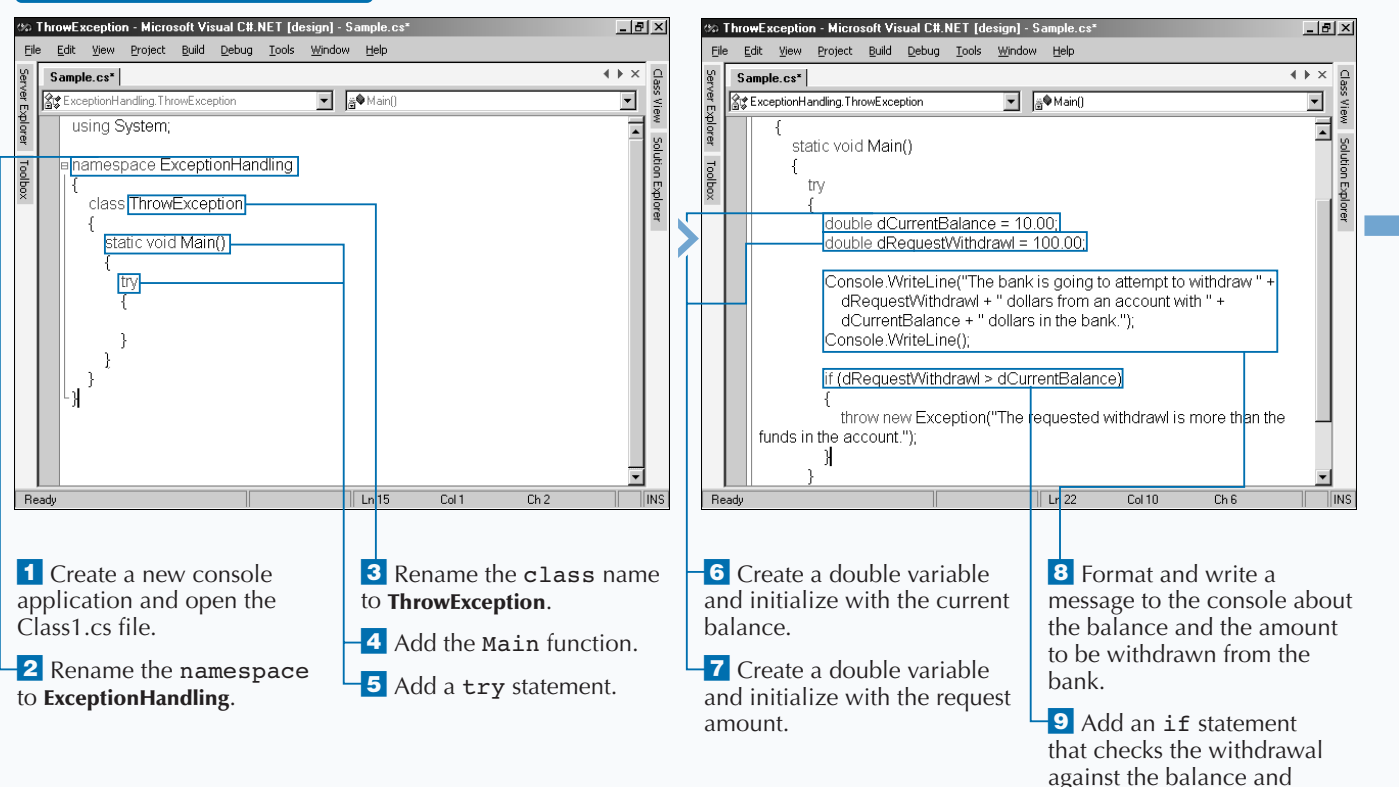

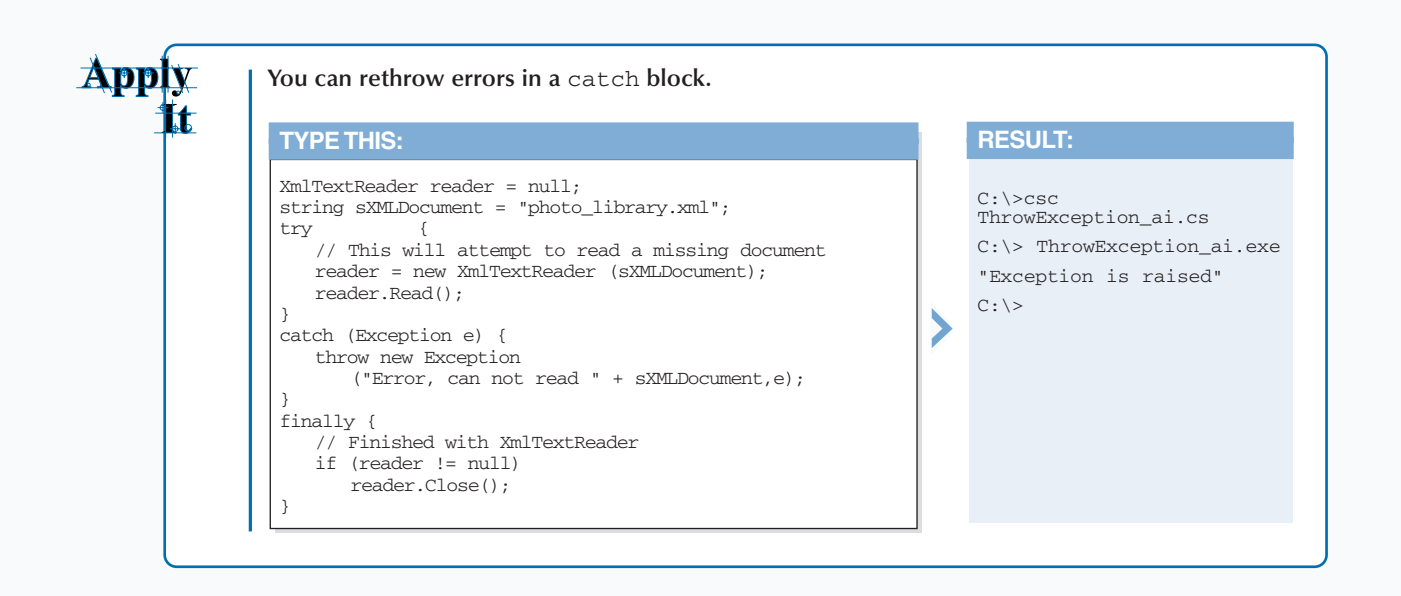

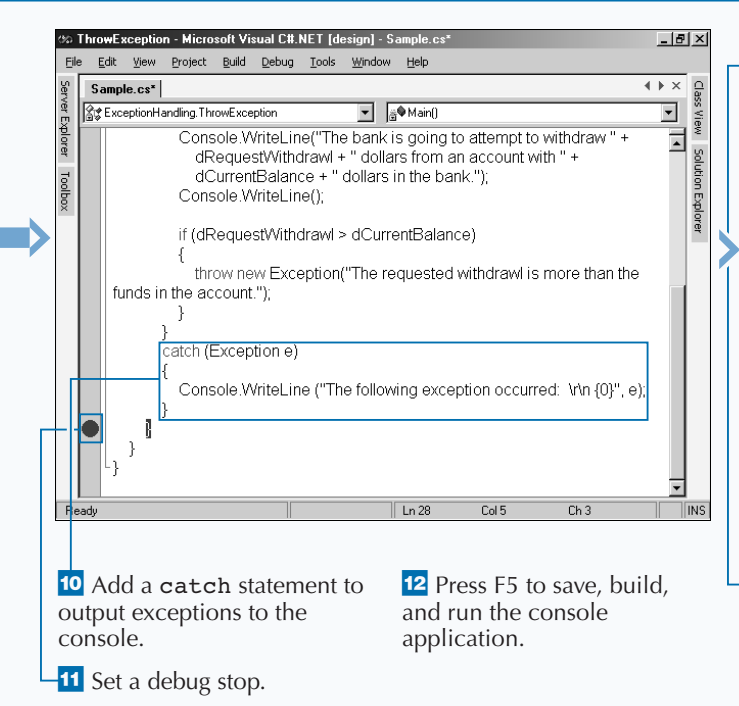

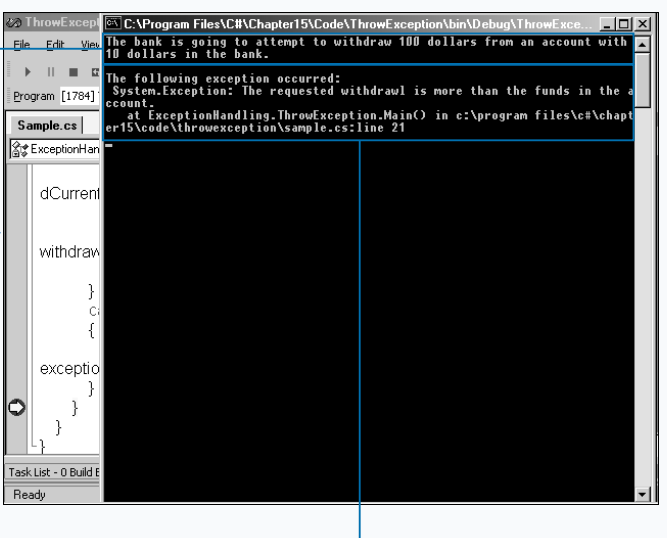

■ A message appears about a 100-dollar withdrawal from an account with a balance of 10 dollars.

■ The exception is raised and the details of the exception are displayed.

# **EXECUTING CODE USING THE TRY/CATCH BLOCKS**

**You can produce production-level code by**<br> **application to terminate.** Unhandled errors are not a user-<br>
application to terminate. Unhandled errors are not a user**incorporating thorough exception handling. Having an unhandled error exit an application causes an friendly feature for an application; therefore, you should use** try**/**catch **blocks to properly handle exceptions.**

**Some current error-handling techniques pass back errors in the return of a method. If this is your current practice, you should instead throw exceptions and use** try**/**catch **blocks to properly manage any exceptions that occur.**

**Using a** try**/**catch **block is fairly simple. Inside a procedure, you can place any code that generates an exception in a** try **block and place any code that needs executing to handle that exception in a** catch **block. The** catch **block can consist of one or more** catch **clauses (see page 280 for further detail on how these** catch **clauses are examined). Optionally, you can have a finally block that will run after the try succeeds or the catch block finishes handling an exception (see page 282 for further details on when and how to use** finally **blocks).**

#### **EXECUTING CODE USING THE TRY/CATCH BLOCKS**

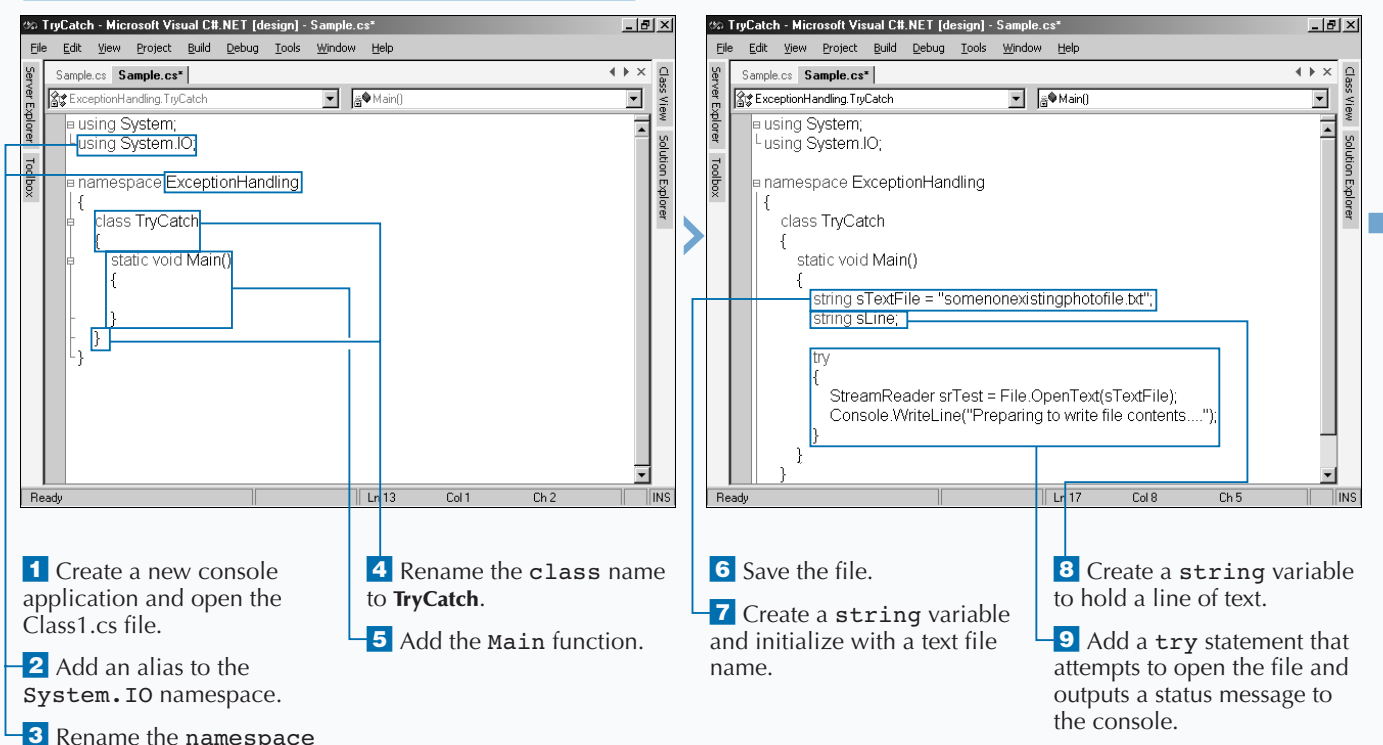

to **ExceptionHandling**.

278

**C#**

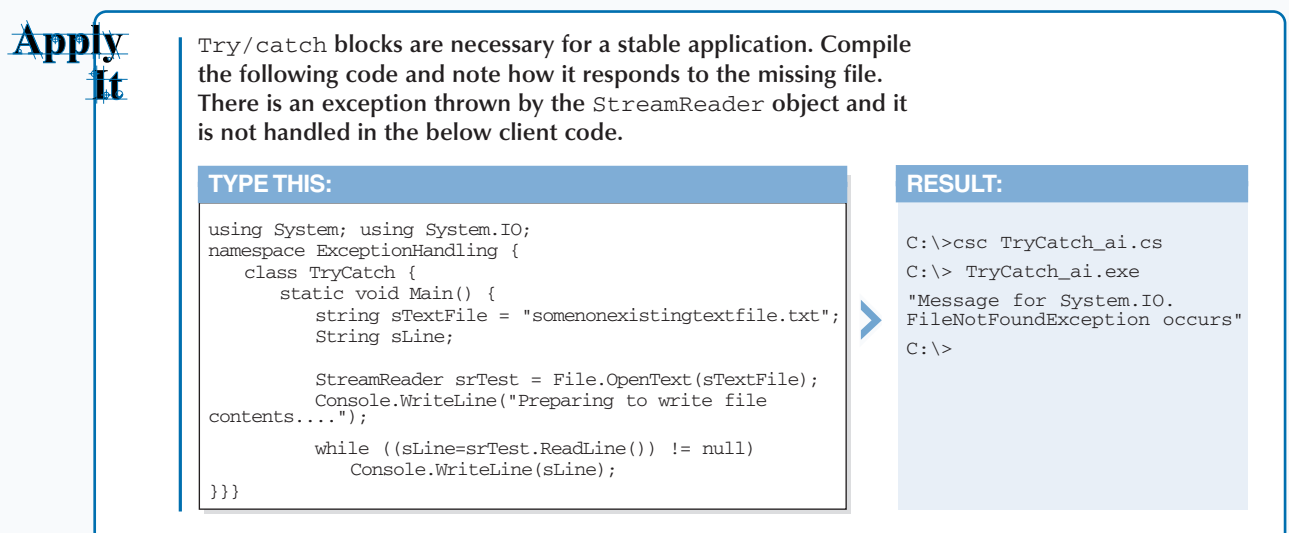

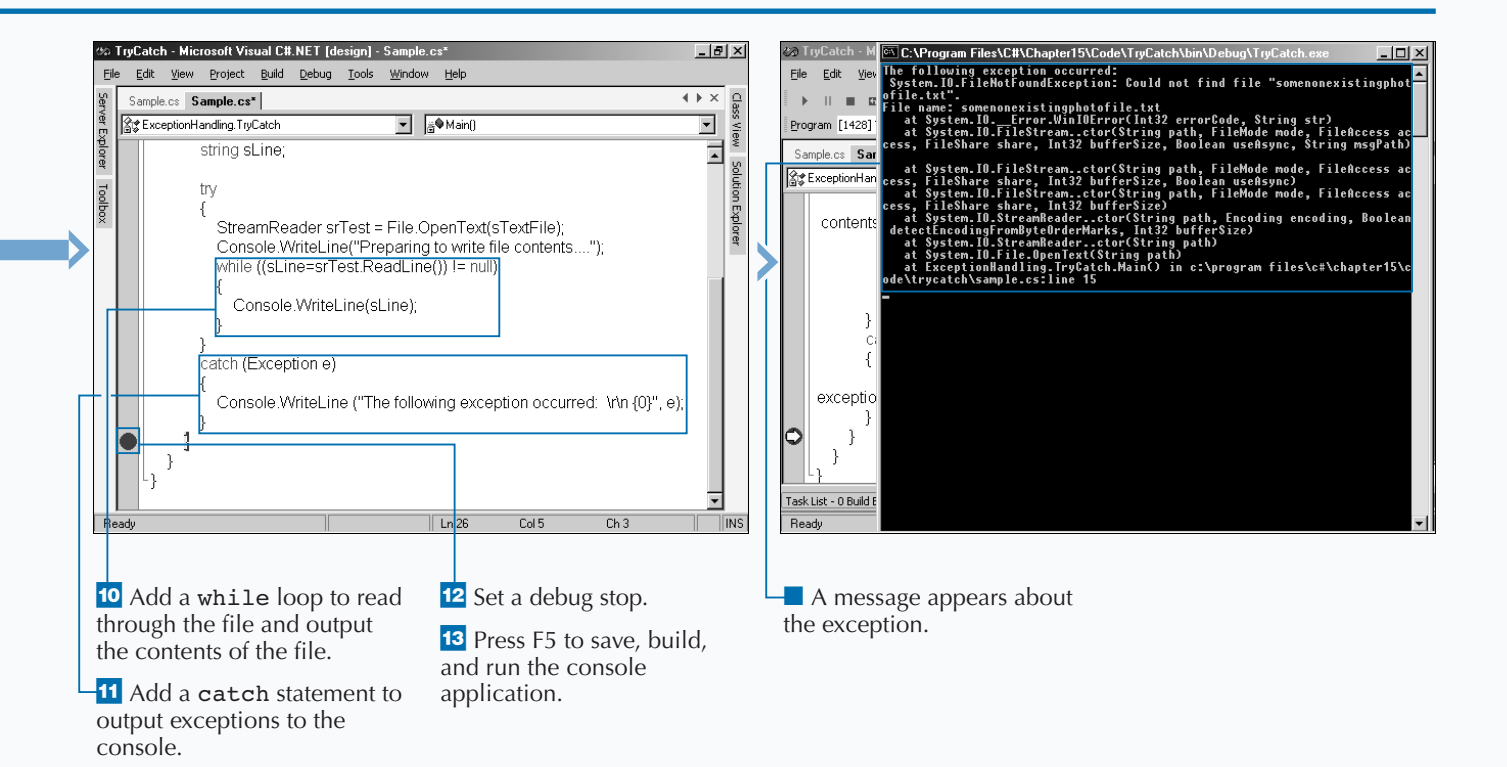

# **HANDLING EXCEPTIONS WITH THE CATCH BLOCK**

**You can handle thrown exceptions with a** catch block.<br>You can insert a try/catch in all your procedures and<br>just format a message to the user with the error that<br>occurred. lust formating the current exception into a **You can insert a** try**/**catch **in all your procedures and just format a message to the user with the error that occurred. Just formating the current exception into a message will keep your application from terminating, but it will create a frustrated user. To keep a content application user, you want to do more that just display the current error. At a minimum you should trap for common errors and display a custom message that your user can understand.**

**The granularity of the exception handling determines how polished your final application is and it has a large impact on the usability of the application. Errors happen** **in your application, and the way they are handled is key to a good application.**

**To take exception handling further, you need to handle common exceptions that you know can occur. For example, the sample task below will take you through an example that is doing file access. One of the known issues with file access is attempting to access a file that does not exist. In the case of code that does file access, you want a** catch **block that explicitly handles the exception generated from a missing file. Inside of that** catch **block you write code that will collect the relative information about the failed attempt and then log that information and/or pass the information up the call stack while throwing an exception.**

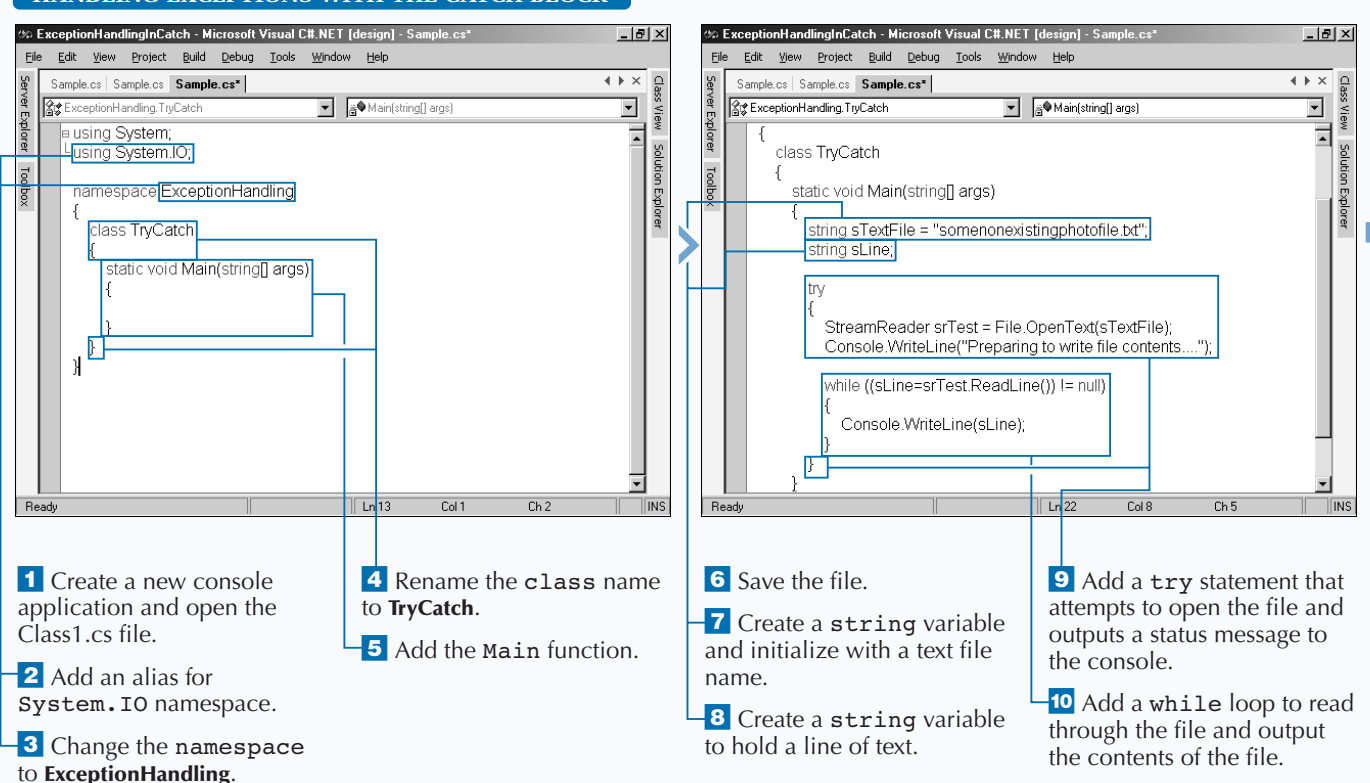

#### **HANDLING EXCEPTIONS WITH THE CATCH BLOCK**

Catch **blocks can be implemented several ways. Below are several sample** catch **blocks and a brief explanation of what each one does.**

**Example:**

// Sample 1 – Handles all // exception, execution continues catch

#### **Example:**

{ }

Bxtra

}

{

}

// Sample 2 – Essentially same as 1 catch (Exception e) {

#### **Example:**

// Sample 3 - Rethrows exception e catch (Exception e)

throw (e);

#### **Example:**

// Sample 4 – Handles only one // specific error (all others // will not be handled) catch (StackOverflowException e) {

}

}

#### **Example:**

// Sample 5 – Handles a specific // error and all others go to the // general catch statement catch (StackOverflowException e) { } catch (Exception e) {

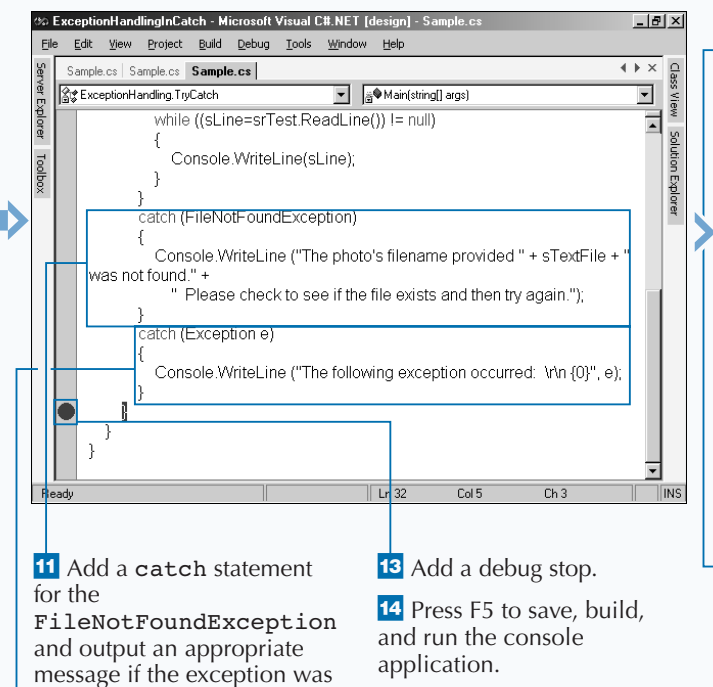

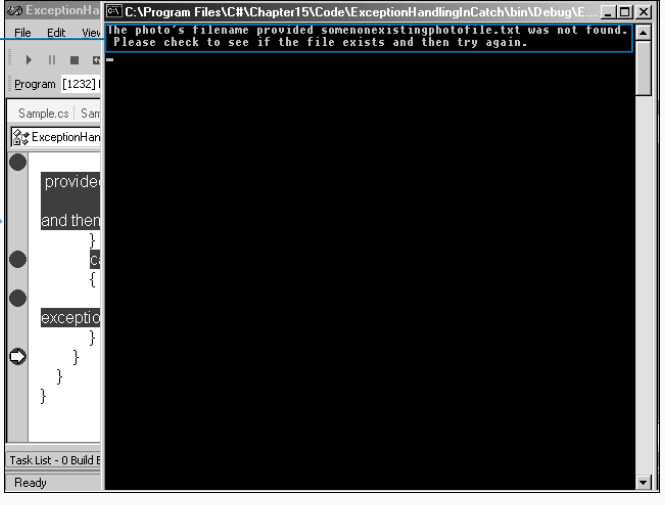

■ The FileNotFound Exception is raised and the message for this exception is displayed.

12 Add a catch statement to output exceptions to the console.

raised.

# **USING THE FINALLY BLOCK**

**You can run common code that needs to execute after**<br> **running code that cleans up object reference and any other**<br> **running code that cleans up object reference and any other a** try**/**catch **block by placing the code in an optional** finally **block. The** finally **block is handy for cleanup code that needs to run after the** try **and/or** catch **blocks. The cleanup code in the** finally **block can be closing a file or a connection to a database.**

**Finally, blocks will run no matter if an exception occurs or does not occur. You will want to place the** finally **block after the** try **and** catch **blocks. Note that the** finally **block will always execute, except for unhandled errors like**

**exceptions outside of the** try**/**catch **blocks or a run-time error inside the** catch **block.**

**There are cases where you might release or close resources in your** try **block. If this is the case, you need to validate that this has happened before closing out the resource again. Checking to see if a resource is close is necessary, because you can sometimes generate an exception if you reattempt to close a resource that is already close. To check to see if the resource is already released or not, you can check to see if the object is null (** if (object != null) { object.Close();} **).**

#### **USING THE FINALLY BLOCK**

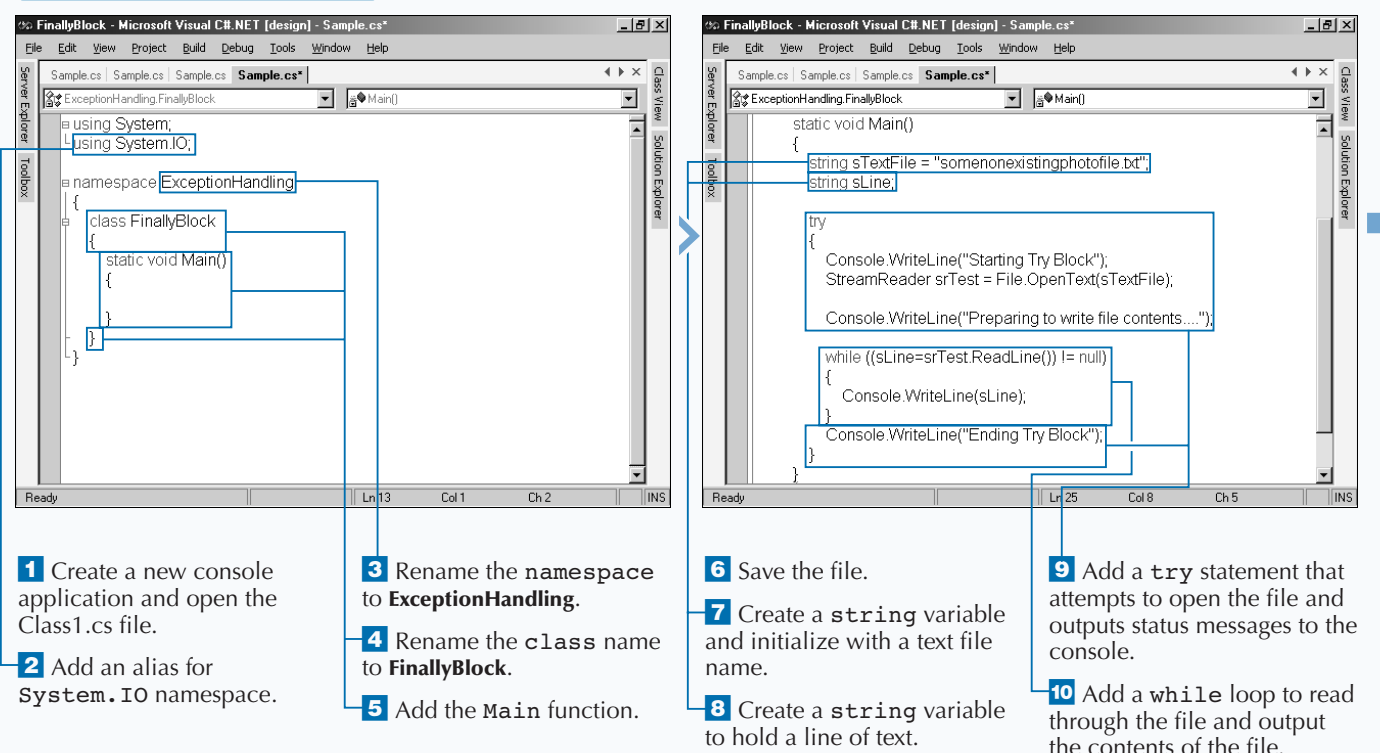

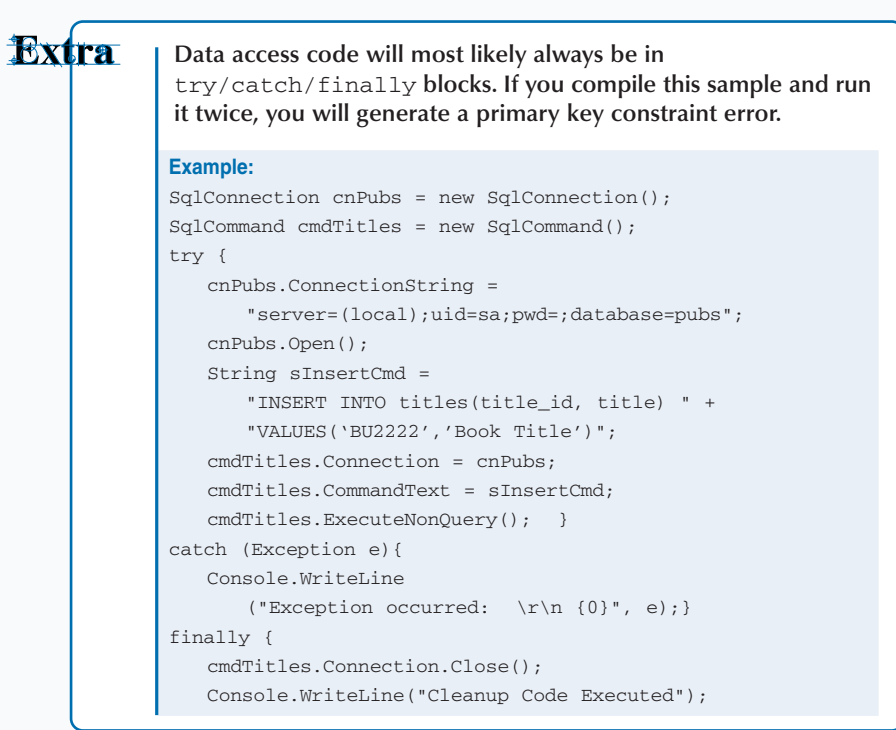

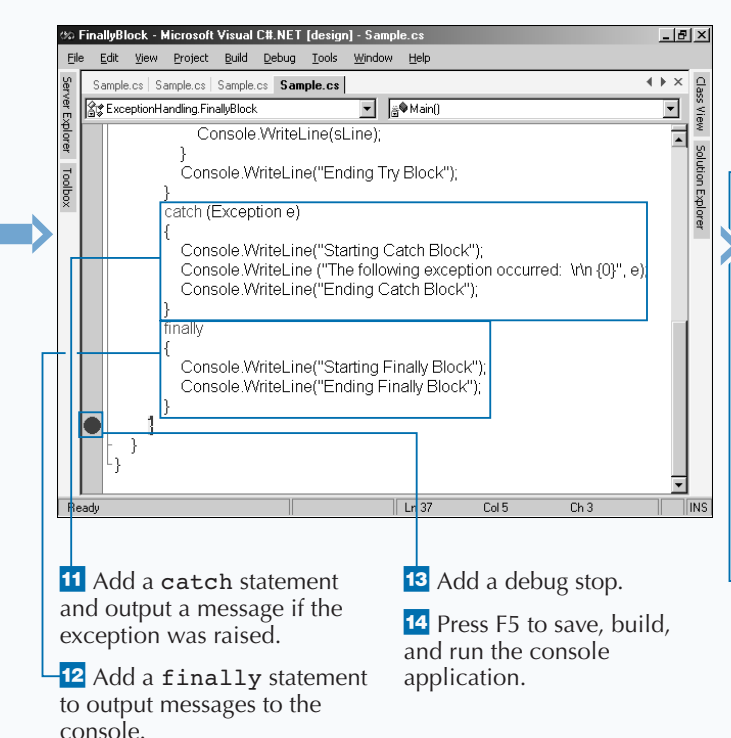

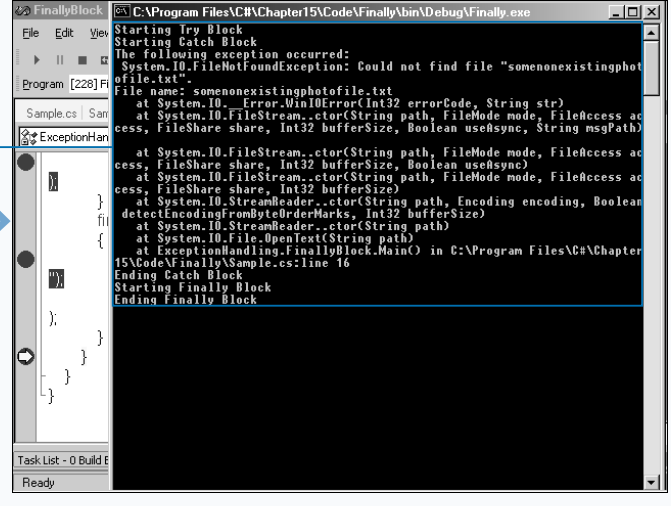

■ The FileNotFound Exception is raised and the message for this exception is displayed, along with several status messages.

# **WRITE ERRORS TO THE APPLICATION LOG**

**When working with exceptions, there are cases**<br>information to a durable store. You can pers<br>errors by using the Event Log that is built into the Win **where you want to persist the error/exception information to a durable store. You can persist errors by using the Event Log that is built into the Windows NT and 2000 operating systems. If you log error/exception information, you can analyze a reoccurring problem and understand the sequence of events that occur to cause the problem. Logging to the Event Log allows you to perform some troubleshooting without having to run the application in a debug mode.**

**To access the Event Log, you will have to use the** System.Diagnostics **namespace. With this referenced,** **you can create an event log source which will give context to the entries that you write to the Event Log (source name for application and which log you want to write to – Application, Security, System, or a custom event log). With that Event Log object you will call the** WriteEntry **method to put entries into the event log. When writing errors to the log, you will want to classify the severity of the error. These severities will affect what icon and type classification the error is given in the event viewer.**

**The task below will take you through the basic steps of setting up and logging to an Event Log.**

#### **WRITE ERRORS TO THE APPLICATION LOG**

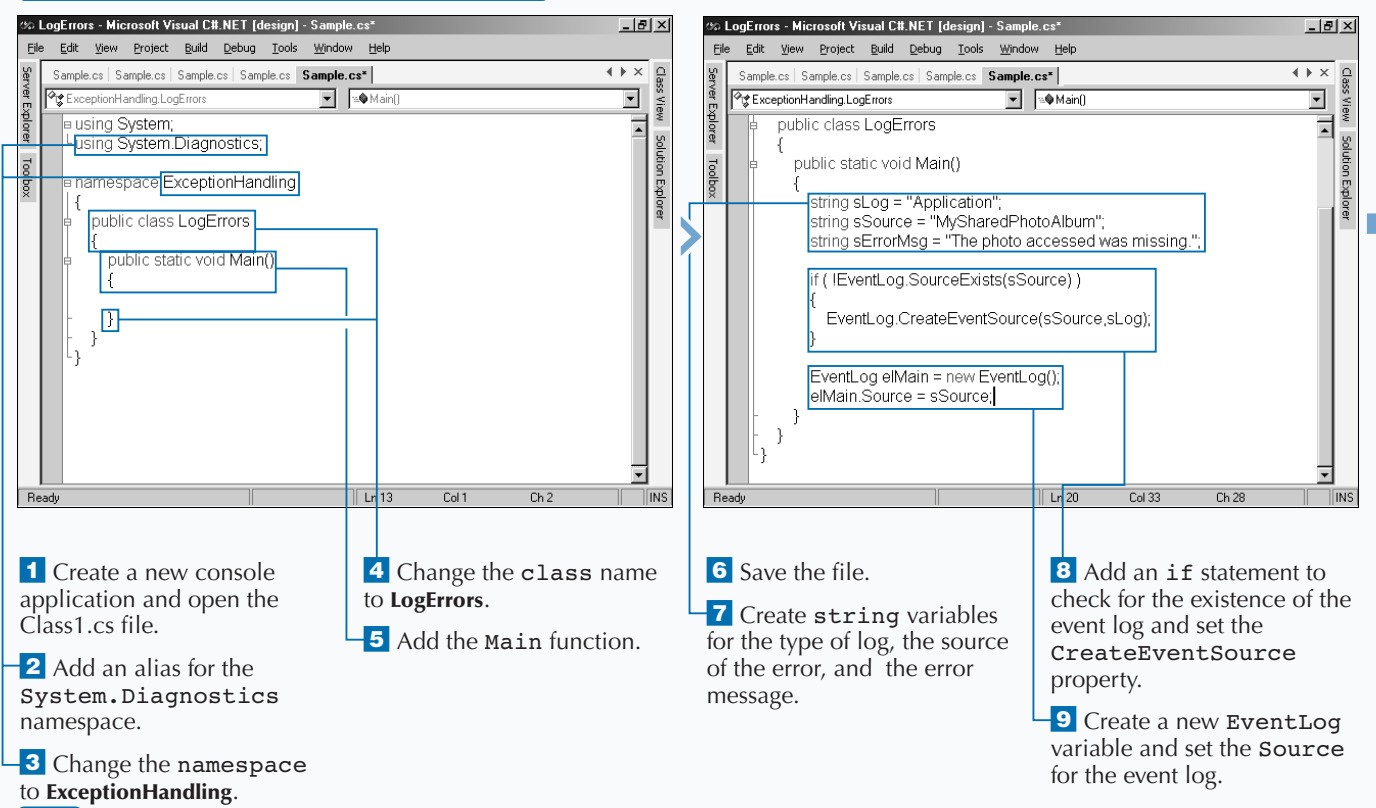

284

## **WORKING WITH ERRORS**

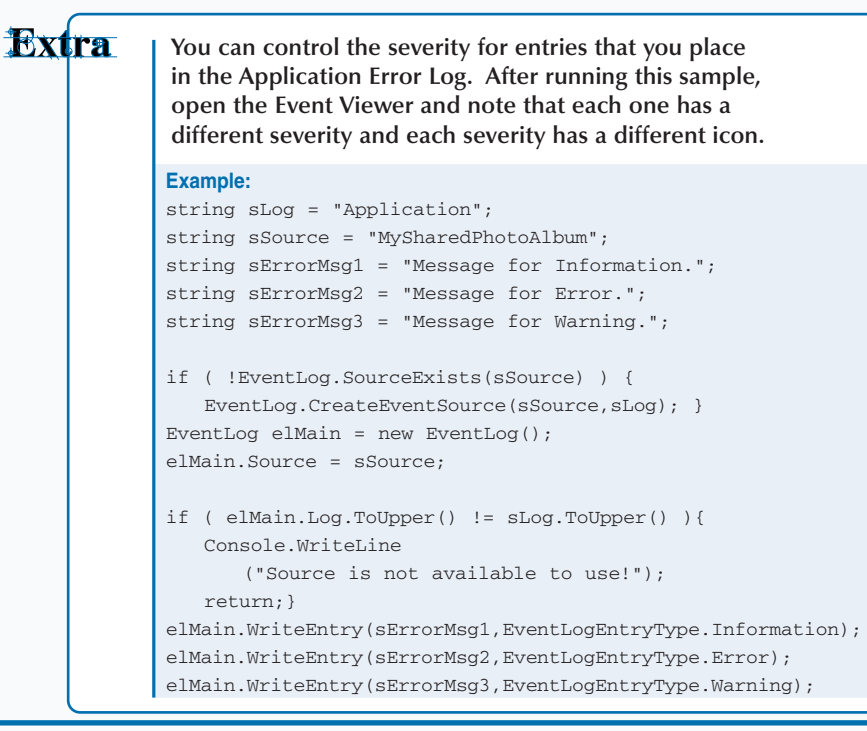

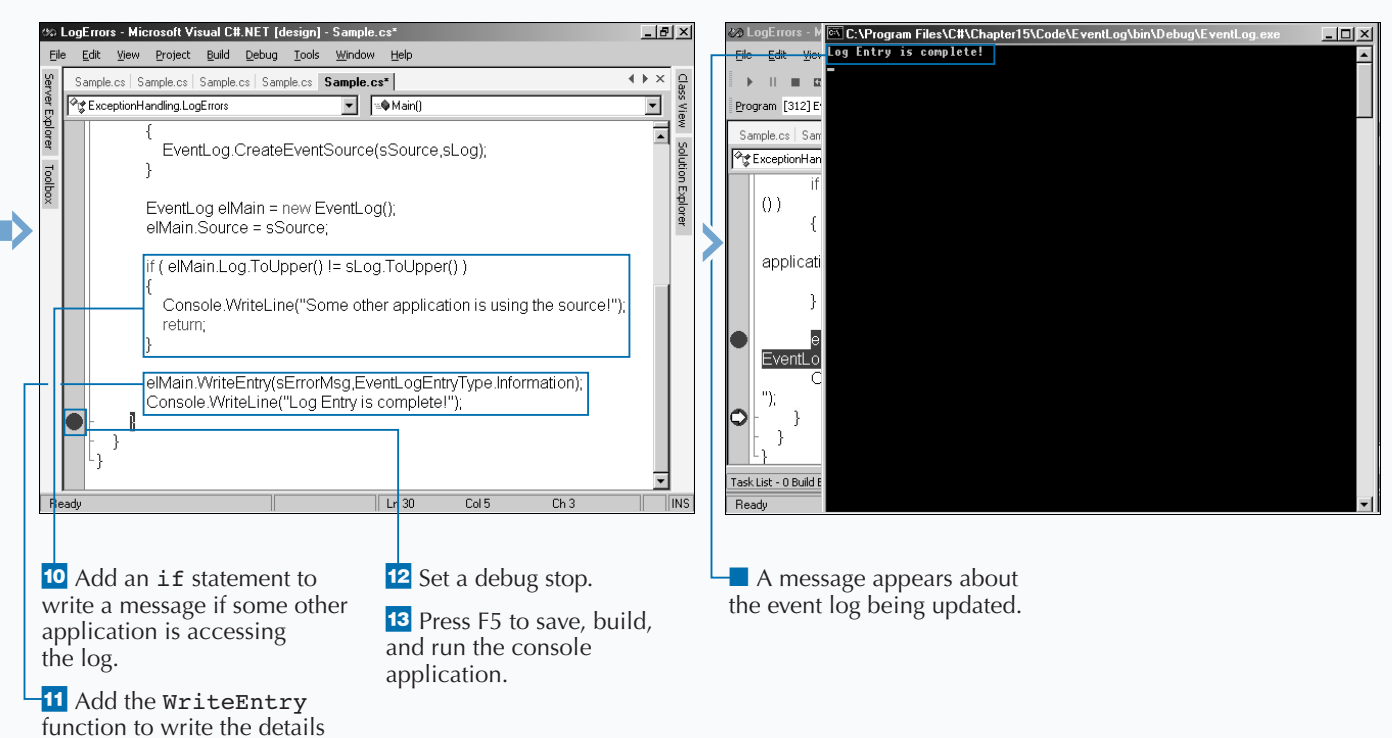

of the log entry and write a message to the console about the update being successful.

285

# **BASIC EXAMPLES**

## **DECLARING VARIABLES**

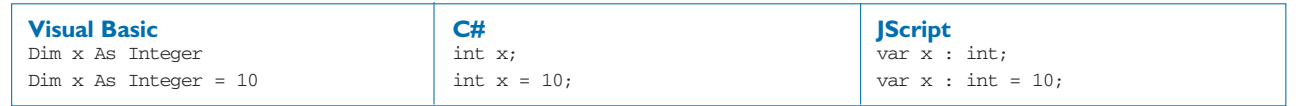

### **COMMENTS**

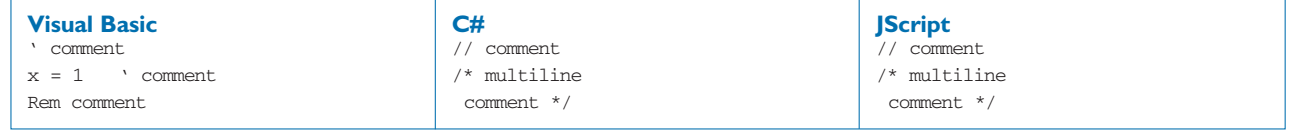

### **ASSIGNMENT STATEMENTS**

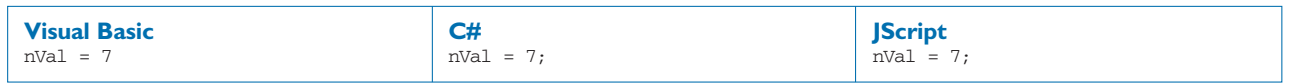

### **IF...ELSE STATEMENTS**

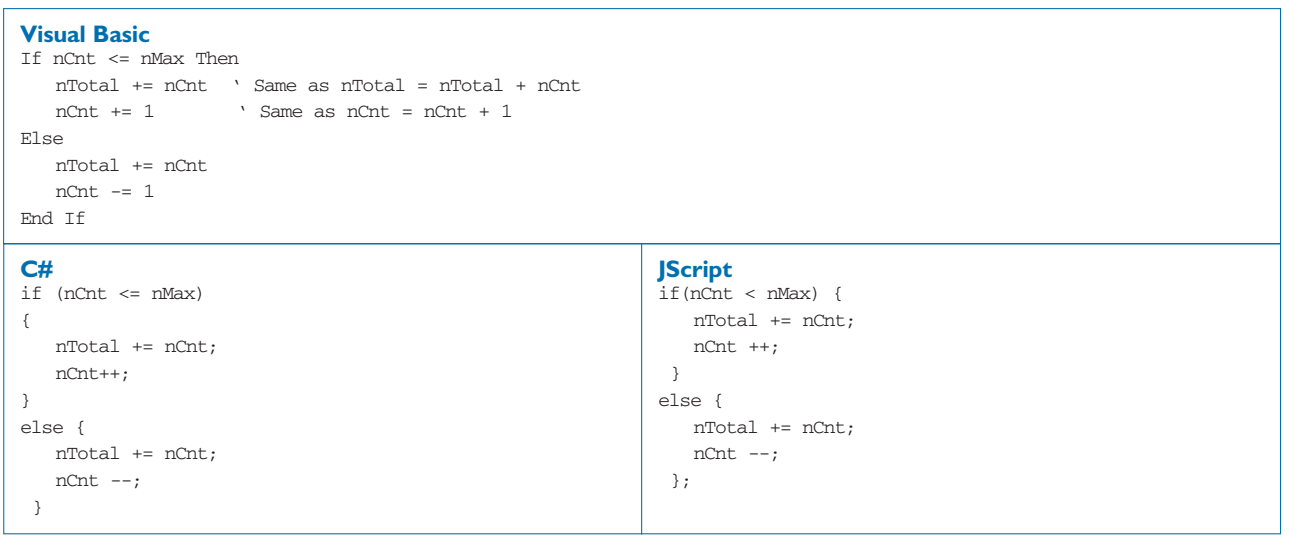

## **CASE STATEMENTS**

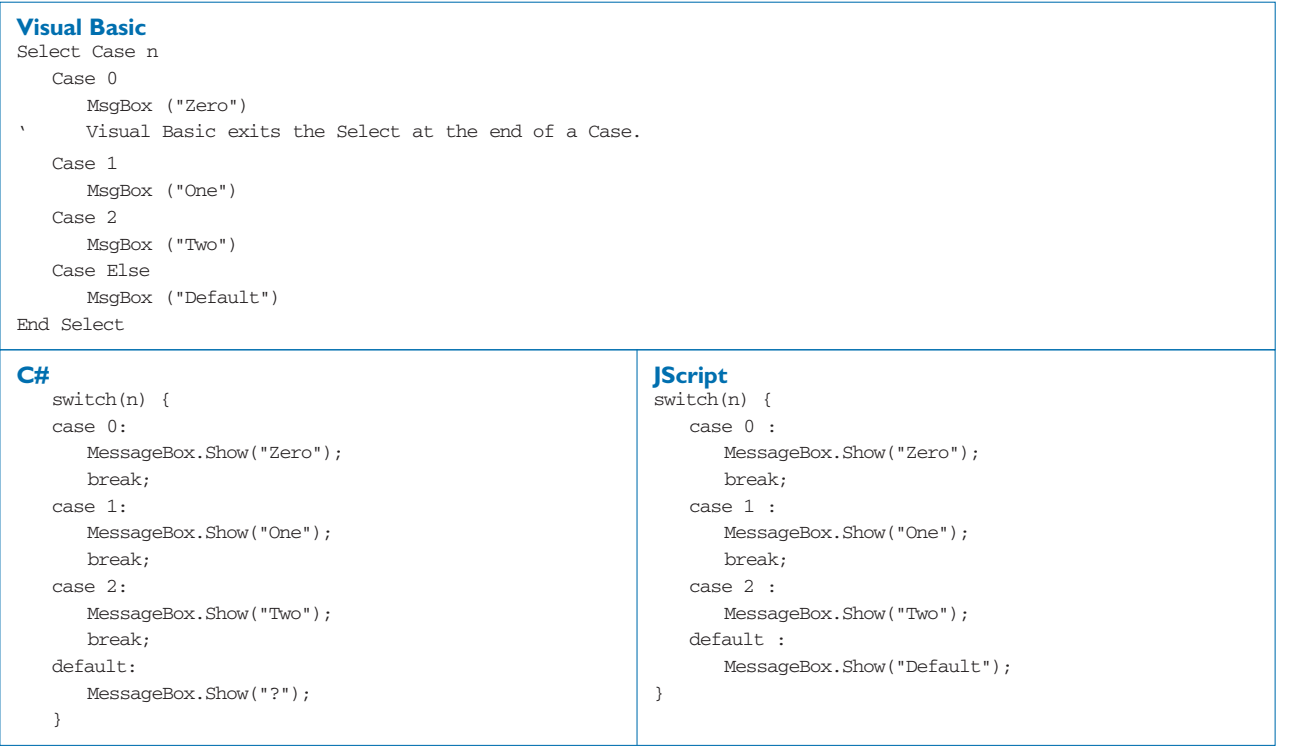

## **FOR LOOPS**

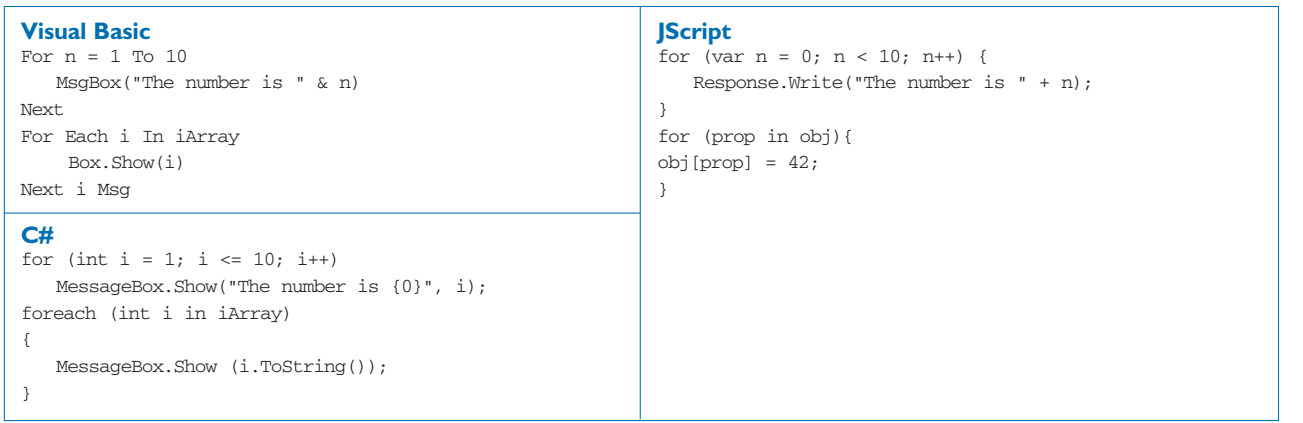

# **APPENDIX**

# **BASIC EXAMPLES**

#### **WHILE LOOPS**

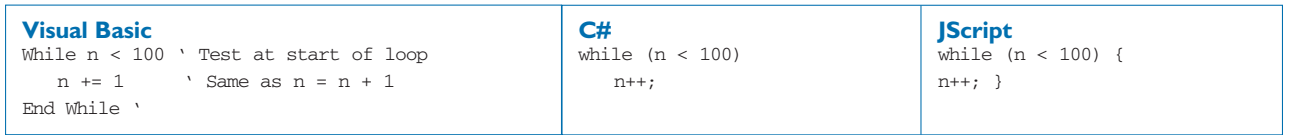

#### **PARAMETER PASSING BY VALUE**

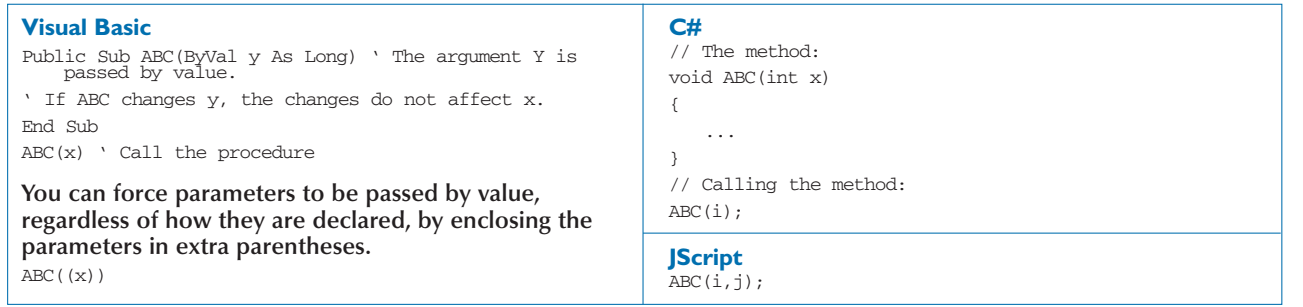

#### **PARAMETER PASSING BY REFERENCE**

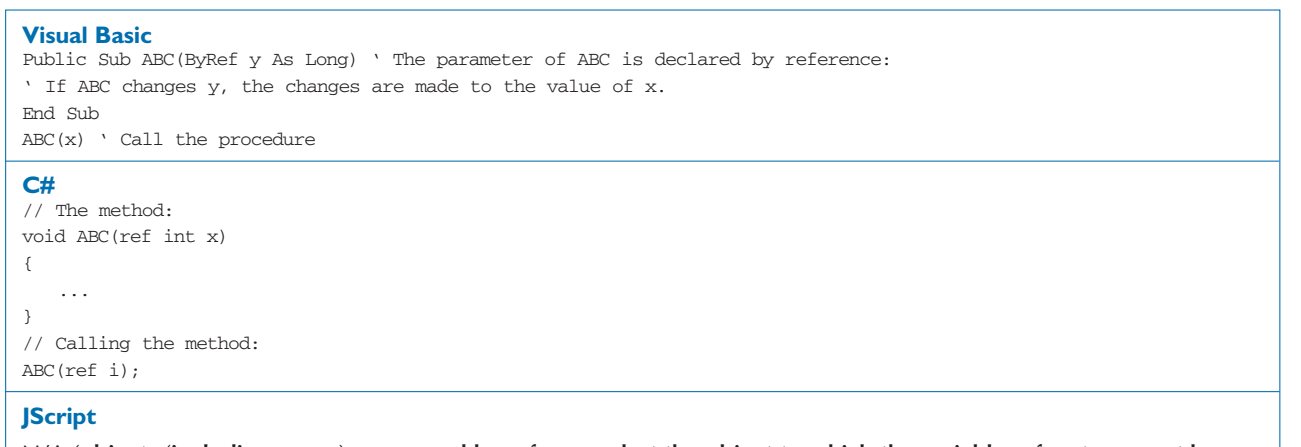

**N/A (objects (including arrays) are passed by reference, but the object to which the variable refers to cannot be changed in the caller). Properties and methods changed in the callee are visible to the caller.**

/\* **Reference parameters are supported for external object, but not internal JScript functions \*/** comPlusObject.SomeMethod(&foo);

## **STRUCTURED EXCEPTION HANDLING**

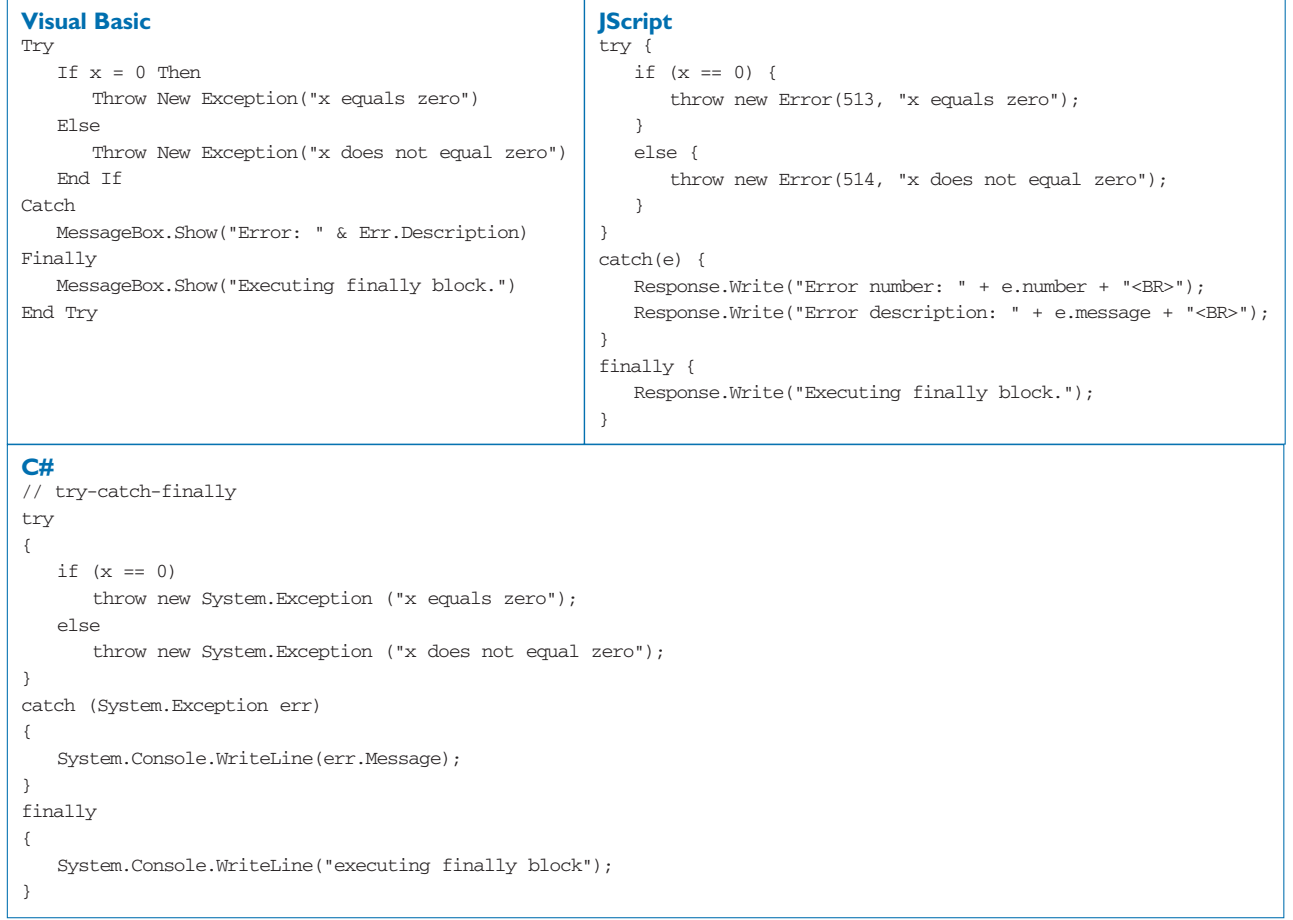

## **SET AN OBJECT REFERENCE TO NOTHING**

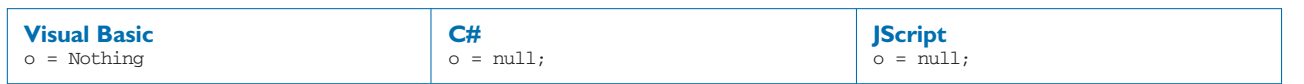

# **WHAT'S ON THE CD-ROM**

**The CD-ROM disc included in this book contains many** useful files and programs. Before installing any of the programs on the disc, make sure that a newer version **useful files and programs. Before installing any of the**

### **SYSTEM REQUIREMENTS**

**To use the contents of the CD-ROM, your computer must be equipped with the following hardware and software:**

- **• A PC with a 450-MHz Pentium II or faster processor.**
- **• Microsoft Windows NT 4.0 or Windows 2000.**
- **• At least 128MB of total RAM installed on your computer.**
- **• At least 3 GB of hard drive space for OS and related software for the .NET Platform.**
- **• A CD-ROM drive.**
- **• A monitor capable of displaying at least 800 by 600 pixels (super VGA resolution) with 256 colors.**
- **• A modem with a speed of at least 14,400 bps.**

## **AUTHOR'S SOURCE CODE**

*For Windows 2000***. These files contain all the sample code from the book. You can browse these files directly from the CD-ROM, or you can copy them to your hard drive and use them as the basis for your own projects. To find the files on the CD-ROM, open the D:\RESOURCES\CODE.EXE. To copy the files to your hard drive, just run the installation program D:\RESOURCES\CODE.EXE. The files will be placed on your hard drive at C:\ProgramFiles\CSHARP. After installation, you can access the files fromthe START menu. You will need to have the .NET framework installed on the machine in order to run the samples.**

## **ACROBAT VERSION**

**The CD-ROM contains an e-version of this book that you can view and search using Adobe Acrobat Reader. You can also use the hyperlinks provided in the text to access all Web pages and Internet references in the book. You cannot print the pages or copy text from the Acrobat files. An evaluation version of Adobe Acrobat Reader is also included on the disc. If you do not currently have Adobe Acrobat Reader 5 installed, the computer will prompt you to install the software.**

**of the program is not already installed on your computer. For information on installing different versions of the same program, contact the program's manufacturer.**

### **INSTALLING AND USING THE SOFTWARE**

**For your convenience, the software titles appearing on the CD-ROM are listed alphabetically.**

**You can download updates to the software and important links related to the source code at http://www.threewill.com/authoring/.**

#### *Program Versions*

**Shareware programs are fully functional, free trial versions of copyrighted programs. If you like a particular program, you can register with its author for a nominal fee and receive licenses, enhanced versions, and technical support.**

**Freeware programs are free, copyrighted games, applications, and utilities. You can copy them to as many computers as you like, but they have no techical support.**

**GNU software is governed by its own license, which is included inside the folder of the GNU software. There are no restrictions on distribution of this software. See the GNU license for more details.**

**Trial, demo, or evaluation versions are usually limited either by time or functionality. For example, you may not be able to save projects using these versions.**

**For your convenience, the software titles on the CD are listed in alphabetic order.**

#### *Acrobat Reader*

*Freeware.* **Acrobat Reader lets you view the online version of this book. For more information on using Adobe Acrobat Reader, see the following appendix. From Adobe Systems, www.adobe.com.**

#### *Antechinus C# Programming Editor*

*Shareware.* **The Antechinus C# Programming Editor from C Point Pty. Ltd. is an alternate graphic programming environment for creating and testing C# programs. You can find more information at www.c-point.com.**

# B

### *ASPEdit 2000*

*Demo version***. ASPEdit is an Active Server Pages and HTML code editor so you can edit HTML and Microsoft Active Server Pages code in a graphic programming environment. From Tashcom Software, www.tashcom.com.**

#### *Internet Explorer*

*Freeware.* **Microsoft Internet Explorer is the most popular World Wide Web browser for Windows. You need Internet Explorer to access the Microsoft Web site when you need help with C#. From Microsoft, www.adobe.com.**

### *MineC#weeper*

*Freeware.* **A sample application based on the Microsoft game Minesweeper that comes with full source code so you can see how you can use C# to program applications. You can download this application when you sign up for the Developer Express beta program. From Developer Express, www.devexpress.com.**

### *TextPad*

*Shareware.* **TextPad is a general-purpose text editor for many different text files including C# code and HTML code. From Helios Software Solutions, www.textpad.com.**

#### *VMware Workstation*

*Trial version.* **VMWare Workstations lets you create virtual desktop environments on one computer so you can test how your C# programs run in different operating systems. From VMware, www.vmware.com.**

### *XPressSideBar*

*Freeware.* **A sample application that emulates the look and feel of the side navigation bar popularized with Microsoft Outlook. This application comes with full source code so you can see how you can use C# to program applications. You can download this application when you sign up for the Developer Express beta program. From Developer Express, www.devexpress.com.**

## *XtraGrid*

*Freeware.* **An application that lets you create and edit grids such as those you find in spreadsheet tables. XtraGrid lets you enter and manipulate data in grid form for integration into C# programs. From Developer Express, www.devexpress.com.**

### **TROUBLESHOOTING**

**We tried our best to compile programs that work on most computers with the minimum system requirements. Your computer, however, may differ and some programs may not work properly for some reason.**

**The two most likely problems are that you don't have enough memory (RAM) for the programs you want to use, or you have other programs running that are affecting installation or running of a program. If you get error messages like** Not enough memory **or** Setup cannot continue**, try one or more of these methods and then try using the software again:**

- **• Turn off any anti-virus software.**
- **• Close all running programs.**
- **• In Windows, close the CD-ROM interface and run demos or installations directly from Windows Explorer.**
- **• Have your local computer store add more RAM to your computer.**

**If you still have trouble installing the items from the CD-ROM, please call the Hungry Minds Customer Service phone number: 800-762-2974.**

# **USING THE E-VERSION OF THIS BOOK**

**You can view C#: Your visual blueprint for<br>the CD-ROM disc included at the back c<br>book. The CD-ROM disc allows you to search** *building .NET applications* **on your screen using the CD-ROM disc included at the back of this book. The CD-ROM disc allows you to search the contents of each chapter of the book for a specific word or phrase. The CD-ROM disc also provides a convenient way of keeping the book handy while traveling.**

**You must install Adobe Acrobat Reader on your computer before you can view the book on the**  **CD-ROM disc. This program is provided on the disc. Acrobat Reader allows you to view Portable Document Format (PDF) files, which can display books and magazines on your screen exactly as they appear in printed form.**

**To view the contents of the book using Acrobat Reader, display the contents of the disc. Double-click the PDFs folder to display the contents of the folder. In the window that appears, double-click the icon for the chapter of the book you want to review.**

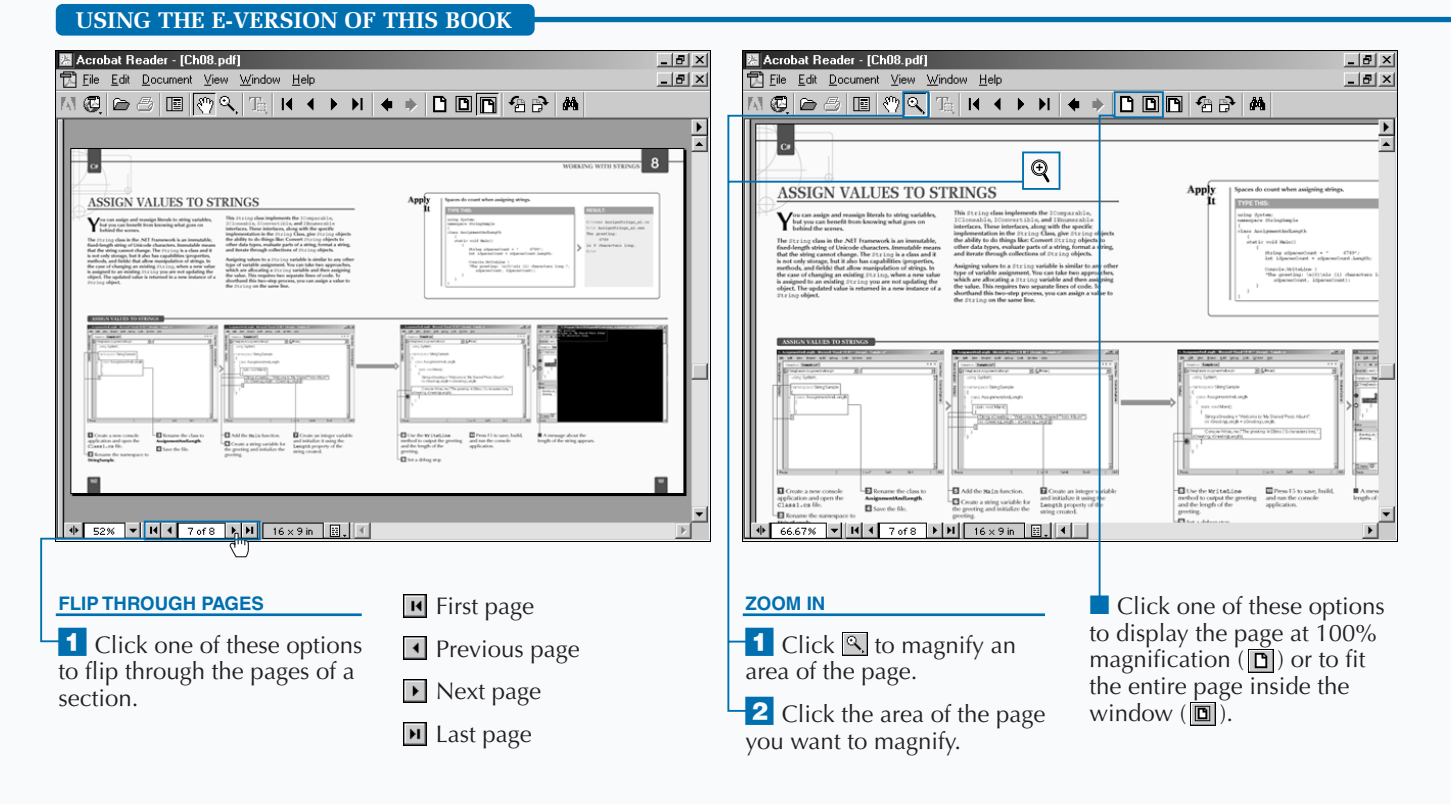

## Extra

**To install Acrobat Reader, insert the CD-ROM disc into a drive. In the screen that appears, click Software. Click Acrobat Reader and then click Install at the bottom of the screen. Then follow the instructions on your screen to install the program.**

**You can make searching the book more convenient by copying the .pdf files to your own computer. Display the contents of the CD-ROM disc and then copy the PDFs folder from the CD to your hard drive. This allows you to easily access the contents of the book at any time.**

**Acrobat Reader is a popular and useful program. There are many files available on the Web that are designed to be viewed using Acrobat Reader. Look for files with the .pdf extension. For more information about Acrobat Reader, visit the Web site at www.adobe.com/products/ acrobat/readermain.html.**

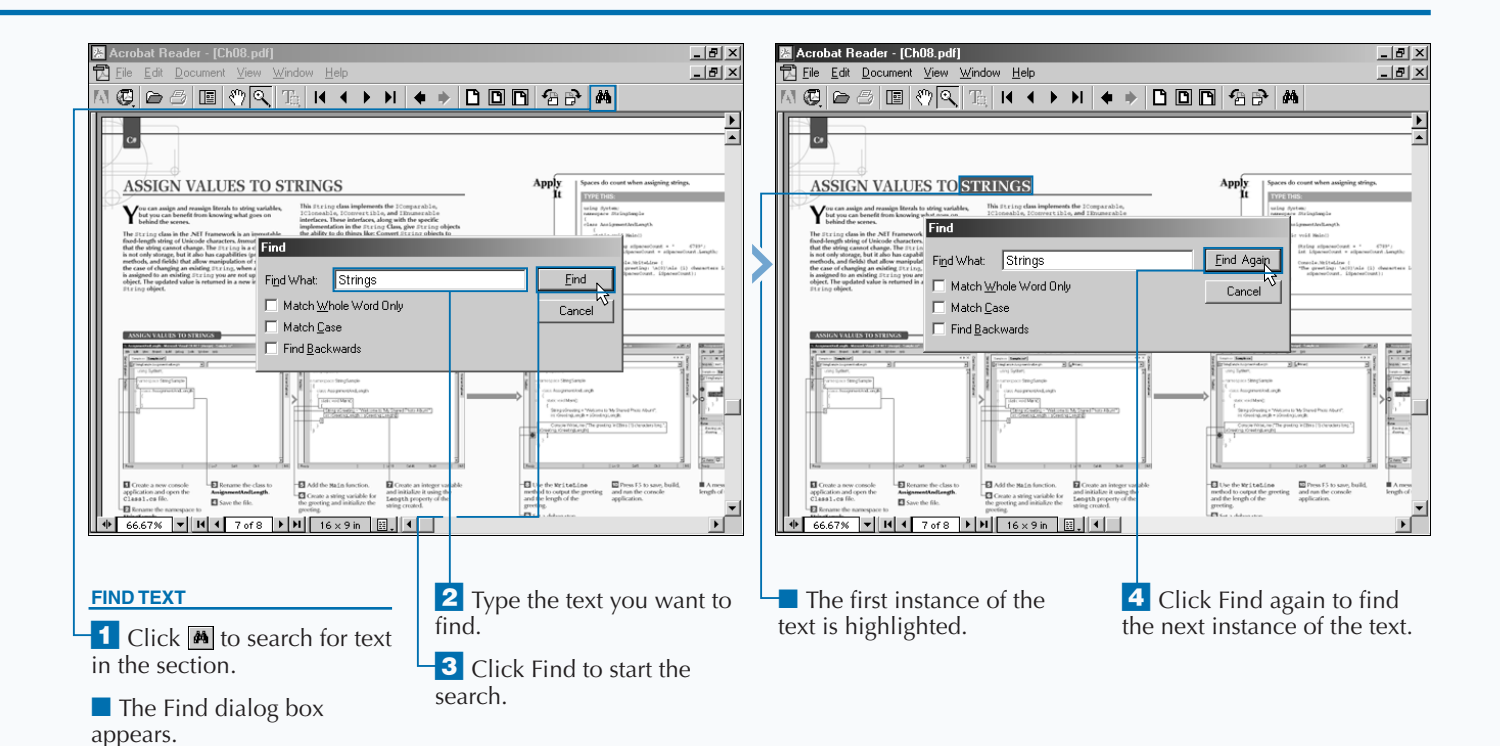

## **APPENDIX**

## **HUNGRY MINDS, INC. END-USER LICENSE AGREEMENT**

**READ THIS. You should carefully read these terms and conditions before opening the software packet(s) included with this book ("Book"). This is a license agreement ("Agreement") between you and Hungry Minds, Inc. ("HMI"). By opening the accompanying software packet(s), you acknowledge that you have read and accept the following terms and conditions. If you do not agree and do not want to be bound by such terms and conditions, promptly return the Book and the unopened software packet(s) to the place you obtained them for a full refund.**

**1. License Grant. HMI grants to you (either an individual or entity) a nonexclusive license to use one copy of the enclosed software program(s) (collectively, the "Software") solely for your own personal or business purposes on a single computer (whether a standard computer or a workstation component of a multi-user network). The Software is in use on a computer when it is loaded into temporary memory (RAM) or installed into permanent memory (hard disk, CD-ROM, or other storage device). HMI reserves all rights not expressly granted herein.**

**2. Ownership. HMI is the owner of all right, title, and interest, including copyright, in and to the compilation of the Software recorded on the disk(s) or CD-ROM ("Software Media"). Copyright to the individual programs recorded on the Software Media is owned by the author or other authorized copyright owner of each program. Ownership of the Software and all proprietary rights relating thereto remain with HMI and its licensers.**

## **3. Restrictions On Use and Transfer.**

**(a) You may only (i) make one copy of the Software for backup or archival purposes, or (ii) transfer the Software to a single hard disk, provided that you**

**keep the original for backup or archival purposes. You may not (i) rent or lease the Software, (ii) copy or reproduce the Software through a LAN or other network system or through any computer subscriber system or bulletin-board system, or (iii) modify, adapt, or create derivative works based on the Software.**

**(b) You may not reverse engineer, decompile, or disassemble the Software. You may transfer the Software and user documentation on a permanent basis, provided that the transferee agrees to accept the terms and conditions of this Agreement and you retain no copies. If the Software is an update or has been updated, any transfer must include the most recent update and all prior versions.**

## **4. Restrictions on Use of Individual Programs.**

**You must follow the individual requirements and restrictions detailed for each individual program in the What's on the CD-ROM appendix of this Book. These limitations are also contained in the individual license agreements recorded on the Software Media. These limitations may include a requirement that after using the program for a specified period of time, the user must pay a registration fee or discontinue use. By opening the Software packet(s), you will be agreeing to abide by the licenses and restrictions for these individual programs that are detailed in the What's on the CD-ROM appendix and on the Software Media. None of the material on this Software Media or listed in this Book may ever be redistributed, in original or modified form, for commercial purposes.**

### **5. Limited Warranty.**

**(a) HMI warrants that the Software and Software Media are free from defects in materials and workmanship under normal use for a period of sixty (60) days from the date of purchase of this Book. If HMI receives notification within the warranty period of defects in materials or workmanship, HMI will replace the defective Software Media.**

**(b) HMI AND THE AUTHOR OF THE BOOK DISCLAIM ALL OTHER WARRANTIES, EXPRESS OR IMPLIED, INCLUDING WITHOUT LIMITATION IMPLIED WARRANTIES OF MERCHANTABILITY AND FITNESS FOR A PARTICULAR PURPOSE, WITH RESPECT TO THE SOFTWARE, THE PROGRAMS, THE SOURCE CODE CONTAINED THEREIN, AND/OR THE TECHNIQUES DESCRIBED IN THIS BOOK. HMI DOES NOT WARRANT THAT THE FUNCTIONS CONTAINED IN THE SOFTWARE WILL MEET YOUR REQUIREMENTS OR THAT THE OPERATION OF THE SOFTWARE WILL BE ERROR FREE.**

**(c) This limited warranty gives you specific legal rights, and you may have other rights that vary from jurisdiction to jurisdiction.**

### **6. Remedies.**

**(a) HMI's entire liability and your exclusive remedy for defects in materials and workmanship shall be limited to replacement of the Software Media, which may be returned to HMI with a copy of your receipt at the following address: Software Media Fulfillment Department, Attn.:** *C#: Your visual blueprint for building .NET applications***, Hungry Minds, Inc., 10475 Crosspoint Blvd., Indianapolis, IN 46256, or call 1-800-762-2974. Please allow four to six weeks for delivery. This Limited Warranty is void if failure of the Software Media has resulted from accident, abuse, or misapplication. Any replacement Software Media will be warranted for the remainder of the original warranty period or thirty (30) days, whichever is longer.**

**(b) In no event shall HMI or the author be liable for any damages whatsoever (including without limitation damages for loss of business profits, business interruption, loss of business information, or any other pecuniary loss) arising from the use of or inability to use the Book or the Software, even if HMI has been advised of the possibility of such damages.**

**(c) Because some jurisdictions do not allow the exclusion or limitation of liability for consequential or incidental damages, the above limitation or exclusion may not apply to you.**

**7. U.S. Government Restricted Rights. Use, duplication, or disclosure of the Software for or on behalf of the United States of America, its agencies and/or instrumentalities (the "U.S. Government") is subject to restrictions as stated in paragraph (c)(1)(ii) of the Rights in Technical Data and Computer Software clause of DFARS 252.227-7013, or subparagraphs (c) (1) and (2) of the Commercial Computer Software - Restricted Rights clause at FAR 52.227-19, and in similar clauses in the NASA FAR supplement, as applicable.**

**8. General. This Agreement constitutes the entire understanding of the parties and revokes and supersedes all prior agreements, oral or written, between them and may not be modified or amended except in a writing signed by both parties hereto that specifically refers to this Agreement. This Agreement shall take precedence over any other documents that may be in conflict herewith. If any one or more provisions contained in this Agreement are held by any court or tribunal to be invalid, illegal, or otherwise unenforceable, each and every other provision shall remain in full force and effect.**

## **INDEX**

## **Symbols & Numbers**

**+, additive operator, 42 \*/, asterisk-slash characters ending a comment, 55 XML documentation, 59 @,at sign character, verbatim string literal, 158 \, backslash character, escape sequences, 159 >,caret mark, truncated button bar indicator, 31 { }, curly braces enumerations, 156 interface accessors, 194 =!, equal sign/exclamation point, equality operator, 42 ==, equal signs character equality operator, 42, 99 string comparisons, 164 !=, inequality operator, string comparisons, 99 //, slash marks comment indicator, 54 XML documentation, 58 /\*, slash-asterisk characters beginning a comment, 55 XML documentation, 59 [ ], square brackets, arrays, 136**

## **A**

**abstract keyword base class specification, 71 properties, 192–193 class described, 66 XMLWriter, 246 properties declarations, 192–193 described, 192 restrictions, 193 accessibility levels, classes, 52–53 accessors described, 184 get, 110 interface, 194 set, 110 Acrobat Reader, e-version of book, 290 Active Server Pages (ASP), 10 Add Class Wizard, 50–51, 67–69 Add Interface Indexer Wizard, 154–155 Add Method Wizard adding methods, 116–119 static methods, 123**

#### **Add Reference dialog box, 262, 268 ADO.NET commands, 231 connections, 230 data adapters, 231 described, 230 Alt key, switching between help topics, 19 Antechinus C# Programming Editor, CD-ROM, 290 API (Application Programming Interface), 238 application log, writing errors to, 284–285 Application Programming Interface (API), 238 applications ASP.NET support, 10 creating with public assemblies, 256–259 deploying with private assemblies, 258–259 with shared assemblies, 264–265 template types, 6 arithmetic operators constant expressions, 88 described, 44 Array.IndexOf method, searching arrays, 148–149 Array.LastIndexOf method, searching arrays, 149 Array.Sort method, sorting arrays, 146–147 array-of-arrays (jagged arrays) adding to code, 142–143 described, 136 arrays array-of-arrays (jagged arrays), 136, 142–143 Arrays Tutorial, 137 Console.WriteLine statement, 144 declarations, 137 described, 136 enumerations, 156–157 foreach statement, 144–145 initializing, 137 iterate through, 144–145 multidimensional (rectangular), 136, 140–141 search criteria, 148–149 single-dimensional, 136, 138–139 sorting, 146–147 square brackets [ and ], 136 structure rules, 141 three-dimensional, 140–141 Arrays Tutorial, accessing, 137 ASP.NET Framework**

**separation of user interface/user services, 217 tracing code, 219**

**Visual studio.NET integration, 10 Web Forms, 216–217 Web project startup, 10–11 Web site creation, 218–219**

#### **ASPEdit 2000, CD-ROM, 291 assemblies**

**described, 253 private, 252, 254–259 shared, 260–269 version binding policy, 268 versioned configuration, 268–269 assembly, 53**

#### **AssemblyInfo class**

**shared assemblies, 260–261 version number configuration, 266 assignment statements, examples, 286 assignments, C# language comparisons, 3 Attribute Usage attribute, 46, 48 attributes**

**AttributeTargets class, 48–49 AttributeUsage, 46, 48 Conditional, 46, 48 described, 46 inserting, 46–50 Obsolete, 46, 48 reflection process, 46 structs, 153 union, 83**

## **B**

**backups, before installing Visual studio.NET, 37 base class abstract keyword, 71 described, 68 base keyword, 76 blocks catch, 274, 280 try/catch, 280 books Contents window groupings, 16–17 scrolling topics, 17 bool keyword, 96–97 bool type, 88 Boolean type conversion non-support, 97 described, 86, 96–97 value assignments, 96–97 boxing described, 104 value type/reference type conversions, 104–105 bug reports, logging, 62–63 Build Number version, 266 building blocks, 64**

#### **C#: Your visual blueprint for building .NET applications**

**built-in reference types, 42 Built-In Types Table, online help, 87 buttons, adding/removing toolbar, 30 byte, integer type, 88, 92–93**

## **C**

**C language, versus C#, 2 C# language COM/Platform support, 3 comparisons versus C language, 2 versus C++ language, 2 versus Java, 3 development history, 2 DLLs (dynamic link libraries), 3 Extensible Markup Language (XML), 3 integration, 2 JScript .NET support, 12–13 security issues, 2 C# Language Tour link, accessing, 17 C++ language copying comments to C# language, 55 versus C#, 2 case statements, examples, 287 cast expressions, 88 catch block described, 274 implementation, 281 catch clauses, 278 CD-ROM Acrobat Reader, 290 Acrobat version of book, 290 Antechinus C# Programming Editor, 290 ASPEdit 2000, 291 author's source code, 290 e-version of book, 292–293 installation/use of software, 290 Internet Explorer, 291 MineC#weeper, 291 program versions, 290 system requirements, 290 TextPad, 291 troubleshooting, 291 VMWare Workstation, 291 XPressSideBar, 291 XtraGrid, 291 char, integer type, 92–93 type, 88 characters changing case, 172–173 removing, 176–177 replacing, 168–169 types, 40**

**class keyword, 86, 98 class library, supported program type, 6 Class View window adding a class, 50, 52, 68–69 indexer addition, 154–155 opening, Ctrl+Shift+C, 15 screen elements, 14–15 classes abstract, 66 accessibility levels, 52–53 adding, 68–71 AssemblyInfo, 260–261, 266 AttributeTargets, 48–49 base, 68–71 collections, 150–151, 257 creating multiple, 77 data members, 50 declarative reference type, 42 described, 14, 50, 64, 66 destructors, 78–79 entry conventions, 50–53 event calls, 133 function members, 50 GetCustomAttributes, 47 inheritance, 72–73 instances, 74 interface implementation, 101 internal keyword access, 53 Module, 65 namespace, 52, 67 objects, 66 property display, 15 sorting, 14 static member, 74 String, 160–161, 168–169 StringBuilder, 163, 168–169 System.Array, 150 System.Attribute, 46–47 System.Exception, 274 type members, 50 user-entered fields, 50 versus structs, 82 Windows form, 202–203 XMLNodeReader, 244 XMLReader, 244–245 XMLText Writer, 246 XMLTextReader, 244 XMLValidatingReader, 244 XMLWriter, 246 XPath Document, 248 XPathExpression, 248 XPathNavigator, 248 XPathNodeIterator, 248 class-related keywords, C# versus C++/Java, 69**

**clients assemblies private, 256–257 shared, 262–263 versioned assembly configuration, 268–269 Clipboard Ring group, Toolbox components, 22–23 code comment addition, 54–55 errors, 25 executing using try/catch blocks, 278–279 summary comment addition, 51 type-safe, 102 code errors, 25 code-behind page, Web Forms, 220, 225 collections class described, 150, 257 implementing, 150–151 information retrieval, 150–151 colors comment indicator, 54 environment settings, 33 COM (Component Object Model), development history, 252 COM/Platform, C# language support, 3 COM+, development history, 252 combine, program types command-line, isql utility, 241 commands ADO.NET, 231 csc, 203 comments adding to code, 54–55 asterisk-slash (\*/) characters, 55 copying from C++, 55 from Java, 55 described, 54 examples, 286 green color in code, 54 indexer interface, 114 multiple line support, 54 slash marks (//), 54 slash-asterisk (/\*) characters, 55 summary, 51 CompareTo method, string comparisons, 165 Comparison Between C++/C# help page, 19 comparison methods, substring searches, 166–167 compatibility, version scenarios, 267 Component Object Model (COM), development history, 252**

## **INDEX**

**Concat method, concatenating strings, 160–161 concatenating (joining) strings, 162–163 Conditional attribute, 46, 48 connections, ADO.NET, 230 ConnectionString property, SQL database insertion, 236–237 Console.WriteLine statement arrays, 144 collections class implementation, 150 constant expressions arithmetic expressions, 88 described, 88 including in other constants, 89 literal keywords, 88 types, 88 constants assigning to enumeration elements, 41 including in constant expressions, 89 constructors described, 74 initializer, 76 program instance, 76–77 Contents window, screen elements, 16–17 controls DataGrid, 232–235 forms, 208–209 Web Forms, 216 Web server, 222–223 Create New Web dialog box, 219 csc command, 203 Ctrl key, moving between window panes, 35 custom toolbar, creating, 28–29 Customize dialog box, custom toolbar creation, 28 Customize Toolbox window, adding/removing components, 23**

## **D**

**data access code, try/catch blocks, 283 adapters, ADO.NET, 231 members, class component, 50 databases SQL data insertion, 236–237 SQL data update, 238–239 DataGrid, Web Server Control, 232–235 DCOM (Distributed COM), development history, 252 decimal type, 86, 88 decimal numeric types, 92 decimal types, 94**

**abstract properties, 192–193 arrays, 137 collections class, 150–151 properties, 184 reference types, 98–103 declarative reference types, 42 Default Values Table, online help, 87 delegate keyword, 86, 98 delegate objects, reference types, 102–103 delegates declarative reference type, 42 described, 130 entry conventions, 130–131 delete statement, SQL data deletion, 240–241 desktop, Visual Studio .NET startup shortcut, 5 destructors described, 74, 78 inserting, 78–79 devenv.exe file, default file path, 5 dialog boxes** *See* **modal forms distributed applications assemblies, 253 private, 252, 254–259 shared, 260–269 configuration file paths, 259 deploying with private assemblies, 258–259 with shared assemblies, 264–265 DLL Hell, 252 global assemblies, 252 namespaces, 253 side-by-side execution, 253 version binding policy, 268 versioned assembly configuration, 268–269 versioning, 253 Web Services, 253, 270–273 xcopy utility, 258–259 Distributed COM (DCOM), development history, 252 Distributed interNet Applications (DNA), 252 DLL (Dynamic Ling Libraries), C# language support, 3 DLL Hell, 252 DNA (Distributed interNet Applications), 252 Document Property Pages window (Shift+F4), 13 documentation access methods, 60–61 eXtensible Markup Language (XML), 58–59**

**declarations**

**search methods, 60–61 slash marks (///) with XML, 58 double type, 88 double types, 94 dynamic link libraries (DLLs), C# language support, 3**

## **E**

**e-version of book, viewing on CD-ROM, 292–293 electronic sticky notes, Task List, 24–25 elements, searching for, 249 EndsWith method, substring search, 166–167 enum keyword, enumerations, 156 enumeration type, value type, 86, 90–916 enumeration types, 40 enumerations adding to code, 156–157 converting to integral type, 157 curly brackets { and }, 156 described, 156 error information, passing, 274 errors handling, 274 importance of handling, 278 logging, 284 passing back to client 276–277 trapping with catch block, 280–281 writing to application log, 284–285 escape sequences backslash (\) character, 159 string literals, 158–159 event handlers, 134–135 Event Log, setting up/logging to, 284–285 events calling from classes, 133 code-behind page creation, 225 declaring, 132–133 described, 102 server-side control response, 224–225 exceptions catching, 274 finally block, 282–283 handling catch block, 280–281 implementation, 275 model, 275 .NET, 274 structured, 289 unified, 274 throwing, 274, 276–277 Explicit Numeric Conversions Table, online help, 87**

**C#: Your visual blueprint for building .NET applications**

**Explorer-style interface, forms, 206 expressions cast, 88**

**regular, 166–167 eXtensible Markup Language (XML)**

**applying XSL, 250–251 asterisk-slash (\*/) characters, 58 C# language support, 3 development history documentation access, 60–61 entry conventions, 58–59 query with XPath, 248–249 read from file, 244–245 saving to file, 246–247 slash marks (///), 58 slash-asterisk (/\*) characters, 58 verbatim strings, 247 Web Services support, 270**

### **F**

**false keyword, 88 Feedback link, Visual studio.NET, 63 fields, public, 254–255 filename extensions asmx (Web Services), 270 aspx (Web Forms), 216 aspx.cs (Web Forms), 217 aspx.vb (Visual Basic), 220 vsdisco (Web Services), 270 files devenv.exe, 5 Gactuil.exe, 261 hello.exe, 56–57 Ilasm.exe (MSIL Assembler), 261 Ildasm.exe, 261 opening existing projects, 36–37 reading XML from, 244–245 saving XML to, 246–247 Sn.exe, 261 Filter drop-down list, filtering Web information, 9 Filtered By drop-down list, Contents window information display, 16 filters Contents window information display, 16 Index window information display, 18 search criteria, 20–21 Web information, 9 finally block**

**described, 278 using, 282–283 statement, 283**

**fixed statements, nesting in pointer types, 107 float type, 88 floating types, 94 floating-point type, 86 folders, Project location window listing, 6–7 fonts, environment settings, 33 for statement, arrays, 145 FOR loops C# language comparisons, 3 examples, 287 foreach statement collections class information retrieval, 150–151 iterate through array elements, 144–145 Form.Show method, 204–205 Form.ShowDialog method, 205 forms described, 196–197**

**Explorer-style interface, 206 inherited, 200–201 interface styles, 206 layouts, 206–209 ListView, 208 maximum/minimum size settings, 213 modal, 204–205 multiple-document interface, 206 positioning, 210–211 property editing, 212–213 single-document interface (SDI), 206 sizing, 209 startup settings, 202–203 Toolbox control addition, 208–209 transparent, 214–215 types assignments, 200–201 uses, 200–201 Web, 216–229 Windows Form Designer, 198–199 FrontPage Server Extensions, Web project requirement, 11 function members, class component, 50**

## **G**

**GAC (Global Assembly Cache) assembly registration, 260 client applications, 262–263 described, 253 Gactuil.exe file, 261 shared assembly registration, 264 Gactuil.exe file, GAC content manipulation, 261 General group, Toolbox components, 22 get accessor, interface properties, 110 get keywords, properties, 186–191**

**GetCustomAttributes class, 47 method, 47 GetType() method, value type display, 91 global assemblies, distributed applications, 252 Global Assembly Cache (GAC) assembly registration, 260 client applications, 262–263 described, 253 Gactuil.exe file, 261 shared assembly registration, 264 graphical user interface (GUI) described, 10 Web form support, 10**

## **H**

**HailStorm Services, 273 hashmarks, toolbar indicator, 30–31 hashtable, collections class information retrieval, 151 heaps described, 84 memory allocations, 84–85 Hello, world! program, 56–57 hello.exe file, 56–57 Help Search in Progress dialog box, 20 Help system access methods, 8 Arrays Tutorial, 137 Built-In Types Table, 87 C# Language Tour link, 17 Default Values Table, 87 Explicit Numeric Conversions Table, 87 filtering results, 9 Implicit Numeric Conversions Table, 87 Index window, 18–19 Language Equivalent: Types page, 87 online help access methods, 60–61 ScreenTips, 28–29 search criteria, 20–21 switching between help topics, 19 help topics scrolling, 17 search criteria, 20–21 switching between, 19 History icon, recently opened projects, 36 HTML button, displaying Web project code, 11, 13 HTML Controls, Web Forms, 216 HTTPRequest object, Web Forms, 229 Hypertext Markup Language (HTML), XML development history, 58 HyperText Transport Protocol (HTTP), Web Services support, 270**

## **INDEX**

**I ICloneable interface, 160 IComparable interface described, 160 sorting arrays, 146 IComparer interface, sorting arrays, 146 IConvertible interface, 160 IEnumerable interface collections class implementation, 150 described, 160 IEnumerator interface, collections class implementation, 150 if...else statements C# language comparisons, 3 examples, 286 Ilasm.exe file (MSIL Assembler), 261 Ildasm.exe file, MSIL Assembler text file creation, 261 immutable, 160 Implicit Numeric Conversions Table, online help, 87 Index Indexer Wizard, 112–113 indexers adding to code, 154–155 described, 154 property comparisons, 186–187 versus properties, 115 interface, 112–115 Results window, accessing, 18 window, screen elements, 18–19 inheritance described, 72–73 struct limitations, 81 inherited forms, 200–201 initializers, constructors, 76 insert statement, SQL database insertion, 236–237 installation/use of software, CD-ROM, 290 instances, 74 int, integer type, 88, 92–93 integer types converting, 93 numeric types, 92 signed, 92–93 unsigned, 92–93 integral type, 86 integration, C# language/Visual Studio .NET, 2 IntelliSense, 25 interfaces accessors, curly braces { and }, 194 declarative reference type, 42 ICloneable, 160**

**IComparable, 146, 160 IComparer, 146 IConvertible, 160 IEnumerable, 150, 160 IEnumerator, 150 implementing from a class, 101 index, adding to code, 112–115 keyword, 86, 98 properties adding to code, 110–111 get accessor, 110 set accessor, 110 property inclusion, 194–195 internal keyword, assembly access restrictions, 53 Internet Explorer, CD-ROM, 291 Internet Information Server (IIS), Web project requirement, 11 isql utility, SQL data deletion, 241 Item Management in Projects link, accessing, 19**

## **J**

**jagged arrays (array-of-arrays) adding to code, 142–143 described, 136 Java language copying comments to C# language, 55 versus C# language, 3 JavaScript language enabling Web pages, 13 versus JScript.NET, 12 joining (concatenating) strings, 162–163 joins, strings, 180–181 JScript .NET described, 12 versus JavaScript, 12**

## **K**

**keyboard combinations Ctrl+Shift+C (Class View Window), 15 Ctrl+C (Copy), 23 Ctrl+Shift+V (Clipboard Ring), 23 Ctrl+V (Paste), 23 Ctrl+X (Cut), 23 Shift+F4 (Document Property Pages WIndow), 13 keywords abstract, 71, 192–193 base, 76 bool, 96–97 class, 86, 98 class-related, 69 delegate, 86, 98**

**enum, 156 false, 88 get, 186–191 interface, 86, 98 internal, 53 new, 194–195 null, 88 object, 86 return, 119 set, 186–191 string, 86 this, 75–76, 126 true, 88 unsafe, 106**

## **L**

**Language Equivalent: Types page, online help, 87 layouts Explorer-style interface forms, 206 forms, 206–209 multiple-document interface forms, 206 single-document interface (SDI) forms, 206 Length property, Main method, 39 licensing agreement, 294–295 links C# Language Tour, 17 Feedback, 63 Item Management in Projects, 19 Online Community, 8 What's New, 8 list view, Toolbox window, 23 Location property, positioning forms, 210–211 logical operators, 44 logins, password requirements, 62–63 long, integer type, 88, 92–93 Look in field, opening existing projects, 36 loops FOR, 3 WHILE, 3**

## **M**

**Main method described, 38–39 Length property, 39 return statement, 39 MainMenu, Toolbox component, 22 Major version, 266 MDE.** *See* **Microsoft Development Environment member-access format, static method references, 125**

**C#: Your visual blueprint for building .NET applications**

**memory heaps, 84–85 stacks, 84–85 menu bar, Class View window access, 15 methods Add Method Wizard, 116–119 adding, 116–129 arrays Array.IndexOf, 148–149 Array.LastIndexOf, 149 Array.Sort, 146–147 CompareTo, 165 comparison, 166–167 Concat, 160–161 described, 116 EndsWith, 166–167 event-handling, 134–135 forms Form.Show, 204–205 Form.ShowDialog, 205 GetCustomAttributes, 47 GetType(), 91 Main, 38–39 modifiers, 120–121 naming concerns, 117 non-static, 116, 126–129 overloading, 116 Read, 244 Select, 248 signatures, 116 StartsWith, 166–167 static, 116, 122–125 strings String.Join, 180–181 String.PadLeft, 182–183 String.PadRight, 182–183 String.Remove, 176–177 String.Replace, 168–169 String.Split, 178–179 String.ToLower, 172–173 String.ToUpper, 172–173 String.Trim, 174–175 String.TrimEnd, 174–175 String.TrimStart, 174–175 StringBuilder.Replace, 168 viewing information, 116–117 Microsoft Developers Network (MSDN), accessing from Visual studio.NET, 4 Microsoft Development Environment (MDE) Built-In Types Table, 87 custom toolbars, 28–29 Default Values Table, 87 deleting toolbars, 30–31**

> **devenv.exe file path, 5 empty environment startup, 5**

**environment settings, 32–33 Explicit Numeric Conversions Table, 87 file path, 5 Help system access, 8 Implicit Numeric Conversions Table, 87 JScript .NET as default script language, 12–13 Language Equivalent: Types page, 87 online help access methods, 60–61, 87 opening existing projects, 36–37 project template selections, 6 screen elements, 4–5 starting from the desktop, 5 new project, 5–7 VS Start Page, 4 Visual Studio .NET support, 4 Microsoft Outlook, newsreader support, 9 Microsoft Script Debugger, 13 Microsoft Transaction Server (MTS), COM+ integration, 252 Microsoft .NET Framework SDK, Windows support, 218 MineC#weeper, CD-ROM, 291 Minor version, 266 modal forms, 204–205 models, exception handling, 275 Module class, 65 modules, 64 MSDN Library, Contents window book grouping, 16–17 Online feedback capabilities, 61 search methods, 61 Windows Media Player requirement, 61 MSIL Assembler (Ilasm.exe), Ildasm.exe file support, 261 MSIL Disassembler, 261 multidimensional (rectangular) arrays adding, 140–141 described, 136 Multiple Document Interface mode, 34–35 multiple-document interface, forms, 206**

## **N**

**namespaces described, 52, 253 identifying, 67 System.Collections, 150 .NET Framework Common Language Runtime, Web project requirement, 11 new keyword, including properties on interfaces, 194–195**

**New Project dialog box, 7 window starting new project, 5–7 Web project startup, 10–11 newsgroups, newsreader requirements, 9 newsreaders, newsgroup requirements, 9 NodeType property, 244 non-static methods adding, 126–129 described, 116 overriding, 128–129 null keyword, 88 type, 88 values, 169 numeric types decimal, 92 described, 40, 92, 94 integer, 92**

**New File window, screen elements, 12**

## **O**

**objects built-in reference type, 42 delegate, 102–103 described, 42 destructors, 78–79 form properties, 26–27 HTTPRequest, 229 initial property settings, 263 keyword, 86 members of a class, 66 public fields, 254–255 references, set to nothing example, 289 set reference to nothing, 289 String, 160 type, 90 unboxing, 43 Web Forms property editing, 226–227 Obsolete attribute, 46, 48 Online Community link, VS Start Page, 8 online help access methods, 60–61 Built-In Types Table, 87 Default Values Table, 87 Explicit Numeric Conversions Table, 87 Implicit Numeric Conversions Table, 87 Language Equivalent: Types page, 87 online resources, Visual studio.NET, 8–9 Opacity property, transparent forms, 214–215 Open Project button, opening existing projects, 4, 36**

## **INDEX**

**Open Project window, opening existing projects, 5, 36–37 operators adding to programs, 44–45 additive (+), 42 arithmetical, 44 described, 44 equality (==), 42, 99 inequality (!=), 99**

**logical, 44 overloading, 45 relational, 44**

## **P**

**parameter passing by reference, examples, 288 passing by value, examples, 288 parent window described, 34 Multiple Document Interface mode, 34–35 resizing to maximum display, 35 screen elements, 34–35 Tabs on Documents mode, 34–35 passwords conventions, 63 login, 62–63 pointer type described, 86, 106 nesting fixed statements, 107 private assemblies application creation, 256–257 client creation, 256–157 configuration file paths, 259 creating, 254–255 deploying applications, 258–259 described, 254 distributed applications, 252, 254–259 public fields, 254–255 profiles, Visual Studio .NET, 4 programs**

**class library, 6**

**combining types, 40–41 Hello, world!, 56–57 running (F5), 41 types, combining, 40–41 versions, CD-ROM, 290 Web control library, 6 Web service, 6 Windows control library, 6 Windows service, 6 writing conventions, 56–57 Project location window, project folder listing, 6–7**

#### **projects**

**opening existing, 4–5, 36–37 saving before exiting Visual studio.NET, 35 starting new, 5–7 template selections, 6 Web, 10–11 properties abstract declarations, 192–193 accessibility issues, 185 accessor programming, 188–191 accessors, 184 adding accessors, 190–191 ConnectionString, 236–237 declarations, 184 described, 184 displaying, 15 form editing, 212–213 indexer comparisons, 186–187 interface, 110–111 interfaces, 194–195 Length, 39 limitations, 187 Location, 210–211 NodeType, 244 Opacity, 214 overriding accessors, 189 Property Wizard, 190–191 read-only, 111 versus indexers, 115 viewing information, 184 Web Form object editing, 226–227 window C# language property information display, 4 class properties display, 15 closing, 8 form properties, 26–27 form property editing, 212–213 startup methods, 27 Property Wizard, 190–191 public fields, private assemblies, 254–255**

## **R**

**Read method, 244 rectangular (multidimensional) arrays adding, 140–141 described, 136 reference type, 86 reference types built-in, 42 declarations, 98–103 declarative, 42 delegate object, 102–103**

**described, 42–43 strings, 42 value type conversions, 104–105 references, constant expressions, 88 reflection process, attribute information retrieval, 46 regular expressions, substring search, 166–167 relational operators, 44 reports, bug, 62–63 return keyword, method support, 119 return statement get accessor, 188 Main method, 39 Revision version, 266**

## **S**

**sbyte type described, 88 signed integer type, 93 ScreenTips, toolbar button help, 28–29 Script Editor, Microsoft Script Debugger component, 13 scrollbars, scrolling topics, 17 Search Results window, search result display, 20–21 searches arrays, 148–149 documentation, 60–61 EndsWith method, 166 Help system, 20–21 last five Index window display, 19 MSDN Online, 61 StartsWith method, 166 substrings, 166–167 window, Help system search, 20–21 security C# language, 2 password storage, 63 Visual Studio .NET, 2 Web project considerations, 11 Select Component dialog box, 263, 269 Select method, 248 server controls event response, 224–225 Web Forms, 222–223 services ASP.NET support, 10 HailStorm, 273 System.Data, 228 System.Diagnostics, 228 System.IO, 228 System.Messaging, 228 System.XML, 228 set accessor, interface properties, 110**

#### **C#: Your visual blueprint for building .NET applications**

**set keywords, properties, 186–191 SGML (Standard Generalized Markup Language), XML development history, 58 shared assemblies client creation, 262–263 creating, 260–261 deploying, 264–265 GAC registration, 264 Gactuil.exe file, 261 Ilasm.exe file (MSIL Assembler), 261 Ildasm.exe file, 261 MSIL Disassembler, 261 registering in Global Assembly Cache (GAC), 260 shared name, 260 Sn.exe file, 261 strong name, 260 version compatibility scenarios, 267 numbers, 266–267 shared name, shared assemblies, 260 short type described, 88 integer type, 92–93 shortcuts, Visual Studio .NET startup, 5 side-by-side execution, 253 signatures, methods, 116 signed integer types, 92–93–93 Simple Object Access Protocol (SOAP), 270, 272 simple types, 90 single-dimensional arrays described, 136 entry conventions, 138–139 omitting optional parts, 139 single-document interface (SDI), forms, 206 skeleton Main method, 38 Sn.exe file, strong name creation, 261 SOAP (Simple Object Access Protocol), 270, 272 Solution Explorer closing, 8 window adding a class, 50, 70–71 C# language information display, 4 sorts arrays, 146–147 classes, 14 source code of author, CD-ROM, 290 SQL database data deletion, 240–241 insertion, 236–237 updating, 238–239 stored procedure execution, 242–243**

**stacks described, 84 memory allocations, 84–85 Standard Generalized Markup Language (SGML), XML development history, 58 Standard toolbar, adding/removing buttons, 30 StartsWith method, substring search, 166–167 statements Console.WriteLine, 144, 150 delete, 240–241 finally, 283 for, 145 foreach, 144–145, 150–151 if-else, 3 insert, 236–237 return, 39, 188 throw, 188 update, 238–239 static member, class element, 74 static methods adding, 122–125 described, 116 member-access format references, 125 modifiers, 122–123 simple names, 124–125 this keyword, 126 stored procedures, executing in a SQL database, 242–243 strikethrough lines, completed tasks, 25 StringBuilder class concatenating strings, 163 replacing string characters, 168–169 StringBuilder.Replace method, replacing characters, 168–169 strings changing case, 172–173 class described, 160 replacing string characters, 168–169 comparing, 164–165 concatenating, 162–163 described, 42 equality (==) operator, 99 inequality (!=) operator, 99 joining, 180–181 keyword, 86 literals described, 158 escape sequences, 158–159 verbatim versus regular, 158**

**methods String.Join, joining strings, 180–181 String.PadLeft , padding strings, 182–183 String.PadRight, padding strings, 182–183 String.Remove, removing characters, 176–177 String.Replace, replacing characters, 168–169 String.Split, splitting strings, 178–179 String.ToLower, changing case, 172–173 String.ToUpper, changing case, 172–173 String.Trim, trimming white space, 174–175 String.TrimEnd, trimming white space, 174–175 String.TrimStart, trimming white space, 174–175 object, data type conversions, 160 padding, 182–183 removing characters, 176–177 replacing characters, 168–169 splitting, 178–179 trimming white space, 174–175 types, 88, 90, 98 value assignments, 160–161 verbatim, 247 strong name shared assemblies, 260 Sn.exe file, 261 struct type, value type, 86, 90–91 structs attributes, 153 constructor parameters, 82 described, 80, 152 limitations, 81 versus classes, 82 structured exception handling, examples, 289 structures, 64 substrings extracting, 170–171 search methods, 166–167 summary comments, adding to code, 51 system requirements, CD-ROM, 290 System.Array class, building arrays, 150 System.Attribute class, 46–47 System.Boolean type, 96 System.Collections namespace, array declarations, 150 System.Data service, Web Forms, 228**

## **INDEX**

**System.Diagnostics service, Web Forms, 228 System.Exception Framework class, 274 System.IO service, Web Forms, 228 System.Messaging service, Web Forms, 228 system.XML namespace, 244, 246 System.XML service, Web Forms, 228**

## **T**

**Tab key, moving between window panes, 35 Tabs on Documents mode, 34–35 target schemas, selecting from Document Property Pages, 13 Task List adding/removing tasks, 24–25 strikethrough line with completed task, 25 viewing tasks by type, 25 Task View window, comment tasks display, 24 tasks adding to Task List, 24–25 strikethrough line when completed, 25 viewing by type, 25 templates application types, 6 project startup, 6 TextPad, CD-ROM, 291 this keyword described, 75–76 static methods, 126 three-dimensional arrays, adding to code, 140–141 throw statement described, 276 get accessor, 188 toolbars adding/removing buttons, 30 custom addition, 28–29 deleting, 30–31 docking, 31 floating, 30 hashmark indicator, 30–31 resetting default, 29 ScreenTips button help, 28–29 Toolbox adding/removing components, 22–23 Clipboard Ring grouping, 22 described, 22 form control addition, 208–209 General grouping, 22 list view, 23 MainMenu component, 22 rearranging objects, 23**

**transparent forms, 214–215 troubleshooting, CD-ROM, 291 true keyword, 88 try block, 274 try/catch blocks, executing codes, 278–279 type members, class component, 50 types bool, 88 Boolean, 86, 96–97 byte, 88, 92–93 categories, 86 char, 88, 92–93 combining, 40–41 constant expressions, 88 decimal, 86, 88, 94–95 described, 86 double, 88, 94 float, 88 floating, 94–95 floating-point, 86 int, 88 integral, 86 interface indexer, 112–113 long, 88, 92–93 null, 88 numeric, 92–95 object, 90 pointer, 86, 106–107 reference, 42–43, 86, 98–99 sbyte, 88, 93 short, 88, 92–93 simple, 90 string, 88, 90, 98 ulong, 88 unit, 88 ushort, 88 value, 86, 90–91 void 86, 108–109 type-safe code, 102**

## **U**

**ulong type, 88 unboxing described, 43, 104 value type/reference type conversions, 104–105 Unicode character set, 93, 95 union attribute, creating, 83 unit type, 88 unsafe keyword, 106 unsigned integer type, 92–93–93 update statement, SQL data update, 238–239**

**user-entered fields, class component, 50 ushort type, 88**

## **V**

**value type Boolean type, 96–97 types, 86 converting to reference types, 104–105 described, 90–91 enumeration, 90–91 struct, 90–91 string assignments, 160–161 variables C# language comparisons, 3 described, 158 examples, 286 VB client, sample application, 265 verbatim strings handcraft XML, 247 literal at sign (@) character, 158 described, 158–159 version binding policy, 268 versioning, 253 versions Build Number, 266 compatibility scenarios, 267 Major, 266 Minor, 266 Revision, 266 shared assemblies, 266–267 Visual Basic language axpx.vb filename extension, 220 development history, 196–197 Visual Studio .NET ASP.NET integration, 10 backup before installing, 37 Contents window book grouping, 16–17 empty environment startup, 5 environment settings, 32–33 feedback capabilities, 63 Hello, world! program, 56–57 Help system access, 8 integration, 2 login passwords, 62–63 Microsoft Development Environment (MDE), 4 online resources, 8–9 opening existing projects, 4–5, 36–37 profiles, 4 project template selections, 6**

**C#: Your visual blueprint for building .NET applications**

**resetting default toolbars, 29 usage data, 29 reverting to older versions, 4 saving work before closing, 35 screen elements, 4–5 security, 2 starting new project, 5–7 startup methods, 4 System.Boolean type, 96 XML (eXtensible Markup Language) support, 3 VMWare Workstation, CD-ROM, 291 void type described, 86, 108–109 return keyword non-support, 119**

**VS-Visual Studio Start Page window**

**maximizing, 41 MDE component, 4 Online Community link, 8 project template selections, 6 starting new project, 6–7 viewing property information, 184–185 Web project startup, 10–11 What's New link, 8**

## **W**

**Ways to Implement Component Functionality page, 65 Web control library, supported program type, 6 Web Forms ASP.NET Framework, 216–217 aspx filename extension, 216 aspx.cs filename extensions, 217 asynchronous messaging, 228 code-behind page, 220, 225 controls, 216 creating, 220–221 described, 10 HTML Controls, 216 object property editing, 226–227 server controls, 222–223 server-side code implementation, 221 components, 228–229 control event response, 224–225 Web Server Controls, 216 Web pages ASP.NET creation, 218–219 enabling JavaScript, 13**

#### **Web project**

**opening in VS Start Page, 10–11 security issues, 11 Web server requirements, 11 Web Server Controls DataGrid, 232–235 Web Forms, 216 Web servers, Web project requirements, 11 Web Services asmx filename extensions, 270 creating, 270–271 described, 253, 270 eXtensible Markup Language (XML) support, 270 HailStorm, 273 HyperText Transport Protocol (HTTP), 270 Simple Object Access Protocol (SOAP), 270, 272 supported program type, 6 uses, 272–273 vsdisco filename extension, 270 Web sites Microsoft Developers Network (MSDN), 4, 13 XML specifications, 246 What's New link, VS Start Page, 8 WHILE loops C# language comparisons, 3 examples, 288 white space padding strings, 182–183 trimming, 174–175 windows closing, 8 Ctrl key navigation, 35 hiding/displaying, 35 Multiple Document Interface mode, 34–35 parent, 34 Tab key navigation, 35 Tabs on Documents mode, 34–35 Windows control library, supported program type, 6 Windows Form Designer described, 198–199 form layouts, 206–209 positioning forms, 210–211 Windows Media Player, MSDN Online requirement, 61 Windows service, supported program type, 6**

#### **Windows versions**

**memory allocation methods, 85 Microsoft.NET Framework SDK support, 218**

#### **wizards**

**Add Class, 50–51, 67–69 Add Interface Indexer, 154–155 Add Method, 116–119 Indexer, 112–113 Property, 190–191**

## **X**

**xcopy utility distributed application deployment, 258–259 private assembly sharing, 253 XML (eXtensible Markup Language) applying XSL, 250–251 asterisk-slash (\*/) characters, 58 C# language support, 3 development history documentation access, 60–61 entry conventions, 58–59 query with XPath, 248–249 read from file, 244–245 saving to file, 246–247 slash marks (///), 58 slash-asterisk (/\*) characters, 58 verbatim strings, 247 Web Services support, 270 XML documents, caching, 248 XMLNodeReader class, 244 XMLReader class, 244–245 XMLTextReader class, 244 XMLValidatingReader class, 244 XMLWriter abstract class, 246 XPath, query XML, 248–249 XPath Document class, 248 XPathExpression class, 248 XPathNavigator class, 248 XPathNodeIterator class, 248 XPressSideBar, CD-ROM, 291 XSL, apply to XML, 250–251 XSLT transformation, using, 250 XtraGrid, CD-ROM, 291**

## **Z**

**zero index, 170 Zip drives, backup file uses, 37**